# คู่มือการใช้งาน SoGoodWeb

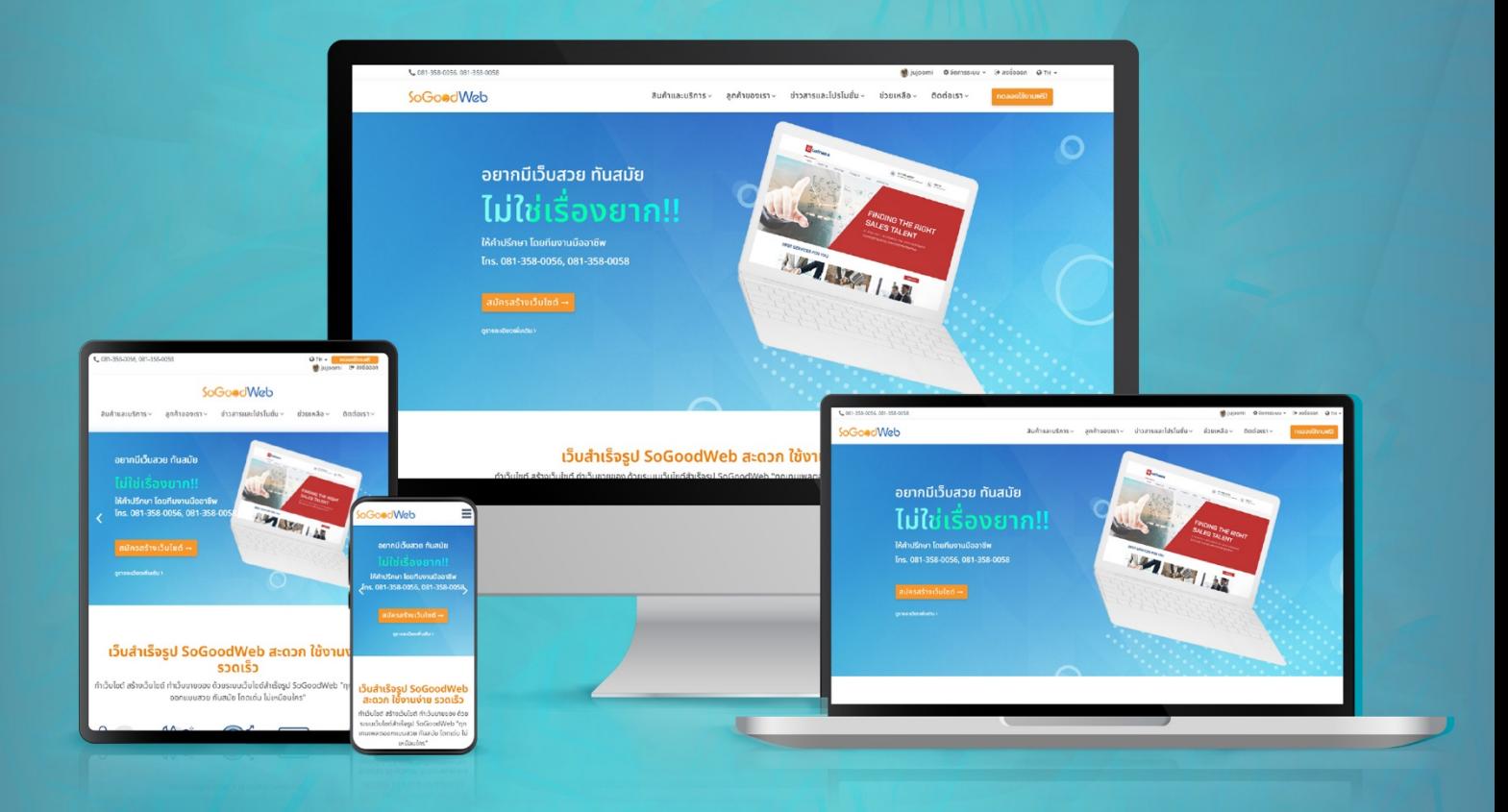

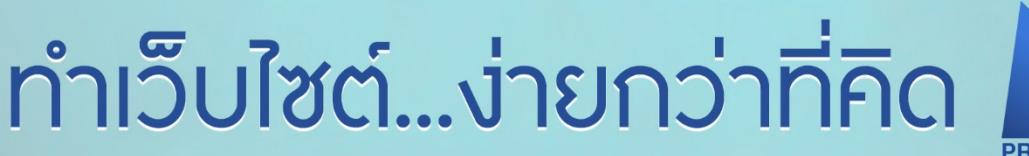

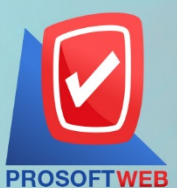

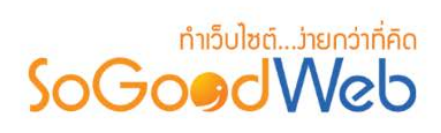

## สารบัญ

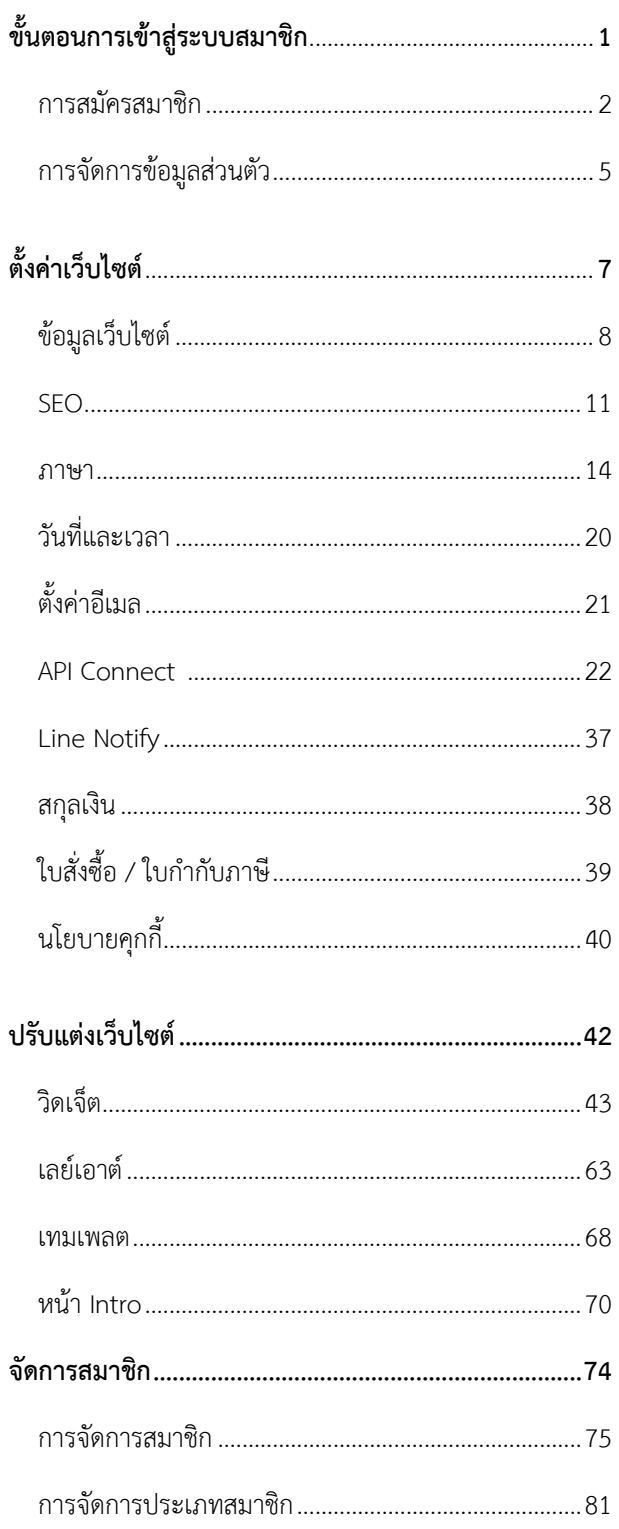

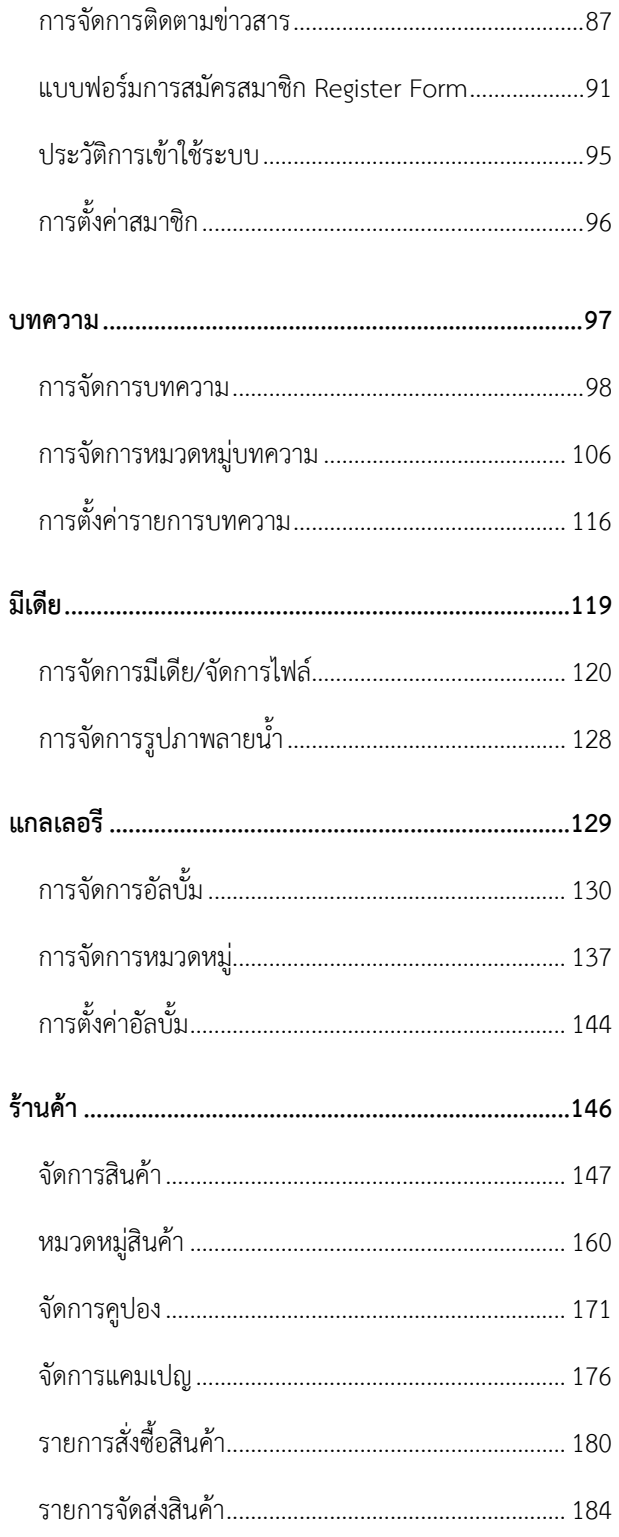

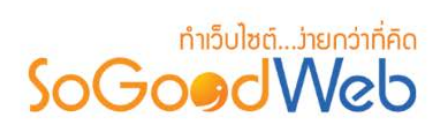

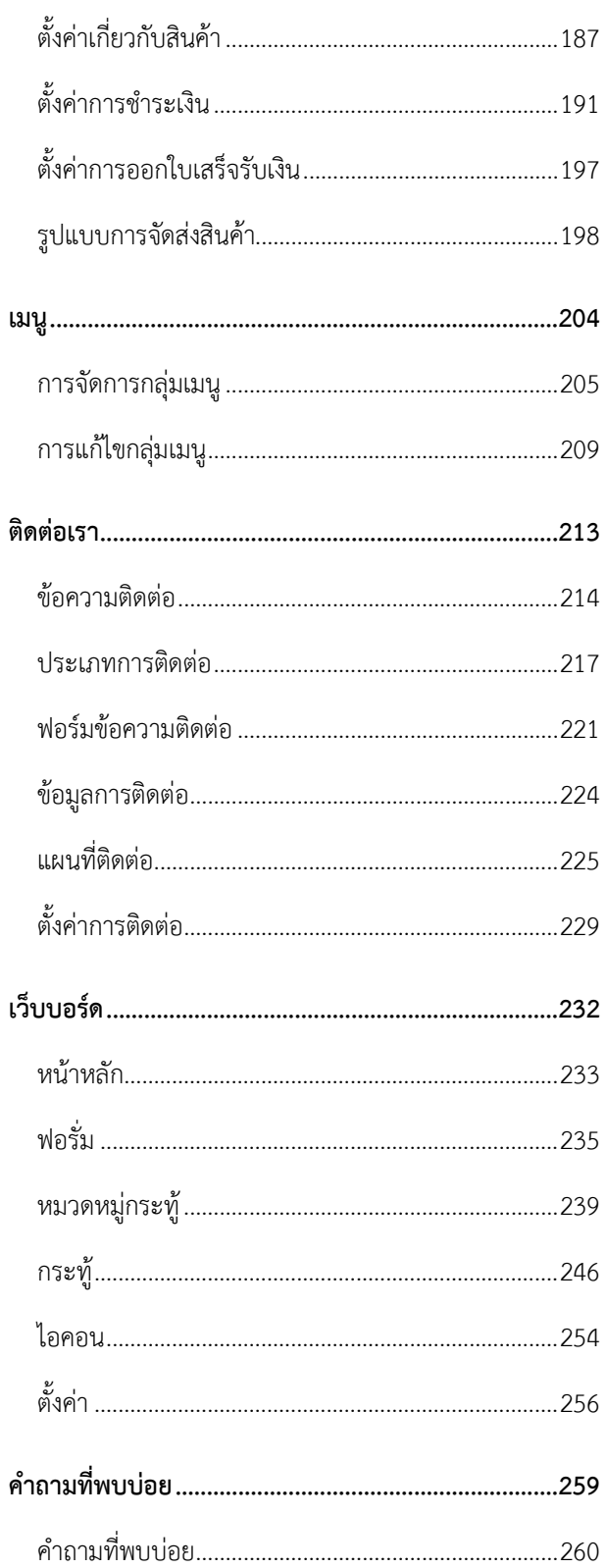

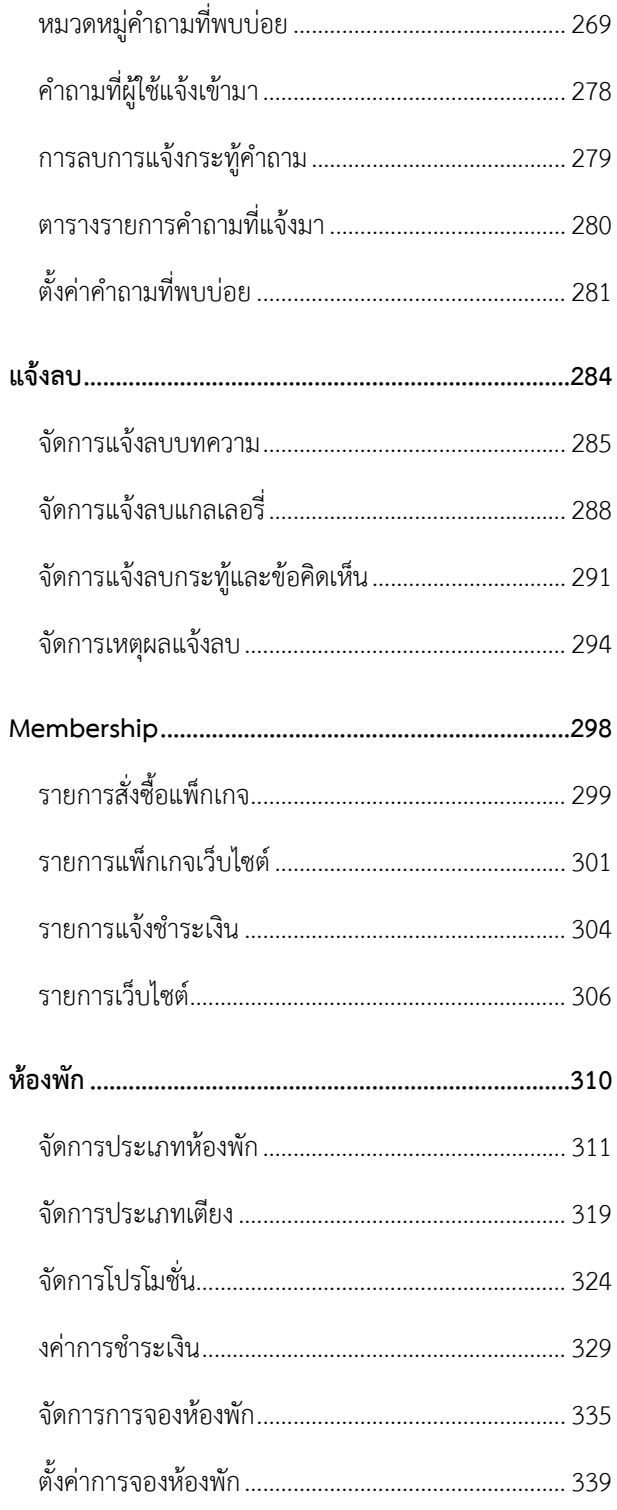

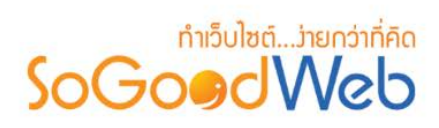

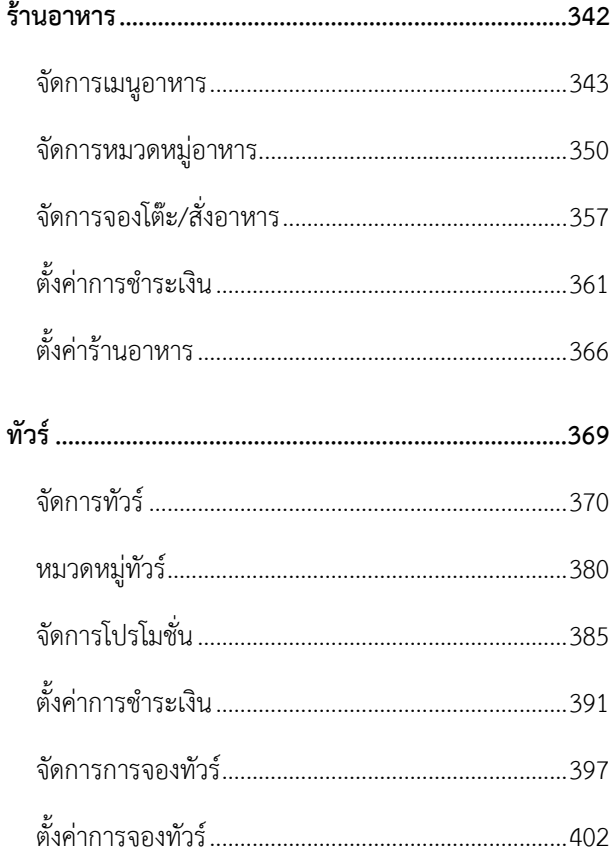

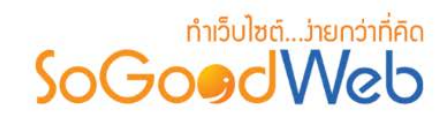

**1**

## <span id="page-4-0"></span>Chapter 1 : ขั้นตอนการเข้าสู่ระบบสมาชิก

ระบบสมาชิกของ SoGoodWeb จะใช้บัญชีเดียวกันทั้งหมด ทั้งเว็บไซต์หลัก SoGoodWeb หรือเว็บไซต์ ์ ร้านค้า SoGoodWeb ทุกร้าน โดยคุณและลูกค้าสามารถ เข้าสู่ระบบ ด้วยบัญชีเดียวเท่านั้น

## หัวขอยอย

- [การสมัครสมาชิก](#page-5-0)
- [การจัดการขอมูลสวนตัว](#page-7-0)

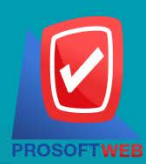

#### Prosoft Web Co., Ltd.

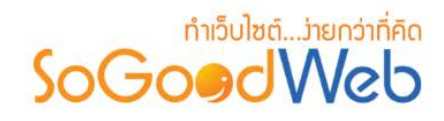

## <span id="page-5-0"></span>1. การสมัครสมาชิก

## 1. คลิกที่ปุม "ทดลองใชฟรีหรือ สมัครสรางเว็บไซต"

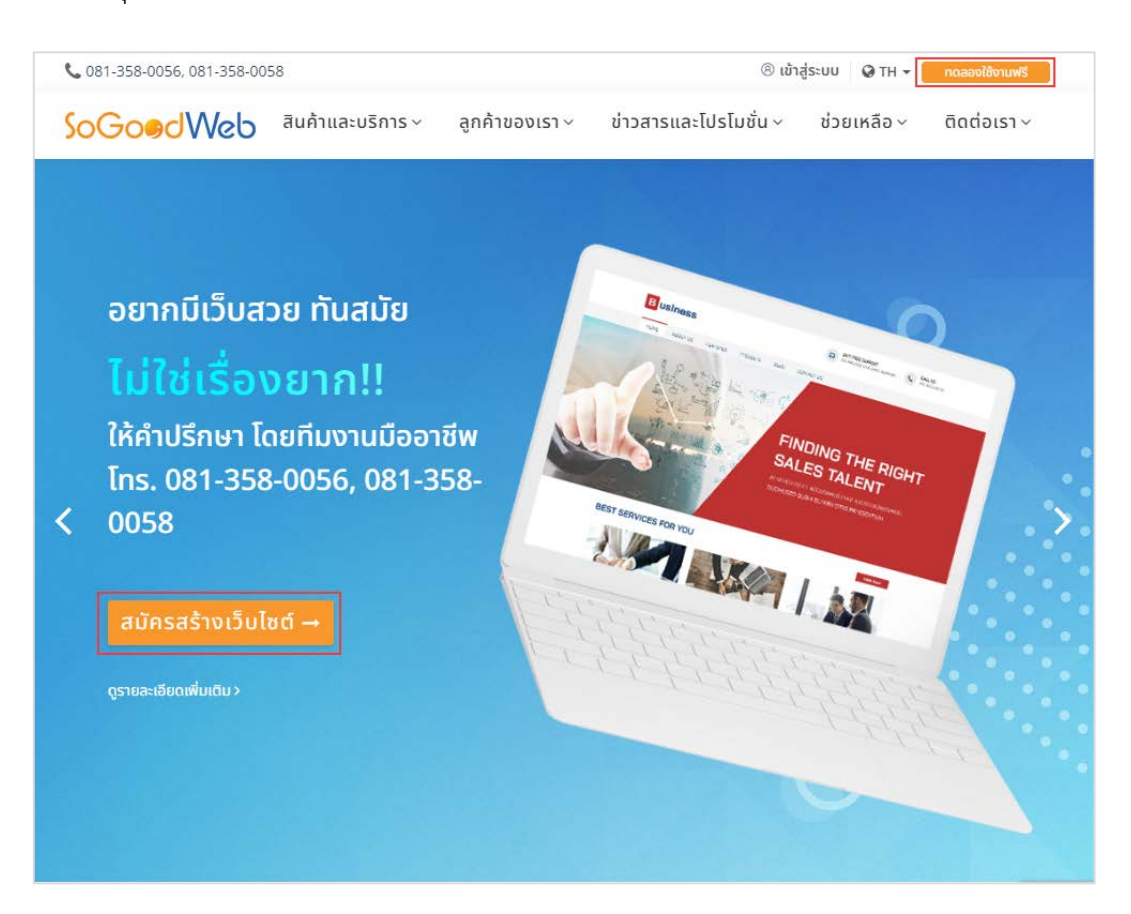

2. กรอกขอมูลการสมัครใหครบถวน เมื่อกรอกขอมูลครบถวนแลวคลิกปุม "ยืนยัน"

#### **หมายเหตุ**

- เครื่องหมาย " " หมายถึง ผูใชจําเปนตองกรอกขอมูลใหถูกตอง
- เครื่องหมาย " " หมายถึง การแสดงรหัสผาน

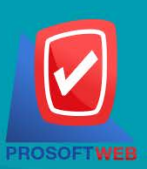

#### Prosoft Web Co., Ltd.

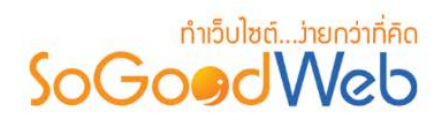

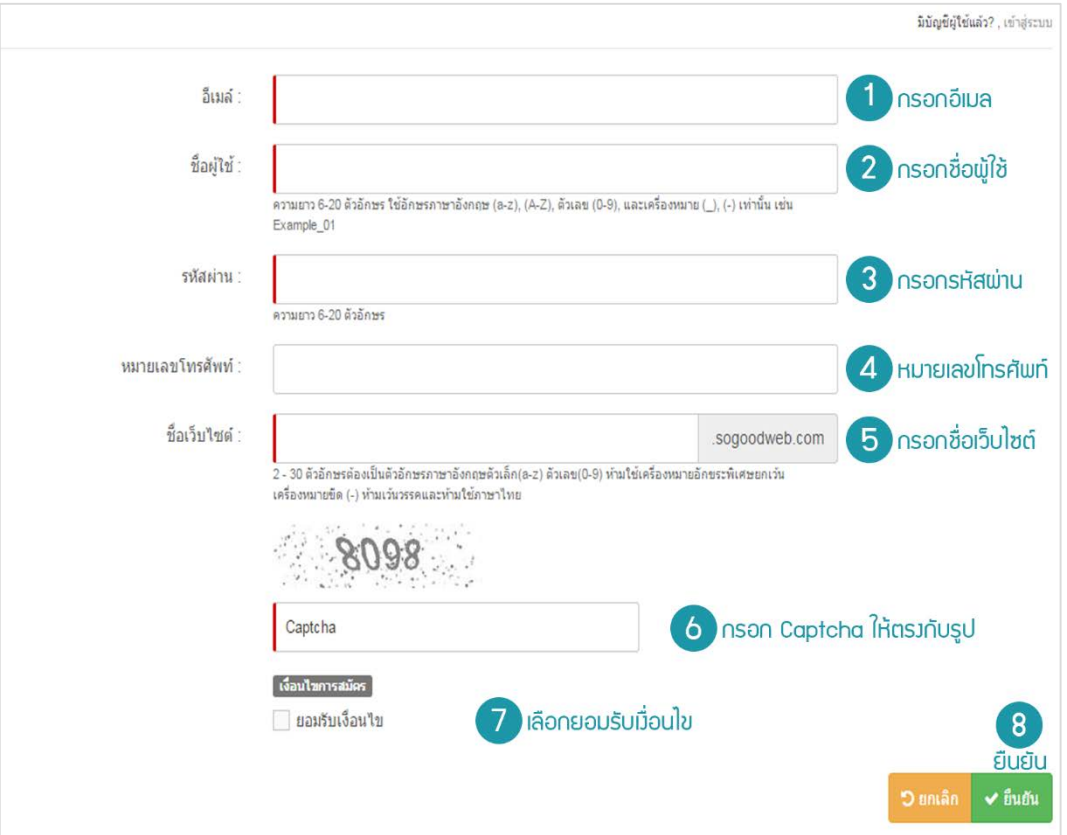

3. ระบบจะแสดงหน้าจอยืนยันการสมัครสมาชิก คลิกปุ่ม "จัดการเว็บไซต์" เพื่อทำการปรับแต่งเว็บไซต์

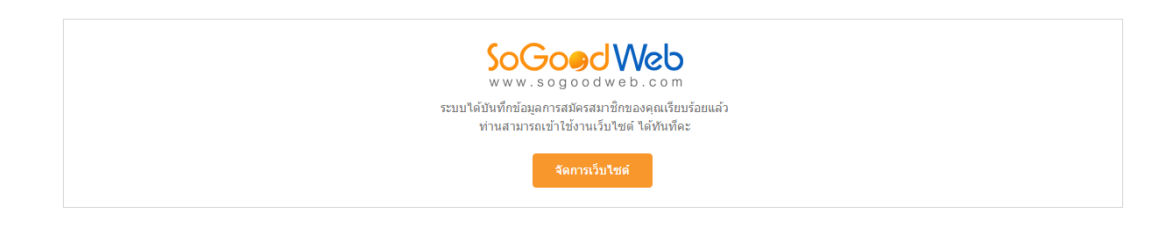

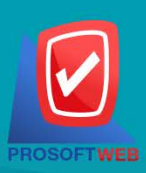

#### Prosoft Web Co., Ltd.

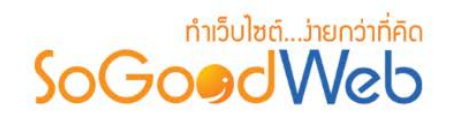

**4**

4. ระบบจะแสดงหน้าข้อมูลสมาชิก ผู้ใช้สามารถเลือกแก้ไขข้อมูลส่วนตัว รวมไปถึงการจัดการเว็บไซต์ที่ได้ดูแล ้อยู่ โดยการคลิกเลือกเว็บไซต์ที่ต้องการปรับแต่ง หรือสร้างเว็บไซต์ใหม่

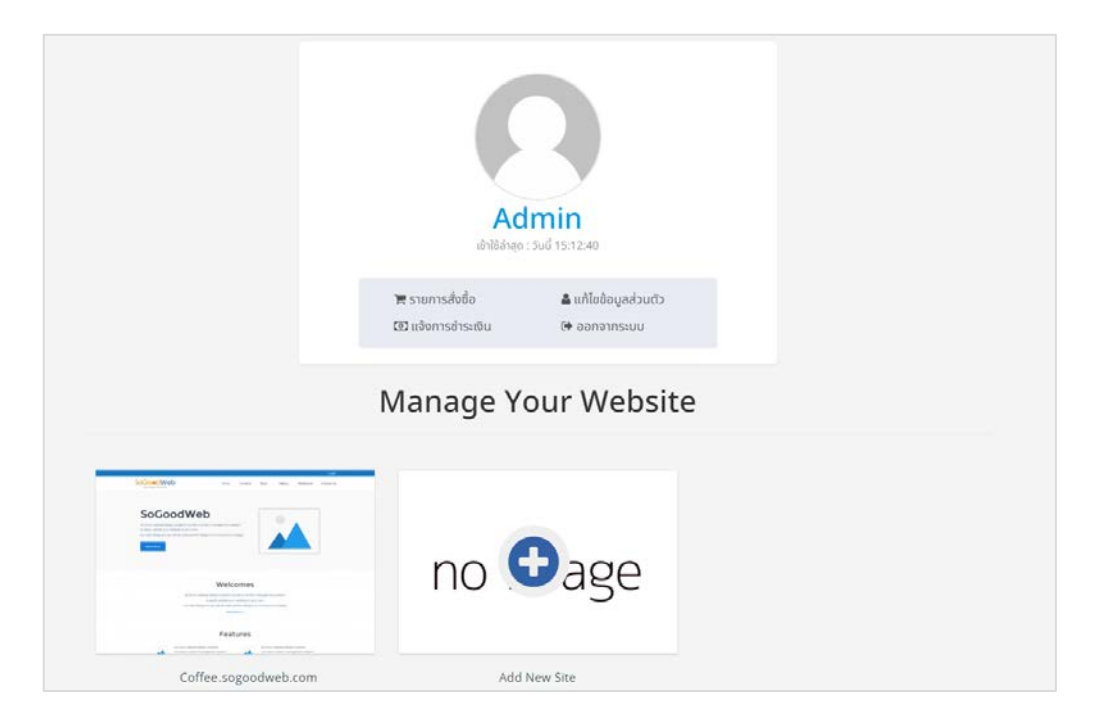

<span id="page-7-0"></span>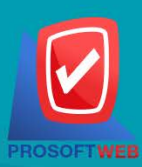

Prosoft Web Co., Ltd.

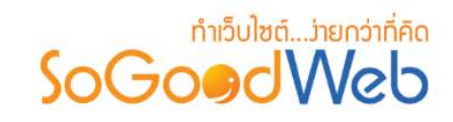

## <span id="page-8-0"></span>2. การจัดการขอมูลสวนตัว

1. เมื่อทำการสมัครสมาชิกเสร็จเรียบร้อยแล้ว ผู้ดูแลระบบสามารถจัดการข้อมูลส่วนตัว โดยการคลิก ปุ่ม " ×

" ดานขวามือของจอแสดงผล แลวเลือก "แกไขขอมูลสวนตัว"

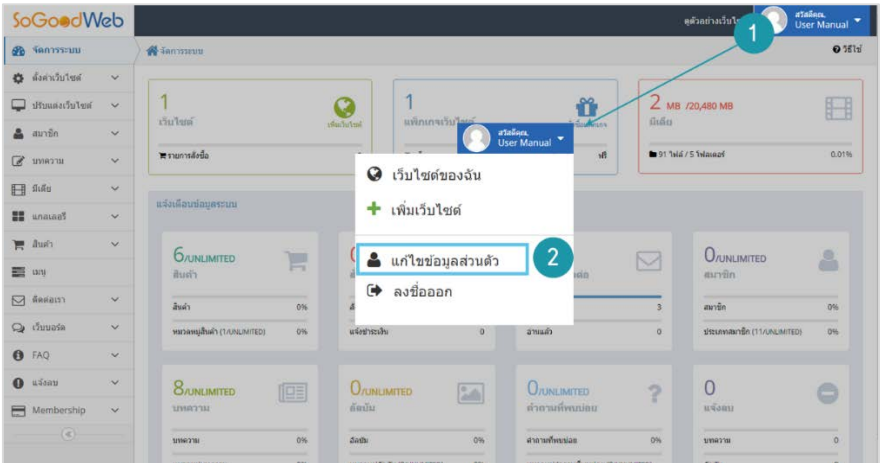

2. จากนั้นระบบจะแสดงหน้าแบบฟอร์มข้อมูลส่วนตัว ให้ทำการกรอกข้อมูลให้ครบถ้วนตามกำหนด แล้วกด ปุม "บันทึก" (การแกไขขอมูลสวนตัวผูใช สามารถเปลี่ยนรูปประจําตัว หรือรหัสผานใหมได)

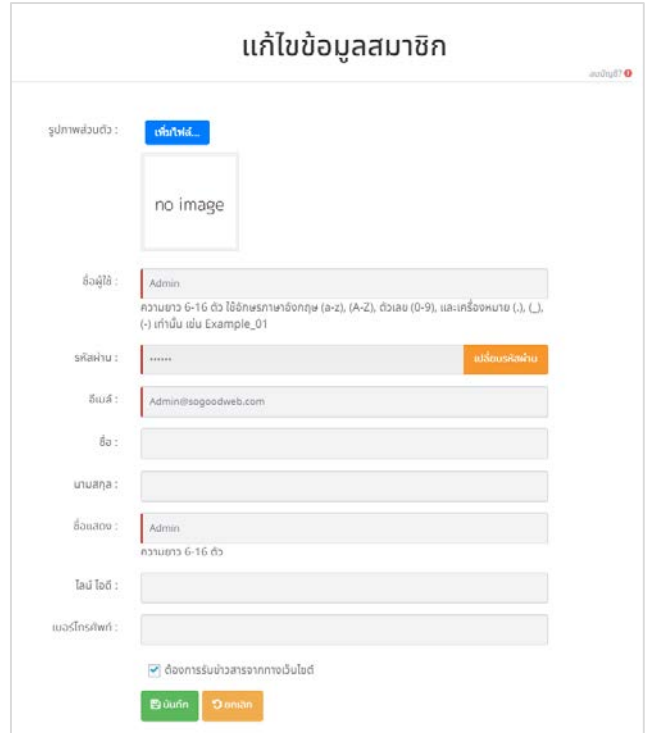

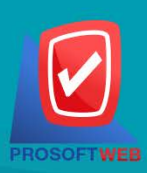

#### Prosoft Web Co., Ltd.

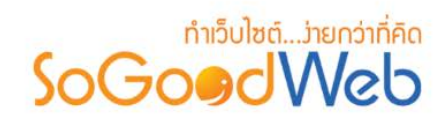

3. กรณีที่ผู้ใช้ต้องการเปลี่ยนรหัสผ่าน คลิกปุ่ม "เปลี่ยนรหัสผ่าน" และระบุรหัสผ่านเดิม และรหัสผ่านใหม่ พรอมกับยืนยันรหัสผานใหมอีกครั้ง จากนั้นคลิกปุม "ยืนยัน"

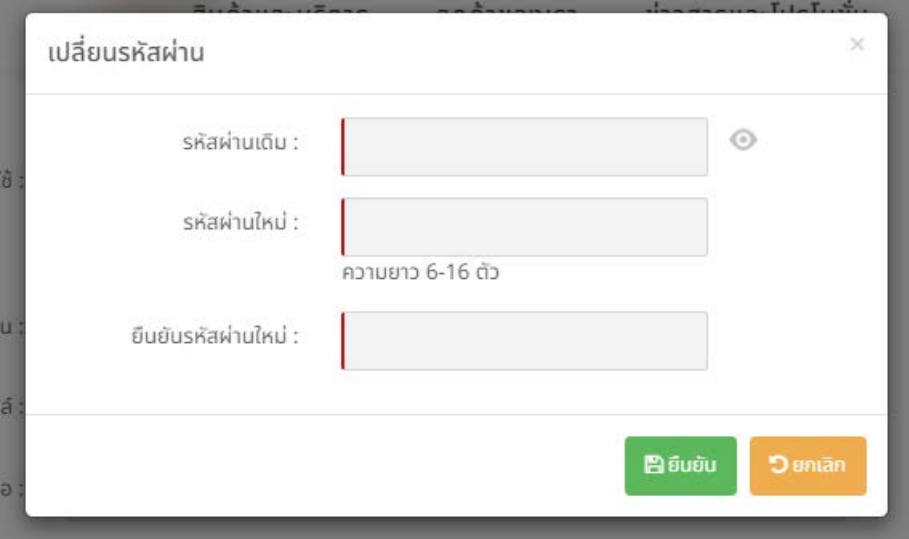

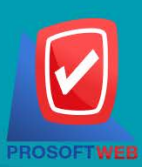

#### Prosoft Web Co., Ltd.

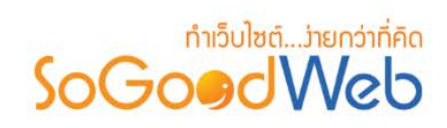

**7**

## <span id="page-10-0"></span>Chapter 2 : ตั้งคาเว็บไซต

ระบบตั้งคาเว็บไซต เปนระบบที่ใชบริหารจัดการขอมูลพื้นฐานของเว็บไซตโดยผูที่มีสิทธิ์เขาใชจะตองมี สิทธิ์ การเขาถึง (Role) เปนผูดูแลระบบ เทานั้น

## หัวขอยอย

- [ขอมูลเว็บไซต](#page-11-0)
- [SEO](#page-14-0)
- [ภาษา](#page-17-0)
- วันที่และเวลา
- [ตั้งคาอีเมล](#page-24-0)
- API Connect
- **•** Line Notify
- [สกุลเงิน](#page-41-0)
- ใบสั่งซื้อ / ใบกํากับภาษี
- นโยบายคุกกี้

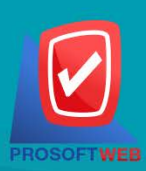

#### Prosoft Web Co., Ltd.

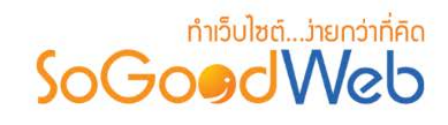

## <span id="page-11-0"></span>1. ขอมูลเว็บไซต

์ ข้อมูลเว็บไซต์ ผู้ดูแลระบบจะต้องทำการเข้าสู่ระบบ (Login) และเลือกเมนู "ตั้งค่าเว็บไซต์" จากนั้นเลือก "ข้อมูลเว็บไซต์" โดยจะปรากฏหน้าข้อมูลเว็บไซต์ เป็นหน้าจอที่ใช้สำหรับแก้ไขข้อมูลพื้นฐานของเว็บไซต์ โดยสามารถ แบงออกเปน 6 หัวขอ ดังรูป

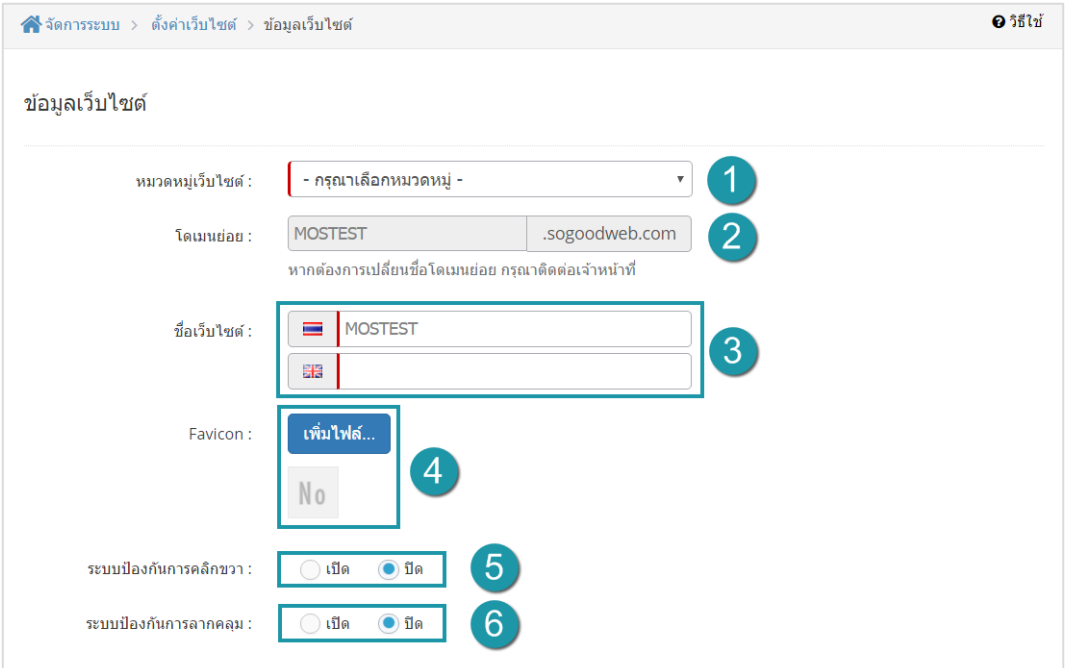

- 1. [การตั้งคาหมวดหมูเว็บไซต](#page-12-0)
- 2. การตั้งค่าโดเมนย่อย
- 3. [การตั้งคาชื่อเว็บไซต](#page-12-2)
- 4. [การตั้งคา](#page-12-3) Favicon
- 5. [การตั้งคาระบบปองกันการคลิกขวา](#page-12-4)
- 6. [การตั้งคาระบบปองกันการลากคลุม](#page-13-0)

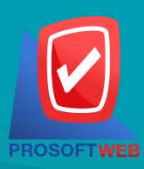

#### Prosoft Web Co., Ltd.

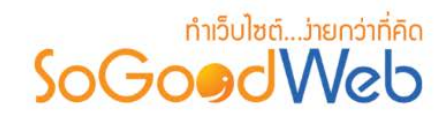

## <span id="page-12-0"></span>1.1 การตั้งคาหมวดหมูเว็บไซต

้สามารถเลือกตามความต้องการ ตามตัวเลือกในระบบ

## <span id="page-12-1"></span>1.2 การตั้งคาโดเมนยอย

้จะเป็นค่าเริ่มต้นเมื่อเริ่มสมัครใช้งานเว็บไซต์ ตามที่ผู้สมัครกรอกข้อมูล

#### **หมายเหตุ**

- การเปลี่ยนชื่อโดเมนยอย มีผลกระทบตอเว็บไซต
- $\bullet$  หากต้องการเปลี่ยนชื่อโดเมนย่อย กรุณาติดต่อเจ้าหน้าที่

## <span id="page-12-2"></span>1.3 การตั้งคาชื่อเว็บไซต

้จะเป็นค่าเริ่มต้นเมื่อเริ่มสมัครใช้งานเว็บไซต์

## <span id="page-12-3"></span>1.4 การตั้งคา Favicon

คลิกปุม "เพิ่มไฟล" เพื่อทําการเลือกสวนของไอคอนที่แสดงบนหัวเว็บไซต จะเปนการใหเลือกรูปจาก เครื่องของผูดูแลระบบ เพื่อ upload เปน Favicon

#### **หมายเหตุ**

 $\bullet$  ถ้าไม่มีการเลือกไฟล์ ช่องรูปภาพของ Favicon จะเป็น "  $\,$  No  $\,$  "

## <span id="page-12-4"></span>1.5 การตั้งคาระบบปองกันการคลิกขวา

เป็นส่วนสำหรับกำหนดว่าจะให้ผู้เข้าใช้งานเว็บไซต์สามารถคลิกขวาได้ หรือไม่สามารถคลิกขวาได้ ซึ่ง จะมี 2 ตัวเลือก คือ

- **1. ตัวเลือกเปด :** ทําใหผูใชงานเว็บไซตสามารถคลิกขวาได
- **2. ตัวเลือกปด :** ทําใหผูใชงานเว็บไซตไมสามารถคลิกขวาได

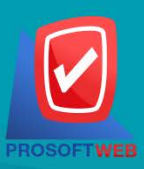

#### Prosoft Web Co., Ltd.

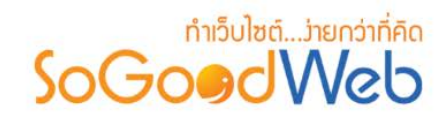

## <span id="page-13-0"></span>1.6 การตั้งคาระบบปองกันการลากคลุม

เปนสวนสําหรับกําหนดวาจะใหผูเขาใชงานเว็บไซตสามารถลากคลุมตัวหนังสือได หรือหรือไมสามารถ ลากคลุมตัวหนังสือได ซึ่งจะมี 2 ตัวเลือก คือ

- **1. ตัวเลือกเปด :** ทําใหผูใชงานเว็บไซตสามารถลากคลุมตัวหนังสือได
- **2. ตัวเลือกปด :** ทําใหผูใชงานเว็บไซตไมสามารถลากคลุมตัวหนังสือได

#### **หมายเหตุ**

- เครื่องหมาย " " หมายถึง ผูใชจําเปนตองกรอกขอมูลใหถูกตอง
- $\bullet$  เมื่อทำการตั้งค่าข้อมูลเว็บไซต์เสร็จแล้ว ให้คลิกปุ่ม "บันทึก" เพื่อยืนยันการตั้งคาขอมูลเว็บไซต
- เมื่อต้องการยกเลิก ให้คลิกปุ่ม "ยกเลิก" ระบบจะแสดง Pop-up เพื่อยืนยันการทํารายการ ใหคลิกปุม "ยอมรับ" เพื่อทําการยกเลิก การตั้งคาขอมูลเว็บไซต

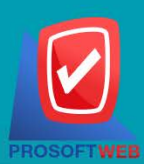

#### Prosoft Web Co., Ltd.

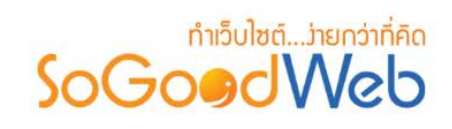

## <span id="page-14-0"></span>2. SEO

ผู้ดูแลระบบสามารถเลือกเมนู "SEO" ได้ โดยการเลือกเมนู "ตั้งค่าเว็บไซต์" จากนั้นเลือก "SEO" จะปรากฏ หน้าจอที่ใช้สำหรับแก้ไขข้อมูล SEO ของเว็บไซต์ โดยสามารถแบ่งออกเป็น 5 หัวข้อ ดังนี้ ดังรูป

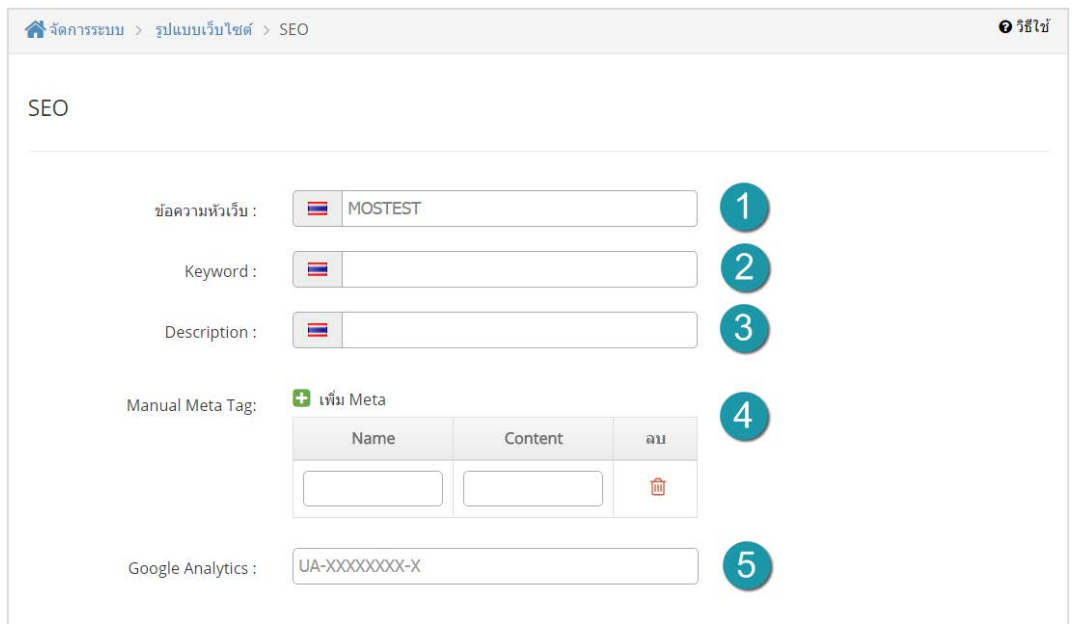

- 1. [การตั้งคาขอความหัวเว็บ](#page-15-0)
- 2. การตั้งค่า Keyword
- 3. การตั้งคา [Description](#page-15-2)
- 4. การตั้งคา [Manual Meta Tag](#page-15-3)
- 5. การตั้งคา [Google Analytics](#page-16-0)

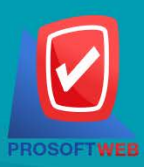

#### Prosoft Web Co., Ltd.

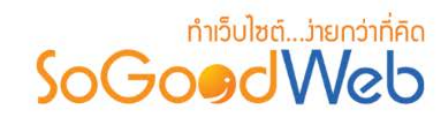

## <span id="page-15-0"></span>2.1 การตั้งคาขอความหัวเว็บ

เปนสวนสําหรับระบุ Page Title ของเว็บไซต

#### **หมายเหตุ**

• หัวขอเว็บไซตไมควรยาวเกิน 100 ตัวอักษร

## <span id="page-15-1"></span>2.2 การตั้งค่า Keyword

เป็นส่วนสำหรับระบุ Keyword ของเว็บไซต์ ควรสอดคล้องกับเนื้อหาในเว็บไซต์

#### **หมายเหตุ**

• ใหกรอกเปน วลี และคั่นดวย , (ลูกนํ้า) ไมควรยาวเกิน 10 คํา

## <span id="page-15-2"></span>2.3 การตั้งค่า Description

เป็นส่วนสำหรับระบุ Description ของเว็บไซต์ จะแสดงในผลลัพธ์ต่อจาก Title เมื่อมีผู้ค้นหาผ่าน Google การใส่ Description ที่ดีจะยิ่งจูงใจให้ผู้ค้นหาคลิกเข้ามายังร้านค้าของคุณมากขึ้น

## <span id="page-15-3"></span>2.4 การตั้งคา Manual Meta Tag

**1. การเพิ่ม Meta Tag :** คลิกปุม " " ตามจํานวนที่ตองการเพิ่ม

**2. การลบ Meta Tag :** คลิกปุม " " ระบบจะแสดง Pop-up เพื่อยืนยันการทํารายการ ใหคลิก ปุม "ยอมรับ" เพื่อทําการลบ Meta tag

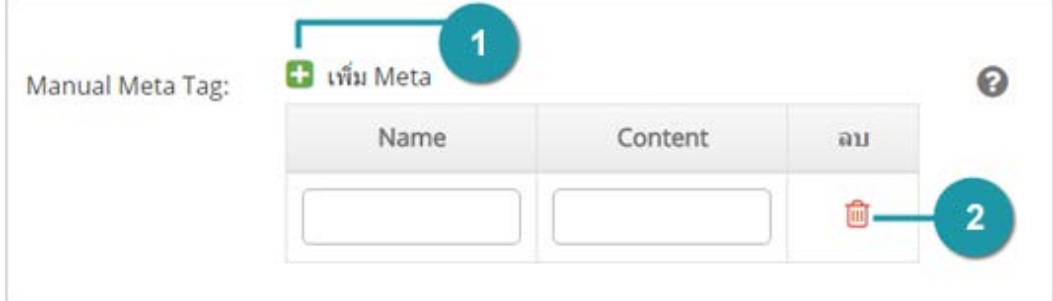

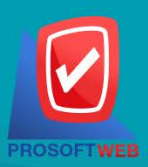

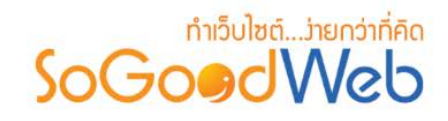

## <span id="page-16-0"></span>2.5 การตั้งคา Google Analytics

เป็นส่วนสำหรับระบุ Google Analytics ของเว็บไซต์ หากต้องการใช้บริการ Google Analytics ทาง Google ตองการยืนยันตัวเว็บไซต ใหใสรหัสการติดตาม ที่ไดมากรอกในชองนี้

#### **หมายเหตุ**

- Tracking ID (รูปแบบ UA-XXXXXXXX-X)
- $\bullet$  เมื่อทำการตั้งค่า SEO เสร็จแล้ว ให้คลิกปุ่ม "บันทึก" เพื่อยืนยันการตั้งคา SEO
- $\bullet$  เมื่อต้องการยกเลิก ให้คลิกปุ่ม "ยกเลิก" ระบบจะแสดง Pop-up เพื่อยืนยันการทํารายการ ใหคลิกปุม "ยอมรับ" เพื่อทําการยกเลิก

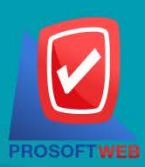

#### Prosoft Web Co., Ltd.

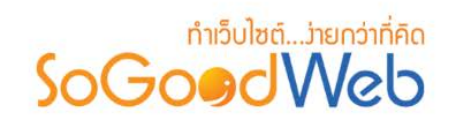

## <span id="page-17-0"></span>3. ภาษา

ผู้ดูแลระบบสามารถเลือกเมนู "ภาษา" ได้ โดยการเลือกเมนู "ตั้งค่าเว็บไซต์" จากนั้นเลือก "ภาษา" จะ ปรากฏหน้าจอที่ใช้สำหรับจัดการภาษา สำหรับให้ผู้ดูแลระบบเลือกใช้ภาษาในเว็บไซต์ของตัวเองโดยเลือกจากภาษา เริ่มตนที่มีใหเลือกจากทาง SoGoodWeb โดยสามารถแบงออกเปน 9 หัวขอ ดังรูป

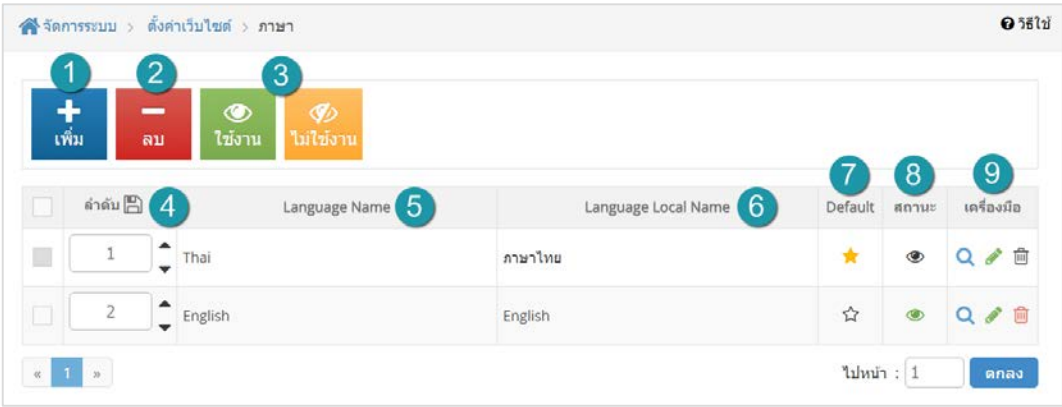

- 1. [ปุมเพิ่มภาษา](#page-18-0)
- 2. [ปุมลบภาษา](#page-19-0)
- 3. [ปุมเปด/ปด การใชงานภาษา](#page-19-1)
- 4. [ลําดับภาษา](#page-20-0)
- 5. [Language Name](#page-20-1)
- 6. [Language Local Name](#page-20-2)
- 7. [ภาษาเริ่มตน](#page-20-3)
- 8. สถานะของภาษา
- 9. [เครื่องมือ](#page-21-0)

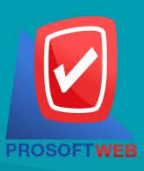

#### Prosoft Web Co., Ltd.

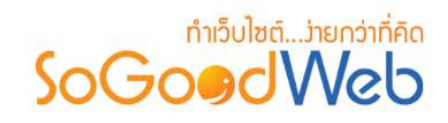

## <span id="page-18-0"></span>3.1 ปุมเพิ่มภาษา

เมื่อคลิกปุ่ม "เพิ่ม" ระบบจะแสดงหน้าต่างแสดงรายการภาษาที่ SoGoodWeb กำหนดไว้ในระบบ CMS Setting ใหผูดูแลระบบเลือก ดังรูป

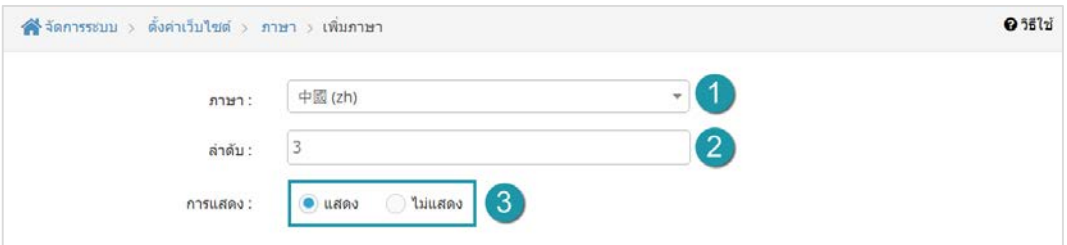

- **1. ภาษา :** เลือกภาษาที่ตองการเพิ่ม
- **2. ลําดับ :** เปนลําดับของภาษาที่เว็บไซตของเราใชอยู
- **3. การแสดง :** เปนสถานะของภาษา เพื่อใหผูใชงานเลือกภาษานั้นๆ จะมีการแสดงผลของภาษา ในเว็บไซตหรือไม

#### **หมายเหตุ**

- เมื่อคลิกปุม "บันทึก" จะมีการบันทึกภาษาที่เพิ่มใหมและยัง คงอยูในหนาของการเพิ่มภาษา เพื่อใหผูดูแลระบบที่ตองการ จะเพิ่มภาษาอีก
- เมื่อคลิกปุม "บันทึกและปด" จะมีการบันทึกภาษาที่เพิ่มใหม และกลับไปยังหนาหลักภาษา
- เมื่อคลิกปุม "ยกเลิก" ระบบจะแสดงขอความเพื่อยืนยัน การทํารายการ ใหคลิกปุม "ยอมรับ" เพื่อทําการยืนยัน การยกเลิกเพิ่มภาษา

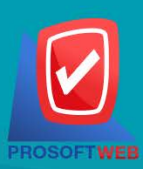

#### Prosoft Web Co., Ltd.

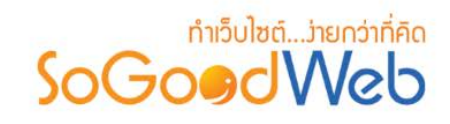

## <span id="page-19-0"></span>3.2 ปุมลบภาษา

- 1. **การลบทีละรายการ : คลิกปุ่ม " โ<mark>พิ</mark> "** ตรงรายการภาษาที่ต้องการลบ
- **2. การลบทีละหลายรายการ :** เลือกรายการภาษาที่ตองการลบ โดยคลิกที่กลอง Checkbox

ดานซายสุด จากนั้นคลิกปุม "ลบ" ดังรูป

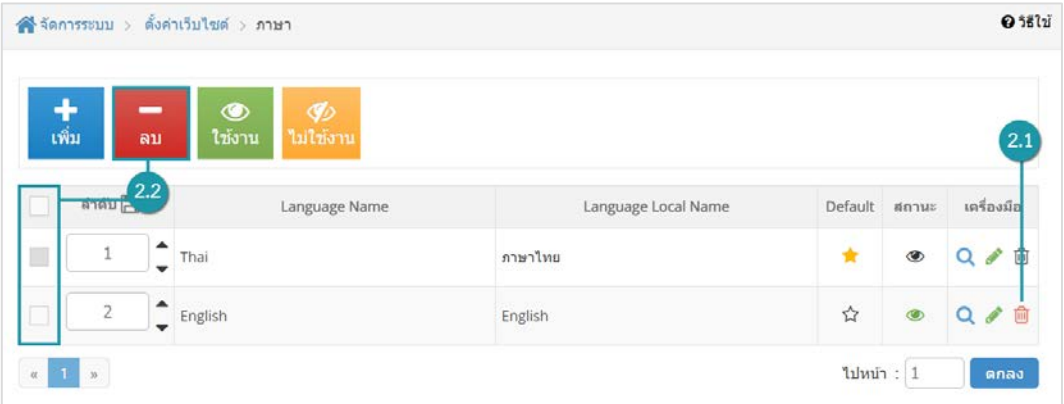

#### **หมายเหตุ**

• ระบบจะแสดง Pop-up เพื่อยืนยันการทํารายการ ใหคลิกปุม "ยอมรับ"

## <span id="page-19-1"></span>3.3 ปุมเปด/ปด การใชงานภาษา

#### **หมายเหตุ**

- สัญลักษณ์ "�" คือ เปิดใช้งาน (แสดงบนหน้าเว็บไซต์)
- $\bullet$  สัญลักษณ์ " $\bullet$ " คือ ปิดใช้งาน (ไม่แสดงบนหน้าเว็บไซต์)

**1. การเปด/ปด การใชงานภาษาทีละหลายรายการ :** เลือกรายการภาษาที่ต้องการเปิด/ปิด การใช้งาน โดยคลิกที่กล่อง Checkbox ด้านซ้ายสุด จากนั้นคลิกปุ่ม "ใช้งาน" หรือ "ไม่ใช้งาน" ดังวูป

**2. การเปด/ปด การใชงานภาษาทีละรายการ :** คลิกที่ " " หรือ " " ตรงรายการภาษาที่ต้องการ เปิด/ปิด การใช้งาน

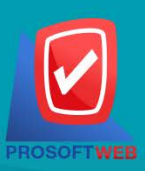

#### Prosoft Web Co., Ltd.

<span id="page-20-3"></span><span id="page-20-2"></span>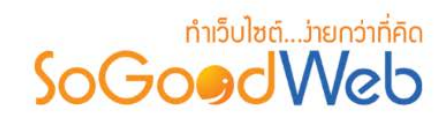

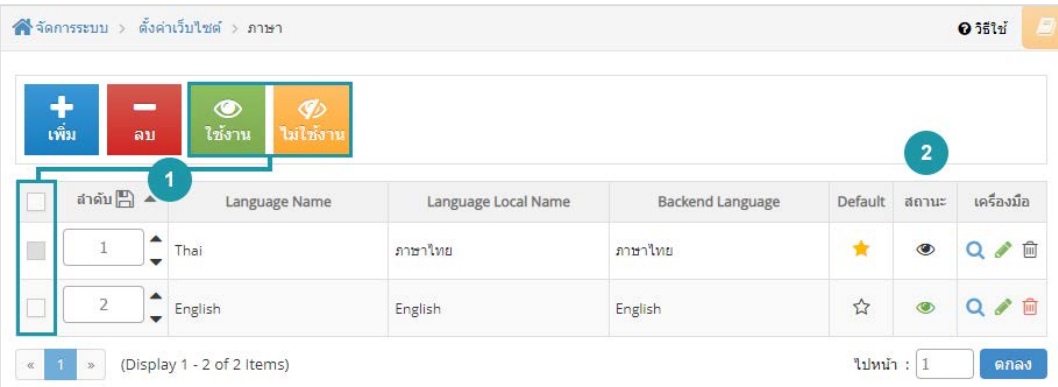

- <span id="page-20-1"></span><span id="page-20-0"></span>**1. ลําดับภาษา :** เปนสวนสําหรับแสดงลําดับของภาษา
- **2. Language Name** : เปนสวนสําหรับแสดงชื่อภาษาตามสากล
- **3. Language Local Name :** เปนสวนสําหรับแสดงชื่อภาษาตามตัวอักษรของภาษานั้นๆ
- **4. Backend Language :** เปนสวนสําหรับที่แสดงชื่อระบบหลังบาน
- **5. Default : สามารภกำหนดภาษาเริ่มต้น โดยคลิกที่ " <b>นี่** " ตรงรายการภาษาที่ต้องการ

#### **หมายเหตุ**

• สัญลักษณ " " คือ ภาษาเริ่มตนของเว็บไซต

**6. สถานะของภาษา :** การเปด/ปด การใชงานภาษา โดยคลิกที่ " " หรือ " " ตรงรายการ ภาษาที่ตองการเปด/ปด การใชงาน

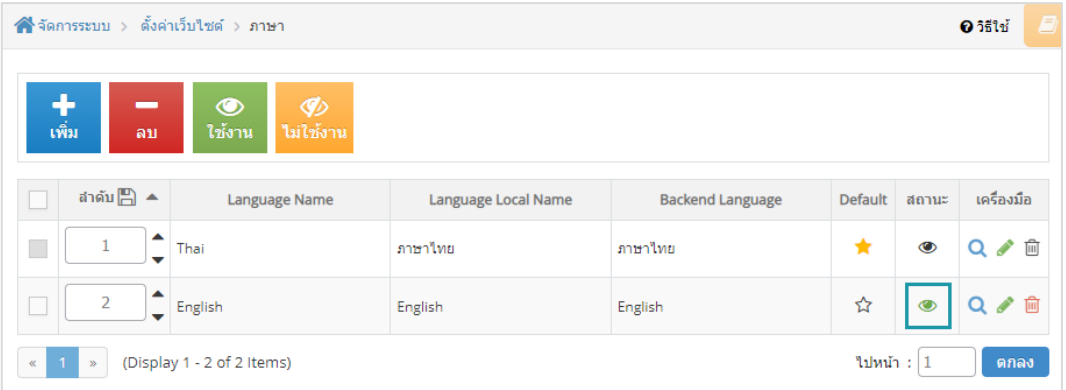

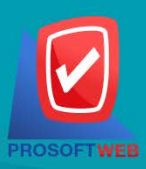

## Prosoft Web Co., Ltd.

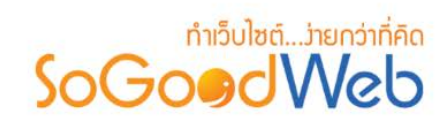

#### **หมายเหตุ**

- ระบบจะแสดง Pop-up เพื่อยืนยันการทํารายการ ใหคลิกปุม "ยอมรับ"
- <span id="page-21-0"></span>**7. เครื่องมือ :** เครื่องมือจัดการภาษา มีดังนี้
	- " " **ปุมประวัติ :** ดูประวัติการแกไขภาษา
	- " " **ปุมแกไข :** แกไขภาษาที่ตองการ
	- " " **ปุมลบ :** ลบรายการภาษาที่ตองการ

## **ปุมประวัติ :** เมื่อคลิก แลว จะแสดงประวัติการแกไขภาษา ดังรูป

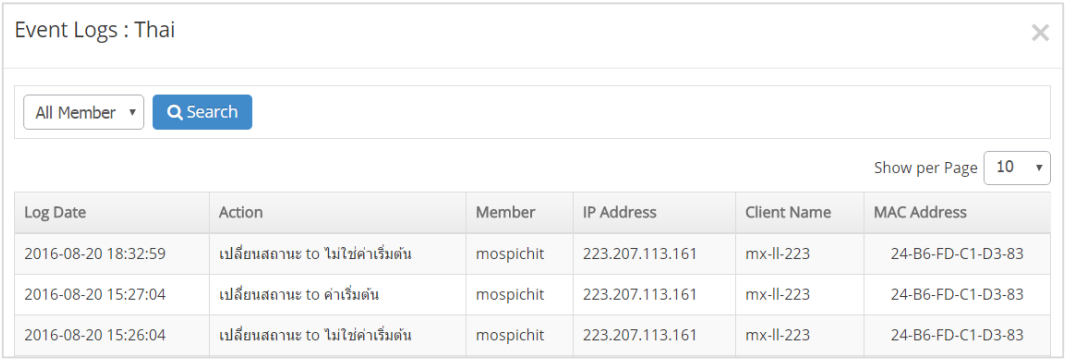

## **ปุมแกไข :** คลิกที่ " " ระบบจะแสดงหนาตางการแกไขภาษา ดังรูป

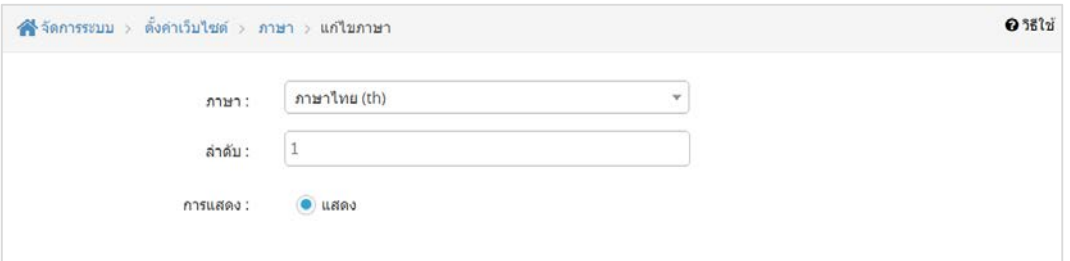

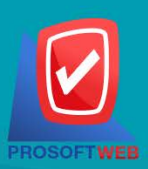

#### Prosoft Web Co., Ltd.

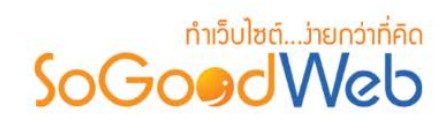

**ปุมลบ :** คลิกที่ " " ตรงรายการภาษาที่ตองการลบ ดังรูป

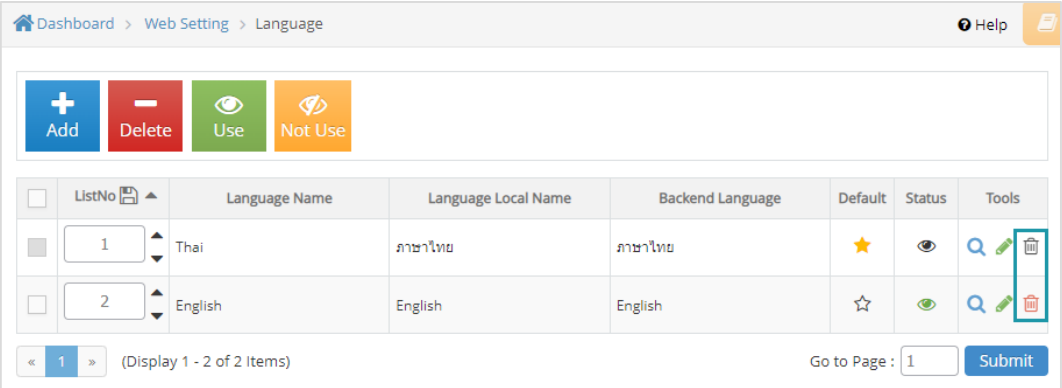

#### **หมายเหตุ**

• ระบบจะแสดง Pop-up เพื่อยืนยันการทํารายการ ใหคลิกปุม "ยอมรับ"

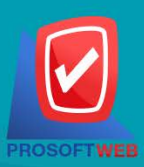

Prosoft Web Co., Ltd.

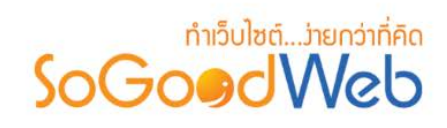

## <span id="page-23-0"></span>4. วันที่และเวลา

การตั้งคารูปแบบวันที่และเวลาตามตองการ ดังรูป

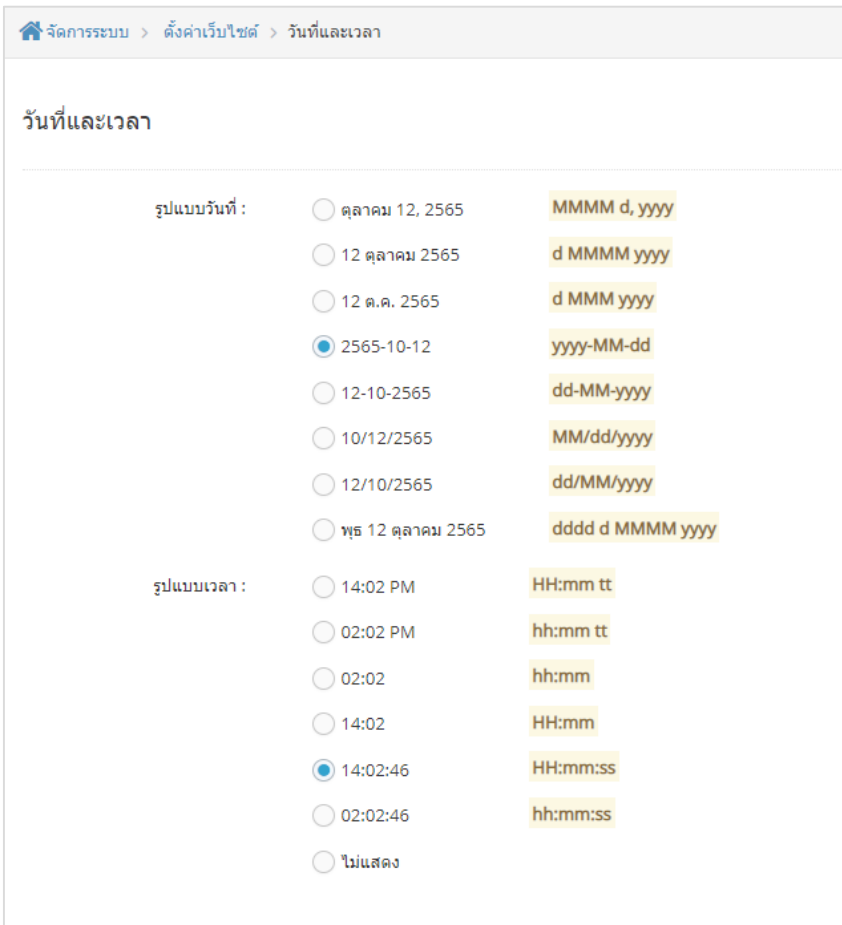

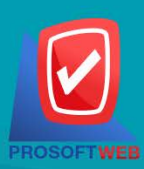

#### Prosoft Web Co., Ltd.

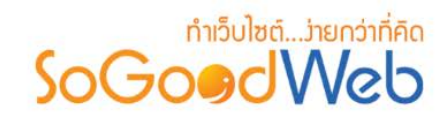

## <span id="page-24-0"></span>5. ตั้งคาอีเมล

การตั้งค่าอีเมลเพื่อระบบจะทำการแจ้งเตือนผ่านทางอีเมลที่ระบุไว้ ซึ่งสามารถระบุอีเมลได้มากกว่า 1 รายการ การตั้งคาการสงอีเมลมีดังรูป

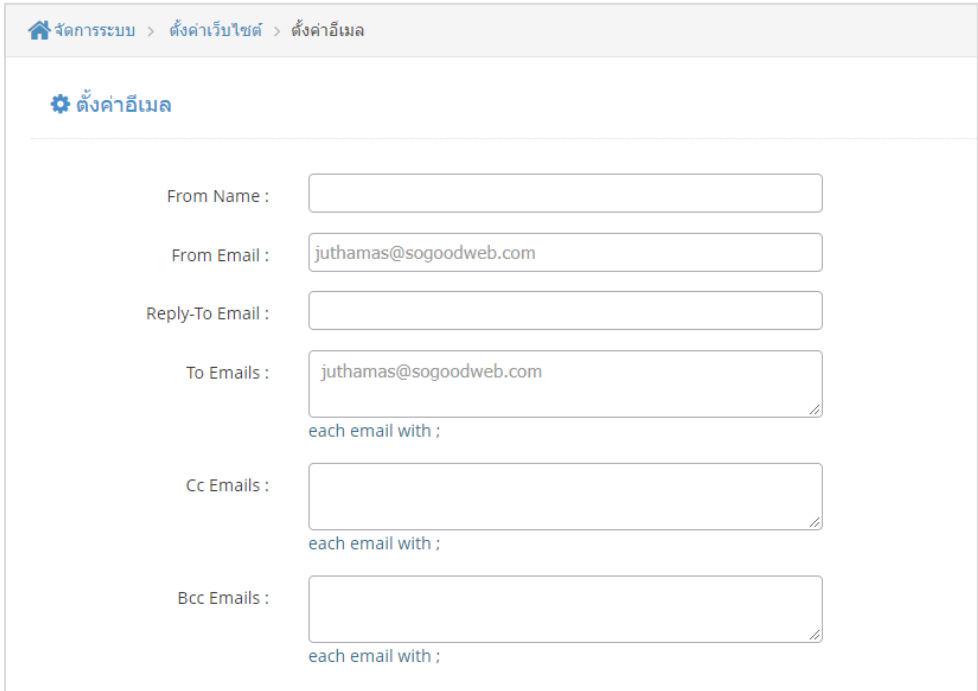

- **1. From Name :** ชื่อของเจาของเว็บไซต
- **2. From Email :** อีเมลของเจาของเว็บไซต
- **3. Reply-To Email :** ตอบกลับไปหาผูสงขอความมา
- **4. To Emails :** ตอบกลับไปหาอีเมลที่ระบุในชองวาง
- **5. Cc Emails :** สําหรับใสอีเมลของผูที่เจาของเว็บไซตอยากใหรับรูเรื่องดวย แตอาจไมใชตัวหลักใน การสนทนา
- **6. Bcc Emails :** สําหรับใสอีเมลผูที่เจาของเว็บไซตอยากใหรับรูดวย โดยไมมีผูอื่นในอีเมลฉบับนั้น รูวาคนๆ นี้ไดอาน Email ฉบับนี้อยู

#### **หมายเหตุ**

• ระบบจะแสดง Pop-up เพื่อยืนยันการทํารายการ ใหคลิกปุม "ยอมรับ"

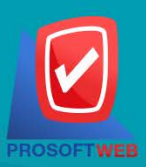

#### Prosoft Web Co., Ltd.

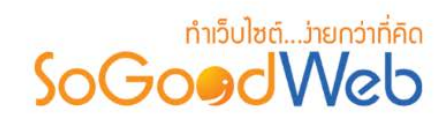

## <span id="page-25-0"></span>6. API Connect

API คือ ตัวกลางในการเชื่อมต่อจากระบบของ SoGoodWeb ไปสู่อีกระบบหนึ่ง เพื่อให้ซอฟท์แวร์ภายนอก ข้าถึงและสามารถอัพเดทข้อมูลกันได้ สามารถเลือกการใช้งาน API ดังต่อไปนี้

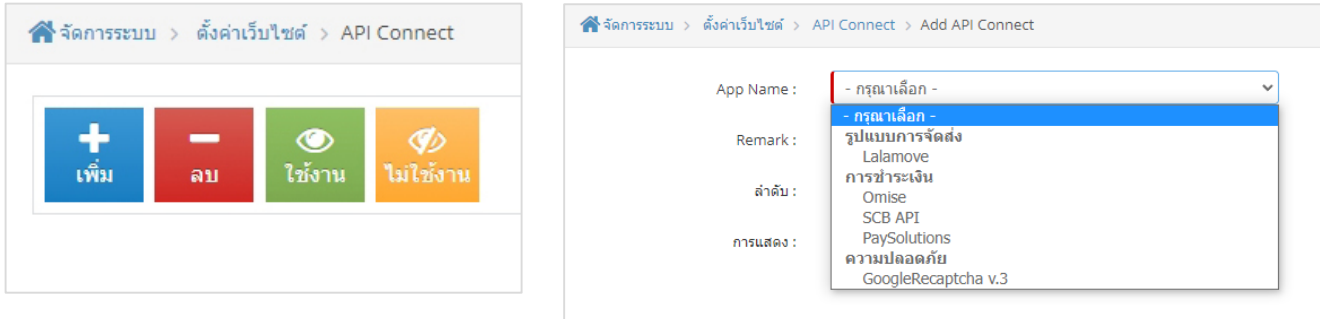

- **1. Lalamove** คือ การเชื่อมตอ API สําหรับการจัดสงสินคาและคํานวณคาจัดสง
- **2. Omise** คือ การเชื่อมตอ API เพื่อใชบริการรับชําระเงินผานระบบของ Omise
- **3. SCB API** คือ การเชื่อมตอสําหรับใชบริการรับชําระเงินผานระบบของ SCB
- **4. PaySolutions** คือการเชื่อมตอสําหรับใชบริการรับชําระเงินผานระบบของ PaySolutions
- **5. Google reCAPTCHA v.3** คือการเชื่อมตอ API เพื่อให Google คัดกรอง spam ในการกรอกขอมูลบน เว็บไซต

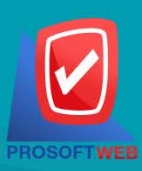

Prosoft Web Co., Ltd.

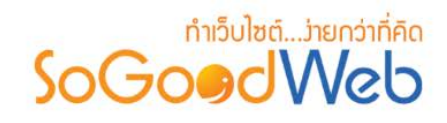

## 6.1 ขั้นตอนการใชงาน Lalamove API

Lalamove API ใชสําหรับจัดสงพัสดุผาน Lalamove เชื่อมกับระบบ shop ของ SoGoodWeb หลังจาก ลูกคาสั่งซื้อและเลือกจัดสงผานระบบ Lalamove และระบบ API จะคํานวณคาจัดสงตามระยะทางที่ลูกคาปกหมุดจุด สงของใหอัตโนมัติ(อัตราคาบริการขึ้นอยูกับเงื่อนไขของทาง Lalamove)

## **1. ตองลงทะเบียนใชงานกับ Lalamove** [คลิกที่นี่](https://partnerportal.lalamove.com/login?redirect=/records&_ga=2.97409369.773447642.1667441291-170988455.1666937629)

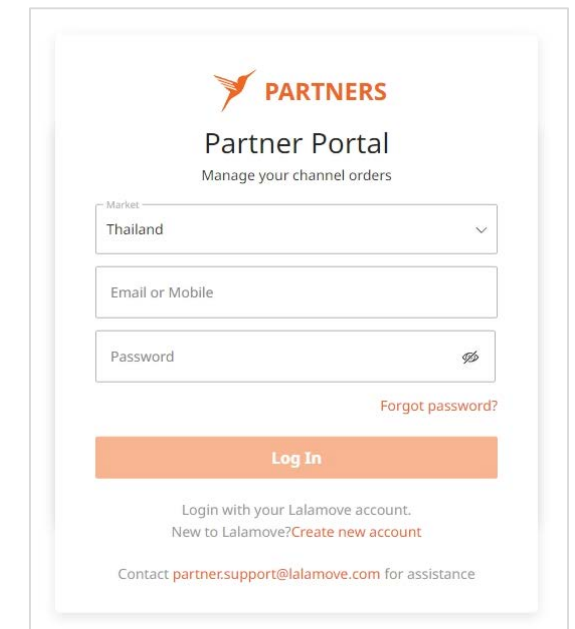

## **2. เมื่อเขาสูระบบของ Lalamove**

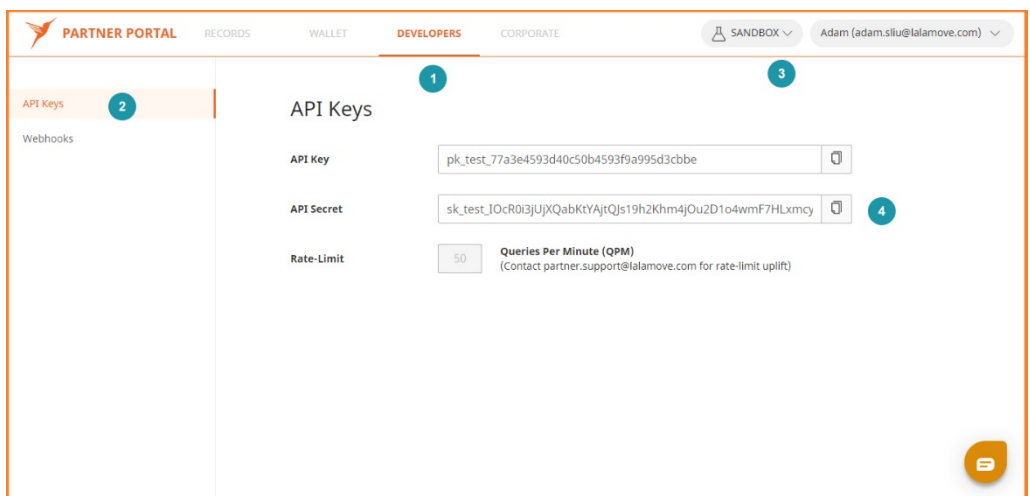

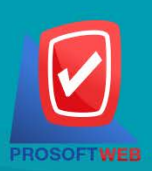

#### Prosoft Web Co., Ltd.

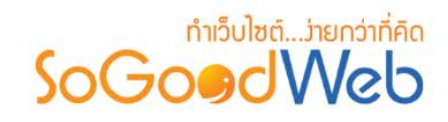

- เลือกเมนู Developers (หมายเลข 1)
- เลือก API Keys (หมายเลข 2)
- เลือกประเภทของบัญชีที่จะใช SANDBOX(บัญชีทดลอง), Live(บัญชีจริง) (หมายเลข 3)
- นำ API Key ที่ได้มาใส่ในระบบหลังบ้านของเว็บไซต์

## **3. เขาไปที่เมนู ตั้งคาเว็บไซต ของ SoGoodWeb แลวเลือก API connect กดเพิ่ม**

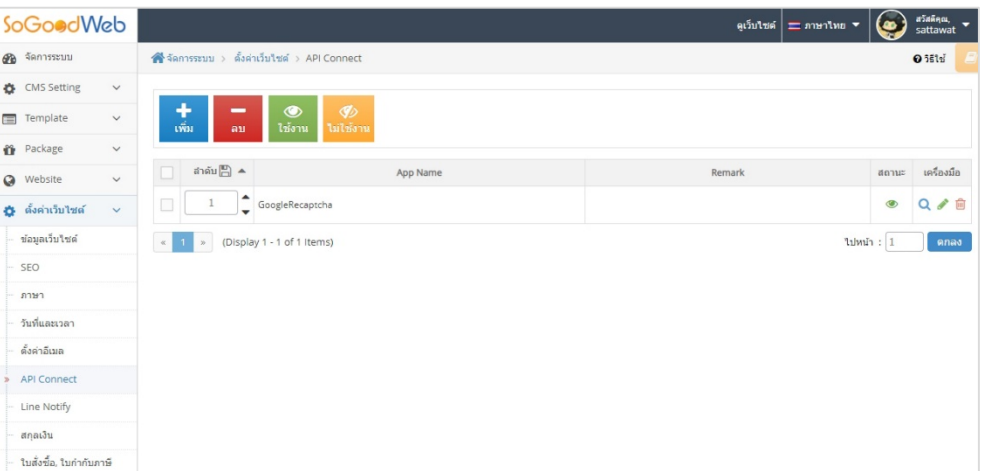

#### **4. ในชอง App Name เลือก Lalamove**

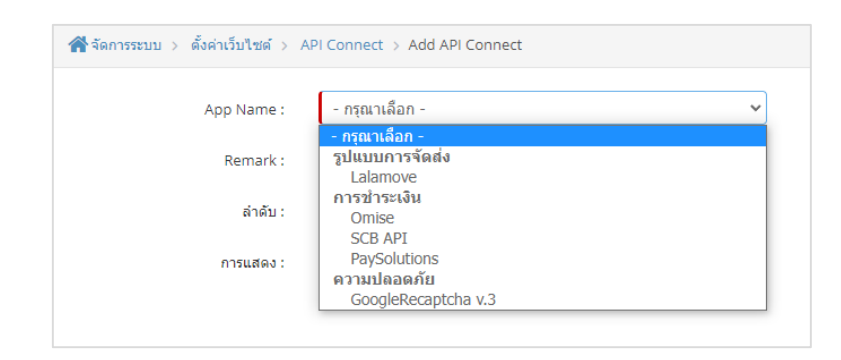

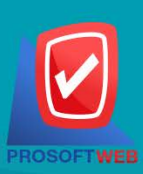

#### Prosoft Web Co., Ltd.

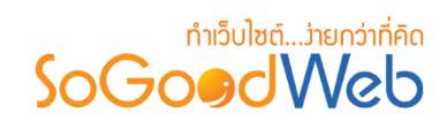

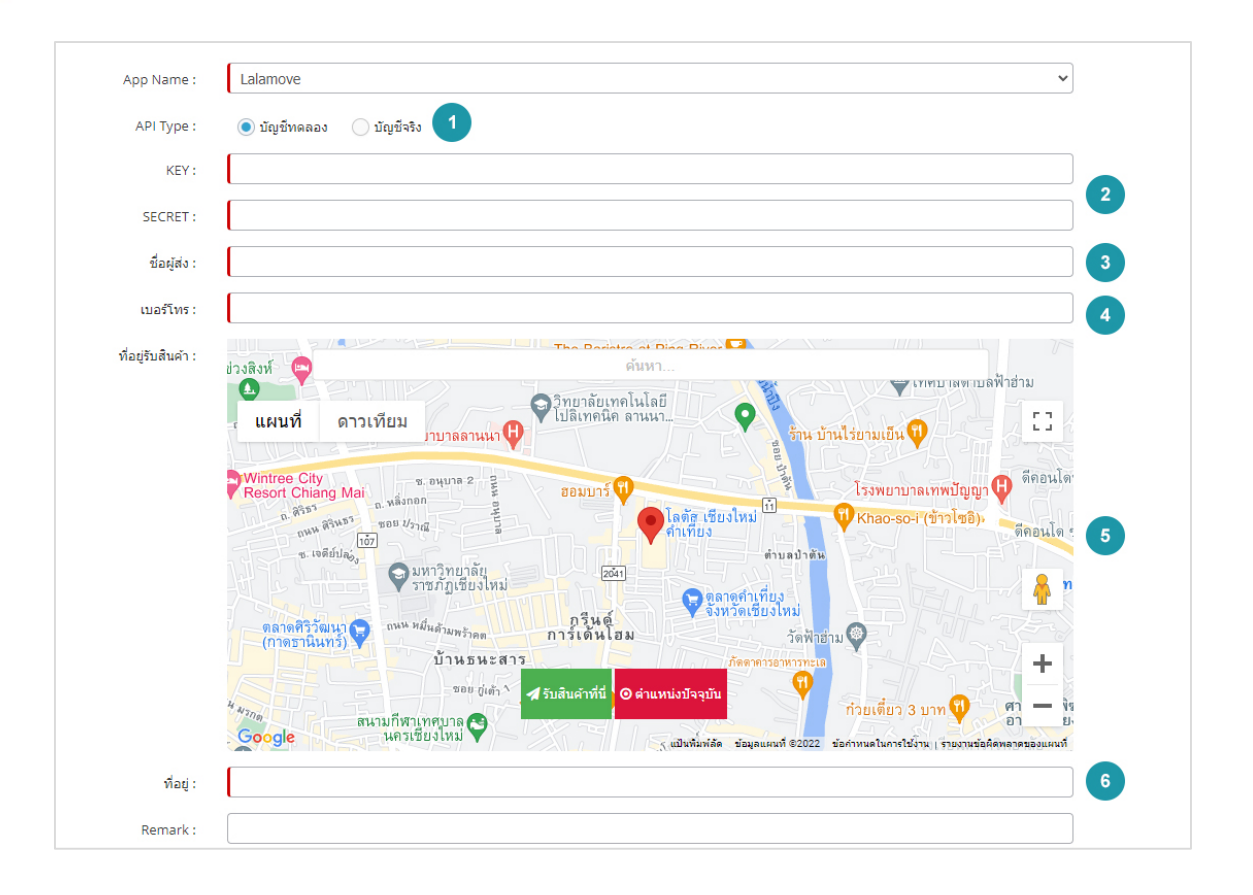

- **API Type :** เลือกประเภทบัญชีตามที่ไดเลือกไวในระบบของ Lalamove
- **Key และ Secret Key :** นํา Key และ Secret Key ที่ไดจาก Lalamove มากรอกในชองนี้
- **ผูสงสินคา :** กรอกชื่อผูสงสินคา
- **เบอรโทร :** กรอกเบอรโทรผูสงสินคา
- **ที่อยูรับสินคา :** ปกหมุดจุดที่จะให Rider ไปรับสินคา
- **ที่อยู :** กรอกที่อยู หรือแกไขรายละเอียดที่อยูของตําแหนงที่รับสินคา

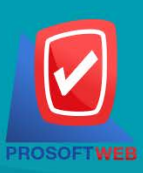

#### Prosoft Web Co., Ltd.

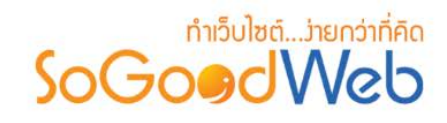

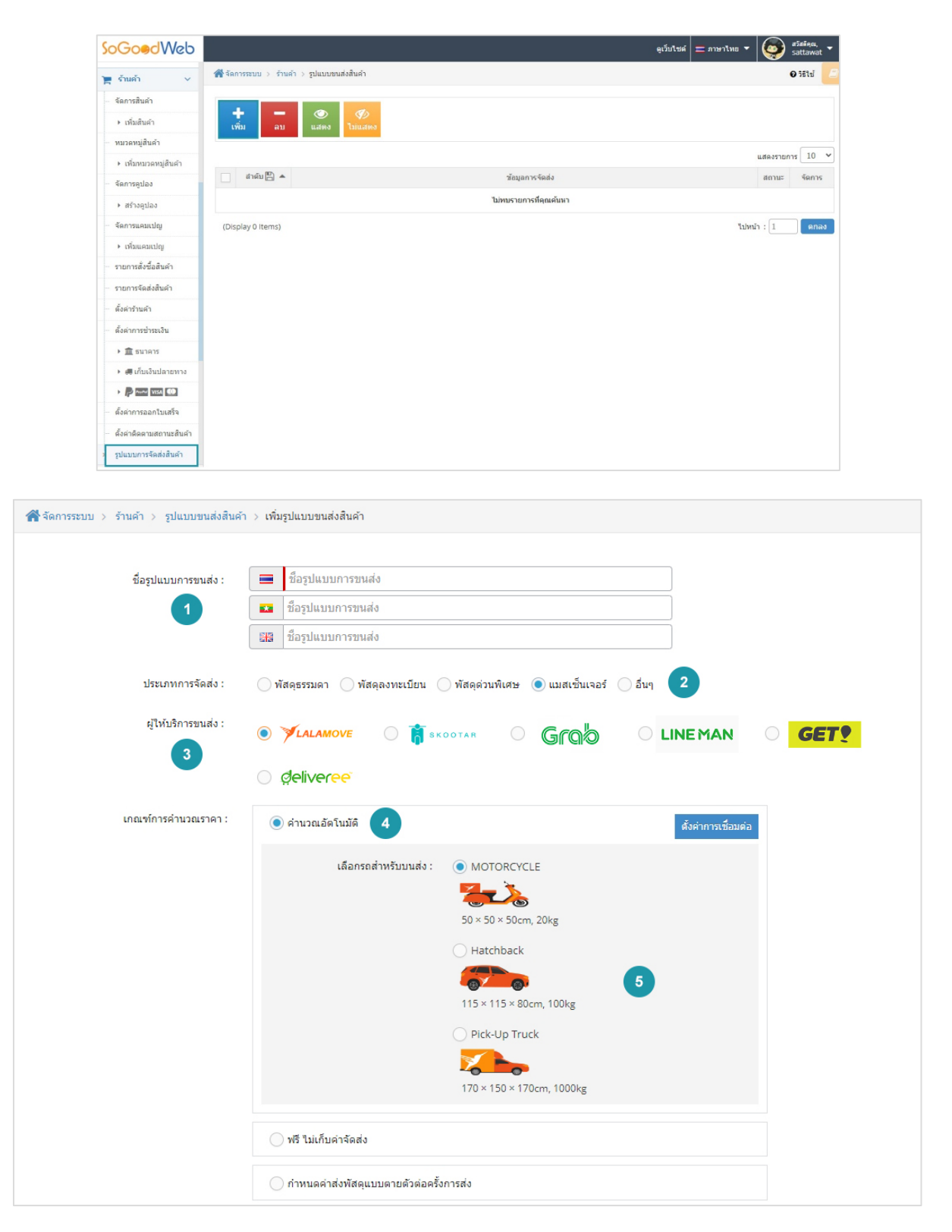

**5. เลือกเมนู รานคา เลือกรูปแบบการจัดสงสินคา กดเพิ่ม**

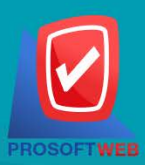

#### Prosoft Web Co., Ltd.

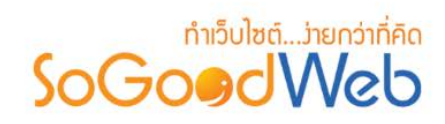

- **ชื่อรูปแบบการขนสง :** กรอกชื่อรูปแบบการขนสง
- **ประเภทการจัดสง :** เลือกประเภทการจัดสงเปน "แมสเซ็นเจอร"
- **ผูใหบริการขนสง :** เลือกผูใหบริการขนสงเปน Lalamove
- **เกณฑการคํานวณราคา :** เลือกคํานวณอัตโนมัติ
- **เลือกรถสําหรับขนสง** : เลือกรถ Motorcycle, Hatchback, Pick-Up Truck

## 6.2 ขั้นตอนการตั้งคาการใชงาน Omise API

Omise API ใชสําหรับรับชําระเงินผานบัตรเดบิตและบัตรเครดิต เชื่อมกับระบบของ SoGoodWeb (อัตรา คาบริการขึ้นอยูกับเงื่อนไขของทาง Omise)

**1. ลงชื่อเขาใชเพื่อเขาสูระบบของ Omise :** [คลิกที่นี่](https://dashboard.omise.co/signin) หากยังไมมีบัญชีใหสมัครบัญชีกับ Omise

ก่อน

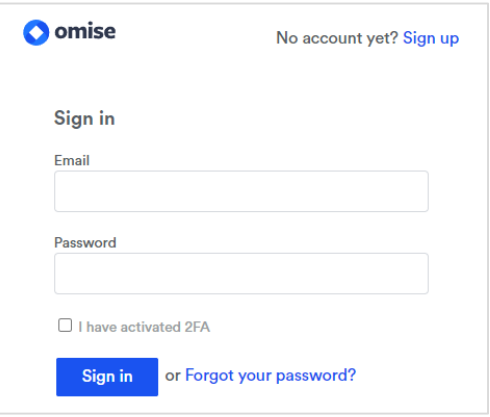

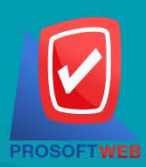

#### Prosoft Web Co., Ltd.

## **DRATH CONDENSIGNAL SOCIETY**

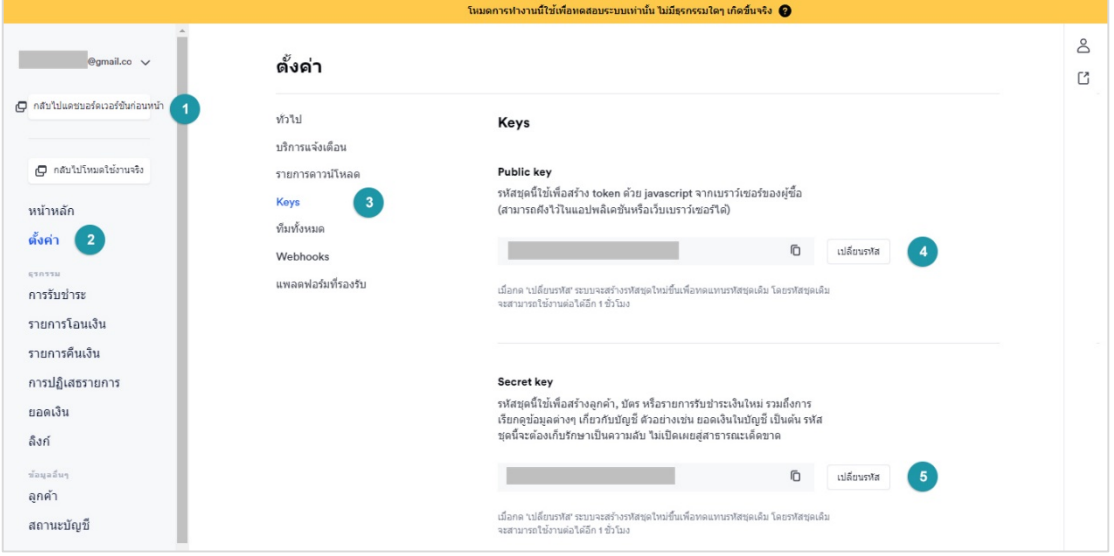

- เลือกประเภทบัญชีที่ตองการ (บัญชีจริง,บัญชีทดลอง)
- คลิกเมนูตั้งค่า
- คลิกเมนู Keys : ระบบจะแสดง Key ที่ใชสําหรับการเชื่อมตอ API
- นํา Key ที่ไดใน หมายเลข 4 และ 5 ไปใสในหนาตั้งคา API ของ SoGoodWeb

## **2. เขาไปที่เมนู ตั้งคาเว็บไซต ของ SoGoodWeb แลวเลือก API connect กดเพิ่ม**

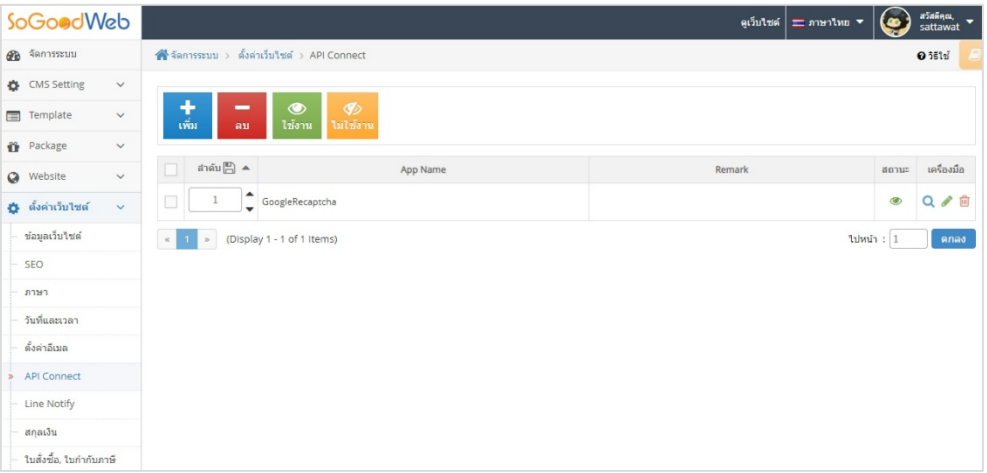

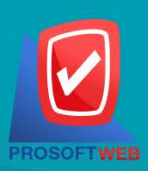

## Prosoft Web Co., Ltd.

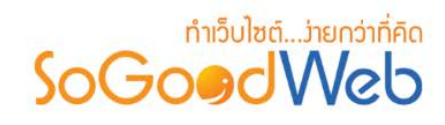

## **3. ในชอง App Name เลือก Omise**

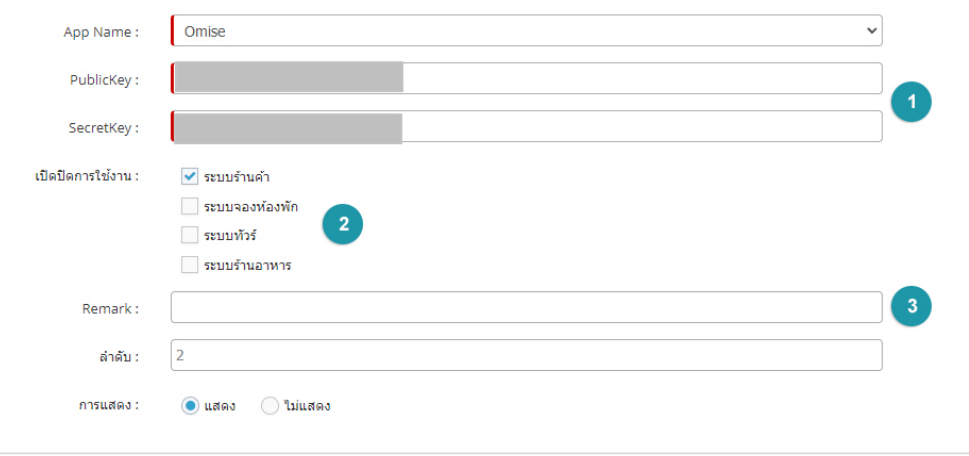

- นํา Keys ที่ไดจากระบบของ Omise มาใสในชองหมายเลข 1
- เลือกระบบที่ตองการใชงานรับชําระเงินดวย Omise
- ใสหมายเหตุ หรือไมระบุก็ได

## 6.3 ขั้นตอนการตั้งคาใชงาน SCB API

SCB API ใชสําหรับการรับชําระเงินผานบัตรเดบิต, บัตรเครดิต, SCB APP และการรับชําระเงินผาน QR Code

- **1. อานรายละเอียดและเงื่อนไขการสมัครใชบริการไดที่**[คลิกที่นี่](https://www.scb.co.th/th/personal-banking/payment/for-merchant/payment-gateway.html)
- **2. เมื่อสมัครใชบริการผานแลว** : เขาไปที่เมนู ตั้งคาเว็บไซต ของ SoGoodWeb แลวเลือก api

connect กดเพิ่ม

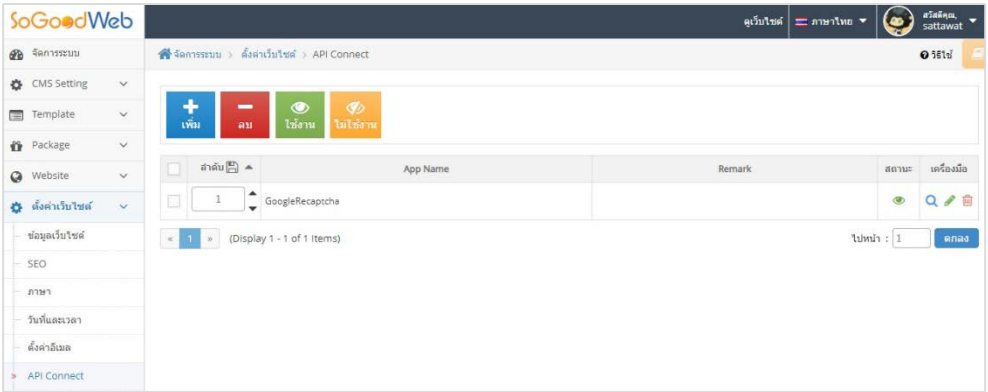

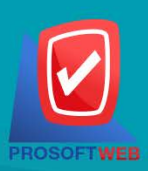

#### Prosoft Web Co., Ltd.

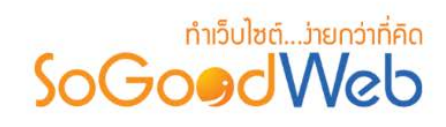

## **3. ในชอง App Name เลือก SCB API**

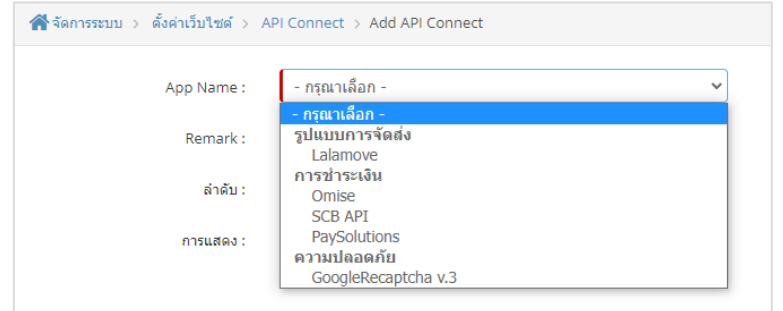

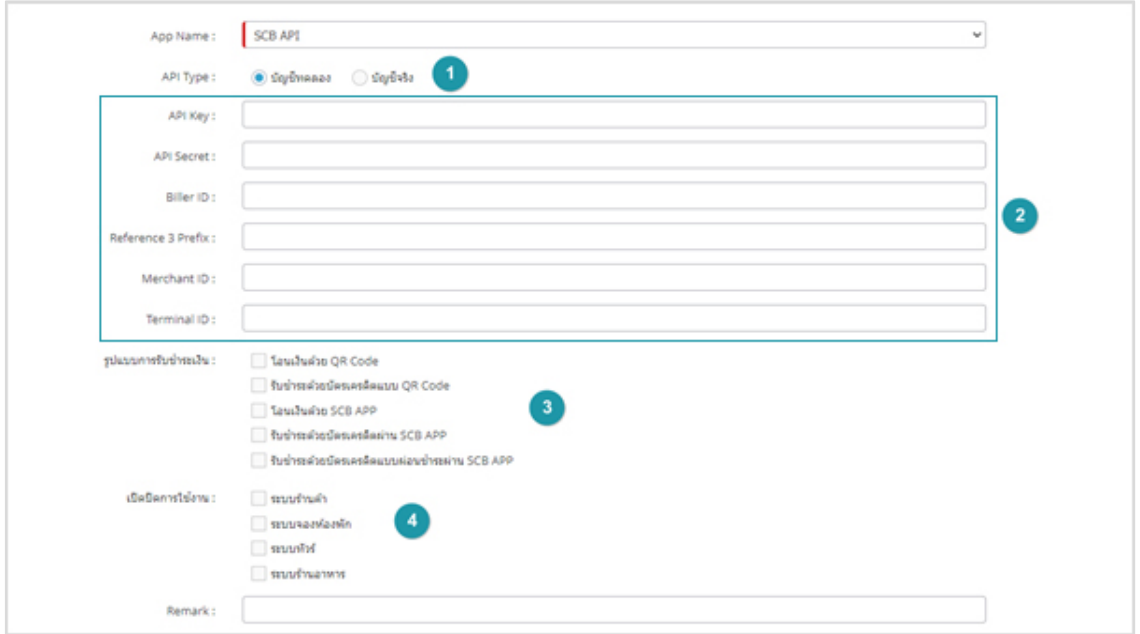

- **API Type :** เลือกประเภทของบัญชี
- **API Key :** กรองขอมูลการเชื่อมตอ API ที่ไดมาจากธนาคาร
- **รูปแบบการรับชําระเงิน :** เลือกรูปแบบการรับชําระเงิน
- **เปดปดการใชงาน :** เลือกระบบที่ตองการจะรับชําระเงินดวย SCB API

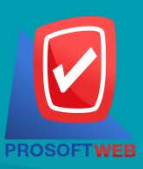

#### Prosoft Web Co., Ltd.

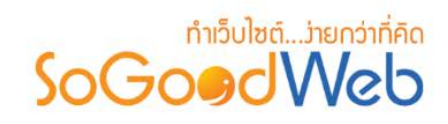

## 6.4 ขั้นตอนการตั้งคาใชงาน PaySolutions

PaySolutions API ใชสําหรับการรับชําระเงินผาน บัตรเดบิต, บัตรเครดิต, Internet Banking, PromptPay, True Money Wallet, AliPay, WeChat Pay (อัตราค่าบริการขึ้นอยู่กับเงื่อนไขของทาง PaySolutions)

## **1. เขาสูระบบของ Paysolution** : [คลิกที่นี่](https://controls.paysolutions.asia/th/authen) หากยังไมมีบัญชีใหสมัครบัญชีกอน

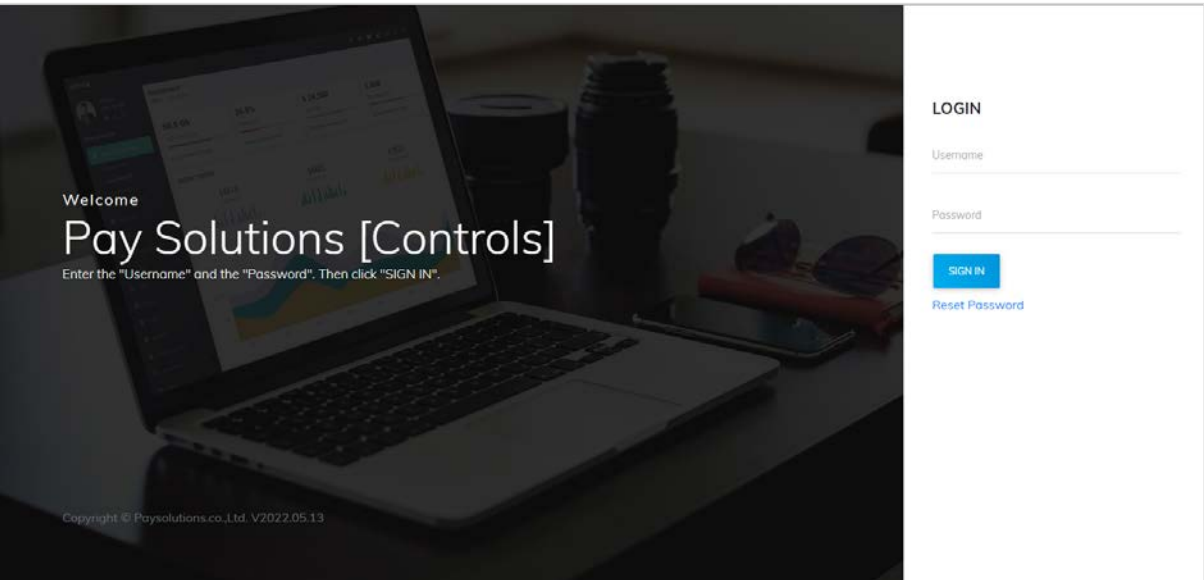

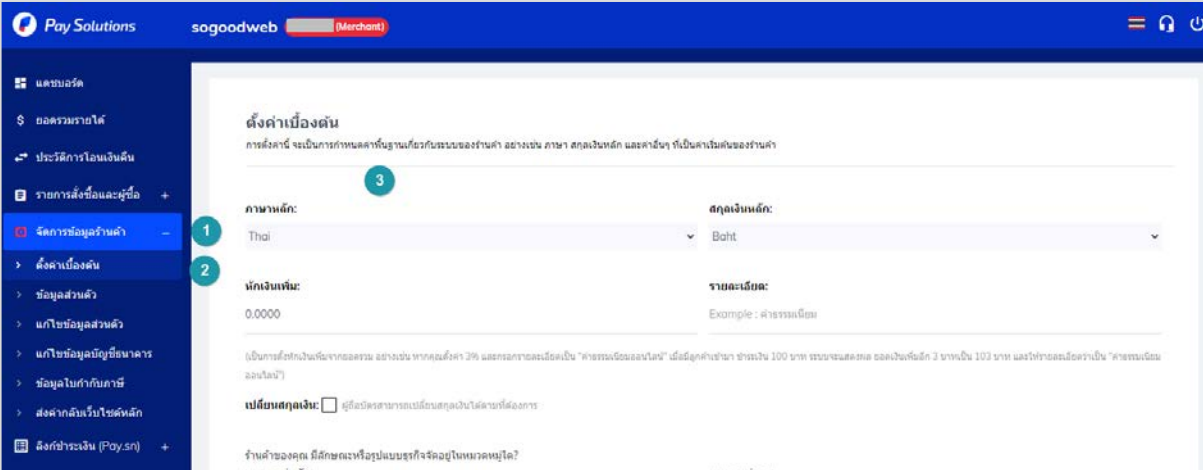

- เลือกเมนู จัดการข้อมูลร้านค้า
- เลือกตั้งคาเบื้องตน
- เลือกสกุลเงินสําหรับรับชําระเงิน

#### Prosoft Web Co., Ltd.

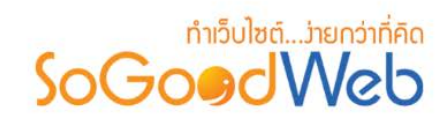

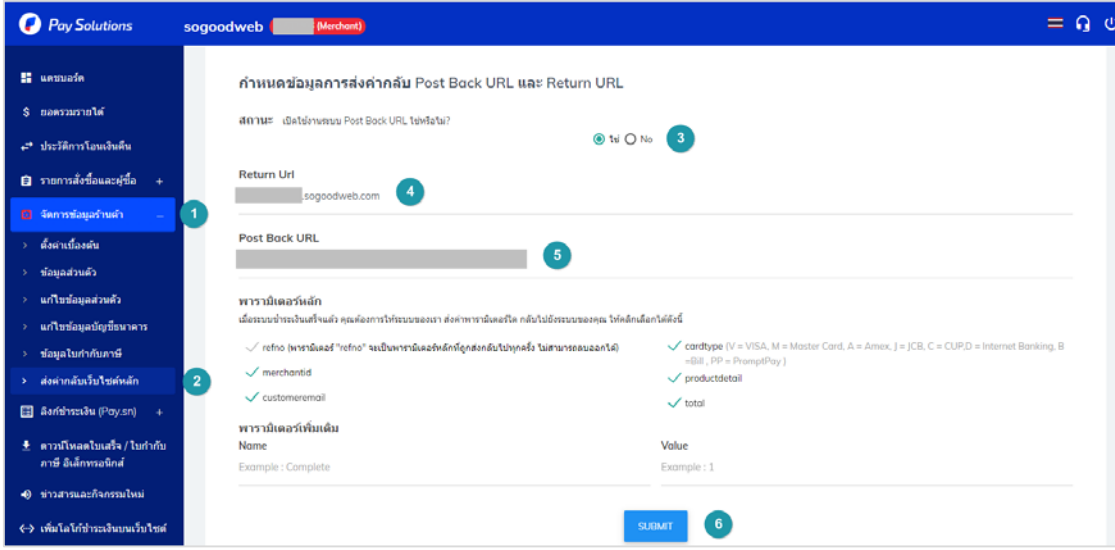

- เลือกเมนู จัดการเมนูรานคา (หมายเลข 1)
- เลือก สงคากลับเว็บไซตหลัก (หมายเลข 2)
- เลือก ใช เพื่อเปดการใชงาน Post Back URL (หมายเลข 3)
- กําหนด URL ที่จะใหเปดหลังจากชําระเงินสําเร็จ (หมายเลข4)
- นำ PostBack URL ที่ได้จากระบบของ SoGoodWeb มากรอกในช่องหมายเลข 5
- กด Submit เพื่อบันทึกการตั้งคา (หมายเลข 6)

## **2. เขาไปที่เมนู ตั้งคาเว็บไซต ของ SoGoodWeb แลวเลือก API connect กดเพิ่ม**

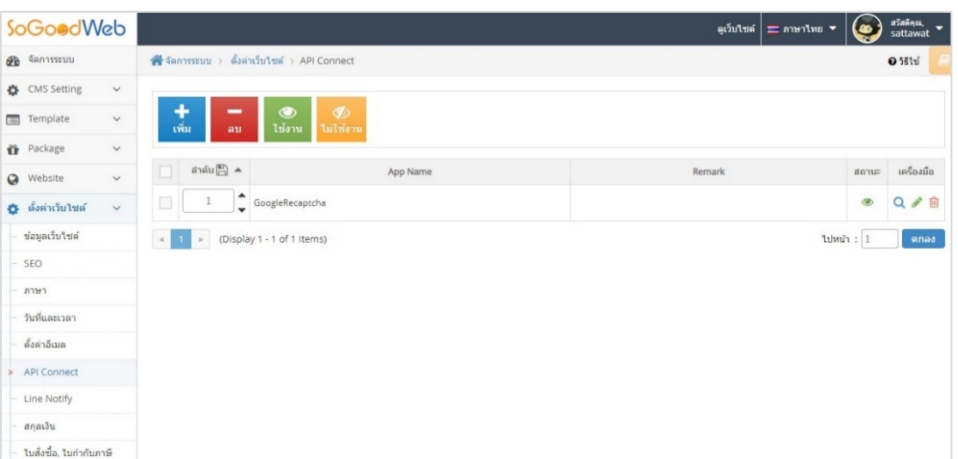

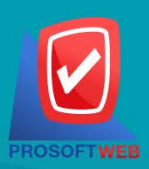

#### Prosoft Web Co., Ltd.
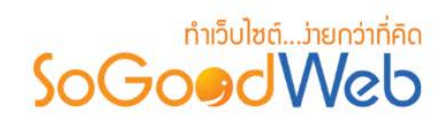

# **3. ในชอง App Name เลือก Paysolutions และตั้งคา Paysolutions**

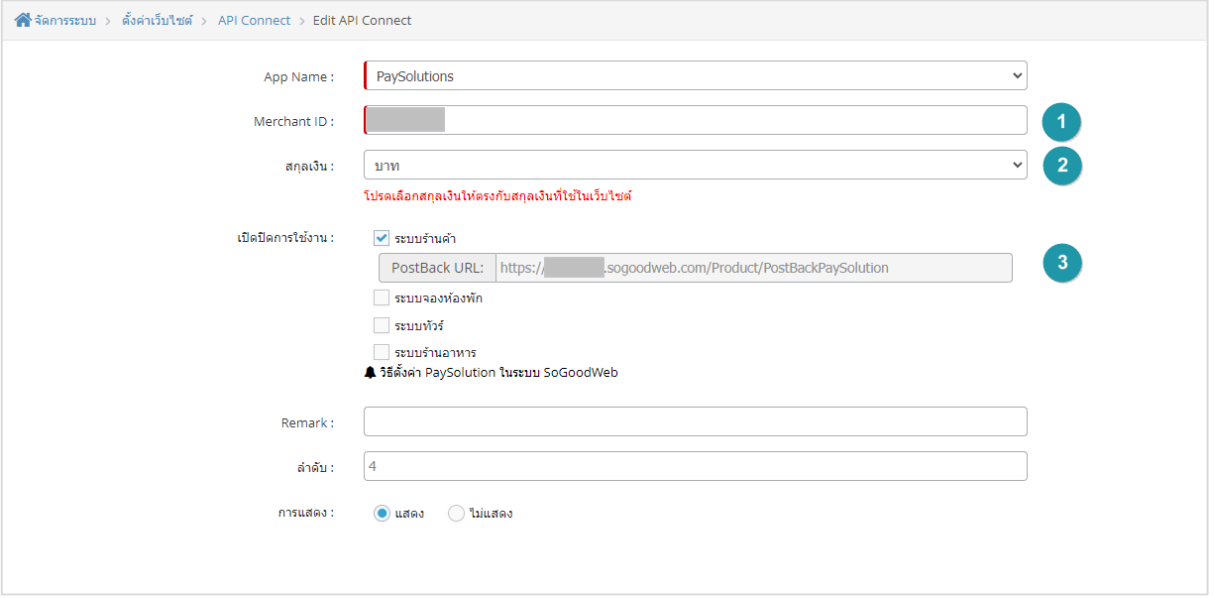

- กรอกรหัสรานคาของ Paysolution
- เลือกสกุลเงิน
- เมื่อเลือกระบบที่ตองการใช Paysolution จะมีลิงค Postback url แสดง ให copy ลิงคนี้ไป

ใสในชอง Postback url ของระบบ Paysolution

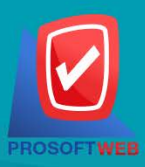

### Prosoft Web Co., Ltd.

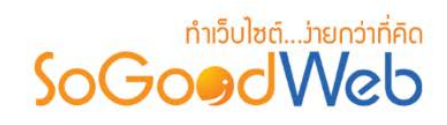

# 6.5 ขั้นตอนการตั้งคาใชงาน Google reCAPTCHA V.3

Google reCAPTCHA V.3 ใชสําหรับการคัดกรอง Spam ที่เขากรอกขอมูลตางๆบนเว็บไซต (อัตราคาบริการ ฟรี สำหรับการส่งคำขอตรวจเช็ค spam ไม่เกิน 1 ล้านครั้งต่อเดือน หากมากกว่านั้น ราคาขึ้นอยู่กับทาง Google reCAPTCHA กําหนด)

### **1. ตองลงทะเบียนใชงาน Google reCAPTCHA** [คลิกที่นี่](https://www.google.com/recaptcha/admin/create)**และเมื่อเขาสูระบบของ Google**

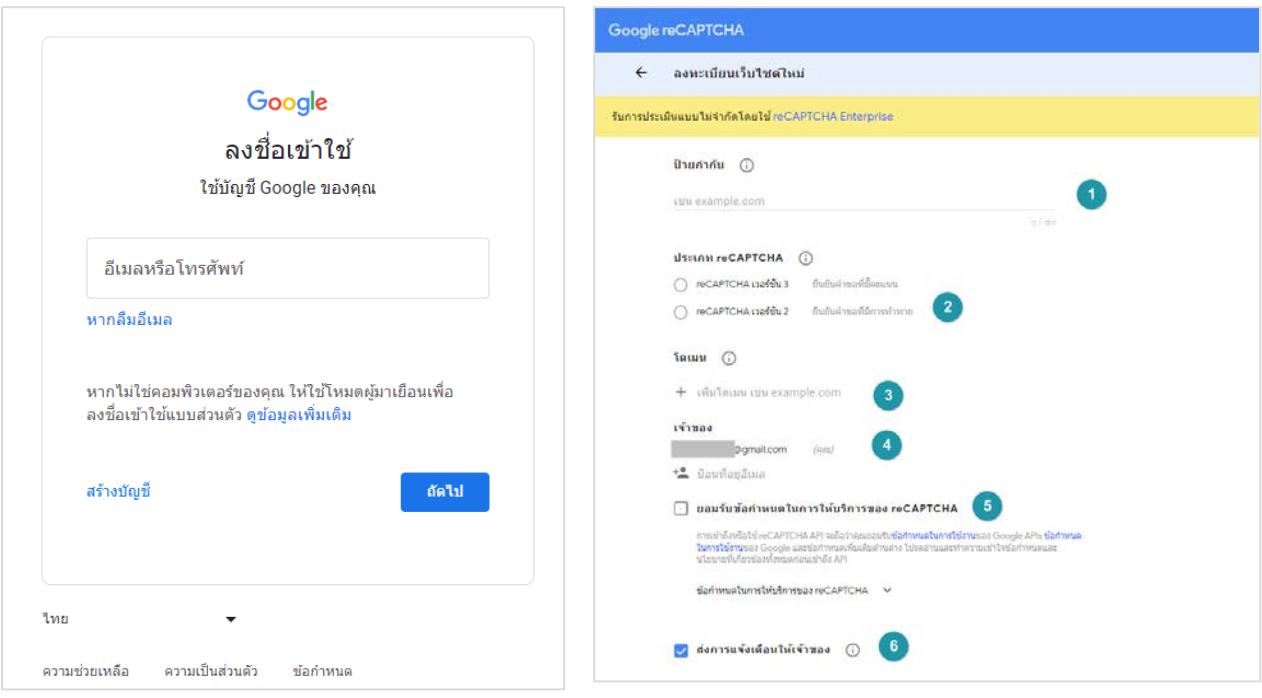

### **reCAPTCHA**

- **ปายกํากับ :** กรอกขอมูลระบุชื่อใหกับการตั้งคา Google reCAPTCHA
- **ประเภท reCAPTCHA :** ระบุเวอรชันของ reCAPTCHA ใหเลือกเวอรชัน 3
- **โดเมน :** ระบุชื่อโดเมนของเว็บไซตที่ตองการใชงาน
- **เจาของ :** หากตองการเพิ่มผูมีสิทธิ์เขาถึงระบบ Google reCAPTCHA ของโดเมนนี้สามารถ เพิ่มในชองนี้ได
- **ยอมรับขอกําหนด :** เมื่ออานขอกําหนดในการใหบริการของ reCAPTCHA เรียบรอยแลว ให กดยอมรับขอกําหนดในการใหบริการ

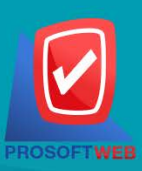

### Prosoft Web Co., Ltd.

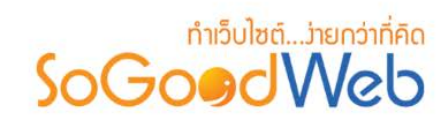

- **สงการแจงเตือนใหเจาของ :** หากตองการรับการแจงเตือนหาก Google ตรวจพบปญหาใน เว็บไซต เชน ขอผิดพลาดจากการกําหนดคาที่ไมถูกตองหรือมีการเขาชมที่นาสงสัยเพิ่ม

# **2. เมื่อบันทึกการตั้งคาแลวจะแสดงขอมูลดังภาพ**

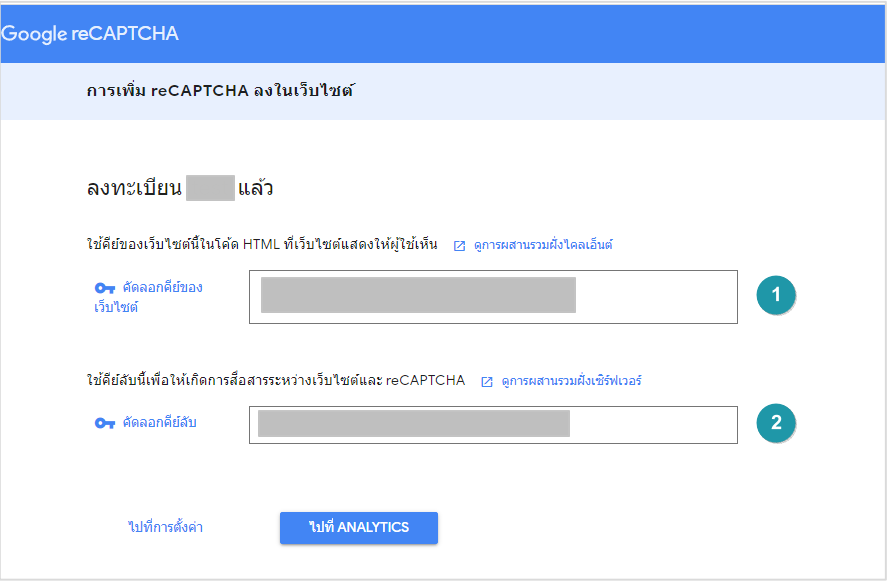

- **คียของเว็บไซต:** ให copy ขอมูลในชองนี้ไปใสในชอง PublicKey ในระบบของ SoGoodWeb
- **คียลับ** : ให copy ขอมูลในชองนี้ไปใสในชอง SecretKey ในระบบของ SoGoodWeb

## **3. ไปที่เมนู ตั้งคาเว็บไซต ของ SoGoodWeb แลวเลือก API connect กดเพิ่ม**

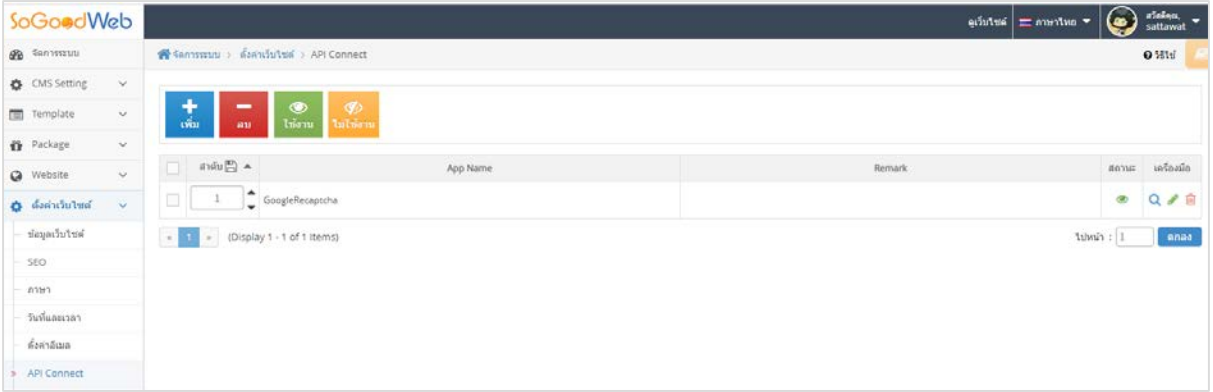

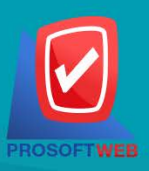

### Prosoft Web Co., Ltd.

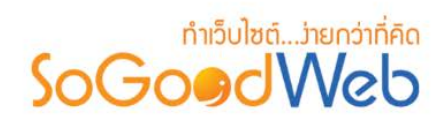

#### ส์รัตการระบบ > ตั้งค่าเว็บไซต์ > API Connect > Add API Connect App Name: - กรุณาเลือก -อยาเลือก ้านุนานแลก<br>รูปแบบการจัดส่ง Remark: Lalamove คารชำระเงิน ี ลำดับ : Omise **SCB API** PaySolutions การแสดง : ความปลอดภัย<br>GoogleRecaptcha v.3

**4. ในชอง App Name เลือก Google reCAPTCHA v.3**

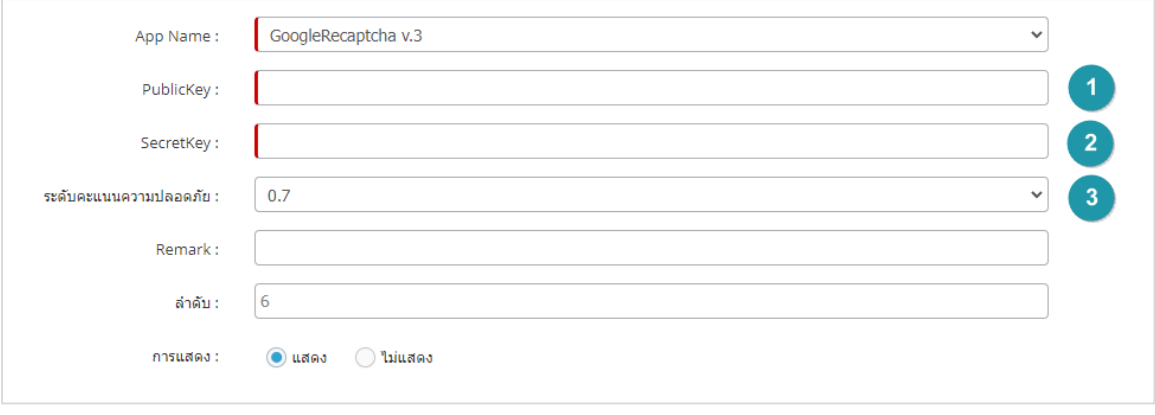

- **PublicKey :** นําขอมูลคียของเว็บไซต ที่ไดมาจากขั้นตอนกอนหนามาใสในชองนี้
- **SecretKey:** นําขอมูลคียลับ ที่ไดมาจากขั้นตอนกอนหนามาใสในชองนี้
- **ระดับคะแนนความปลอดภัย :** เลือกระดับความปลอดภัยในการคัดกรอง spam สามารถเลือกไดตั้งแต ระดับตํ่าสุดคือ 0.5 ไปจนระดับสูงสุดคือ 1 คาเริ่มตนตั้งไวที่ระดับ 0.7

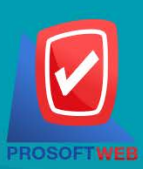

### Prosoft Web Co., Ltd.

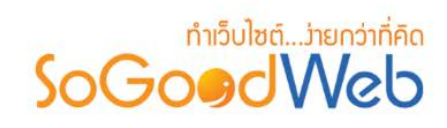

## **7.** Line Notify

การตั้งคาการแจงเตือนผาน LINE Notify ในระบบ SoGoodWeb ที่จะชวยใหไมพลาดทุกความเคลื่อนไหวบน เว็บไซต์ ไม่ว่าจะแนการแจ้งเตือการสั่งซื้อสินค้า การแจ้งการชำระเงิน การจองห้องพัก ฯลฯ

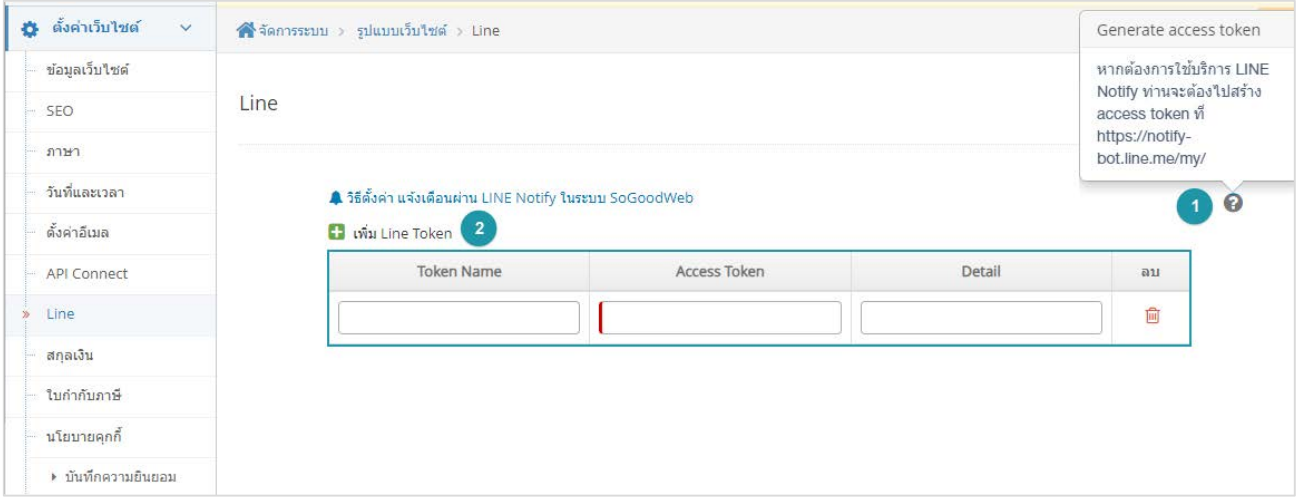

- **1. สราง Access Token :** ใชบริการ LINE Notify โดยตองไปสราง access token ผานลิ้งค <https://notify-bot.line.me/my/>โดยเจ้าของบัญชี Line เป็นผู้สมัครการใช้งานและกรอก ข้อมูลต่างๆ เป็นของเจ้าของบัญชีเอง สามารถศึกษาวิธีการใชบริการไดตามลิ้งคนี้เพิ่มเติม www.SoGoodWeb.com/Faq/Detail/4905/วิธีตั้งคา-แจงเตือนผาน-LINE-Notify-ในระบบ-SoGoodWeb
- **2. สัญลักษณสกุลเงิน :** นํารหัส Token ที่ไดมากรอกใน ชอง Access Token
	- **Token Name:** ตั้งชื่อ รหัสที่สรางไว
	- **Access Token:** ใสรหัส ที่ไดรับมา
	- **Detail:** ใสรายละเอียดเพิ่มเติม เกี่ยวกับรหัส

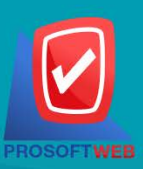

### Prosoft Web Co., Ltd.

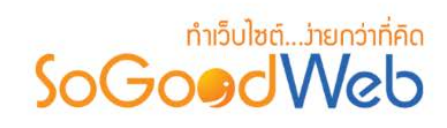

# **8.** สกุลเงิน

การตั้งคาสกุลเงิน สําหรับใชในระบบสินคา โดยสามารถแบงออกเปน 5 หัวขอ ดังรูป

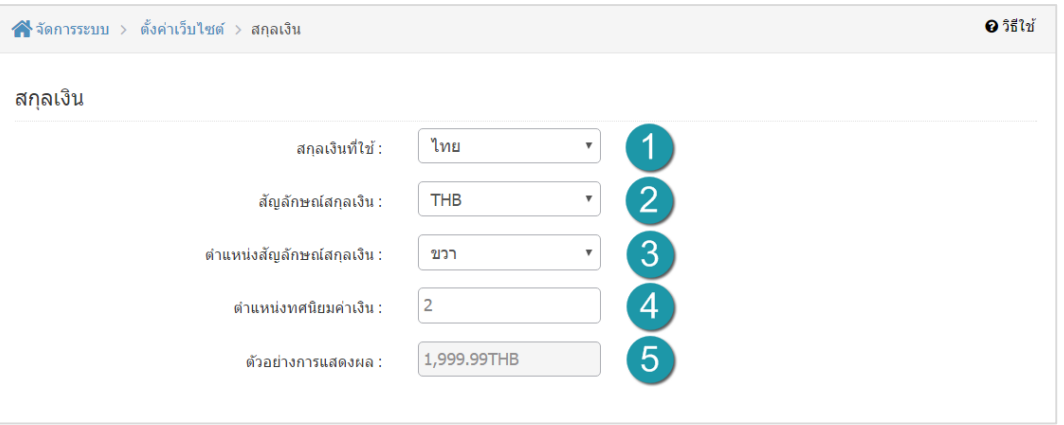

- **1. สกุลเงินที่ใช:** สกุลเงินที่ใช สามารถเลือกไดคือ ไทย , U.S. dollars
- **2. สัญลักษณสกุลเงิน :** สัญลักษณสกุลเงิน เชน เลือก สกุลเงิน ไทย จะมีสัญลักษณใหเลือกคือ THB, ฿ ,บาท ,บ. ,Thai Baht , Baht
- **3. ตําแหนงสัญลักษณสกุลเงิน :** ตําแหนงสัญลักษณสกุลเงิน เลือกได 4 แบบ คือ ซาย , ขวา , ซาย เวน วรรค และ ขวา เวนวรรค
- **4. ตําแหนงทศนิยมคาเงิน :** ตําแหนงทศนิยมคาเงิน สามารถกําหนดเลขทศนิยมได 10 ตําแหนง
- **5. ตัวอยางการแสดงผล :** ตัวอยางการแสดงผล แสดงตัวอยางการตั้งคาสกุลเงินที่ผูดูแลระบบเลือกจาก ตัวเลือกทั้งหมด

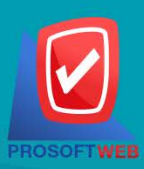

Prosoft Web Co., Ltd. 287 Moo 5, San Sai Noi, San Sai, Chiang Mai, 50210 Tel.: 02-402-6136, 081-359-7680, 081-359-7686

Email: contact@sogoodweb.com

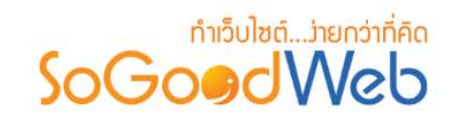

# **9.** ใบสั่งซื้อ / ใบกํากับภาษี

การตั้งค่าการใช้งาน ใบสั่งซื้อ และ ใบกำกับภาษี ที่ผู้ขายสินค้าหรือให้บริการ เป็นผู้ออกให้แก่ผู้ซื้อหรือใช้ บริการ โดยสามารถอธิบายแบงออกเปน 2 หัวขอ ดังรูป

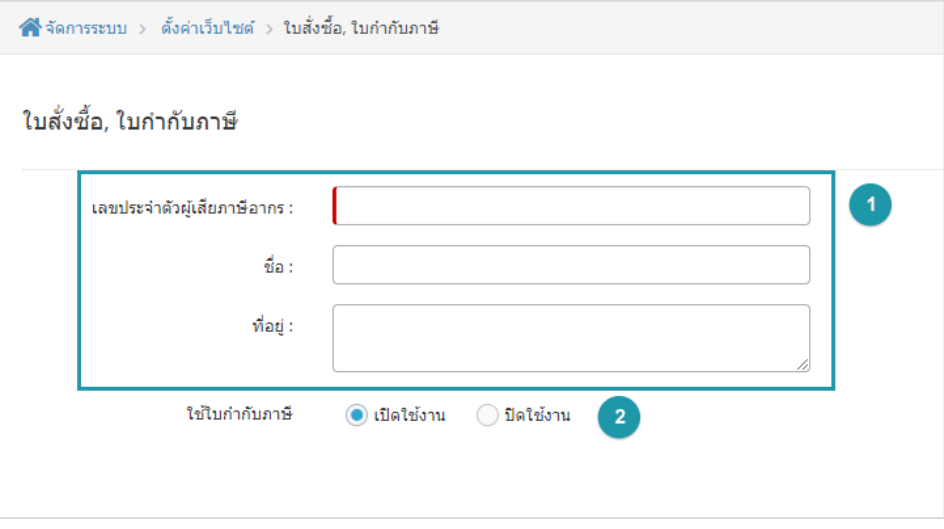

- **1. ขอมูลที่จะแสดงในใบสั่งซื้อ/ใบกําหับภาษี**
	- **เลขประจําตัวผูเสียภาษีอากร :** ของผูขายสินคา หรือใหบริการ
	- **ชื่อ :** ชื่อของผูขายสินคา หรือใหบริการ
	- **ที่อยู :** ที่อยูของผูขายสินคา หรือใหบริการ
- **2. ใบกํากับภาษี:** สามารถเลือก เปด/ปด การใชงานของใบกํากับภาษีได

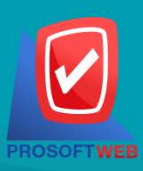

### Prosoft Web Co., Ltd.

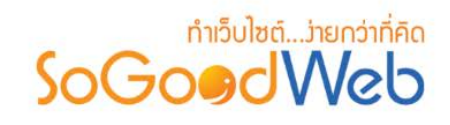

# **10.** นโยบายคุกกี้

การตั้งคาการใชงานนโยบายคุกกี้โดยสามารถแบงออกเปน 4 หัวขอ ดังรูป

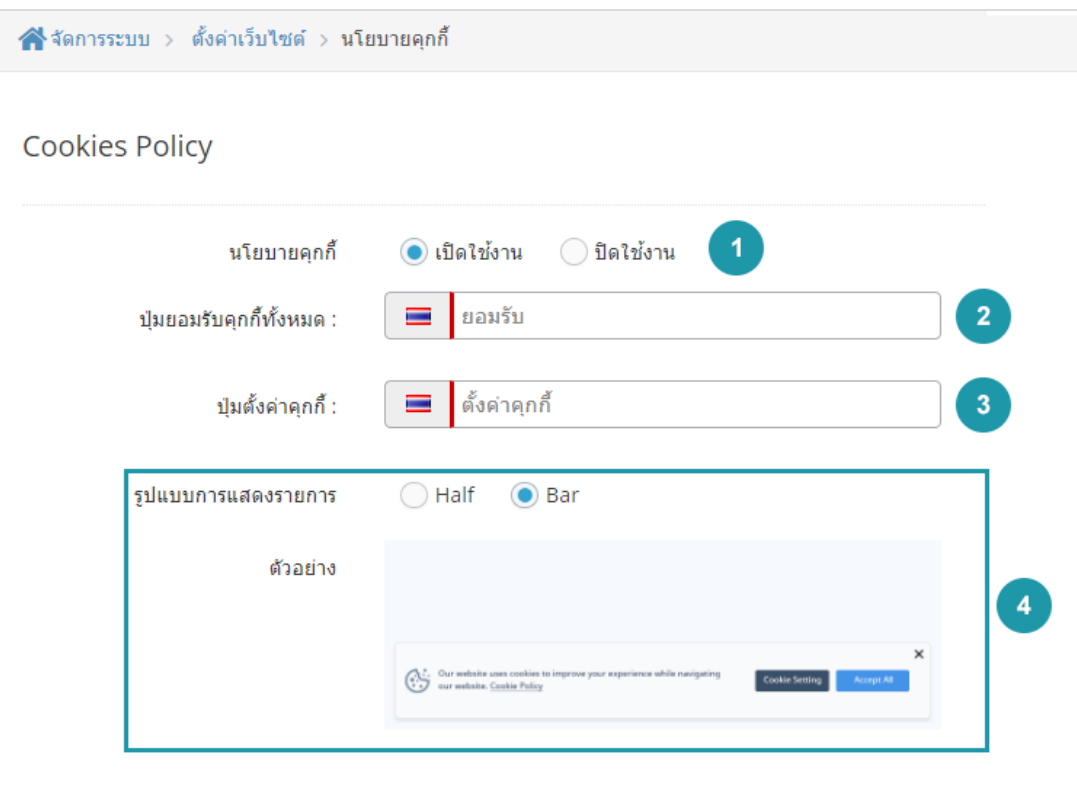

- **1. นโยบายคุกกี้:** สามารถเลือก เปด/ปด การใชงาน
- **2. ปุมยอมรับคุกกี้ทั้งหมด :** ตั้งชื่อปุม ยอมรับ
- **3. ปุมตั้งคาคุกกี้:** ตั้งชื่อปุม ตั้งคาคุกกี้
- **4. รูปแบบการแสดงรายการ :** เลือกรูปแบบการจัดวาง คุกกี้ปอปอัพ แบบครึ่งหรือแบบเต็ม

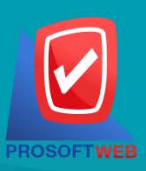

#### Prosoft Web Co., Ltd.

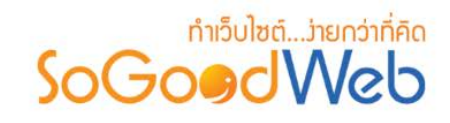

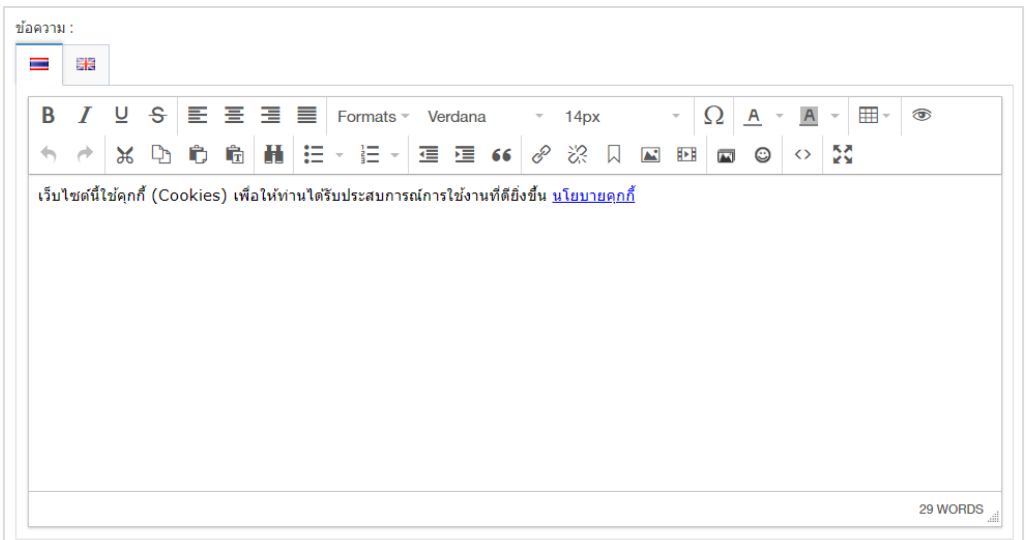

# **5. ขอความ:** ขอความที่จะแสดงใน คุกกี้ปอปอัพ หรือแบนเนอรคุกกี้

### **6. รายละเอียด:** แสดงรายละเอียดนโยบายการใชงานคุกกี้

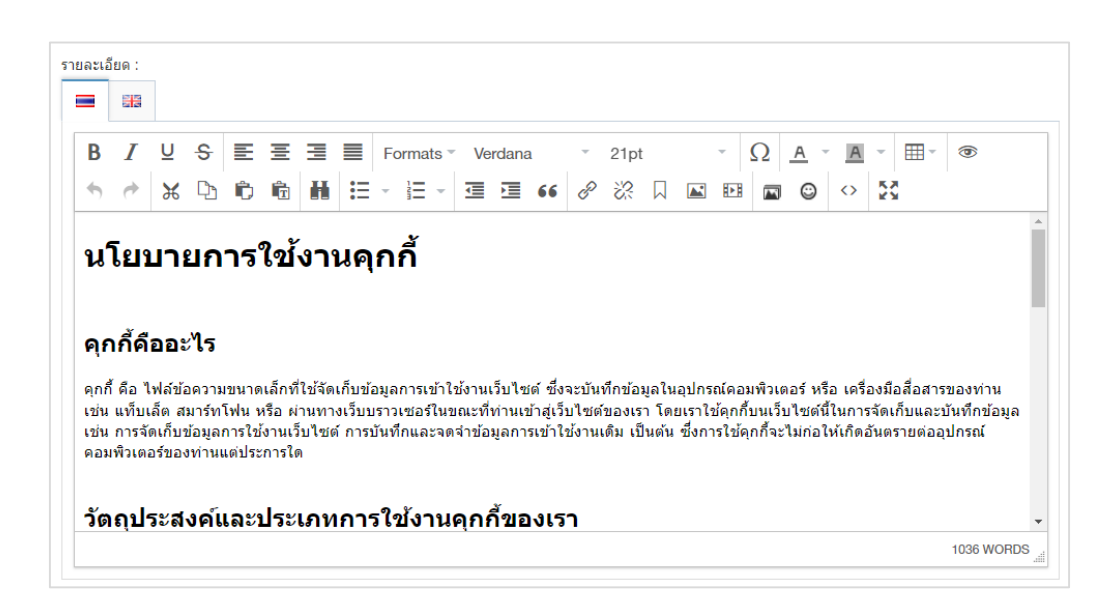

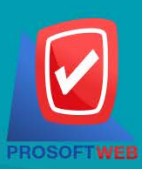

#### Prosoft Web Co., Ltd.

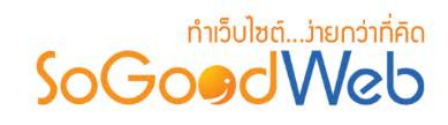

# Chapter 3 : ปรับแต่งเว็บไซต์

ระบบปรับแตงเว็บไซต เปนระบบที่ใชบริหารจัดการรูปแบบเว็บไซต รูปแบบการแสดงผลของหนาจอในสวน ของ Frontend โดยจัดการผ่านระบบ Backend เป็นหน้าจอที่ใช้สำหรับเรียกดูรูปแบบเว็บไซต์ทั้งหมดในระบบ สามารถทำการรูปแบบเว็บไซต์ให้มีความสวยงาม การเลือกใช้เทมเพลต รวมไปถึงภาษาที่ใช้บนหน้าเว็บ โดยผู้ที่มีสิทธิ์ เขาใชจะตองมี Role (สิทธิ์การเขาถึง) เปนผูดูแลระบบเทานั้น

# หัวขอยอย

- [วิดเจ็ต](#page-46-0)
- $\bullet$  เลย์เอาต์
- [เทมเพลต](#page-71-0)
- $\bullet$  หน้า [Intro](#page-73-0)

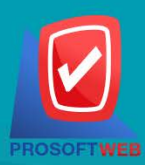

### Prosoft Web Co., Ltd.

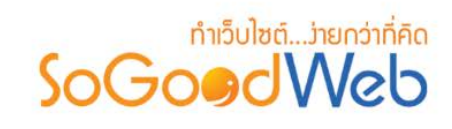

# <span id="page-46-0"></span>1. วิดเจ็ต

ผู้ดูแลระบบจะต้องทำการเข้าสู่ระบบ (Login) และเลือกเมนู "ปรับแต่งเว็บไซต์" จากนั้นเลือก "วิดเจ็ต" เป็น หน้าจอสำหรับการปรับแต่งหน้าเว็บไซต์ รวมทั้งการเพิ่ม CSS เพื่อให้เว็บไซต์เป็นไปตามความต้องการได้ โดยสามารถ แบงออกเปน 15 หัวขอ ดังรูป

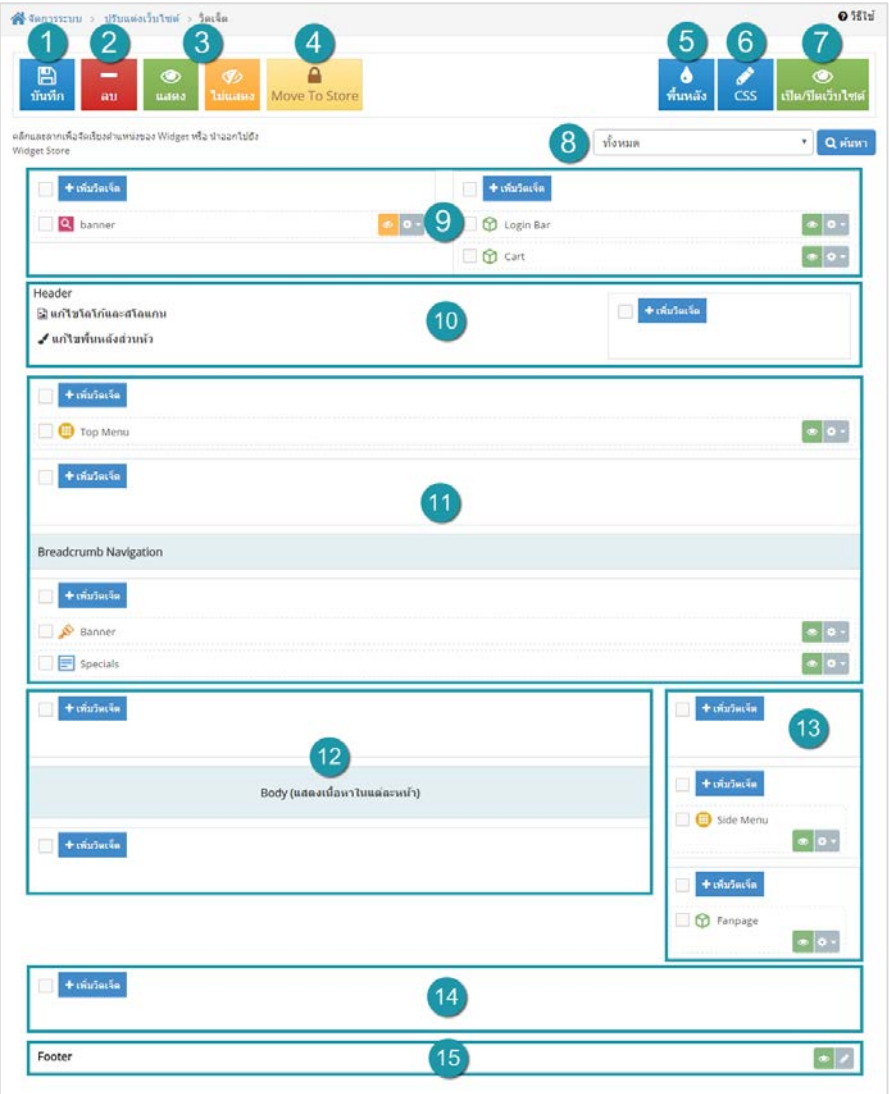

- **1.** [ปุมบันทึกวิดเจ็ต](#page-47-0)
- **2.** [ปุมลบวิตเจ็ต](#page-47-1)
- **3.** [ปุมแสดง/ไมแสดงวิดเจ็ต](#page-48-0)
- **9.** สวนของ [Wrapper Bar](#page-54-0)
- **10.**[สวนของ](#page-54-1) Header
- **11.**[สวนจัดการวิดเจ็ตตางๆ](#page-64-0)

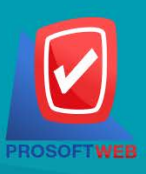

### Prosoft Web Co., Ltd.

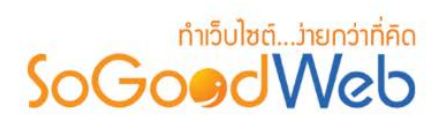

- **4.** ปุม [Move To Store](#page-49-0)
- **5.** [ปุมพื้นหลัง](#page-50-0)
- **6.** ปุม [CSS](#page-51-0)
- **7.** [ปุมเปด/ปดเว็บไซต](#page-52-0)
- **8.** การค้บหา
- **12.**สวนของ [Section-center](#page-64-0) และ Body
- **13.**สวนของ [Section-side](#page-64-1)
- **14.**สวนของ [Wrapper-Bottom](#page-64-2)
- **15.** [ปุมแกไข](#page-65-0)

# <span id="page-47-0"></span>1.1 ปุมบันทึกวิดเจ็ต

เมื่อทําการแกไขสวนตางๆ เชน การยายวิดเจ็ต ใหกดปุม "บันทึก"

# <span id="page-47-1"></span>1.2 ปุมลบวิดเจ็ต

**1. การลบวิดเจ็ตทีละรายการ :** คลิกที่ " " ตรงวิดเจ็ตที่ตองการลบ จากนั้นเลือก " ลบ "

**2. การลบวิดเจ็ตทีละหลายรายการ :** เลือกรายการวิดเจ็ตที่ตองการลบ โดยคลิกที่กลอง Checkbox ดานซาย สุด จากนั้นคลิกปุม "ลบ" ดังรูป

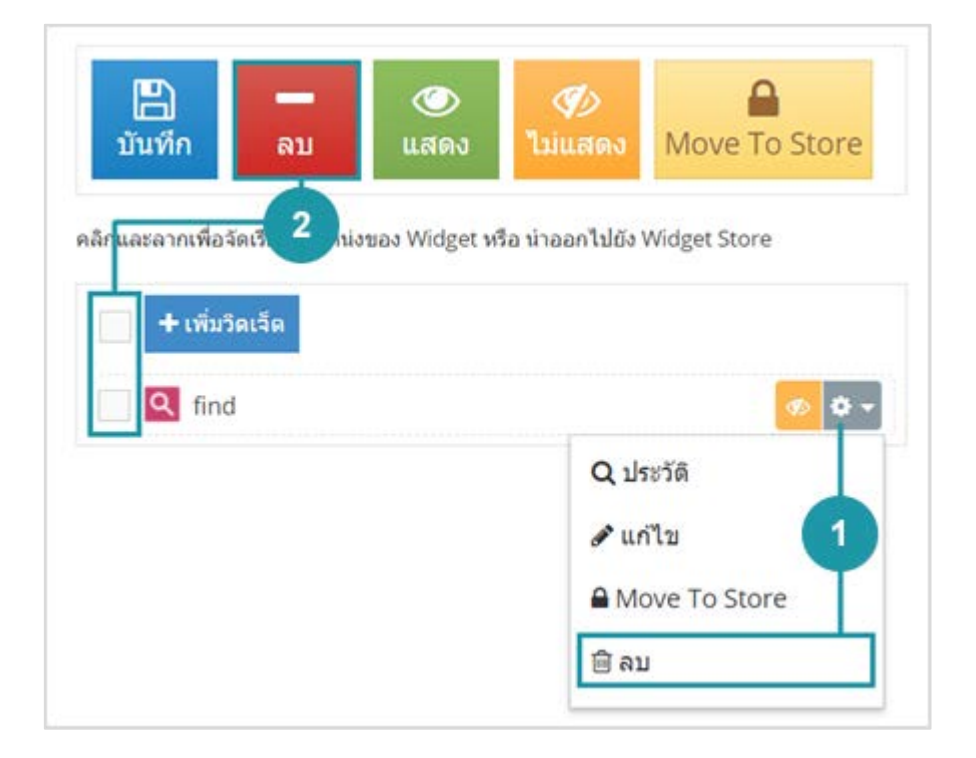

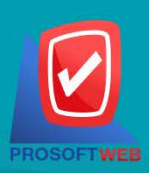

### Prosoft Web Co., Ltd. 287 Moo 5, San Sai Noi, San Sai, Chiang Mai, 50210

Tel.: 02-402-6136, 081-359-7680, 081-359-7686 Email: contact@sogoodweb.com

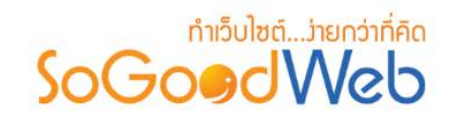

### **หมายเหตุ**

• ระบบจะแสดง Pop-up เพื่อยืนยันการทํารายการ ใหคลิกปุม "ยอมรับ"

## <span id="page-48-0"></span>1.3 ปุมแสดง/ไมแสดงวิดเจ็ต

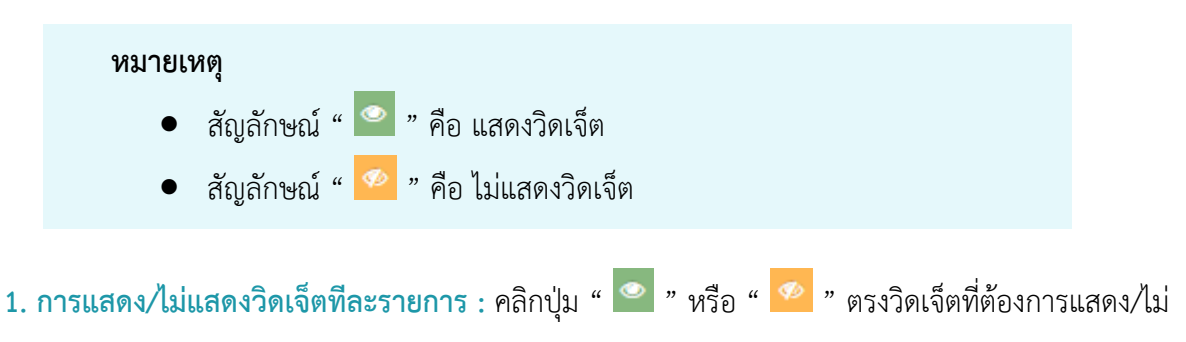

แสดง

**2. การแสดง/ไมแสดงวิดเจ็ตทีละหลายรายการ :** เลือกรายการวิดเจ็ตที่ตองการแสดง/ไมแสดง โดยคลิกที่ กลอง Checkbox ดานซายสุด จากนั้นคลิกปุม "แสดง" หรือ "ไมแสดง" ดังรูป

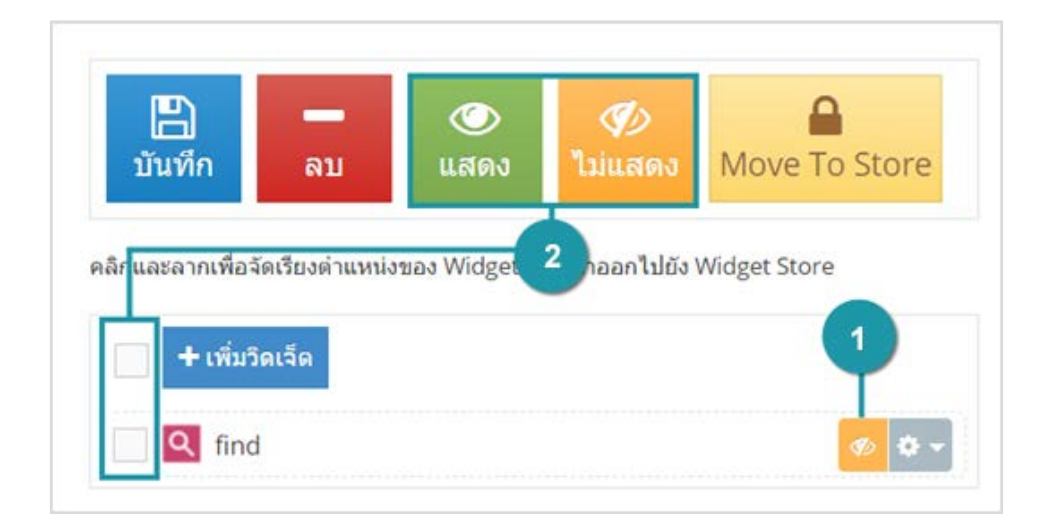

#### **หมายเหตุ**

• ระบบจะแสดง Pop-up เพื่อยืนยันการทํารายการ ใหคลิกปุม "ยอมรับ"

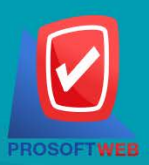

#### Prosoft Web Co., Ltd.

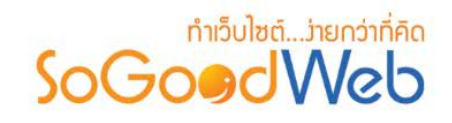

## <span id="page-49-0"></span>1.4 ปุม Move To Store

**1. การ Move To Store วิดเจ็ตทีละรายการ :** คลิกปุม " " ตรงวิดเจ็ตที่ตองการจากนั้นเลือก "

Move To Store "

**2. การ Move To Store วิดเจ็ตทีละหลายรายการ :** เลือกรายการวิดเจ็ตที่ตองการ Move To Store โดย คลิกที่กลอง Checkbox ดานซายสุด จากนั้นคลิกปุม "Move To Store" ดังรูป

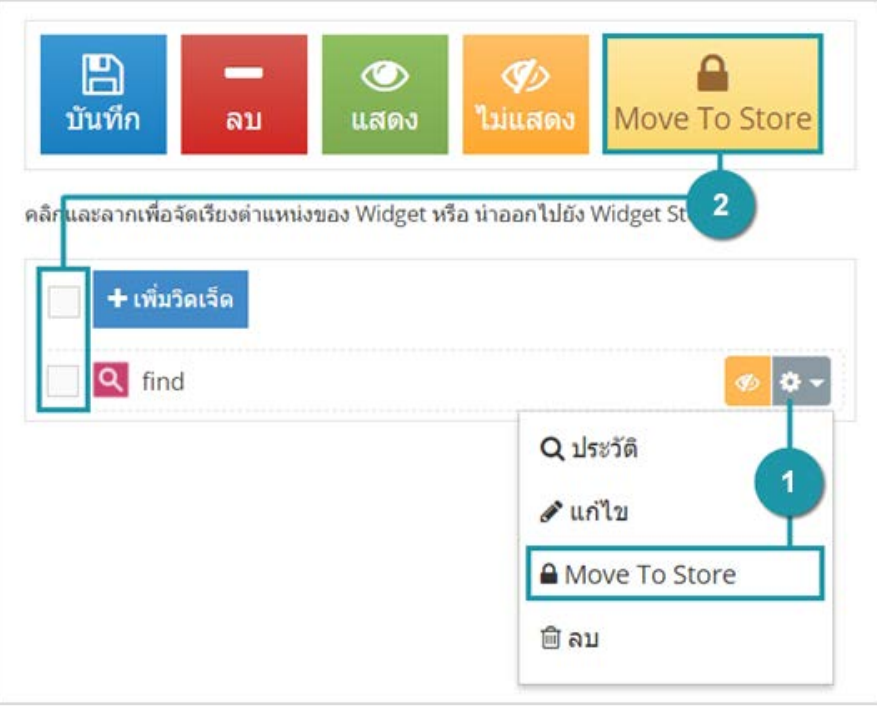

### **หมายเหตุ**

• ระบบจะแสดง Pop-up เพื่อยืนยันการทํารายการ ใหคลิกปุม "ยอมรับ"

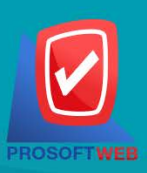

### Prosoft Web Co., Ltd.

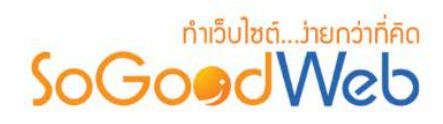

# <span id="page-50-0"></span>1.5 ปุมพื้นหลัง

# **1. รูปแบบพื้นหลังกรณีใชตาม Template**

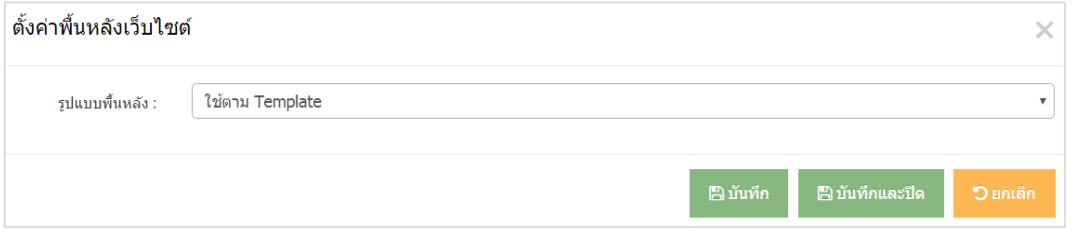

# **2. รูปแบบพื้นหลังกรณีใชรูปภาพเปนพื้นหลัง**

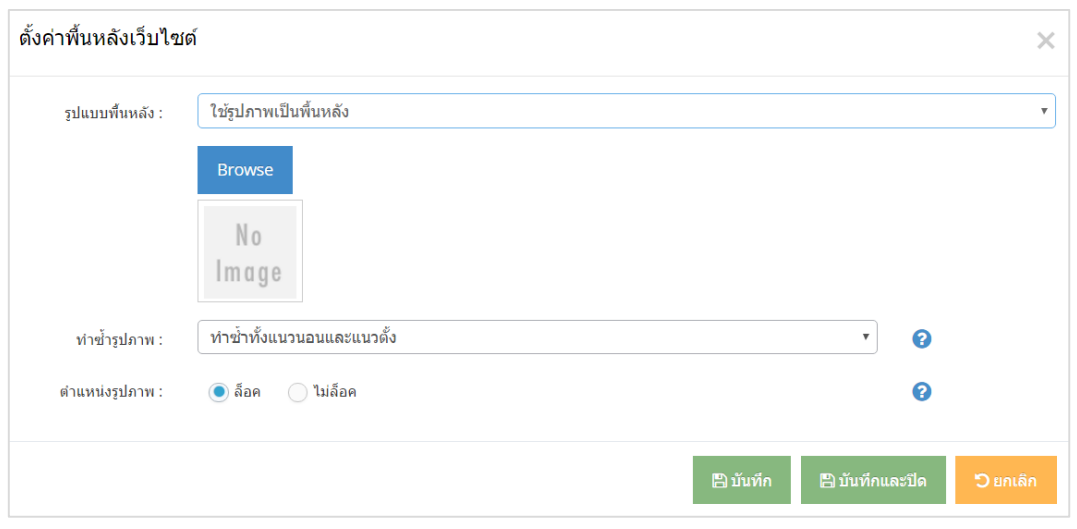

### **หมายเหตุ**

• ล็อค คือ การล็อคพื้นหลังไมใหเลื่อนไปกับเนื้อหาของเว็บไซต

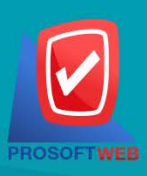

### Prosoft Web Co., Ltd.

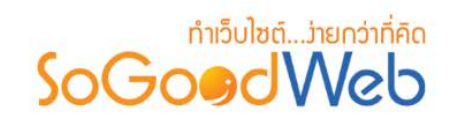

# **3.รูปแบบพื้นหลังกรณีใชสีเปนพื้นหลัง**

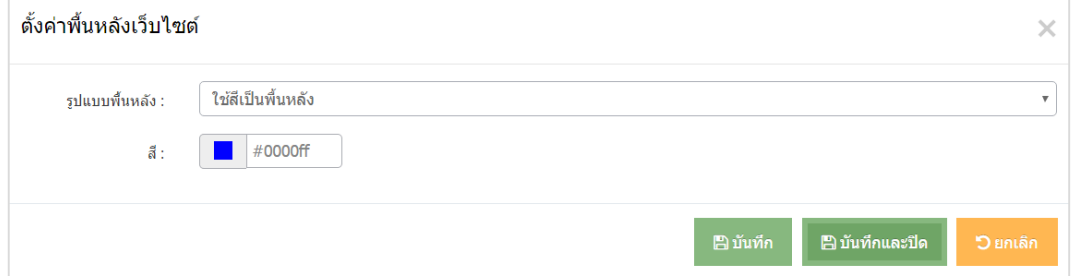

# <span id="page-51-0"></span>1.6 ปุม CSS

เมื่อคลิกแล้วจะแสดง หน้าจอ Pop-up การปรับแต่ง CSS ดังรูป

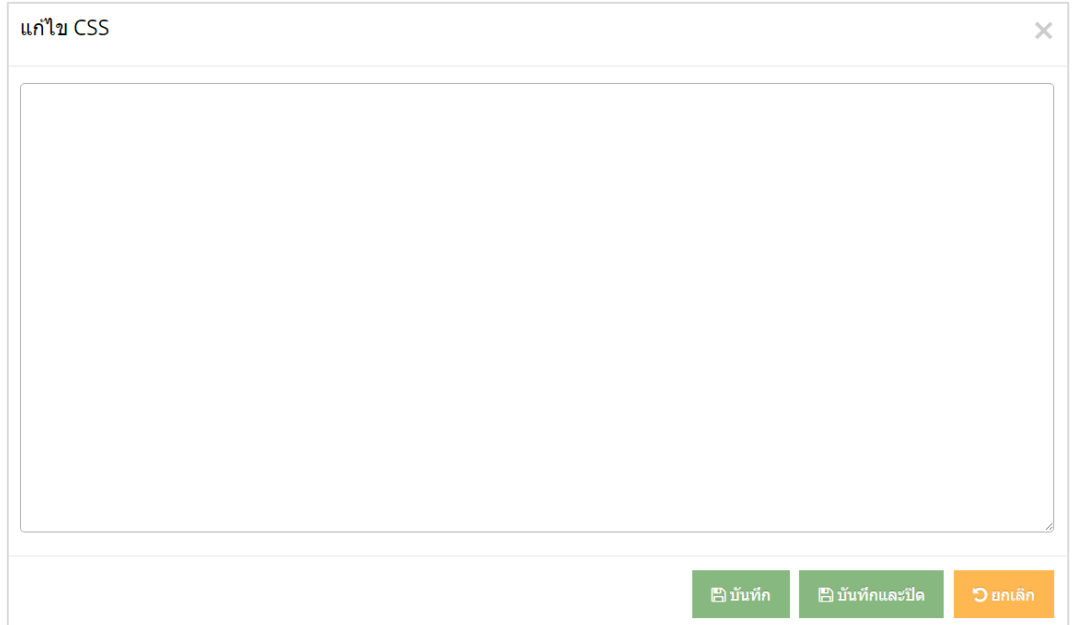

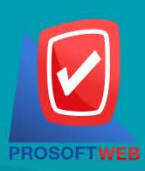

### Prosoft Web Co., Ltd.

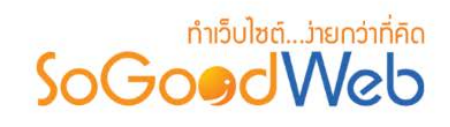

# <span id="page-52-0"></span>1.7 ปุมเปด/ปดเว็บไซต

เมื่อคลิกแล้วจะแสดง หน้าจอ Pop-up การเปิด/ปิดการใช้งานเว็บไซต์ ดังรูป

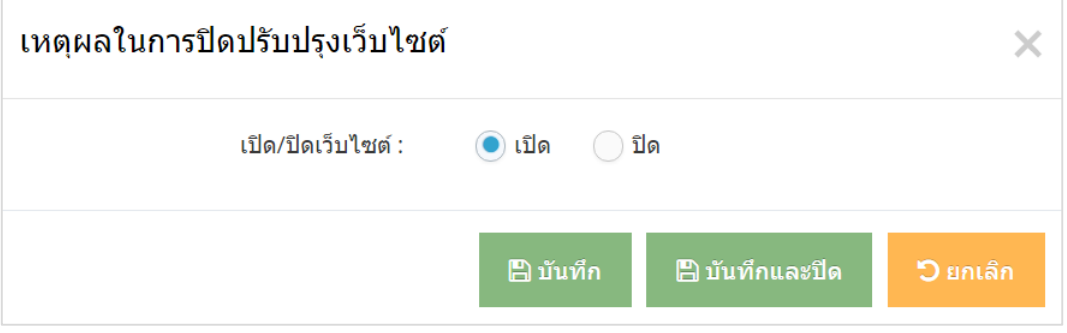

## **1. กรณีที่ปดการใชงานเว็บไซตใชงานตามเทมเพลต**

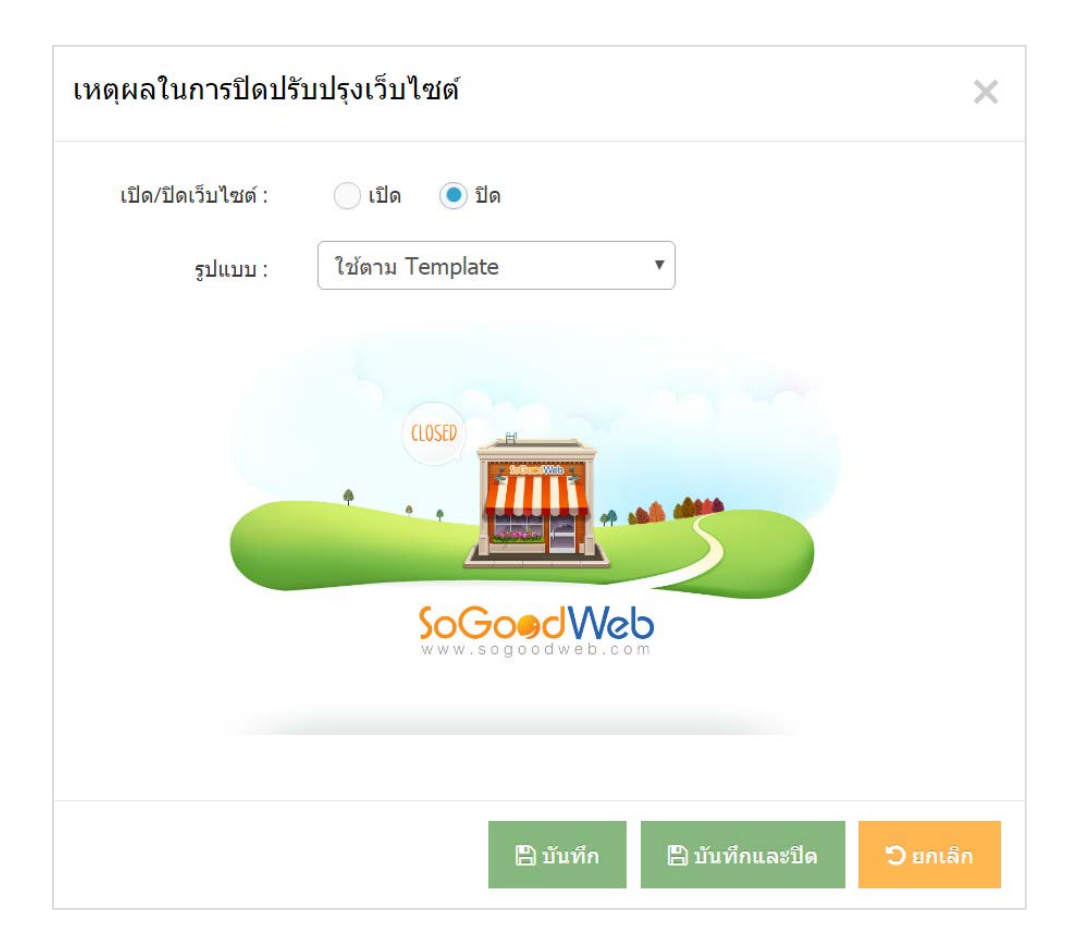

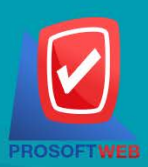

### Prosoft Web Co., Ltd.

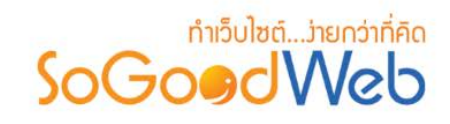

## **2. กรณีที่ปดการใชงานเว็บไซตใชงานแบบกําหนดเอง**

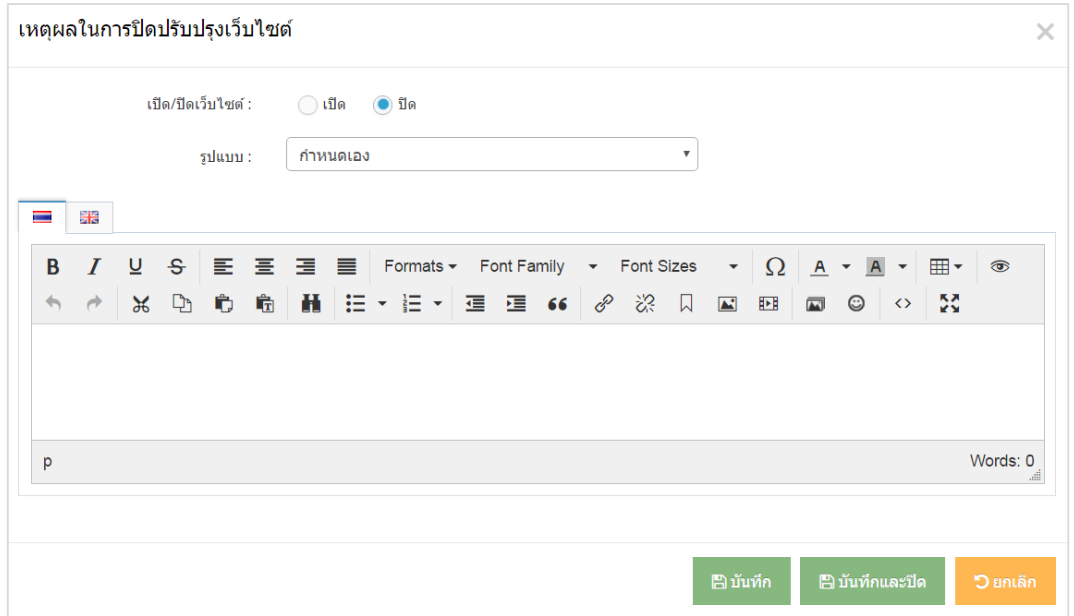

## <span id="page-53-0"></span>1.8 การคนหา

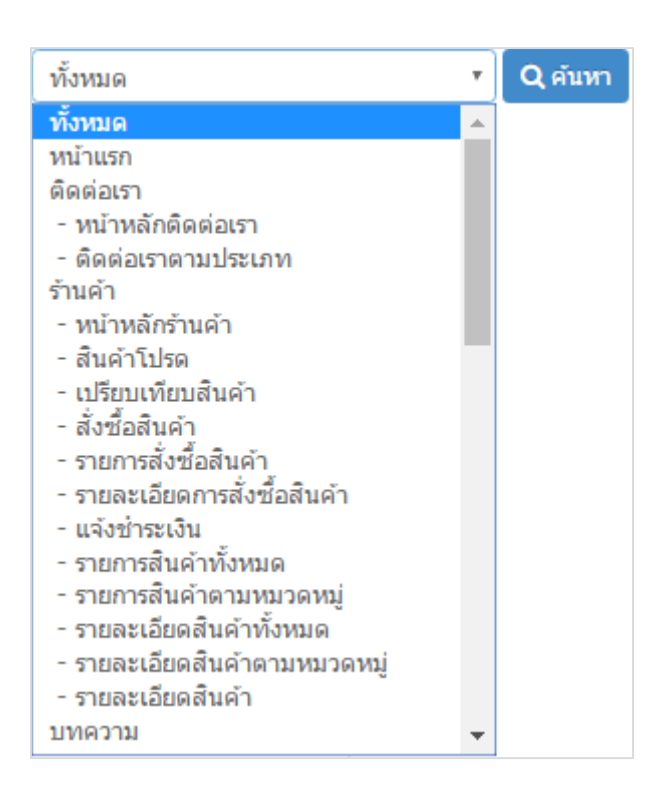

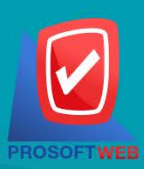

### Prosoft Web Co., Ltd.

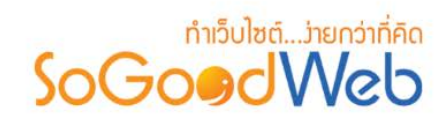

## <span id="page-54-0"></span>1.9 สวนของ Wrapper Bar

เหมาะสําหรับใชแสดงวิดเจ็ต ล็อคอิน ภาษา และ ตะกราสินคา

## <span id="page-54-1"></span>1.10 สวนของ Header

**1. ปุมแกไขโลโกและสโลแกน :** ใชสําหรับปรับแตงโลโก, ชื่อเว็บไซต, สโลแกน เมื่อคลิกแลวจะแสดง Pop-up การแก้ไขโลโก้ ดังรูป

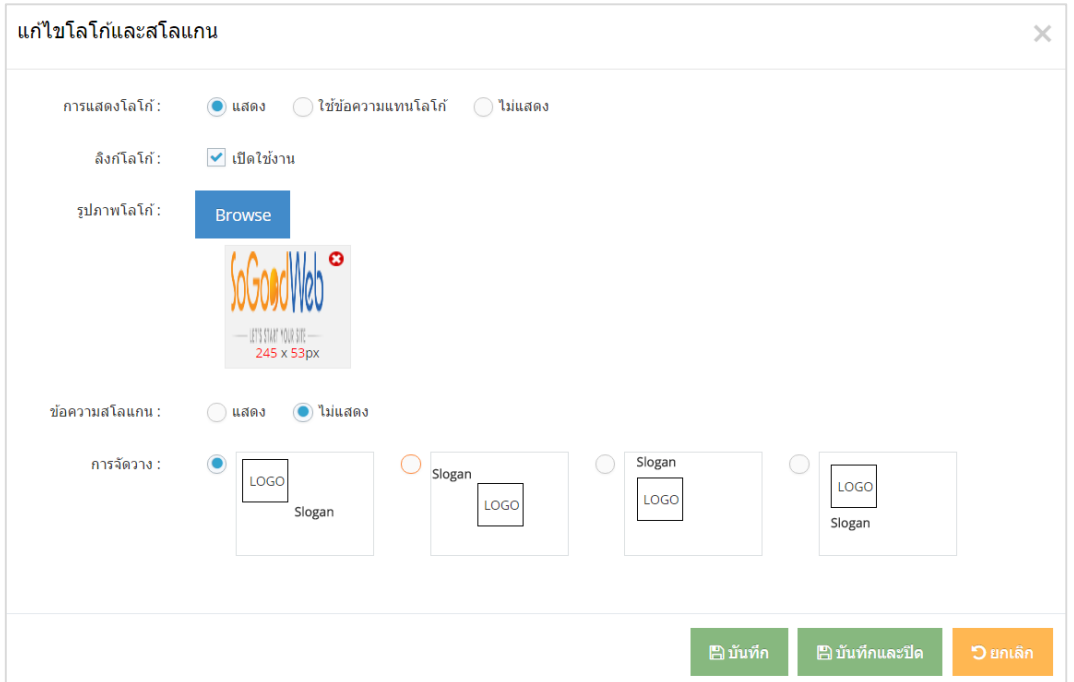

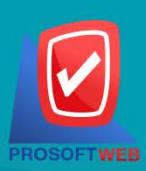

### Prosoft Web Co., Ltd.

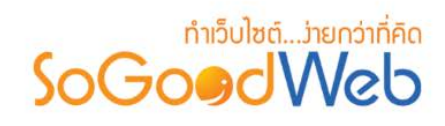

**2. ปุมแกไขพื้นหลังสวนหัว :** เมื่อคลิกแลวจะแสดง หนาจอ Pop-up การแกไขพื้นหลังสวนหัว

**- กรณีที่เลือกใชตาม Template**

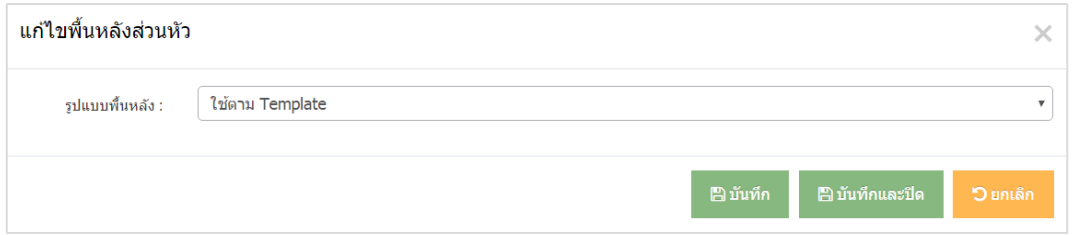

# **- กรณีที่เลือกใชรูปภาพเปนพื้นหลัง**

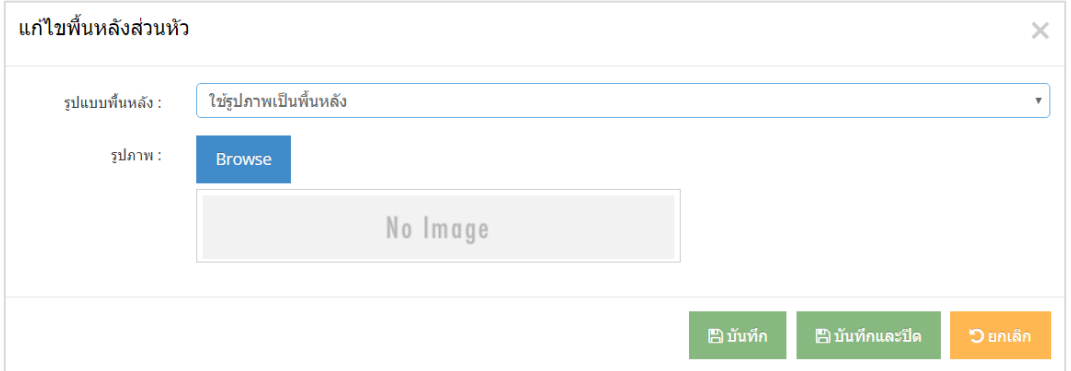

**- กรณีที่เลือกใชแฟลช**

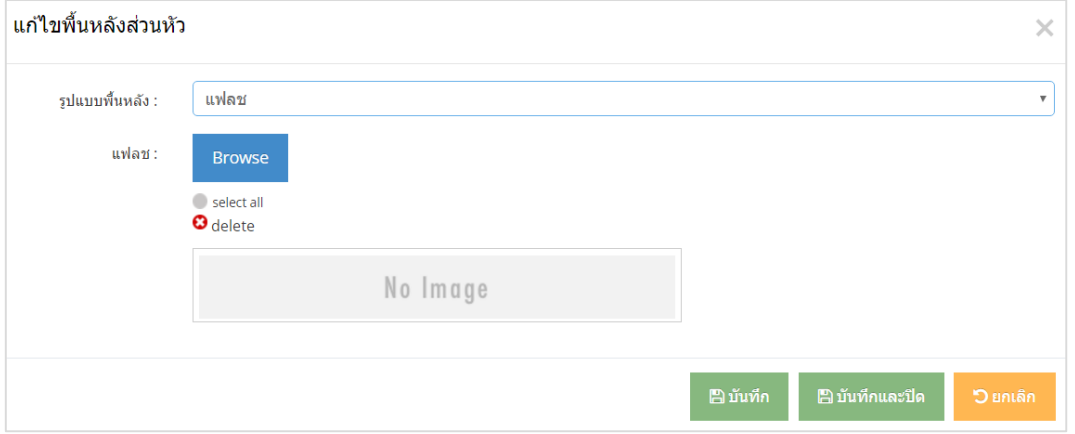

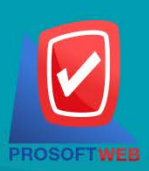

### Prosoft Web Co., Ltd.

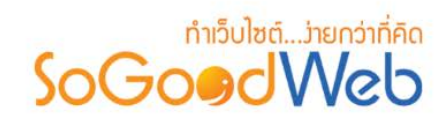

# 1.11 สวนจัดการวิดเจ็ตตางๆ

**1. วิดเจ็ตบทความ**

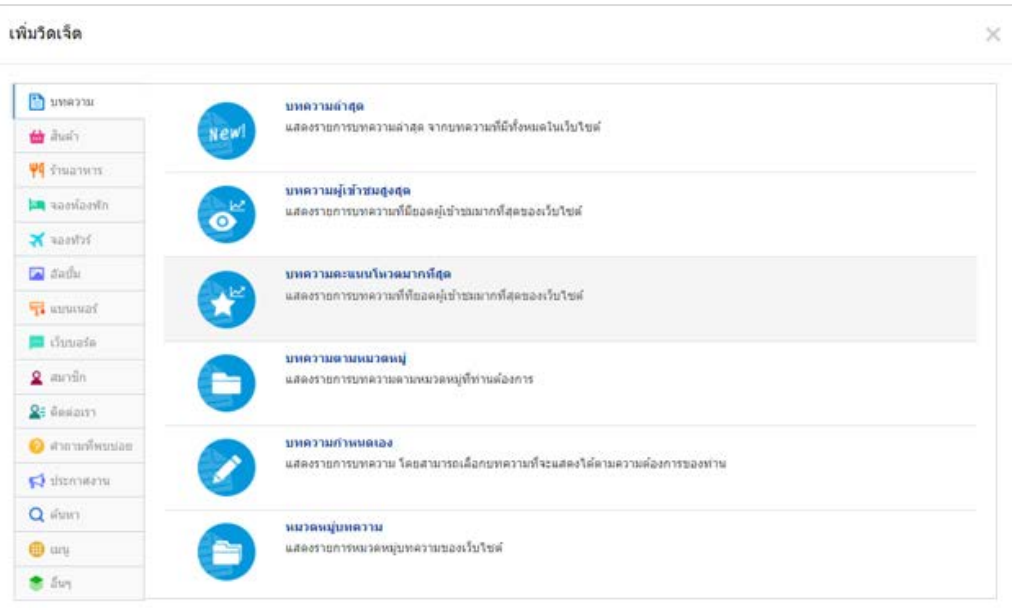

## **2. วิดเจ็ตสินคา**

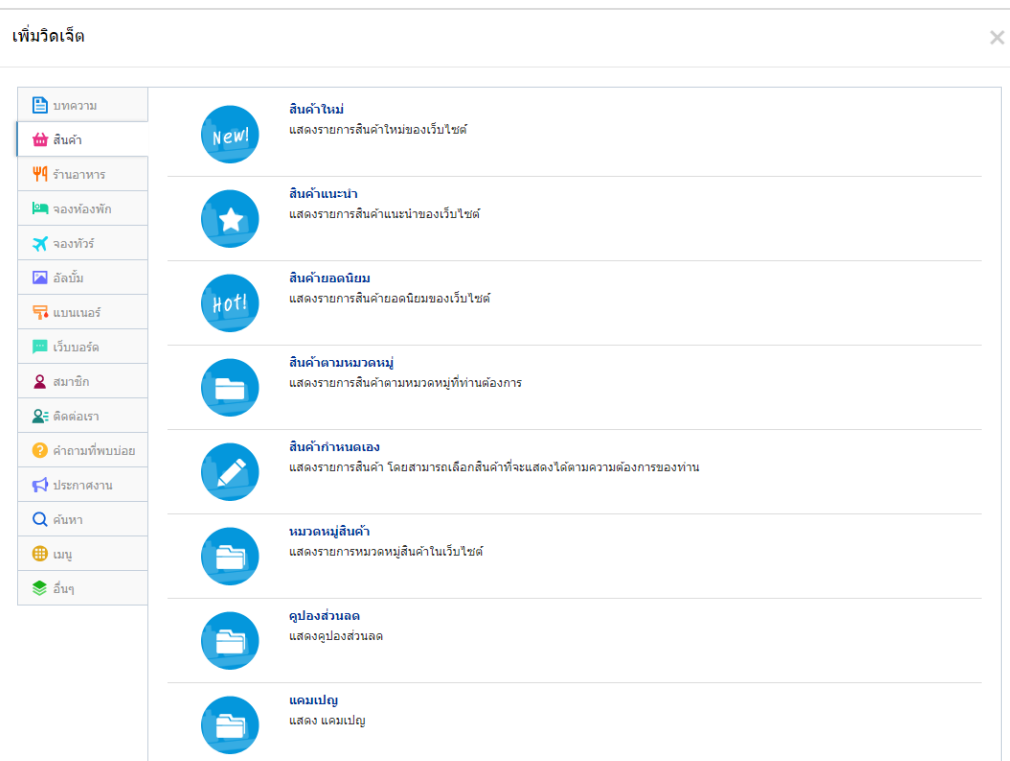

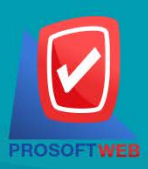

### Prosoft Web Co., Ltd.

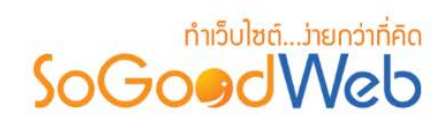

### **3. วิดเจ็ตรานอาหาร**

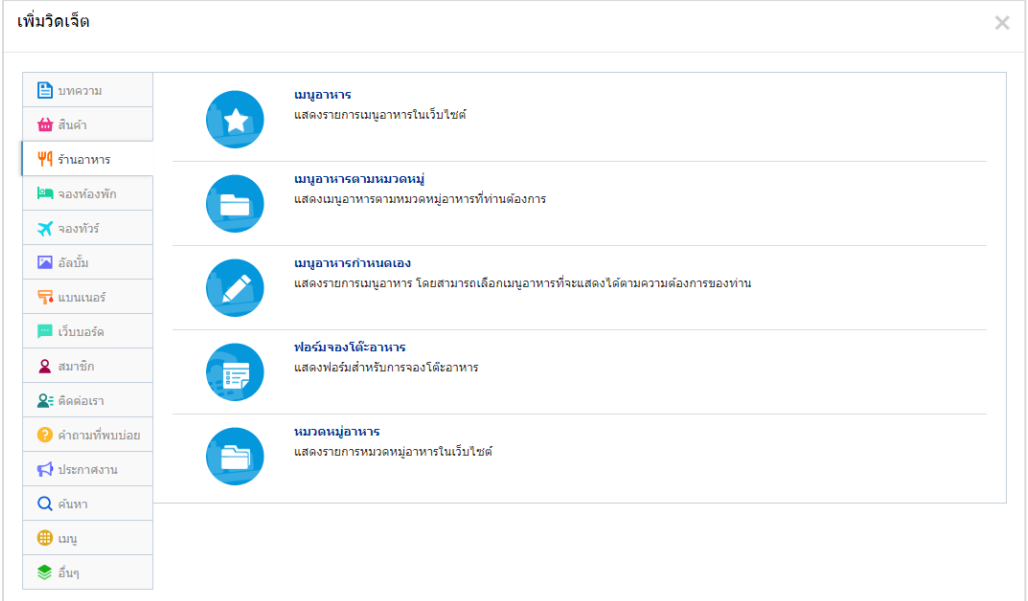

## **4. วิดเจ็ตจองหองพัก**

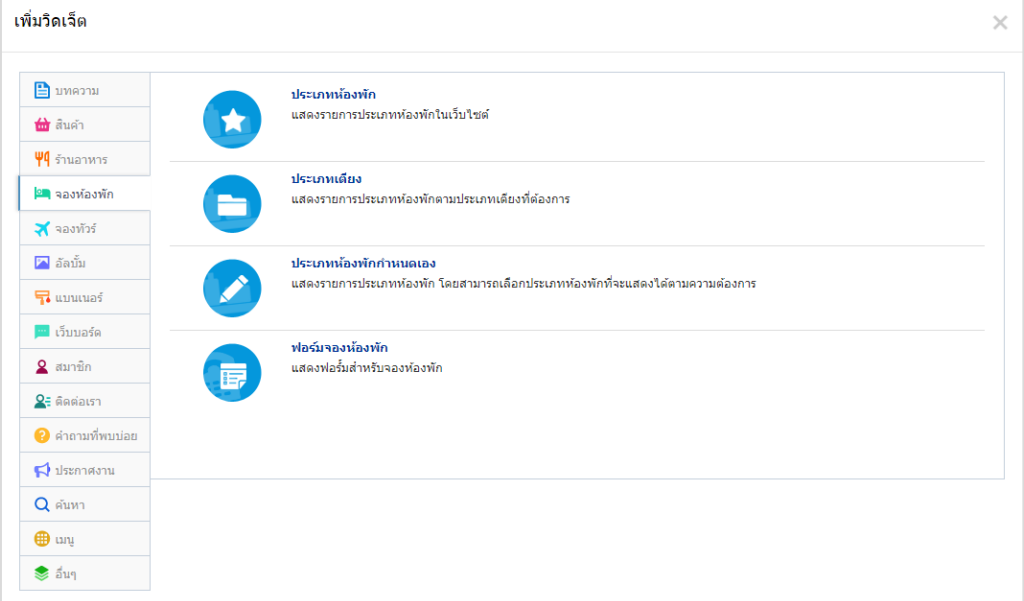

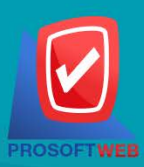

#### Prosoft Web Co., Ltd.

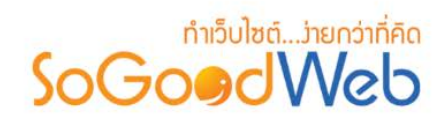

### **5. วิดเจ็ตทัวร**

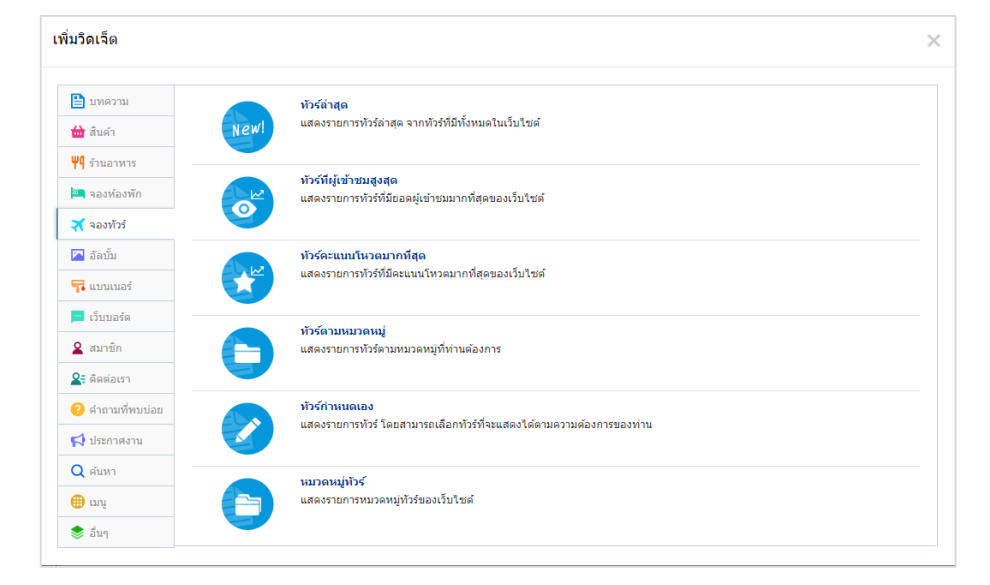

# **6. วิดเจ็ตอัลบั้ม**

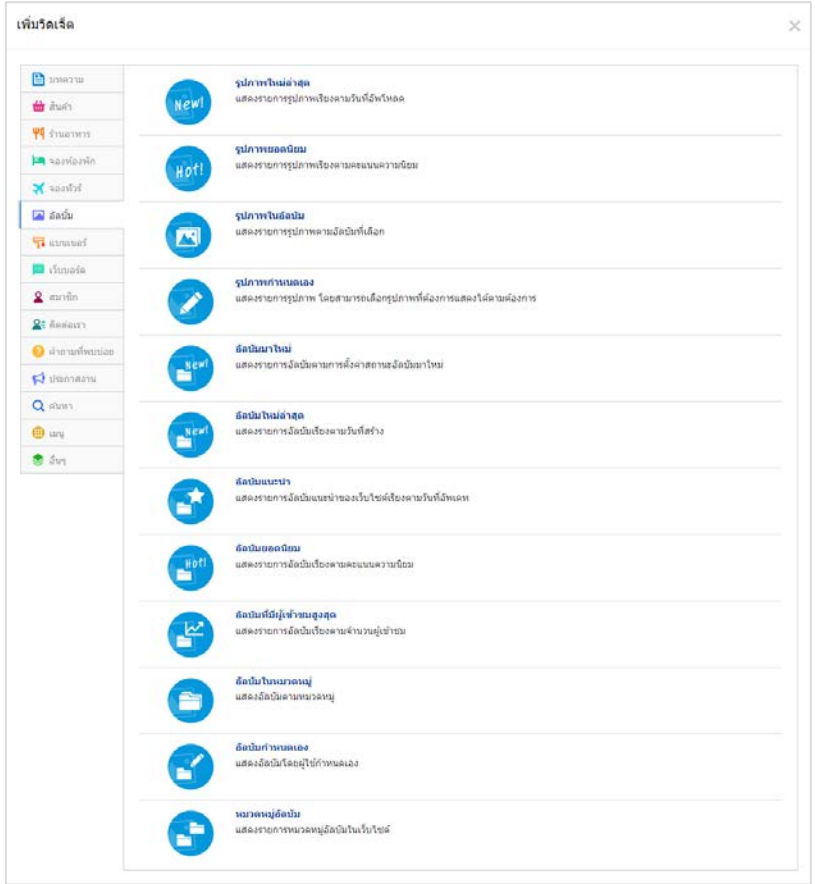

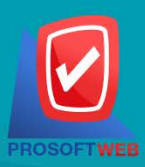

### Prosoft Web Co., Ltd.

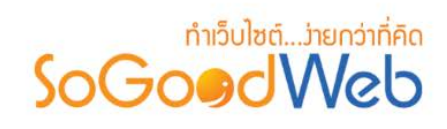

## **7. วิดเจ็ตแบนเนอร**

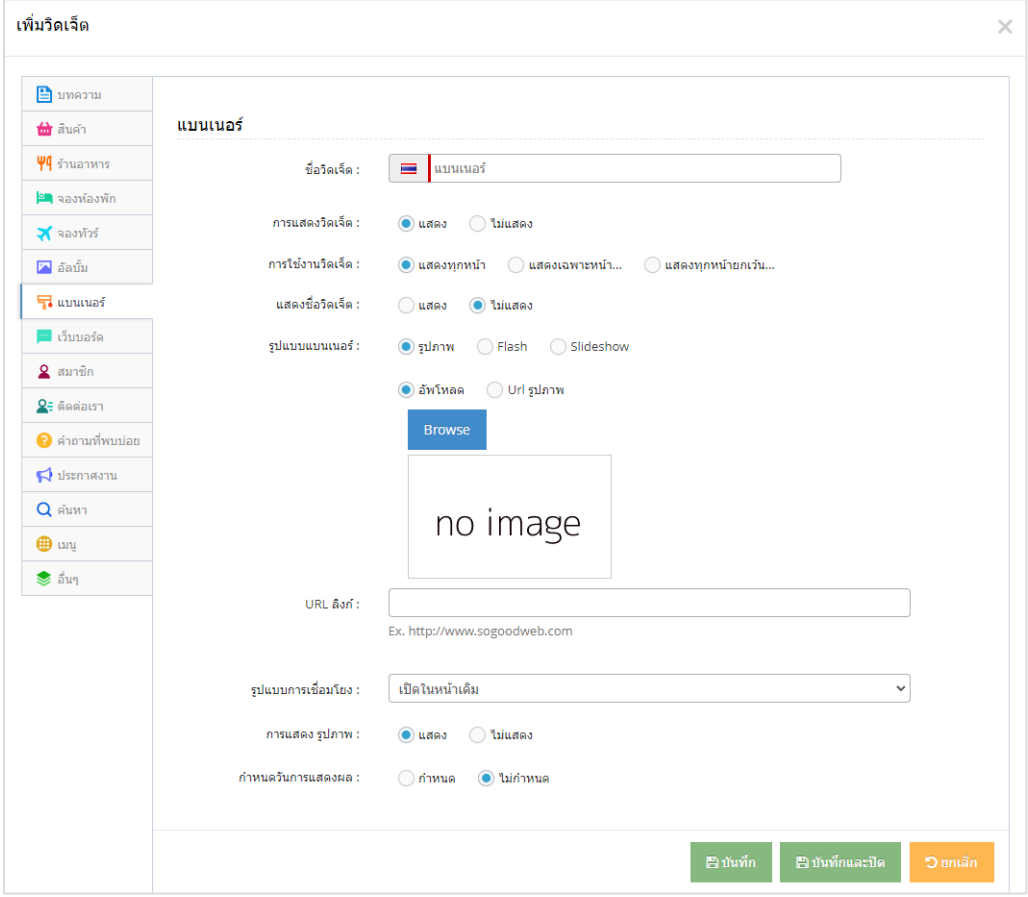

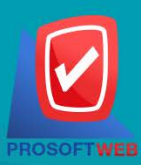

### Prosoft Web Co., Ltd.

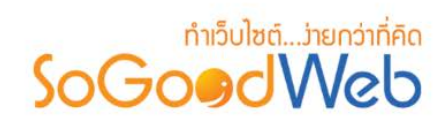

## **8. วิดเจ็ตเว็บบอรด**

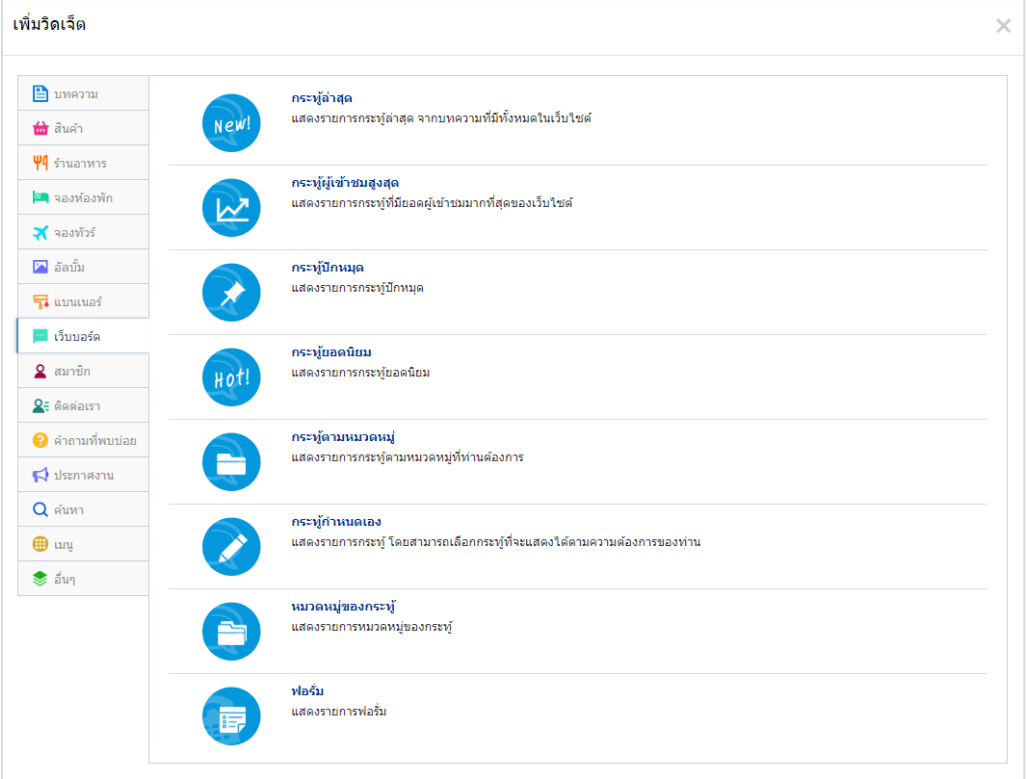

## **9. วิดเจ็ตสมาชิก**

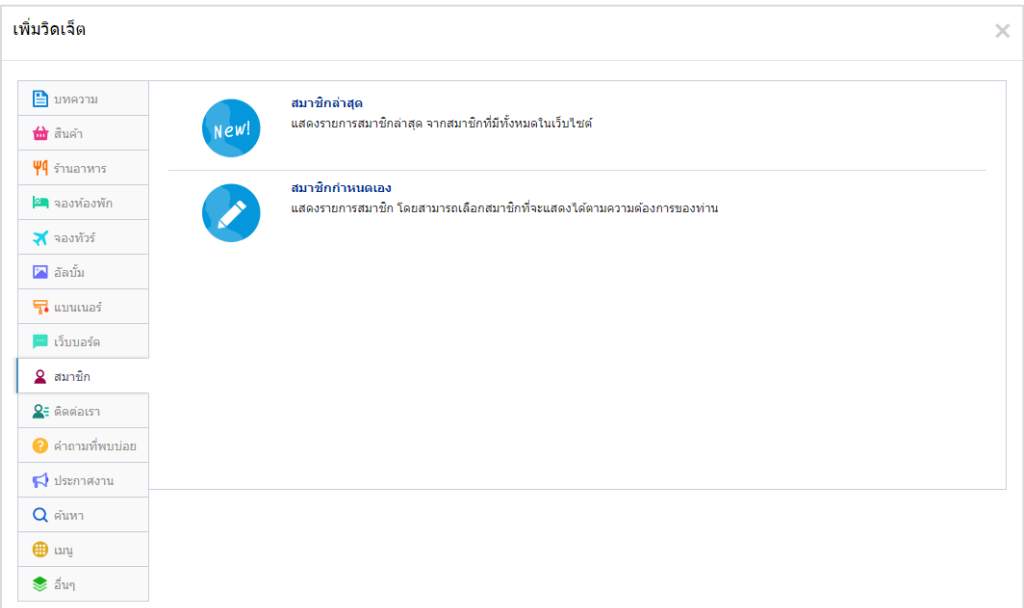

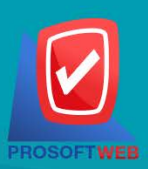

#### Prosoft Web Co., Ltd.

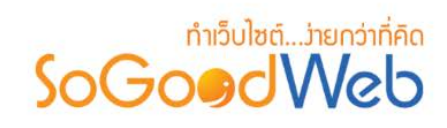

## **10. วิดเจ็ตติดตอเรา**

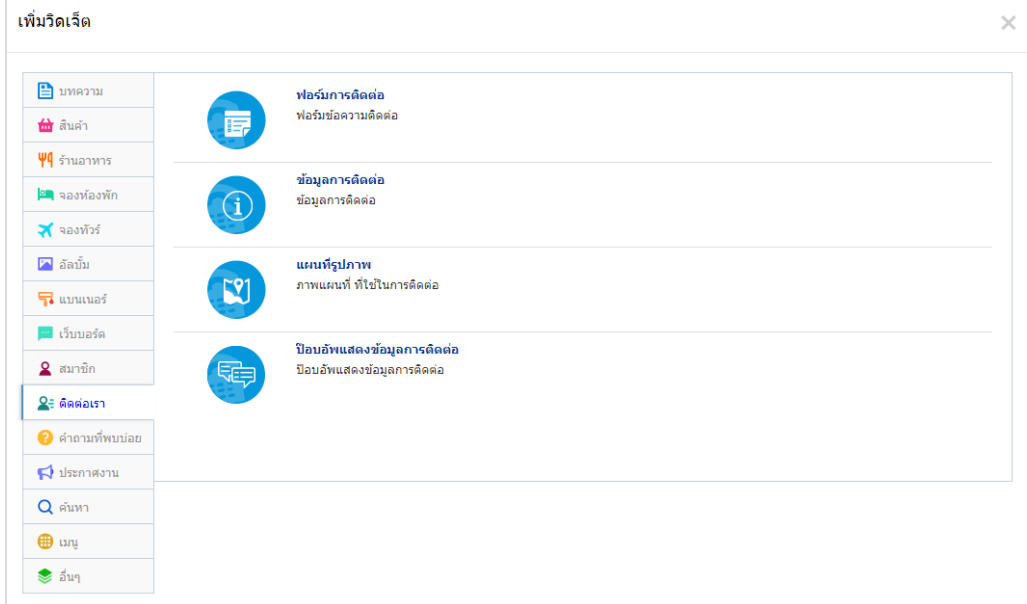

# **11. วิดเจ็ตคําถามที่พบบอย**

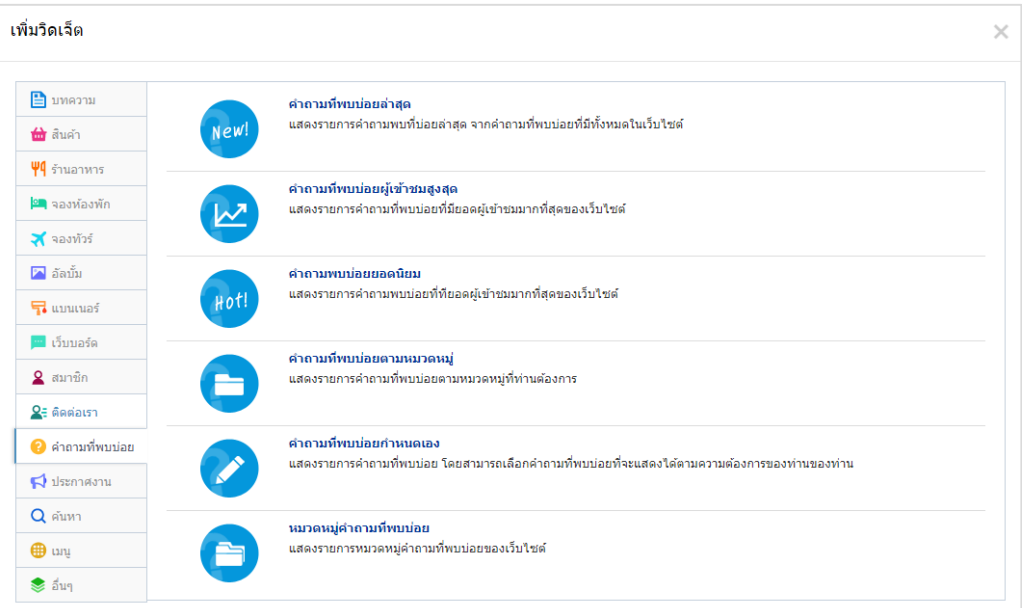

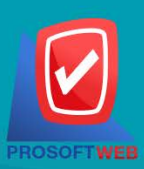

### Prosoft Web Co., Ltd.

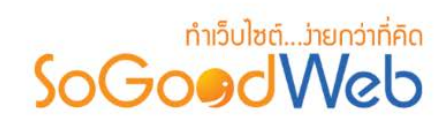

## **12. วิดเจ็ตประกาศงาน**

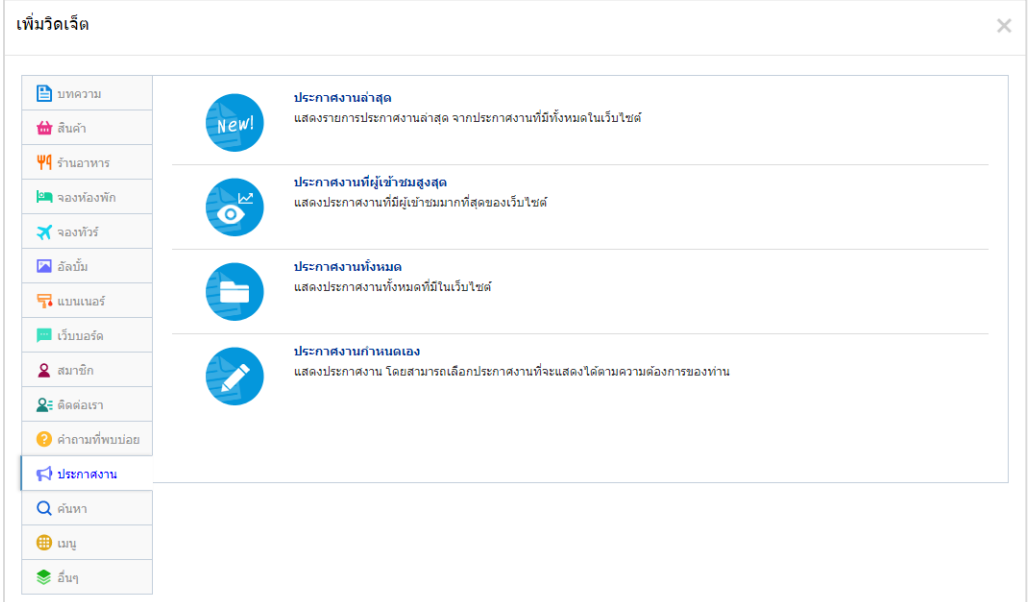

### **13. วิดเจ็ตคนหา**

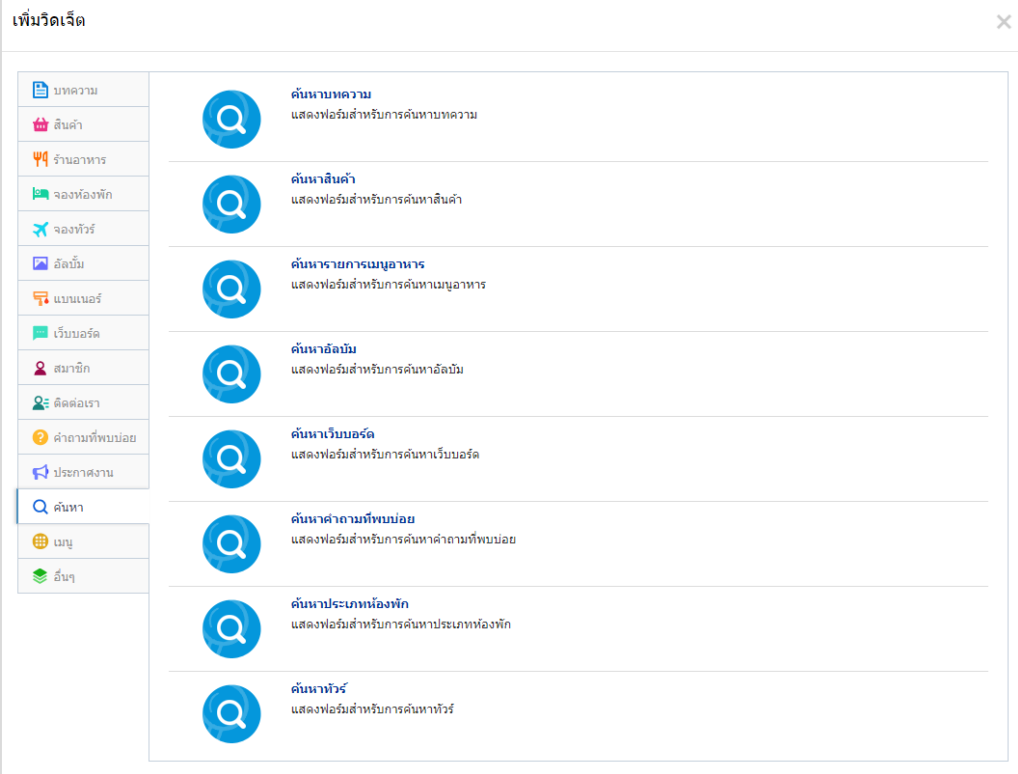

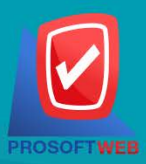

### Prosoft Web Co., Ltd.

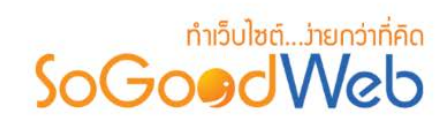

# **14. วิดเจ็ตเมนู**

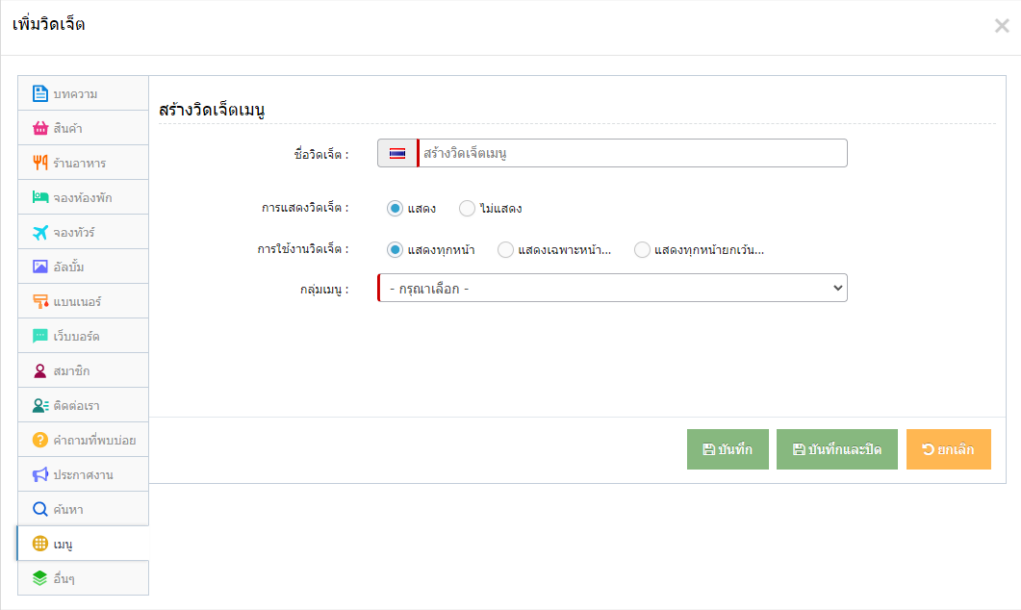

# **15. วิดเจ็ตอื่นๆ**

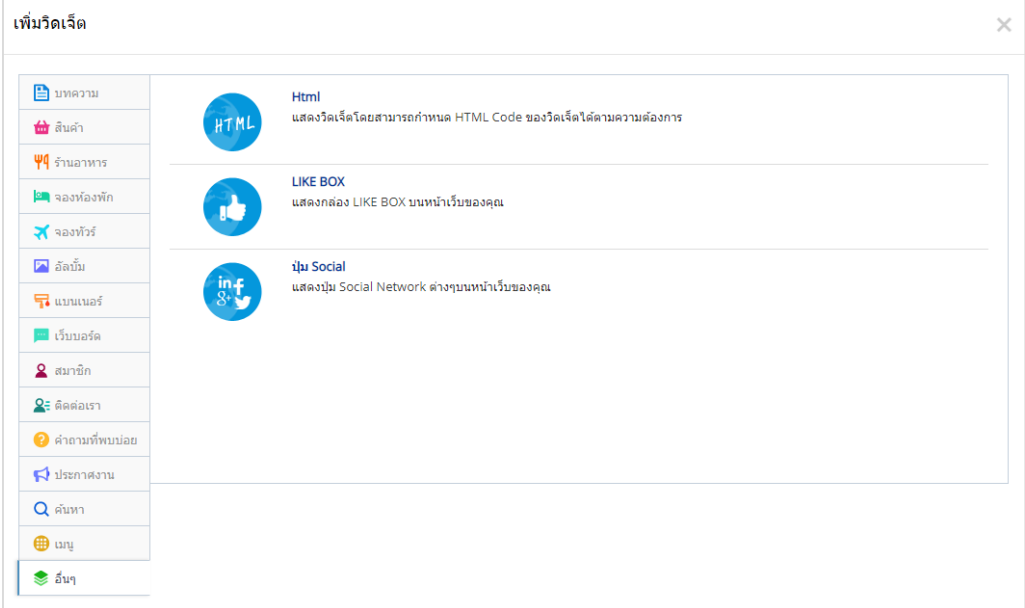

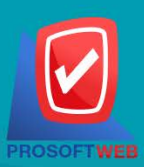

#### Prosoft Web Co., Ltd.

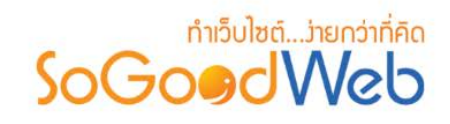

## <span id="page-64-0"></span>1.12 สวนของ Section-center และ Body

**1. Section-center :** ใชสําหรับจัดการวิดเจ็ตตางๆ เชน วิดเจ็ตเมนู วิดเจ็ตแบนเนอร วิดเจ็ตบทความ วิดเจ็ต สินค้า เป็นต้น ดังรูป

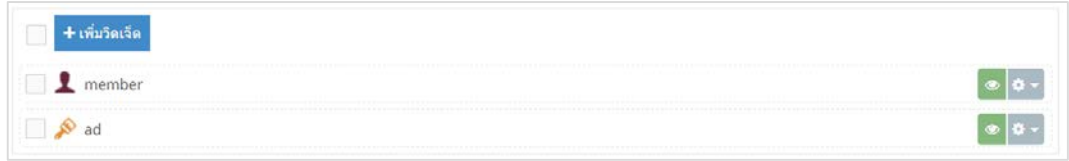

# **2. Body :** ใชสําหรับแสดงเนื้อหาของเว็บไซต (ยกเวนหนาหลักเว็บไซต) ดังรูป

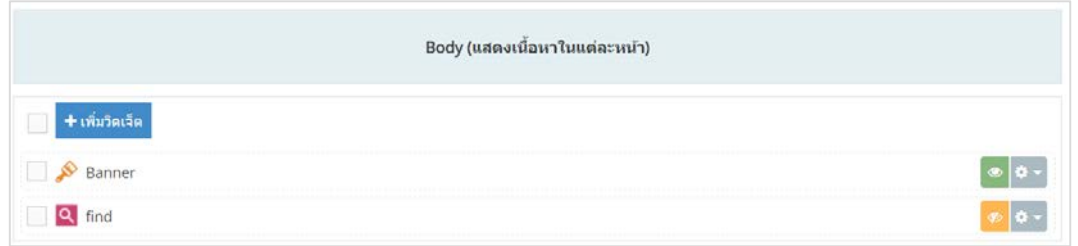

## <span id="page-64-1"></span>1.13 สวนของ Section-side

ใช้สำหรับจัดการวิดเจ็ตต่างๆ เช่น วิดเจ็ตเมนู วิดเจ็ตแบนเนอร์ วิดเจ็ตบทความ วิดเจ็ตสินค้า เป็นต้น

## <span id="page-64-2"></span>1.14 สวนของ Wrapper-Bottom

ใช้สำหรับจัดการวิดเจ็ตต่างๆ เช่น วิดเจ็ตเมนู วิดเจ็ตแบนเนอร์ วิดเจ็ตบทความ วิดเจ็ตสินค้า เป็นต้น

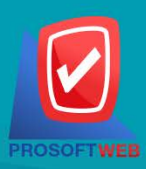

### Prosoft Web Co., Ltd. 287 Moo 5, San Sai Noi, San Sai, Chiang Mai, 50210 Tel.: 02-402-6136, 081-359-7680, 081-359-7686

Email: contact@sogoodweb.com

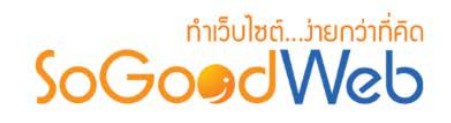

# <span id="page-65-0"></span>1.15 ปุมแกไข

ใช้สำหรับปรับแต่ง Footer โดยคลิกที่ปุ่ม " <sup>ออก</sup>" จะแสดง หน้าจอ Pop-up การแก้ไข Footer ดังรูป

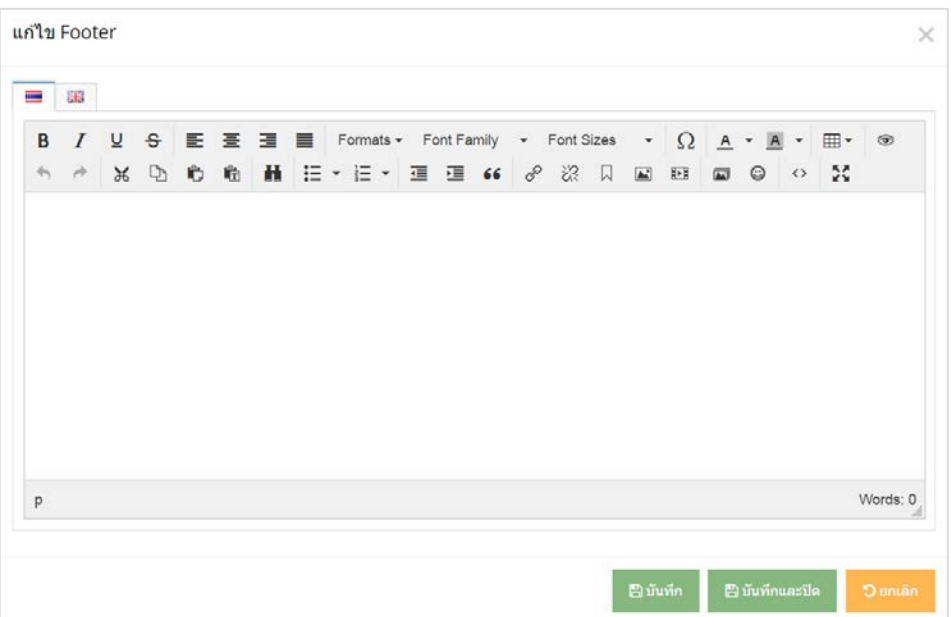

### **เพิ่มเติม Widget Store**

เปนสวนที่สามารถเก็บ widget ที่สรางแลว แตยังไมตองการใช เพื่อความสะดวกในการจัดการ Widget โดยการเลือก widget ที่ต้องการเก็บ คลิก แล้ว ลากลงมาเก็บใส่ส่วน Widget Store ดังรูป

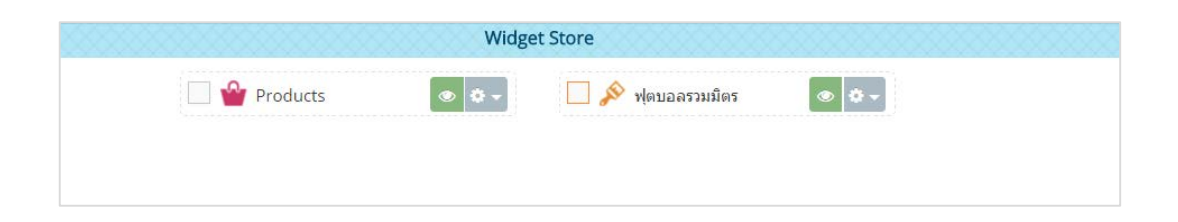

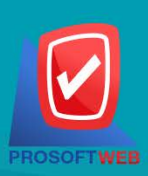

Prosoft Web Co., Ltd. 287 Moo 5, San Sai Noi, San Sai, Chiang Mai, 50210 Tel.: 02-402-6136, 081-359-7680, 081-359-7686

Email: contact@sogoodweb.com

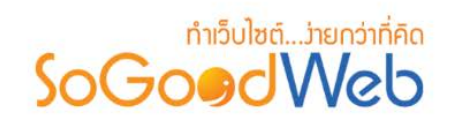

## <span id="page-66-0"></span>2. เลยเอาต

หน้าจอจัดการเลย์เอาต์ เป็นหน้าจอสำหรับการเลือกใช้ และจัดการ ในส่วนของการวาง Layout ของเว็บไซต์ โดยรวม สามารถแบงออกเปน 5 หัวขอ ดังรูป

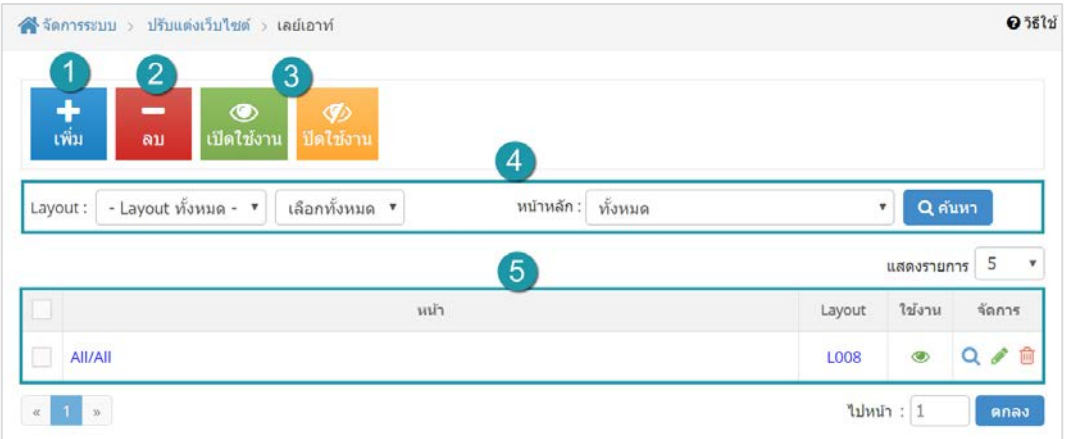

1. การเพิ่มเลย์เอาต์

4. การค้นหาเลย์เอาต์

- 2. การลบเลย์เอาต์
- 3. การเปิด/ปิดใช้งานเลย์เอาต์
- 5. [ตารางแสดงรายการเลยเอาต](#page-70-0)

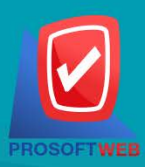

### Prosoft Web Co., Ltd.

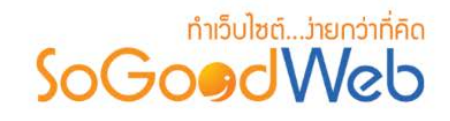

# <span id="page-67-0"></span>2.1 การเพิ่มเลยเอาต

ี คลิกปุ่ม "เพิ่ม" สามารถเลือกใช้เลย์เอาต์ที่แตกต่างกันออกไป สำหรับหน้าต่างๆ เช่น หน้าแรกใช้ เลย์เอาต์ L002 และ หน้าบทความ ใช้ เลย์เอาต์ L009 เป็นต้น

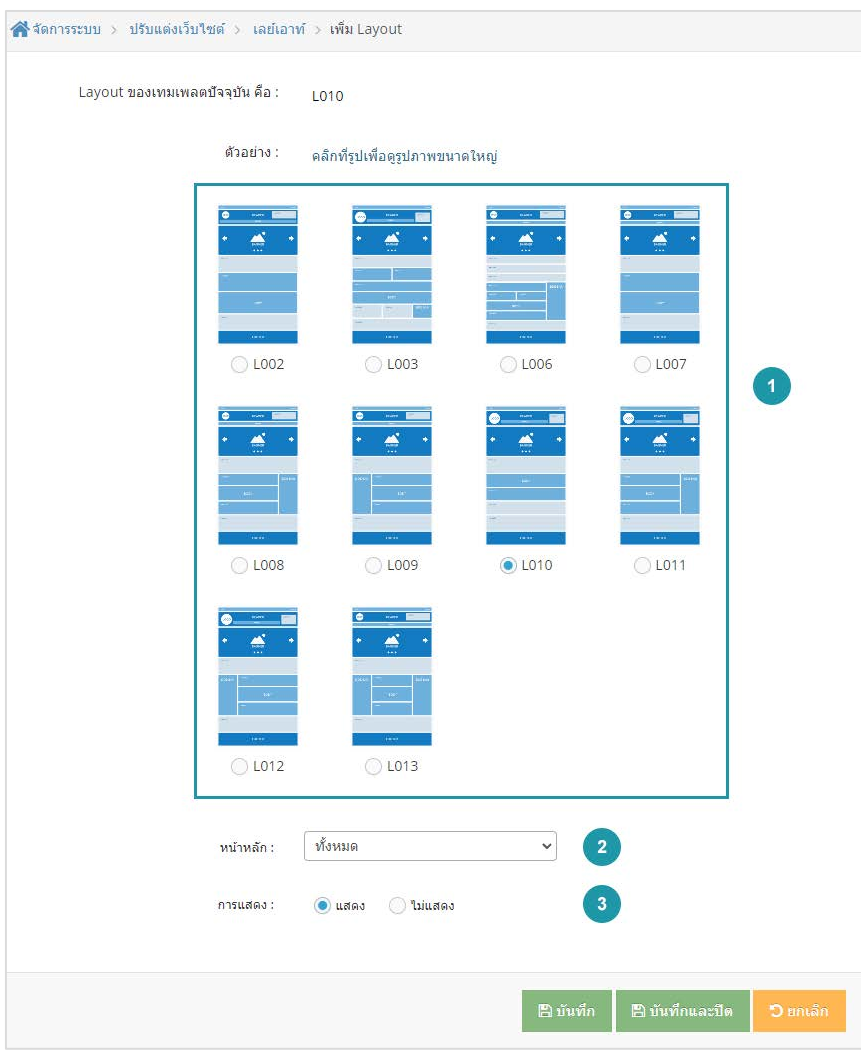

- **1. เลยเอาต:** เลือกรูปแบบเลยเอาตที่จะใช ซึ่งมี 11 รูปแบบดวยกัน คือ L002 ,L003 ,L004 ,L005 ,L006 ,L007 ,L008 ,L009 ,L010, L011, L012, L013
- **2. หนาหลัก :** เลือกหนาที่ตองการใชรูปแบบเลยเอาต เชน หนาหลัก หนาการติดตอ
- **3. การแสดง :** เปนการเลือกใช หรือ ไมใชเลยเอาต

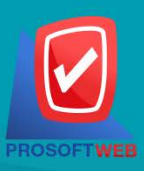

### Prosoft Web Co., Ltd.

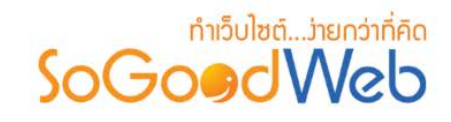

### <span id="page-68-0"></span>2.2 การลบเลยเอาต

- **1. การลบเลยเอาตทีละรายการ :** คลิกปุม " " ตรงรายการเลยเอาตที่ตองการลบ
- **2. การลบเลยเอาตทีละหลายรายการ :** เลือกรายการเลยเอาตที่ตองการลบ โดยคลิกที่กลอง Checkbox

์ ด้านซ้ายสุด จากนั้นคลิกปุ่ม "ลบ" ดังรูป

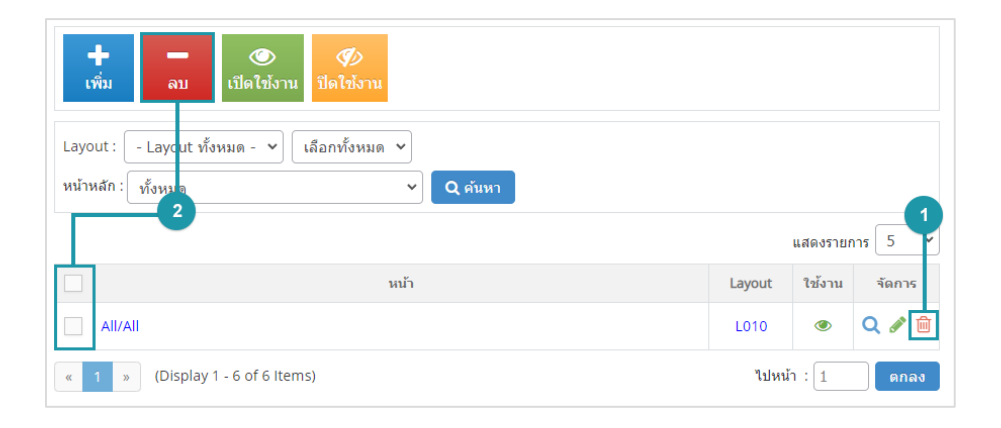

### **หมายเหตุ**

- ระบบจะแสดง Pop-up เพื่อยืนยันการทํารายการ ใหคลิกปุม "ยอมรับ"
- หนาที่ลบเลยเอาตออกนั้น จะแสดงเปนคา Default ของ Template ที่เลือก

# <span id="page-68-1"></span>2.3 การเปิด/ปิดใช้งานเลย์เอาต์

### **หมายเหตุ**

- สัญลักษณ์ " <sup>•</sup> " คือ เปิดใช้งาน (แสดงบนหน้าเว็บไซต์)
- $\bullet$  สัญลักษณ์ "  $\overline{\phantom{a}}$  " คือ ปิดใช้งาน (ไม่แสดงบนหน้าเว็บไซต์)

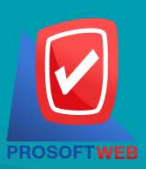

#### Prosoft Web Co., Ltd.

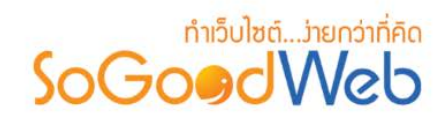

**1. การเปด/ปดใชงานเลยเอาตทีละรายการ :** คลิกที่ " " หรือ " " ตรงรายการเลยเอาตที่ตองการ เปิด/ปิด การใช้งาน

**2. การเปด/ปดใชงานเลยเอาตทีละหลายรายการ :** เลือกรายการเลยเอาตที่ตองการเปด/ปด การใชงาน โดย คลิกที่กล่อง Checkbox ด้านซ้ายสุด จากนั้นคลิกปุ่ม "ใช้งาน" หรือ "ไม่ใช้งาน" ดังรูป

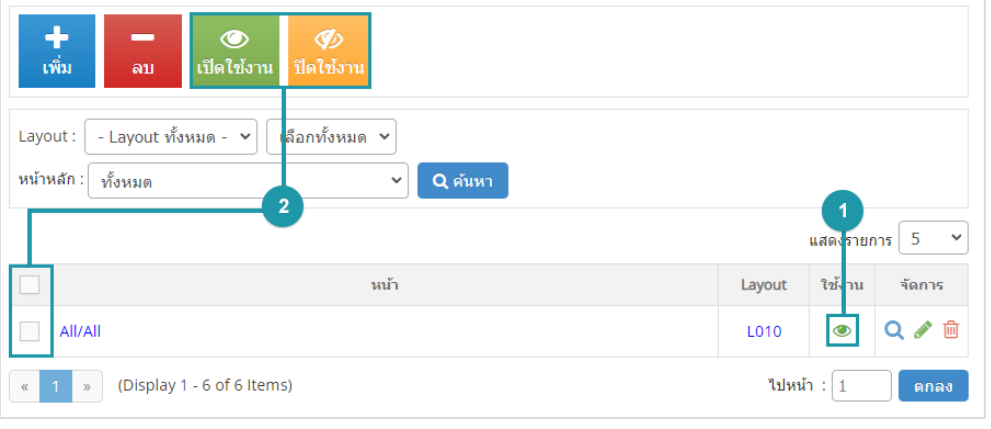

### **หมายเหตุ**

• ระบบจะแสดง Pop-up เพื่อยืนยันการทํารายการ ใหคลิกปุม "ยอมรับ"

# <span id="page-69-0"></span>2.4 การค้นหาเลย์เอาต์

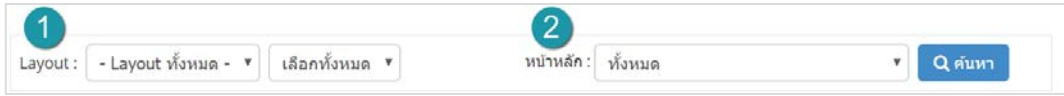

- **1. Layout :** เลือกรูปแบบเลยเอาตที่ตองการคนหา และ เลือกสถานการณใชงานเลยเอาตคือ ใชงาน และ ไม่ใช้งาน
- **2. หนาหลัก :** เลือกหนาที่ตองการคนหา

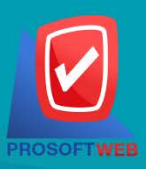

# Prosoft Web Co., Ltd.

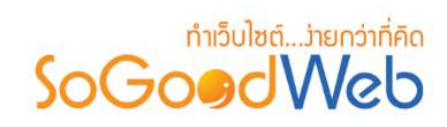

## <span id="page-70-0"></span>2.5 ตารางแสดงรายการเลยเอาต

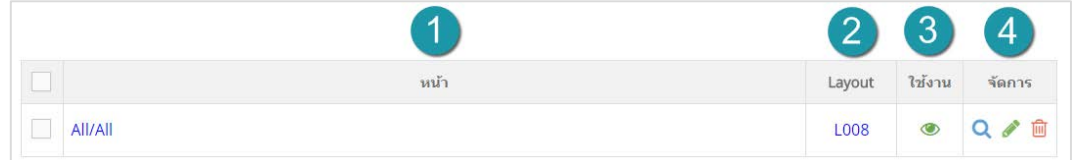

- **1. หนา :** แสดงชื่อหนาเว็บไซต
- **2. Layout :** แสดงรูปแบบ Layout ที่เลือก
- **3. ใชงาน :** แสดงการใชงาน " " หรือ ไมใชงาน " " ของเลยเอาต
- **4. จัดการ :** มีรายการดังนี้
	- **ปุมประวัติ :** คลิกที่ " " ตรงรายการเลยเอาตที่ตองการดูประวัติ
	- **ปุมแกไข :** คลิกที่ " " ตรงรายการเลยเอาตที่ตองการแกไข
	- **ปุมลบ :** คลิกที่ " " ตรงรายการเลยเอาตที่ตองการลบ

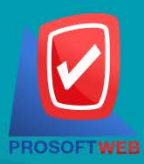

#### Prosoft Web Co., Ltd.

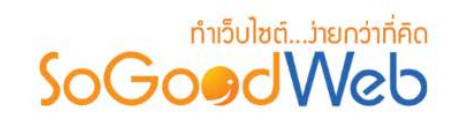

### <span id="page-71-0"></span>3. เทมเพลต

หนาจอเปลี่ยนเทมเพลตเปนหนาจอสําหรับใหเจาของเว็บไซตเลือกใชเทมเพลตที่ทาง SoGoodWeb เตรียมไว ให้ และมีการแสดงเทมเพลตที่กำลังใช้อยู่ในปัจจุบัน รายละเอียดเบื้องต้นของเทมเพลตประกอบไปด้วย ชื่อเทมเพลต วันที่เทมเพลตเปดใหใชงาน ตัวเลือกใชเทมเพลต และ จํานวนผูใชงานเทมเพลต ในสวนของ **"เปลี่ยนเทมเพลต"** สามารถแบงออกเปน 4 หัวขอ ดังรูป

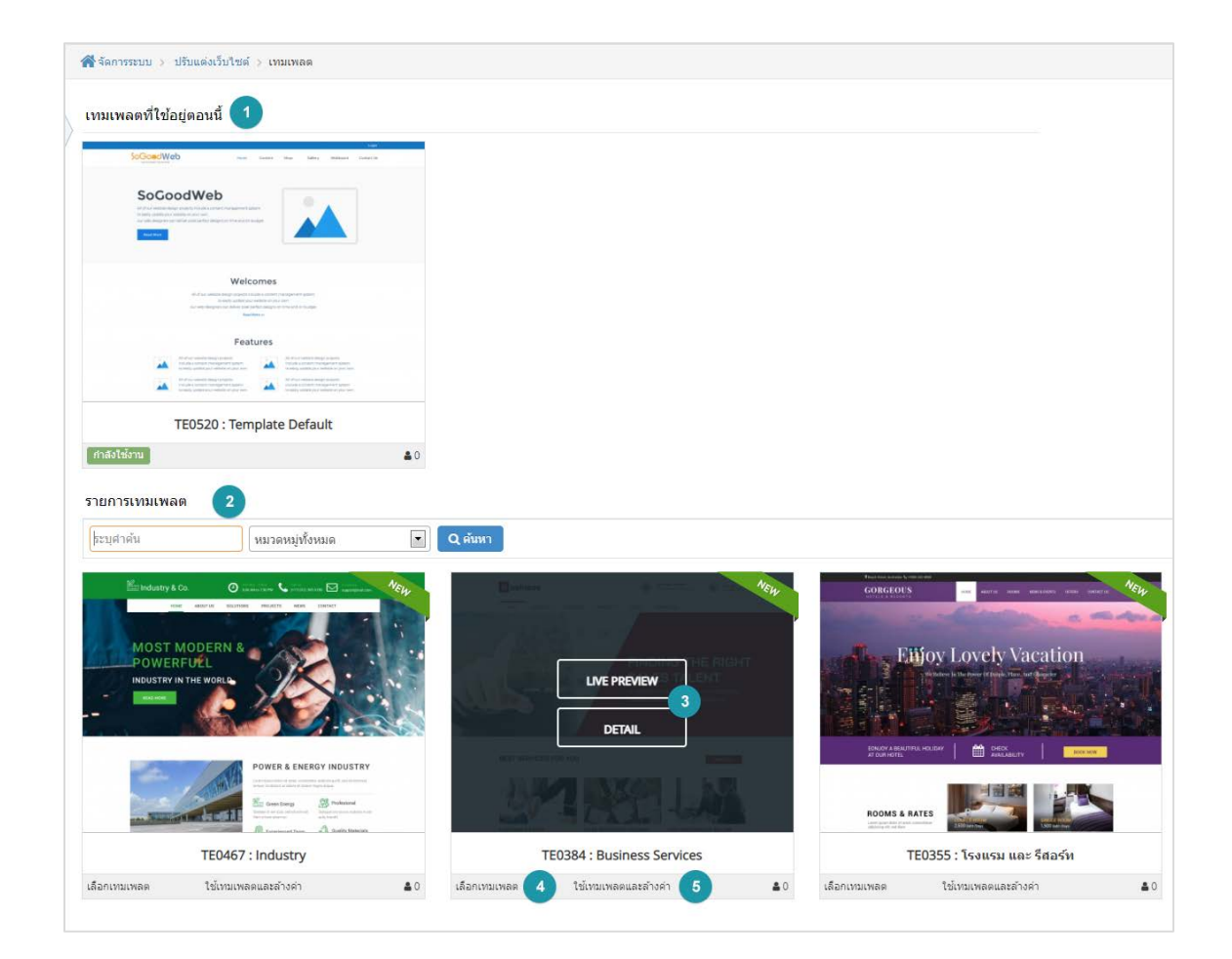

- 1. [เทมเพลตที่ใชอยูต](#page-72-0)อนนี้
- 2. [รายการเทมเพลต](#page-72-1)
- 3. ปุม [Live Preview](#page-72-2) และ Detail
- 4. เลือกเทมเพลต
- 5. [ใชเทมเพลตแ](#page-72-3)ละลางคา

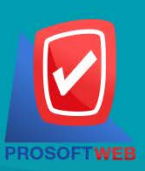

### Prosoft Web Co., Ltd.
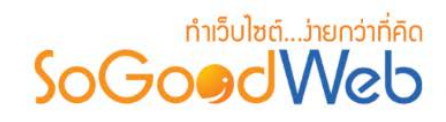

### 3.1 เทมเพลตที่ใชอยูตอนนี้

เปนสวนสําหรับแสดงเทมเพลตและรายละเอียดของเทมเพลตที่เจาของเว็บไซตกําลังเลือกใชงานอยู

#### 3.2 รายการเทมเพลต

เปนสวนสําหรับแสดงเทมเพลตและรายละเอียดของเทมเพลตที่ SoGoodWeb มีใหเลือกใชงาน โดยสามารถ เลือกคนหาเทมเพลตอื่นตามหมวดหมูได

### 3.3 ปุม Live Preview และ Detail

คลิกเลือกเพื่อแสดงตัวอยาง หรือ รายละเอียดเกี่ยวกับเทมเพลต

### 3.4 เลือกเทมเพลต

คลิก " เลือกเทมเพลต" เพื่อเลือกใชเทมเพลตที่ตองการ

### 3.5 ใชงานเทมเพลตและลางคา

คลิก " ใชงานเทมเพลตและลางคา" เพื่อเลือกใชเทมเพลตที่ตองการและลางคาโคดตางๆ ใหเปนคาเริ่มตน

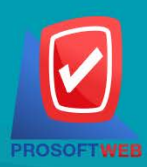

Prosoft Web Co., Ltd.

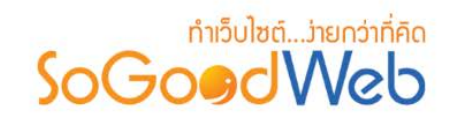

## 4. หนา Intro

หน้าจอตั้งค่าหน้า Intro เป็นหน้าจอสำหรับเปิด/ปิด หน้า Intro ก่อนเข้าสู่เว็บไซต์ โดยสามารถเลือกได้ทั้งแบบ ที่ Template เตรียมไว้ให้ แบบรูปภาพ วีดีโอ ไฟล์แฟลช หรือกำหนดเอง ค่า Default จะเป็นใช้รูปแบบตาม Template ในสวนของ **"หนา Intro"** สามารถแบงออกเปน 5 กรณี

- 1. [กรณีรูปแบบใชตามเทมเพลต](#page-74-0)
- 4. [กรณีรูปแบบแฟลช](#page-75-1)

2. [กรณีรูปแบบรูปภาพ](#page-74-1)

5. [กรณีรูปแบบกําหนดเอง](#page-76-0)

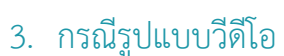

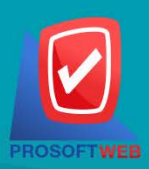

#### Prosoft Web Co., Ltd.

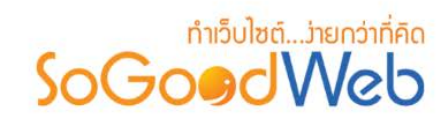

# <span id="page-74-0"></span>4.1 กรณีรูปแบบใช้ตามเทมเพลต

จะใชตามที่เทมเพลตใหมา

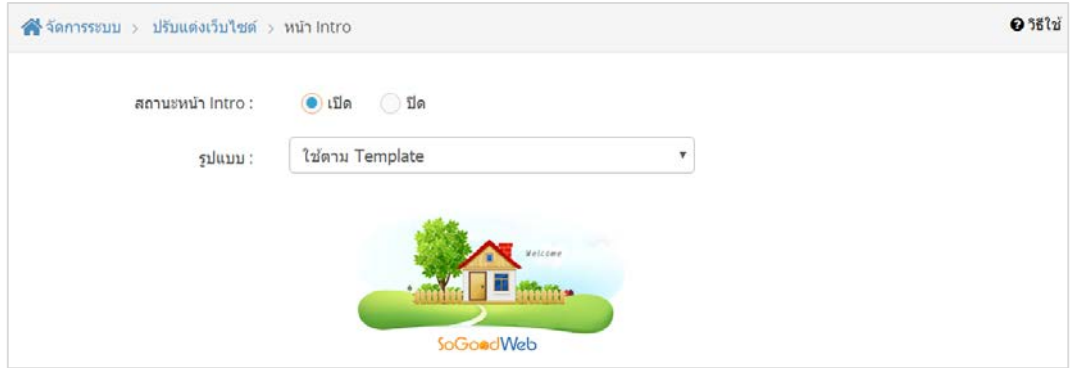

### <span id="page-74-1"></span>4.2 กรณีรูปแบบรูปภาพ

สามารถเลือกอัพโหลดรูปภาพที่ต้องการ เพื่อเลือกเป็นหน้า Intro และกรอกข้อความลิงก์ เพื่อลิงก์ไปยังหน้า หลัก หรือหนาอื่นที่ตองการแสดง

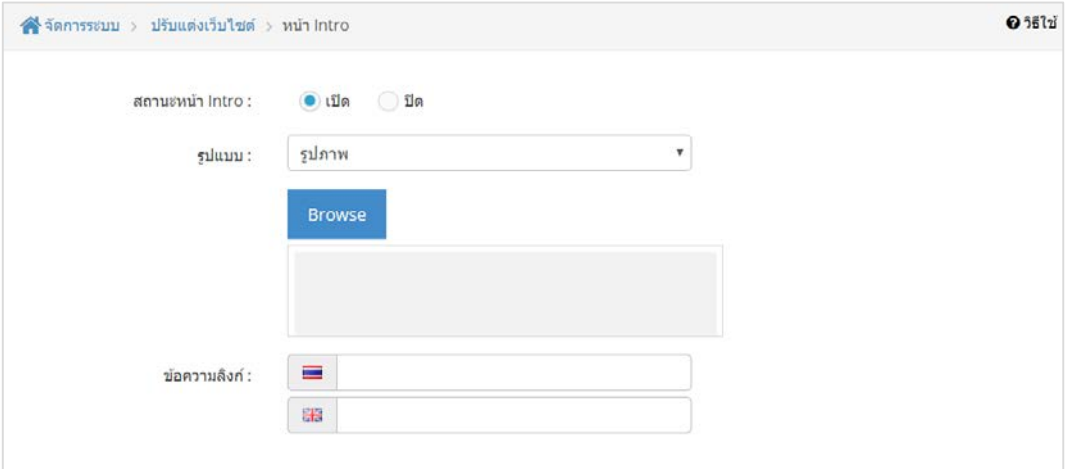

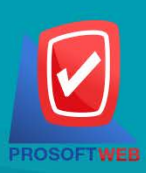

#### Prosoft Web Co., Ltd.

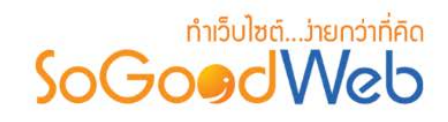

### <span id="page-75-0"></span>4.3 กรณีรูปแบบวีดีโอ

สามารถเลือกอัพโหลดวิดีโอที่ต้องการ หรือใช้ URL วิดีโอ ใน web browser ต่างๆ ในการแสดงหน้า Intro และกรอกข้อความลิงก์ เพื่อลิงก์ไปยังหน้าหลัก หรือหน้าอื่นที่ต้องการแสดง

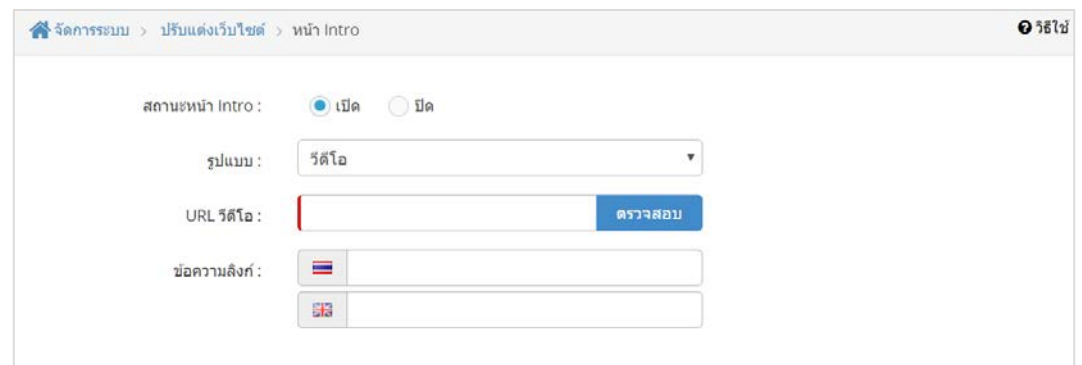

### <span id="page-75-1"></span>4.4 กรณีรูปแบบแฟลช

สามารถเลือกอัพโหลดไฟลแฟลตที่ตองการ เพื่อเลือกเปนหนา Intro และกรอกขอความลิงก เพื่อลิงกไปยัง หนาหลัก หรือหนาอื่นที่ตองการแสดง

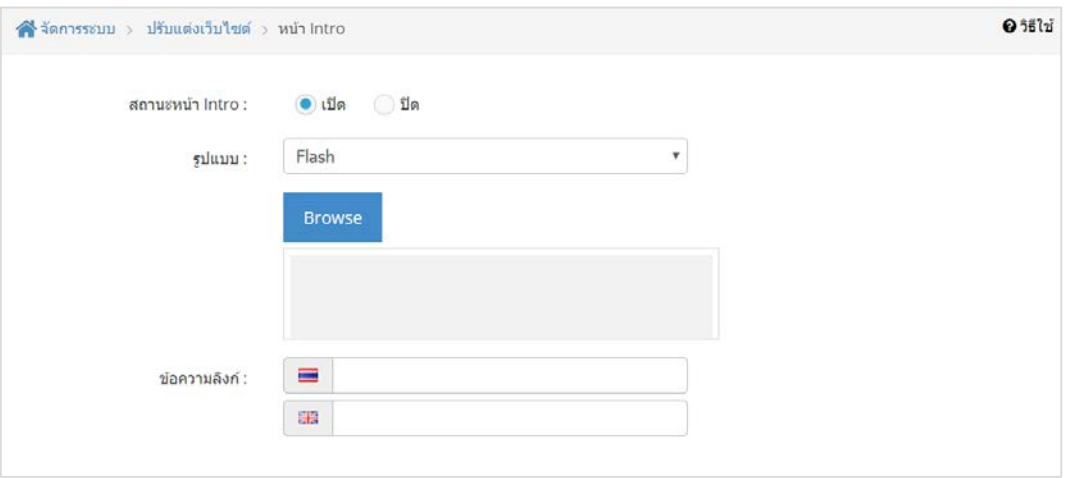

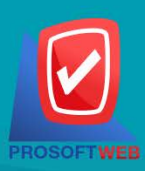

#### Prosoft Web Co., Ltd.

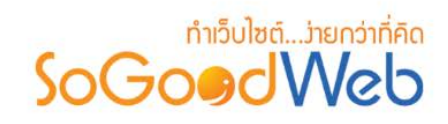

# <span id="page-76-0"></span>4.5 กรณีรูปแบบกําหนดเอง

สามารถเลือกปรับแตงหนา Intro ดวยตัวเอง โดยใชขอความ , ภาพ หรือ Css&html

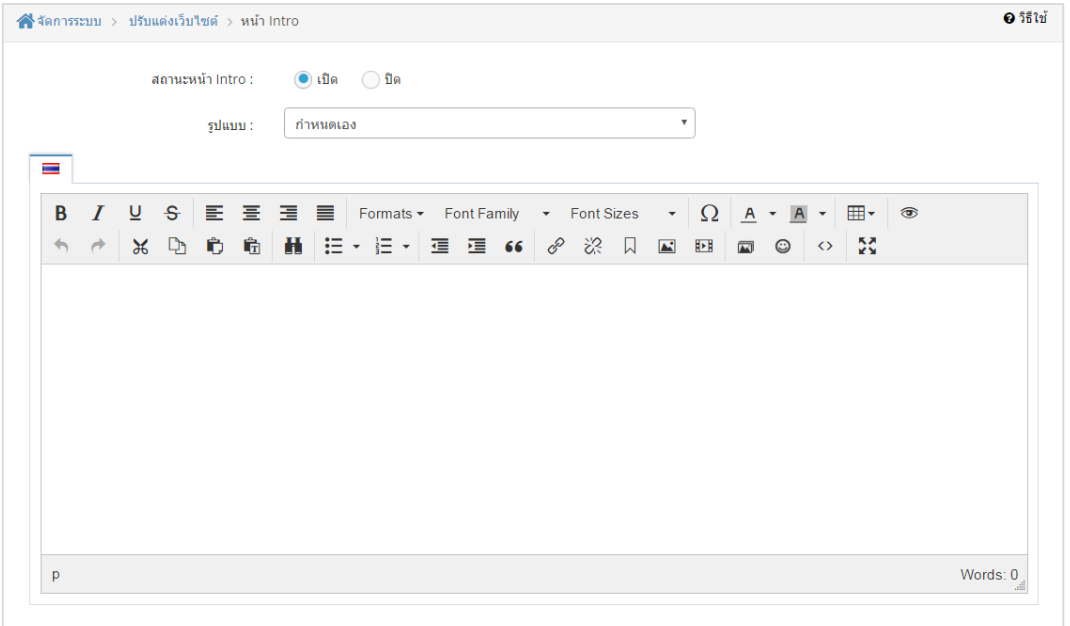

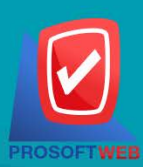

Prosoft Web Co., Ltd.

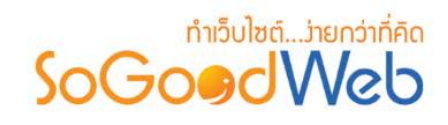

# Chapter 4 : จัดการสมาชิก

้ระบบสมาชิก เป็นระบบที่ใช้บริหารจัดการสมาชิก รูปแบบการแสดงผลหน้าการสมัครสมาชิก โดยจัดการผ่าน ระบบงานสวนหลัง (Backend) เปนสวนที่ใชสําหรับเรียกดูขอมูลสมาชิกทั้งหมดในระบบ สามารถทําการเพิ่มขอมูล สมาชิกใหม่ และแก้ไขข้อมูลสมาชิกได้ โดยผู้ที่มีสิทธิ์เข้าใช้จะต้องมีสิทธิ์การเข้าถึง (Role) ซึ่งจะเป็นผู้ดูแลระบบเท่านั้น

# หัวขอยอย

- [การจัดการสมาชิก](#page-46-0)
- [การจัดการประเภทสมาชิก](#page-84-0)
- การจัดการติดตามข่าวสาร
- [แบบฟอรมการสมัครสมาชิก](#page-94-0)
- ประวัติการใช้งาน
- [การตั้งคาสมาชิก](#page-99-0)

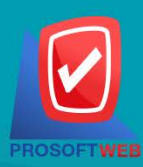

#### Prosoft Web Co., Ltd.

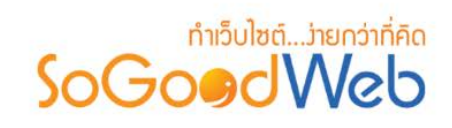

# 1. การจัดการสมาชิก

การจัดการข้อมูลสมาชิก ผู้ดูแลระบบจะต้องทำการเข้าสู่ระบบ (Login) และเลือกเมนู "สมาชิก" จากนั้นเลือก "Member" โดยจะปรากฏหน้าการจัดการสมาชิก ดังรูป

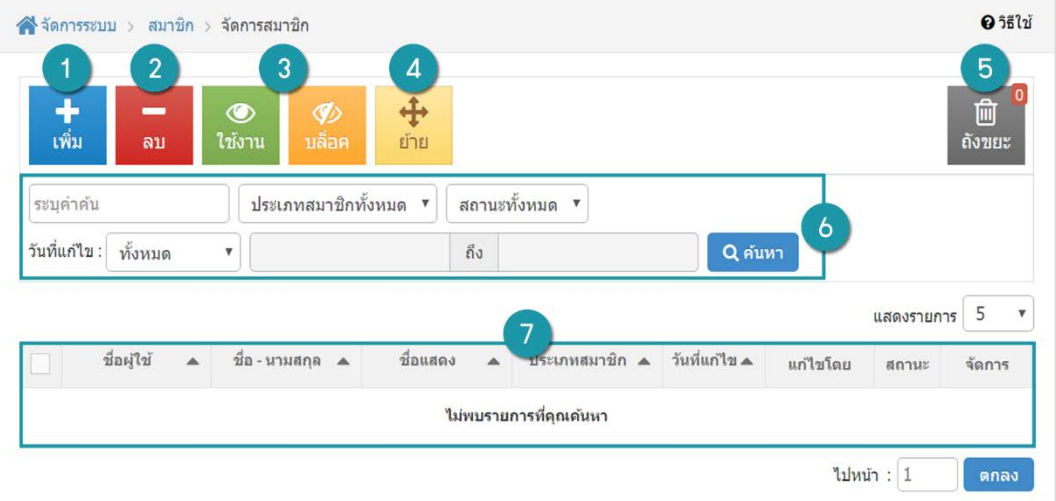

- 1. [การเพิ่มสมาชิก](#page-79-0)
- 2. [การลบขอมูลสมาชิก](#page-80-0)
- 3. [การกําหนดสถานะของสมาชิก](#page-80-1)
- 4. [การเปลี่ยนประเภทของสมาชิก](#page-81-0)
- 5. [ถังขยะสมาชิก](#page-82-0)
- 6. [การคนหาสมาชิก](#page-83-0)
- 7. [ตารางรายการสมาชิก](#page-83-1)

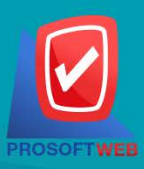

#### Prosoft Web Co., Ltd.

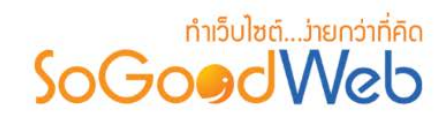

# <span id="page-79-0"></span>1.1 การเพิ่มสมาชิก

- คลิกปุ่ม "เพิ่ม" จะแสดงหน้าเพิ่มข้อมูลสมาชิก ดังรูป

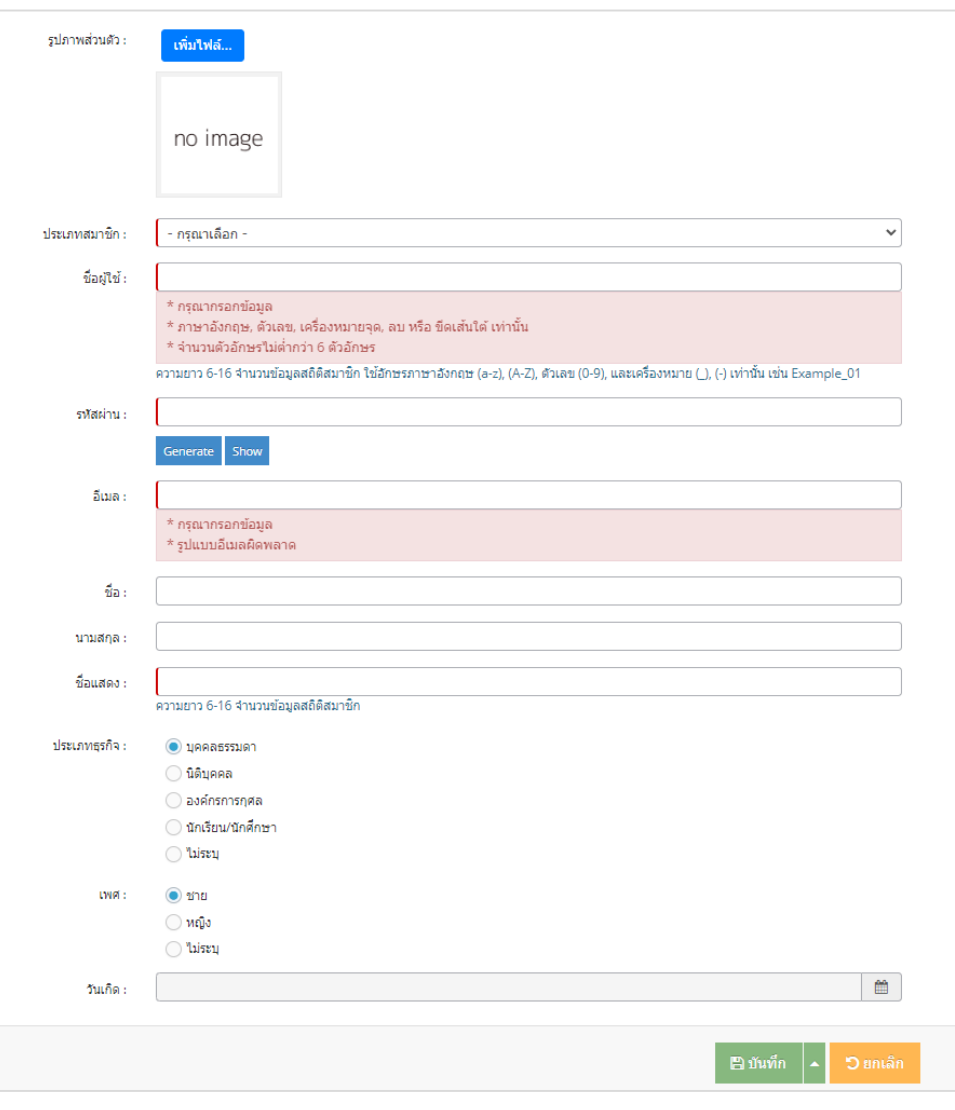

### **หมายเหตุ**

- $\bullet$  เครื่องหมาย " $\overline{\phantom{a}}$ " หมายถึง ผู้ใช้จำเป็นต้องกรอกข้อมูลให้ถูกต้อง
- กรอกขอมูลใหครบถวน เมื่อกรอกขอมูลเสร็จแลวคลิกปุม "บันทึก" เพื่อบันทึกขอมูลสมาชิกใหม จากนั้น ระบบจะสงขอมูลชื่อผูใช และรหัสผานไปยังไปยังอีเมลของสมาชิก

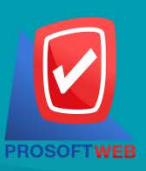

#### Prosoft Web Co., Ltd.

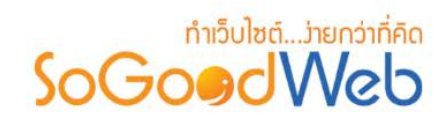

### <span id="page-80-0"></span>1.2 การลบสมาชิก

- 1. การลบสมาชิกที่ละรายการ: คลิกปุ่ม " **"**" ตรงรายการสมาชิกที่ต้องการลบ
- 2. การลบสมาชิกทีละหลายรายการ: เลือกรายการสมาชิกที่ต้องการลบ และคลิปปุ่ ม "ลบ"

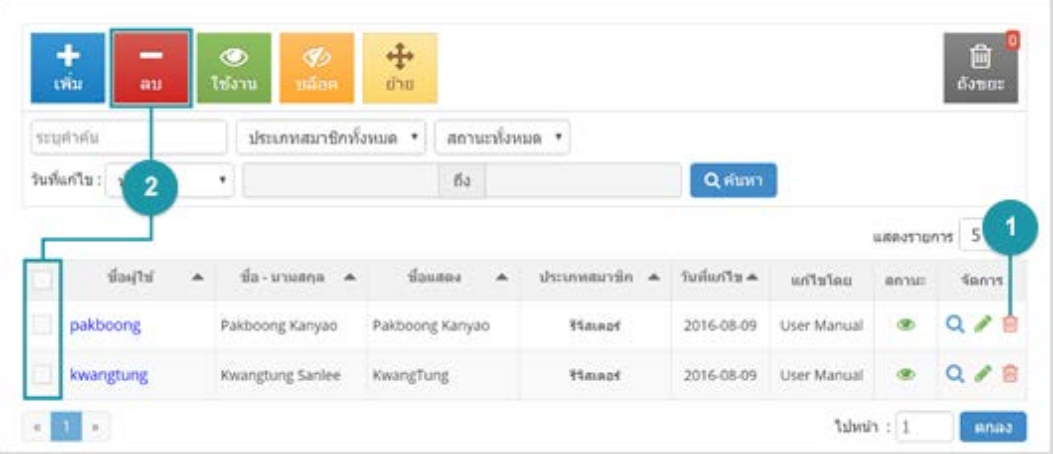

# <span id="page-80-1"></span>1.3 การเปลี่ยนสถานะของสมาชิก

- 1. การเปลี่ยนสถานะทีละรายการ: คลิกที่ "��" หรือ "��" เพื่อเปลี่ยนสถานะ
- 2. การเปลี่ยนสถานะทีละหลายรายการ: เลือกรายการสมาชิกที่ต้องการเปลี่ยนสถานะ และคลิกปุ่ม "ใช้ งาน" หรือ "บล็อค"

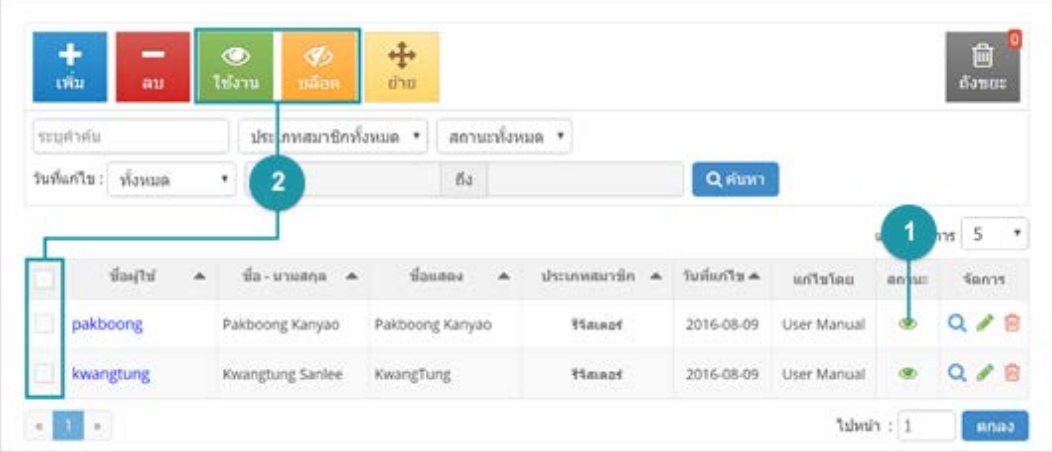

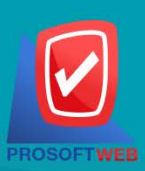

#### Prosoft Web Co., Ltd.

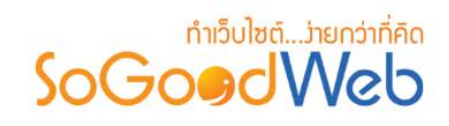

# <span id="page-81-0"></span>1.4 การเปลี่ยนประเภทสมาชิก

- เลือกรายการสมาชิกที่ต้องการเปลี่ยนประเภท แล้วทำการคลิกปุ่ม "ย้าย" ดังรูป

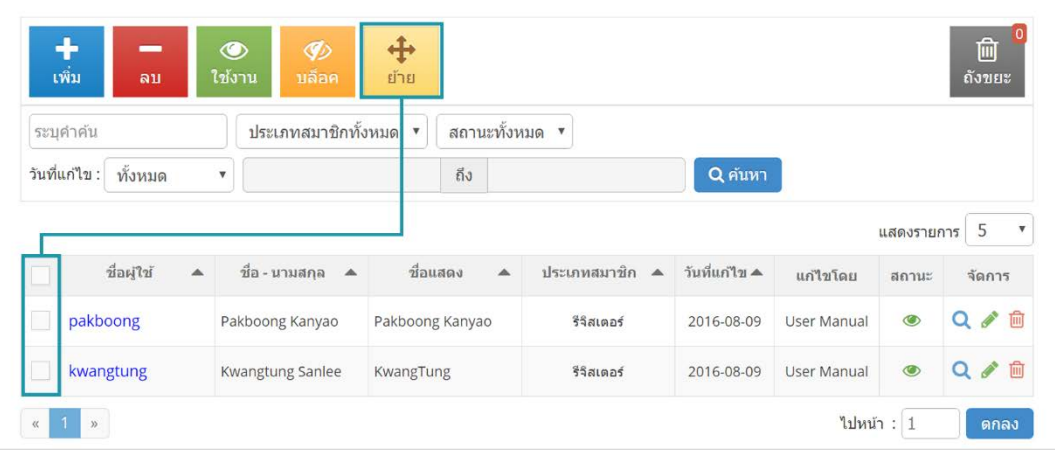

- ระบบแสดงหน้าต่างการเปลี่ยนประเภทสมาชิก ผู้ใช้เลือกประเภทที่ต้องการ แล้วคลิกปุ่ม "บันทึก" ดังรูป

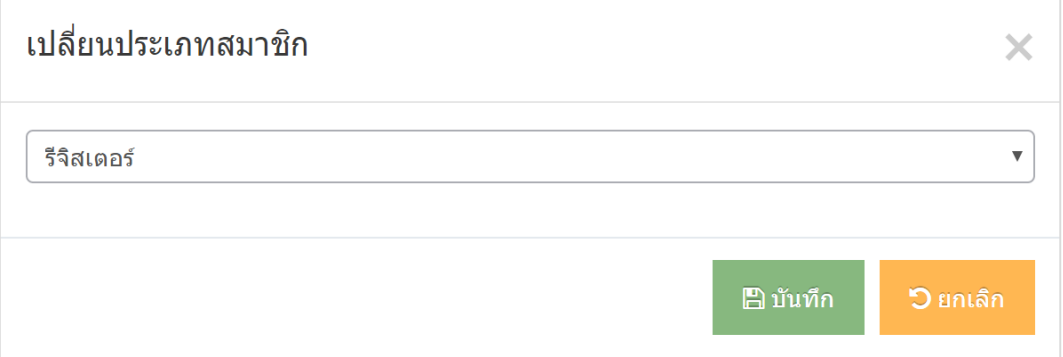

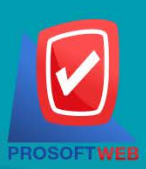

#### Prosoft Web Co., Ltd.

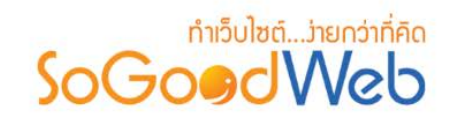

### <span id="page-82-0"></span>1.5 ถังขยะสมาชิก

หนาถังขยะสมาชิก เปนหนาแสดงรายการสมาชิกที่ผูดูแลระบบเคยลบในหนาจัดการสมาชิก ดังรูป

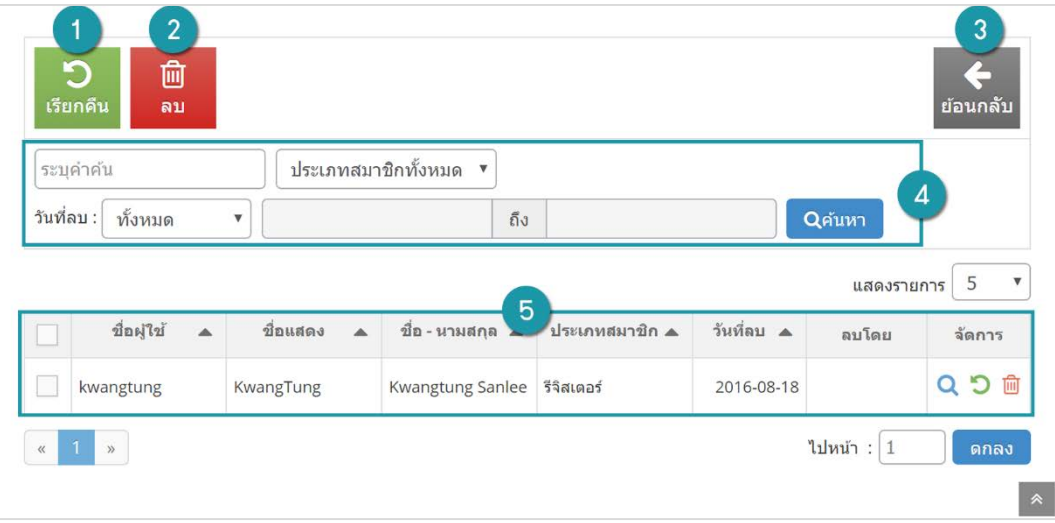

- **1. เรียกคืน:** กูคืนสมาชิกที่เลือกกลับไปยังหนาจัดการสมาชิก
- **2. ลบ:** ลบสมาชิกที่เลือกออกจากระบบ
- **3. ยอนกลับ:** ยอนกลับไปหนาจัดการสมาชิก
- **4. การคนหาสมาชิก (ถังขยะ):** คนหาสมาชิกจากขอมูลดังตอไปนี้
	- **คําคน:** คนหารายการสมาชิกจากรายชื่อของสมาชิก
	- **ประเภทสมาชิก:** ประเภทของสมาชิกที่ตองการคนหา
	- **วันที่ลบ:** คนหารายการสมาชิก จากวันที่ลบสมาชิก
- **5. ตารางรายการสมาชิก (ถังขยะ):** ตารางแสดงขอมูลสมาชิกที่ถูกลบ มีหัวขอดังตอไปนี้
	- **ชื่อผูใช:** ชื่อผูใชของสมาชิกที่ถูกลบ
	- **ชื่อแสดง:** ชื่อสมาชิกที่กําหนดไวสําหรับการแสดง
	- **ชื่อ – นามสกุล:** แสดงชื่อจริงและนามสกุลของสมาชิก
	- **วันที่ลบ:** วันที่ทําการลบสมาชิก
	- **ลบโดย:** ชื่อของผูที่ทําการลบสมาชิก
	- **จัดการ:** การจัดการกับรายการสมาชิก ซึ่งมีการจัดการดังนี้
		- $\textbf{``Q}$  " ประวัติรายละเอียดต่างๆ ที่เกิดขึ้นในรายการของสมาชิก
		- " " การเรียกคืนทีละรายการ

#### Prosoft Web Co., Ltd.

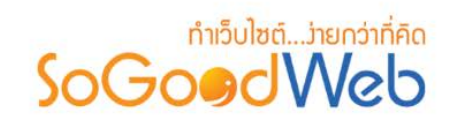

### <span id="page-83-0"></span>1.6 การคนหาสมาชิก

ผูใชสามารถคนหารายการสมาชิกจากขอมูลที่ใชในการคนหาดังตอไปนี้

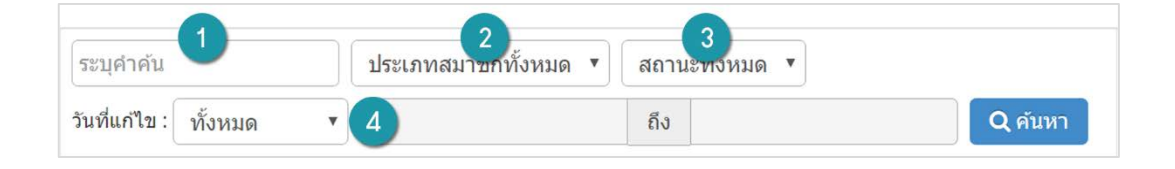

- **1. คําคน:** คนหารายการจากชื่อผูใชหรือชื่อแสดงของสมาชิกตามคําระบุ
- **2. ประเภทสมาชิก:** คนหาจากประเภทของสมาชิก
- **3. สถานะสมาชิก:** คนหาจากสถานะของสมาชิก
- **4. วันที่แกไข:** คนหาจากวันที่ขอมูลของสมาชิกถูกเปลี่ยนแปลงแกไข

### <span id="page-83-1"></span>1.7 ตารางรายการสมาชิก

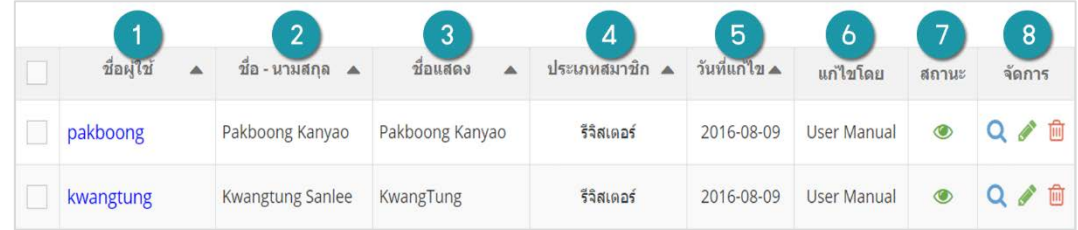

- **1. ชื่อผูใช:** ชื่อผูใชของสมาชิก
- **2. ชื่อ – นามสกุล:** ชื่อจริงและนามสกุลของสมาชิก
- **3. ชื่อแสดง:** ชื่อที่ใชแสดงบนหนาเว็บไซต
- **4. ประเภทสมาชิก:** ประเภทของสมาชิก
- **5. วันที่แกไข:** วันที่แกไขขอมูลลาสุด
- **6. สถานะ:** สถานะของสมาชิก
- **7. จัดการ:** การจัดการเกี่ยวกับสมาชิก มีดังตอไปนี้
	- $\cdot$  "  ${\mathbf Q}$  " ประวัติรายละเอียดต่างๆ ที่เกิดขึ้นในรายการของสมาชิก
	- " ��" การแก้ไขข้อมูลสมาชิก
	- " " การลบสมาชิกทีละรายการ

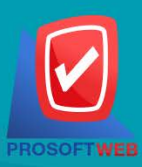

#### Prosoft Web Co., Ltd.

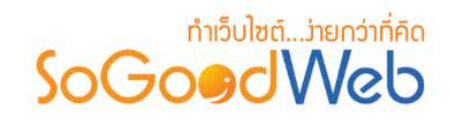

# <span id="page-84-0"></span>2. การจัดการประเภทสมาชิก

ผู้ดูแลระบบสามารถจัดการประเภทสมาชิกได้ โดยเข้าสู่หน้าจัดการประเภทสมาชิกจากเมนู "Member Type" ดังรูป

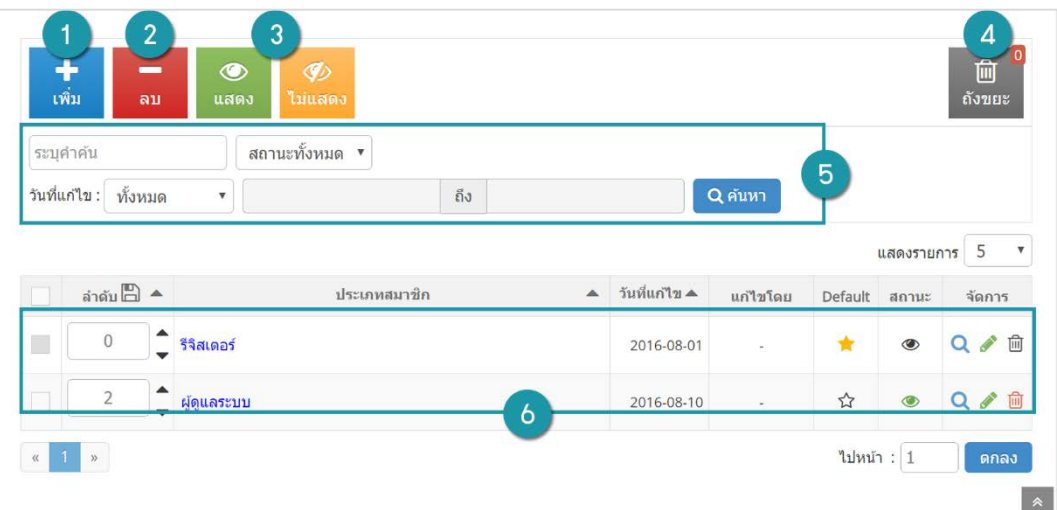

- 1. [การเพิ่มประเภทสมาชิก](#page-85-0)
- 2. [การลบประเภทสมาชิก](#page-86-0)
- 3. [การเปลี่ยนสถานะประเภทสมาชิก](#page-86-1)
- 4. [ถังขยะประเภทสมาชิก](#page-87-0)
- 5. [การคนหาประเภทสมาชิก](#page-88-0)
- 6. [ตารางรายการประเภทสมาชิก](#page-88-1)

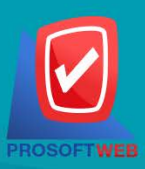

#### Prosoft Web Co., Ltd.

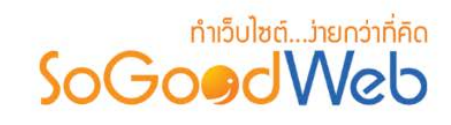

# <span id="page-85-0"></span>2.1 การเพิ่มประเภทสมาชิก

คลิกปุม "เพิ่ม" ระบบจะแสดงฟอรมการกรอกขอมูลประเภทสมาชิก และแสดงรายการฟเจอรเพื่อให ึ กำหนดประเภทสมาชิกสามารถใช้งานฟีเจอร์ใดได้บ้าง โดยทำการเลือกรายการที่ต้องการ เสร็จแล้วคลิกปุ่ม ้"บันทึก"

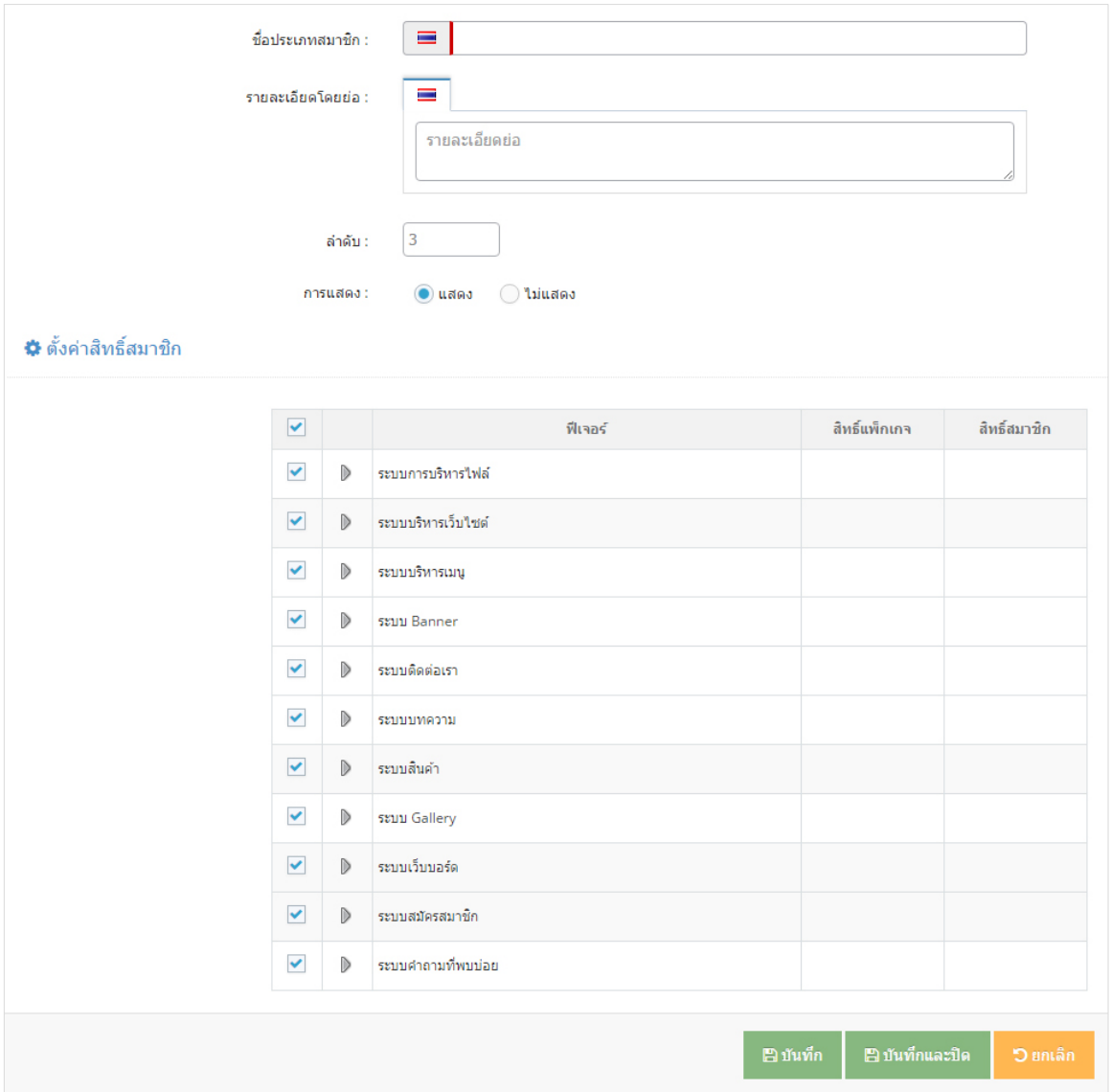

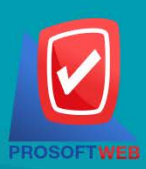

#### Prosoft Web Co., Ltd.

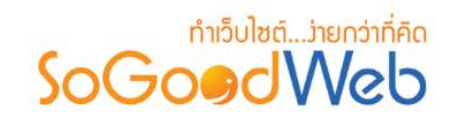

### <span id="page-86-0"></span>2.2 การลบประเภทสมาชิก

**1. การลบทีละรายการ:** คลิกปุม " " ตรงรายการสมาชิกที่ตองการลบ

**2. การลบทีละหลายรายการ:** เลือกรายการสมาชิกที่ตองการลบ โดยคลิกที่กลอง Checkbox ดานซายสุด จากนั้นคลิกปุม "ลบ"

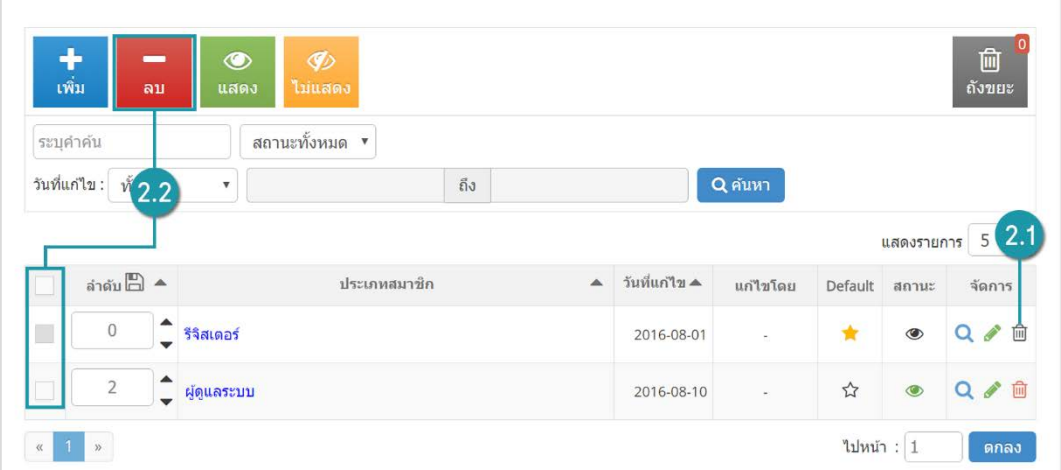

# <span id="page-86-1"></span>2.3 การเปลี่ยนสถานะประเภทสมาชิก

**1. การเปลี่ยนสถานะทีละรายการ:** คลิกที่ " " หรือ " " เพื่อเปลี่ยนสถานะ

**2. การเปลี่ยนสถานะทีละหลายรายการ:** เลือกรายการประเภทสมาชิกที่ตองการเปลี่ยนสถานะ และ คลิกปุ่ม "แสดง" หรือ "ไม่แสดง" เพื่อเปลี่ยนสถานะตามต้องการ

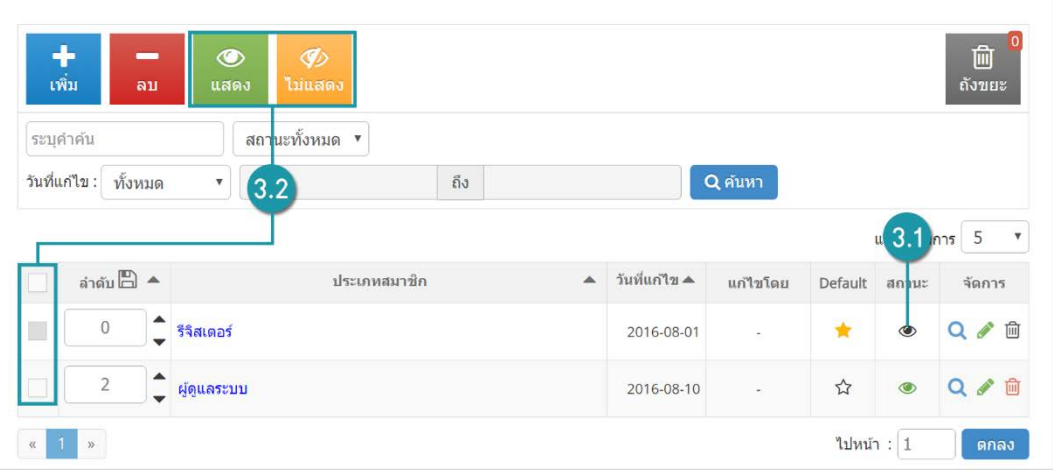

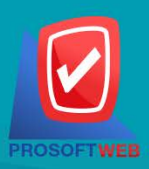

#### Prosoft Web Co., Ltd. 287 Moo 5, San Sai Noi, San Sai, Chiang Mai, 50210 Tel.: 02-402-6136, 081-359-7680, 081-359-7686

Email: contact@sogoodweb.com

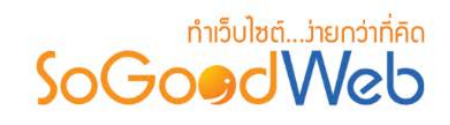

### <span id="page-87-0"></span>2.4 ถังขยะประเภทสมาชิก

หน้าถังขยะประเภทสมาชิก เป็นส่วนสำหรับแสดงรายการประเภทที่ผู้ดูแลระบบได้ลบรายการดังกล่าว ดังรูป

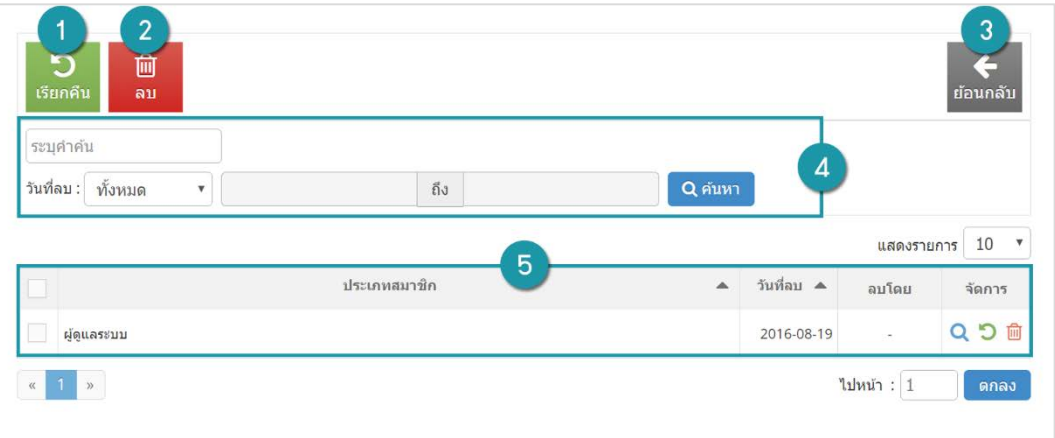

### **1.เรียกคืน:** กูคืนประเภทที่เลือกกลับไปยังหนาจัดการประเภทสมาชิก

- **2.ลบ:** ลบประเภทสมาชิกที่เลือกออกจากระบบ
- **3.ยอนกลับ:** ยอนกลับไปหนาจัดการประเภทสมาชิก

### **4.การคนหาสมาชิก (ถังขยะ):** คนหาประเภทสมาชิกจากขอมูลดังตอไปนี้

- **คําคน:** คนหารายการประเภทจากรายชื่อของประเภทสมาชิก
- **วันที่ลบ:** คนหารายการประเภทสมาชิก จากวันที่ลบ
- **5.ตารางรายการประเภทสมาชิก (ถังขยะ):** ตารางแสดงขอมูลประเภทสมาชิกที่ถูกลบ
	- **ประเภทสมาชิก:** ชื่อของประเภทสมาชิกที่ถูกลบ
	- **วันที่ลบ:** วันที่ทําการลบสมาชิก
	- **ลบโดย:** ชื่อของผูที่ทําการลบสมาชิก
	- **จัดการ :** การจัดการกับรายการสมาชิก ซึ่งมีการจัดการดังนี้
		- $\bullet$  " $\mathsf{Q}$ " ประวัติรายละเอียดต่างๆ ที่เกิดขึ้นในรายการของประเภทสมาชิก
		- $\bullet$  " $\bullet$ " การเรียกคืนทีละรายการ
		- $\bullet$  "  $\overline{\mathbb{I}\mathbb{I}}$ " การลบที่ละรายการ

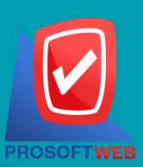

#### Prosoft Web Co., Ltd.

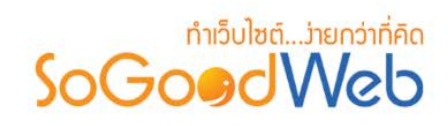

### <span id="page-88-0"></span>2.5 การคนหาประเภทสมาชิก

ผูใชสามารถคนหารายการประเภทสมาชิกจากขอมูลที่ใชในการคนหาดังตอไปนี้

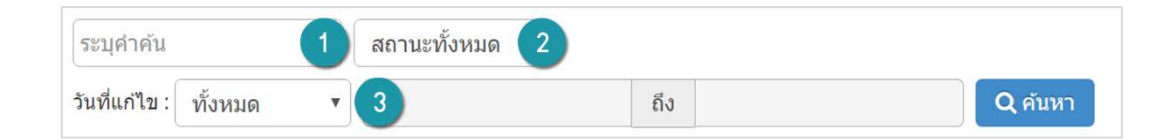

- **1. คําคน:** คนหารายการจากชื่อประเภทสมาชิกตามคําระบุ
- **2. สถานะประเภท:** คนหาจากสถานะของประเภทสมาชิก
- **3. วันที่แกไข:** คนหาจากวันที่ขอมูลของสมาชิกถูกเปลี่ยนแปลงแกไข

### <span id="page-88-1"></span>2.6 ตารางรายการประเภทสมาชิก

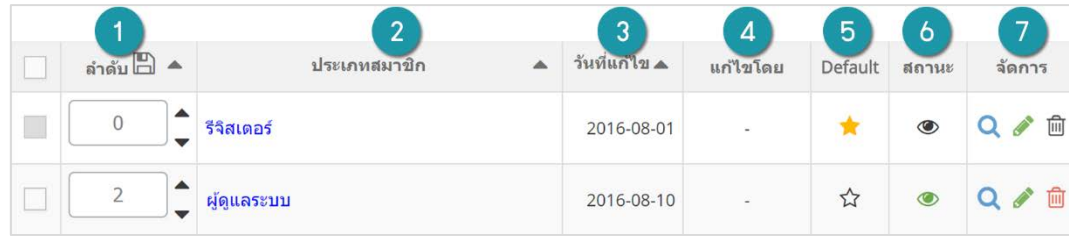

- **1. ลําดับ:** แสดงลําดับที่อางอิงในปะเภทสมาชิกตามเงื่อนไขที่ใชคนหา
- **2. ประเภทสมาชิก:** ชื่อประเภทสมาชิก
- **3. วันที่แกไข:** วันที่แกไขขอมูลลาสุด
- **4. แกไขโดย:** ชื่อของผูที่แกไขประเภทสมาชิก
- 5. Default: การกำหนดค่าเริ่มต้นของประเภทสมาชิก กล่าวคือ การกำหนดให้ประเภทสมาชิกนั้นเป็นค่า เริ่มตนในการสมัครสมาชิก โดยผูที่สมัครสมาชิกจะเปนประเภทสมาชิกตามที่กําหนด ซึ่งจะมี Default ได เพียง 1 รายการเทานั้น โดยจะสามารถกําหนดไดในหนาการจัดการประเภทสมาชิก ซึ่งมีสัญลักษณ ดังต่อไปบี้
	- " " หมายถึง คาเริ่มตน (Default)
	- " นี่ " หมายถึง ไม่เป็นค่าเริ่มต้น

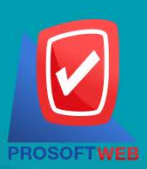

#### Prosoft Web Co., Ltd.

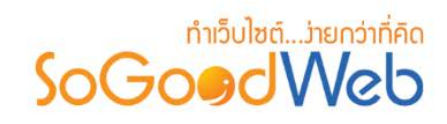

- **6. สถานะ:** สถานะของประเภทสมาชิก
- **7. จัดการ:** การจัดการเกี่ยวกับประเภทสมาชิก มีดังตอไปนี้
	- $\bullet$  " $\mathbf{Q}$ " ประวัติรายละเอียดต่างๆ ที่เกิดขึ้นในรายการของประเภทสมาชิก
	- $\bullet$  " $\blacklozenge$ " การแก้ไขข้อมูลประเภทสมาชิก
	- " " การลบประเภทสมาชิกทีละรายการ

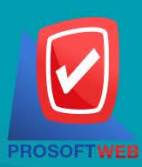

#### Prosoft Web Co., Ltd.

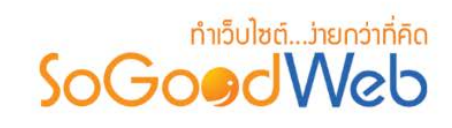

### <span id="page-90-0"></span>3. การจัดการติดตามขาวสาร

ส่วนการจัดการติดตามข่าวสาร (Subscribe) เป็นส่วนของผู้ใช้หรือสมาชิกรับการติดตามข่าวสารจากทาง เว็บไซตหรือระบบของเรา โดยผูดูแลระบบสามารถจัดการกับสมาชิกตางที่เขารับการติดตามขาวสารได

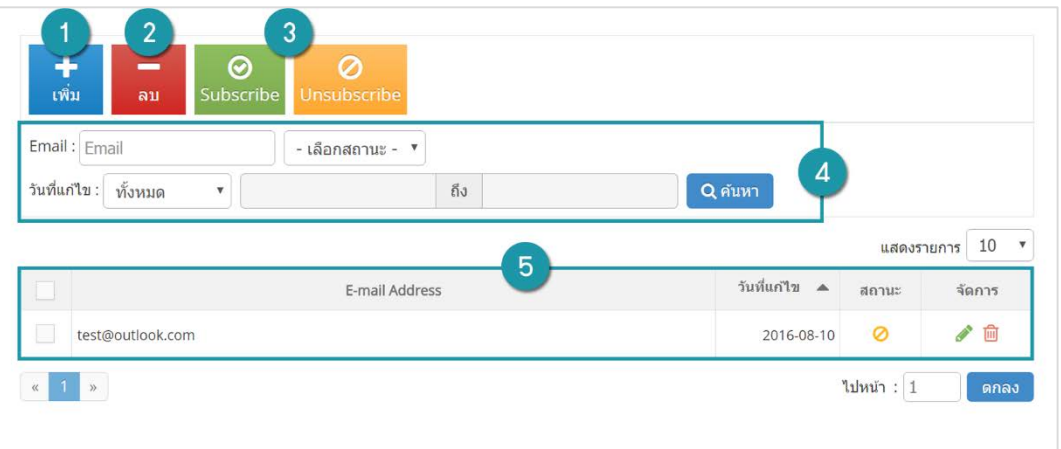

- 1. [การเพิ่มอีเมลติดตามขาวสาร](#page-91-0)
- 4. [การคนหาอีเมลติดตามขาวสาร](#page-92-1)
- 2. การลบอีเมลติดตามข่าวสาร
- 3. การเปลี่ยนสถานะติดตามข่าวสาร
- 5. ตารางรายการอีเมลติดตามข่าวสาร

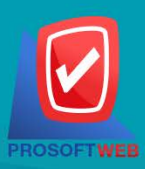

#### Prosoft Web Co., Ltd.

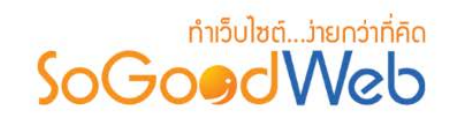

# <span id="page-91-0"></span>3.1 การเพิ่มอีเมลติดตามขาวสาร

- คลิกปุ่ม "เพิ่ม" จากนั้นกรอกอีเมลที่ต้องการติดตามข้อมูลข่าวสาร และเลือกสถานะติดตาม หรือไม่ติดตาม เมื่อระบุครบถวนแลวคลิกปุม "บันทึก"

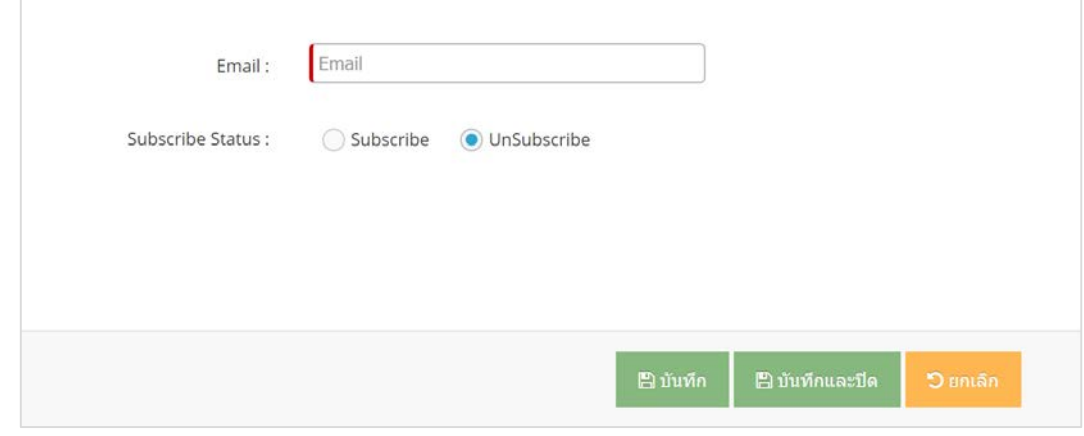

### <span id="page-91-1"></span>3.2 การลบอีเมลติดตามขาวสาร

**1. การลบทีละรายการ:** คลิกปุม " " ตรงรายการอีเมลสมาชิกที่ตองการลบ

**2. การลบทีละหลายรายการ:** เลือกรายการอีเมลที่ตองการลบ โดยคลิกที่กลอง Checkbox ดานซายสุด จากนั้นคลิกปุม "ลบ"

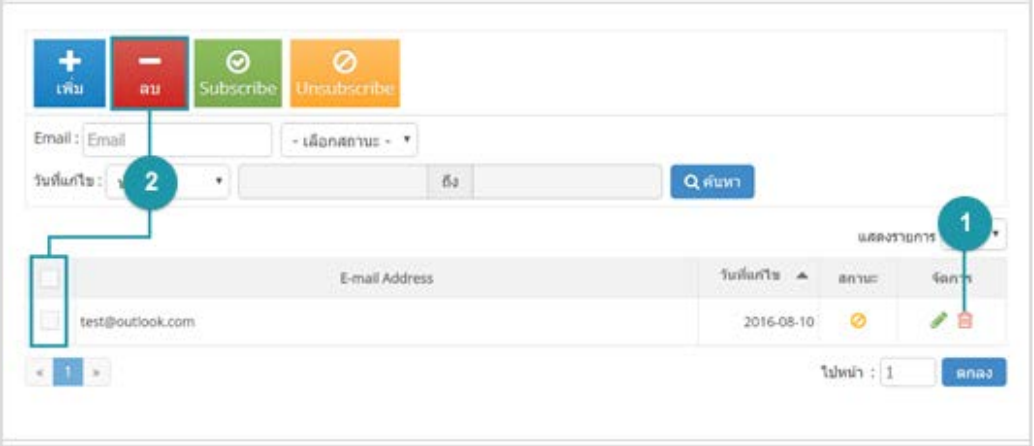

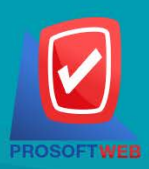

#### Prosoft Web Co., Ltd. 287 Moo 5, San Sai Noi, San Sai, Chiang Mai, 50210 Tel.: 02-402-6136, 081-359-7680, 081-359-7686

Email: contact@sogoodweb.com

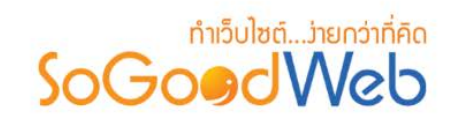

# <span id="page-92-0"></span>3.3 การเปลี่ยนสถานะติดตามขาวสาร

- **1. การเปลี่ยนสถานะทีละรายการ:** คลิกที่ " " หรือ " " เพื่อเปลี่ยนสถานะ ดังรูป
- **2. การเปลี่ยนสถานะทีละหลายรายการ:** เลือกรายการประเภทสมาชิกที่ตองการเปลี่ยนสถานะ และคลิกปุม

"Subscribe" หรือ "Unsubscribe" เพื่อเปลี่ยนสถานะตามตองการ ดังรูป

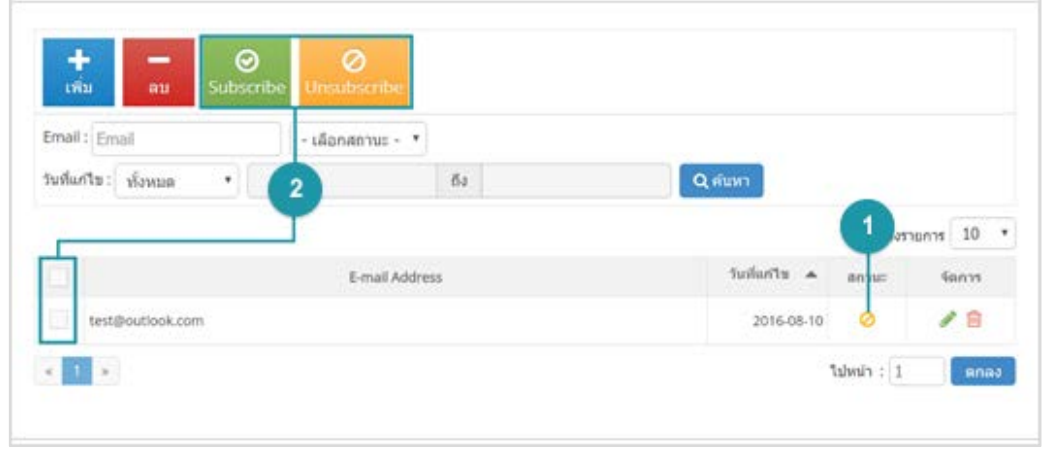

### <span id="page-92-1"></span>3.4 การคนหาอีเมลติดตามขาวสาร

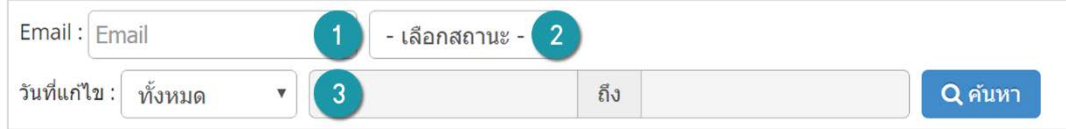

- **1. Email:** คนหารายการจากชื่ออีเมล
- **2. สถานะ:** คนหาจากสถานะของการติดตามขาวสาร
- **3. วันที่แกไข:** คนหาจากวันที่ขอมูลของอีเมลถูกเปลี่ยนแปลงแกไขลาสุด

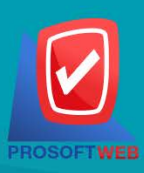

#### Prosoft Web Co., Ltd.

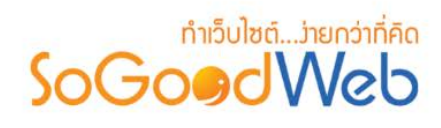

### <span id="page-93-0"></span>3.5 ตารางรายการอีเมลติดตามขาวสาร

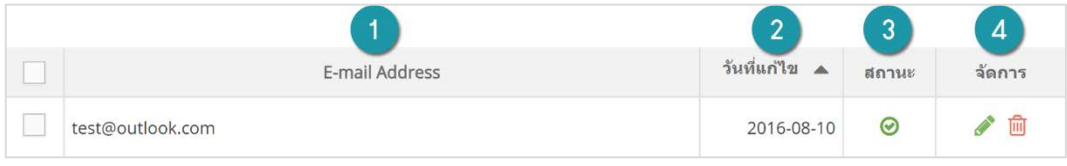

- **1. Email Address:** อีเมลที่รับการติดตามขาวสาร
- **2. วันที่แกไข:** วันที่แกไขขอมูลลาสุด
- **3. สถานะ:** สถานะของการติดตามขาวสาร
- **4. จัดการ:** การจัดการเกี่ยวกับหัวขอ มีดังตอไปนี้
	- $\bullet$  " $\bullet$ " การแก้รายละเอียดอีเมล
	- $\bullet$  "  $\overline{\mathbb{H}}$ " การลบอีเมลทีละรายการ

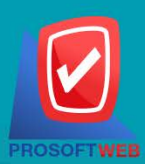

#### Prosoft Web Co., Ltd.

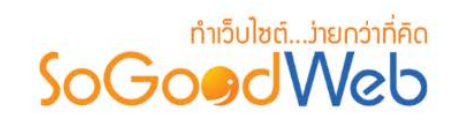

# <span id="page-94-0"></span>4. แบบฟอรมการสมัครสมาชิก Register Form

ผู้ดูแลระบบสามารถทำการตั้งค่าหน้าสมัครสมาชิกได้ โดยสามารถกำหนดว่าจะให้ผู้ดูแลระบบทำการกรอก ข้อมูลอะไรได้บ้าง ข้อมูลไหนจำเป็นต้องกรอกบ้าง โดยจะแสดงรายการหัวข้อตาราง ดังรูป

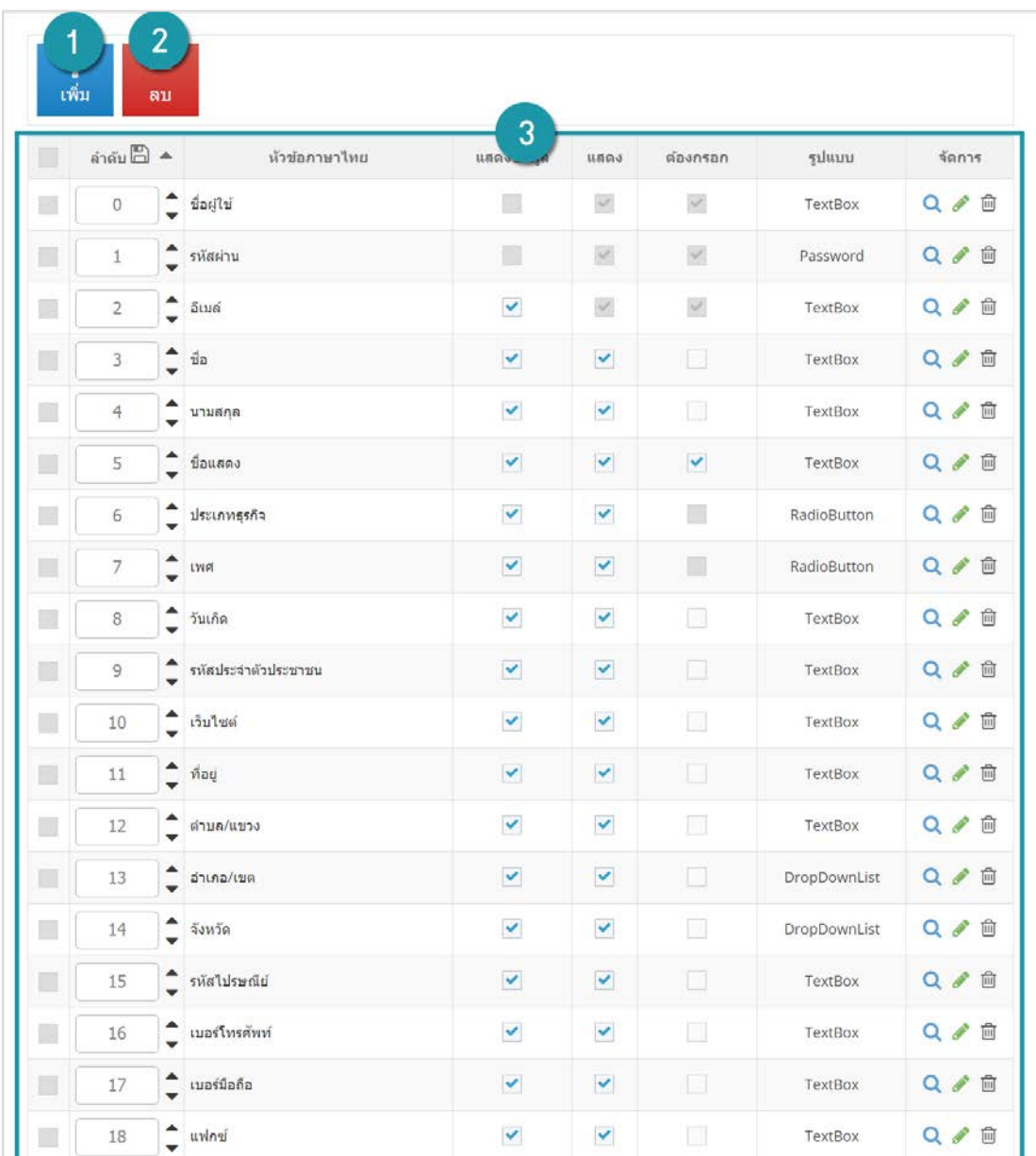

1. [การเพิ่มหัวขอ](#page-95-0)

3. [ตารางแสดงขอมูลแบบฟอรมสมาชิก](#page-97-0)

2. [การลบหัวขอ](#page-96-0)

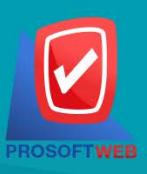

#### Prosoft Web Co., Ltd.

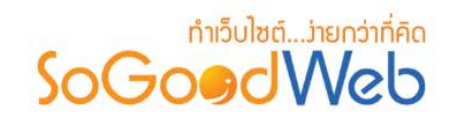

# <span id="page-95-0"></span>4.1 การเพิ่มหัวขอ

• คลิกปุม "เพิ่ม" ระบบจะแสดงสวนของการกรอกขอมูลสําหรับการเพิ่มหัวขอ ดังรูป

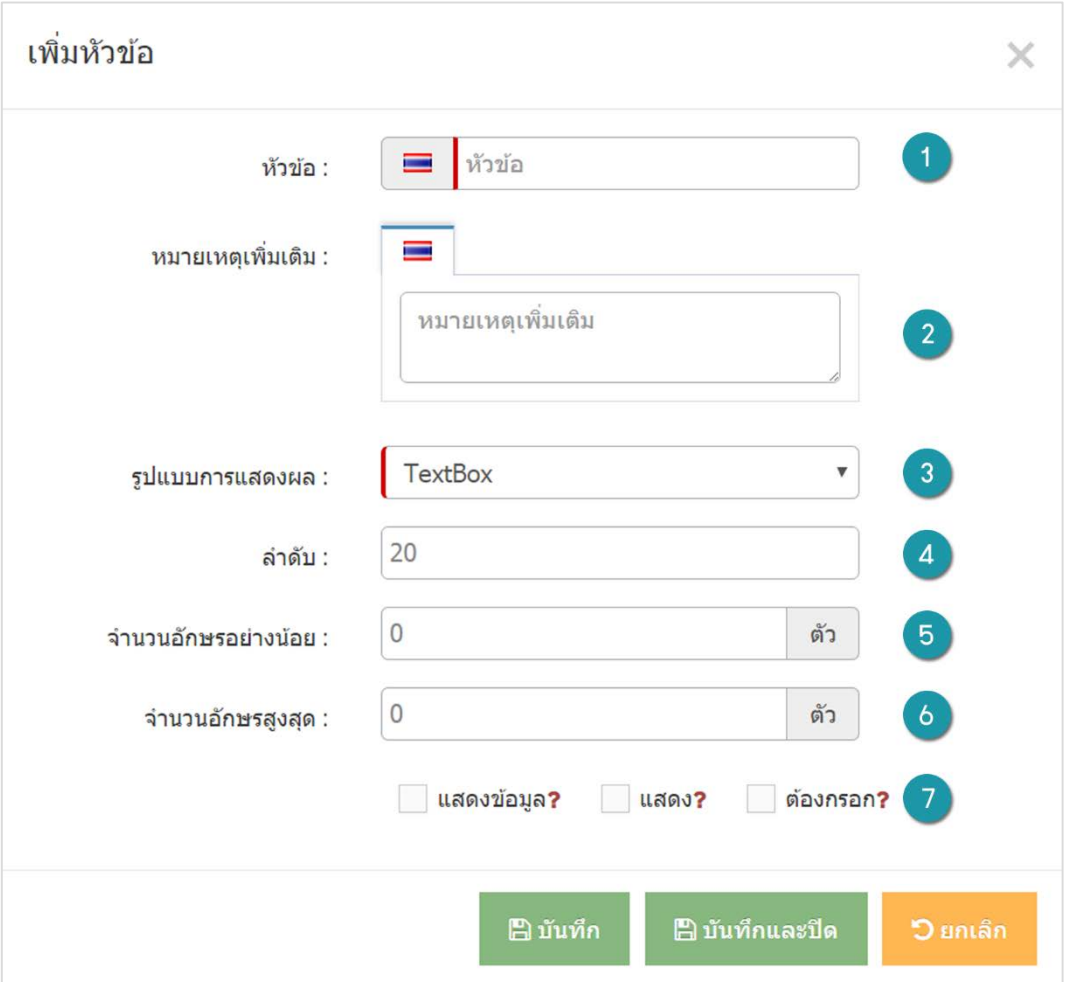

- **1. หัวขอ:** หัวขอที่แสดงในหนาสมัครสมาชิก
- **2. หมายเหตุเพิ่มเติม:** ขอความ หรือเงื่อนในการกรอกขอมูล
- **3. รูปแบบการแสดงผล:** รูปแบบการแสดงผล ไดแก กลองขอความ (Textbox), TextArea, Checkbox, Radio และ Dropdown List
- **4. ลําดับ:** ลําดับรายการหัวขอ เพื่อใชในการอางอิงสําหรับการคนหา
- **5. จํานวนอักษรอยางนอย (กรณีเลือกรูปแบบเปน Textbox หรือ TextArea):** การกําหนดจํานวนอักษร ้อย่างน้อยที่ต้องกรอก เช่น 5 หมายถึง จะต้องกรอกลงในแบบฟอร์มอย่างน้อย 5 ตัวอักษร

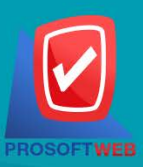

#### Prosoft Web Co., Ltd.

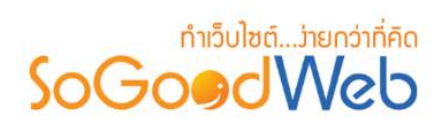

- **6. จํานวนอักษรสูงสุด (กรณีเลือกรูปแบบเปน Textbox หรือ TextArea):** การกําหนดจํานวนอักษรสูงสุด ที่สามารถกรอกได้ เช่น 20 หมายถึง สามารถกรอกข้อมูลได้มากสุด 20 ตัวอักษร (กรณีไม่กำหนดให้ว่างไว้)
- **7. การแสดงหัวขอ มีดังตอไปนี้**
	- **แสดงขอมูล:** การแสดงขอมูลในหนาขอมูลสมาชิก
	- **แสดง:** การแสดงหัวขอในหนาสมัครสมาชิก
	- **ตองกรอก:** การบังคับใหกรอกขอมูล และแจงเตือนใหกรอก

### <span id="page-96-0"></span>4.2 การลบหัวข้อ

**1. การลบทีละรายการ:** คลิกปุม " " ตรงรายการหัวขอที่ตองการลบ

**2. การลบทีละหลายรายการ:** เลือกรายการหัวที่ตองการลบ โดยคลิกที่กลอง Checkbox ดานซายสุด จากนั้น คลิกปุม "ลบ"

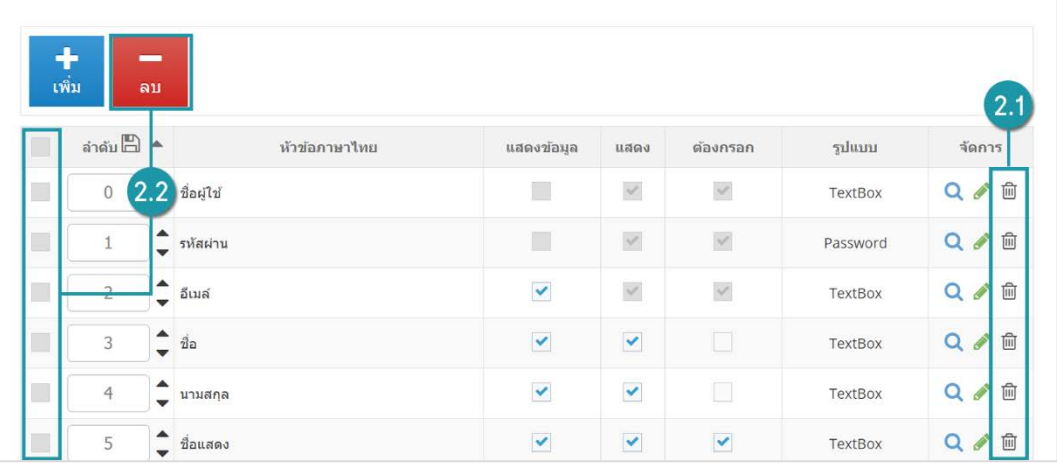

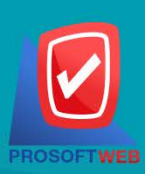

#### Prosoft Web Co., Ltd.

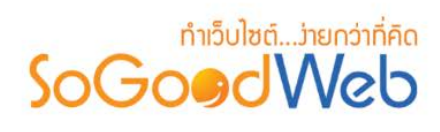

# <span id="page-97-0"></span>4.3 ตารางแสดงขอมูลแบบฟอรมสมาชิก

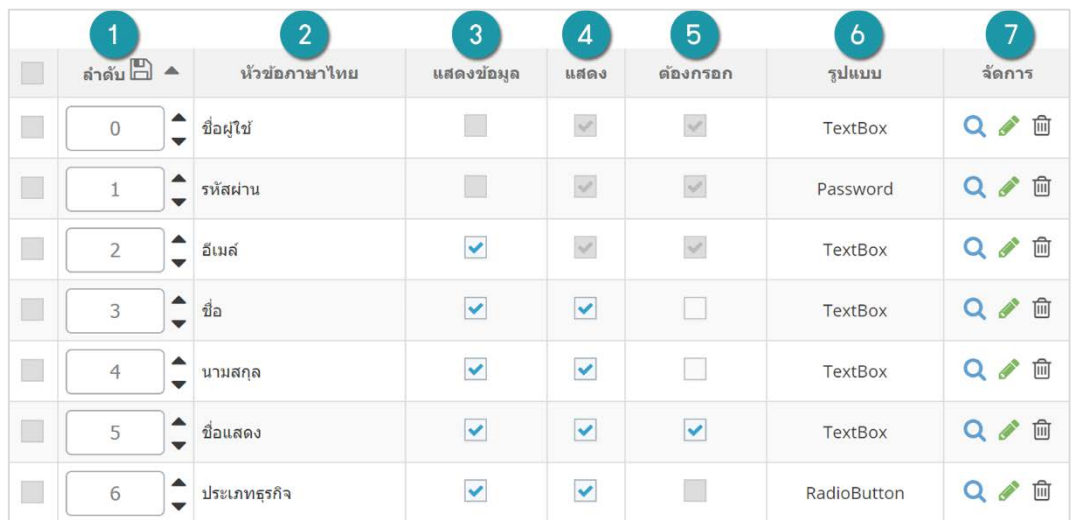

- **1. ลําดับ:** ลําดับหัวขอสมาชิก เพื่อใชในการอางอิงสําหรับการคนหา
- **2. หัวขอ:** ชื่อรายการหัวขอแบบฟอรม
- **3. แสดงขอมูล:** การแสดงขอมูลหัวขอมูลในหนาขอมูลสมาชิก
- **4. แสดง:** การแสดงหัวขอในหนาสมัครสมาชิก
- **5. ตองกรอก:** การบังคับใหกรอกขอมูล และแจงเตือนใหกรอก
- **6. รูปแบบ:** รูปแบบหัวขอที่เลือก
- **7. จัดการ:** การจัดการเกี่ยวกับหัวขอ มีดังตอไปนี้
	- $\bullet$  " $\mathsf Q$ " ประวัติรายละเอียดต่างๆ ที่เกิดขึ้นในรายการของหัวข้อ
	- $\bullet$  "  $\blacktriangleright$ " การแก้รายละเอียดข้อมูลหัวข้อ
	- " <mark>" "</mark> " การลบหัวข้อทีละรายการ

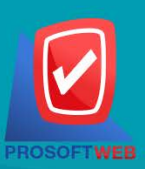

#### Prosoft Web Co., Ltd.

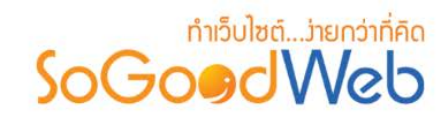

# <span id="page-98-0"></span>5. ประวัติการเข้าใช้ระบบ

ประวัติการเข้าใช้ระบบ (Log Login) เป็นการแสดงข้อมูลการใช้งานของสมาชิก ที่ผู้ดูแลระบบสามารถ ตรวจสอบสถานะการเขาใชระบบของสมาชิก

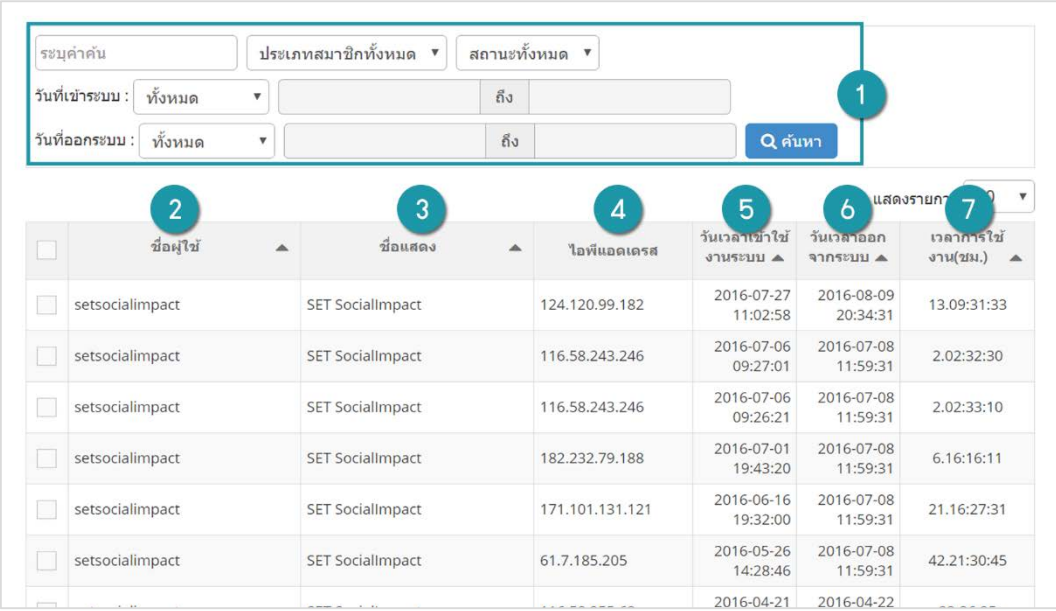

### **1. การคนหา**

- **คําคน:** คนหาจากชื่อผูใช หรือชื่อแสดง
- **ประเภทสมาชิก:** คนหาจากประเภทสมาชิก
- **สถานะ:** คนหาจากสถานะของสมาชิก
- **วันที่เขาระบบ:** คนหาจากวันที่ผูใชเขาใชงานระบบ
- วันที่ออกแบบ: ค้นหาจากวันที่ผู้ใช้ออกจากระบบ
- **2. ชื่อผูใช:** ชื่อผูใชงาน (สมาชิก)
- **3. ชื่อที่แสดง:** ชื่อของสมาชิก
- **4. ไอพีแอดเดรส (IP Address):** หมายเลข IP Address ของสมาชิก
- **5. วันเวลาเขาใชงานระบบ:** วันและเวลาที่สมาชิกทําการเขาสูระบบ
- **6. วันเวลาออกจากระบบ:** วันและเวลาที่สมาชิกทําการออกจากระบบ
- **7. เวลาการใชงาน:** ระยะเวลาที่สมาชิกเขามาใชงานระบบ (แสดงหนวยเปนชั่วโมง)

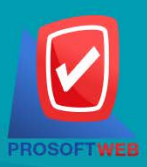

#### Prosoft Web Co., Ltd.

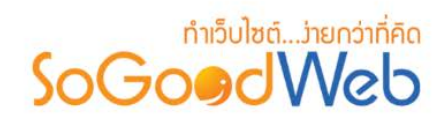

# <span id="page-99-0"></span>6. การตั้งคาสมาชิก

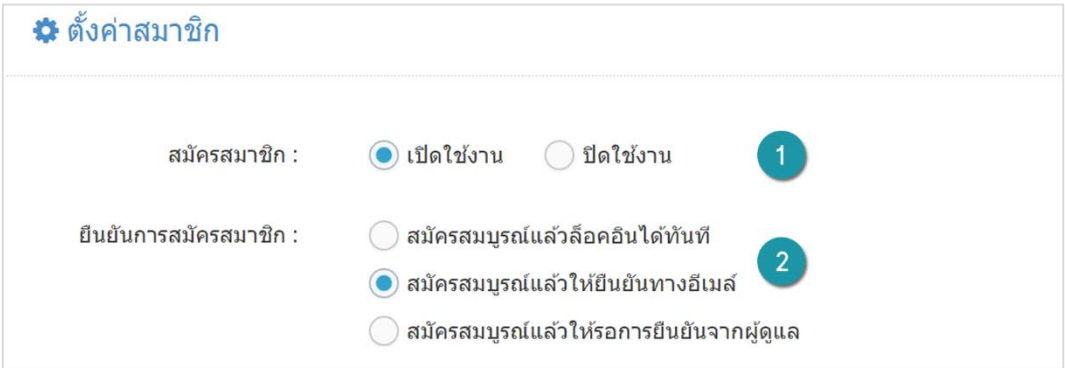

- **1.สมัครสมาชิก:** สถานะของการเปด/ปดการสมัครสมาชิก
- **2.ยืนยันการสมัครสมาชิก:** ตั้งคาการยืนยันการสมัครสมาชิก โดยมีรูปแบบ ดังนี้
	- **สมัครสมบูรณแลวล็อกอินไดทันที:** ผูที่สมัครสมาชิกเมื่อทําตามขั้นตอนสมัครสมาชิกครบถวนแลว สามารถเขาสูระบบ และทํารายการอื่นๆไดทันที
	- **สมัครสมบูรณแลวใหยืนยันทางอีเมล:** ผูที่สมัครสมาชิกเมื่อทําตามขั้นตอนสมัครสมาชิกครบถวนแลว ้ต้องยืนยันการสมัครสมาชิกทางอีเมลที่ผู้สมัครได้กรอกไว้เบื้องต้น จึงจะสามารถสามารถเข้าสู่ระบบ และทํารายการอื่นๆ ได
	- **สมัครสมบูรณแลวใหรอการยืนยันจากผูดูแล:** ผูที่สมัครสมาชิกเมื่อทําตามขั้นตอนสมัครสมาชิก ครบถวนแลว ตองรอใหผูดูแลระบบยืนยันการสมัครสมาชิกจึงจะทําการสามารถเขาสูระบบ และทํา รายการอื่นๆ ได

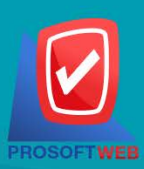

# Prosoft Web Co., Ltd.

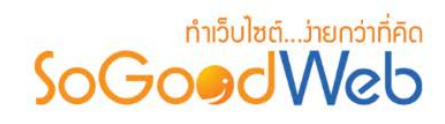

# Chapter 5 : บทความ

ระบบบทความ เปนระบบที่ใชบริหารจัดการบทความ รูปแบบการแสดงผลหนาบทความ โดยจัดการผาน ระบบงานส่วนหลัง (Backend) เป็นส่วนที่ใช้สำหรับเรียกดูข้อมูลบทควาททั้งหมดในระบบ สามารถทำการเพิ่มข้อมูล บทความใหม และแกไขขอมูลบทความตามหมวดหมูตางๆ ได โดยผูที่มีสิทธิ์เขาใชจะตองมีสิทธิ์การเขาถึง (Role) ซึ่งจะ เปนผูดูแลระบบเทานั้น

# หัวขอยอย

- [การจัดการบทความ](#page-101-0)
- [การจัดการหมวดหมู](#page-84-0)
- [การตั้งคารายการบทความ](#page-99-0)

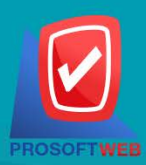

#### Prosoft Web Co., Ltd.

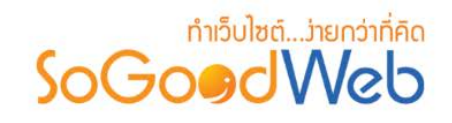

# <span id="page-101-0"></span>1. การจัดการบทความ

การจัดการบทความ ผู้ดูแลระบบจะต้องทำการเข้าสู่ระบบ (Login) และเลือกเมนู "บทความ" จากนั้นเลือก "จัดการบทความ" โดยจะปรากฏ ดังรูป

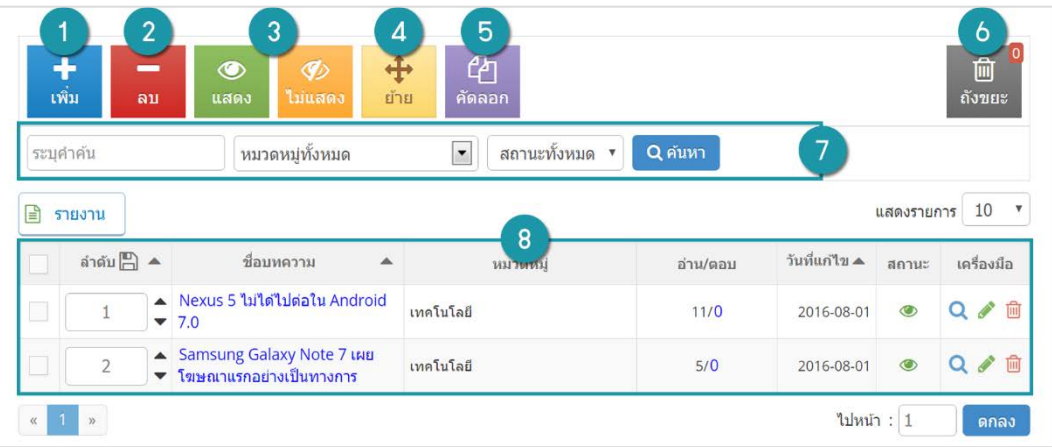

- 1. [การเพิ่มบทความ](#page-79-0)
- 2. [การลบบทความ](#page-80-0)
- 3. [การกําหนดสถานะของบทความ](#page-80-1)
- 4. การย้ายหมวดหมู่ของบทความ
- 5. [การคัดลอกบทความ](#page-106-0)
- 6. [ถังขยะบทความ](#page-82-0)
- 7. [การคนหาบทความ](#page-83-0)
- 8. [ตารางรายการบทความ](#page-83-1)

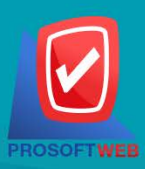

#### Prosoft Web Co., Ltd.

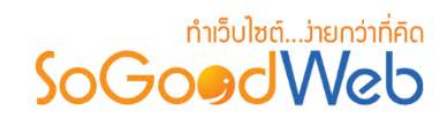

# 1.1 การเพิ่มบทความ

- คลิกปุม "เพิ่ม" จะแสดงหนาเพิ่มขอมูลบทความ ดังรูป

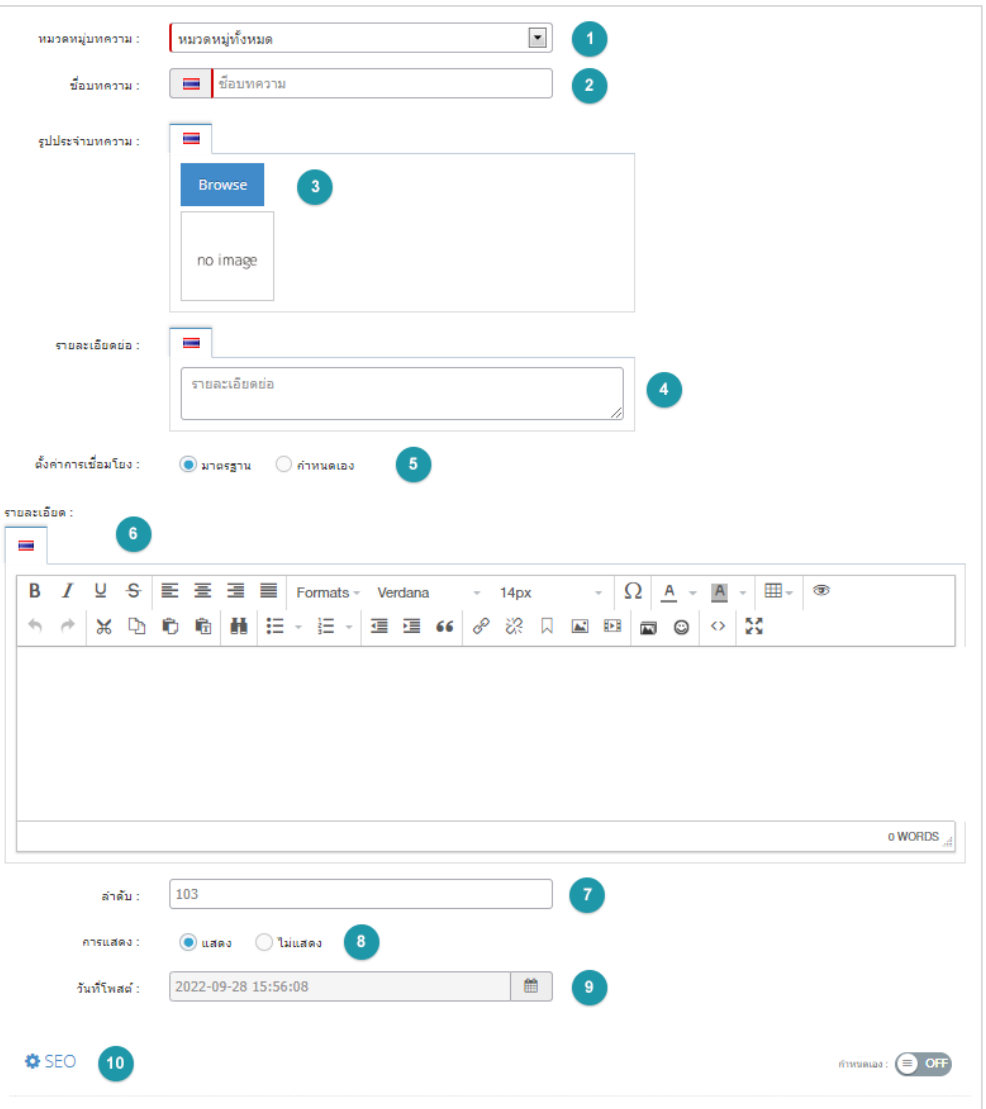

- **1. หมวดหมูบทความ:** เลือกหมวดหมูของบทความ
- **2. ชื่อบทความ:** ระบุชื่อบทความที่ตองการสรางใหม
- **3. รูปประจําบทความ:** รูปภาพแสดงหนาหัวขอบทความ
- **4. รายละเอียดยอ:** รายละเอียดโดยยอของหัวขอบทความ

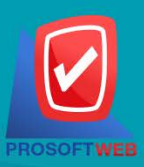

#### Prosoft Web Co., Ltd.

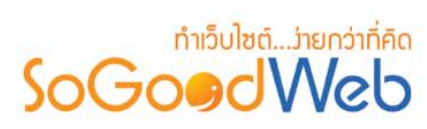

- **5. ตั้งคาการเชื่อมโยง:** การเชื่อมโยงระหวางหัวขอบทความกับบทความโดยใช URL
- **6. รายละเอียด:** รายละเอียดทั้งหมดของบทความ
- **7. ลําดับ:** ลําดับการแสดงของบทความ
- **8. การแสดง:** สถานะการแสดงของบทความ
- **9. แท็ก:** แท็กที่เกี่ยวของของบทความ
- **10. SEO:** การตั้งคา SEO โดยระบบจะแสดงขอมูลสวนการตั้งคาดังนี้

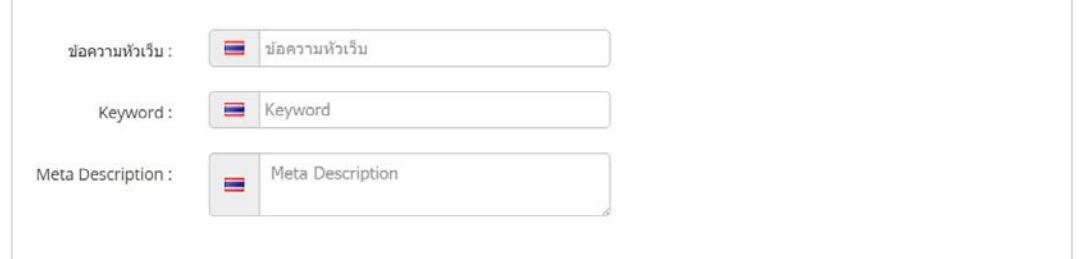

- **ขอความสวนหัวขอเว็บ:** ขอความสําหรับการระบุชื่อของหนานั้น อาจจะใชชื่อเดียวกับ หมวดหมูกับบทความก็ได
- **Keyword:** คําหลักในการคนหาเขาสูหนาเว็บไซตเปาหมายที่ตองการสําหรับผูที่ทําการ คนหา และรับทราบขอมูลขาวสาร หรือการประชาสัมพันธ
- **Meta Description:** คําอธิบายหนาบทความ

#### 1.2 การลบบทความ

- **1. การลบบทความทีละรายการ:** คลิกปุม " " ตรงรายการบทความที่ตองการลบ
- **2. การลบสมาชิกทีละหลายรายการ:** เลือกรายการบทความที่ตองการลบ และคลิกปุม "ลบ"

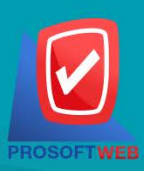

#### Prosoft Web Co., Ltd.

# **DEN WORKSTAN SOCIETY**

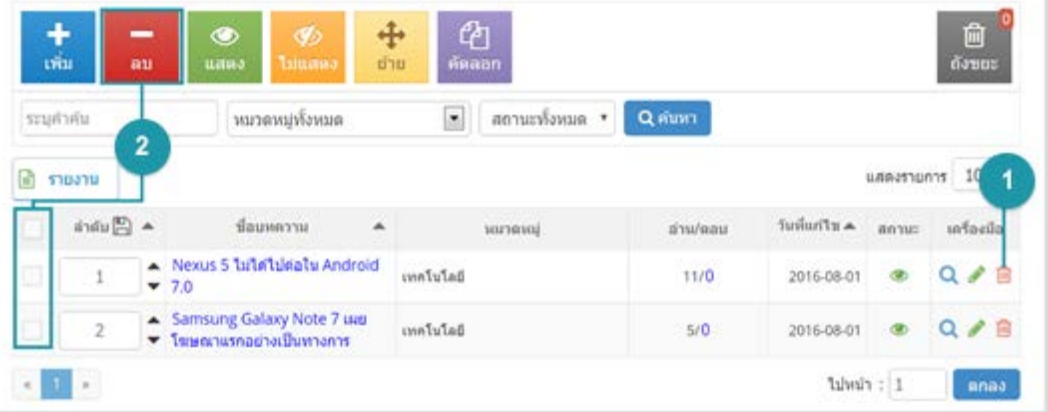

# 1.3 การเปลี่ยนสถานะการแสดงของบทความ

- **1. การเปลี่ยนสถานะทีละรายการ:** คลิกที่ " " หรือ " " เพื่อเปลี่ยนสถานะ
- **2. การเปลี่ยนสถานะทีละหลายรายการ:** เลือกรายการบทความที่ตองการเปลี่ยนสถานะ และคลิก

### ปุม "แสดง" หรือ "ไมแสดง"

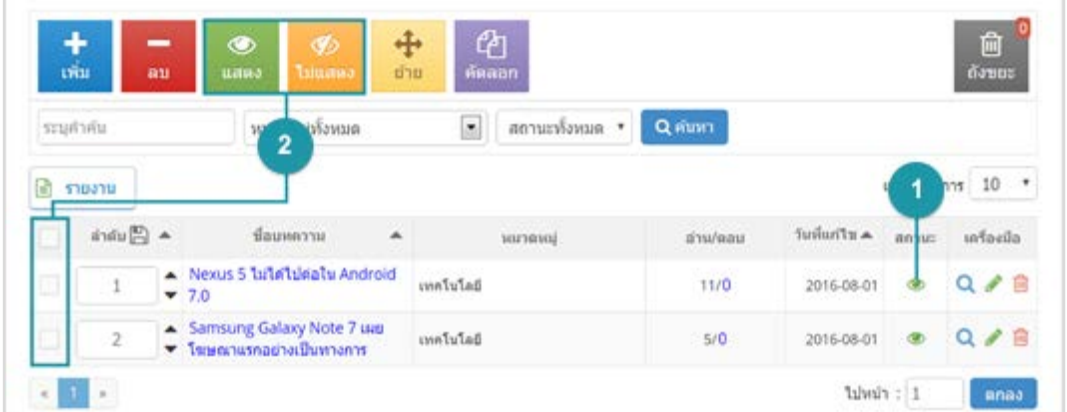

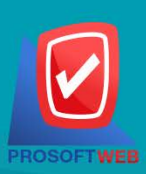

#### Prosoft Web Co., Ltd.

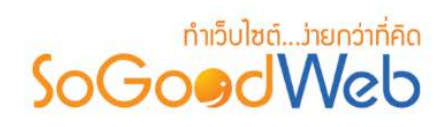

### 1.4 การยายหมวดหมูของบทความ

- เลือกรายการบทความที่ต้องการเปลี่ยนหมวดหมู่ แล้วทำการคลิกปุ่ม "ย้าย" ดังรูป

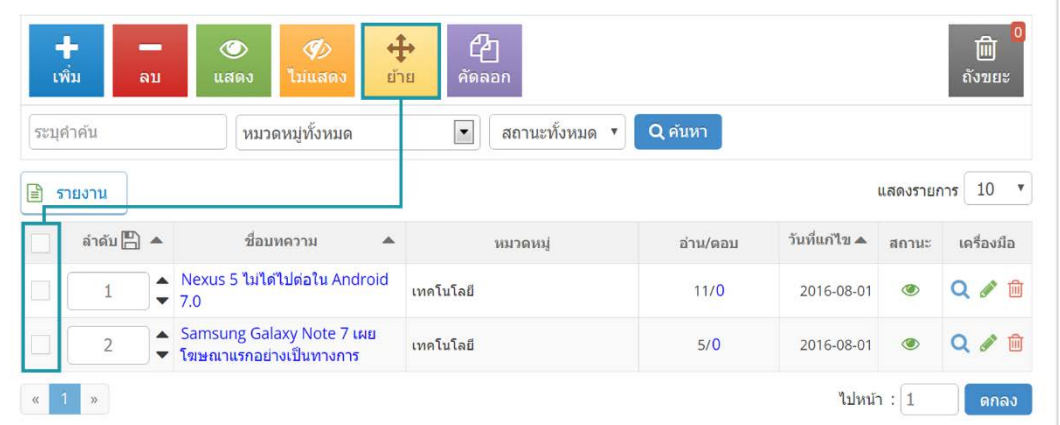

- ระบบแสดงหนาตางการเปลี่ยนหมวดหมูของบทความ ผูใชเลือกหมวดหมูที่ตองการ แลวคลิกปุม "บันทึก" ดังรูป

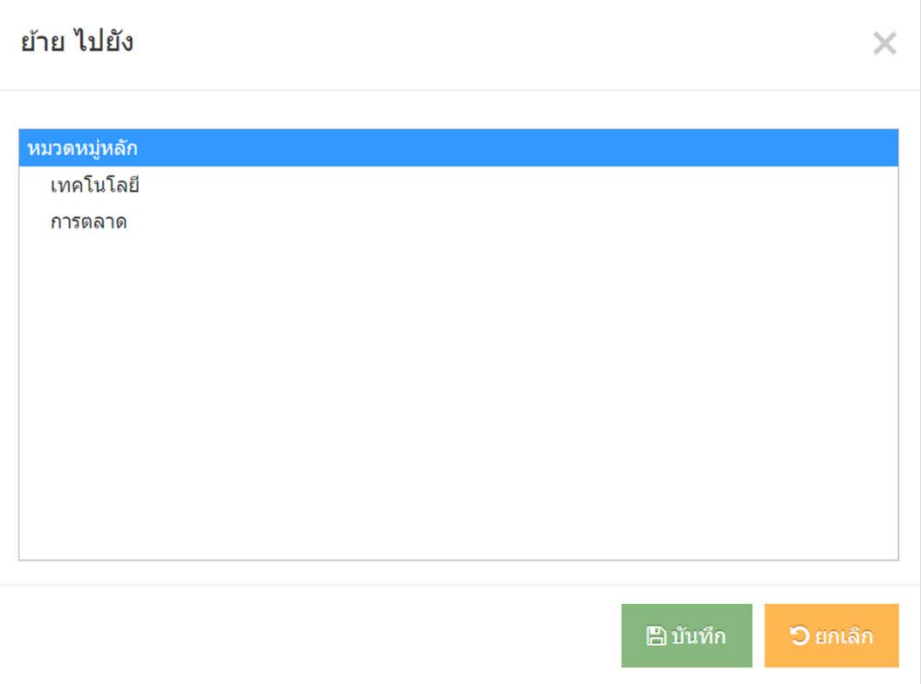

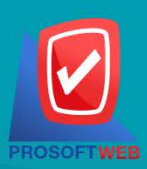

# Prosoft Web Co., Ltd.

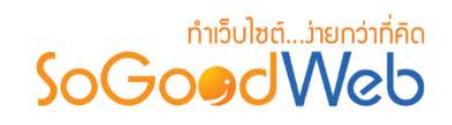

### <span id="page-106-0"></span>1.5 การคัดลอกบทความ

- การคัดลอกบทความสามารถทําไดโดยการเลือกรายการบทความที่ตองการคัดลอก แลวคลิกปุม "คัดลอก"
- ระบบจะแสดงรายการหมวดหมู เพื่อใหผูดูแลระบุเลือกบทความที่คัดลอกไปยังหมวดหมูที่ ตองการ จากนั้นคลิก "บันทึก" ดังรูป

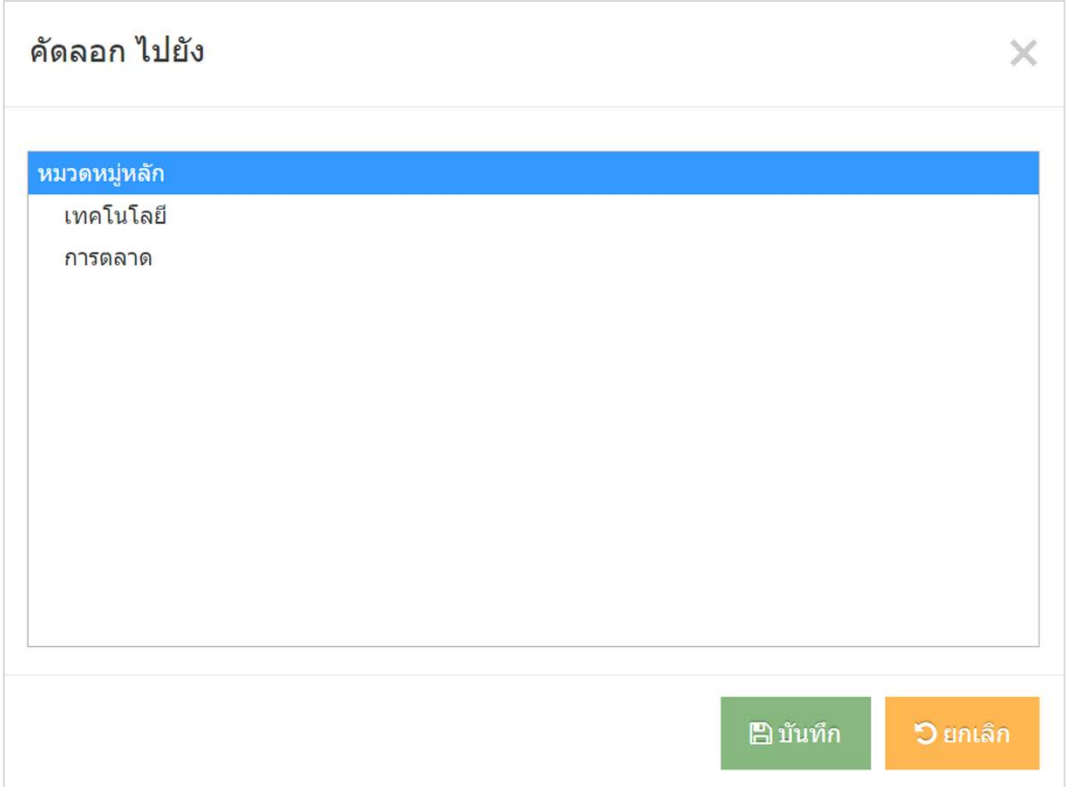

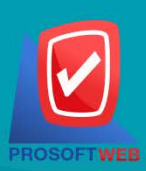

#### Prosoft Web Co., Ltd.

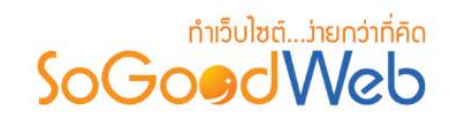

### 1.6 ถังขยะบทความ

หน้าถังขยะบทความ เป็นหน้าแสดงรายการบทความที่ผู้ดูแลระบบเคยลบในหน้าจัดการบทความ

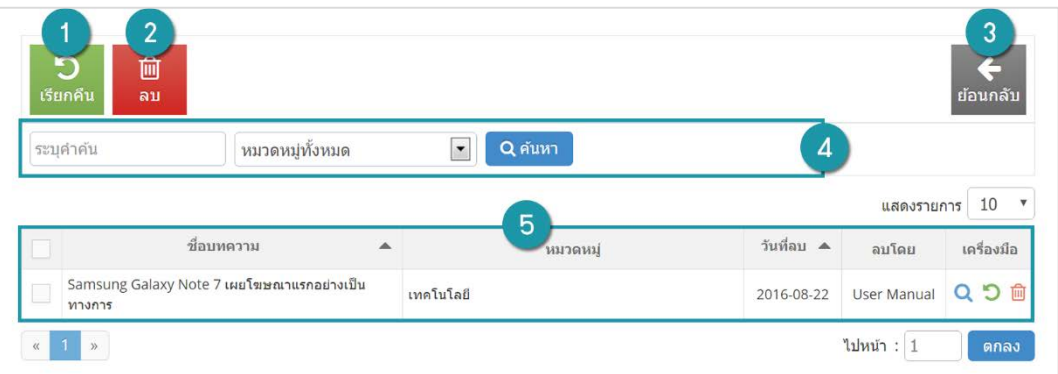

- **1. เรียกคืน:** กูคืนบทความที่เลือกกลับไปยังหนาจัดการบทความ
- **2. ลบ:** ลบบทความที่เลือกออกจากระบบ
- **3. ยอนกลับ:** ยอนกลับไปหนาจัดการบทความ
- **4. การคนหาสมาชิก (ถังขยะ):** คนหาสมาชิกจากขอมูลดังตอไปนี้
	- **คําคน:** คนหารายการบทความจากรายชื่อของบทความ
	- **หมวดหมู:** หมวดหมูของบทความที่ตองการคนหา
- **5. ตารางรายการบทความ (ถังขยะ):** ตารางแสดงขอมูลบทความที่ถูกลบ มีหัวขอดังตอไปนี้
	- **ชื่อบทความ:** ชื่อบทความที่ถูกลบ
	- **หมวดหมู:** หมวดหมูของบทความ
	- **วันที่ลบ:** วันที่ทําการลบบทความ
	- **ลบโดย:** ชื่อของผูที่ทําการลบบทความ
	- **เครื่องมือ:** การจัดการกับรายการบทความ ซึ่งมีการจัดการดังนี้
		- $\bullet$  " $\mathsf{Q}$ " ประวัติรายละเอียดต่างๆ ที่เกิดขึ้นในรายการของบทความ
		- "  $\bigcirc$  " การเรียกคืนทีละรายการ
		- $\bullet$  "  $\overline{\mathbb{H}}$ " การลบที่ละรายการ

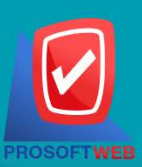

#### Prosoft Web Co., Ltd.
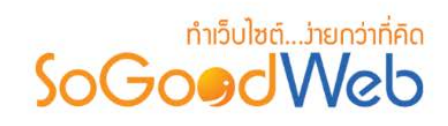

### 1.7 การคนหาบทความ

ผูใชสามารถคนหารายการสมาชิกจากขอมูลที่ใชในการคนหาดังตอไปนี้

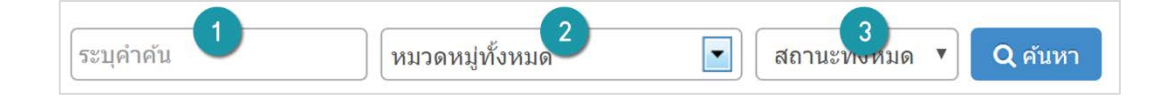

- **1. คําคน:** คนหารายการจากชื่อของบทความตามคําระบุ
- **2. หมวดหมู:** คนหาจากหมวดหมูของบทความ
- **3. สถานะบทความ:** คนหาจากสถานะของบทความ

### 1.8 ตารางรายการบทความ

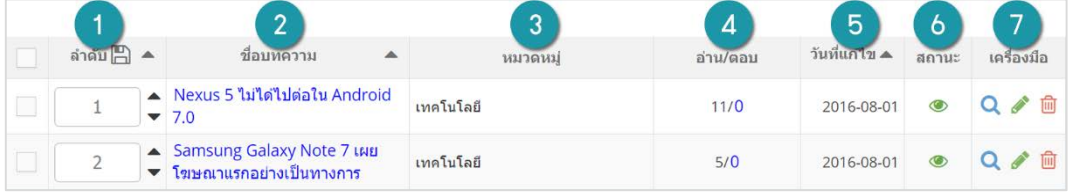

- **1. ลําดับ:** ลําดับการแสดงผลของบทความ
- **2. ชื่อบทความ:** ชื่อของบทความ
- **3. หมวดหมู:** หมวดหมูของบทความ
- **4. อาน/ตอบ:** จํานวนการอานบทความ และการตอบกลับจากบุคคลภายนอกหรือสมาชิกอื่นๆ
- **5. วันที่แกไข:** วันที่แกไขขอมูลบทความลาสุด
- **6. สถานะ:** สถานะของบทความ
- **7. จัดการ:** การจัดการเกี่ยวกับสมาชิก มีดังตอไปนี้
	- $\bullet$  " $\mathsf{Q}$ " ประวัติรายละเอียดต่างๆ ที่เกิดขึ้นในรายการของบทความ
	- " " การแกไขขอมูลบทความ
	- " " การลบบทความทีละรายการ

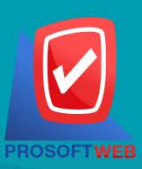

#### Prosoft Web Co., Ltd.

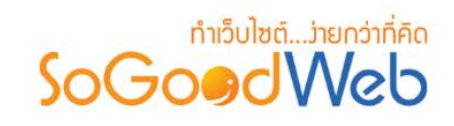

## 2. การจัดการหมวดหมูบทความ

ผู้ดูแลระบบสามารถจัดการหมวดหมู่ได้ โดยเข้าสู่หน้าจัดการหมวดหมู่บทความจากเมนู "จัดการหมวดหมู่" ดังรูป

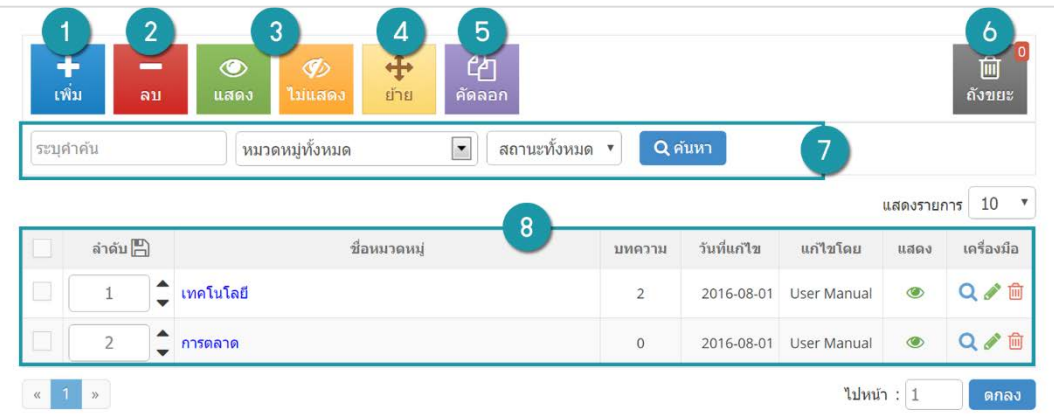

- 1. [การเพิ่มหมวดหมู](#page-110-0)
- 2. [การลบหมวดหมู](#page-113-0)
- 3. [การเปลี่ยนสถานะหมวดหมู](#page-114-0)
- 4. [การยายหมวดหมู](#page-114-1)
- 5. [การคัดลอกหมวดหมู](#page-115-0)
- 6. [ถังขยะหมวดหมู](#page-117-0)
- 7. การค้นหาหมวดหมู่
- 8. [ตารางรายการหมวดหมู](#page-118-1)

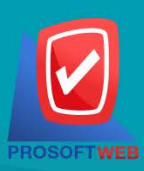

#### Prosoft Web Co., Ltd.

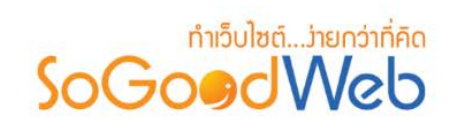

# <span id="page-110-0"></span>2.1 การเพิ่มหมวดหมู

- คลิกปุม "เพิ่ม" จะแสดงหนาเพิ่มขอมูลหมวดหมูบทความ ดังรูป

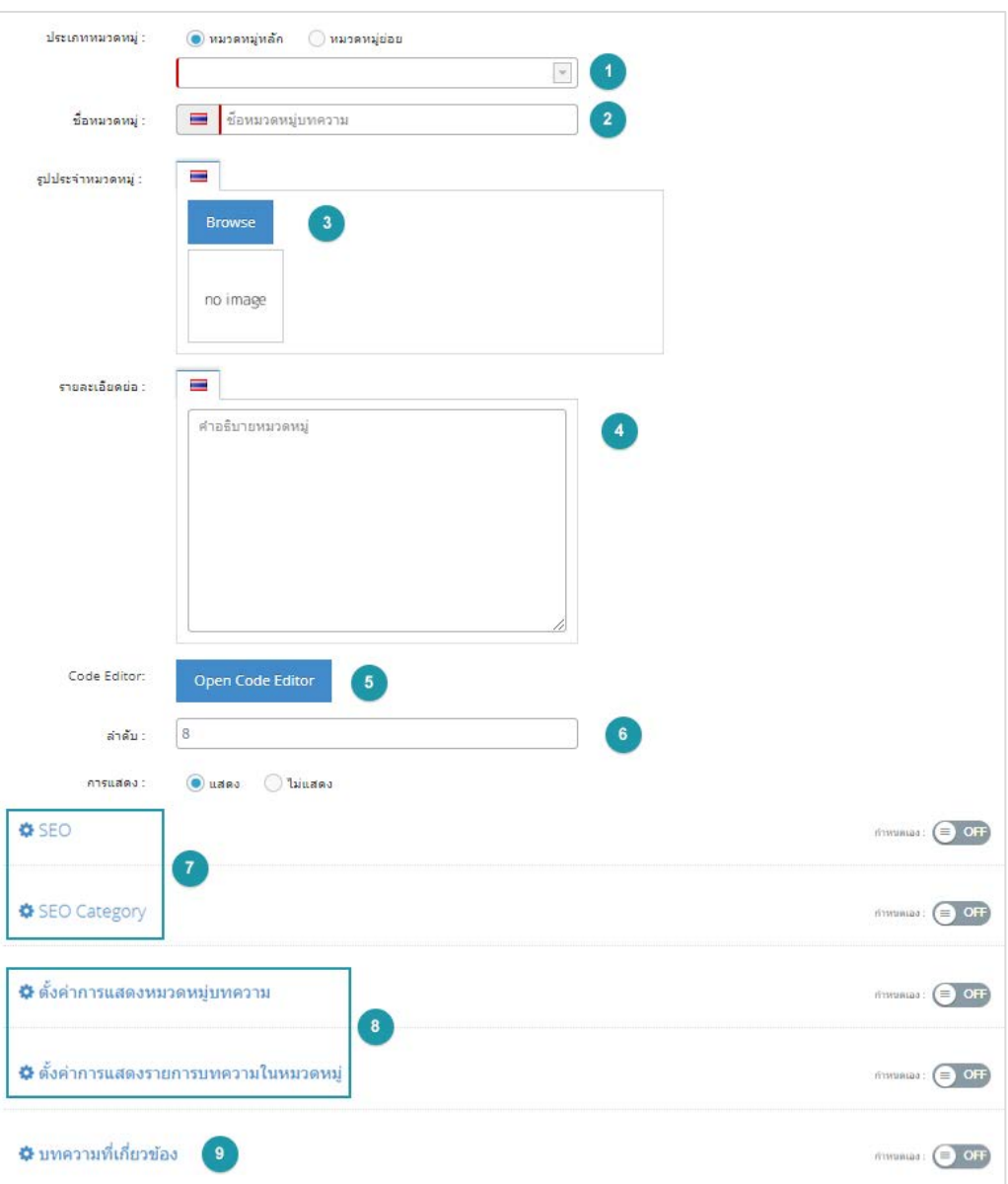

- **1. หมวดหมูบทความ:** เลือกหมวดหมูหลักหรือหมวดหมูยอย
- **2. ชื่อหมวดหมูบทความ:** ระบุชื่อหมวดหมูที่ตองการสรางใหม
- **3. รูปประจําหมวดหมู:** รูปภาพแสดงหนาหัวขอหมวดหมู
- **4. รายละเอียดยอ:** รายละเอียดโดยยอของหมวดหมู แสดงในหนารายการหมวดหมู

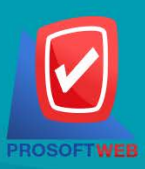

#### Prosoft Web Co., Ltd.

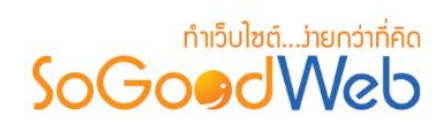

- **5. Code Editor :** สําหรับเขียนโคด css หรือ javascript ปรับแตงหนาหมวดหมูโดยเฉพาะ
- **6. ลําดับและการแสดง:** ลําดับการแสดงของหมวดหมู และสถานะแสดงของหมวดหมู
- **7. SEOและSEO Categoty:** การตั้งคา SEO โดยระบบจะแสดงขอมูลสวนการตั้งคาดังนี้

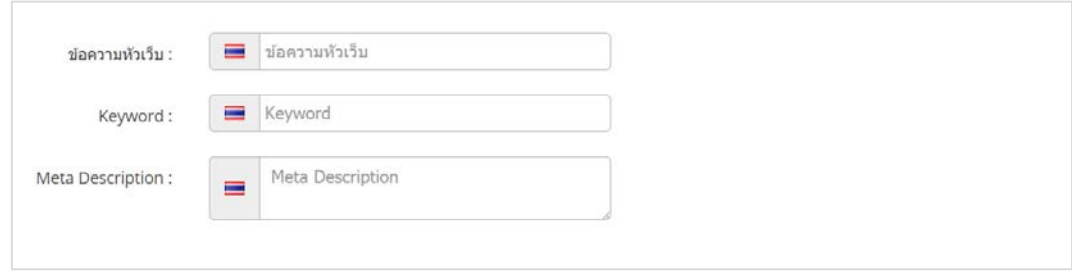

- **ขอความสวนหัวขอเว็บ:** ขอความสําหรับการระบุชื่อของหนานั้น อาจจะใชชื่อเดียวกับ หมวดหมูกับบทความก็ได
- **Keyword:** คําหลักในการคนหาเขาสูหนาเว็บไซตเปาหมายที่ตองการสําหรับผูที่ทําการ คนหา และรับทราบขอมูลขาวสาร หรือการประชาสัมพันธ
- **Meta Description:** คําอธิบายหนาบทความ
- **8. ตั้งคาการแสดงหมวดหมูและรายการบทความภายในหมวดหมู:** ประกอบดวย
	- **การแสดงหมวดหมู:** สวนของการแสดงของรายการหมวดหมูผานทางหนาจอ ผูใชสามารถ เลือกได้ว่าจะใช้การตั้งค่าเริ่มต้นที่ได้กำหนดในส่วนกลาง หรือต้องการกำหนดเองในส่วนของ หมวดหมูนี้

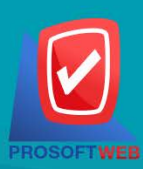

# Prosoft Web Co., Ltd.

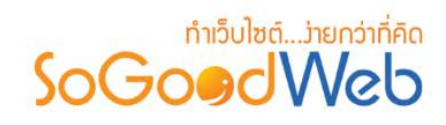

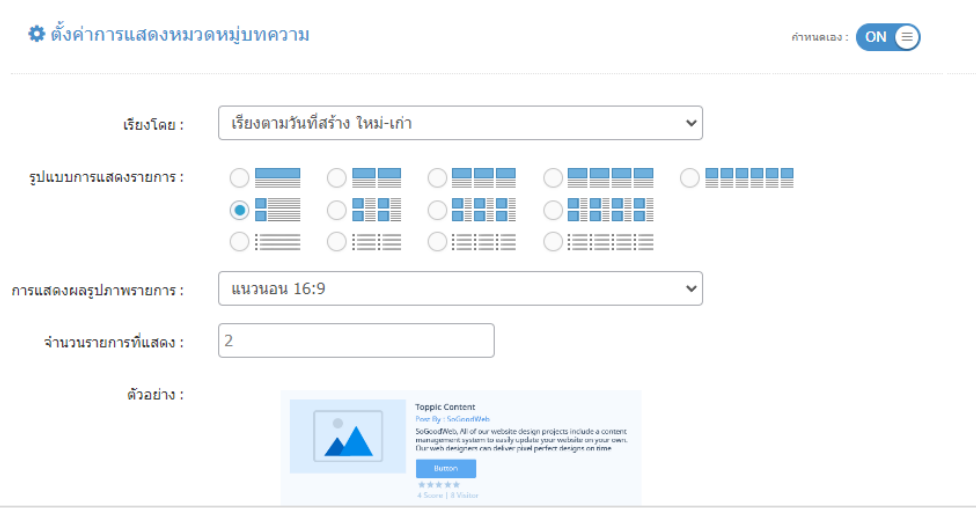

• **การแสดงรายการบทความในหมวดหมู:** สวนของการแสดงของรายการบทความใน หมวดหมูผานทางหนาจอ โดยผูใชสามารถกําหนดสถานะของรายละเอียดของการแสดง บทความดังกลาวได โดยคลิกที่ "การตั้งคา"

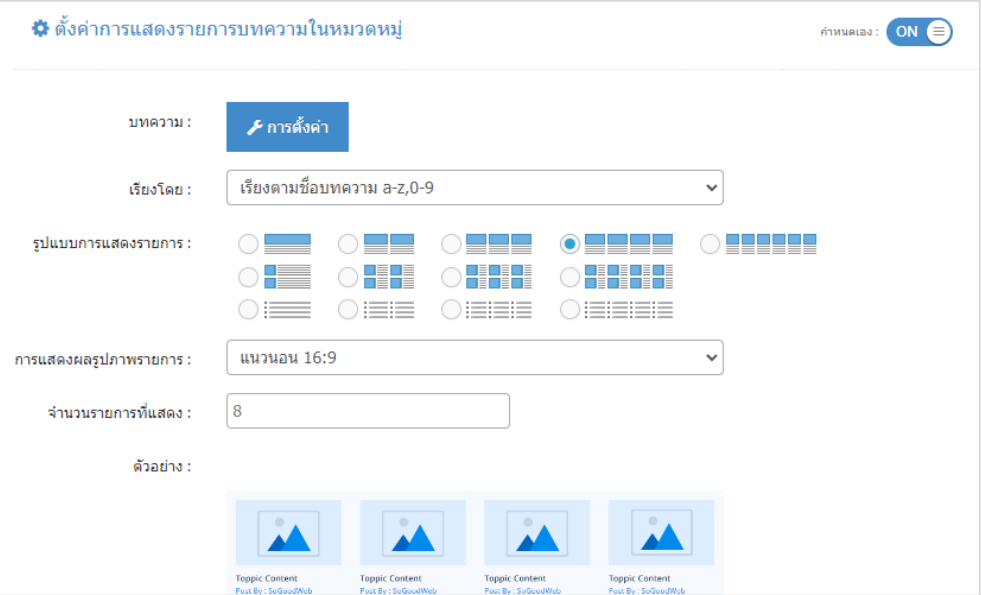

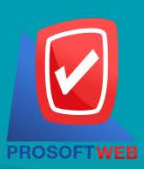

#### Prosoft Web Co., Ltd.

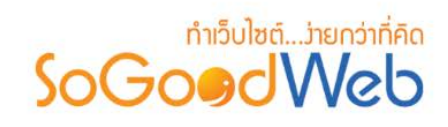

**9. การตั้งคาบทความที่เกี่ยวของ:** ผูใชสามารถเปดใชงานบทความที่เกี่ยวของ ที่อยูภายใน หมวดหมูเดียวกัน หรือ บทความที่มีการใช Tag เดียวกัน มาแสดงในหนาบทความนั้นๆและ สามารถกําหนดรูปแบบการจัดวางบทความที่เกี่ยวของในรูปแบบตางๆ

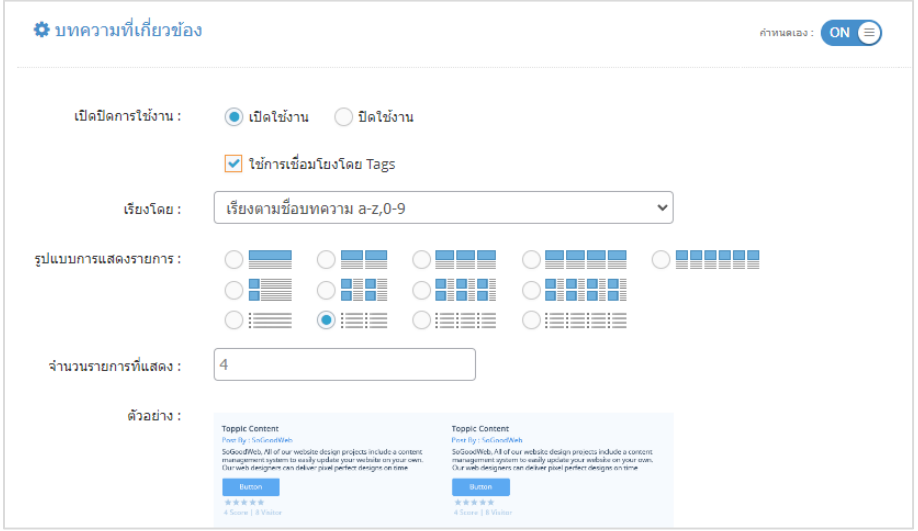

### <span id="page-113-0"></span>2.2 การลบหมวดหมู

**1. การลบทีละรายการ:** คลิกปุม " " ตรงรายการสมาชิกที่ตองการลบ

**2. การลบทีละหลายรายการ:** เลือกรายการสมาชิกที่ตองการลบ โดยคลิกที่กลอง Checkbox

ดานซายสุด จากนั้นคลิกปุม "ลบ"

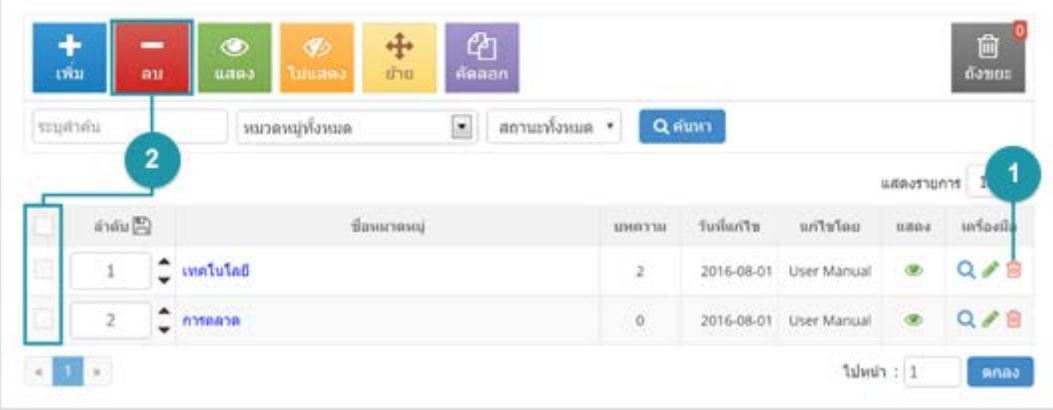

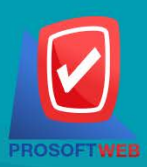

### Prosoft Web Co., Ltd. 287 Moo 5, San Sai Noi, San Sai, Chiang Mai, 50210

Tel.: 02-402-6136, 081-359-7680, 081-359-7686 Email: contact@sogoodweb.com

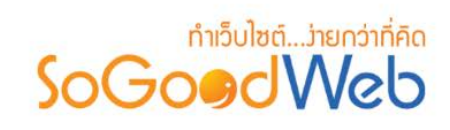

## <span id="page-114-0"></span>2.3 การเปลี่ยนสถานะหมวดหมู

- **1. การเปลี่ยนสถานะทีละรายการ:** คลิกที่ " " หรือ " " เพื่อเปลี่ยนสถานะ
- **2. การเปลี่ยนสถานะทีละหลายรายการ:** เลือกรายการหมวดหมูที่ตองการเปลี่ยนสถานะ และคลิก

ี่ ปุ่ม "แสดง" หรือ "ไม่แสดง" เพื่อเปลี่ยนสถานะตามต้องการ

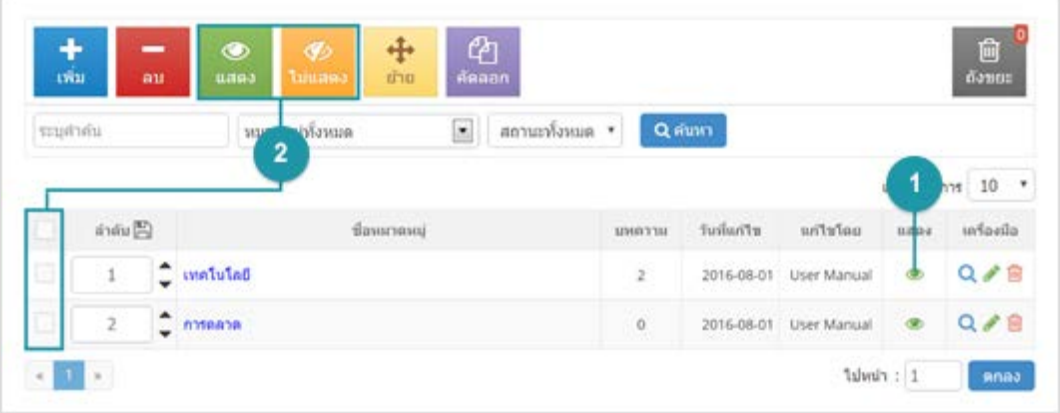

### <span id="page-114-1"></span>2.4 การยายหมวดหมู

- เลือกรายการหมวดหมู่ที่ต้องการย้าย แล้วทำการคลิกปุ่ม "ย้าย" ดังรูป

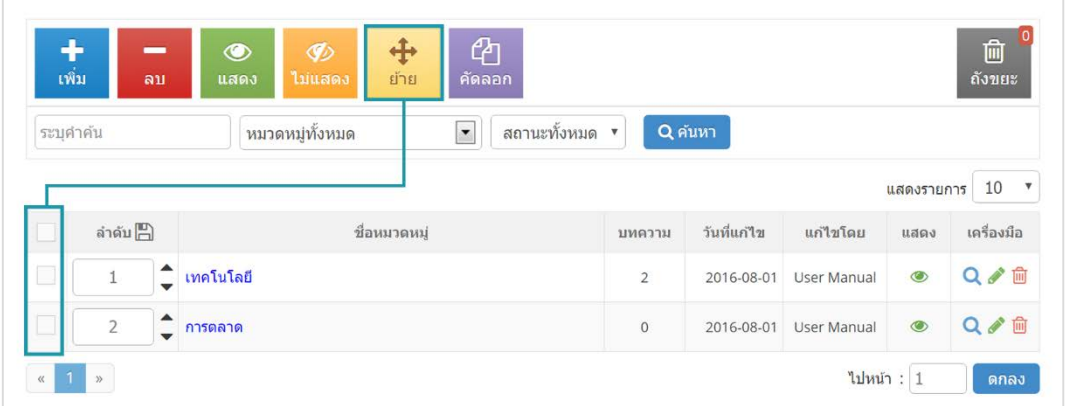

- ระบบแสดงหนาตางการเปลี่ยนหมวดหมูของบทความ ผูใชเลือกหมวดหมูที่ตองการ แลวคลิกปุม

"บันทึก" ดังรูป

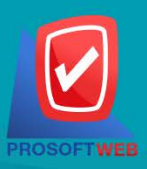

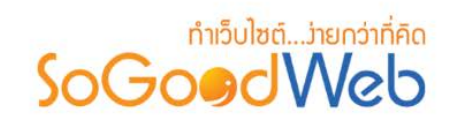

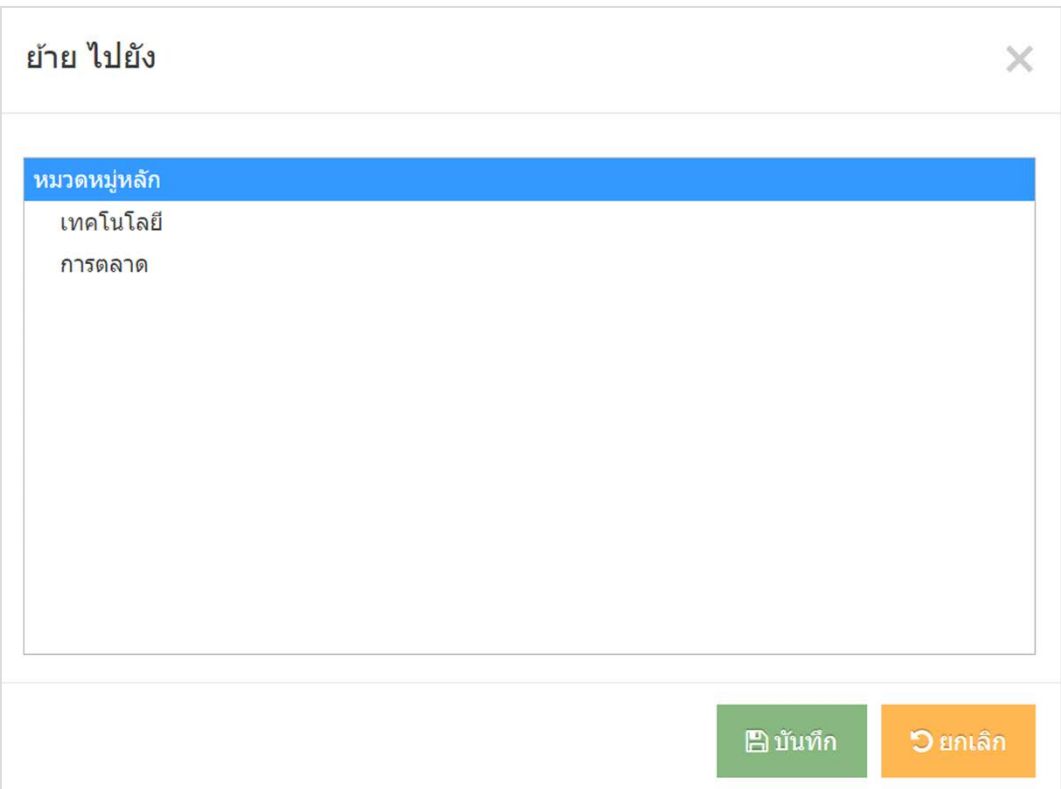

### <span id="page-115-0"></span>2.5 การคัดลอกหมวดหมู

- การคัดลอกหมวดหมู่สามารถทำได้โดยการเลือกรายการหมวดหมู่ที่ต้องการคัดลอก แล้วคลิกปุ่ม "คัดลอก"
- ระบบจะแสดงรายการหมวดหมู เพื่อใหผูดูแลระบุเลือกหมวดหมูที่คัดลอกไปยังหมวดหมูที่ ตองการ จากนั้นคลิก "บันทึก"

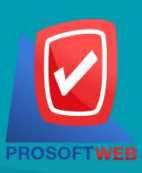

#### Prosoft Web Co., Ltd.

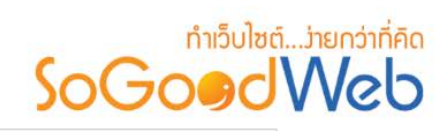

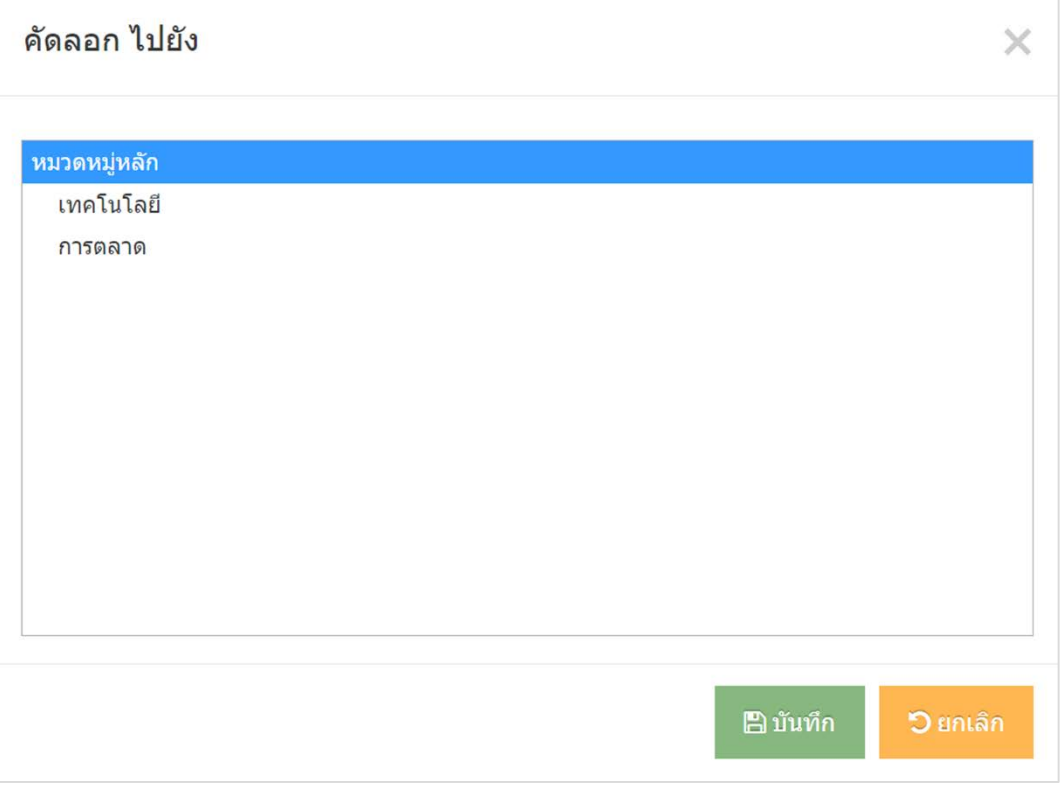

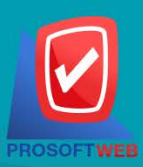

#### Prosoft Web Co., Ltd.

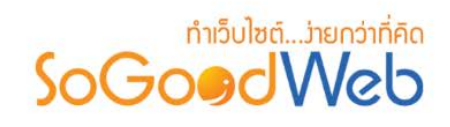

### <span id="page-117-0"></span>2.6 ถังขยะหมวดหมู

หน้าถังขยะหมวดหมู่ เป็นส่วนสำหรับแสดงรายการหมวดหมู่ที่ผู้ดูแลระบบได้ลบรายการดังกล่าว

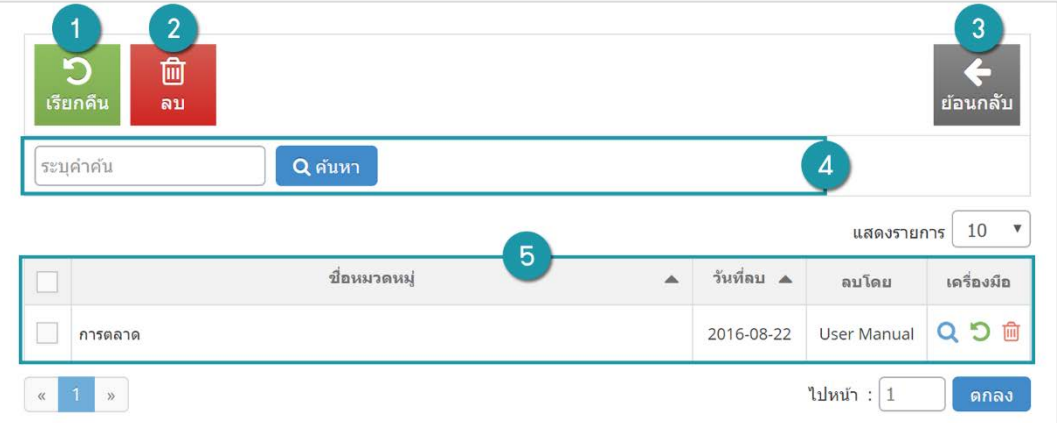

- **1. เรียกคืน:** กูคืนหมวดหมูที่เลือกกลับไปยังหนาจัดการหมวดหมู
- **2. ลบ:** ลบหมวดหมูที่เลือกออกจากระบบ
- **3. ยอนกลับ:** ยอนกลับไปหนาจัดการหมวดหมู
- **4. การคนหาหมวดหมู (ถังขยะ):** คนหาหมวดหมูจากขอมูลดังตอไปนี้
	- **คําคน:** คนหารายการประเภทจากรายชื่อของหมวดหมู
- **5. ตารางรายการหมวดหมู (ถังขยะ):** ตารางแสดงขอมูลประเภทสมาชิกที่ถูกลบ
	- **ชื่อหมวดหมู:** ชื่อของหมวดหมูที่ถูกลบ
	- **วันที่ลบ:** วันที่ทําการลบหมวดหมู
	- **ลบโดย:** ชื่อของผูที่ทําการลบหมวดหมู
	- **จัดการ:** การจัดการกับรายการหมวดหมู ซึ่งมีการจัดการดังนี้
		- $\bullet$  " $\mathsf Q$ " ประวัติรายละเอียดต่างๆ ที่เกิดขึ้นในรายการของหมวดหมู่
		- "  $\bigcirc$ " การเรียกคืนทีละรายการ
		- " <mark>" "</mark>" การลบทีละรายการ

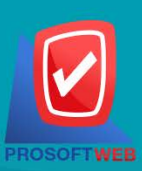

### Prosoft Web Co., Ltd.

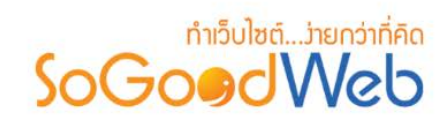

### <span id="page-118-0"></span>2.7 การค้นหาหมวดหมู่

ผูใชสามารถคนหารายการประเภทสมาชิกจากขอมูลที่ใชในการคนหาดังตอไปนี้

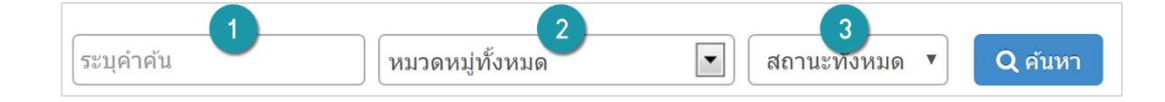

- **1. คําคน:** คนหารายการจากชื่อหมวดหมูตามคําระบุ
- **2. หมวดหมู:** คนหาจากกลุมหมวดหมู
- **3. สถานะของหมวดหมู:** คนหาจากสถานะของหมวดหมู

### <span id="page-118-1"></span>2.8 ตารางรายการหมวดหมู

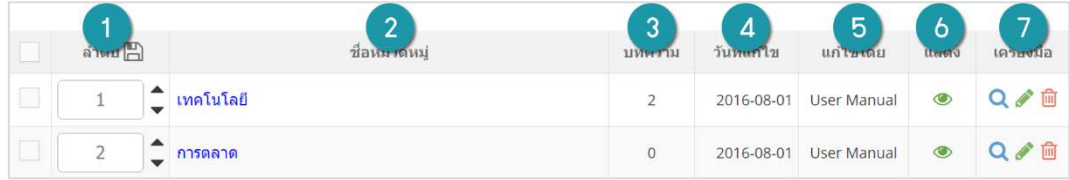

- **1. ลําดับ:** แสดงลําดับที่อางอิงของหมวดหมู
- **2. ชื่อหมวดหมู:** ชื่อของหมวดหมู
- **3. บทความ:** จํานวนบทความที่อยูในหมวดหมูนี้
- **4. วันที่แกไข:** วันที่แกไขขอมูลลาสุด
- **5. แกไขโดย:** ชื่อของผูที่แกไขหมวดหมู
- **6. แสดง:** สถานะของหมวดหมู
- **7. เครื่องมือ:** การจัดการเกี่ยวกับหมวดหมู มีดังตอไปนี้
	- $\bullet$  " $\mathbf{Q}$ " ประวัติรายละเอียดต่างๆ ที่เกิดขึ้นในรายการของหมวดหมู่
	- " ∕ " การแก้ไขข้อมูลหมวดหมู่
	- " <mark>" "</mark> การลบหมวดหมู่ทีละรายการ

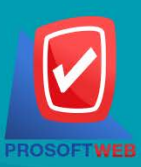

### Prosoft Web Co., Ltd.

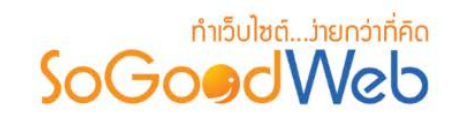

# 3. การตั้งคารายการบทความ

สวนของการตั้งคาการแสดงผลหนารายการบทความ (Frontend) โดยประกอบดวยการตั้งคา 3 สวน ดังนี้

## 3.1 การตั้งคาการแสดงรายการหมวดหมูบทความ

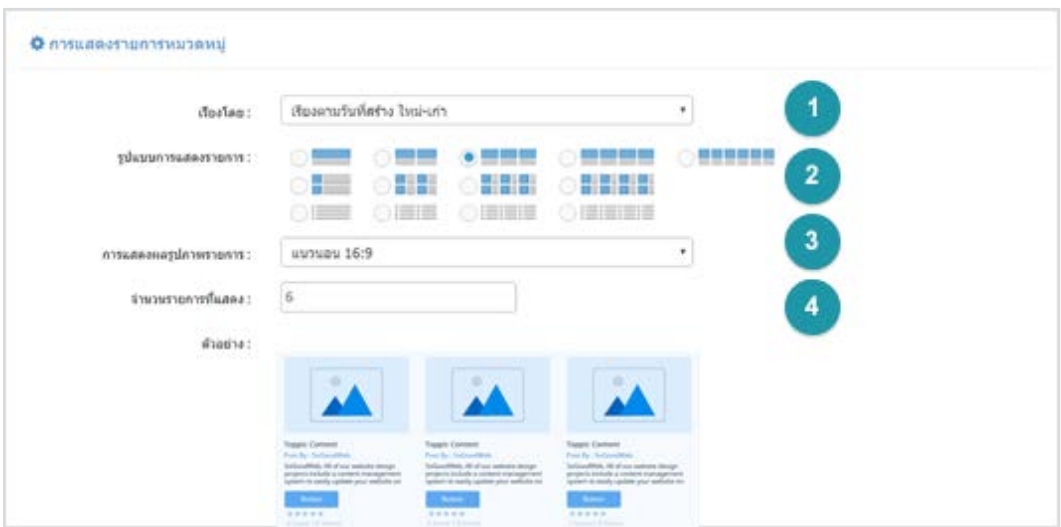

- **1. เรียงโดย:** การกําหนดการแสดงรายการหมวดหมูโดยเรียงตามสถานะตางๆ
- **2. รูปแบบการแสดงรายการ:** การกําหนดการแสดงรายการหมวดหมูตามรูปแบบที่ตองการ
- **3. การแสดงผลรูปภาพรายการ:** การกําหนดอัตราสวนของรูปภาพที่ใชแสดงหนารายการหมวดหมู
- **4. จํานวนรายการที่แสดง:** การกําหนดจํานวนรายการหมวดหมูที่จะแสดงในหนึ่งหนา

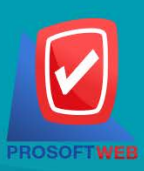

### Prosoft Web Co., Ltd.

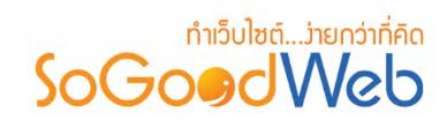

## 3.2 การตั้งคาการแสดงบทความ

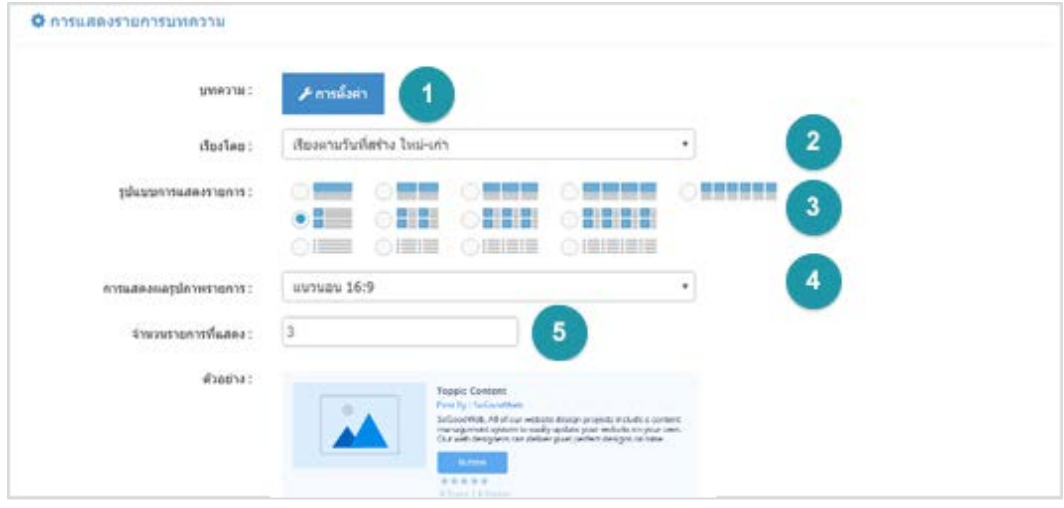

- **1. บทความ:** การกําหนดรายการแสดงผลในหนาของบทความ
- **2. เรียงโดย:** การกําหนดการแสดงรายการบทความโดยเรียงตามสถานะตางๆ
- **3. รูปแบบการแสดงรายการ:** การกําหนดการแสดงรายการตามรูปแบบที่ตองการ
- **4. การแสดงผลรูปภาพรายการ:** การกําหนดอัตราสวนของรูปภาพที่ใชแสดง
- **5. จํานวนรายการที่แสดง:** การกําหนดจํานวนรายการที่จะแสดงในหนึ่งหนา

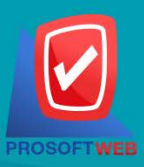

Prosoft Web Co., Ltd.

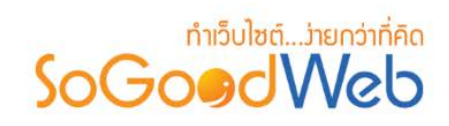

## 3.3 การตั้งคาระบบบทความที่เกี่ยวของ

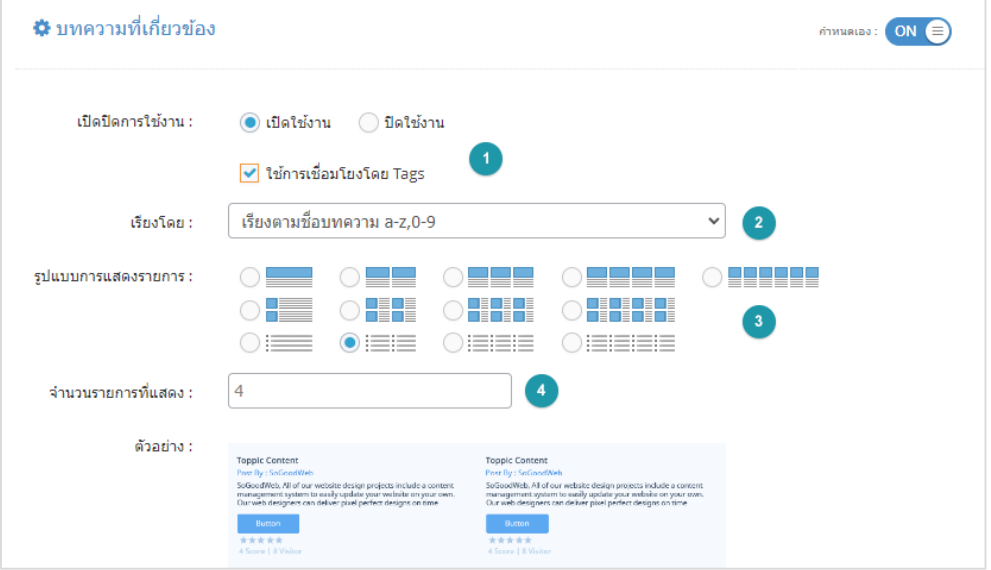

- **1. เปดปดการใชงานและการเชื่อมโยงโดย Tags:** การเปดปดการใชงานของบทความที่เกี่ยวของ และการกําหนดบทความที่เกี่ยวของโดยเชื่อมโยงกับ Tags
- **2. เรียงโดย:** การกําหนดการแสดงรายการบทความที่เกี่ยวของโดยเรียงตามสถานะตางๆ
- **3. รูปแบบการแสดงรายการ:** การกําหนดการแสดงรายการบทความที่เกี่ยวของตามรูปแบบที่ ต้องการ
- **4. จํานวนรายการที่แสดง:** การกําหนดจํานวนรายการที่จะแสดงในหนึ่งหนา

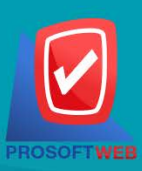

#### Prosoft Web Co., Ltd.

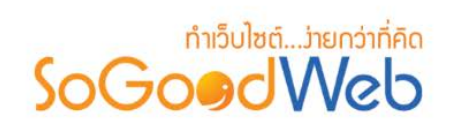

# Chapter 6 : มีเดีย

ระบบการจัดการมีเดีย เปนระบบที่ใชบริหารจัดการมีเดียซึ่งมีรูปแบบการแสดงผลในสวนการระบบสวนหนา (Frontend) ผานการจัดการระบบสวนหลัง (Backend) โดยเปนสวนที่เรียกดูขอมูลมีเดียทั้งหมดในระบบ ซึ่งสามารถ ทำการเพิ่มและลบข้อมูลมีเดียต่างๆ ได้ เช่น ไฟล์รูปภาพ ไฟล์วิดีโอ เป็นต้น โดยผู้ดูแลระบบเท่านั้นที่มีสิทธิ์เข้าถึงใน สวนนี้

# หัวขอยอย

- [การจัดการมีเดีย/จัดการไฟล](#page-123-0)
- [การจัดการรูปภาพลายนํ้า](#page-131-0)

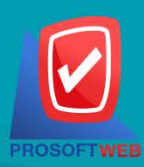

#### Prosoft Web Co., Ltd.

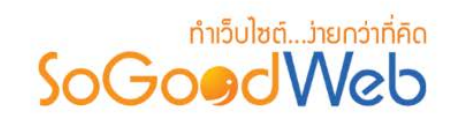

## <span id="page-123-0"></span>1. การจัดการมีเดีย/จัดการไฟล

การจัดการมีเดีย/จัดการไฟล คือ สวนที่จัดการไฟลและโฟลเดอรที่มีในระบบ โดยสามารถใชงานไดโดยเลือก หัวขอมีเดีย และเลือก "จัดการมีเดีย" ดังรูป

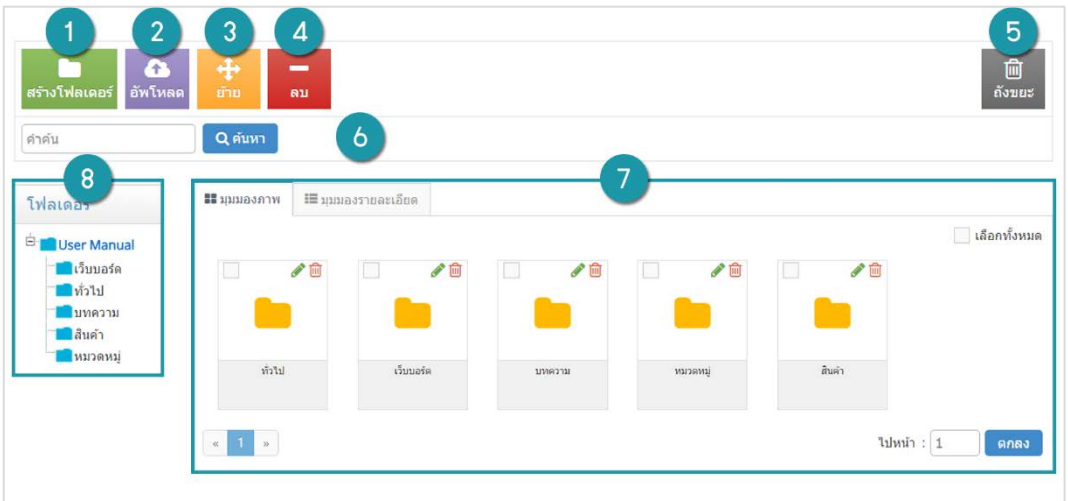

- 1. [การสรางโฟลเดอร](#page-124-0)
- 2. [การอัพโหลดไฟล](#page-124-1)
- 3. [การยายรายการมีเดีย](#page-126-0)
- 4. [การลบมีเดีย](#page-127-0)
- 5. [ถังขยะมีเดีย](#page-127-1)
- 6. [การคนหามีเดีย](#page-128-0)
- 7. [แสดงรายการโฟลเดอรมีเดีย](#page-129-0)
- 8. [แสดงรายการมีเดียแบบละเอียด](#page-129-1)

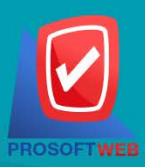

#### Prosoft Web Co., Ltd.

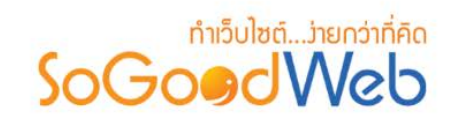

### <span id="page-124-0"></span>1.1 การสรางโฟลเดอร

- คลิกปุ่ม "สร้างโฟลเดอร์" ระบบจะแสดงหน้าสำหรับการเพิ่มข้อมูลใหม่ โดยทำการกรอกชื่อโฟลเดอร์ และเลือกรูปแบบของโฟลเดอร์ให้เป็นโฟลเดอร์หลัก หรือโฟลเดอร์ย่อย ดังรูป

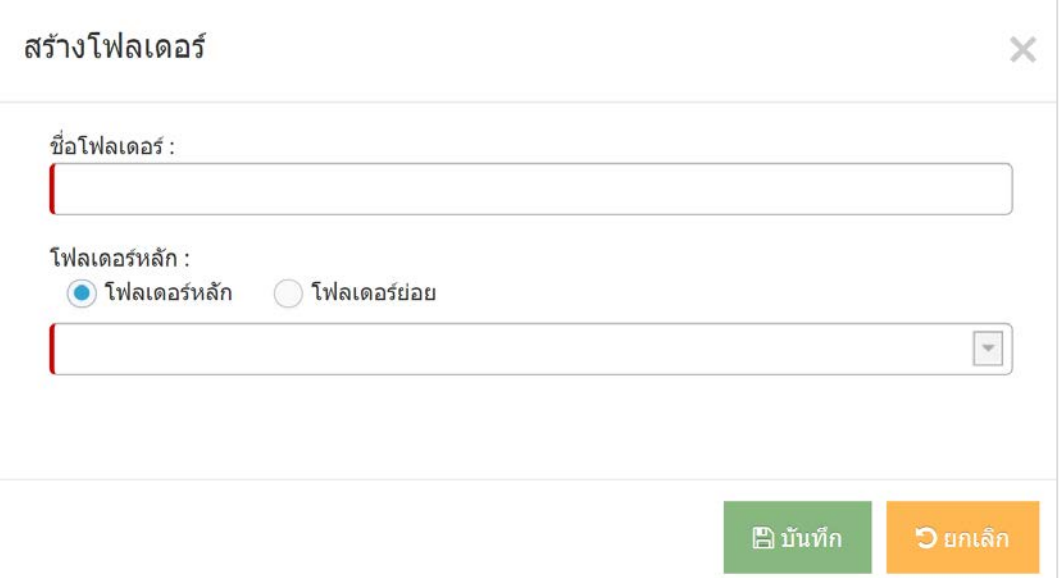

### <span id="page-124-1"></span>1.2 การอัพโหลดไฟล

- คลิกปุ่ม "อัพโหลด" ระบบจะแสดงหน้าสำหรับการอัพโหลดไฟล์
- เลือกไดเรกทอรี (โฟลเดอร์) ที่ต้องการเก็บไฟล์ภาพ จากนั้นคลิก "อัพโหลดไฟล์" และทำการเลือกไฟล์ จากเครื่องคอมพิวเตอร์ของผู้ใช้ จากนั้นคลิก "open" ระบบจะทำการอัพโหลดไฟล์ดังกล่าวมาเก็บไว้ใน สวนไดเรกทอรีที่เลือกไว

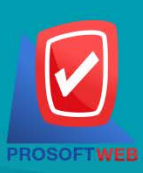

#### Prosoft Web Co., Ltd.

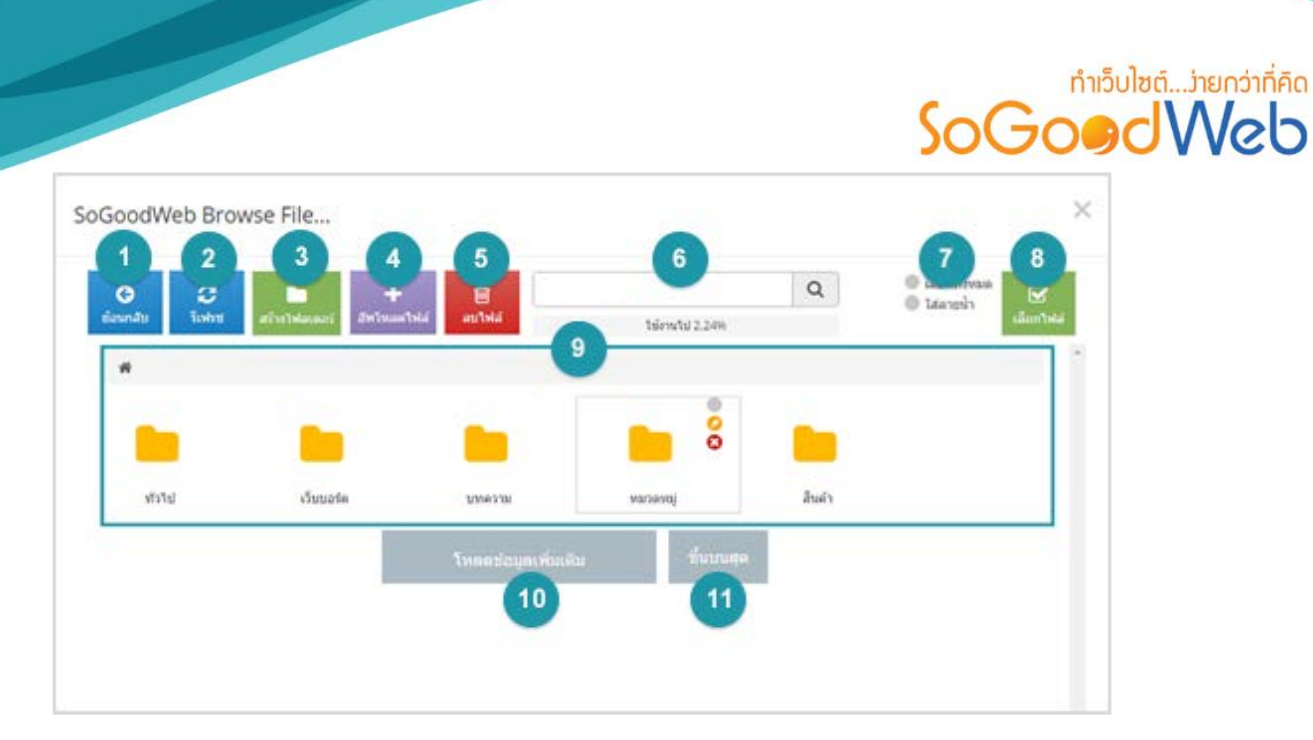

- **1. ยอนกลับ:** ยอนกลับไปไดเร็กทรอรี่กอนหนา สําหรับกรณีที่เลือกเขาโฟลเดอรและตองการยอนกลับ
- **2. รีเฟรช:** การรีเฟรชหนาใหมเพื่ออัพเดตขอมูล
- **3. สรางโฟลเดอร:** การสรางโฟลเดอรสําหรับจัดเก็บไฟล
- **4. อัพโหลดไฟล:** การอัพโหลดไฟลจากเครื่องคอมพิวเตอร
- **5. ลบไฟล:** การลบไฟลที่เลือก
- **6. คนหา:** การคนหาไฟลในสวนของการอัพโหลด
- **7. ตัวเลือก:** การเลือกไฟลทั้งหมด และใสลายนํ้า
- **8. เลือกไฟล:** นําไฟลที่เลือกไปใชงาน
- **9. รายการไฟล:** รายการไฟลและโฟลเดอรแบบละเอียด
- **10. โหลดขอมูลเพิ่มเติม:** แสดงขอมูลไฟลและโฟลเดอรเพิ่มขึ้น (กรณีที่มีจํานวนไฟลและโฟลเดอรมาก)
- **11. ขึ้นไปบนสุด:** เลือนขึ้นไปหนาบนสุดของรายการไฟลและโฟลเดอร

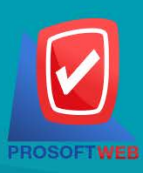

### Prosoft Web Co., Ltd.

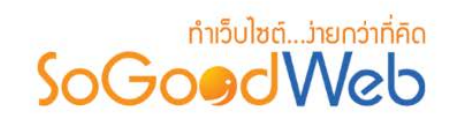

### <span id="page-126-0"></span>1.3 ยายรายการมีเดีย

- เลือกไฟลที่ตองการยาย จากนั้นคลิกปุม "ยาย" ระบบจะแสดงรายการโฟลเดอรทั้งหมด ดังรูป

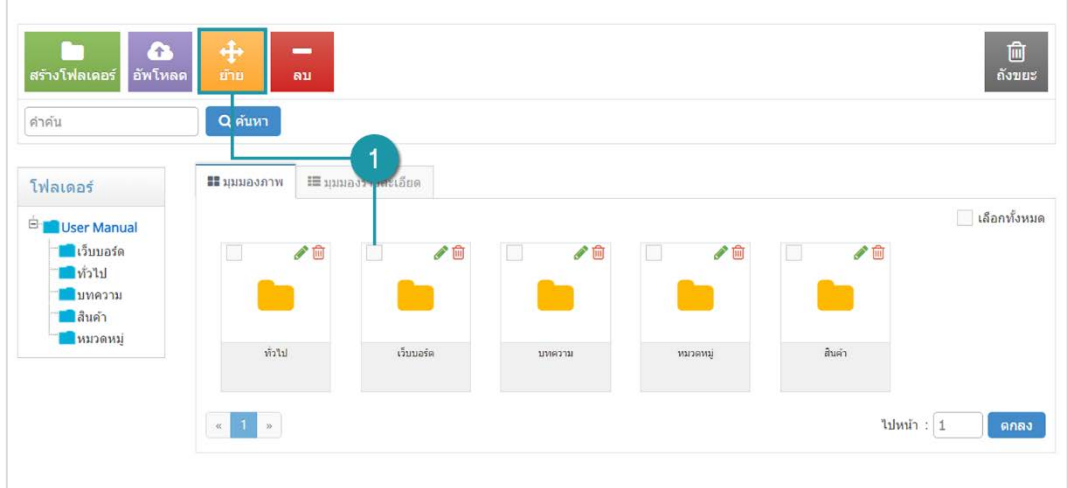

- จากนั้นเลือกโฟลเดอรที่ตองการยาย และคลิก "ยอมรับ" ดังรูป

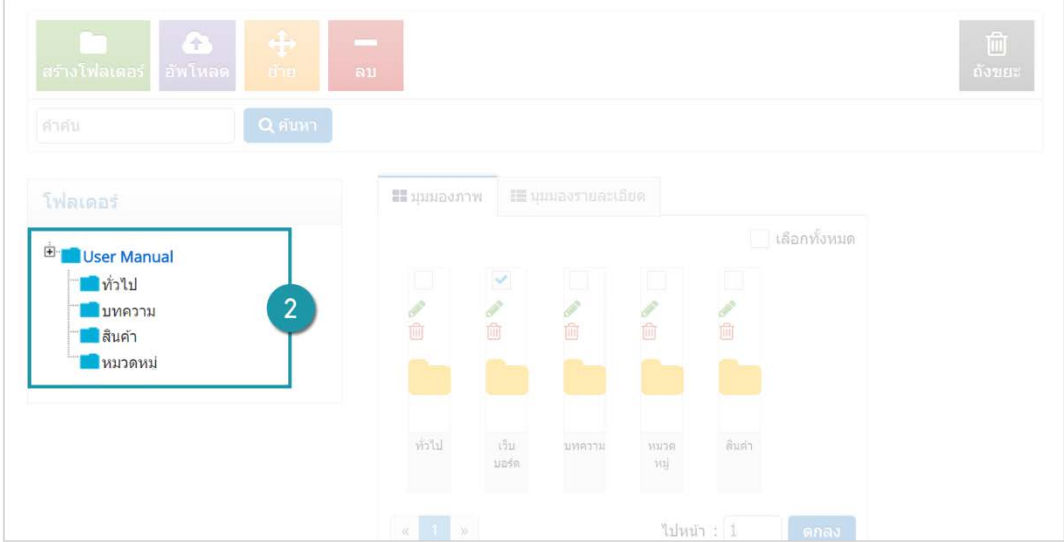

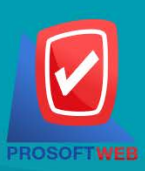

#### Prosoft Web Co., Ltd.

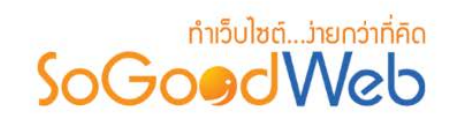

### <span id="page-127-0"></span>1.4 การลบมีเดีย

- **1. การลบทีระรายการ:** คลิกปุม " " ตรงรายการไฟลที่ตองการลบ
- **2. การลบหลายรายการ:** เลือกรายการที่ตองการลบ จากนั้นคลิกปุม "ลบ"

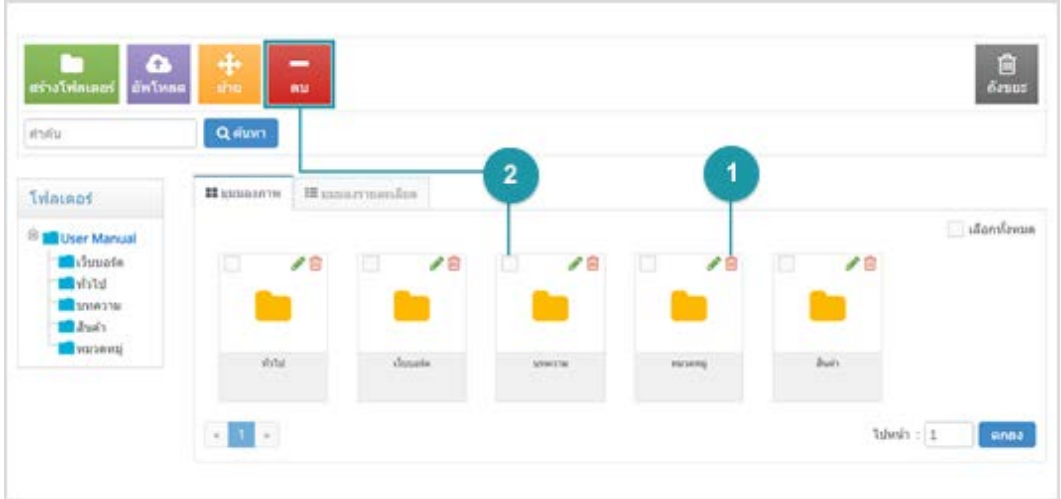

### <span id="page-127-1"></span>1.5 ถังขยะมีเดีย

ถังขยะมีเดีย เปนสวนที่เก็บรายการมีเดียที่เคยถูกลบจากหนาจอจัดการมีเดีย ดังรูป

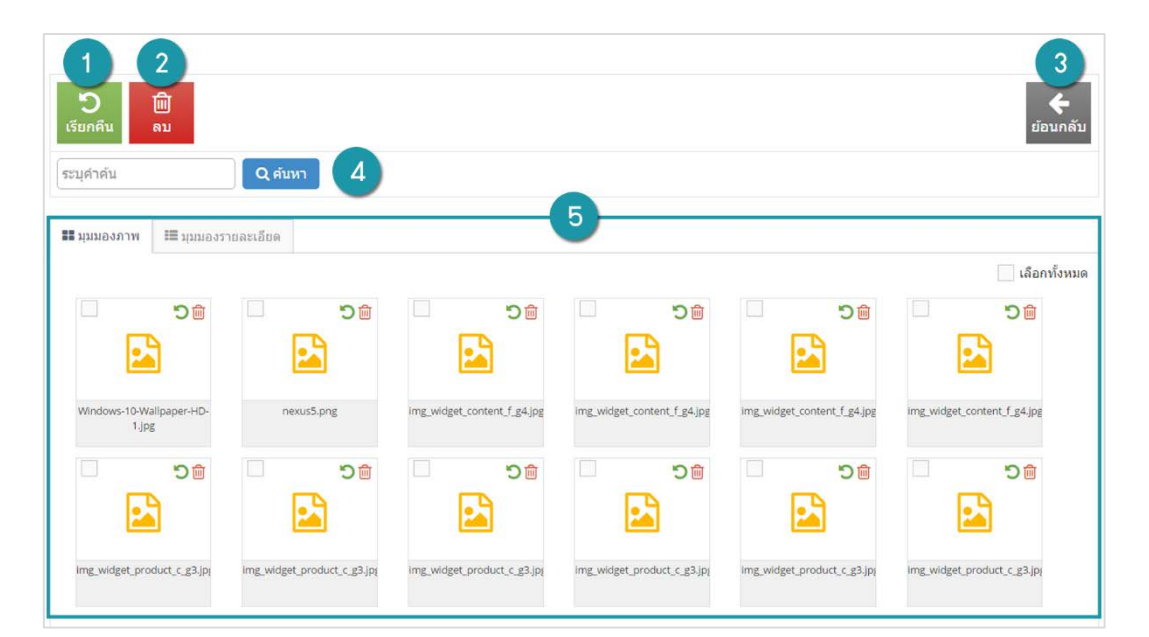

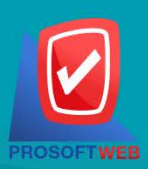

### Prosoft Web Co., Ltd.

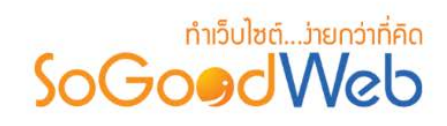

- **1. การเรียกคืน**
	- การเรียกคืนทีละรายการ: คลิกปุ่ม " <sup>•</sup> ตรงรายการที่ต้องการเรียกคืน
	- **การเรียกคืนหลายรายการ:** เลือกรายการที่ตองการเรียกคืน หรือคลิก "เลือกทั้งหมด" จากนั้น คลิกปุม "เรียกคืน"
- **2. การลบไฟลหรือโฟลเดอรในถังขยะ**
	- **● การลบทีละรายการ: คลิกปุ่ม " <b>₪** " ตรงรายการที่ต้องการลบ
	- **การลบหลายรายการ:** เลือกรายการที่ตองการลบ จากนั้นคลิกปุม "ลบ"
- **3. การยอนกลับ:** คลิก "ยอนกลับ" เพื่อกลับไปยังหนาจัดการมีเดีย
- **4. การคนหา:** ระบุคําเพื่อคนหาไฟลในถังขยะมีเดีย
- **5. ตารางแสดงรายการไฟลในถังขยะมีเดีย:** การแสดงมีสองมุมมอง ไดแก มุมมองแบบภาพ และมุมมอง แบบรายละเอียด

### <span id="page-128-0"></span>1.6 การคนหารายการมีเดีย

การคนหารายการมีเดีย สามารถคนหาไดตามชื่อไฟล ชื่อโฟลเดอร หรือประเภทของไฟล

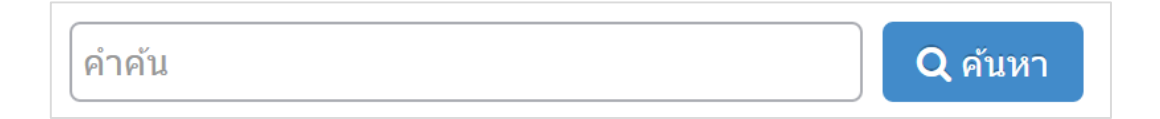

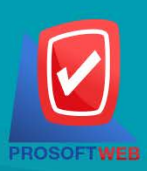

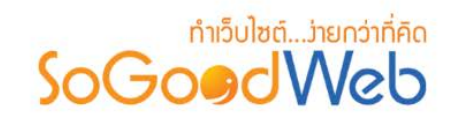

### <span id="page-129-0"></span>1.7 การแสดงรายการโฟลเดอรมีเดีย

การแสดงรายการโฟลเดอร์หลัก และโฟลเดอร์ย่อยที่ได้ทำการสร้างไว้

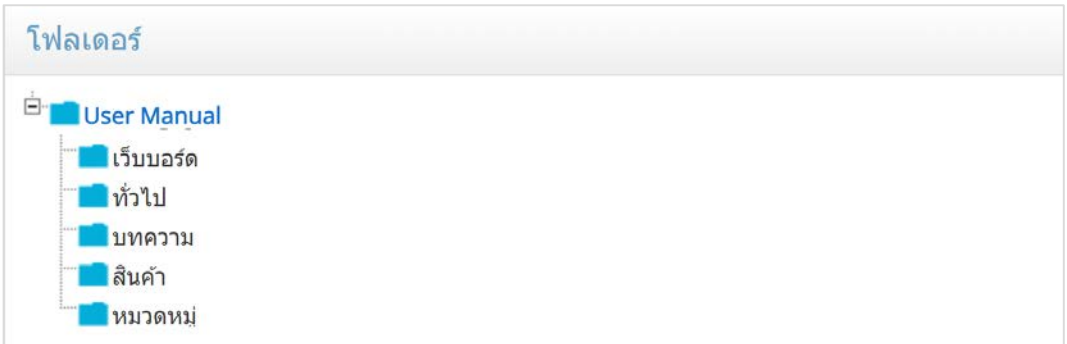

### <span id="page-129-1"></span>1.8 การแสดงรายการมีเดียแบบละเอียด

การแสดงรายการมีเดียแบบละเอียด สามารถแบงมุมมองในการแสดงรายการมีเดียได 2 มุมมอง ดังนี้

**1. มุมมองภาพ** ประกอบดวย ชื่อ และลิงกของภาพหรือไฟล

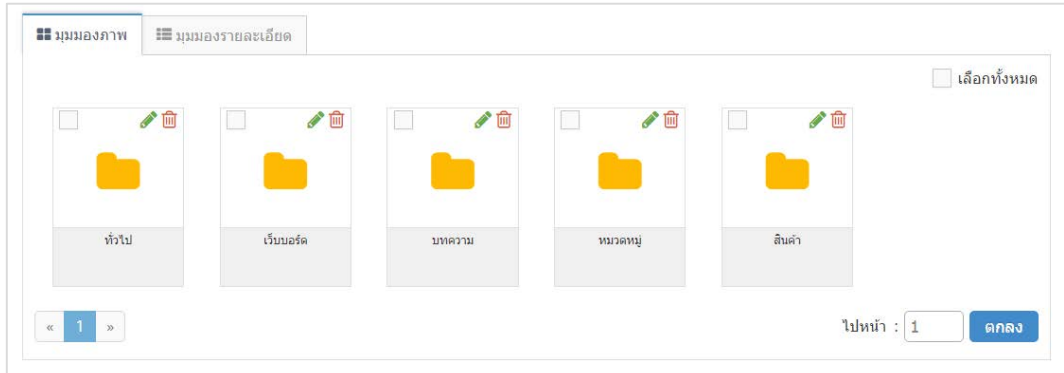

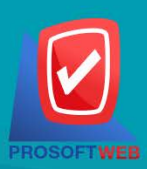

#### Prosoft Web Co., Ltd.

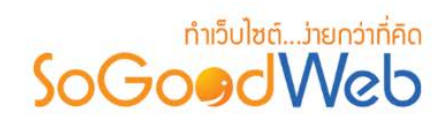

### **2. มุมมองละเอียด**

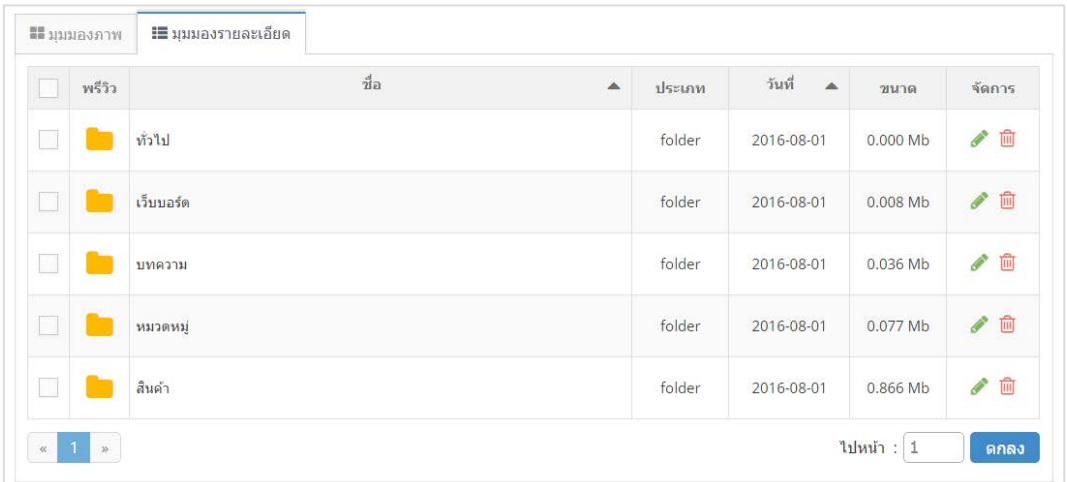

- **พรีวิว:** สวนแสดงไอคอนของประเภทไฟลนั้นๆ
- **ชื่อ:** สวนแสดงชื่อไฟล
- **ประเภท:** สวนแสดงประเภทไฟล
- **วันที่:** สวนแสดงวันที่ที่ไดทําการแกไขลาสุด
- **ขนาด:** สวนแสดงขนาดไฟล หรือขนาดโฟลเดอร
- **จัดการ:** สวนสําหรับคลิกเพื่อแกไข หรือลบ

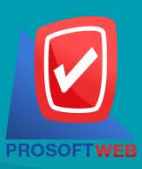

#### Prosoft Web Co., Ltd.

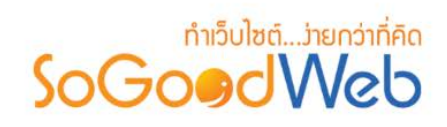

## <span id="page-131-0"></span>2. การจัดการรูปภาพลายน้ำ

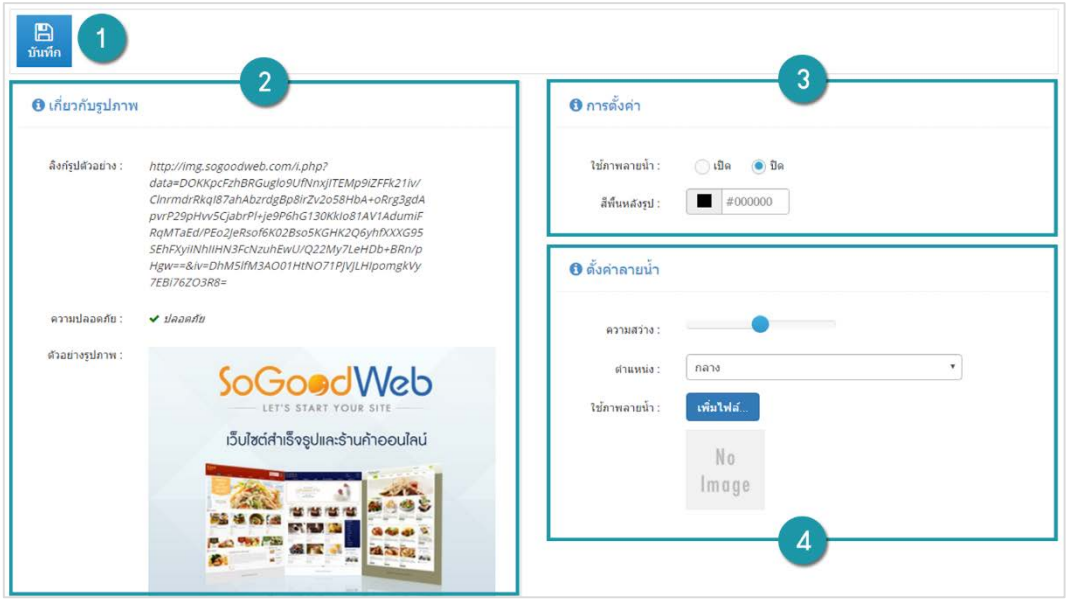

- **1.ปุมบันทึก:** ใชสําหรับบันทึกการจัดการรูปภาพลายนํ้าเมื่อทํารายการเสร็จสิ้น
- **2.เกี่ยวกับรูปภาพ:** เปนสวนแสดงรายละเอียดของรูปภาพลายนํ้า
	- **ลิงกรูปตัวอยาง:** ลิงกตัวอยางรูปภาพที่ใสลายนํ้า
	- **ความปลอดภัย:** คาความปลอดภัยในการใสลายนํ้า โดยการตั้งคา
- **3.การตั้งคา** 
	- **ใชภาพลายนํ้า:** เลือกเปด หรือ ปดการใชลายนํ้า
	- **สีพื้นหลังรูป:** เปนการตั้งคาสีพื้นหลังรูปภาพขนาดโชวภาพ Pop-up
- **4.ตั้งคาลายนํ้า**
	- **ความสวาง:** เปนการตั้งคาความโปรงใสของรูปภาพที่นํามาใชเปนภาพลายนํ้า
	- **ตําแหนง:** เปนการตั้งคาตําแหนงของรูปภาพลายนํ้า โดยสามารถเลือกได 10 แบบ
	- **ใชภาพลายนํ้า:** คลิกปุม "เพิ่มไฟล" เพื่อเลือกภาพที่จะนํามาเปนภาพลายนํ้า

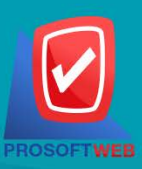

### Prosoft Web Co., Ltd.

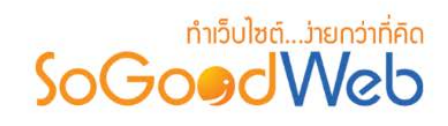

## Chapter 7 : แกลเลอรี

ระบบแกลเลอรี เปนระบบที่ออกแบบเพื่อการจัดการอัลบั้มรูปภาพ หมวดหมูอัลบั้มรูปภาพ และรูปภาพ รวม ไปถึงการตั้งค่าการแสดงผลของอัลบั้ม และรูปภาพในอัลบั้ม ระบบสำหรับสมาชิกสามารถให้คะแนน โพสข้อความแต่ละ อัลบั้มแต่ละรูปได้ เก็บอัลบั้มและรูปภาพไว้ในรายการโปรดได้ และแชร์ผ่านโซเชียลเน็ตเวิร์คส่งต่อให้เพื่อนได้

# หัวขอยอย

- [การจัดการอัลบั้ม](#page-46-0)
- [การจัดการหมวดหมู](#page-147-0)
- [ตั้งคาอัลบั้ม](#page-147-0)

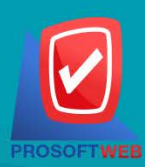

#### Prosoft Web Co., Ltd.

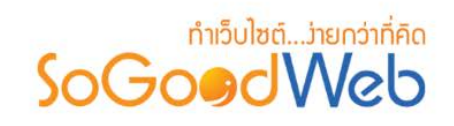

# 1. การจัดการอัลบั้ม

การจัดการอัลบั้ม คือ สวนที่ใชบริหารจัดการอัลบั้ม เพื่อนําไปแสดงยังสวนของงานสวนหนา (Frontend) โดย สามารถใชงานไดโดยเลือกหัวขอ "จัดการอัลบั้ม" ดังรูป

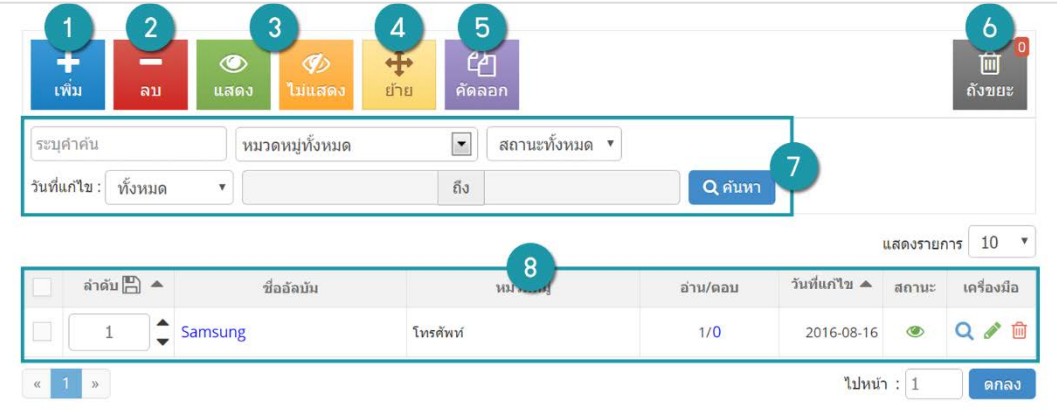

- 1. [การเพิ่มอัลบั้ม](#page-134-0)
- 2. [การลบอัลบั้ม](#page-135-0)
- 3. [การกําหนดสถานะสําหรับแสดงอัลบั้ม](#page-126-0)
- 4. [การยายอัลบั้ม](#page-136-0)
- 5. [การคัดลอกอัลบั้ม](#page-137-0)
- 6. [ถังขยะอัลบั้ม](#page-137-1)
- 7. [การคนหาอัลบั้ม](#page-139-0)
- 8. [ตารางรายการอัลบั้ม](#page-139-1)

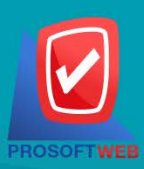

### Prosoft Web Co., Ltd.

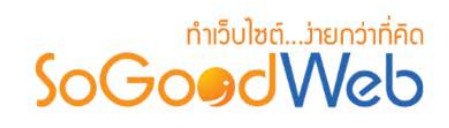

## <span id="page-134-0"></span>1.1 การเพิ่มอัลบั้ม

- คลิกปุม "เพิ่ม" ระบบจะแสดงหนาสําหรับการเพิ่มขอมูลใหม ดังรูป

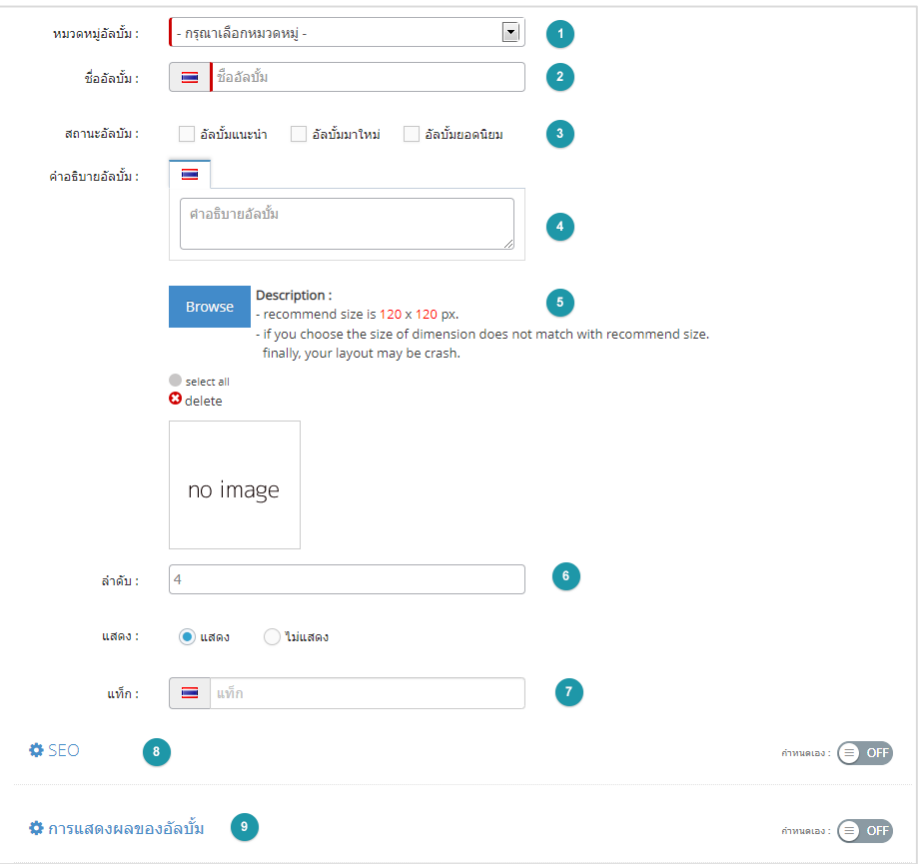

- **1. หมวดหมูอัลบั้ม:** หมวดหมูสําหรับการจัดเก็บอัลบั้ม
- **2. ชื่ออัลบั้ม:** ชื่ออัลบั้มที่ตองการสรางใหม
- **3. สถานะอัลบั้ม:** สถานะเพื่อแสดงเปนอัลบั้มแนะนํา อัลบั้มมาใหม หรืออัลบั้มยอดนิยม
- **4. คําอธิบายอัลบั้ม:** รายละเอียดของอัลบั้ม การจัดการรูปภาพ รายการรูปภาพในอัลบั้ม สวนสําหรับ แสดงรายการรูปภาพในอัลบั้ม
- **5. เลือกรูปภาพ:** การเพิ่มรูปภาพประจําอัลบั้ม
- **6. ลําดับและการแสดง:** ลําดับการแสดงของอัลบั้ม และแสดงอัลบั้ม
- **7. แสดง:** สถานะการแสดง/ไมแสดงของอัลบั้ม

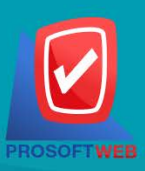

#### Prosoft Web Co., Ltd.

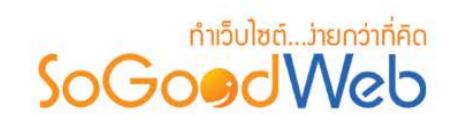

- **8. แท็ก:** คําที่เกี่ยวของกับเนื้อหา
- **9. SEO:** ประกอบดวย

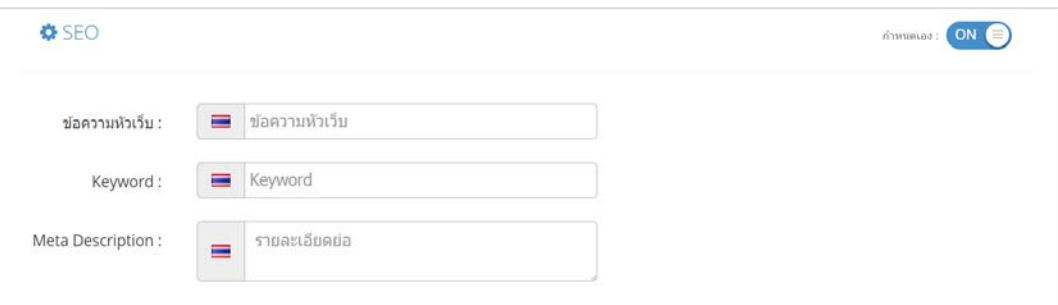

- ขอความหัวเว็บ: สวนสําหรับระบุชื่อของหนานั้น อาจจะใชชื่อเดียวกับชื่ออัลบั้มก็ได
- Keyword: คําหลักในการคนหาเขาเว็บไซตเปาหมายที่ตองการใหผูสนใจเขาถึงและรับทราบ ขอมูลขาวสาร การประชาสัมพันธ
- Meta Descrition: คําอธิบายของหนาอัลบั้ม
- **10. การแสดงผลของอัลบั้ม:** การตั้งคาการแสดงผลของอัลบั้ม เชน สิทธิ์การเขาถึง การแสดงการความ คิดเห็น เป็นต้น

### <span id="page-135-0"></span>1.2 การลบอัลบั้ม

- **1. การลบทีละรายการ:** คลิก " " ที่รายการที่ตองการลบ
- **2. ลบทีละหลายรายการ:** เลือกรายการที่ตองการลบ จากนั้นคลิกปุม "ลบ"

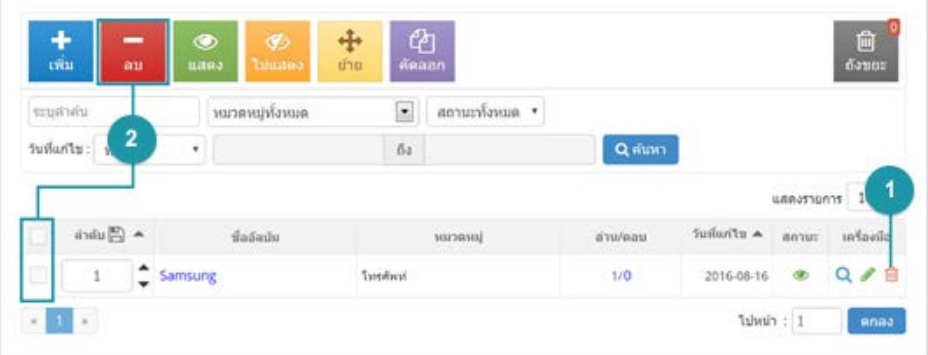

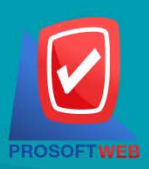

### Prosoft Web Co., Ltd. 287 Moo 5, San Sai Noi, San Sai, Chiang Mai, 50210 Tel.: 02-402-6136, 081-359-7680, 081-359-7686

Email: contact@sogoodweb.com

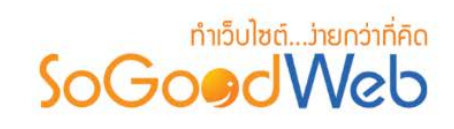

### 1.3 การกําหนดสถานะสําหรับแสดงอัลบั้ม

- 1. **เปลี่ยนสถานะทีละรายการ: คลิก " \* " หรือ " \* " เพื่อกำหนดสถานะการแสดงรายการ**
- **2. เปลี่ยนสถานะทีละหลายรายการ:** เลือกรายการตองการเปลี่ยนสถานะ จากนั้นคลิก "แสดง" หรือ "ไม แสดง" เพิ่มกําหนดสถานะการแสดงของรายการที่เลือก

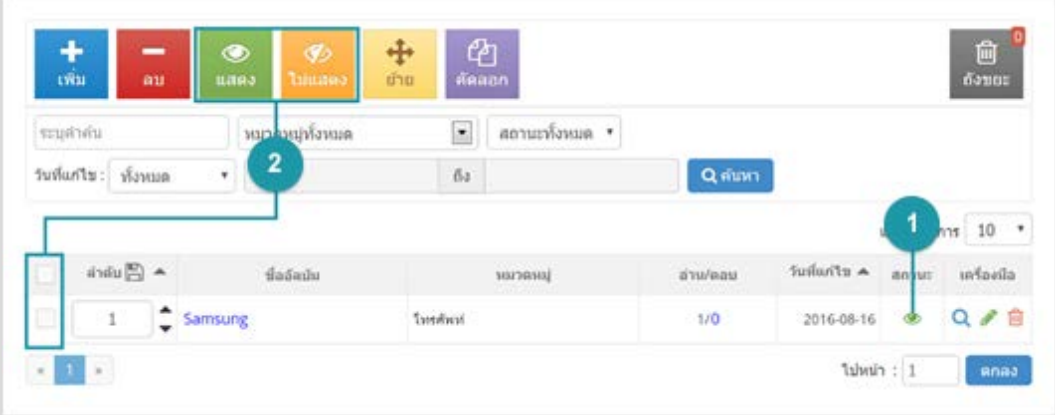

## <span id="page-136-0"></span>1.4 การยายอัลบั้ม

- การย้ายอัลบั้มเพื่อเปลี่ยนหมวดหมู่ สามารถทำได้โดยการคลิก "ย้าย" ดังรูป

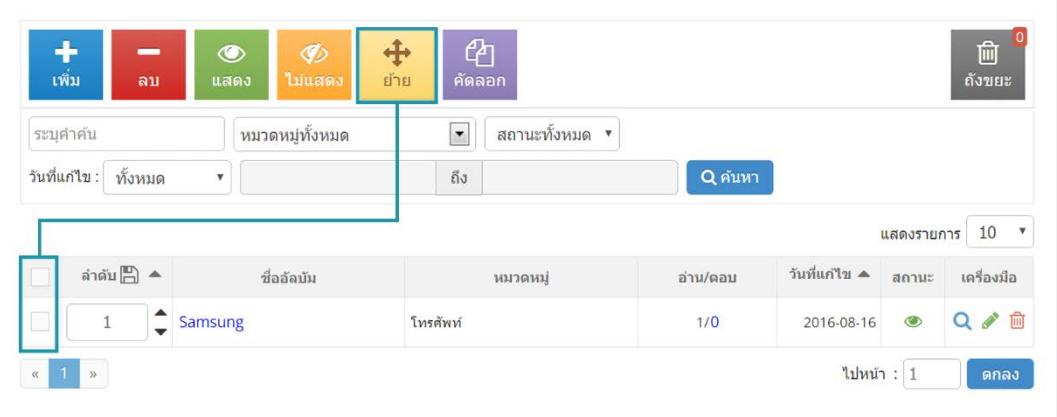

- ระบบจะแสดงรายการหมวดหมู่เพื่อให้ผู้ใช้เลือกหมวดหมู่ที่ต้องการย้าย จากนั้นคลิก "บันทึก"

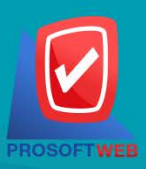

### Prosoft Web Co., Ltd. 287 Moo 5, San Sai Noi, San Sai, Chiang Mai, 50210 Tel.: 02-402-6136, 081-359-7680, 081-359-7686

Email: contact@sogoodweb.com

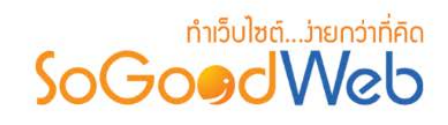

## <span id="page-137-0"></span>1.5 การคัดลอกอัลบั้ม

- เลือกรายการที่ตองการคัดลอก จากนั้นคลิก "คัดลอกอัลบั้ม"
- ระบบจะแสดงรายการหมวดหมู เพื่อใหผูใชคัดลอกอัลบั้มไปยังหมวดหมูที่ตองการ

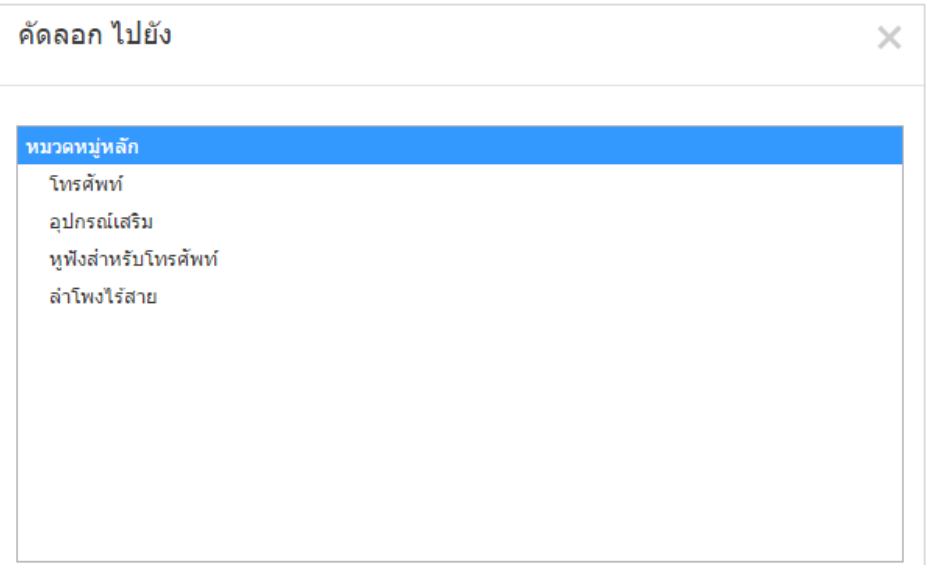

## <span id="page-137-1"></span>1.6 ถังขยะอัลบั้ม

ถังขยะอัลบั้ม เปนสวนที่เก็บรายการอัลบั้มที่เคยถูกลบจากหนาจอจัดการอัลบั้ม ดังรูป

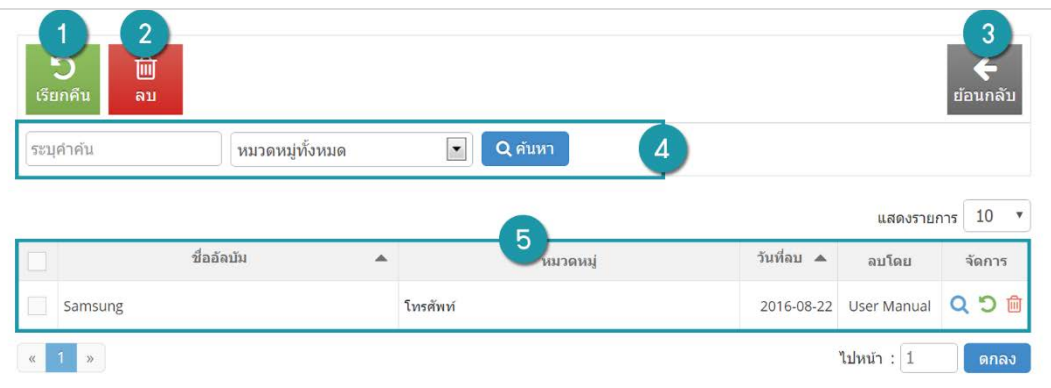

### **1. การเรียกคืน**

• การเรียกคืนทีละรายการ: คลิกปุ่ม " <sup>•</sup> )" ตรงรายการที่ต้องการเรียกคืน

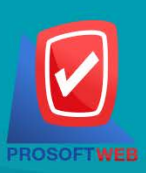

#### Prosoft Web Co., Ltd.

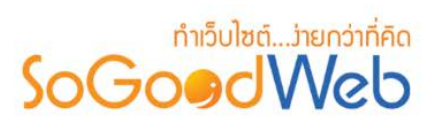

- **การเรียกคืนหลายรายการ:** เลือกรายการที่ตองการเรียกคืน หรือคลิก "เลือกทั้งหมด" จากนั้นคลิกปุม "เรียกคืน"
- **2. การลบอัลบั้มถังขยะ**
	- **การลบทีละรายการ:** คลิกปุม " " ตรงรายการที่ตองการลบ
	- **การลบหลายรายการ:** เลือกรายการที่ตองการลบ หรือคลิก "เลือกทั้งหมด" จากนั้นคลิก ปุม "ลบ"
- **3. การยอนกลับ:** คลิก "ยอนกลับ" เพื่อกลับไปยังหนาจัดการอัลบั้ม
- **4. การคนหา**
	- **คําคน:** ระบุคําเพื่อคนหาไฟลในถังขยะอัลบั้ม
	- **หมวดหมู:** คนหาจากหมวดหมู
- **5. ตารางแสดงรายการอัลบั้มในถังขยะ:** ประกอบดวย
	- **ชื่ออัลบั้ม:** แสดงชื่ออัลบั้มเพื่อเรียงลําดับการแสดงรายการตามชื่ออัลบั้มได
	- **หมวดหมู:** แสดงชื่อหมวดหมู เพื่อเรียงลําดับการแสดงรายการตามชื่อหมวดหมูได
	- **วันที่ลบ:** แสดงวันที่อัลบั้มถูกลบ เพื่อเรียงลําดับการแสดงรายการตามวันที่ถูกลบได
	- **ลบโดย:** แสดงชื่อผูลบอัลบั้ม
	- **จัดการ:** การจัดการกับรายการอัลบั้ม ซึ่งมีการจัดการดังนี้
		- $-$  "  $\mathbf Q$  " ประวัติรายละเอียดต่างๆ ที่เกิดขึ้นในรายการของอัลบั้ม
		- " " การเรียกคืนทีละรายการ
		- " " การลบทีละรายการ

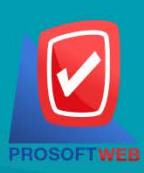

### Prosoft Web Co., Ltd.

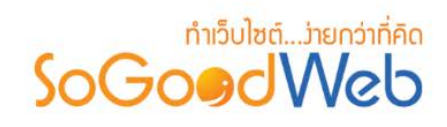

## <span id="page-139-0"></span>1.7 การคนหาอัลบั้ม

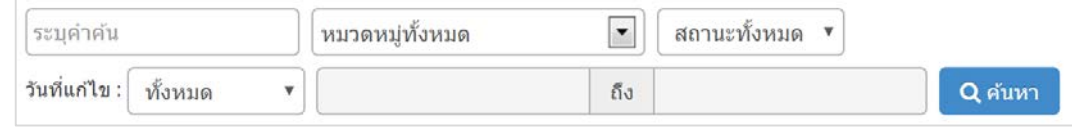

- **1. ชื่ออัลบั้ม:** คนหาจากชื่อของอัลบั้มตามคําที่ระบุ
- **2. หมวดหมูอัลบั้ม:** คนหาจากหมวดหมู
- **3. สถานะ:** คนหาจากสถานะของอัลบั้ม
- **4. วันที่แกไข:** คนหาจากวันที่แกไข

### <span id="page-139-1"></span>1.8 ตารางรายการอัลบั้ม

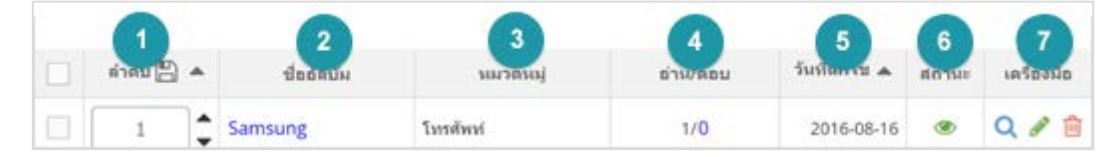

- **1. ลําดับ:** แสดงลําดับที่อางอิงในอัลบั้มตามเงื่อนไขที่ใชคนหา
- **2. ชื่ออัลบั้ม:** แสดงชื่ออัลบั้มแตละรายการ
- **3. หมวดหมูอัลบั้ม:** หมวดหมูของอัลบั้ม
- **4. อาน/ตอบ:** จํานวนผูอานอัลบั้ม และจํานวนของผูตอบ
- **5. วันที่แกไข:** วันที่ทําการแกไขลาสุด
- **6. กําหนดการแสดงสถานะ:** สถานการณแสดงอัลบั้มในหนารายการหมวดหมู
- **7. เครื่องมือ:**
	- $-$  "  $\mathbf Q$  " ประวัติรายละเอียดต่างๆ ที่เกิดขึ้นในรายการของอัลบั้ม
	- " " การแกไขอัลบั้ม
	- " " การลบทีละรายการ

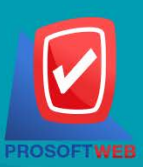

### Prosoft Web Co., Ltd.

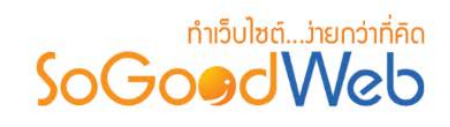

## 2. การจัดการหมวดหมู

การจัดการหมวดหมูของอัลบั้ม ซึ่งสามารถจัดการคุณสมบัติหมวดหมูอัลบั้ม การแสดงผลหมวดหมูอัลบั้ม แถบ จัดการหมวดหมู โดยเลือกเมนู "จัดการหมวดหมู" ดังรูป

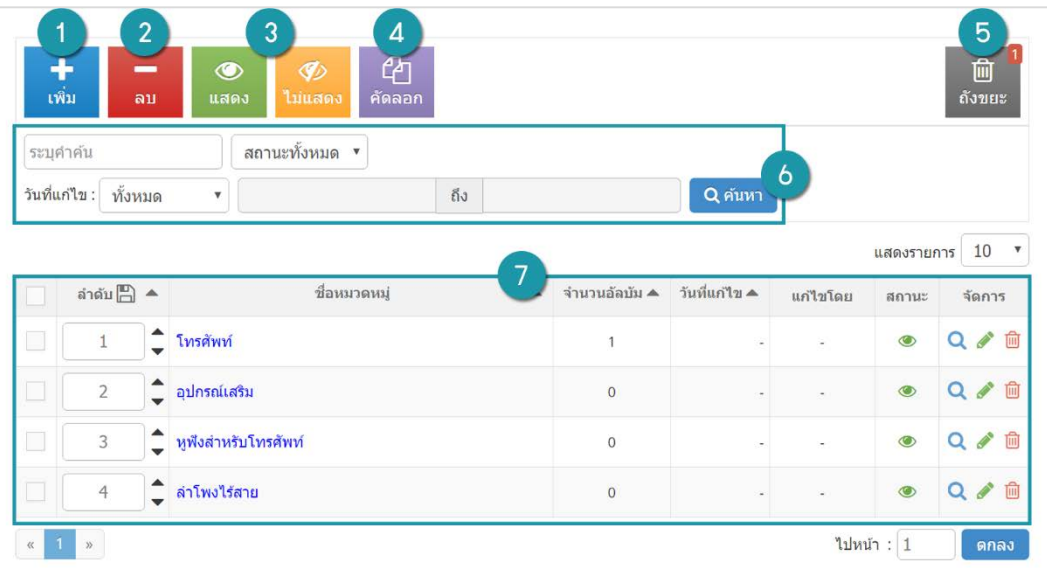

- 1. [การเพิ่มหมวดหมู](#page-110-0)
- 2. [การลบหมวดหมู](#page-113-0)
- 3. [การกําหนดสถานะแสดงหมวดหมู](#page-143-0)
- 4. [การคัดลอกหมวดหมู](#page-115-0)
- 5. [ถังขยะหมวดหมู](#page-117-0)
- 6. [การคนหาหมวดหมู](#page-118-0)
- 7. [ตารางรายการหมวดหมู](#page-118-1)

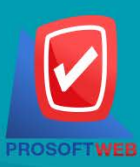

### Prosoft Web Co., Ltd.

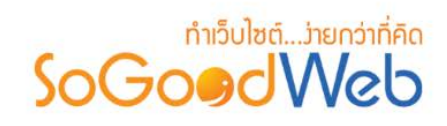

## 2.1 การเพิ่มหมวดหมู

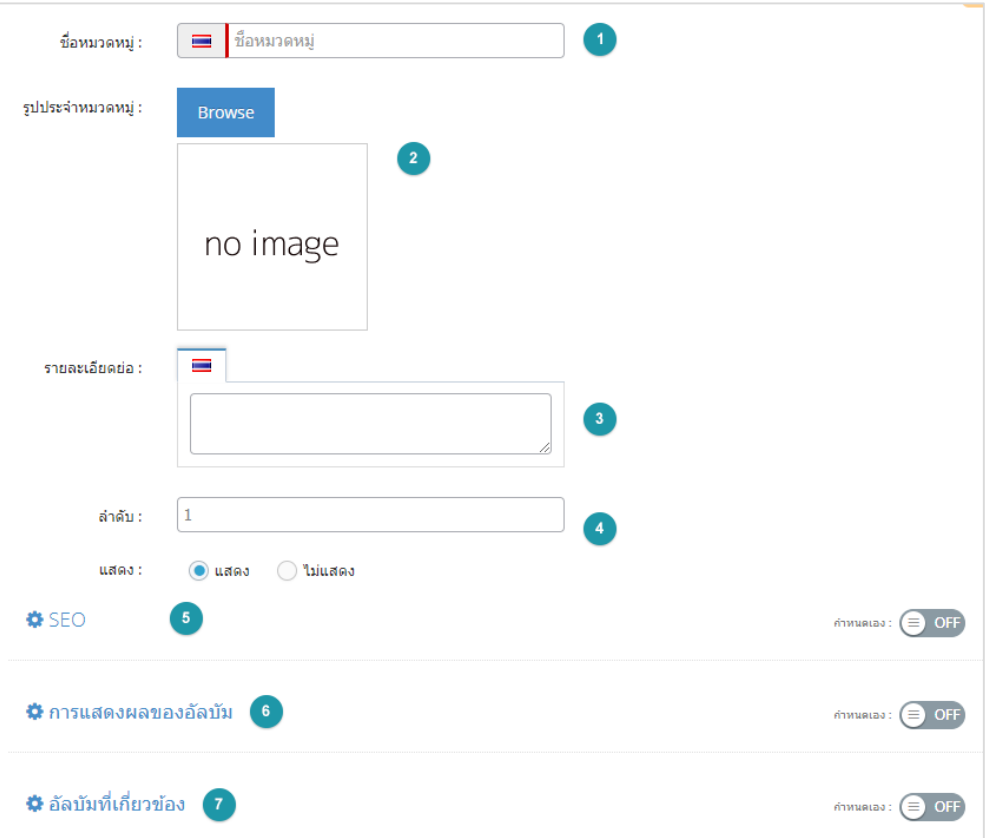

- **1. ชื่อหมวดหมู:** ระบุชื่อหมวดหมูใหมที่ตองการ
- **2. รูปประจําหมวดหมู:** การกําหนดรูปประจําหมวดหมู
- **3. รายละเอียดโดยยอ:** คําอธิบายยอของหมวดหมู
- **4. ลําดับและแสดง:** ลําดับที่แสดงหมวดหมูในหนาจัดการหมวดหมูและสถานะการแสดง
- **5. SEO:** ประกอบดวย
	- **ขอความหัวเว็บ:** สวนสําหรับระบุชื่อของหนานั้น อาจจะใชชื่อเดียวกับชื่ออัลบั้มก็ได
	- **Keyword:** คําหลักในการคนหาเขาเว็บไซตเปาหมายที่ตองการใหผูสนใจเขาถึงและรับทราบขอมูล ขาวสาร การประชาสัมพันธ
	- **Meta Descrition:** คําอธิบายของหนาอัลบั้ม

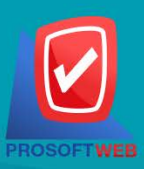

#### Prosoft Web Co., Ltd.

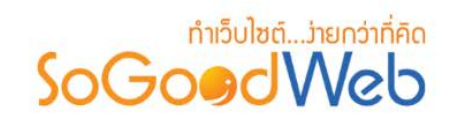

- **6. การแสดงผลของอัลบั้ม:** สวนสําหรับระบุวาจะใชคาปกติ หรือกําหนดเอง ถาใชคาปกติ ระบบจะใช ข้อมูลการตั้งค่าการแสดงจากการตั้งค่าปกติ ถ้ากำหนดเองระบบจะแสดงส่วนของการตั้งค่าการแสดง หมวดหมูอัลบั้ม
- **7. ตั้งคาอัลบั้มที่เกี่ยวของ:** สวนสําหรับระบุวาจะใชคาปกติ หรือกําหนดเอง ถาใชคาปกติ ระบบจะใช ข้อมูลการตั้งค่าการแสดงจากการตั้งค่าปกติ ถ้ากำหนดเองระบบจะแสดงส่วนของการตั้งค่าอัลบั้มที่ เกี่ยวของ เพื่อใหผูใชเลือกสถานะของการตั้งคาตางๆ ดวยตนเอง

### 2.2 การลบหมวดหมู

- **1. การลบทีละรายการ:** คลิกปุม " " รายการที่ตองการลบ
- **2. การลบทีละหลายรายการ:** เลือกรายการหมวดหมูที่ตองการลบ จากนั้นคลิกปุม "ลบ"

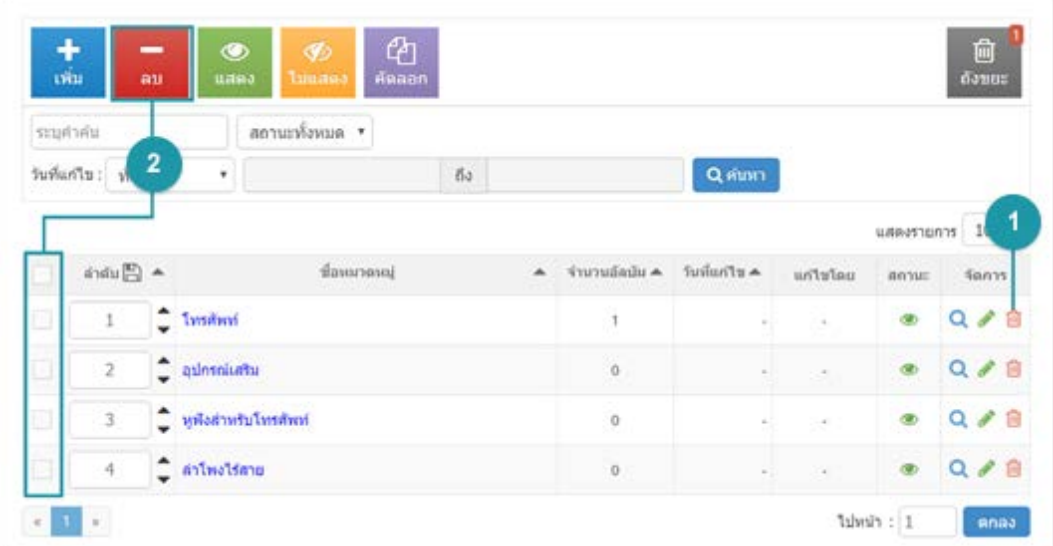

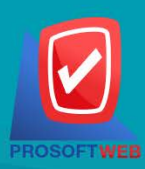

#### Prosoft Web Co., Ltd.

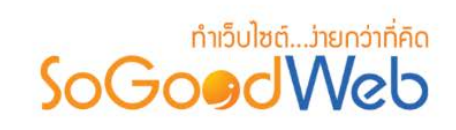

### <span id="page-143-0"></span>2.3 การกําหนดสถานะแสดงหมวดหมู

- **1. เปลี่ยนสถานะทีละรายการ:** คลิก " " หรือ " " เพื่อกําหนดสถานะการแสดงรายการ
- **2. เปลี่ยนสถานะทีละหลายรายการ:** เลือกรายการตองการเปลี่ยนสถานะ จากนั้นคลิก "แสดง" หรือ "ไม แสดง" เพิ่มกําหนดสถานะการแสดงของรายการที่เลือก

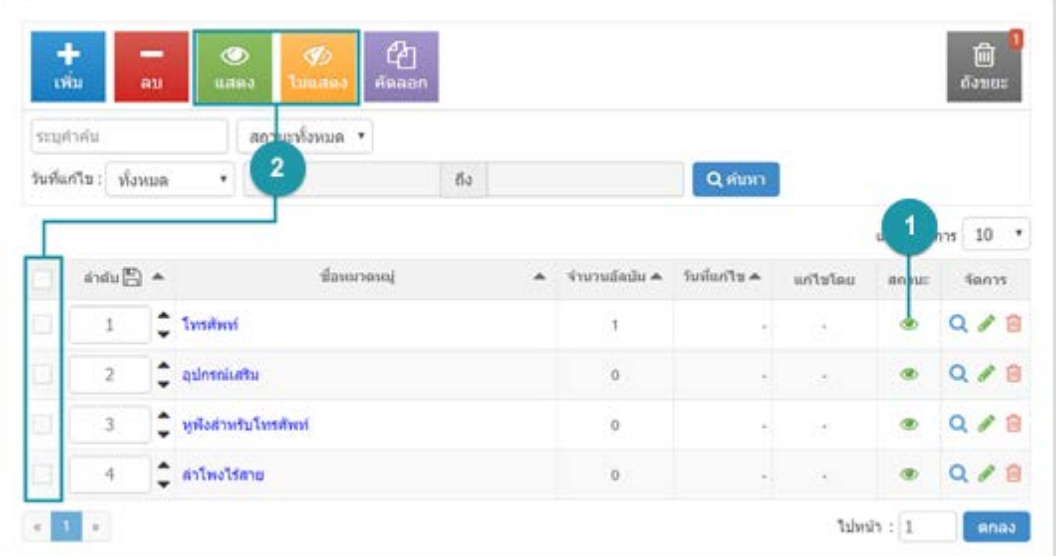

### 2.4 การคัดลอกหมวดหมู

- เลือกรายการที่ตองการคัดลอก จากนั้นคลิก "คัดลอก"
- ระบบจะแสดงการยืนยันการคัดลอก ผู้ใช้เลือก "ยืนยัน" จากนั้นระบบจะทำการคัดลอกหมวดหมู่ ดี้บบาใหบ่

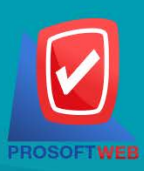

#### Prosoft Web Co., Ltd.
# **DENGLISTING**<br>SoGoodUVeb

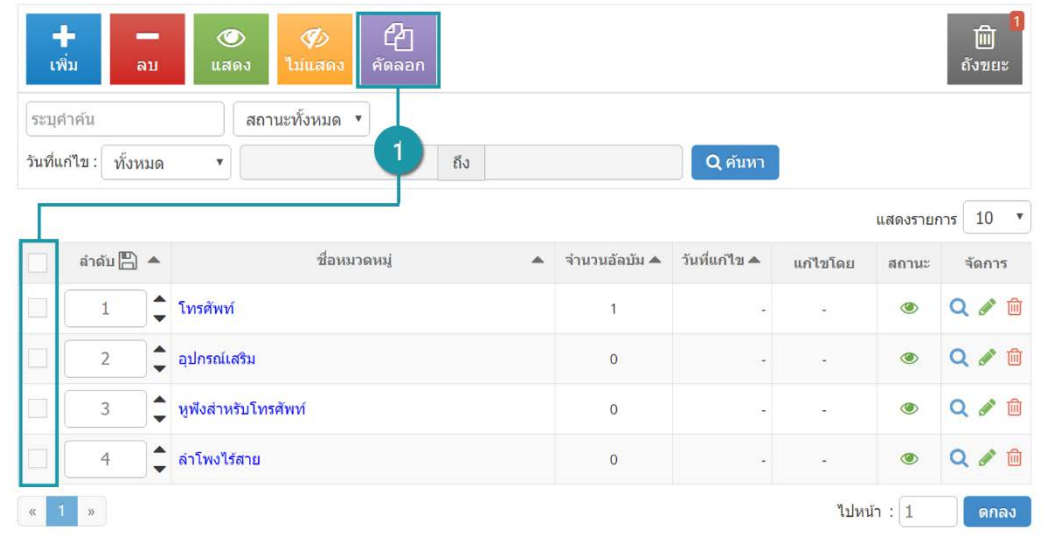

## 2.5 ถังขยะหมวดหมู

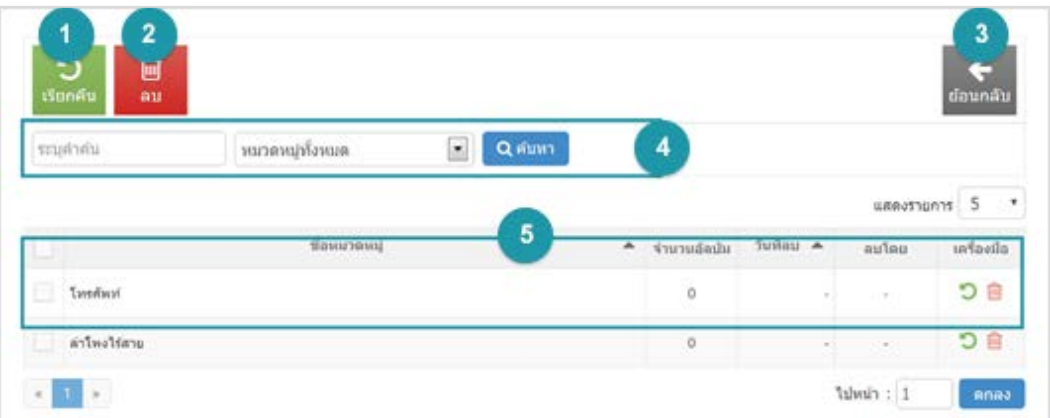

- **1. การเรียกคืน**
	- **การเรียกคืนทีละรายการ:** คลิกปุม " " ตรงรายการที่ตองการเรียกคืน
	- **การเรียกคืนหลายรายการ:** เลือกรายการที่ตองการเรียกคืน หรือคลิก "เลือกทั้งหมด" จากนั้น คลิกปุม "เรียกคืน"
- **2. การลบหมวดหมูในถังขยะ**
	- **การลบทีละรายการ:** คลิกปุม " " ตรงรายการหมวดหมูที่ตองการลบ

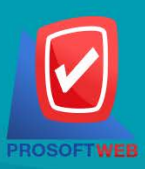

#### Prosoft Web Co., Ltd.

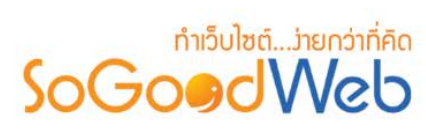

- **การลบหลายรายการ:** เลือกรายการหมวดหมูที่ตองการลบ หรือคลิก "เลือกทั้งหมด" จากนั้นคลิก ปุม "ลบ"
- **3. การยอนกลับ:** คลิก "ยอนกลับ" เพื่อกลับไปยังหนาจัดการหมวดหมู
- **4. การคนหา**
	- **คําคน:** ระบุคําเพื่อคนหาไฟลในถังขยะหมวดหมู
	- **หมวดหมู:** คนหาจากหมวดหมู
- **5. ตารางแสดงรายการอัลบั้มในถังขยะ:** ประกอบดวย
	- **ชื่อหมวดหมู:** แสดงชื่ออัลบั้มเพื่อเรียงลําดับการแสดงรายการตามชื่ออัลบั้มได
	- **จํานวนอัลบั้ม:** จํานวนอัลบั้มที่อยูในหมวดหมูนี้
	- **วันที่ลบ:** แสดงวันที่หมวดหมูถูกลบ
	- **ลบโดย:** แสดงชื่อผูลบหมวดหมู
	- **เครื่องมือ:** การจัดการกับรายการหมดหมูซึ่งมีการจัดการดังนี้
		- "  $\bigcirc$  " ประวัติรายละเอียดต่างๆ ที่เกิดขึ้นในรายการของหมวดหมู่
		- " " การเรียกคืนทีละรายการ
		- " " การลบทีละรายการ

## 2.6 การค้นหาหมวดหมู่

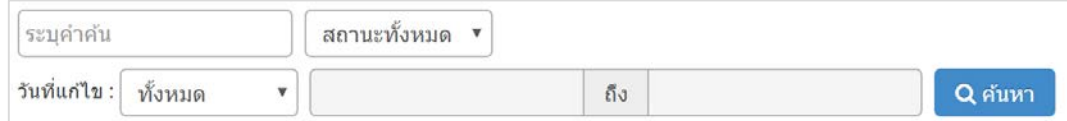

- **1. คําคน:** คนหาจากชื่อของหมวดหมูตามคําที่ระบุ
- **2. สถานะ:** คนหาจากสถานะของหมวดหมู
- **3. วันที่แกไข:** คนหาจากวันที่แกไข

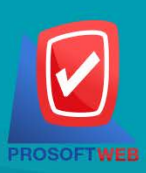

#### Prosoft Web Co., Ltd.

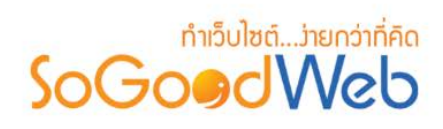

## 2.7 ตารางรายการหมวดหมู

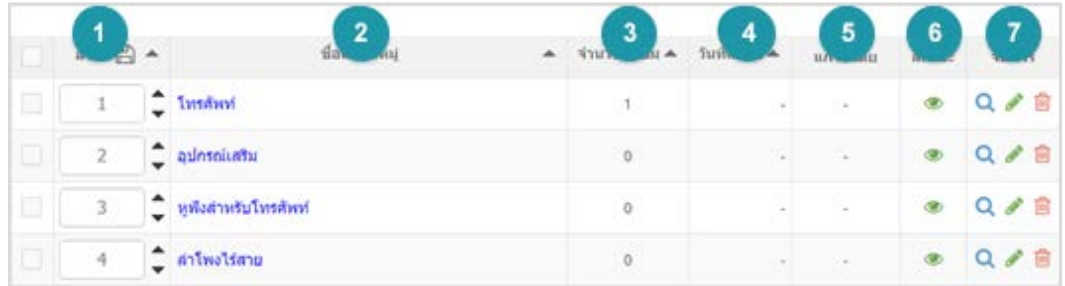

- **1. ลําดับ:** แสดงลําดับที่อางอิงในหมวดหมูตามเงื่อนไขที่ใชคนหา
- **2. ชื่อหมวดหมู:** แสดงชื่อหมวดหมูแตละรายการ
- **3. จํานวนอัลบั้ม:** จํานวนของอัลบั้มที่อยูในหมวดหมูนี้
- **4. วันที่แกไข:** วันที่ทําการแกไขลาสุด
- **5. แกไขโดย:** ชื่อของผูที่ทําการแกไข
- **6. กําหนดการแสดงสถานะ:** สถานการณแสดงหมวดหมูในหนารายการหมวดหมู
- **7. จัดการ:**
	- "  $\mathsf Q$  " ประวัติรายละเอียดต่างๆ ที่เกิดขึ้นในรายการของหมวดหมู่
	- " " การแกไขหมวดหมู
	- " <sup>11</sup>" การลบทีละรายการ

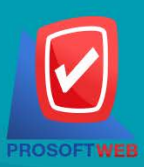

#### Prosoft Web Co., Ltd.

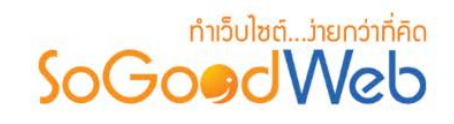

# 3. การตั้งคาอัลบั้ม

การตั้งคาอัลบั้ม เปนการตั้งคาระบบอัลบั้มรูปภาพและคาปกติ (Global) ของอัลบั้มรูปภาพ ประกอบดวย 3 สวนหลัก ดังนี้

## 3.1 การแสดงรายการหมวดหมู

- การตั้งคาการแสดงรูปแบบ และจํานวนอัลบั้มของแตละหมวดหมูในหนึ่งหนา

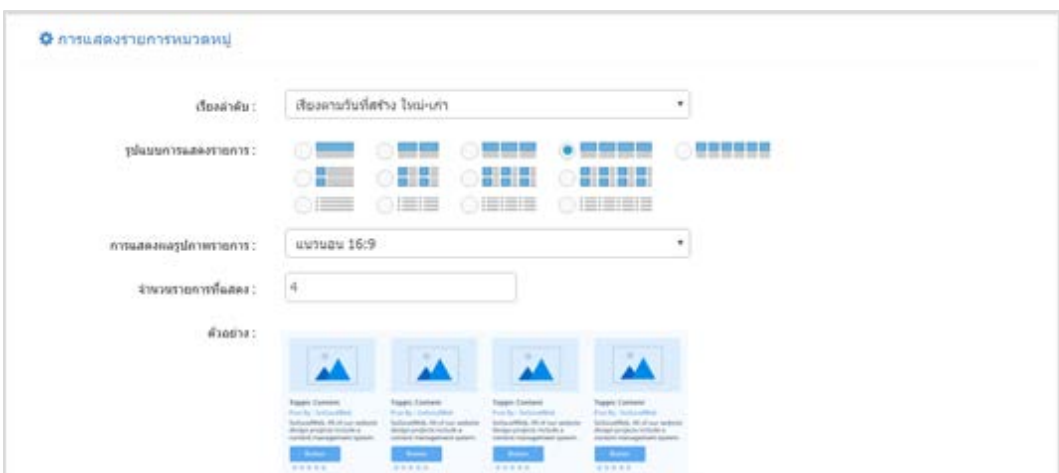

# 3.2 รายการอัลบั้มที่แสดง

- การตั้งคารูปแบบของรูปภาพที่จะแสดงในอัลบั้ม และสามารถระบุจํานวนรูปที่ตองแสดง

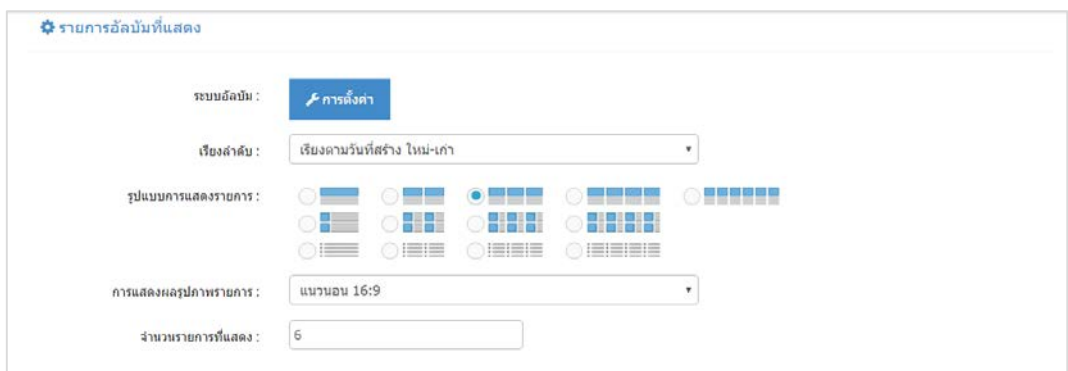

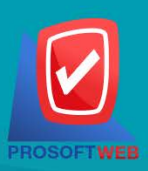

#### Prosoft Web Co., Ltd.

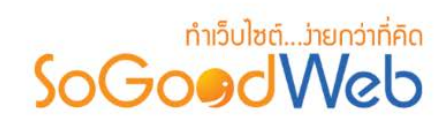

## 3.3 อัลบั้มที่เกี่ยวของ

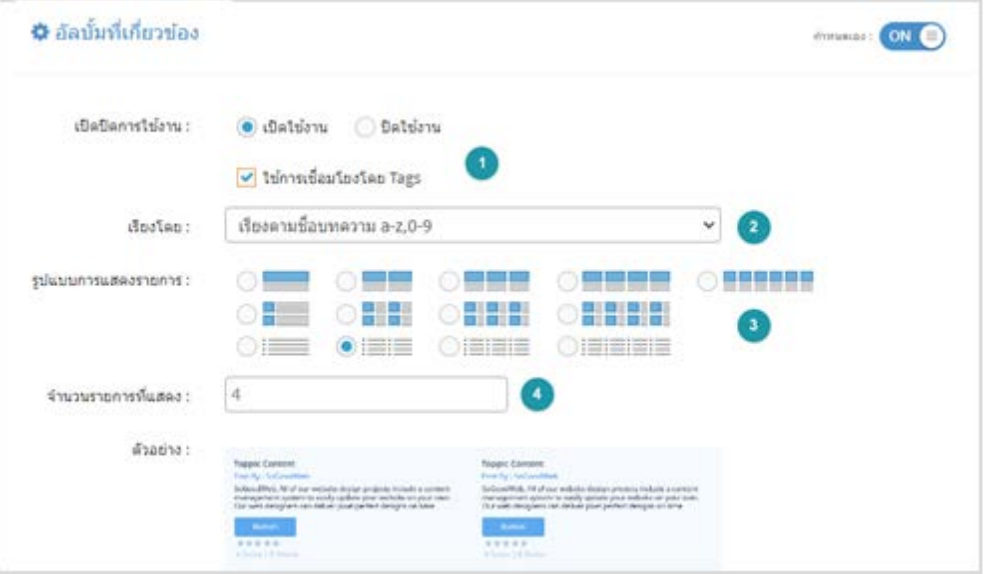

- **1. เปดปดการใชงานและการเชื่อมโยงโดย Tags:** การเปด/ปดการใชงานของอัลบั้มที่เกี่ยวของและ การกําหนดอัลบั้มที่เกี่ยวของโดยเชื่อมโยงกับ Tags
- **2. เรียงโดย:** การกําหนดการแสดงรายการอัลบั้มที่เกี่ยวของโดยเรียงตามสถานะตางๆ
- **3. รูปแบบการแสดงรายการ:** การกําหนดการแสดงอัลบั้มที่เกี่ยวของตามรูปแบบที่ตองการ
- **4. จํานวนรายการที่แสดง:** การกําหนดจํานวนอัลบั้มที่จะแสดงในหนึ่งหนา

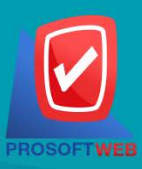

#### Prosoft Web Co., Ltd.

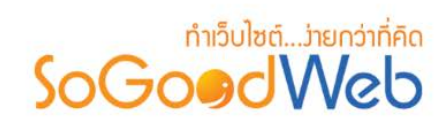

# Chapter 8 : รานคา

ผู้ดูแลระบบ สามารถจัดการข้อมูลสินค้า โดยการเพิ่ม ลบ หรือแก้ไขสินค้าในระบบ สามารถกำหนดหมวดหมู่ ให้แต่ละสินค้าได้ ซึ่งจะได้อธิบายต่อไปในขั้นตอนการเพิ่มสินค้า แถบจัดการสินค้า สามารถอธิบายความหมายของปุ่ม ตางๆในแถบไดดังนี้

# หัวข้อย่อย

- [จัดการสินคา](#page-150-0)
- [หมวดหมูสินคา](#page-163-0)
- [รายการสั่งซื้อสินคา](#page-183-0)
- [รายการจัดสงสินคา](#page-187-0)
- [ตั้งคาเกี่ยวกับสินคา](#page-190-0)
- [ตั้งคาการชําระเงิน](#page-194-0)
- [ตั้งคาการออกใบเสร็จรับเงิน](#page-200-0)
- รูปแบบการจัดส่งสินค้า

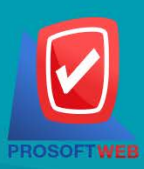

#### Prosoft Web Co., Ltd.

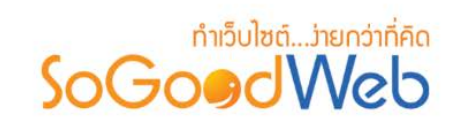

## <span id="page-150-0"></span>1. จัดการสินคา

ผู้ดูแลระบบ สามารถจัดการข้อมูลสินค้า โดยการเพิ่ม ลบ หรือแก้ไขสินค้าในระบบ สามารถกำหนดหมวดหมู่ ให้แต่ละสินค้าได้ ซึ่งจะได้อธิบายต่อไปในขั้นตอนการเพิ่มสินค้า แถบจัดการสินค้า สามารถอธิบายความหมายของปุ่ม ตางๆในแถบ แบงออกเปน 8 หัวขอ ดังรูป

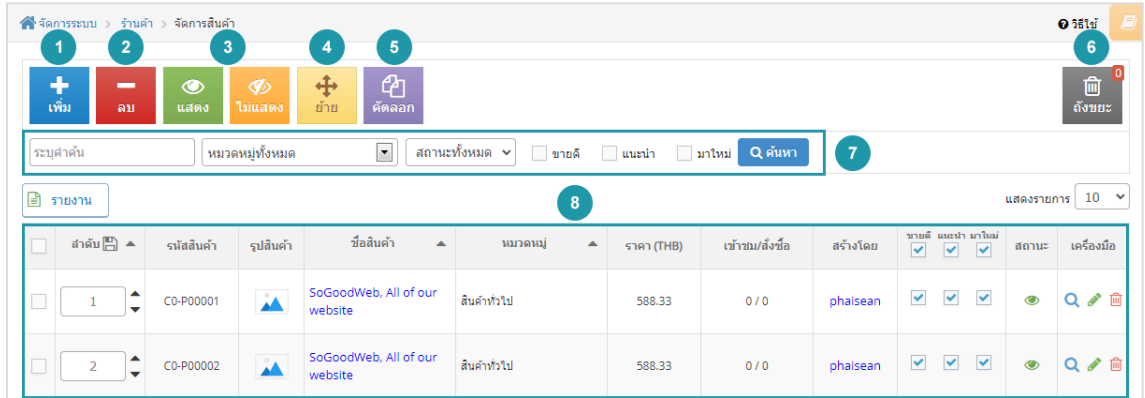

- 1. [การเพิ่มสินคา](#page-151-0)
- 2. [การลบสินคา](#page-156-0)
- 3. [การแสดง/ไมแสดงสินคา](#page-157-0)
- 4. การย้ายสินค้า
- 5. [การคัดลอกสินคา](#page-159-0)
- 6. [ถังขยะสินคา](#page-160-0)
- 7. [การคนหาสินคา](#page-161-0)
- 8. [ตารางแสดงรายการสินคา](#page-161-1)

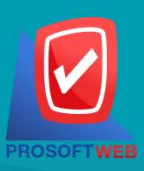

#### Prosoft Web Co., Ltd.

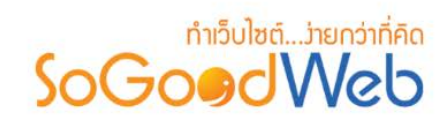

<span id="page-151-0"></span>1.1 การเพิ่มสินคา

**1. ขอมูลสินคา**

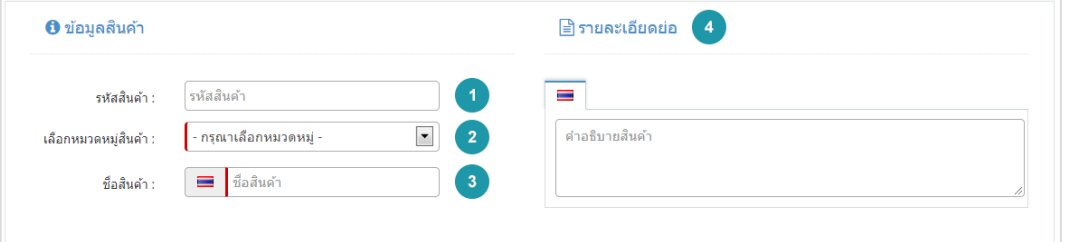

- **รหัสสินคา :** สําหรับใชอางอิงสินคาที่กําลังสรางใหม
- **หมวดหมูสินคา :** ตองเลือกหมวดหมูใดหมวดหมูหนึ่งสําหรับเก็บสินคา
- **ชื่อสินคา :** สําหรับกรอก ชื่อสินคา ที่ตองการสรางใหม
- **รายละเอียดยอ :** ไมบังคับกรอก สําหรับกรอกคําอธิบายยอของสินคา

#### **หมายเหตุ**

• เครื่องหมาย " " หมายถึง ผูใชจําเปนตองกรอกขอมูลใหถูกตอง

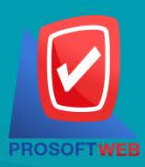

Prosoft Web Co., Ltd.

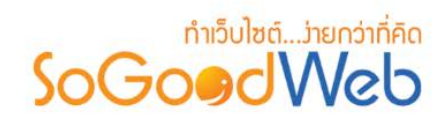

- 0 ราคาสินค้า  $\overline{0}$ **THB** ราคาสินค้า :  $\blacktriangleleft$  $\overline{2}$  $\overline{0}$ กรัม น้ำหนัก : ██ ่ข้อความแสดงแทนราคา ข้อความแสดงแทนราคา : ระบราคาแทนราคา กรณีไม่ต้องการแสดงราคาสินค้า  $\overline{4}$ ประเภทส่วนลด :  $\odot$  ไม่มีส่วนลด  $\qquad$  ลดแบบเปอร์เซ็นต์  $\qquad$  ลดแบบจำนวนเงิน  $\mathbf{I}_{\mathbf{0}}$ THB ้ระบประเภทส่วนลด กรณีต้องการแสดงราคาพร้อมส่วนลด  $\overline{0}$ **THB**  $\overline{5}$ ราคาที่ใช้งานจริง : ้เป็นราคาที่ใช้ศานวณในตะกร้าสินค้า  $\overline{0}$ **THB** ราคาสมาชิก : ้<br>เป็นราคาสำหรับสมาชิก **THB** ราคาแคมเปญ :  $\overline{\mathbf{0}}$ ราคาสำหรับแคมเปล  $\bf{8}$ เพิ่มราคาตามประเภทสมาชิก
- **2. ราคาสินคา**

- **ราคาสินคา :** สําหรับกรอก ราคาสินคา ใชเปนตัวเลข
- **นํ้าหนัก :** สําหรับระบุนํ้าหนักของสินคา
- **ขอความแสดงแทนราคาสินคา :** ใชสําหรับกรอกขอความแทนราคาสินคา กรณีที่ไมตองการ แสดงราคา เช่น Free , กรุณาติดต่อสอบถามที่ตัวแทนจำหน่าย เป็นต้น
- **ประเภทสวนลด :** ใชระบุประเภทสวนลด หรือไมมีสวนลด
	- **ไมมีสวนลด :** จะแสดงราคาสินคา
	- **ลดแบบเปอรเซ็นต:** กรอกเปอรเซ็นตที่ตองการลด แลวระบบจะคํานวณและแสดงในราคา ใช้งานจริง
	- **ลดแบบจํานวนเงิน :** กรอกจํานวนเงินที่ตองการลด แลวระบบจะคํานวณและแสดงใน ราคาใชงานจริง

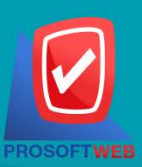

#### Prosoft Web Co., Ltd.

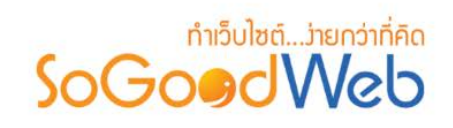

- **ราคาใชงานจริง :** ใชแสดงราคาที่ใชคํานวณสินคาในตะกรา
- **ราคาสมาชิก :** กําหนดราคาสําหรับสมาชิก
- **ราคาตามประเภทสมาชิก :** สามารถกําหนดราคาตามประเภทสมาชิก

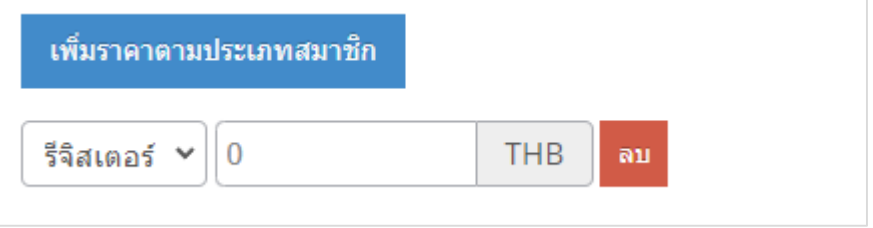

## **3. รูปประจําสินคา**

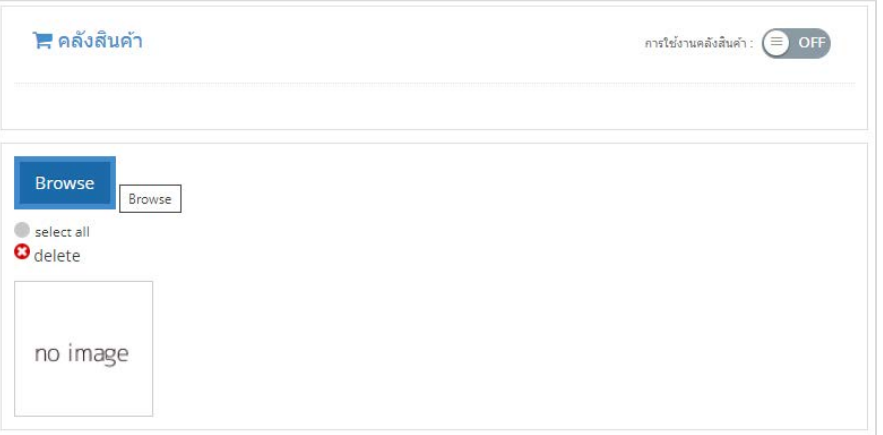

ไม่บังคับกรอก สามารถเพิ่มรูปสินค้า เพื่อใช้เป็นรูปประจำสินค้าที่ใช้แสดงในหน้ารายการสินค้า รูปแบบ ไฟล์เป็น .jpg .gif .png และสามารถ "เพิ่มตัวเลือก" เพื่อใช้แสดงสีของสินค้า, ขนาดสินค้า ฯลฯ

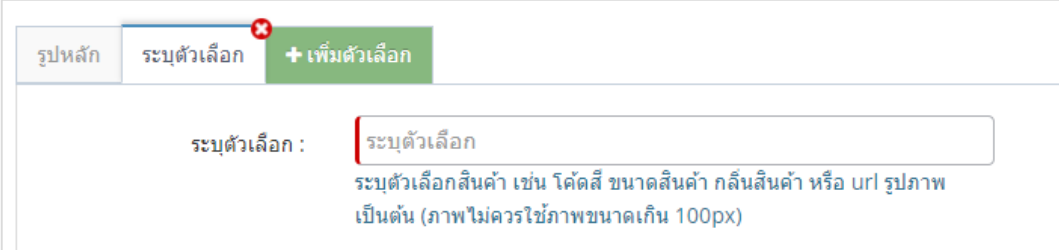

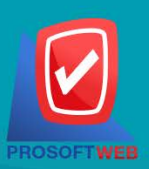

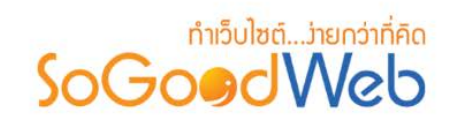

**4. รายละเอียด** ้ส่วนนี้จะแสดงรายละเอียดของสินค้า เมื่อผู้ดูแลระบบคลิกเข้าไปชมสินค้า

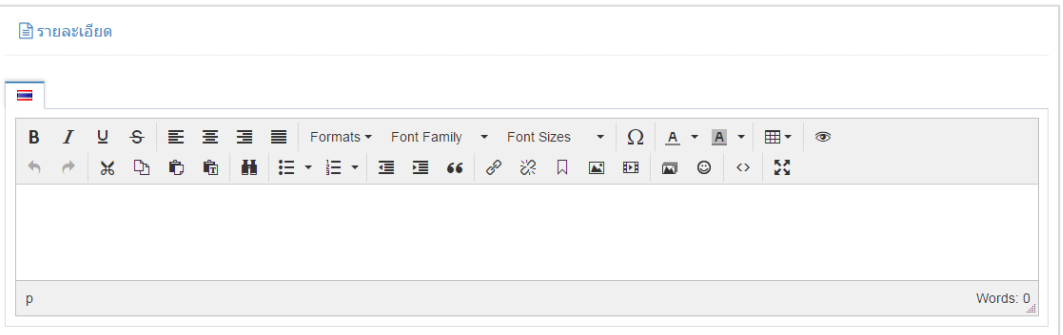

## **5. คลังสินคา**

หน้าจอแสดงจำนวนสินค้าในระบบ หรือคลังสินค้า

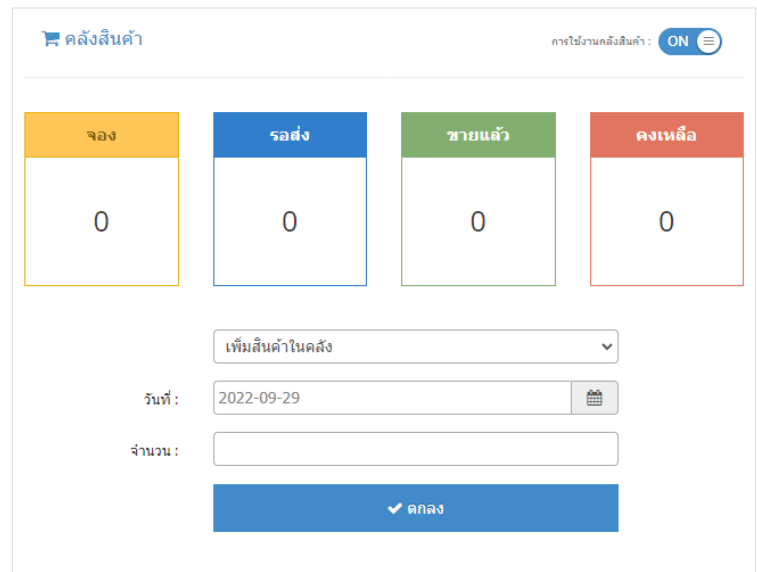

- ทําการเพิ่มสินคาหรือลดสินคาตามจํานวนที่ตองการ โดยกรอกขอมูลวันที่และจํานวน

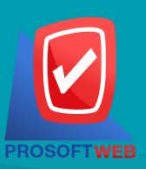

#### Prosoft Web Co., Ltd.

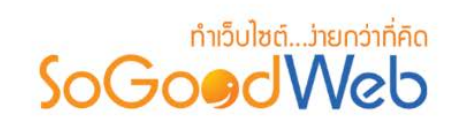

**6. ตั้งคาสินคา**

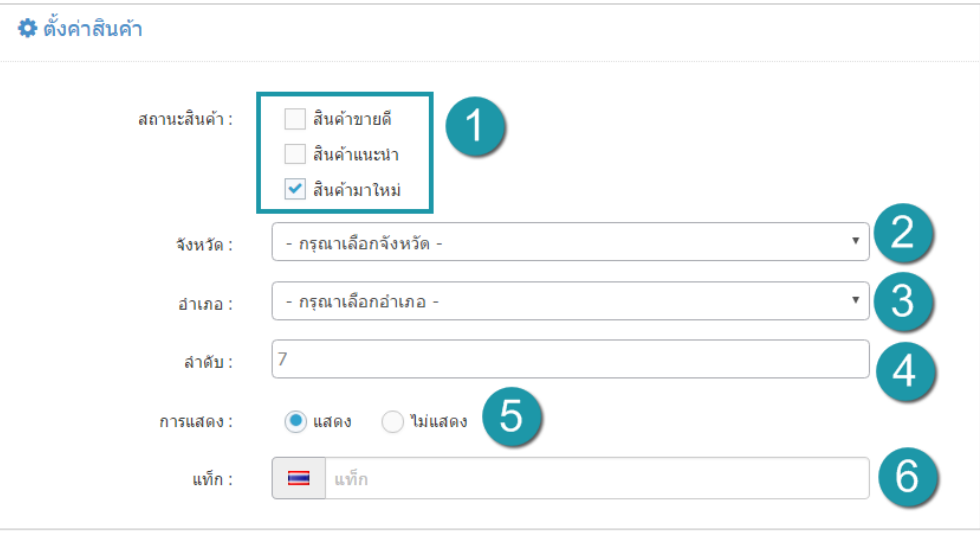

- **สถานะสินคา :** ระบุสถานะสินคาขายดี สินคาแนะนํา และสินคาใหม
- **จังหวัด :** เลือกจังหวัดที่ตั้งของสินคา
- **อําเภอ :** แสดงสถานที่ตั้งของสินคา (เหมาะกับเว็บไซตประเภทอสังหาริมทรัพย)
- **ลําดับ :** ลําดับการแสดงสินคาหนาเว็บไซต
- **การแสดง :** เลือกแสดง หรือ ไมแสดงสินคา หนาเว็บไซต
- **แท็ก :** สําหรับอธิบายเรื่องที่เขียน ควรเปนคําที่เกี่ยวของกับเนื้อหา โดยการใส " , " คั่น ระหวางคํา

#### **7. SEO**

ใช้สำหรับการตั้งค่า Title Keyword เพื่อทำ SEO

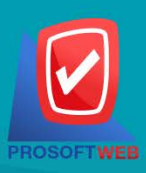

#### Prosoft Web Co., Ltd.

# ทำเว็บไซต์....่ายกว่าที่คิด SoGoodWeb

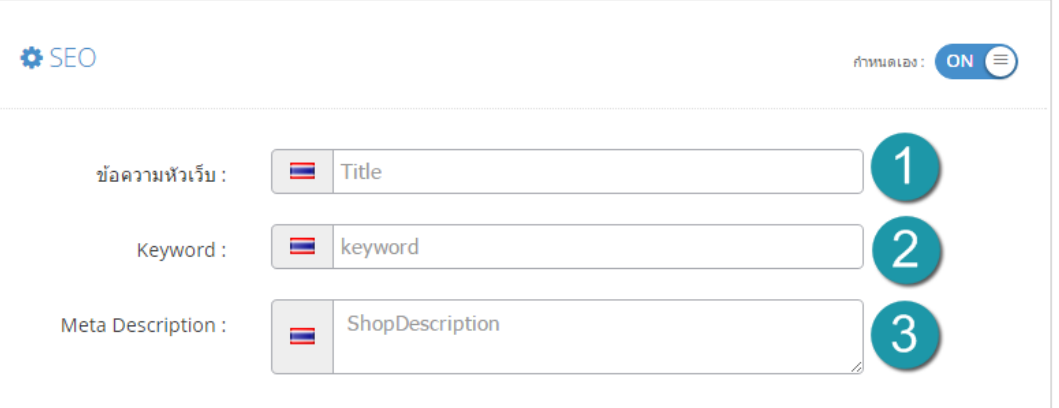

- **1. ขอความหัวเว็บ :** สวนสําหรับระบุชื่อของหนานั้น อาจจะใชชื่อเดียวกับชื่อหมวดหมูก็ได
- **2. Keyword :** ใสคําหลักในการคนหาเขาสูหนาเว็บไซตเปาหมายที่ตองการใหผูสนใจเขาถึงและ รับทราบขอมูลขาวสาร การประชาสัมพันธ
- **3. Meta Description :** คําอธิบายของหนาสินคา

## <span id="page-156-0"></span>1.2 การลบสินคา

- **1. การลบสินคาทีละรายการ :** คลิกที่ " " ตรงรายการสินคาที่ตองการลบ
- **2. การลบสินคาทีละหลายรายการ :** เลือกรายการสินคาที่ตองการลบ โดยคลิกที่กลอง Checkbox

ดานซายสุด จากนั้นคลิกปุม "ลบ" ดังรูป

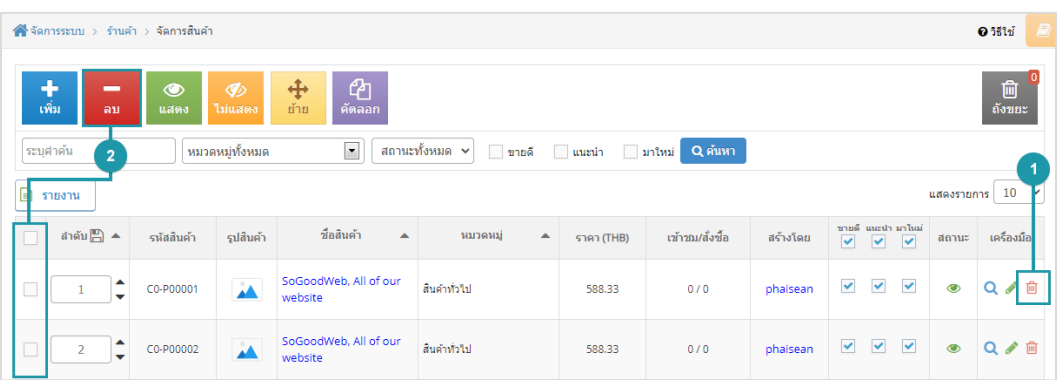

#### **หมายเหตุ**

• ระบบจะแสดง Pop-up เพื่อยืนยันการทํารายการ ใหคลิกปุม "ยอมรับ"

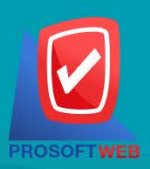

#### Prosoft Web Co., Ltd.

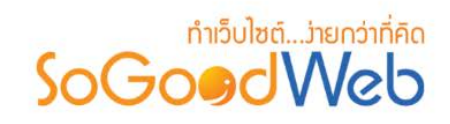

## <span id="page-157-0"></span>1.3 การแสดง/ไมแสดงสินคา

#### **หมายเหตุ**

- $\bullet$  สัญลักษณ์ " $\bullet$  " คือ แสดงสินค้า
- $\bullet$  สัญลักษณ์ " $\nabla$ " คือ ไม่แสดงสินค้า

**1. การแสดง/ไมแสดงสินคาทีละรายการ :** คลิกปุม " " หรือ " " ตรงสินคาที่ตองการแสดง/ ไมแสดง

**2. การแสดง/ไมแสดงสินคาทีละหลายรายการ :** เลือกรายการสินคาที่ตองการแสดง/ไมแสดง โดย คลิกที่กลอง Checkbox ดานซายสุด จากนั้นคลิกปุม "แสดง" หรือ "ไมแสดง" ดังรูป

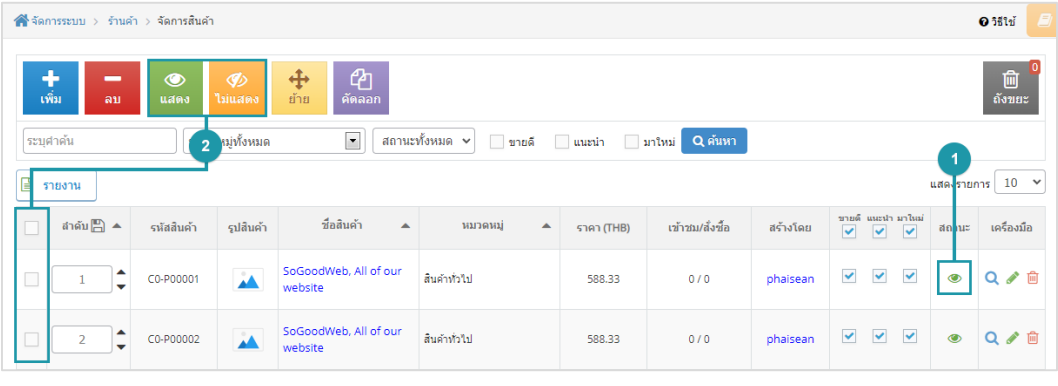

#### **หมายเหตุ**

• ระบบจะแสดง Pop-up เพื่อยืนยันการทํารายการ ใหคลิกปุม "ยอมรับ"

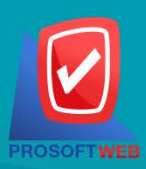

#### Prosoft Web Co., Ltd.

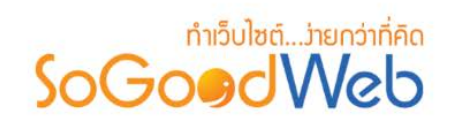

## <span id="page-158-0"></span>1.4 การยายสินคา

**ิการย้ายสินค้า : เลื**อกรายการสินค้าที่ต้องการโดยคลิก " □ " แล้วกดปุ่ม "ย้าย" ดังรูป

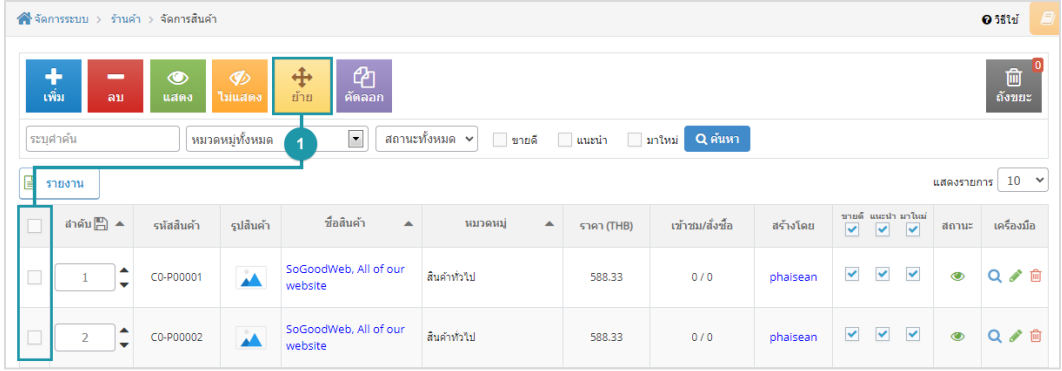

- ระบบจะแสดงรายการใหเลือกหมวดหมูที่ตองการยาย ดังรูป

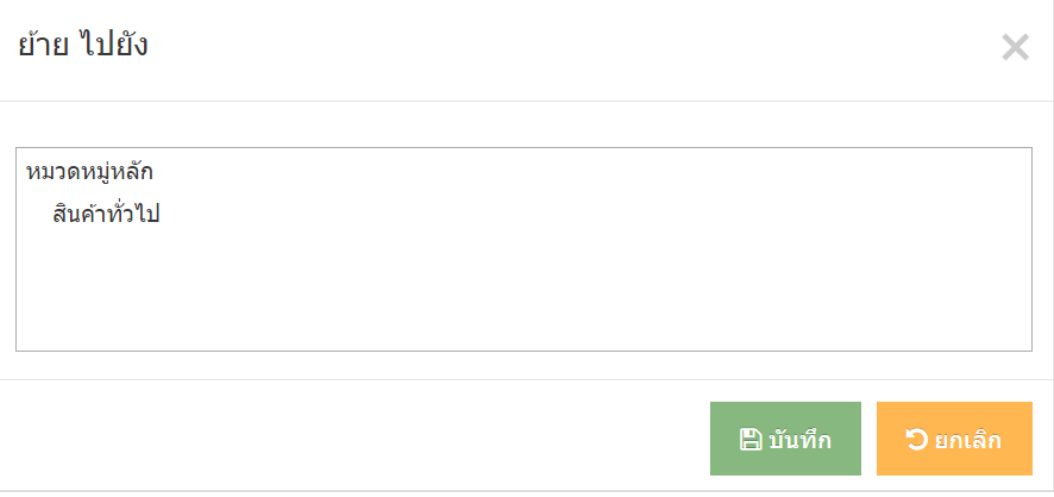

#### **หมายเหตุ**

• ระบบจะแสดง Pop-up เพื่อยืนยันการทํารายการ ใหคลิกปุม "ยอมรับ"

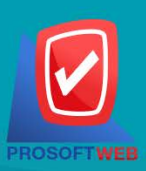

#### Prosoft Web Co., Ltd.

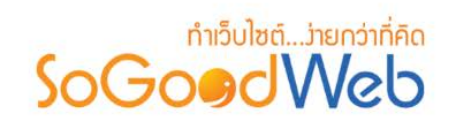

## <span id="page-159-0"></span>1.5 การคัดลอกสินคา

**การคัดลอกสินค้า : เลื**่อกรายการสินค้าที่ต้องการโดยคลิก " □ " แล้วกดปุ่ม "คัดลอก" ดังรูป

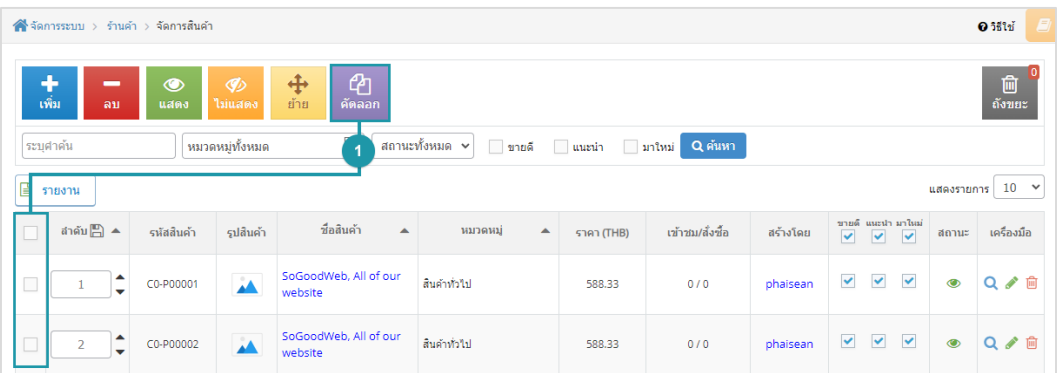

- ระบบจะแสดงรายการใหเลือกหมวดหมูที่ตองการคัดลอก ดังรูป

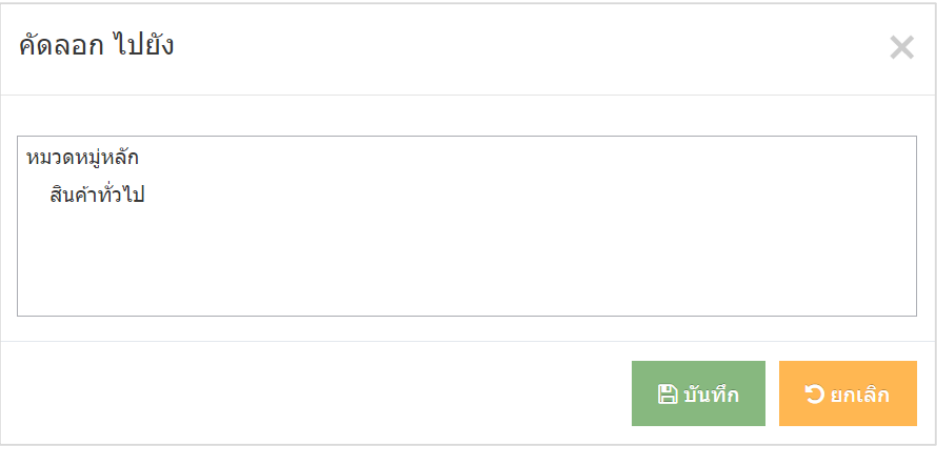

#### **หมายเหตุ**

• ระบบจะแสดง Pop-up เพื่อยืนยันการทํารายการ ใหคลิกปุม "ยอมรับ"

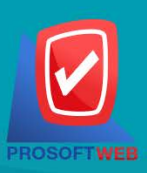

#### Prosoft Web Co., Ltd.

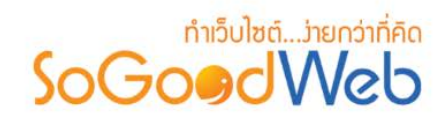

## <span id="page-160-0"></span>1.6 ถังขยะสินคา

เมื่อคลิกแลวจะแสดงสินคาที่ ผูดูแลระบบ เคยลบในหนาจัดการสินคา ดังรูป

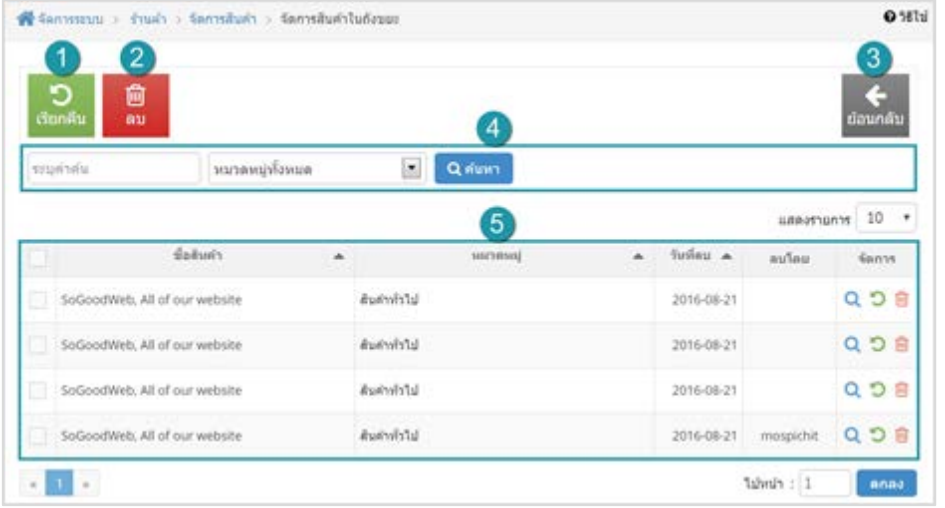

- **1. เรียกคืน :** กูคืนสินคาที่เลือกกลับไปยังหนาจัดการสินคา
- **2. ลบ :** ลบสินคาที่เลือกออกจากระบบ
- **3. ยอนกลับ :** ยอนกลับไปหนาจัดการสินคา
- **4. การคนหาสินคา (ถังขยะ) :** คนหาโดยสินคาโดยกรอกขอมูลจากนั้นกดปุม "คนหา"
- **5. ตารางรายการสินคา (ถังขยะ) :** ตารางแสดงขอมูลสินคาที่ถูกลบ มีหัวขอดังตอไปนี้
	- **ชื่อสินคา :** ชื่อผูใชของสินคาที่ถูกลบ
	- **หมวดหมู :** ชื่อหมวดหมูสินคาที่กําหนดไวสําหรับการแสดง
	- **วันที่ลบ :** วันที่ทําการลบสินคา
	- **ลบโดย :** ชื่อของผูที่ทําการลบสินคา
	- **จัดการ :** การจัดการกับรายการสินคา ซึ่งมีการจัดการดังนี้
		- $\bullet$  " ${\mathbf Q}$ " ประวัติรายละเอียดต่างๆ ที่เกิดขึ้นในรายการของสินค้า
		- $\overline{\mathbf{P}}$ " การเรียกคืนทีละรายการ
		- " <mark>III</mark>" การลบสินค้าทีละรายการ

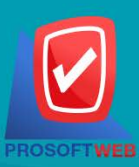

#### Prosoft Web Co., Ltd.

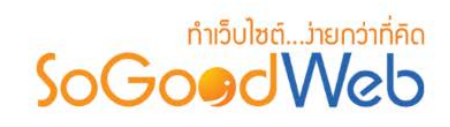

## <span id="page-161-0"></span>1.7 การค้นหาสินค้า

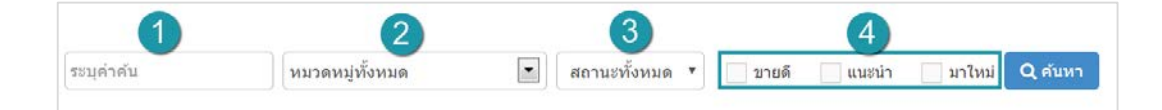

- **1. ระบุคําคน :** คนหารายการจากชื่อหรือรหัสสินคาตามคําที่กําหนด
- **2. หมวดหมูทั้งหมด :** คนหารายการจากชื่อหมวดหมูสินคาที่มีอยู
- **3. การแสดงสินคา :** สินคาทั้งหมด สินคาที่แสดงอยู Frontend และ สินคาที่ไมไดแสดง
- **4. สถานะสินคา :** สามารถเลือกไดดังนี้ คือสินคาทั้งหมด สินคามาใหม สินคาแนะนํา สินคาขายดี

### <span id="page-161-1"></span>1.8 ตารางแสดงรายการสินคา

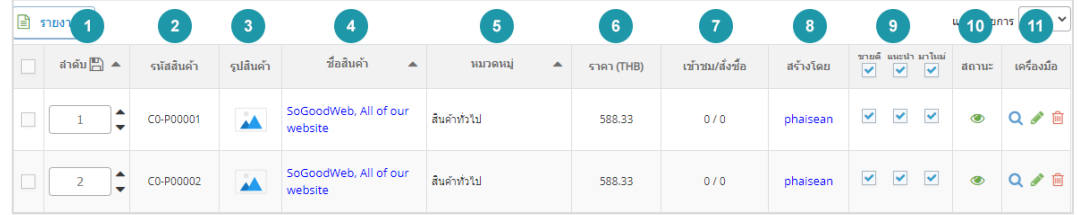

- **1. ลําดับสินคา :** แสดงลําดับที่อางอิงในสินคาตามเงื่อนไขที่ใชคนหา
- **2. รหัสสินคา :** แสดงรหัสสินคาแตละรายการ
- **3. รูปสินคา :** รูปประจําสินคา
- **4. ชื่อสินคา :** แสดงชื่อสินคาแตละรายการ
- **5. หมวดหมูสินคา :** แสดงหมวดหมูของสินคาในแตละรายการ
- **6. ราคา :** ราคาของสินคา
- **7. เขาชม/สั่งซื้อ :** แสดงจํานวนผูเขาชมสินคา หรือ กดสั่งซื้อ
- **8. สรางโดย :** ผูดูแลระบบที่เพิ่มสินคา
- **9. แนะนําสินคา :** ขายดี แนะนํา มาใหม
- **10. สถานะ :** สามารถกดเปด/ปดการแสดงสินคาในหนารายการสินคา Frontend

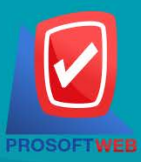

#### Prosoft Web Co., Ltd.

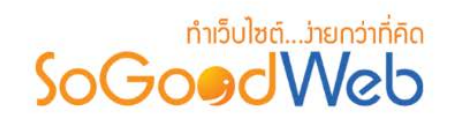

**11. เครื่องมือ :** เครื่องมือรายการสินคา มีดังนี้

- " **Q** " ประวัติรายละเอียดต่างๆ ที่เกิดขึ้นในรายการของสินค้า
- " " การแกไขรายการสินคา
- " <mark>III</mark> " การลบสินค้าทีละรายการ

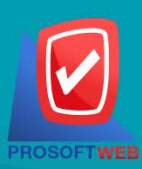

#### Prosoft Web Co., Ltd.

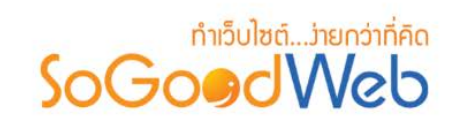

## <span id="page-163-0"></span>2. หมวดหมูสินคา

ี สามารถจัดการหมวดหมู่สินค้าได้ โดยสามารถเพิ่ม ลบ หมวดหมู่สินค้า สามารถเลือกแสดงหรือไม่แสดง หมวดหมู่ สามารถทำการย้ายหรือคัดลอกได้ สามารถค้นหาหมวดหมู่สินค้า อธิบายความหมายของปุ่มต่างๆในแถบ แบ่ง ออกเปน 8 หัวขอ ดังรูป

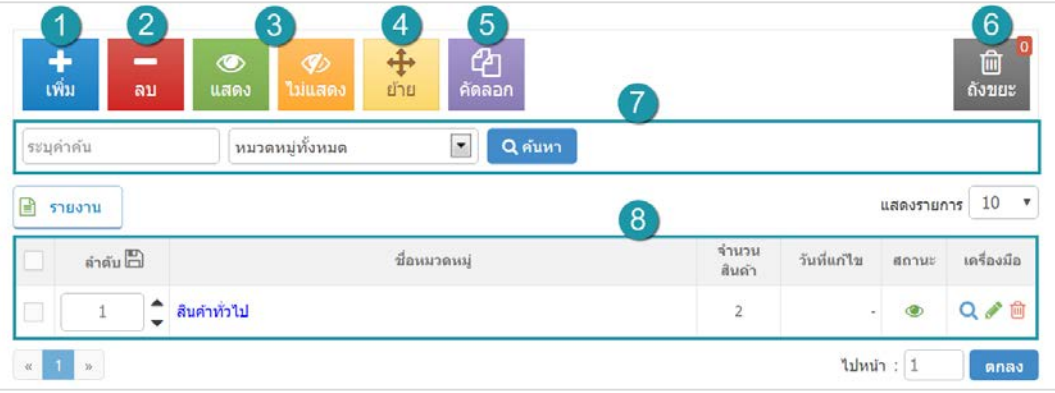

- 1. [การเพิ่มหมวดหมูสินคา](#page-67-0)
- 2. การลบหมวดหมู่สินค้า
- 3. การแสดง/ไม่แสดงหมวดหมู่สินค้า
- 4. [การยายหมวดหมูสินคา](#page-170-0)
- 5. [การคัดลอกหมวดหมูสินคา](#page-171-0)
- 6. [ถังขยะหมวดหมูสินคา](#page-172-0)
- 7. [การคนหาหมวดหมูสินคา](#page-173-0)
- 8. [ตารางหมวดหมูสินคา](#page-173-1)

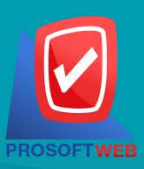

#### Prosoft Web Co., Ltd.

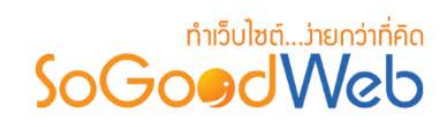

# 2.1 การเพิ่มหมวดหมูสินคา **การตั้งคาหมวดหมูสินคา**

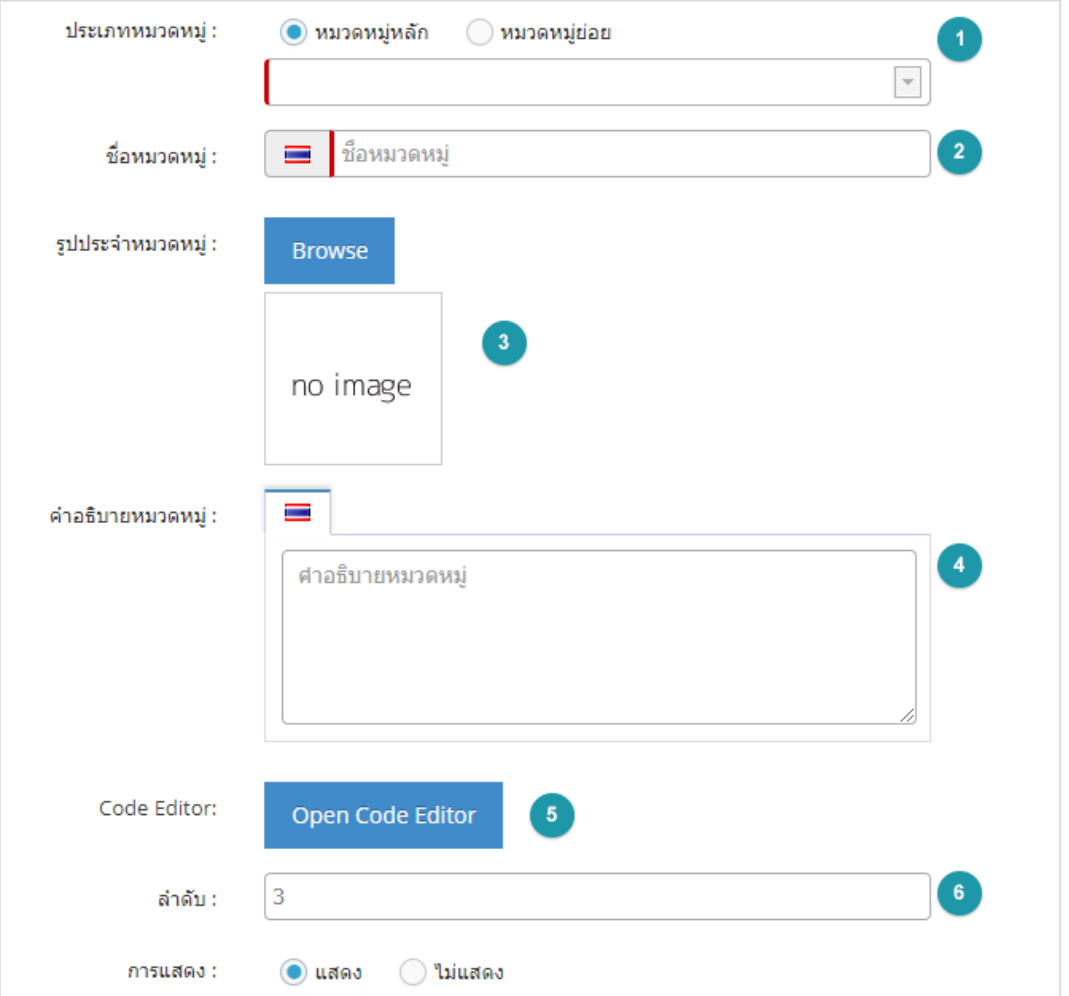

#### **หมายเหตุ**

- เครื่องหมาย " " หมายถึง ผูใชจําเปนตองกรอกขอมูลใหถูกตอง
- **1. ประเภทหมวดหมู :** เลือกประเภทหมวดหมู มี 2 ประเภท หมวดหมูหลัก หรือ หมวดหมูยอย โดยที่ถ้าเลือกเป็นหมวดหมู่ย่อย จะต้องระบุหมวดหมู่หลักที่ต้องการใช้อ้างอิงด้วย
- **2. ชื่อหมวดหมู :** ระบุชื่อหมวดหมูที่ตองการ

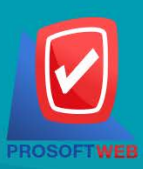

#### Prosoft Web Co., Ltd.

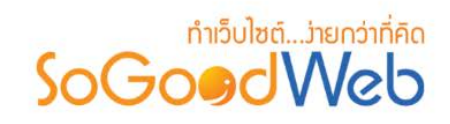

- **3. รูปประจําหมวดหมู :** ไมบังคับกรอก สามารถเลือกไดเพียง 1 รูปเพื่อใชเปนรูปประจําหมวดหมูที่ ใชแสดงในหนารายการหมวดหมู
- **4. คําอธิบายหมวดหมู :** สําหรับกรอกคําอธิบายยอของหมวดหมูที่ตองการเพิ่มใหม
- **5. Code Editor :** สําหรับเขียนโคด css หรือ javascript ปรับแตงหนาหมวดหมูโดยเฉพาะ
- **6. รายละเอียด :** สําหรับกรอกคําอธิบายเกี่ยวกับเนื้อหาดานในสินคาชิ้นนั้นๆ
- **7. ลําดับและการแสดง:** ลําดับการแสดงของอัลบั้ม และแสดงอัลบั้ม
- **8. SEOและSEO Categoty:** การตั้งคา SEO โดยระบบจะแสดงขอมูลสวนการตั้งคาดังนี้

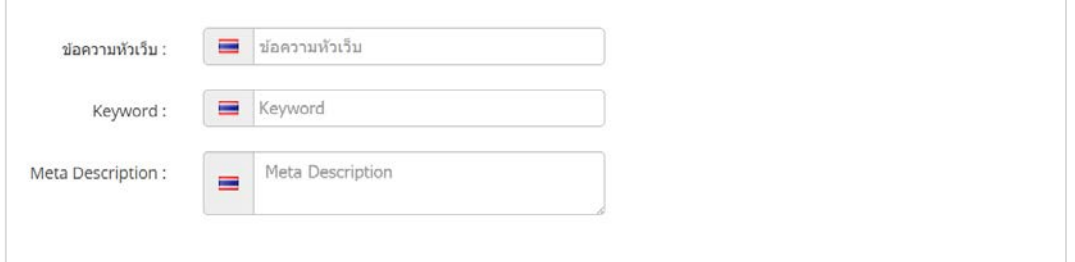

- **ขอความสวนหัวขอเว็บ:** ขอความสําหรับการระบุชื่อของหนานั้น อาจจะใชชื่อเดียวกับ หมวดหมูกับสินคาก็ได
- **Keyword:** คําหลักในการคนหาเขาสูหนาเว็บไซตเปาหมายที่ตองการสําหรับผูที่ทําการ คนหา และรับทราบขอมูลขาวสาร หรือการประชาสัมพันธ
- **Meta Description:** คําอธิบายหนาสินคา

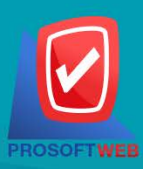

#### Prosoft Web Co., Ltd.

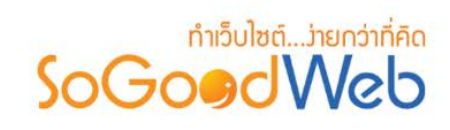

- **9. ตั้งคาการแสดงรายการหมวดหมูสินคา** ประกอบดวย
	- **การแสดงหมวดหมู:** สวนของการแสดงของรายการหมวดหมูผานทางหนาจอ ผูใชสามารถเลือก ได้ว่าจะใช้การตั้งค่าเริ่มต้นที่ได้กำหนดในส่วนกลาง หรือต้องการกำหนดเองในส่วนของหมวดหมู่ นี้ ในกรณีที่เลือกกำหนดเอง ระบบจะแสดงข้อมูลเพื่อให้ผู้ดูแลระบบทำการกำหนด

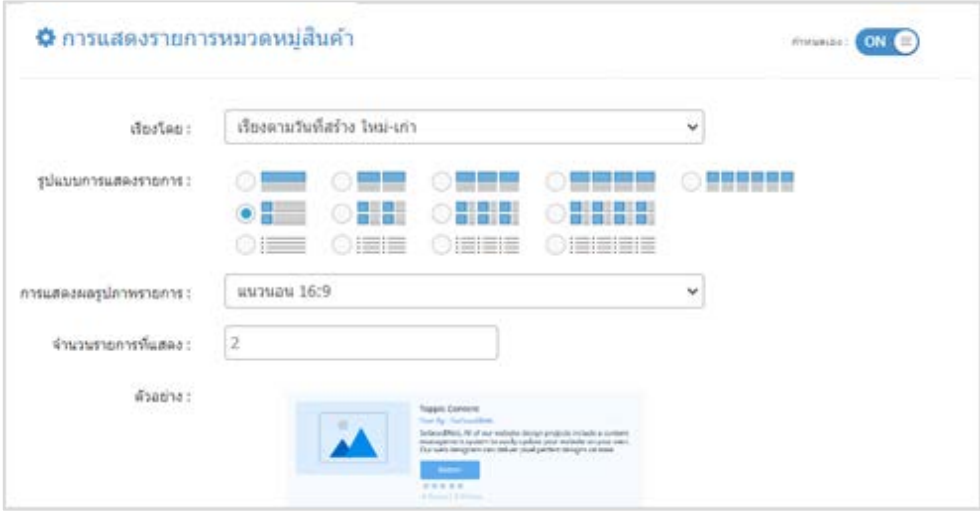

• **การแสดงรายการสินคาในหมวดหมู:** สวนของการแสดงของรายการสินคาในหมวดหมูผานทาง หนาจอ โดยผูใชสามารถกําหนดสถานะของรายละเอียดของการแสดงสินคาดังกลาวได โดยคลิกที่ "การตั้งคา"

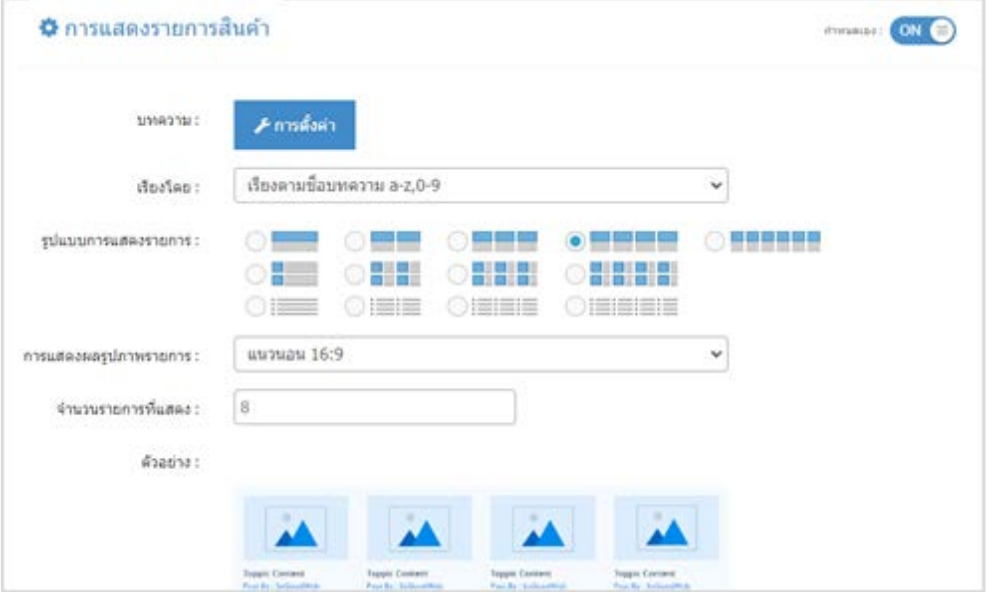

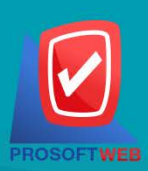

#### Prosoft Web Co., Ltd.

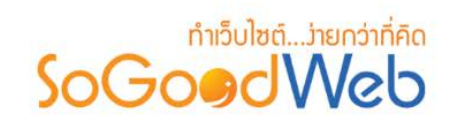

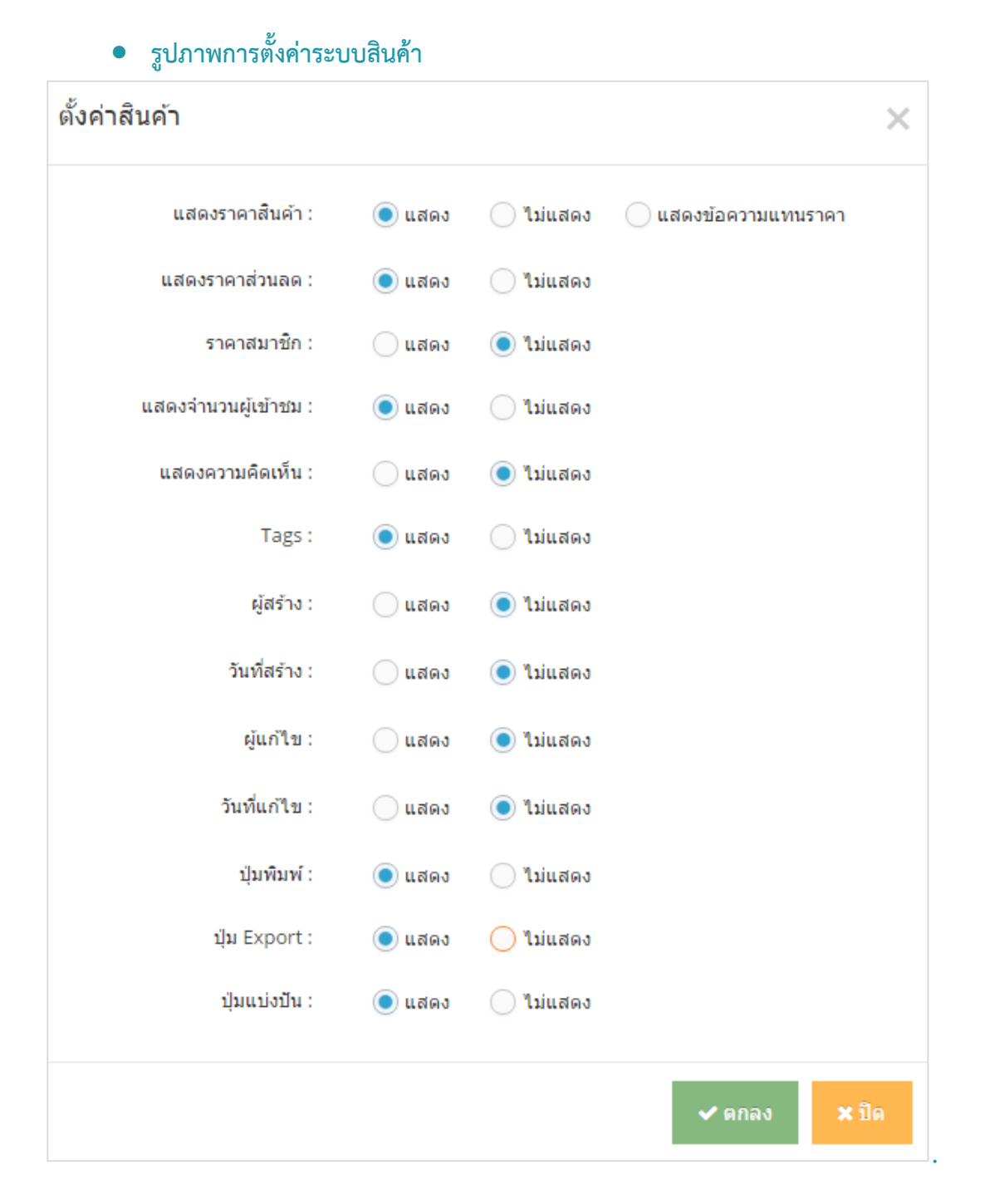

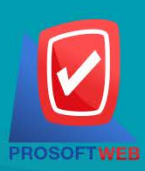

#### Prosoft Web Co., Ltd.

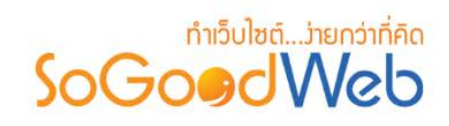

**10. สินคาที่เกี่ยวของ:** ผูใชสามารถเปดใชงานบทความที่เกี่ยวของ ที่อยูภายในหมวดหมูเดียวกัน หรือ บทความที่มีการใช Tag เดียวกัน มาแสดงในหนาบทความนั้นๆและสามารถกําหนดรูปแบบการจัดวาง บทความที่เกี่ยวของในรูปแบบตางๆ

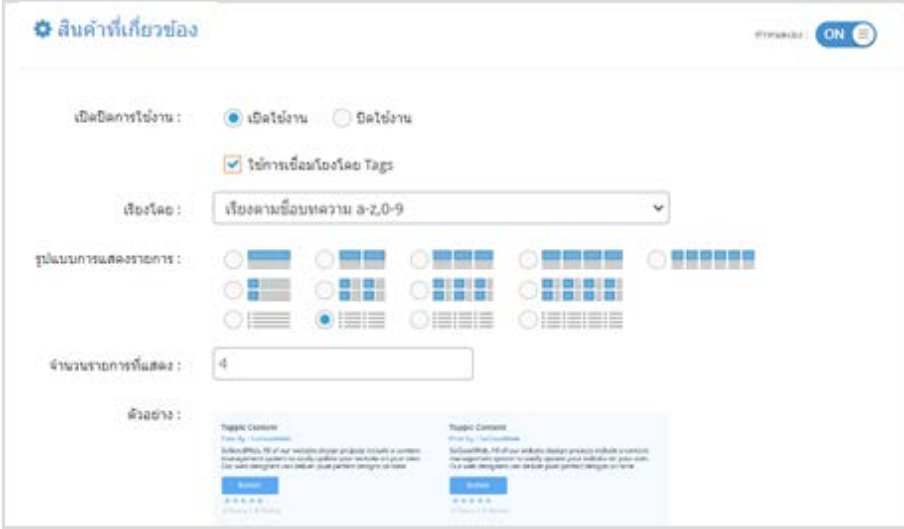

- **1. เปดปดการใชงาน :** เลือกวาจะใชงานสวนนี้หรือไมและกําหนดวาจะใชงาน Tags หรือไม
- **2. เรียงโดย :** สามารถกําหนดไดวาจะแสดงรายการหมวดหมูสินคาโดยเรียงตามอะไร
- **3. รูปแบบการแสดงรายการ :** สามารถกําหนดไดวาจะแสดงรายการในรูปแบบไหน โดยจะแสดง ตัวอยางจริงตามรูปแบบที่ผูดูแลระบบเลือกกอนบันทึก
- **4. การแสดงผลรูปภาพรายการ :** สามารถเลือกอัตราสวนของขนาดภาพ เปน สี่เหลี่ยมจัตุรัส แนวนอน หรือ แนวตั้ง
- **5. จํานวนรายการที่แสดง :** กําหนดจํานวนรายการที่แสดง

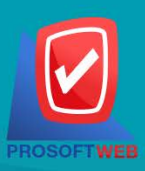

#### Prosoft Web Co., Ltd.

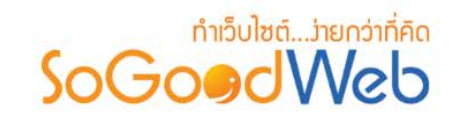

## <span id="page-169-0"></span>2.2 การลบหมวดหมูสินคา

**1. การลบหมวดหมูสินคาทีละรายการ :** คลิกปุม " " ตรงรายการหมวดหมูสินคาที่ตองการลบ

**2. การลบหมวดหมูสินคาทีละหลายรายการ :** เลือกรายการหมวดหมูที่ตองการลบ โดยคลิกที่กลอง  $\sf{Checkbox}$  ด้านซ้ายสุด จากนั้นคลิกปุ่ม "ลบ" ดังรูป

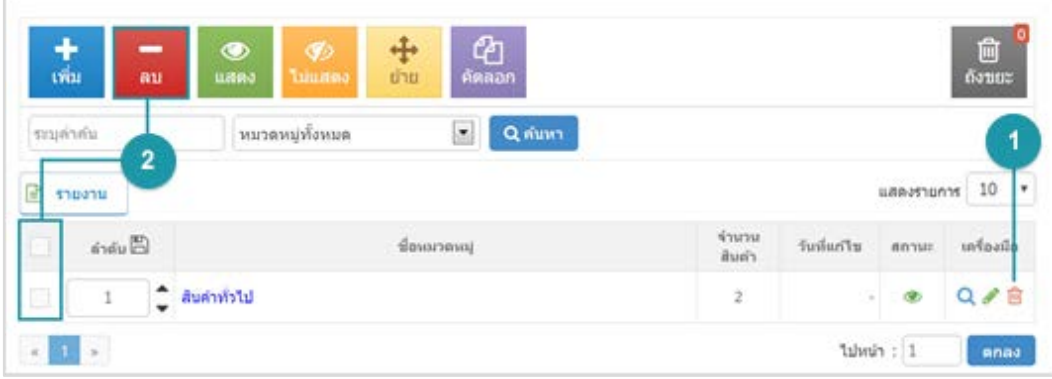

#### **หมายเหตุ**

• ระบบจะแสดง Pop-up เพื่อยืนยันการทํารายการ ใหคลิกปุม "ยอมรับ"

## <span id="page-169-1"></span>2.3 การแสดง/ไม่แสดงหมวดหมู่สินค้า

#### **หมายเหตุ**

- สัญลักษณ " " คือ แสดงการใชงาน
- $\bullet$  สัญลักษณ์ " $\bullet$ " คือ ไม่แสดงการใช้งาน

**1. การแสดง/ไมแสดงหมวดหมูสินคาทีละรายการ :** คลิกที่ " " หรือ " " ตรงรายการ หมวดหมูสินคาที่ตองการแสดง/ไมแสดง

**2. การแสดง/ไมแสดงหมวดหมูสินคาทีละหลายรายการ :** เลือกหมวดหมูสินคาที่ตองการแสดง/ไม ้ แสดงโดยคลิกที่กล่อง Checkbox ด้านซ้ายสุด จากนั้นคลิกปุ่ม "แสดง" หรือ "ไม่แสดง" ดังรูป

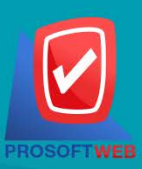

#### Prosoft Web Co., Ltd.

# **DENTILL ENGLISHED**

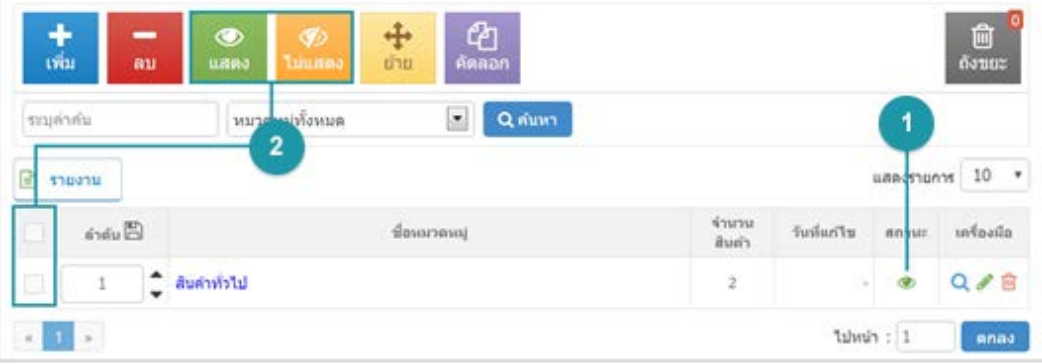

#### **หมายเหตุ**

• ระบบจะแสดง Pop-up เพื่อยืนยันการทํารายการ ใหคลิกปุม "ยอมรับ"

## <span id="page-170-0"></span>2.4 การยายหมวดหมูสินคา

**การยายหมวดหมูสินคา :** เลือกรายการหมวดหมูสินคาที่ตองการโดยคลิก " " แลวกดปุม "ยาย" ดังรูป

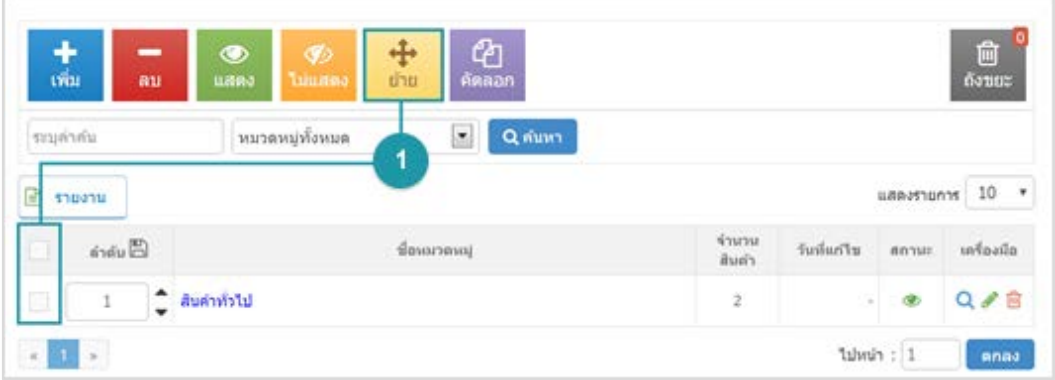

- ระบบจะแสดงรายการใหเลือกหมวดหมูที่ตองการยาย ดังรูป

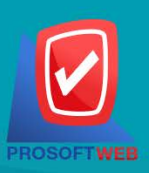

#### Prosoft Web Co., Ltd.

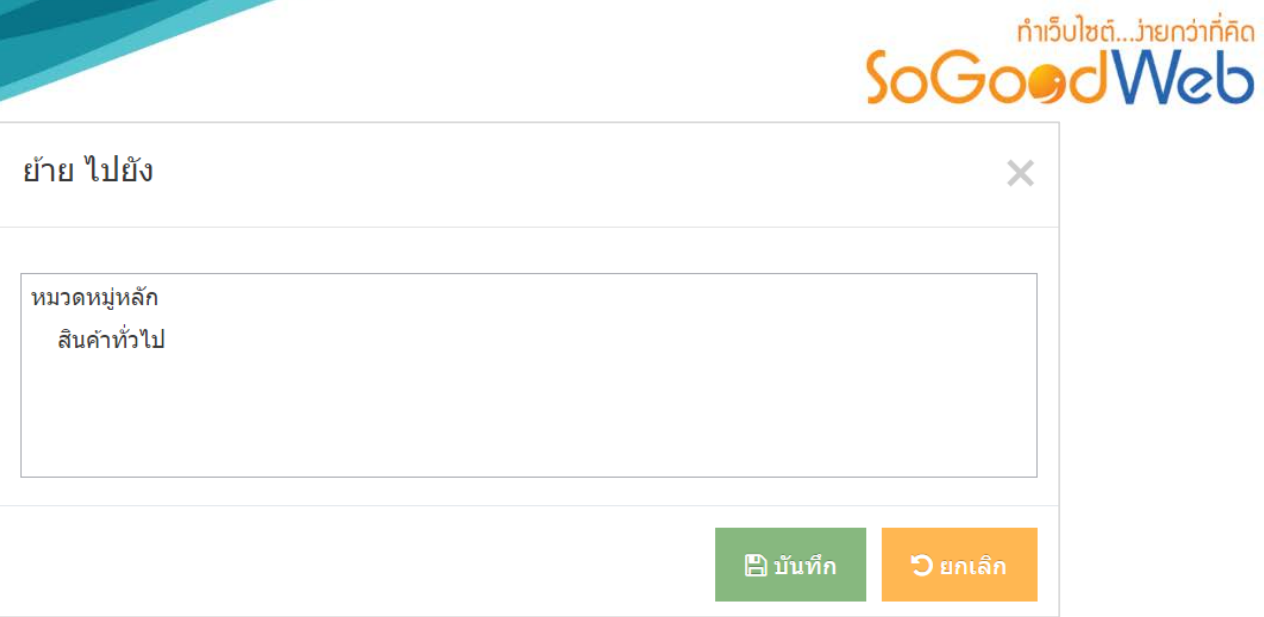

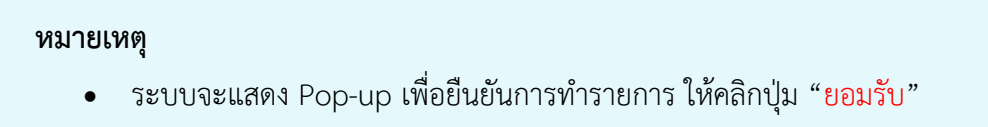

## <span id="page-171-0"></span>2.5 การคัดลอกหมวดหมูสินคา

**1. การคัดลอกหมวดหมูสินคา :** เลือกรายการหมวดหมูสินคาที่ตองการโดยคลิก " " แลวกดปุม "คัดลอก" ดังรูป

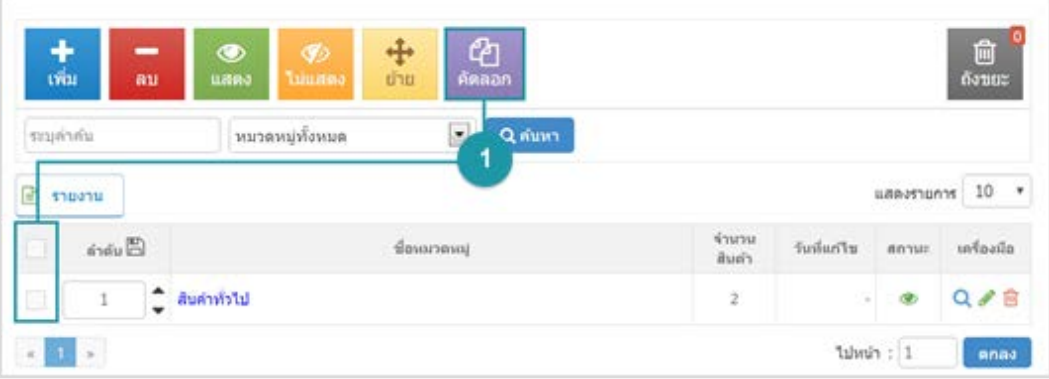

- ระบบจะแสดงรายการใหเลือกหมวดหมูที่ตองการคัดลอก ดังรูป

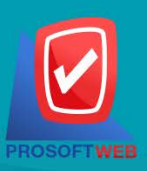

# Prosoft Web Co., Ltd.

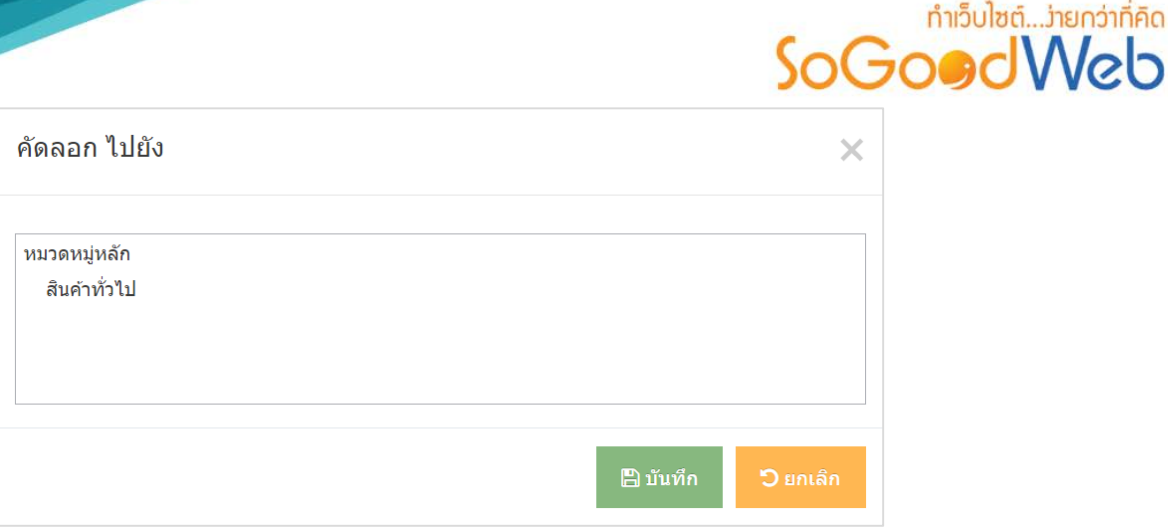

#### **หมายเหตุ**

• ระบบจะแสดง Pop-up เพื่อยืนยันการทํารายการ ใหคลิกปุม "ยอมรับ"

## <span id="page-172-0"></span>2.6 ถังขยะหมวดหมูสินคา

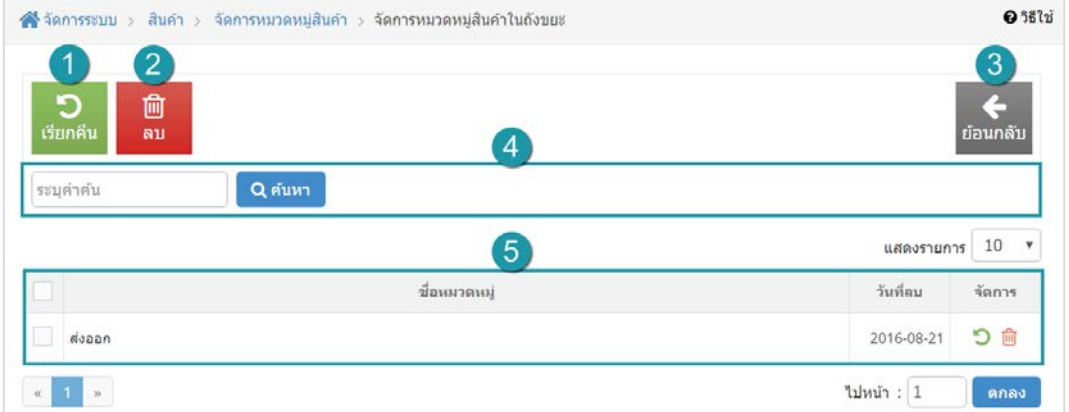

- **1. เรียกคืน :** กูคืนหมวดหมูสินคาที่เลือกกลับไปยังหนาจัดการหมวดหมูสินคา
- **2. ลบ :** ลบหมวดหมูสินคาที่เลือกออกจากระบบ
- **3. ยอนกลับ :** ยอนกลับไปหนาจัดการหมวดหมูสินคา
- **4. การคนหาหมวดหมูสินคา (ถังขยะ) :** คนหาโดยสินคาโดยกรอกขอมูลจากนั้นกดปุม "คนหา"
- **5. ตารางรายการหมวดหมูสินคา (ถังขยะ):** ตารางแสดงขอมูลหมวดหมูสินคา มีหัวขอดังตอไปนี้
	- **ชื่อหมวดหมู :** ชื่อหมวดหมูสินคาที่กําหนดไวสําหรับการแสดง

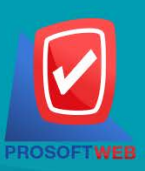

#### Prosoft Web Co., Ltd.

287 Moo 5, San Sai Noi, San Sai, Chiang Mai, 50210 Tel.: 02-402-6136, 081-359-7680, 081-359-7686 Email: contact@sogoodweb.com

ทำเว็บไซต์....่ายกว่าที่คิด

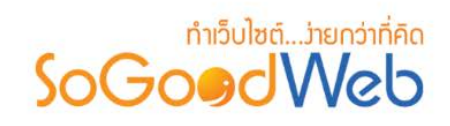

- **วันที่ลบ :** วันที่ทําการลบหมวดหมูสินคา
- **จัดการ :** การจัดการกับรายการสินคา ซึ่งมีการจัดการดังนี้
	- " " การเรียกคืนทีละรายการ
	- " <mark>ໜ</mark>ີ " การลบหมวดหมู่สินค้าทีละรายการ

## <span id="page-173-0"></span>2.7 การค้นหาหมวดหมู่สินค้า

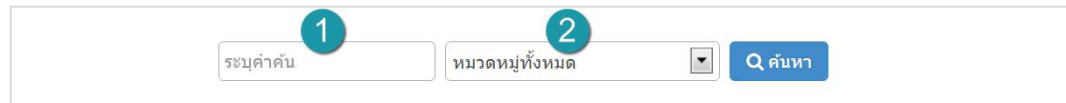

- **1. ระบุคําคน :** คนหารายการจากชื่อหมวดหมู
- **2. หมวดหมูสินคา :** เลือกหมวดหมูที่ตองการระบุการคนหา

## <span id="page-173-1"></span>2.8 ตารางหมวดหมูสินคา

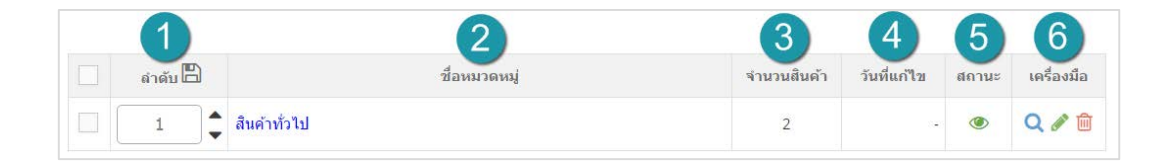

- **1. ลําดับหมวดหมูสินคา :** แสดงลําดับหมวดหมู
- **2. ชื่อหมวดหมูสินคา :** แสดงหมวดหมูทั้งหมด
- **3. จํานวนสินคา :** แสดงจํานวนสินคาในหมวดหมู
- **4. วันที่แกไข :** แสดงวันที่มีการแกไขขอมูลหมวดหมู
- **5. สถานะ :** สามารถกดเปด/ปดการแสดงหมวดหมูสินคา
- **6. เครื่องมือ :** เครื่องมือรายการหมวดหมูสินคา มีดังนี้
	- " **Q** " ประวัติรายละเอียดต่างๆ ที่เกิดขึ้นในรายการของหมวดหมู่สินค้า
	- " " การแกไขรายการหมวดหมูสินคา
	- " <mark>" "</mark> " การลบหมวดหมู่สินค้าทีละรายการ

#### Prosoft Web Co., Ltd.

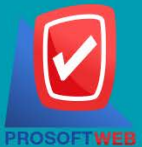

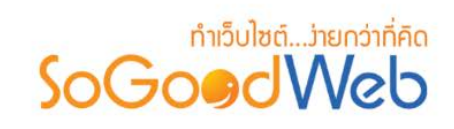

## 3. จัดการคูปอง

สามารถจัดการคูปองได โดยสามารถเพิ่ม ลบ สามารถเลือกแสดงหรือไมแสดงคูปอง สามารถคนหาคูปอง อธิบายความหมายของปุมตางๆในแถบ แบงออกเปน 5 หัวขอ ดังรูป

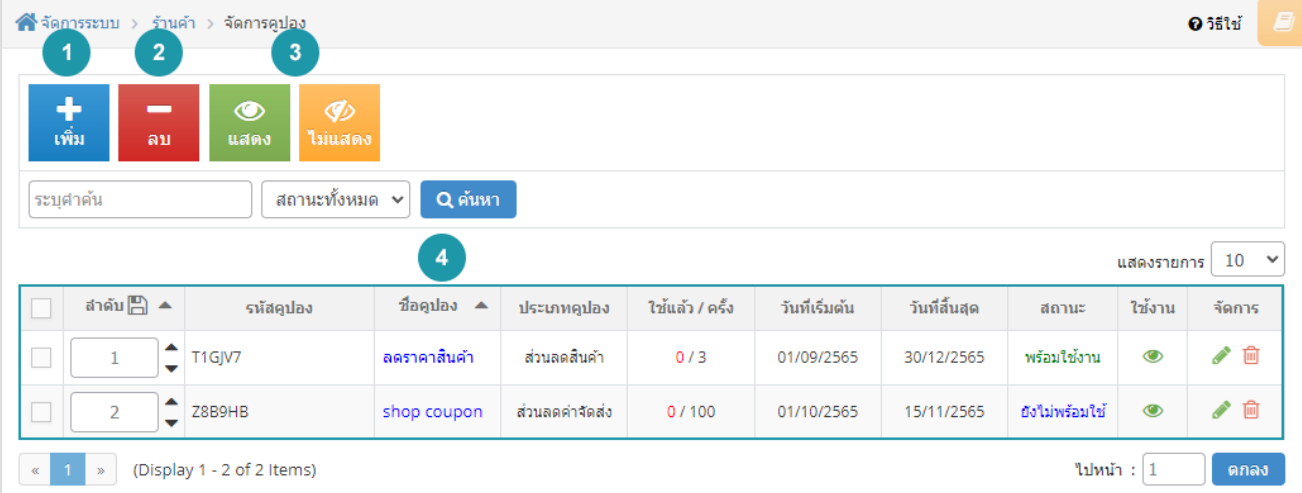

1. [การเพิ่มค](#page-67-0)ูปอง

3. [การแสดง/ไมแสดงค](#page-169-1)ูปอง

2. [การลบค](#page-169-0)ูปอง

4. [ตารางค](#page-173-1)ูปอง

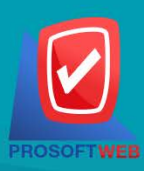

#### Prosoft Web Co., Ltd.

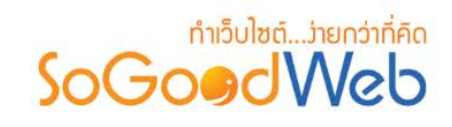

## 3.1 การเพิ่มคูปอง

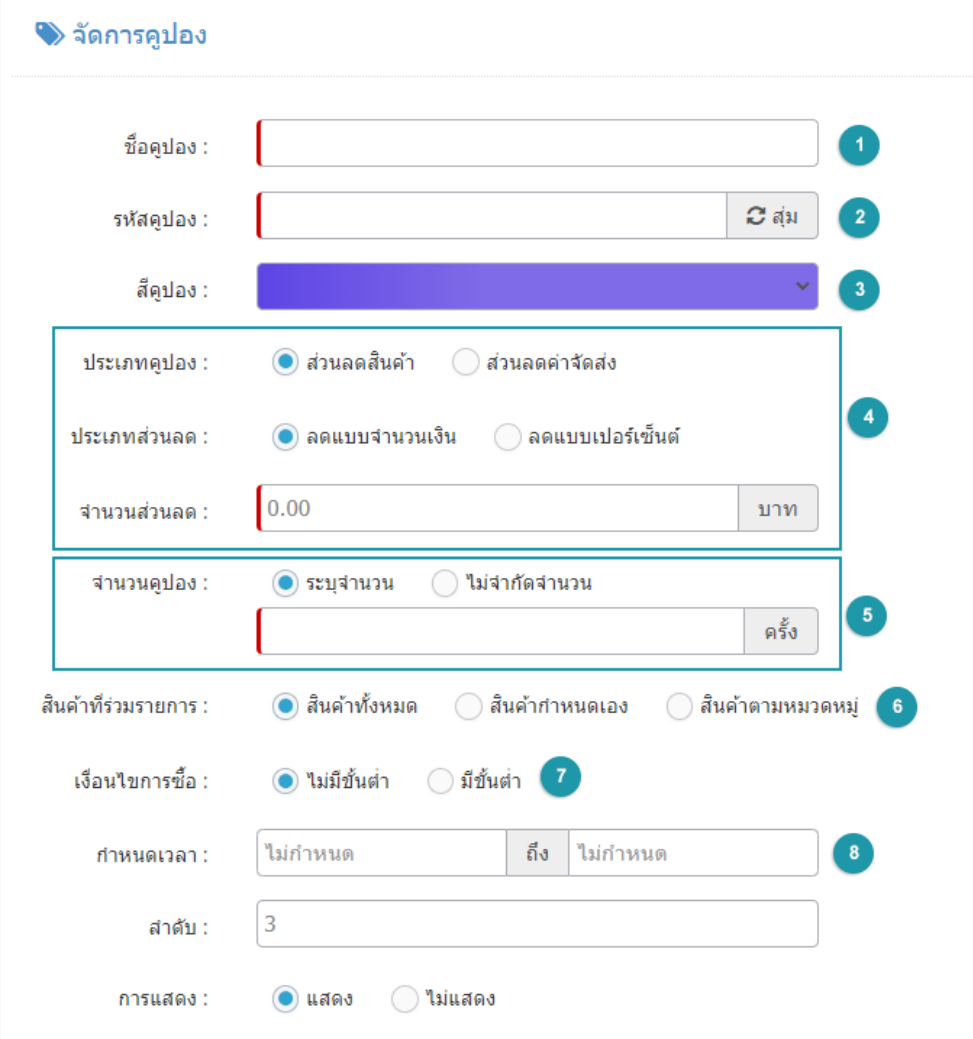

- **1. ชื่อคูปอง :** ตั้งชื่อคูปอง ควรตั้งใหสอดคลองกับการใชงานประเภทคูปอง
- **2. รหัสคูปอง :** กําหนดรหัสที่ตองการเพื่อนําไปใชงาน
- **3. สีคูปอง :** เลือกสีของ widget คูปอง
- **4. ประเภทคูปองและประเภทสวนลด :** ประเภทการใชงานและสวนลดของคูปอง
	- **สวนลดสินคา :** ตั้งคาสวนลดสินคา ลดเปนจํานวนเงินหรือเปอรเซ็นตราคาสินคา
	- **สวนลดคาจัดสง :** ตั้งคาสวนลดคาจัดสง ลดเปนจํานวนเงินหรือเปอรเซ็นตหรือจัดสงฟรี

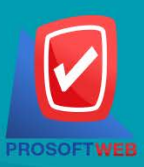

#### Prosoft Web Co., Ltd.

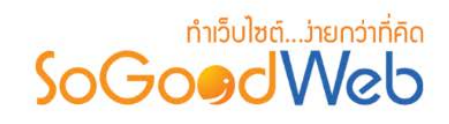

- **5. จํานวนคูปอง :** เลือกระบุจํานวนครั้งของการใชคูปอง หรือไมจํากัดจํานวนการใช
- **6. สินคาที่รวมรวยการ**
	- **สินคาทั้งหมด :** สําหรับใชอางอิงรายการสินคาทั้งหมด
	- **สินคากําหนดเอง :** สําหรับใชอางอิงรายการสินคาที่กําหนดเอง
	- **สินคาตามหมวดหมู :** สําหรับใชอางอิงรายการสินคาตามหมวดหมู
- **7. เงื่อนไขการซื้อ :** เลือกเงื่อนไขการซื้อแบบไมมีขั้นตํ่า หรือเงื่อนไขการซื้อแบบมีขั้นตํ่า
- **8. กําหนดเวลา :** กําหนดชวงเวลาการใชคูปอง

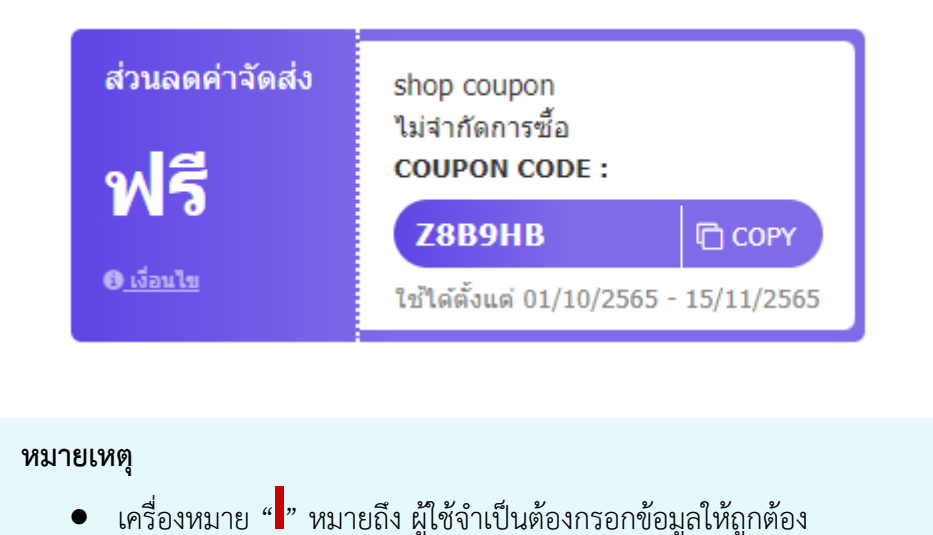

**ภาพตัวอยาง**

## 3.2 การลบคูปอง

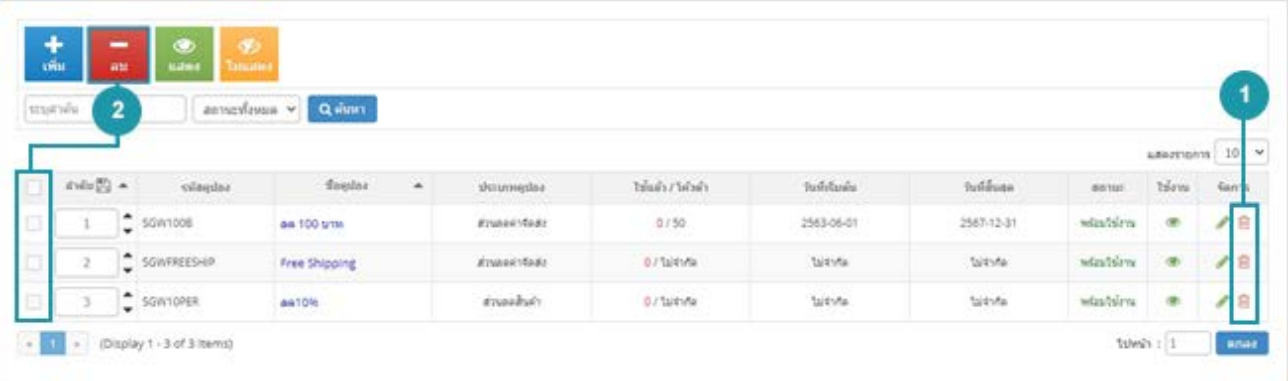

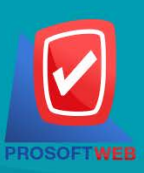

#### Prosoft Web Co., Ltd.

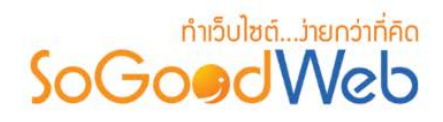

**1. การลบคูปองทีละรายการ :** คลิกที่ " " ตรงรายการคูปองที่ตองการลบ

**2. การลบคูปองทีละหลายรายการ :** เลือกรายการคูปองที่ตองการลบ โดยคลิกที่กลอง Checkbox ์ ด้านซ้ายสด จากนั้นคลิกป่ม "ลบ" ดังรป

#### **หมายเหตุ**

• ระบบจะแสดง Pop-up เพื่อยืนยันการทํารายการ ใหคลิกปุม "ยอมรับ"

## 3.3 การแสดง/ไมแสดงคูปอง

#### **หมายเหตุ**

- $\bullet$  สัญลักษณ์ " $\bullet$ " คือ แสดงการใช้งาน
- $\bullet$  สัญลักษณ์ " $\nabla$ " คือ ไม่แสดงการใช้งาน

**1. การแสดง/ไมแสดงคูปองทีละรายการ :** คลิกที่ " " หรือ " " ตรงรายการคูปองที่ตองการ แสดง/ไมแสดง

**2. การแสดง/ไมแสดงคูปองทีละหลายรายการ :** เลือกคูปองที่ตองการแสดง/ไมแสดงโดยคลิกที่ กลอง Checkbox ดานซายสุด จากนั้นคลิกปุม "แสดง" หรือ "ไมแสดง" ดังรูป

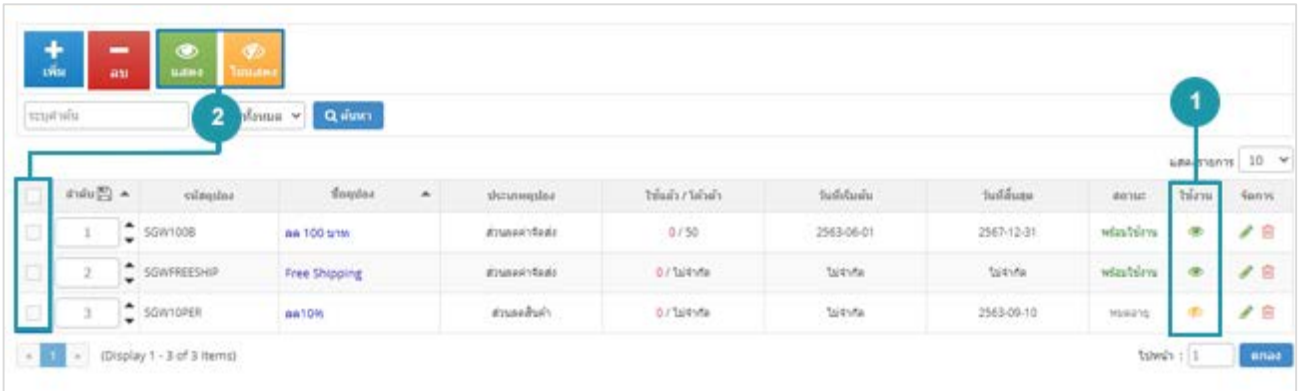

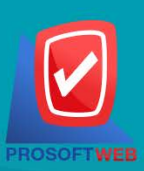

#### Prosoft Web Co., Ltd.

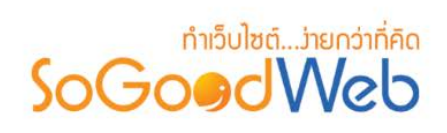

## 3.4 ตารางคูปอง

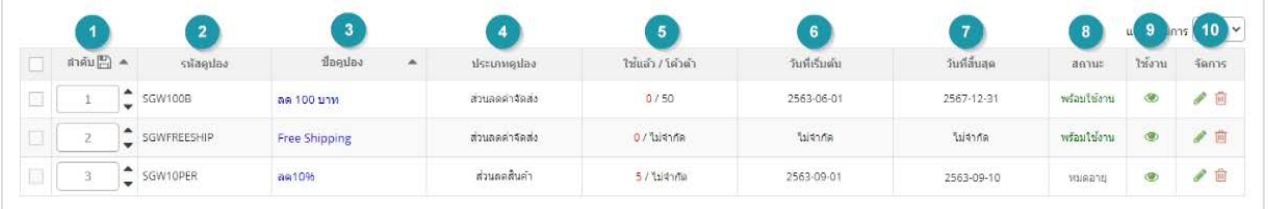

- **1. ลําดับคูปอง :** แสดงลําดับคูปอง
- **2. รหัสคูปอง :** แสดงรหัสคูปองแตละรายการ
- **3. ชื่อคูปอง :** แสดงชื่อคูปองแตละรายการ
- **4. ประเภทคูปอง :** แสดงหประเภทคูปองที่ตั้งคาไว
- **5. ใชแลว/โควตา** : แสดงจํานวนใชงานคูปอง และ จํานวนสิทธิ์ของคูปอง
- **6. วันที่เริ่มตน:** วัน-เวลาที่เริ่มตนการใชงานคูปอง
- **7. วันที่สิ้นสุด :** วัน-เวลาที่สิ้นสุดการใชงานคูปอง
- **8. สถานะ :** แสดงสถานะคูปอง
- **9. ใชงาน :** สามารถกดเปด/ปดการแสดงสินคาในหนารายการคูปอง Frontend
- **10. จัดการ :** เครื่องมือรายการคูปอง มีดังนี้
	- " " การแกไขรายการคูปอง
	- " <mark>" "</mark> การลบคูปองทีละรายการ

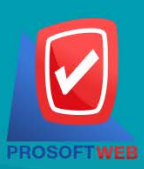

#### Prosoft Web Co., Ltd.

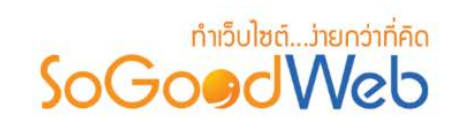

# 4. จัดการแคมเปญ

สามารถจัดการแคมเปญเพื่อโปรโมทสินค้าได้ โดยสามารถเพิ่ม ลบ สามารถเลือกแสดงหรือไม่แสดงแคมเปญ สามารถคนหาแคมเปญ อธิบายความหมายของปุมตางๆในแถบ แบงออกเปน 5 หัวขอ ดังรูป

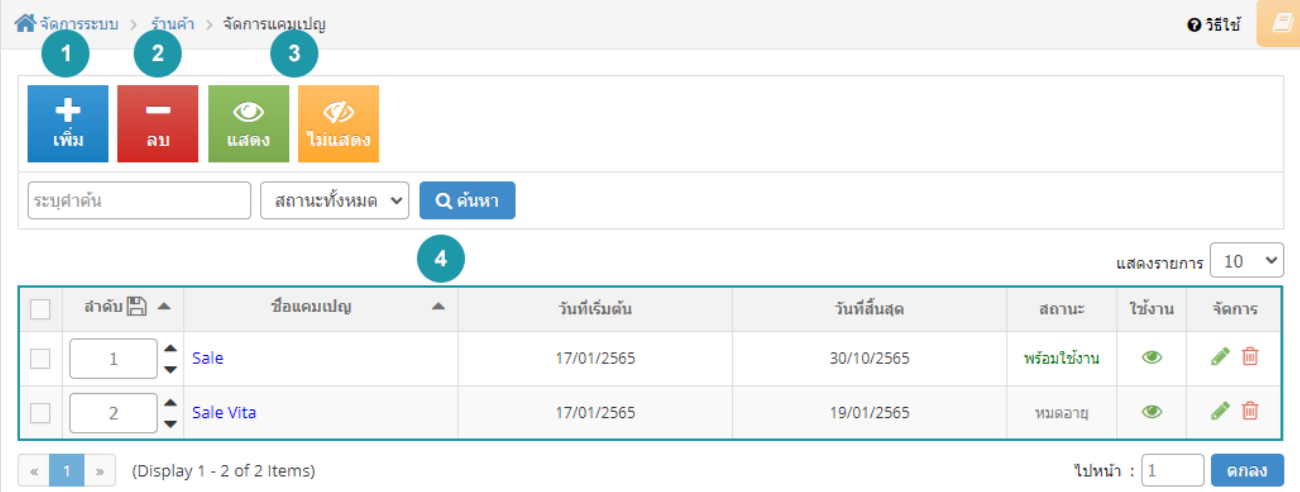

1. การเพิ่ม[แคมเปญ](#page-67-0)

3. [การแสดง/ไมแสดงแ](#page-169-1)คมเปญ

2. [การลบแคมเปญ](#page-169-0)

4. [ตารางแ](#page-173-1)คมเปญ

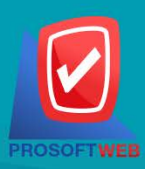

#### Prosoft Web Co., Ltd.
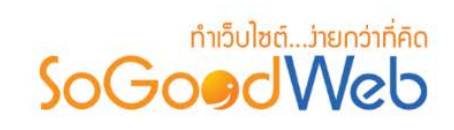

# 4.1 การเพิ่มแคมเปญ

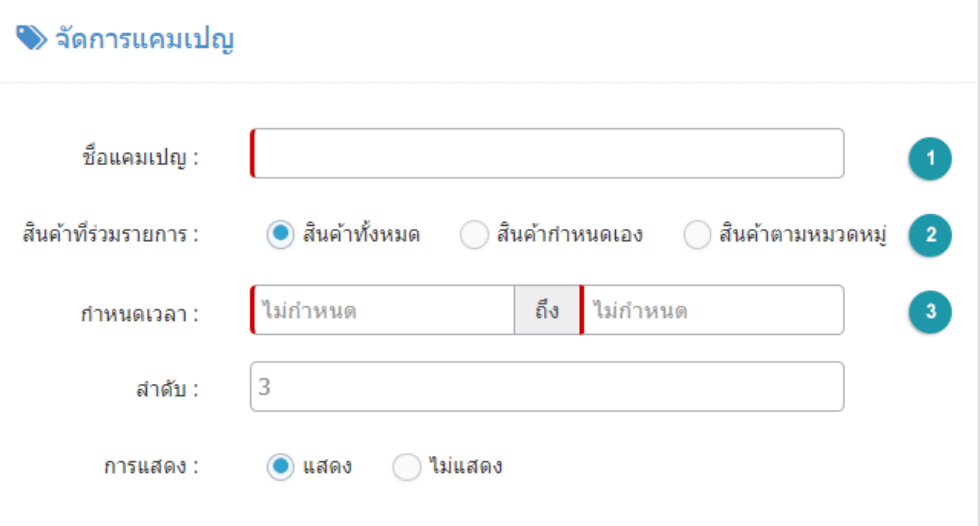

- **1. ชื่อแคมเปญ :** ตั้งชื่อแคมเปญเพื่อสงเสริมการขายสินคา
- **2. สินคาที่รวมรายการ**
	- **สวนลดสินคา :** สําหรับใชอางอิงสินคาที่กําลังสรางใหม
	- **สวนลดคาจัดสง :** ตองเลือกหมวดหมูใดหมวดหมูหนึ่งสําหรับเก็บสินคา
- **3. กําหนดเวลา :** กําหนดชวงเวลาของแคมเปญ

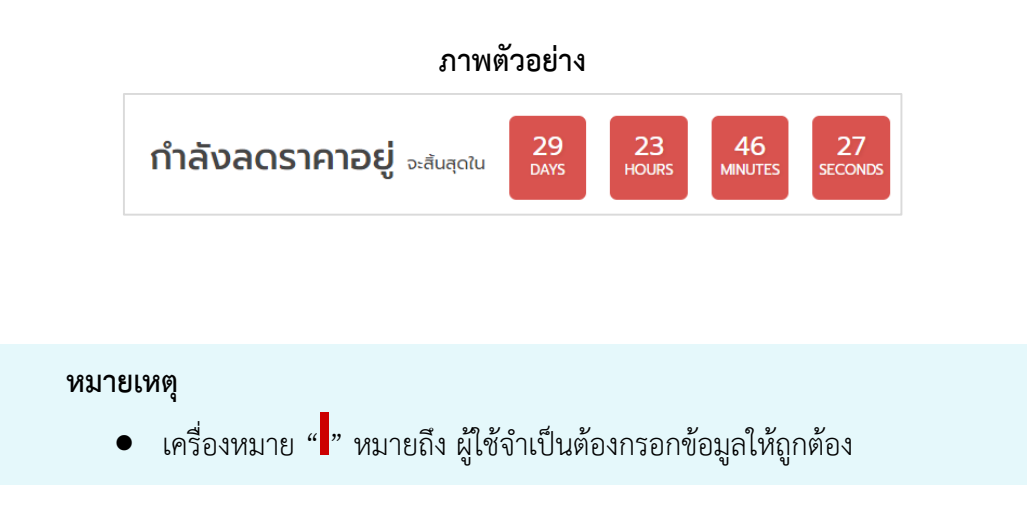

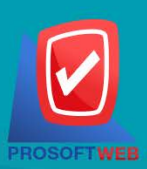

#### Prosoft Web Co., Ltd.

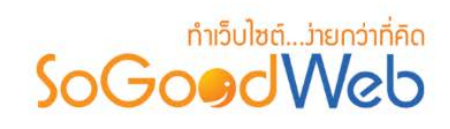

### 4.2 การลบแคมเปญ

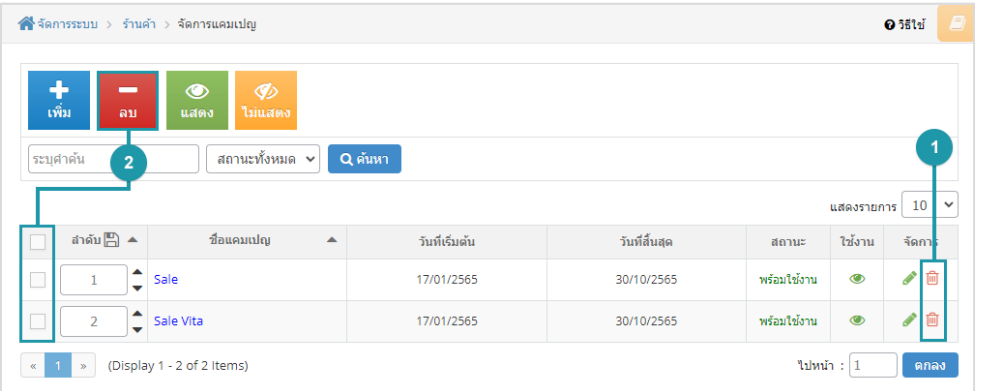

**1. การลบแคมเปญทีละรายการ :** คลิกที่ " " ตรงรายการแคมเปญที่ตองการลบ **2. การลบแคมเปญทีละหลายรายการ :** เลือกรายการแคมเปญที่ตองการลบ โดยคลิกที่กลอง Checkbox ดานซายสุด จากนั้นคลิกปุม "ลบ" ดังรูป

#### **หมายเหตุ**

• ระบบจะแสดง Pop-up เพื่อยืนยันการทํารายการ ใหคลิกปุม "ยอมรับ"

### 4.3 การแสดง/ไมแสดงแคมเปญ

#### **หมายเหตุ**

- $\bullet$  สัญลักษณ์ " $\bullet$ " คือ แสดงการใช้งาน
- $\bullet$  สัญลักษณ์ " $\bullet$ " คือ ไม่แสดงการใช้งาน

**1. การแสดง/ไมแสดงแคมเปญทีละรายการ :** คลิกที่ " " หรือ " " ตรงรายการแคมเปญที่ ตองการแสดง/ไมแสดง

**2. การแสดง/ไมแสดงแคมเปญทีละหลายรายการ :** เลือกแคมเปญที่ตองการแสดง/ไมแสดงโดยคลิก ที่กลอง Checkbox ดานซายสุด จากนั้นคลิกปุม "แสดง" หรือ "ไมแสดง" ดังรูป

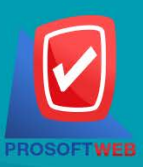

### Prosoft Web Co., Ltd.

# **DENTIFICATION**

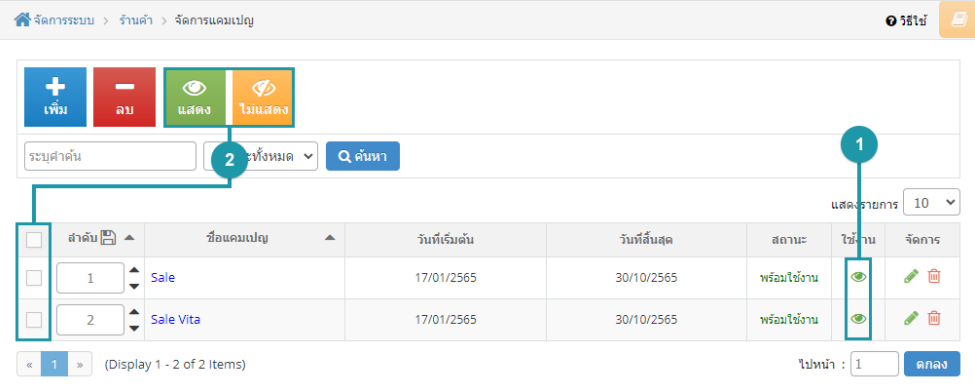

### 4.4 ตารางแคมเปญ

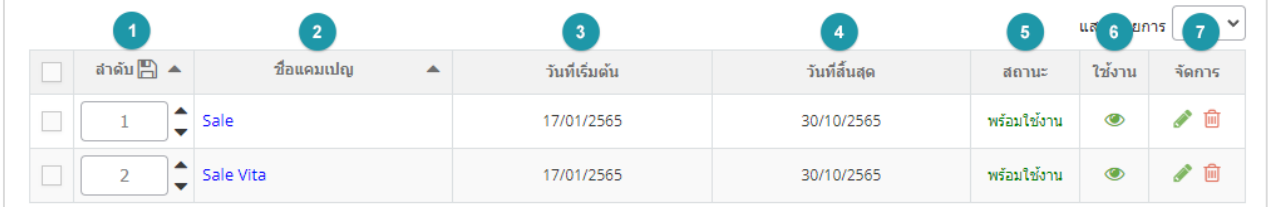

- **1. ลําดับแคมเปญ :** แสดงลําดับแคมเปญ
- **2. ชื่อแคมเปญ :** แสดงชื่อแคมเปญแตละรายการ
- **3. วันที่เริ่มตน:** วัน-เวลาที่เริ่มตนการใชงานแคมเปญ
- **4. วันที่สิ้นสุด :** วัน-เวลาที่สิ้นสุดการใชงานแคมเปญ
- **5. สถานะ :** แสดงสถานะแคมเปญ
- **6. ใชงาน :** สามารถกดเปด/ปดการแสดงสินคาในหนารายการแคมเปญ Frontend
- **7. จัดการ :** เครื่องมือรายการแคมเปญ มีดังนี้
	- " " การแกไขรายการแคมเปญ
	- " " การลบแคมเปญทีละรายการ

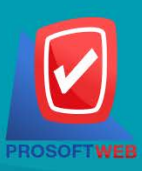

#### Prosoft Web Co., Ltd.

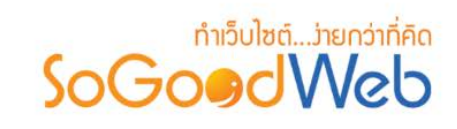

# 5. รายการสั่งซื้อสินคา

ผู้ดูแลระบบ สามารถจัดการรายการสั่งซื้อภายในร้าน โดยจะแสดงรายการสั่งซื้อเรียงตามวันที่มีการสั่งซื้อ สามารถกดเข้าไปดูรายละเอียดเพื่อตรวจสอบรายการและสถานะ รวมทั้งส่งการตอบรับระหว่างผู้ซื้อสินค้าได้ แบ่ง ออกเปน 4 หัวขอ ดังรูป

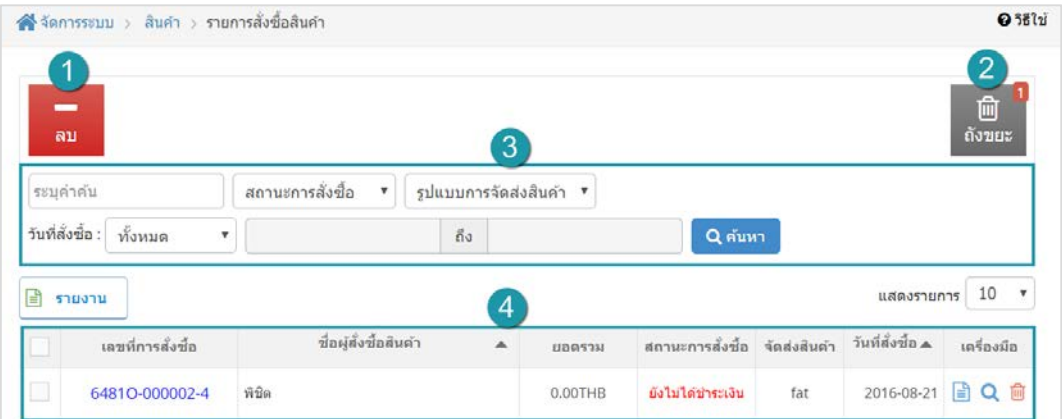

- 1. การลบรายการสั่งซื้อสินค้า
- 3. [การคนหารายการสั่งซื้อสินคา](#page-185-0)
- 2. [ถังขยะรายการสั่งซื้อสินคา](#page-184-1)
- ่ 4. ตารางรายการสั่งซื้อสินค้า

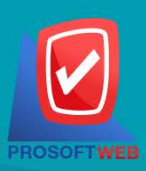

#### Prosoft Web Co., Ltd.

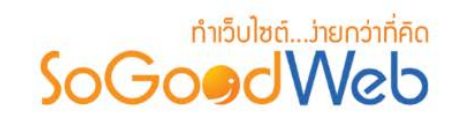

# <span id="page-184-0"></span>5.1 การลบรายการสั่งซื้อสินคา

**1. การลบรายการสั่งซื้อสินคาทีละรายการ :** คลิกที่ " " ตรงรายการสั่งซื้อสินคาที่ตองการลบ

**2. การลบรายการสั่งซื้อสินคาทีละหลายรายการ :** เลือกรายการสั่งซื้อสินคาที่ตองการลบ โดยคลิกที่ กล่อง Checkbox ด้านซ้ายสุด จากนั้นคลิกปุ่ม "ลบ" ดังรูป

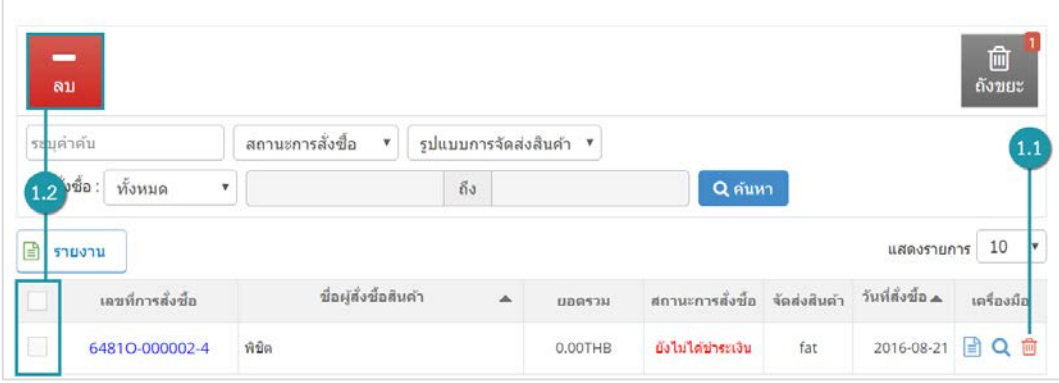

#### **หมายเหตุ**

• ระบบจะแสดง Pop-up เพื่อยืนยันการทํารายการ ใหคลิกปุม "ยอมรับ"

# <span id="page-184-1"></span>5.2 ถังขยะรายการสั่งซื้อสินคา

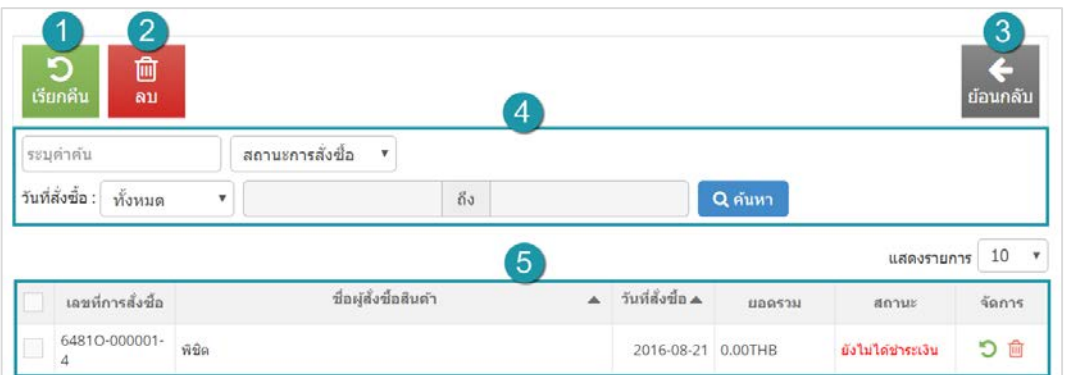

- **1. เรียกคืน :** กูคืนรายการสั่งซื้อสินคาที่เลือกกลับไปยังหนาจัดการรายการสั่งซื้อสินคา
- **2. ลบ :** ลบรายการสั่งซื้อสินคาที่เลือกออกจากระบบ
- **3. ยอนกลับ :** ยอนกลับไปหนาจัดการรายการสั่งซื้อสินคา

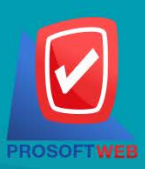

#### Prosoft Web Co., Ltd.

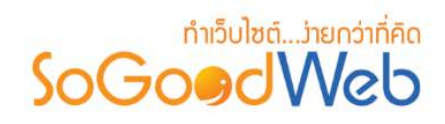

- **4. การคนหารายการสั่งซื้อสินคา (ถังขยะ) :** คนหารายการสั่งซื้อสินคาจากขอมูลดังตอไปนี้
	- **ระบุคําคน :** คนหารายการจากเลขที่สั่งซื้อหรือชื่อผูสั่งซื้อสินคา
	- **สถานการณสั่งซื้อ :** ประเภทของสมาชิกที่ตองการคนหา
	- **วันที่สั่งซื้อ :** ระบุชวงวันที่ที่สั่งซื้อสินคา

### **5. ตารางรายการสั่งซื้อสินคา (ถังขยะ) :** แสดงรายการสั่งซื้อสินคาที่ถูกลบ มีหัวขอดังตอไปนี้

- **เลขที่การสั่งซื้อ :** แสดงเลขที่อางอิงการสั่งซื้อสินคาแตละรายการ
- **ชื่อผูสั่งซื้อ :** แสดงชื่อผูสั่งซื้อแตละรายการ
- **วันที่สั่งซื้อ :** แสดงวันที่มีการสั่งซื้อสินคาเขามาในระบบ
- **ยอดรวม :** ยอดเงินที่ตองชําระของแตละรายการสั่งซื้อสินคา
- **สถานะการสั่งซื้อ :** แสดงสถานะปจจุบันของรายการสั่งซื้อสินคาแตละรายการ
- **จัดการ :** การจัดการกับรายการสั่งซื้อสินคา ซึ่งมีการจัดการดังนี้
	- $\bullet$  " $\bullet$ " การเรียกคืบที่ละรายการ
	- " <sup>10</sup> " การลบรายการสั่งซื้อสินค้าทีละรายการ

# <span id="page-185-0"></span>5.3 การคนหารายการสั่งซื้อสินคา

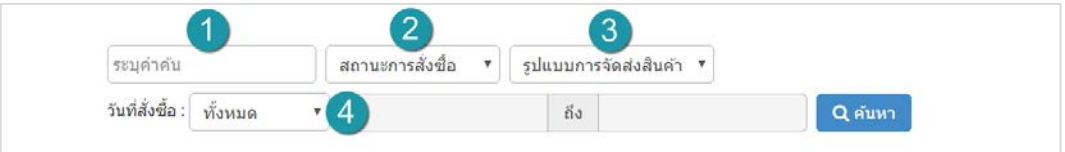

- **1. เลขที่สั่งซื้อหรือชื่อผูสั่งซื้อ :** คนหารายการจากเลขที่สั่งซื้อหรือชื่อผูสั่งซื้อสินคา
- **2. สถานการณสั่งซื้อ :** ระบุสถานะสั่งซื้อที่ตองการคนหา ซึ่งมีทั้งหมด 6 สถานะ; ยังไมไดชําระเงิน รอการตรวจสอบ ชำระเรียบร้อย ยกเลิกโดยสมาชิก ยกเลิกโดยระบบ และไม่อนุมัติ
- **3. รูปแบบการจัดสง :** ระบบรูปแบบการจัดสงสินคาที่ตองการคนหาในรายการสั่งซื้อ
- **4. วันที่สั่งซื้อ :** สามารถระบุชวงวันที่ที่สั่งซื้อสินคาได โดยอาจเลือกชวงเวลาอัตโนมัติจาก Dropdown List หรือกดที่ปฏิทิน เพื่อเลือกวันที่ที่ต้องการค้นหา

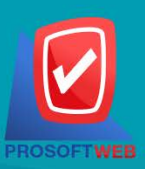

#### Prosoft Web Co., Ltd.

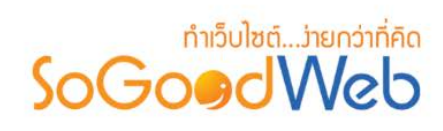

# <span id="page-186-0"></span>5.4 ตารางรายการสั่งซื้อสินคา

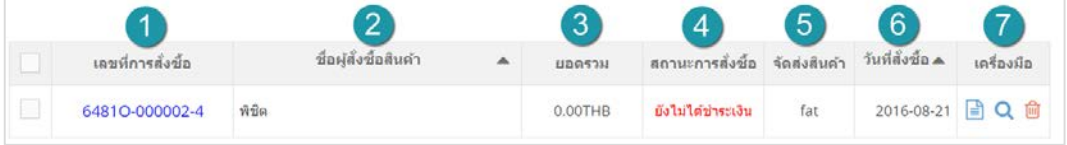

- **1. เลขที่การสั่งซื้อ :** แสดงเลขที่อางอิงการสั่งซื้อสินคาแตละรายการ สามารถกดเขาไปดู รายละเอียดการสั่งซื้อได
- **2. ชื่อผูสั่งซื้อ :** แสดงชื่อผูสั่งซื้อแตละรายการ สามารถกดปุม เพื่อเรียงลําดับการแสดงรายการ ตามชื่อผูสั่งซื้อได
- **3. ยอดรวม :** ยอดเงินที่ตองชําระของแตละรายการสั่งซื้อ
- **4. สถานการณสั่งซื้อ :** แสดงสถานะปจจุบันของรายการสั่งซื้อแตละรายการ
- **5. จัดสงสินคา :** แสดงรูปแบบการจัดสงสินคาของแตละการสั่งซื้อ
- **6. วันที่สั่งซื้อ :** แสดงวันที่มีการสั่งซื้อสินคาเขามาในระบบ สามารถกดปุมลูกศรขึ้น ลง เพื่อ เรียงลําดับการแสดงรายการตามวันที่สั่งซื้อสินคาได
- **7. เครื่องมือ :** ใชสําหรับตรวจสอบและลบรายการการสั่งซื้อสินคาในตารางสั่งซื้อสินคา
	- " <sup>■</sup> " ใบสั่งซื้อ
	- " " ประวัติรายละเอียดตางๆ ใบสั่งซื้อ
	- " <sup>เพิ</sup>่" การลบรายการใบสั่งซื้อ

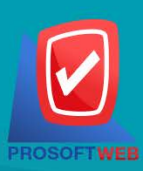

#### Prosoft Web Co., Ltd.

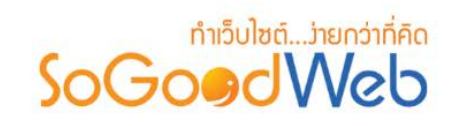

### 6. รายการจัดสงสินคา

ผูดูแลระบบ สามารถจัดการรายการจัดสงของภายในราน โดยจะแสดงรายการจัดสง สามารถกดเขาไปดู รายละเอียดเพื่อตรวจสอบรายการจัดสงสินคา แบงออกเปน 3 หัวขอ ดังรูป

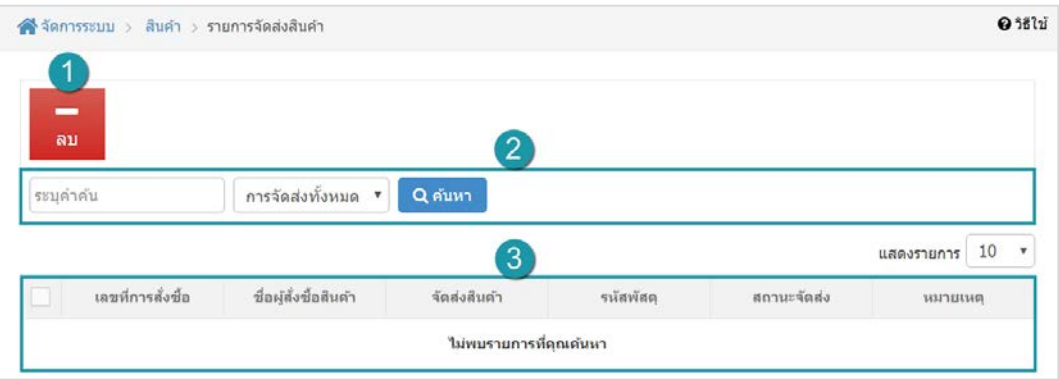

- 1. การลบรายการจัดส่งสินค้า
- 3. ตารางรายการจัดส่งสินค้า
- 2. การค้นหารายการจัดส่งสินค้า

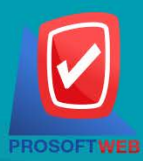

#### Prosoft Web Co., Ltd.

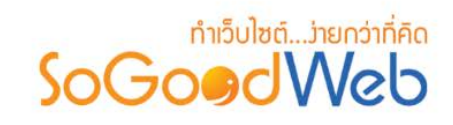

### <span id="page-188-1"></span><span id="page-188-0"></span>6.1 การลบรายการจัดสงสินคา

- 1. **การลบรายการจัดส่งสินค้าทีละรายการ : คลิกที่ " <b>โ<sup>ฒิ</sup> "** ตรงรายการจัดส่งสินค้าที่ต้องการลบ
- **2. การลบรายการจัดสงสินคาทีละหลายรายการ :** เลือกรายการจัดสงสินคาที่ตองการลบ โดยคลิกที่ กลอง Checkbox ดานซายสุด จากนั้นคลิกปุม "ลบ"

### 6.2 การค้มหารายการจัดส่งสินค้า

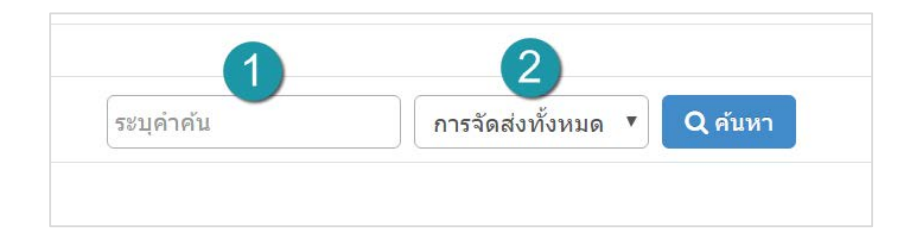

- **1. ระบุคําคน :** ระบุชื่อสินคาที่ตองการคนหา
- **2. สถานะจัดสง :** สามารถเลือกสถานะได คือ การจัดสงทั้งหมด , จัดสงแลว , ยังไมไดจัดสง

### <span id="page-188-2"></span>6.3 ตารางรายการจัดสงสินคา

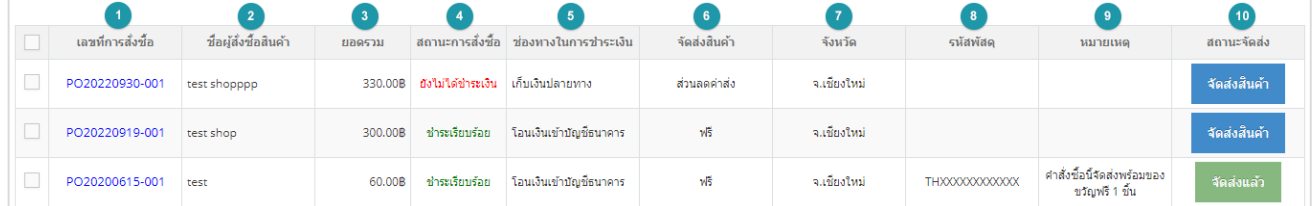

- **1. เลขที่การสั่งซื้อ :** แสดงเลขที่การสั่งซื้อ
- **2. ชื่อผูซื้อสินคา :** แสดงชื่อผูซื้อสินคา
- **3. ยอดรวม:** แสดงยอดสั่งซื้อสินคา
- **4. สถานะการสั่งซื้อ :** แสดงสถานะการชําระเงิน
- **5. ชองทางในการชําระเงิน :** แสดงประเภทการชําระเงิน
- **6. จัดสงสินคา :** แสดงรูปแบบขนสงสินคา ผูดูแลระบบสามารถกําหนดเงื่อนไขได
- **7. จังหวัด :** จังหวัดที่ผูรับสินคาระบุไว

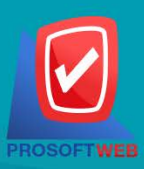

#### Prosoft Web Co., Ltd.

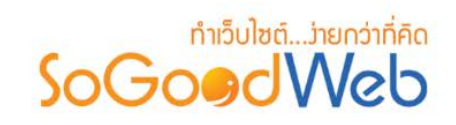

- **8. รหัสพัสดุ :** ระบุเลขพัสดุในปุม "จัดสงสินคา**"**
- **9. หมายเหตุ :** สามารถเพิ่มหมายเหตุจัดสงสินคาสําหรับแตละคําสั่งซื้อได และหมายเหตุเหลานี้จะแสดง อยูบนอีเมลที่สงถึผูรับ
- **10. สถานะจัดสง :** ปุม "จัดสงสินคา" ที่ผูดูแลสามารถกรอกเลขรหัสพัสดุ, หมายเหตุ,

Tracking Type (รูปแบบการจัดส่งสินค้า) ตามภาพตัวอย่างนี้

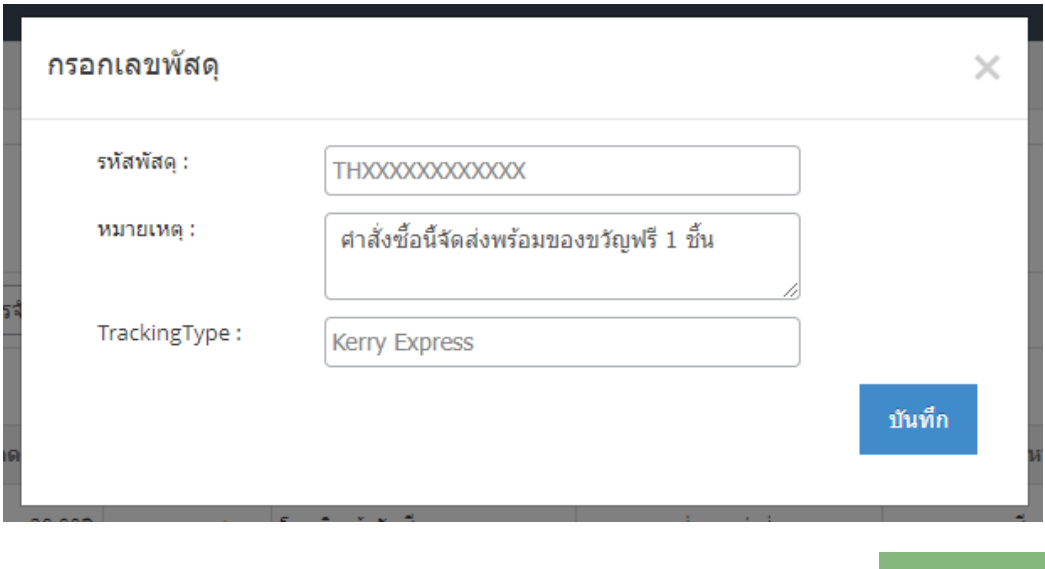

เมื่อระบุรหัสพัสดุแล้ว ปุ่มจัดส่งสินค้า จะเปลี่ยนสถานะเป็น ปุ่ม "จัดส่งแล้ว" จัดส่งแล้ว

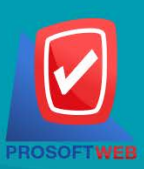

Prosoft Web Co., Ltd. 287 Moo 5, San Sai Noi, San Sai, Chiang Mai, 50210

Tel.: 02-402-6136, 081-359-7680, 081-359-7686 Email: contact@sogoodweb.com

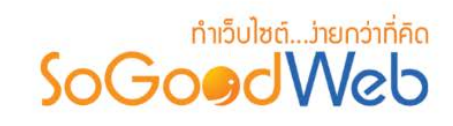

# 7. ตั้งคาเกี่ยวกับสินคา

เป็นการตั้งค่าซึ่งเกี่ยวกับค่าที่ใช้งานและแสดงผลในระบบ เช่นการแสดงกลุ่มสินค้า รูปแบบการจัดวางรายการ ้สินค้า สัญลักษณ์สกุลเงิน รูปแบบการจัดส่งที่ต้องการแสดงให้ผู้ดูแลระบบเลือกตอนสั่งซื้อประกอบด้วยข้อมูลสำหรับตั้ง คา แบงออกเปน 4 สวน

# 5.1 การตั้งคารานคา

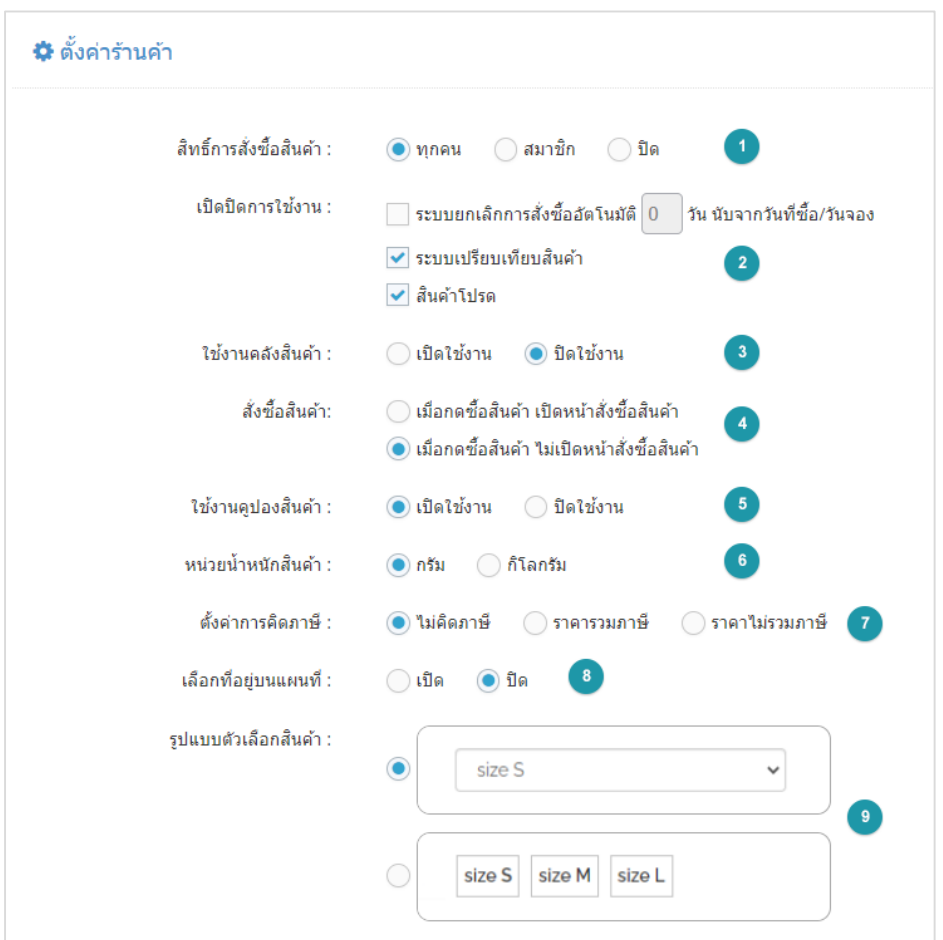

- **1. สิทธิ์การซื้อสินคา :** สามารถเลือกได 3 แบบคือ ทุกคนสามารถซื้อสินคาได, สมาชิกเทานั้นที่ซื้อ สินคาได, ปด
- **2. เปดหรือปดการใชงาน :** สามารถกําหนดชองทางจัดสงที่ตองการแสดงใหผูดูแลระบบเลือกตอน สั่งซื้อสินคาได

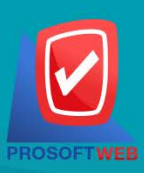

#### Prosoft Web Co., Ltd.

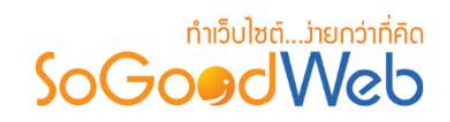

- **3. ใชงานคลังสินคา :** สามารถเลือก เปด/ปด การใชงานคลังสินคา
- **4. สั่งซื้อสินคา :** โดยเลือกเปดหนาสั่งซื้อสินคา เมื่อกดซื้อสินคาทันที หรือ ไมเปดหนาสั่งซื้อสินคา เมื่อกดซื้อสินค้า เพื่อสั่งซื้อสินค้าต่อ
- 5. **ใช้งานคูปองสินค้า : สามารถเลือก เปิด/ปิด** การใช้งาน คูปองสินค้า
- **6. หนวยนํ้าหนักสินคา :** สามารถเลือก หนวยของสินคา
- **7. ตั้งคาการคิดภาษี:** สามารถเลือกราคาสินคา ที่ไมคิดภาษี, ราคาสินคารวมภาษี, ราคาสินคาไม รวมภาษี
- **8. เลือกที่อยูบนแผนที่ :** สามารถเลือก เปด/ปด การใชงานแผนที่
- **9. รูปแบบตัวเลือกสินคา :** เลือกรูปแบบการแสดง ตัวเลือกสินคา

# 5.2 การตั้งค่าหมวดหมู่สินค้า

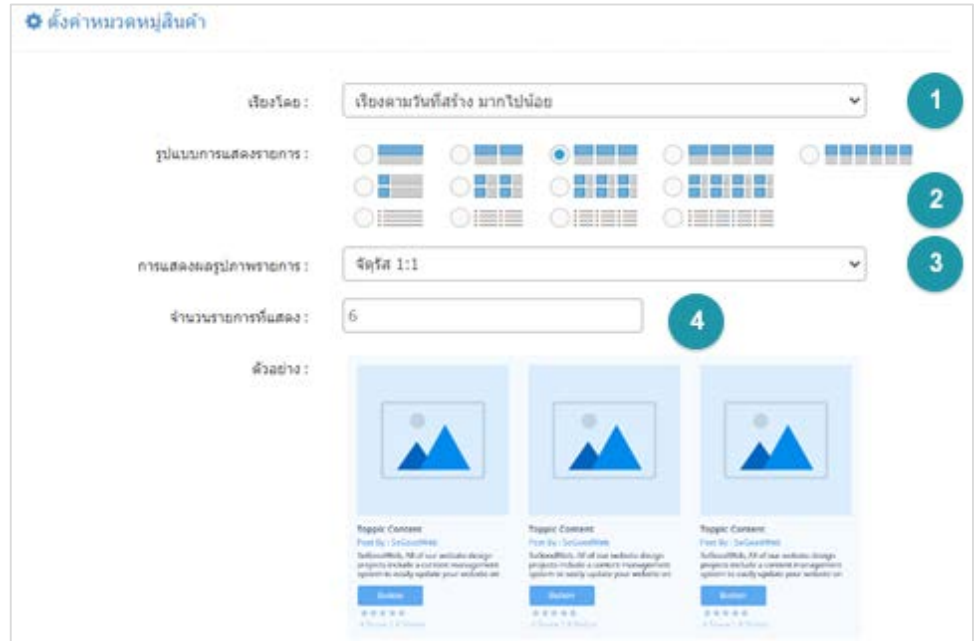

- **1. เรียงโดย :** สามารถกําหนดไดวาจะแสดงรายการหมวดหมูสินคาโดยเรียงตามอะไร
- **2. รูปแบบการแสดงรายการ :** สามารถกําหนดไดวาจะแสดงรายการในรูปแบบไหน โดยจะแสดง ตัวอยางจริงตามรูปแบบที่ผูดูแลระบบเลือกกอนบันทึก

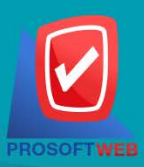

#### Prosoft Web Co., Ltd.

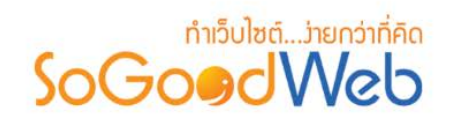

- **3. การแสดงผลรูปภาพรายการ :** สามารถเลือกอัตราสวนของขนาดภาพ เปน สี่เหลี่ยมจัตุรัส แนวนอน หรือ แนวตั้ง
- **4. จํานวนรายการที่แสดง :** กําหนดจํานวนรายการสินคาที่แสดง ซึ่งใชกับหนารายการสินคา โดย กําหนดวาตองการใหแสดงหนาละกี่รายการได

# 5.3 การตั้งคาสินคา

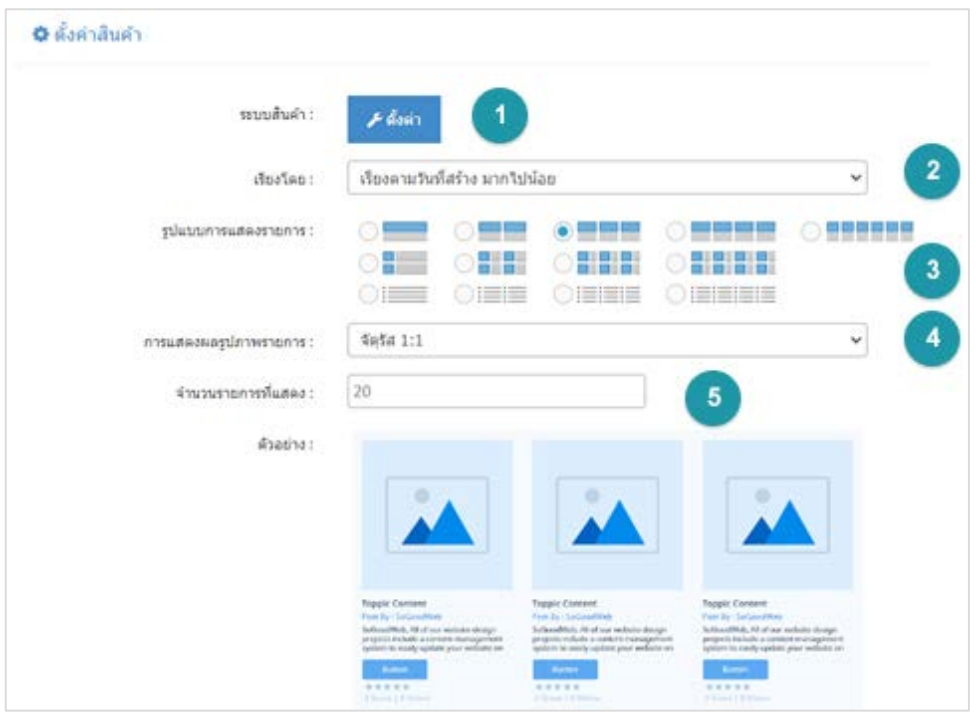

- **1. ระบบสินคา :** สามารถเลือก แสดง หรือ ไมแสดง สวนตางๆของระบบสินคาได
- **2. เรียงโดย :** สามารถกําหนดไดวาจะแสดงรายการหมวดหมูสินคาโดยเรียงตามอะไร
- **3. รูปแบบการแสดงรายการ :** สามารถกําหนดไดวาจะแสดงรายการในรูปแบบไหน โดยจะแสดง ตัวอยางจริงตามรูปแบบที่ผูดูแลระบบเลือกกอนบันทึก
- **4. การแสดงผลรูปภาพรายการ :** สามารถเลือกอัตราสวนของขนาดภาพ เปน สี่เหลี่ยมจัตุรัส แนวนอน หรือ แนวตั้ง
- **5. จํานวนรายการที่แสดง :** สามารถกําหนดไดวาจะใหแสดงกี่รายการตอหนา

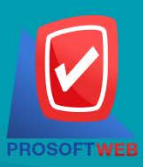

#### Prosoft Web Co., Ltd.

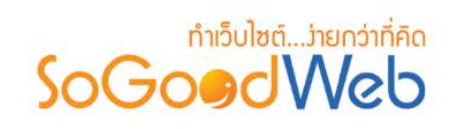

# 5.4 การตั้งคาระบบสินคาที่เกี่ยวของ

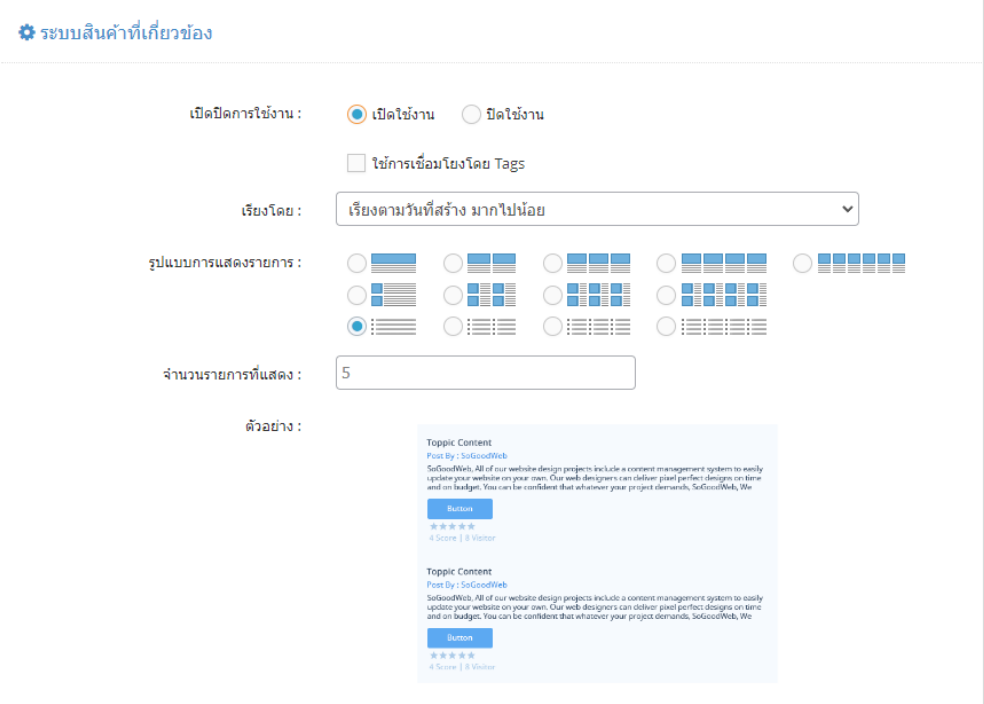

- **1. เปดการใชงาน :** สามารถเลือก เปด/ปด การใชงาน ระบบสินคาที่เกี่ยวของ
- **2. เรียงโดย :** สามารถเลือกการเรียงลําดับไดวาจะเรียงตามอะไร
- **3. รูปแบบการแสดงรายการ :** สามารถเลือกอัตราสวนของขนาดภาพ เปน สี่เหลี่ยมจัตุรัส แนวนอน หรือ แนวตั้ง
- **4. จํานวนรายการที่แสดง :** สามารถกําหนดไดวาจะใหแสดงกี่รายการตอหนา

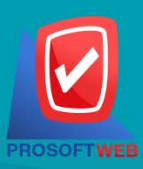

#### Prosoft Web Co., Ltd.

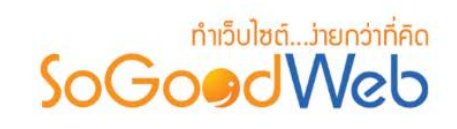

# 8. ตั้งคาการชําระเงิน

การตั้งค่าการชำระเงิน จะเป็นการกำหนดข้อมูลเกี่ยวกับช่องทางการชำระเงิน ซึ่งจะใช้แสดงในหน้าแจ้งชำระ เงิน รวมทั้งวิธีการชำระเงินอื่นๆที่ทางร้านค้าต้องการแจ้งกับผู้ซื้อสินค้า แบ่งออกเป็น 6 หัวข้อ ดังรูป

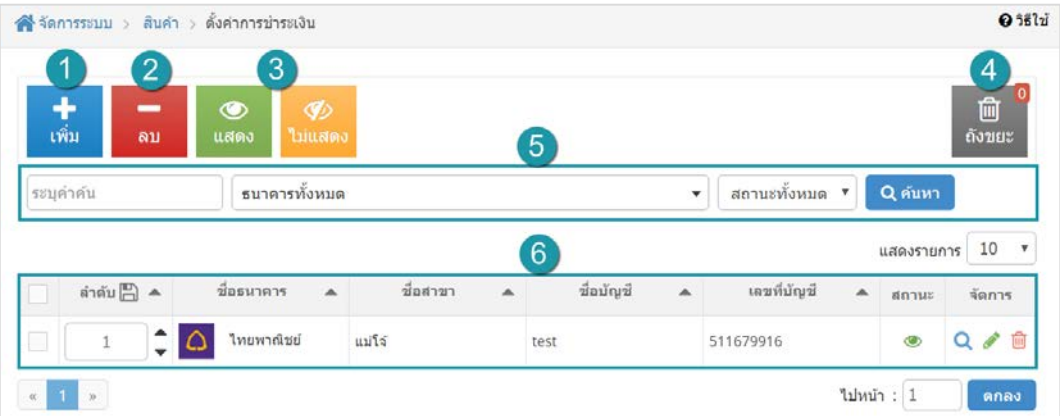

- **1.** [การเพิ่มชองทางการชําระเงิน](#page-195-0)
- **2.** [การลบชองทางการชําระเงิน](#page-196-0)
- **3.** [การแสดง/ไมแสดงชองทางการชําระเงิน](#page-196-1)
- **4.** [ถังขยะชองทางการชําระเงิน](#page-197-0)
- **5.** [การคนหาการชําระเงิน](#page-198-0)
- **6.** [ตารางรายการชําระเงิน](#page-198-1)

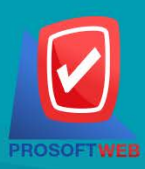

#### Prosoft Web Co., Ltd.

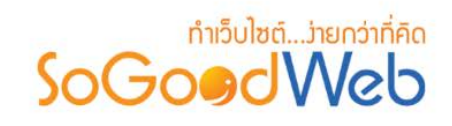

# <span id="page-195-0"></span>8.1 การเพิ่มชองทางการชําระเงิน

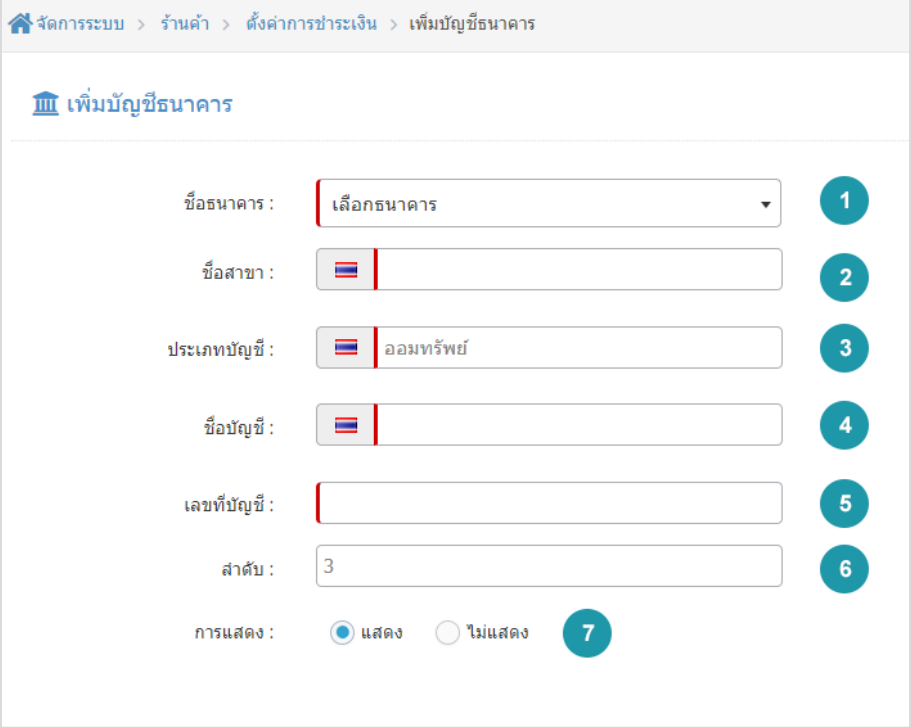

#### **หมายเหตุ**

- เครื่องหมาย " " หมายถึง ผูใชจําเปนตองกรอกขอมูลใหถูกตอง
- **1. ชื่อธนาคาร :** เลือกธนาคารที่ตองการจากตัวเลือกที่กําหนดให
- **2. ชื่อสาขา :** แสดงชื่อสาขาธนาคารนั้นๆ
- **3. ชื่อบัญชี:** แสดงชื่อบัญชี
- **4. เลขที่บัญชี :** แสดงเลขที่บัญชี
- **5. ลําดับ :** แสดงลําดับของรายการ
- **6. การแสดง :** กําหนดใหแสดง/ไมแสดงชองทางการชําระเงินที่เพิ่มเขาไป

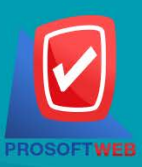

#### Prosoft Web Co., Ltd.

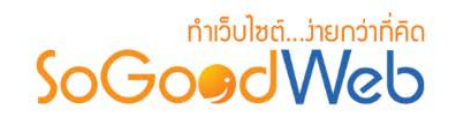

### <span id="page-196-0"></span>8.2 การลบชองทางการชําระเงิน

**1. การลบชองทางการชําระเงินทีละรายการ :** คลิกปุม " " ตรงรายการชองทางการชําระเงินที่ ต้องการลบ

**2. การลบชองทางการชําระเงินทีละหลายรายการ :** เลือกรายการชองทางการชําระเงินที่ตองการลบ โดยคลิกที่กล่อง Checkbox ด้านซ้ายสุด จากนั้นคลิกปุ่ม "ลบ" ดังรูป

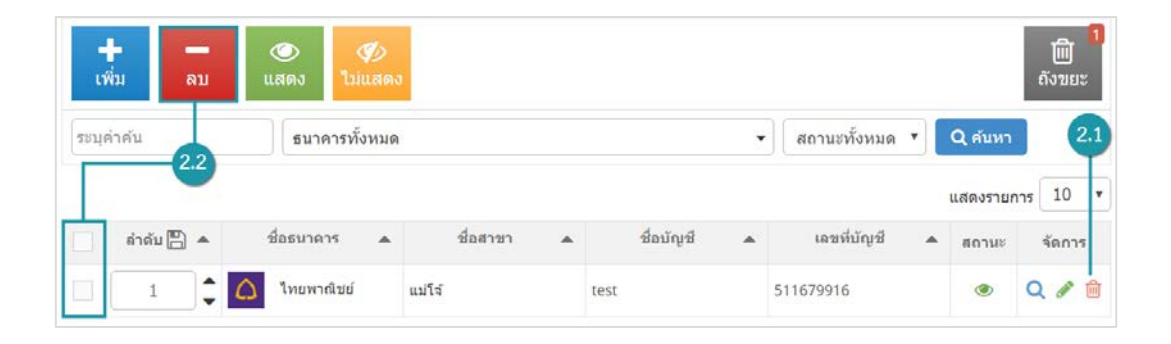

#### **หมายเหตุ**

• ระบบจะแสดง Pop-up เพื่อยืนยันการทํารายการ ใหคลิกปุม "ยอมรับ"

### <span id="page-196-1"></span>8.3 การแสดง/ไมแสดงชองทางการชําระเงิน

#### **หมายเหตุ**

- $\bullet$  สัญลักษณ์ " $\bullet$ " คือ แสดงการใช้งาน
- $\bullet$  สัญลักษณ์ " $\bullet$ " คือ ไม่แสดงการใช้งาน

**1. การแสดง/ไมแสดงชองทางการชําระเงินทีละรายการ :** คลิกที่ " " หรือ " " ตรงรายการ ชองทางการชําระเงินที่ตองการแสดง/ไมแสดง

**2. การแสดง/ไมแสดงชองทางการชําระเงินทีละหลายรายการ :** เลือกชองทางการชําระเงินที่ ์ต้องการแสดง/ไม่แสดงโดยคลิกที่กล่อง Checkbox ด้านซ้ายสุด จากนั้นคลิกปุ่ม "แสดง" หรือ "ไม่ แสดง" ดังรูป

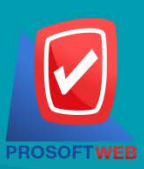

#### Prosoft Web Co., Ltd.

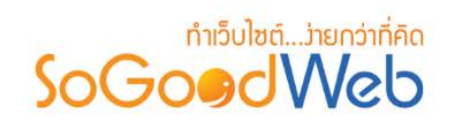

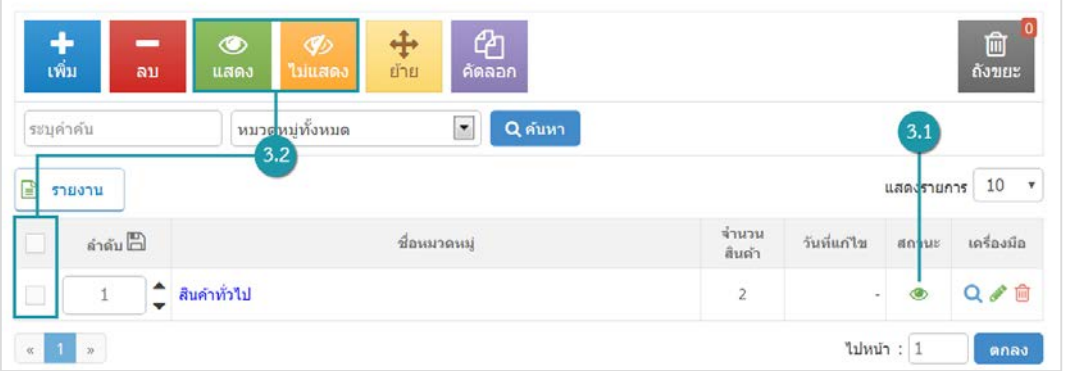

#### **หมายเหตุ**

• ระบบจะแสดง Pop-up เพื่อยืนยันการทํารายการ ใหคลิกปุม "ยอมรับ"

### <span id="page-197-0"></span>8.4 ถังขยะชองทางการชําระเงิน

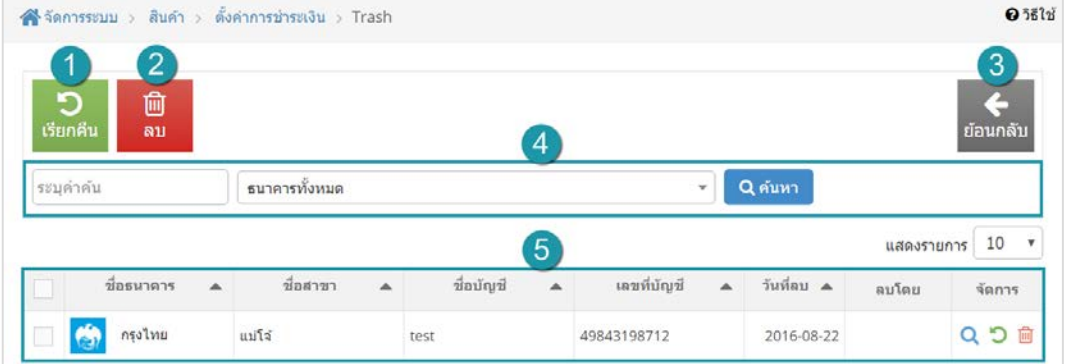

- **1. ปุมเรียกคืน :** เพื่อกูคืนธนาคารที่เลือกกลับไปยังหนาตั้งคาการชําระเงิน
- **2. ปุมลบ :** ลบธนาคารที่เลือกออกจากระบบ
- **3. ยอนกลับ :** ยอนกลับไปหนากอนหนา คือหนาตั้งคาการชําระเงิน
- **4. การคนหารายการชําระเงิน (ในถังขยะ) :** สามารถคนหาธนาคารโดย กรอกขอมูลที่ใชการคนหา ตอไปนี้ จากนั้นกดปุม
	- **ระบุธนาคาร :** คนหารายชื่อธนาคารในถังขยะตามคําที่กําหนด
	- **ธนาคาร :** เลือกธนาคารที่ตองการคนหาบัญชี

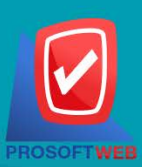

#### Prosoft Web Co., Ltd.

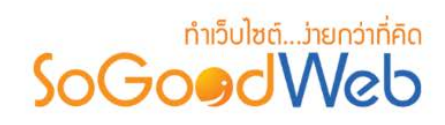

- **5. ตารางถังขยะชองทางการชําระเงิน :**
	- **ชื่อธนาคาร :** แสดงชื่อธนาคาร
	- **ชื่อสาขา :** แสดงชื่อชื่อสาขา
	- **ชื่อบัญชี :** แสดงชื่อบัญชี
	- **วันที่ลบ :** แสดงวันที่บัญชีถูกลบ

### <span id="page-198-0"></span>8.5 การคนการชําระเงิน

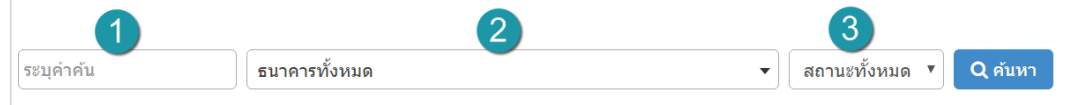

- **1. ระบุคําคน :** กรอกชื่อสาขา
- **2. ธนาคารทั้งหมด :** เลือกรายชื่อธนาคารที่ตองการ
- **3. สถานะ :** สถานการณแสดงหรือไมแสดง

### <span id="page-198-1"></span>8.6 ตารางรายการชําระเงิน

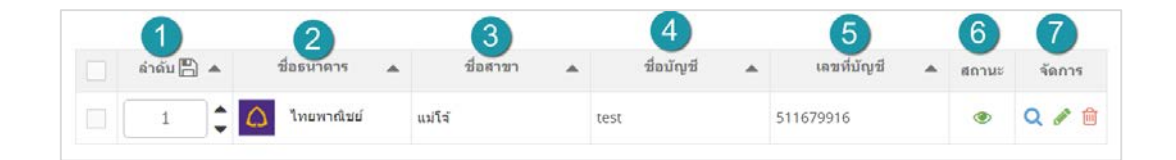

- **1. ลําดับ :** ลําดับรายการการชําระเงิน
- **2. ชื่อธนาคาร :** แสดงชื่อธนาคาร
- **3. ชื่อสาขา :** แสดงชื่อชื่อสาขา
- **4. ชื่อบัญชี:** แสดงชื่อบัญชี
- **5. เลขที่บัญชี:** แสดงเลขที่บัญ เพื่อตรวจสอบความถูกตอง
- **6. สถานะ :** รายการชําระเงินนั้นมีการแสดงหรือไมแสดง

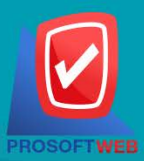

#### Prosoft Web Co., Ltd.

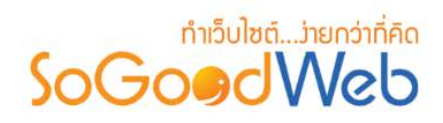

- **7. จัดการ :** จัดการมีรายการ มีดังนี้
	- " Q " ประวัติการแก้ไขการชำระเงิน
	- " " การแกไขการชําระเงิน
	- " " การลบรายการการชําระเงิน

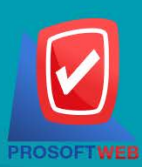

#### Prosoft Web Co., Ltd.

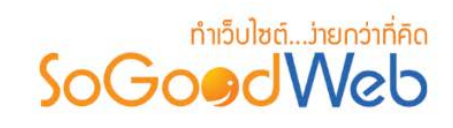

# 9. ตั้งคาการออกใบเสร็จรับเงิน

ผู้ดูแลระบบ สามารถเปิดปิดการใช้งานการออกใบเสร็จให้ลูกค้าได้ โดยในส่วนของใบเสร็จจะสร้างให้อัตโนมัติ เมื่อเจ้าของร้านได้ตรวจสอบรายละเอียดการชำระเงินและกดอนุมัติการชำระเงินแล้ว ซึ่งถ้าจะเปิดใช้งานจะต้องกรอก ขอมูลที่จะใชแสดงในใบเสร็จ ดังนี้ คือ เลขประจําตัวผูเสียภาษี และ ที่อยูในการออกใบเสร็จ

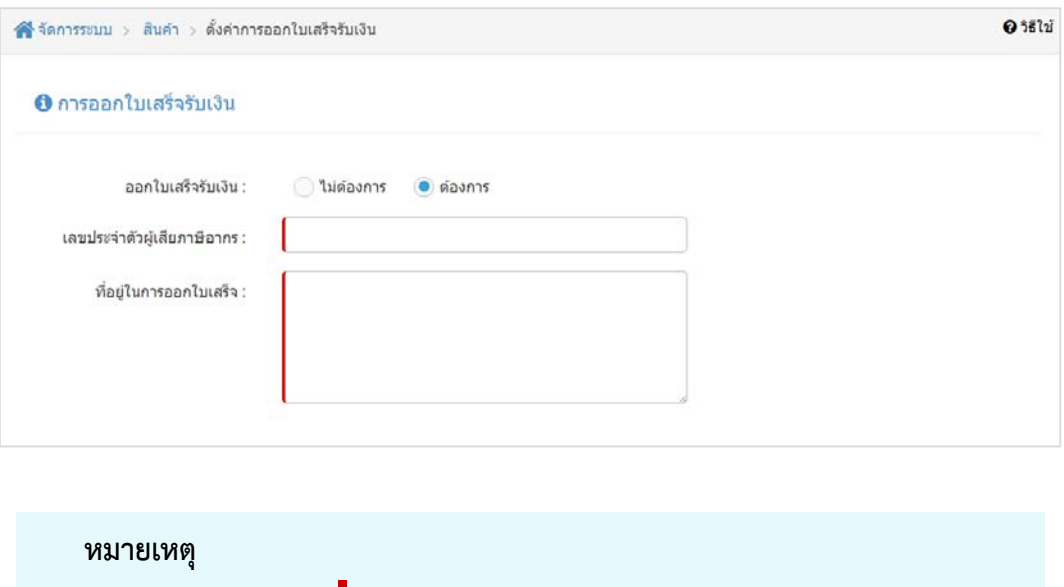

• เครื่องหมาย " " หมายถึง ผูใชจําเปนตองกรอกขอมูลใหถูกตอง

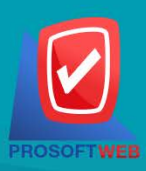

Prosoft Web Co., Ltd.

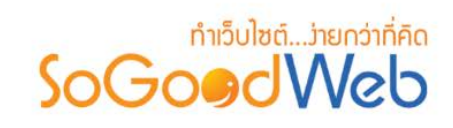

# 10. รูปแบบการจัดสงสินคา

เป็นการตั้งค่าที่ใช้เป็นค่าเริ่มต้นของการคิดค่าจัดส่งสินค้าในหมวดหมู่ที่เลือกตั้งค่าตามระบบสินค้า โดยรูปแบบ ที่ใช้ คือจะใช้เป็นเกณฑ์ในการคำนวณค่าจัดส่งอัตโนมัติเมื่อผู้ใช้มีการสั่งซื้อสินค้าเข้าเงื่อนไขข้อใดข้อหนึ่งตามที่กำหนด แบงออกเปน 4 หัวขอ ดังรูป

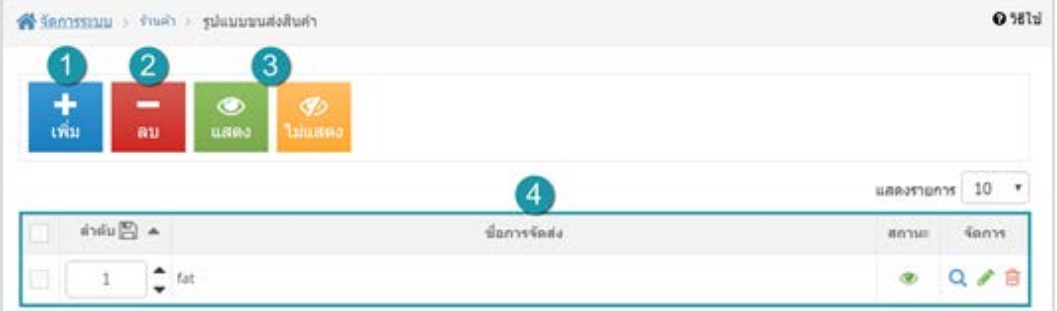

- **1.** [การเพิ่มรูปแบบการจัดสงสินคา](#page-202-0)
- **2.** [การลบรูปแบบการจัดสงสินคา](#page-204-0)
- **3.** [การเปลี่ยนสถานะ](#page-205-0)
- **4.** [ตารางรูปแบบการจัดสงสินคา](#page-206-0)

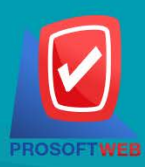

#### Prosoft Web Co., Ltd.

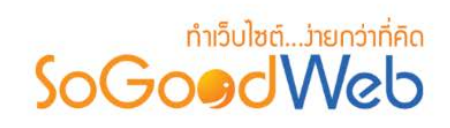

# <span id="page-202-0"></span>10.1 การเพิ่มรูปแบบการจัดสงสินคา

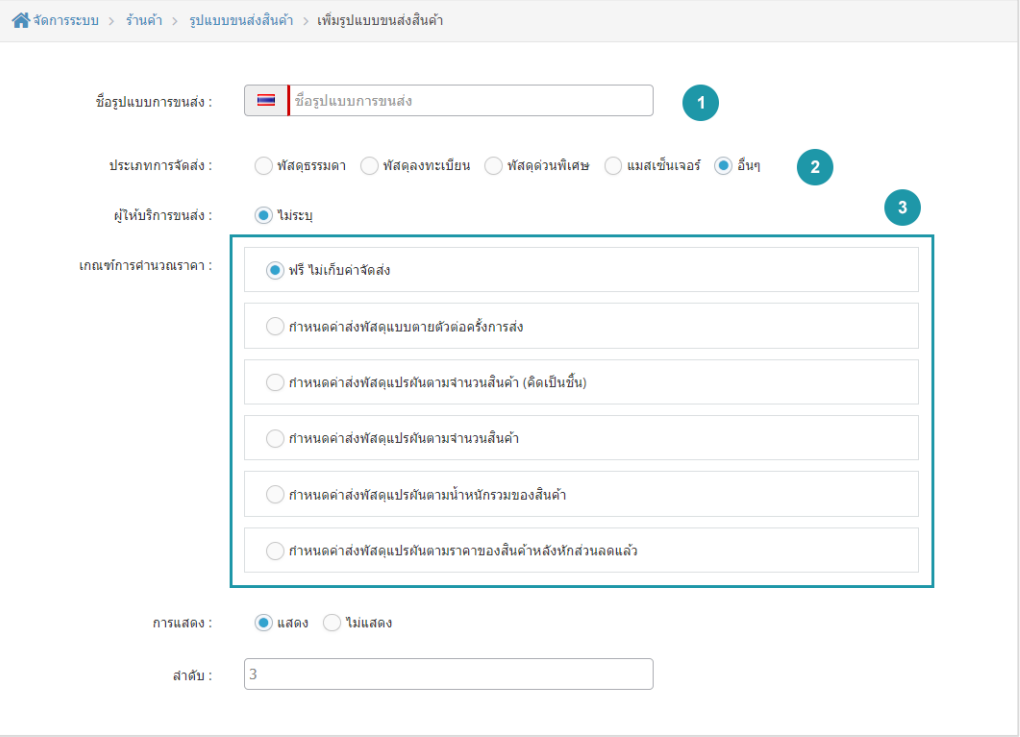

#### **หมายเหตุ**

- เครื่องหมาย " " หมายถึง ผูใชจําเปนตองกรอกขอมูลใหถูกตอง
- **1. ชื่อรูปแบบการขนสง :** ตั้งชื่อรูปแบบการขนสงสินคา
- **2. ประเภทการจัดสง :** สามารถเลือกรูปแบบการขนสงไดดังนี้
	- **พัสดุธรรมดา**
	- **พัสดุลงทะเบียน**
	- **พัสดุดวนพิเศษ**
	- **แมสเซ็นเจอร**
	- **อื่นๆ**

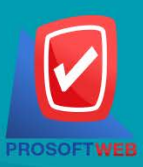

#### Prosoft Web Co., Ltd.

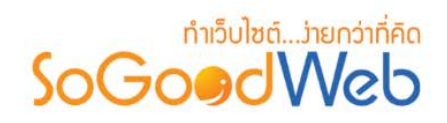

**3. ผูใหบริหารขนสง :** จะเปลี่ยนไปตามประเภทการจัดสง ที่ผูดูแลระบบเลือก เชน ไปรษณีย, Kerry, Grab เป็นต้น

**ภาพตัวอยางการเลือกประเภทการจัดสงพัสดุธรรมดา**

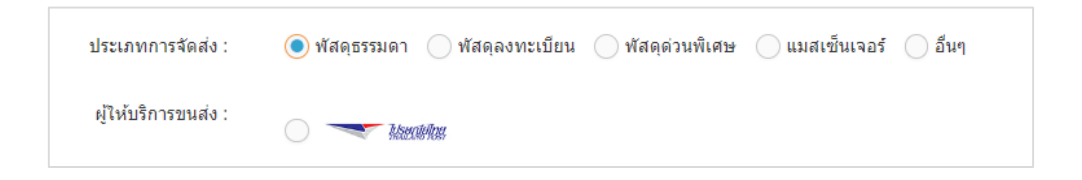

### **ภาพตัวอยางการเลือกประเภทการจัดสงพัสดุลงทะเบียน**

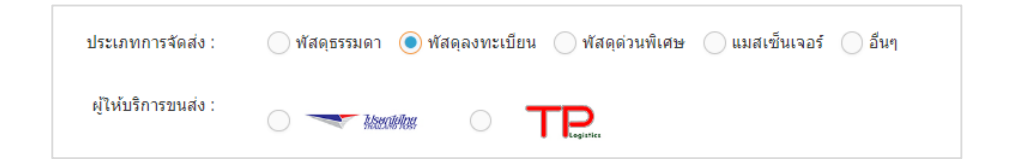

### **ภาพตัวอยางการเลือกประเภทการจัดสงพัสดุดวนพิเศษ**

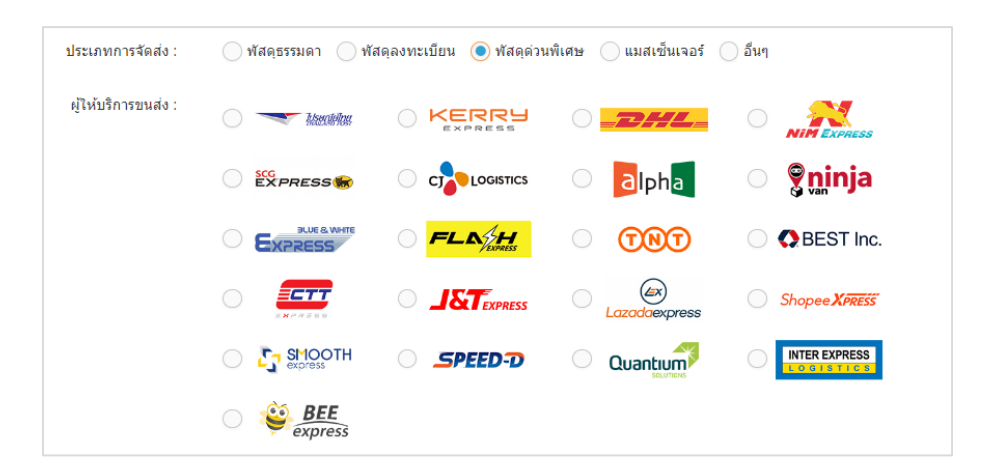

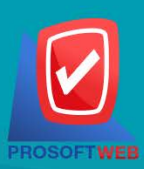

#### Prosoft Web Co., Ltd.

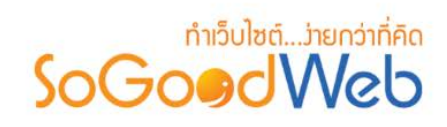

### **ภาพตัวอยางการเลือกประเภทการจัดสงแมสเซ็นเจอร**

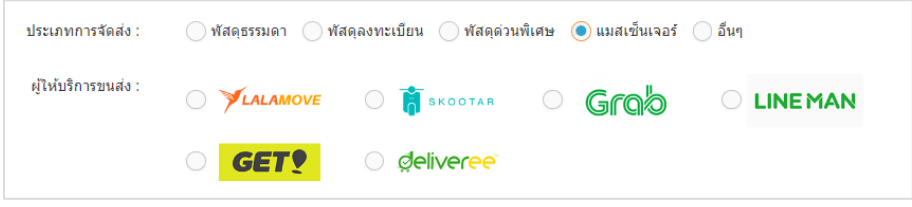

### <span id="page-204-0"></span>10.2 การลบรูปแบบการจัดส่งสินค้า

- 1. **การลบรูปแบบการจัดส่งสินค้าทีละรายการ** : คลิกปุ่ม " **III** " ตรงรายการรูปแบบการจัดส่ง สินคาที่ตองการลบ
- **2. การลบรูปแบบการจัดสงสินคาทีละหลายรายการ :** เลือกรายการรูปแบบการจัดสงสินคาที่ ้ต้องการลบ โดยคลิกที่กล่อง Checkbox ด้านซ้ายสุด จากนั้นคลิกปุ่ม "ลบ" ดังรูป

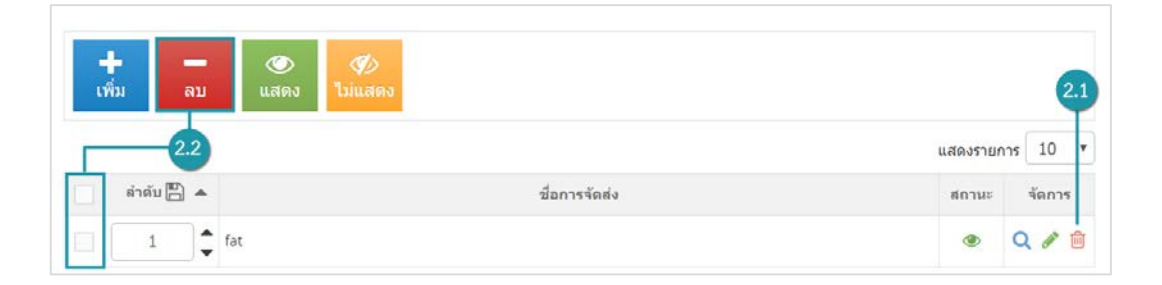

#### **หมายเหตุ**

• ระบบจะแสดง Pop-up เพื่อยืนยันการทํารายการ ใหคลิกปุม "ยอมรับ"

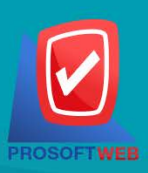

#### Prosoft Web Co., Ltd.

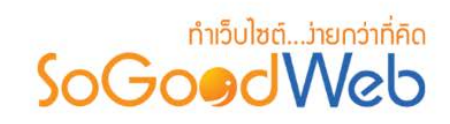

# <span id="page-205-0"></span>10.3 การเปลี่ยนสถานะ

#### **หมายเหตุ**

- $\bullet$  สัญลักษณ์ " $\bullet$ " คือ แสดงการใช้งาน
- สัญลักษณ์ "<2" คือ ไม่แสดงการใช้งาน

**1. การแสดง/ไมแสดงทีละรายการ :** คลิกที่ " " หรือ " " ตรงรายการที่ตองการแสดง/ไม แสดง

**2. การแสดง/ไมแสดงทีละหลายรายการ :** เลือกรายการที่ตองการแสดง/ไมแสดงโดยคลิกที่กลอง Checkbox ดานซายสุด จากนั้นคลิกปุม "แสดง" หรือ "ไมแสดง" ดังรูป

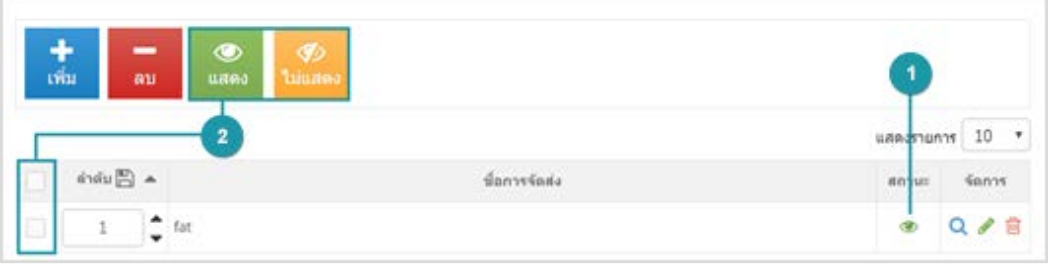

#### **หมายเหตุ**

• ระบบจะแสดง Pop-up เพื่อยืนยันการทํารายการ ใหคลิกปุม "ยอมรับ"

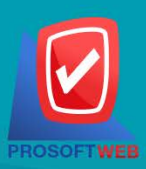

#### Prosoft Web Co., Ltd.

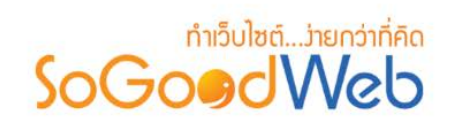

### <span id="page-206-0"></span>10.4 ตารางรูปแบบการจัดสงสินคา

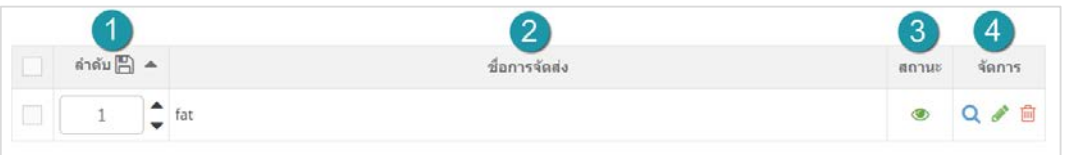

- **1. ลําดับ :** ลําดับการจัดสง
- **2. ชื่อการจัดสง :** วิธีการสง
- **3. สถานะ :** แสดงการจัดสงหรือไมแสดงการจัดสง
- **4. จัดการ :** มีดังนี้
	- " **Q** " ประวัติการแก้ไขรูปแบบการชำระเงิน
	- " " การแกไขรูปแบบการชําระเงิน
	- " <mark>III</mark> " การลบรายการรูปแบบการชำระเงิน

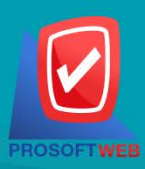

#### Prosoft Web Co., Ltd.

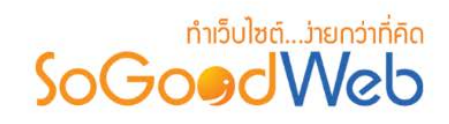

# Chapter 9 : เมนู

้ระบบจัดการเมนู เป็นระบบสำหรับการจัดการเมนู และกลุ่มเมนูของเว็บไซต์ตนเอง โดยผู้ดูแลระบบเท่านั้นมี สิทธิ์ในการเขาถึงการใชงานในสวนนี้

# หัวขอยอย

- [การจัดการกลุมเมนู](#page-208-0)
- [การแกไขกลุมเมนู](#page-212-0)

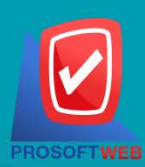

#### Prosoft Web Co., Ltd.

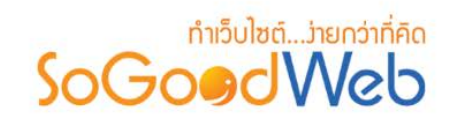

# <span id="page-208-0"></span>1. การจัดการกลุมเมนู

การจัดการกลุมเมนู คือ สวนที่ใชบริหารจัดการกลุมเมนู เพื่อนําไปแสดงยังสวนของงานสวนหนา (Font End) โดยสามารถใชงานไดโดยเลือกหัวขอ "เมนู" ดังรูป

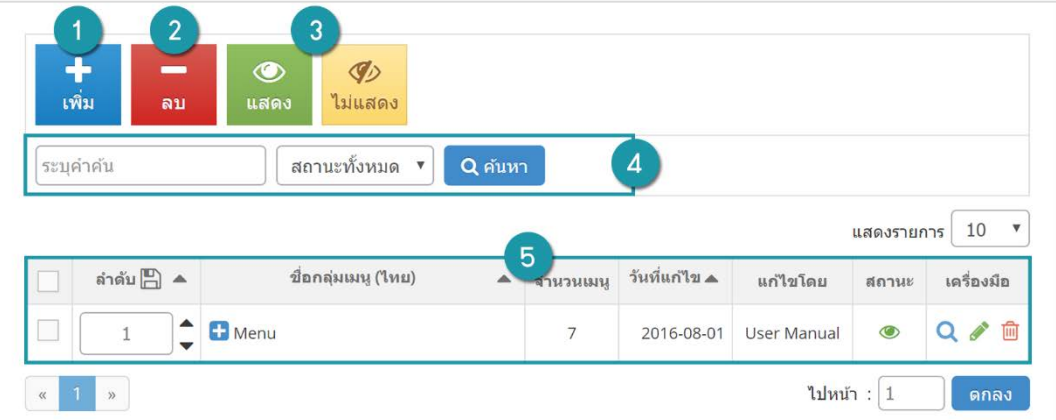

1. [การเพิ่มกลุมเมนู](#page-209-0)

2. [การลบกลุมเมนู](#page-209-1)

- 4. [การคนหากลุมเมนู](#page-210-1)
- 5. [ตารางรายการกลุมเมนู](#page-210-2)
- 3. [การกําหนดสถานะกลุมเมนู](#page-210-0)

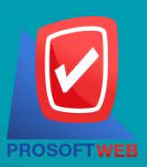

#### Prosoft Web Co., Ltd.

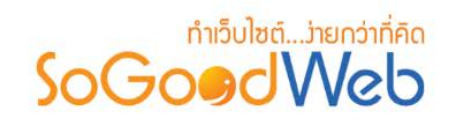

# <span id="page-209-0"></span>1.1 การเพิ่มกลุมเมนู

คลิกปุม "เพิ่ม" ระบบจะแสดงหนาสําหรับการเพิ่มขอมูลใหม ดังรูป

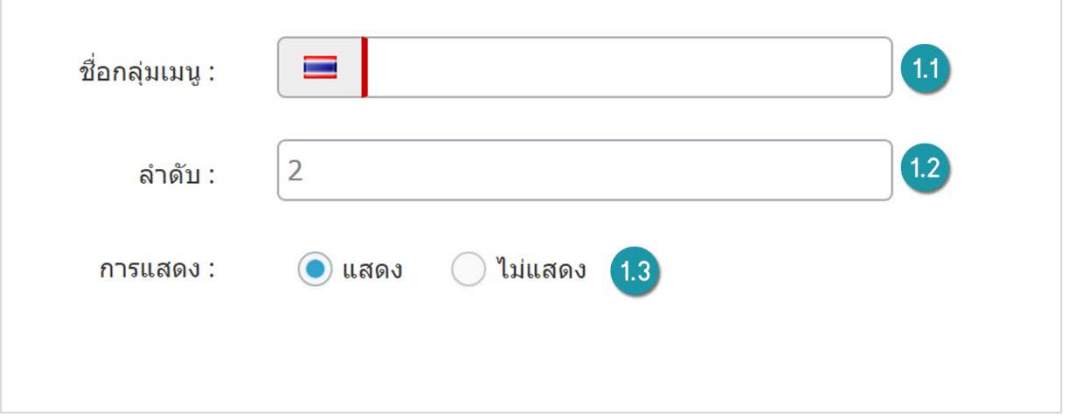

- **1. ชื่อกลุมเมนู:** ระบุชื่อกลุมเมนู (สามารถกรอกชื่อภาษาอังกฤษได)
- **2. ลําดับ:** ลําดับการแสดงผลของกลุมเมนู
- **3. การแสดง:** สถานการณแสดงกลุมเมนูทางสวนหนา (Font End)

### <span id="page-209-1"></span>1.2 การลบกลุมเมนู

- **1. การลบทีละรายการ :** คลิก " " ที่รายการที่ตองการลบ
- **2. ลบทีละหลายรายการ :** เลือกรายการที่ตองการลบ จากนั้นคลิกปุม "ลบ"

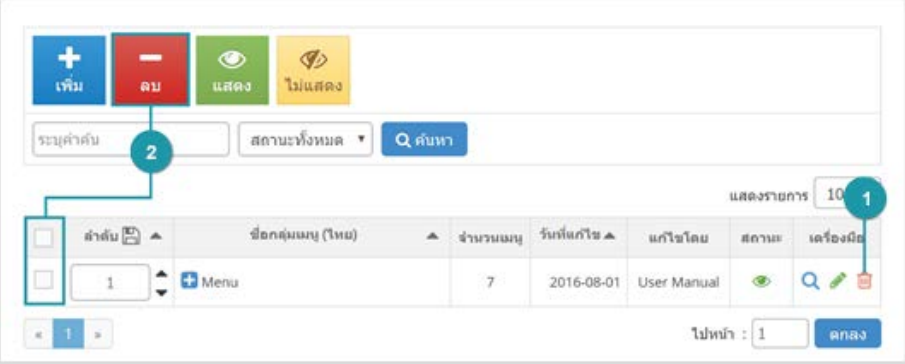

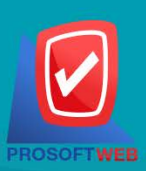

#### Prosoft Web Co., Ltd.

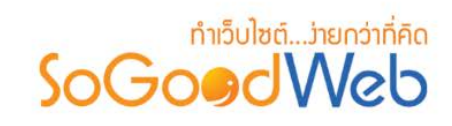

### <span id="page-210-0"></span>1.3 การกําหนดสถานะเมนู

- **1. เปลี่ยนสถานะทีละรายการ:** คลิก " " หรือ " " เพื่อกําหนดสถานการณแสดงรายการ
- **2. เปลี่ยนสถานะทีละหลายรายการ:** เลือกรายการตองการเปลี่ยนสถานะ จากนั้นคลิก "แสดง" หรือ "ไมแสดง" เพิ่มกําหนดสถานะการแสดงของรายการที่เลือก

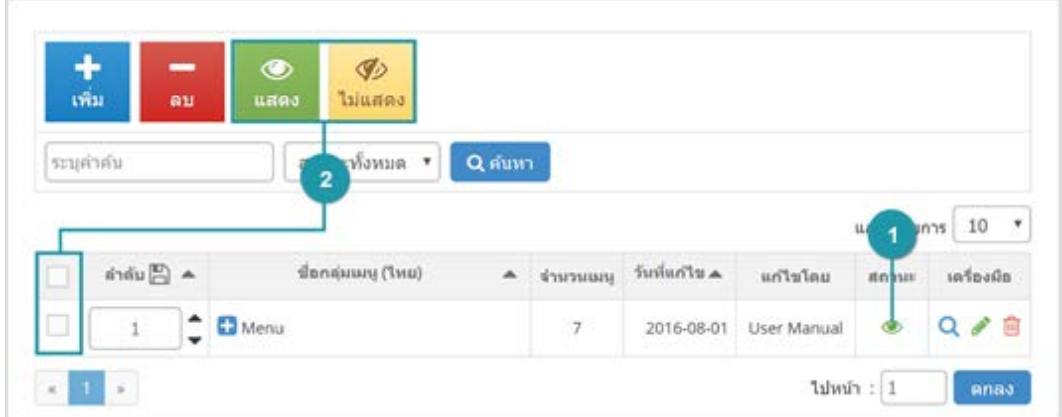

### <span id="page-210-1"></span>1.4 การค้นหากลุ่มเมนู

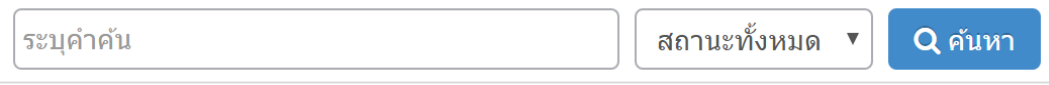

- **1. คําคน:** คนหาจากชื่อของกลุมเมนูตามคําที่ระบุ
- **2. สถานะ:** คนหาจากสถานะของกลุมเมนู

### <span id="page-210-2"></span>1.5 ตารางรายการกลุมเมนู

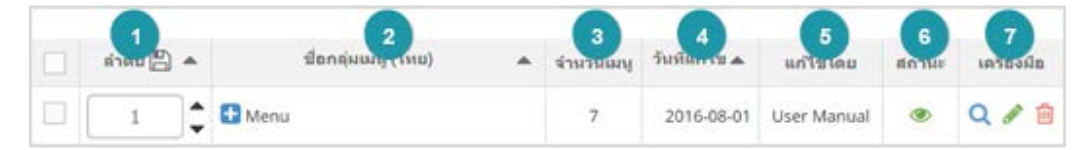

- **1. ลําดับ:** แสดงลําดับที่อางอิงในกลุมเมนูตามเงื่อนไขที่ใชคนหา
- **2. ชื่อกลุมเมนู:** แสดงชื่อกลุมเมนูภาษาไทยแตละรายการ
- **3. จํานวนเมนู:** จํานวนเมนูที่อยูในกลุมเมนูแตละรายการ

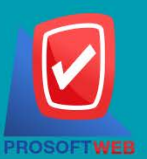

#### Prosoft Web Co., Ltd.

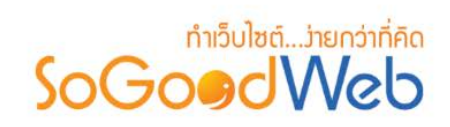

- **4. วันที่แกไข:** วันที่ทําการแกไขกลุมเมนูลาสุด
- **5. แกไขโดย:** รายชื่อผูที่ทําการแกไขกลุมเมนู
- **6. สถานะ:** สถานะการแสดงกลุมเมนู
- **7. เครื่องมือ:**
	- $-$  "  $\mathbf{Q}$  " ประวัติรายละเอียดต่างๆ ที่เกิดขึ้นในรายการของกลุ่มเมนู
	- " $\rightarrow$ " <u>การแก้ไขกลุ่มเมนู</u>
	- " " การลบทีละรายการ

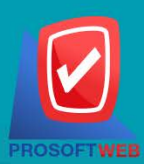

#### Prosoft Web Co., Ltd.

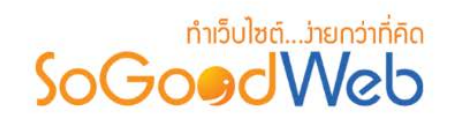

# <span id="page-212-0"></span>2. การแกไขกลุมเมนู

การแกไขกลุมเมนู เปนสวนสําหรับการแกไขเมนูตางที่อยูภายในกลุมเมนู ดังรูป

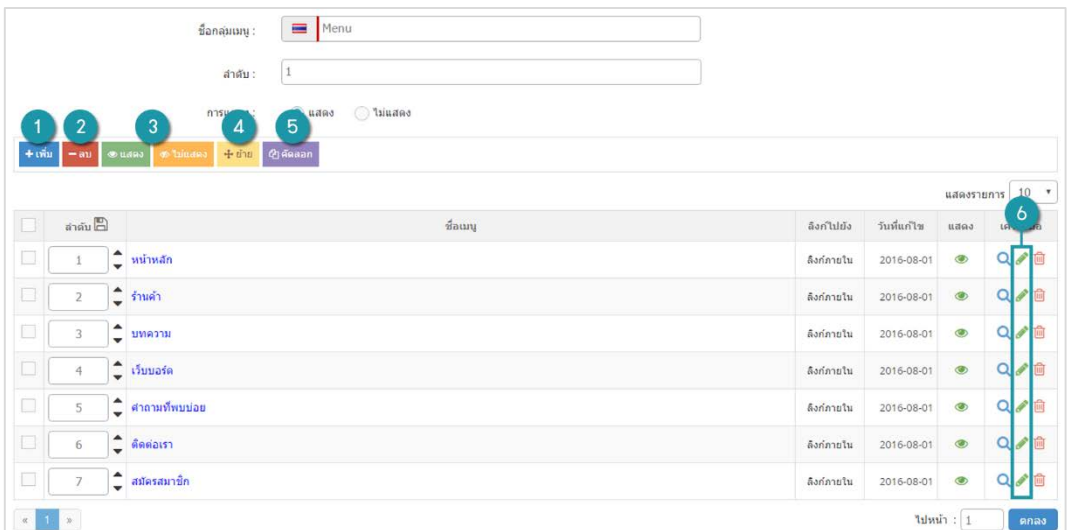

- 1. [การเพิ่มชื่อเมนู](#page-213-0)
- 2. [การลบเมนู](#page-214-0)
- 3. [การกําหนดสถานะเมนู](#page-214-1)
- 4. [การยายชื่อเมนู](#page-215-0)
- 5. [การคัดลอกเมนู](#page-215-1)
- 6. [การแกไขเมนู](#page-215-2)

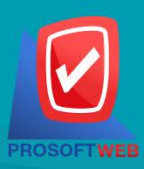

#### Prosoft Web Co., Ltd.

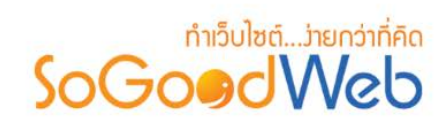

# <span id="page-213-0"></span>2.1 การเพิ่มชื่อเมนู

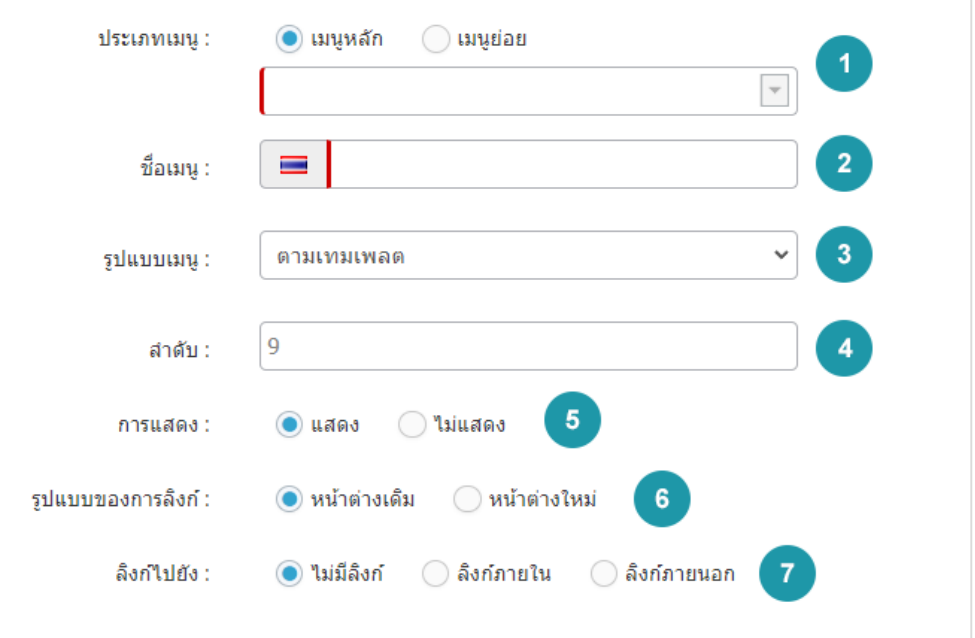

- **1. ประเภทเมนู:** กําหนดประเภทเมนู
- **2. ชื่อเมนู:** กําหนดชื่อเมนู
- **3. รูปแบบเมนู:** กําหนดรูปแบบการแสดงผลเมนู
- **4. ลําดับ:** ลําดับการแสดงผลของเมนู
- **5. การแสดง:** สถานะแสดงผลของเมนู
- **6. รูปแบบของการลิงค:** กําหนดรูปแบบการลิงคแบบใชหนาตางเดิม หรือเปดหนาตางใหม
- **7. ลิงคไปยัง:** กําหนดการลิงคที่ชื่อเมนู

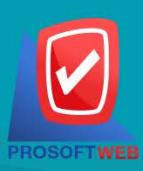

#### Prosoft Web Co., Ltd.

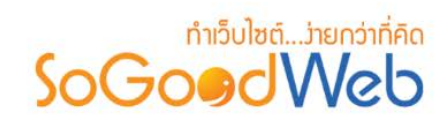

### <span id="page-214-0"></span>2.2 การลบเมนู

- **1. ลบทีละรายการ:** คลิก " " ที่รายการที่ตองการลบ
- **2. ลบทีละหลายรายการ:** เลือกรายการที่ตองการลบ จากนั้นคลิกปุม "ลบ"

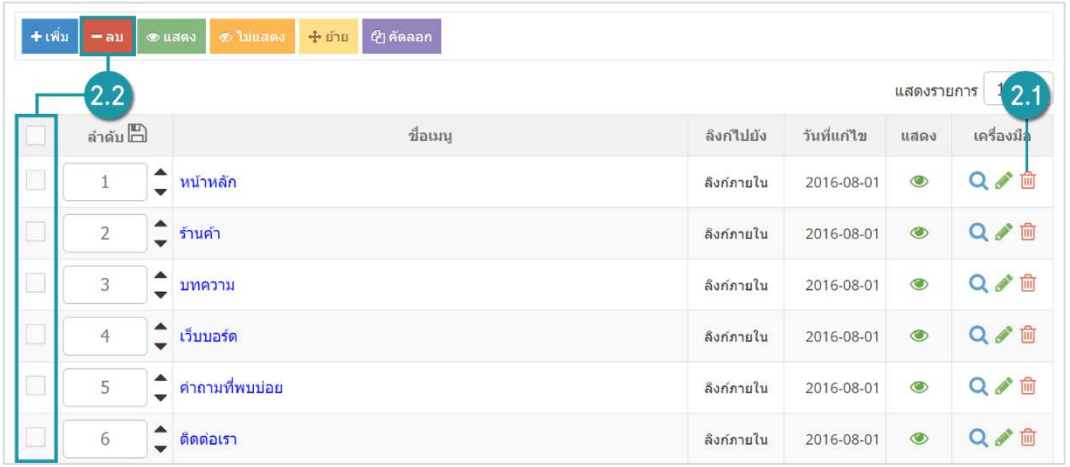

### <span id="page-214-1"></span>2.3 การกําหนดสถานะเมนู

- **1. เปลี่ยนสถานะทีละรายการ:** คลิก " " หรือ " " เพื่อกําหนดสถานะการแสดงรายการ
- **2. เปลี่ยนสถานะทีละหลายรายการ:** เลือกรายการตองการเปลี่ยนสถานะ จากนั้นคลิก "แสดง" หรือ "ไมแสดง" เพิ่มกําหนดสถานการณแสดงของรายการที่เลือก

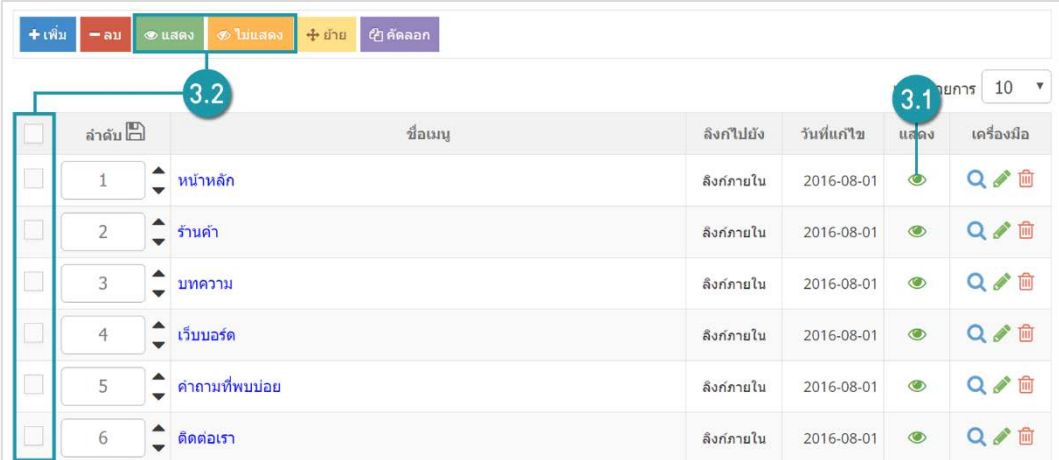

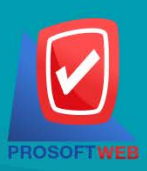

### Prosoft Web Co., Ltd.

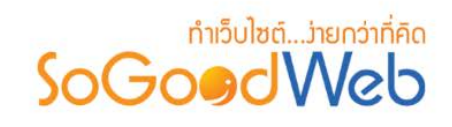

# <span id="page-215-0"></span>2.4 การยายชื่อเมนู

การย้ายชื่อสามารถทำได้โดยเลือกรายการเมนูที่ต้องการย้าย จากนั้นคลิกปุ่ม "ย้าย" ระบบจะแสดง รายการเมนูหลัก ผู้ใช้เลือกเมนูที่ต้องการย้าย จากนั้นคลิกปุ่ม "ย้าย"

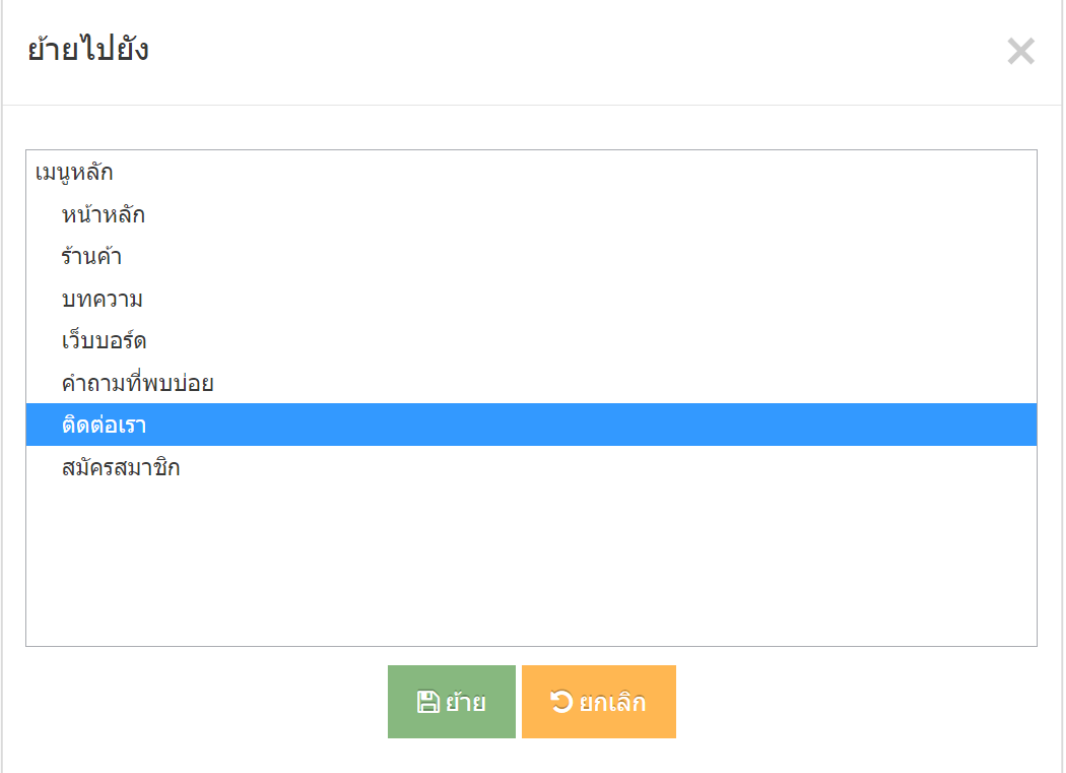

### <span id="page-215-1"></span>2.5 การคัดลอกเมนู

การคัดลอกเมนูสามารถทําไดโดยการเลือกรายการเมนูที่ตองการคัดลอก จากนั้นคลิกปุม "คัดลอก" ้ ระบบจะแสดงรายการเมนหลัก ผู้ใช้เลือกคัดลอกไปยังเมนที่ต้องการ คลิกป่ม "คัดลอก"

# <span id="page-215-2"></span>2.6 การแกไขชื่อเมนู

การแก้ไขชื่อ และรายละเอียดของเมนูสามารถทำได้โดย คลิก " � " จากนั้นผู้ใช้ทำการแก้ไขข้อมูลได้ ตามต้องการ

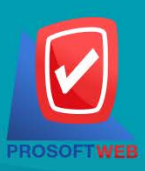

# Prosoft Web Co., Ltd.
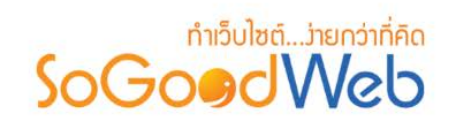

# Chapter 10 : ติดต่อเรา

ระบบติดต่อเรา เป็นระบบสำหรับการจัดการช่องทางการติดต่อ และการรับข้อความติดต่อจากภายนอก โดย ผู้ดูแลระบบเท่านั้นที่มสิทธิ์ในการเข้าใช้งานการตั้งค่าติดต่อเรา

# หัวขอยอย

- ข้อความติดต่อ
- ประเภทข้อความติดต่อ
- ฟอร์มข้อความติดต่อ
- ข้อมูลการติดต่อ
- [แผนที่การติดตอ](#page-228-0)
- [ตั้งคาการติดตอ](#page-232-0)

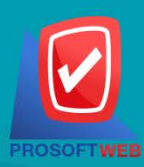

#### Prosoft Web Co., Ltd.

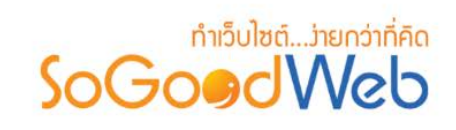

## <span id="page-217-0"></span>1. ข้อความติดต่อ

ขอความติดตอ เปนสวนสําหรับแสดงขอความที่ถูกสงเขามาโดยผานทางหนาติดตอเรา ภายในสวนขอความ ติดตอ ผูดูแลระบบสามารถอานขอความ และตอบกลับไปยังผูสงขอความทางอีเมลที่ไดกรอกไว ดังรูป

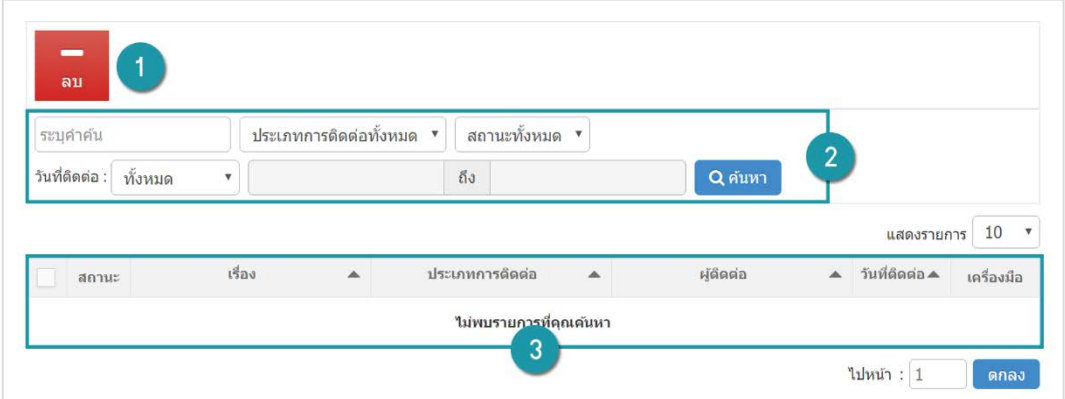

1. [การลบขอความ](#page-218-0)

3. [ตารางแสดงรายการขอความ](#page-219-0)

2. [การคนหาขอความ](#page-127-0)

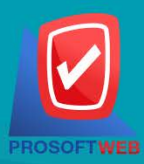

#### Prosoft Web Co., Ltd.

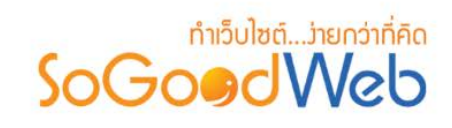

### <span id="page-218-0"></span>1.1 การลบขอความ

- **1. ลบขอความครั้งละรายการ:** คลิก " " ที่รายการขอความที่ตองการลบ
- **2. ลบขอความครั้งละหลายรายการ:** เลือกรายการที่ตองการลบ จากนั้นคลิกปุม "ลบ"

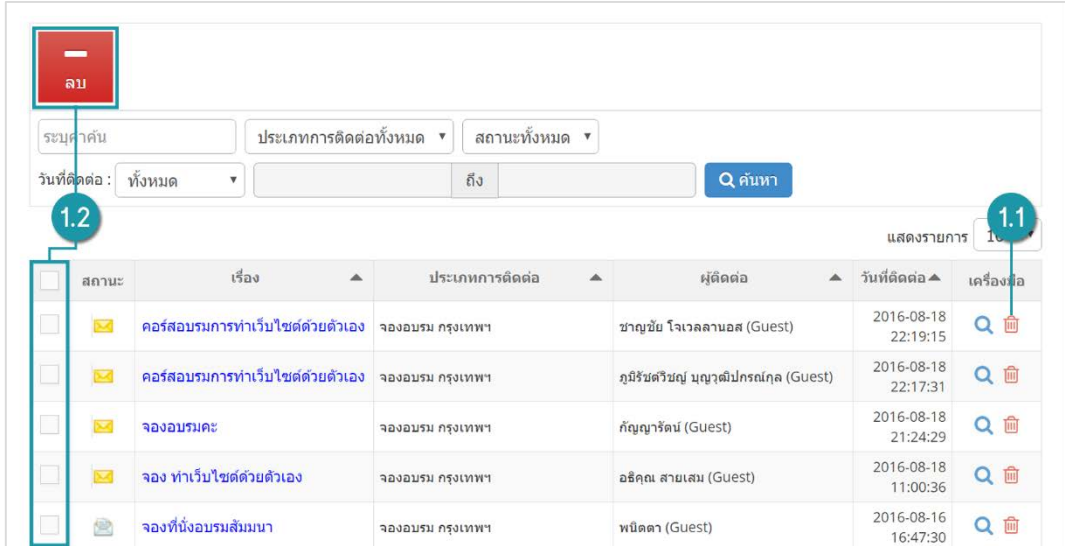

## 1.2 การคนหาขอความติดตอ

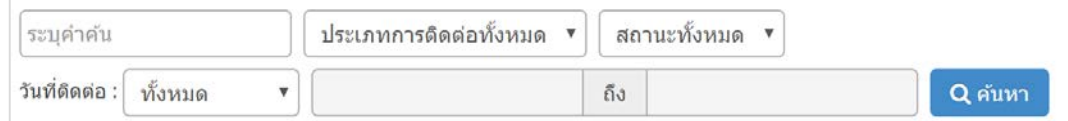

- **1. คําคน:** คนหาจากชื่อของขอความหรือชื่อผูติดตอตามคําที่ระบุ
- **2. ประเภทการติดตอ:** คนหาจากประเภทการติดตอของแตละรายการ
- **3. สถานะ:** คนหาจากสถานะของขอความ
- **4. วันที่ติดตอ:** คนหาจากการระบุชวงวันที่ติดตอจากขอความ

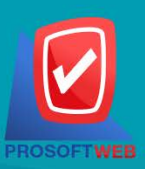

#### Prosoft Web Co., Ltd.

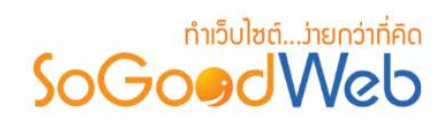

### <span id="page-219-0"></span>1.3 ตารางรายการขอความ

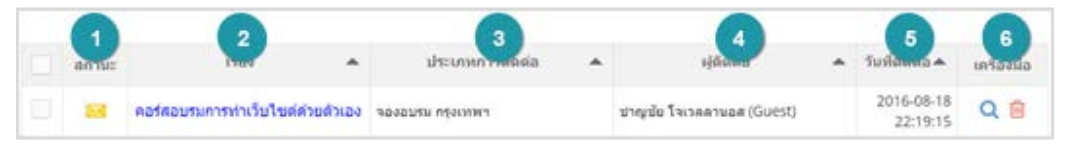

- **1. สถานะ:** สถานะขอความติดตอประกอบดวย
	- $-$  "  $\overline{\mathsf{M}}$  " หมายถึง ยังไม่ได้อ่านข้อความ
	- -" " หมายถึง อานขอความแลว
	- " �� " หมายถึง ตอบกลับข้อความแล้ว
- **2. เรื่อง:** ชื่อเรื่องของความติดตอ ผูใชสามารถคลิกที่ชื่อเรื่องเพื่อที่จะดูรายละเอียดของขอความ ดังกลาวได และสามารถตอบกลับขอความได
- **3. ประเภทการติดตอ:** ประเภทการติดตอของขอความแตละรายการ
- **4. ผูติดตอ:** ชื่อของผูที่ทําการติดตอ
- **5. วันที่ติดตอ:** วันและเวลาที่ทําการติดตอ
- **6. เครื่องมือ:**
	- "  $\mathsf Q$  " ประวัติรายละเอียดต่างๆ ที่เกิดขึ้นในรายการของข้อความติดต่อ
	- " <mark>III</mark>" การลบข้อความติดต่อทีละรายการ

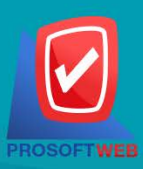

#### Prosoft Web Co., Ltd.

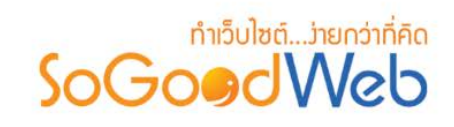

## <span id="page-220-0"></span>2. ประเภทการติดตอ

ประเภทการติดต่อ เป็นส่วนสำหรับการจัดการประเภทการติดต่อ เพื่อเป็นช่องทางการติดต่อสำหรับผู้ใช้ทั่วไป โดยผูดูแลระบบเทานั้นเปนผูที่มีสิทธิ์การเขาถึงได

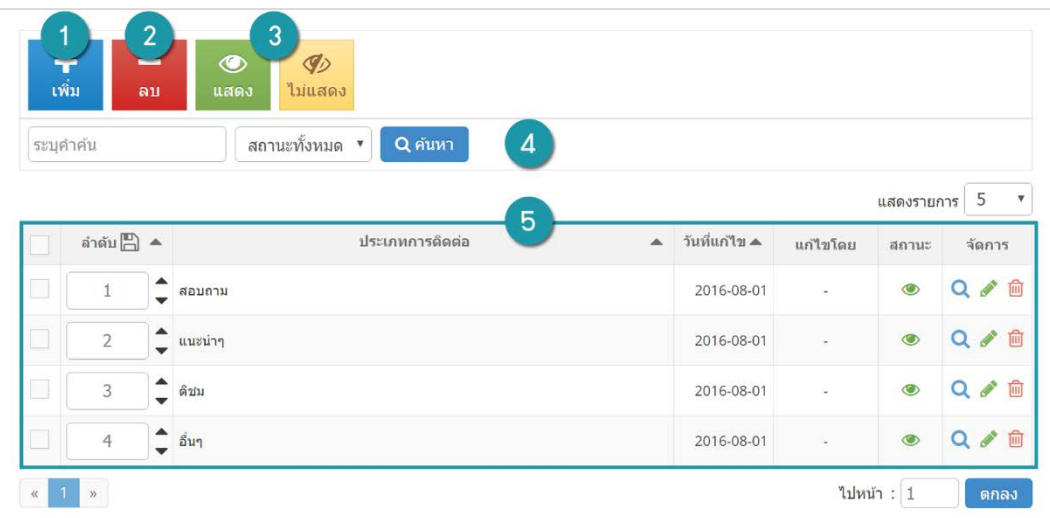

- 1. การเพิ่มประเภทการติดต่อ
- 2. การลบประเภทการติดต่อ
- 3. สถานะประเภทการติดต่อ
- 4. การค้นหาประเภทการติดต่อ
- 5. [ตารางรายการประเภทการติดตอ](#page-223-1)

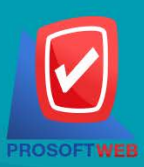

#### Prosoft Web Co., Ltd.

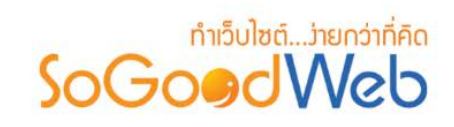

# <span id="page-221-0"></span>ี 2.1 การเพิ่มประเภทการติดต่อ

- กรอกชื่อประเภทการติดต่อที่ต้องการเพิ่มใหม่ และกำหนดสถานะการแสดง

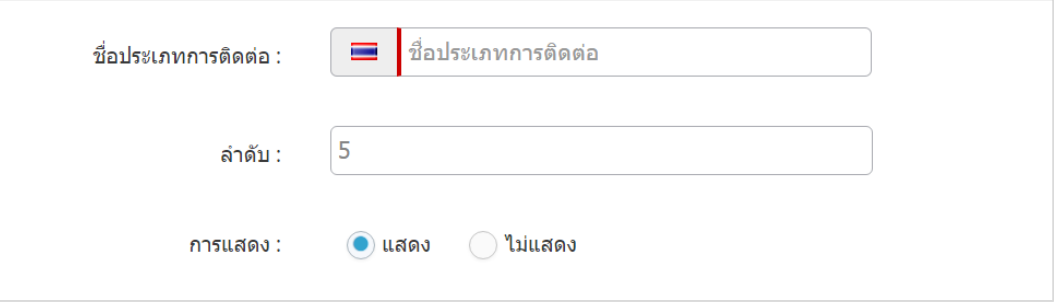

- ผู้ใช้สามารถตั้งค่าข้อความติดต่อถึงสมาชิกอัตโนมัติสำหรับประเภทการติดต่อนี้ โดยคลิก "เ<mark>ปิด" ระบบจะ</mark> แสดง Text Editor สําหรับการระบุขอความติดตอกลับไปยังสมาชิก

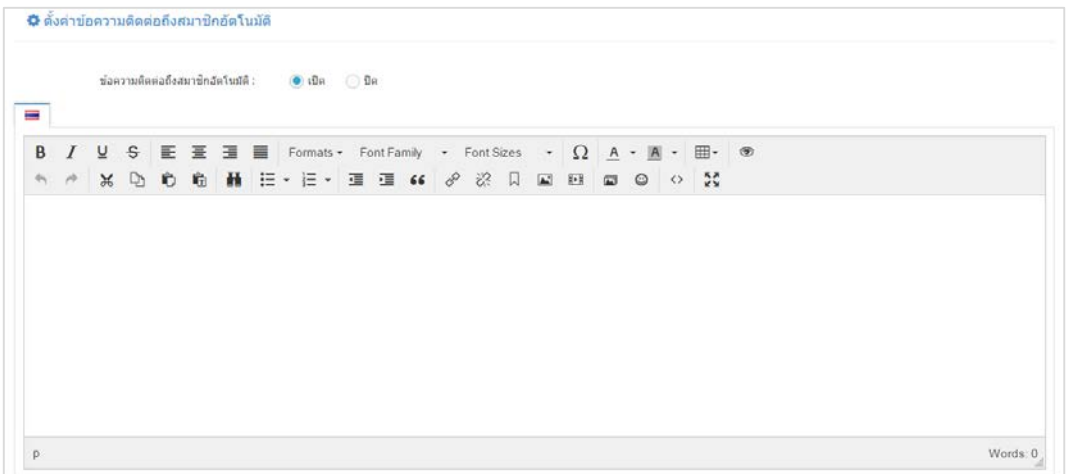

- เมื่อทําการกรอกขอมูลครบถวนแลว คลิกปุม "บันทึก"

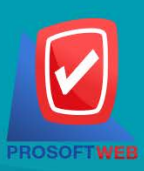

#### Prosoft Web Co., Ltd.

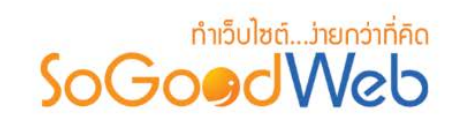

### <span id="page-222-0"></span>2.2 การลบประเภทการติดตอ

- **1. ลบประเภทการติดตอครั้งละรายการ:** คลิกปุม " " ที่รายการที่ตองการลบ
- **2. ลบประเภทการติดตอครั้งละหลายรายการ:** เลือกรายการที่ตองการลบ จากนั้นกดปุม "ลบ"

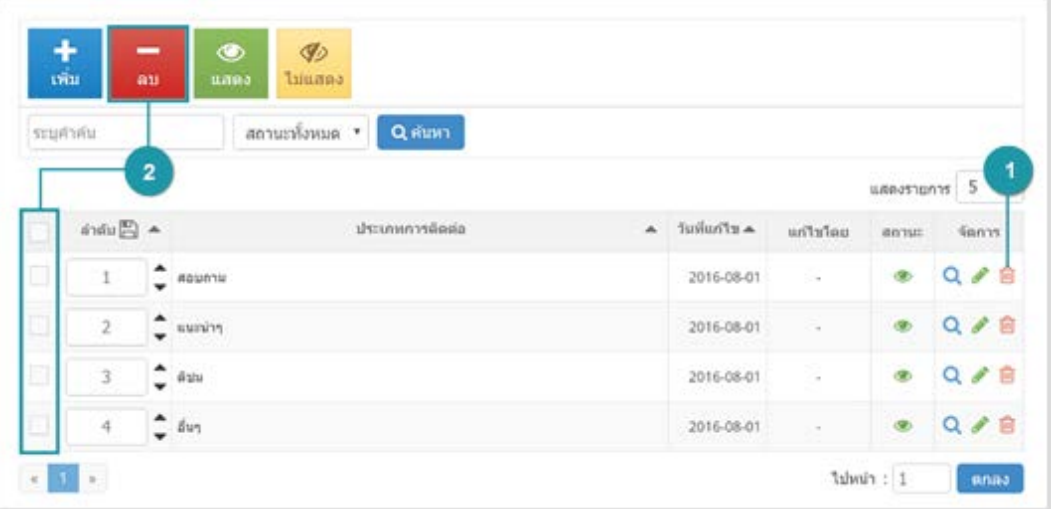

### 2.3 การกําหนดสถานะเมนู

- **1. เปลี่ยนสถานะทีละรายการ:** คลิก " " หรือ " " เพื่อกําหนดสถานะการแสดงรายการ
- **2. เปลี่ยนสถานะทีละหลายรายการ:** เลือกรายการตองการเปลี่ยนสถานะ จากนั้นคลิก "แสดง" หรือ "ไมแสดง" เพิ่มกําหนดสถานะการแสดงของรายการที่เลือก

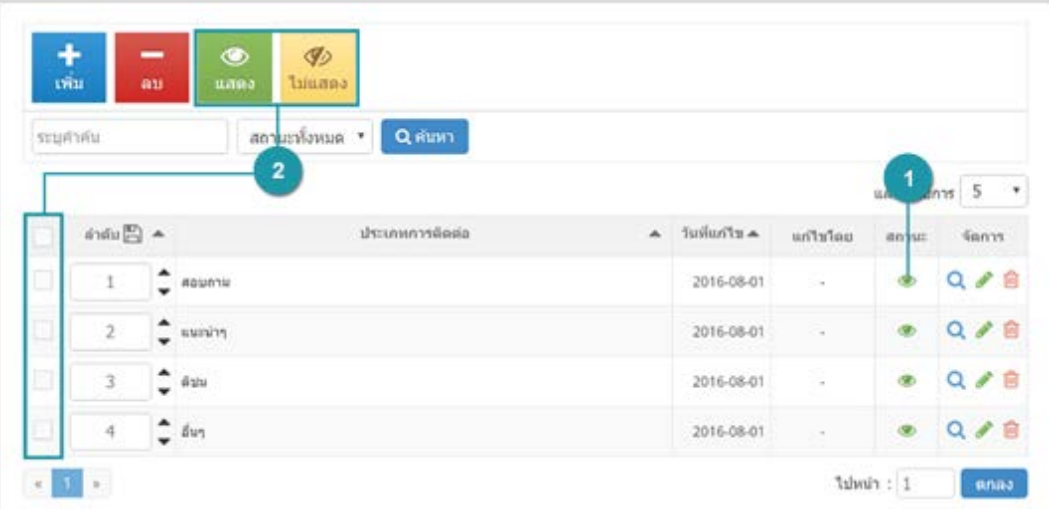

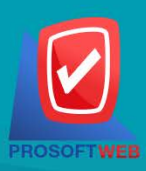

### Prosoft Web Co., Ltd. 287 Moo 5, San Sai Noi, San Sai, Chiang Mai, 50210

Tel.: 02-402-6136, 081-359-7680, 081-359-7686 Email: contact@sogoodweb.com

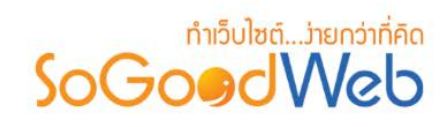

### <span id="page-223-0"></span>2.4 การค้นหาประเภทการติดต่อ

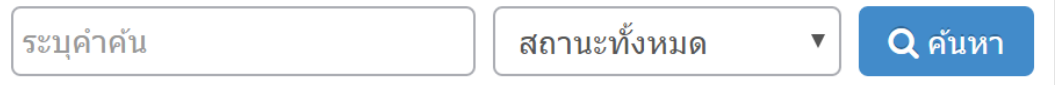

- **คําคน:** คนหาจากการระบุชื่อของประเภทการติดตอ
- **สถานะ:** คนหาจากสถานะของประเภทการติดตอ

### <span id="page-223-1"></span>2.5 ตารางรายการประเภทการติดต่อ

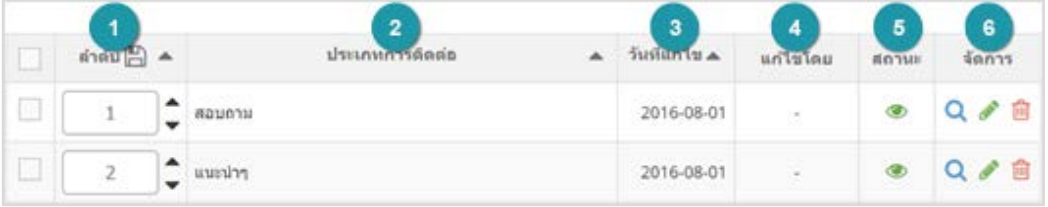

- **1. ลําดับ:** ลําดับการแสดงของประเภทการติดตอ
- **2. ประเภทการติดตอ:** ชื่อของประเภทการติดตอ
- **3. วันที่แกไข:** เวลาลาสุดที่ทําการแกไขประเภทการติดตอ
- **4. แกไขโดย:** ชื่อผูที่ทําการแกไข
- **5. สถานะ:** สถานะประเภทการติดตอ
- **6. จัดการ:** ประกอบดวย
	- " " การแกไขชื่อประเภทการติดตอ ลําดับและการแสดง
	- "  $\overline{\mathbb{H}}$ " ลบประเภทการติดต่อที่ไม่ต้องการใช้งานทีละรายการ
	- " **Q** " ประวัติรายละเอียดต่างๆ ที่เกิดขึ้นในรายการของประเภทติดต่อ

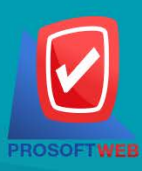

#### Prosoft Web Co., Ltd.

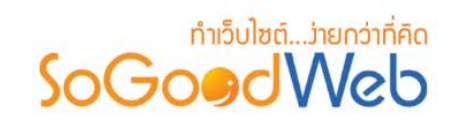

## <span id="page-224-0"></span>3. ฟอรมขอความติดตอ

เปนสวนที่ใชแสดงฟอรมการติดตอเพื่อใหผูใชงานสงขอความเขามาในระบบได โดย ถาตั้งคาปดจะไมแสดงฟอรมใน หน้าติดต่อเรา และแสดงรายละเอียดเฉพาะข้อมูลการติดต่อในหน้า "ติดต่อเรา" ในกรณีที่เปิดการใช้งานจะสามารถ จัดการฟอรมติดตอไดดังนี้

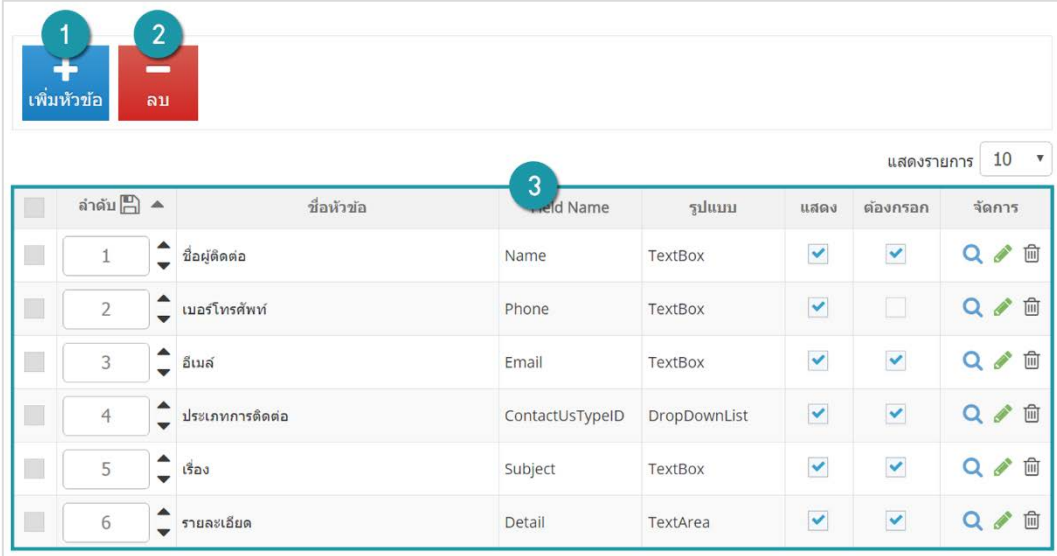

- 1. การเพิ่มหัวข้อฟอร์มข้อความติดต่อ
- 3. ตารางรายการฟอร์มข้อความติดต่อ
- 2. การลบฟอร์มข้อความติดต่อ

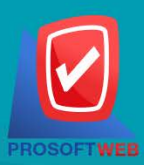

#### Prosoft Web Co., Ltd.

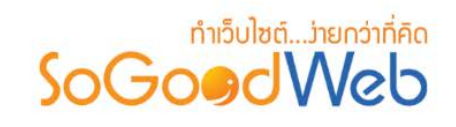

## <span id="page-225-0"></span>3.1 การเพิ่มหัวขอฟอรมขอความติดตอ

- คลิกปุ่ม "เพิ่ม" ที่อยู่ด้านบนตารางจัดการฟอร์มการติดต่อ จะแสดง Popup หัวข้อแบบฟอร์มเพิ่มเติม ดัง รูป เมื่อกรอกขอความเสร็จแลวใหคลิกปุม "บันทึก"

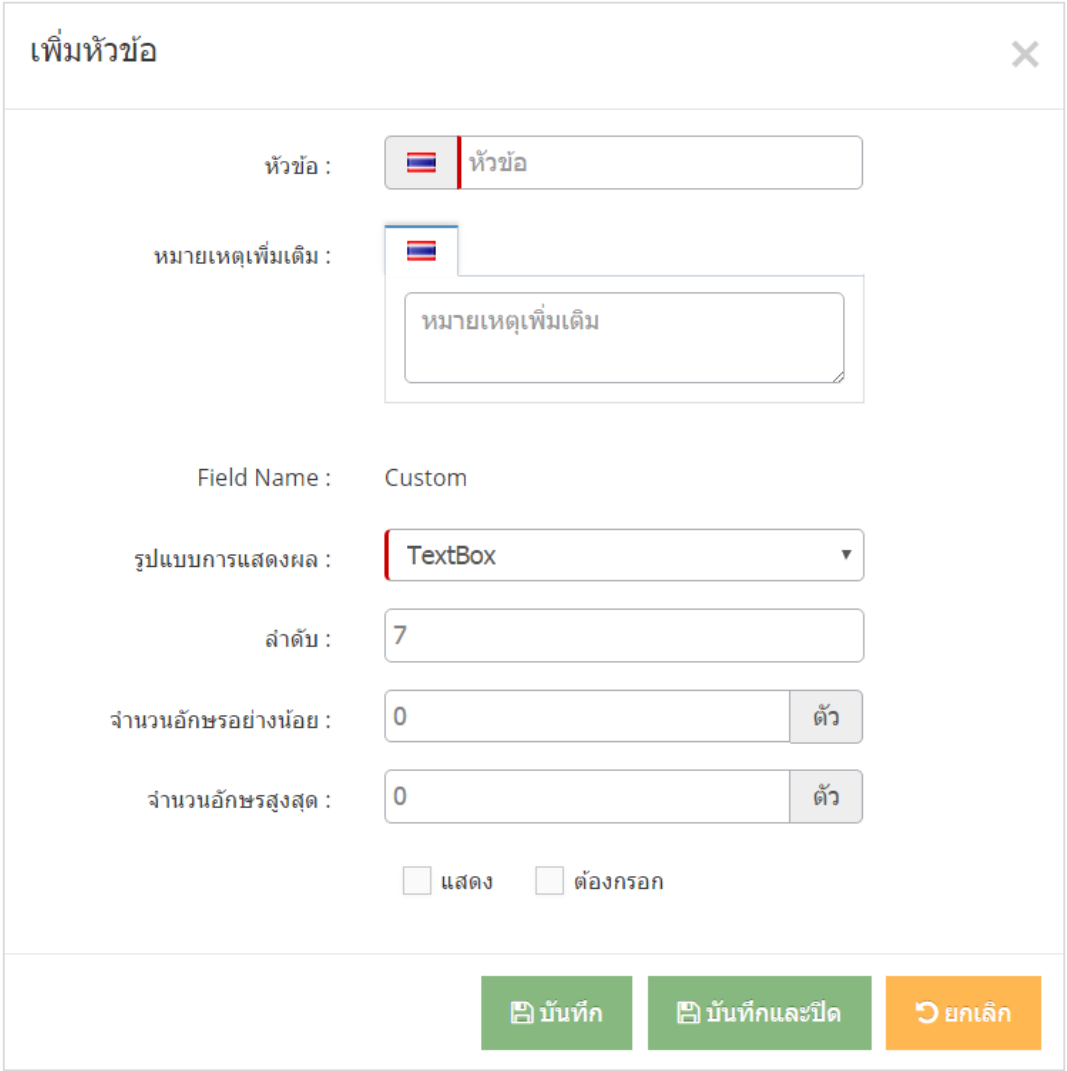

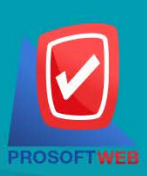

#### Prosoft Web Co., Ltd.

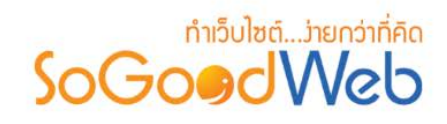

### <span id="page-226-0"></span>3.2 การลบฟอรมขอความติดตอ

- **1. ลบครั้งละรายการ:** คลิกปุ่ ม " " ที่รายการที่ต้องการลบ
- **2. ลบครั้งละหลายรายการ:** เลือกรายการที่ต้องการลบ จากนั้นกดปุ่ ม "ลบ"

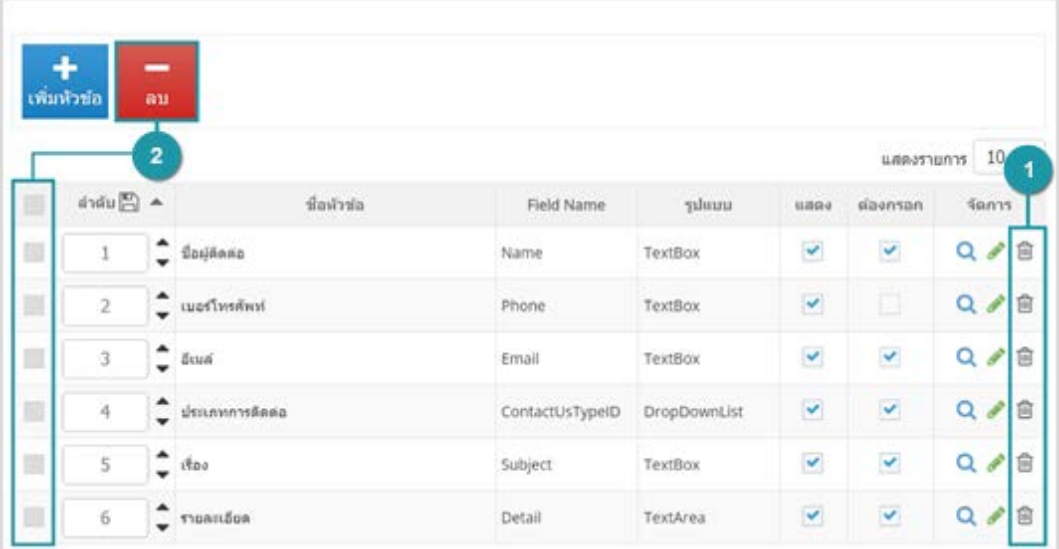

## <span id="page-226-1"></span>3.3 ตารางแสดงรายการแบบฟอร์มข้อความการติดต่อ

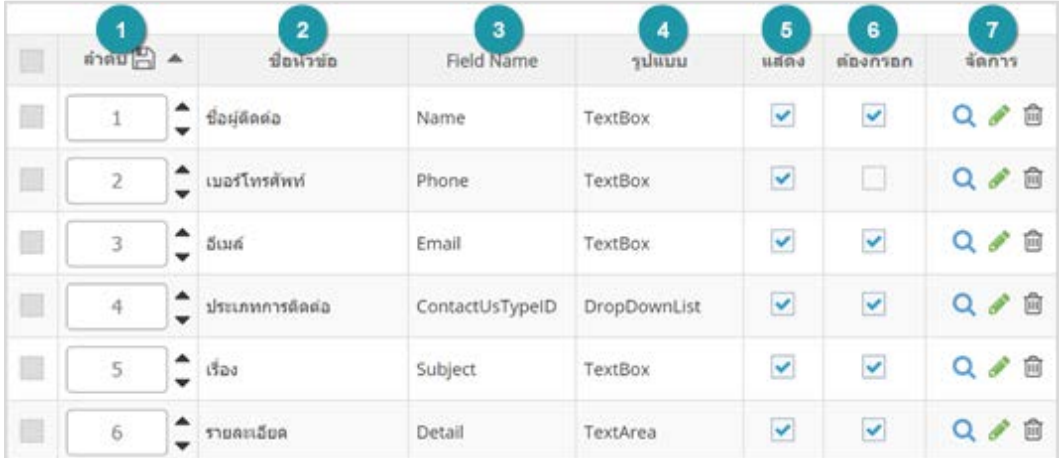

- **1. ลําดับ:** ลําดับการแสดงหัวขอฟอรมขอความติดตอ
- **2. ชื่อหัวขอ:** ชื่อหัวขอแบบฟอรมขอความ
- **3. ชื่อหัวขอภาษาอังกฤษ:** ชื่อฟอรมขอความภาษาอังกฤษ

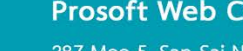

#### Prosoft Web Co., Ltd.

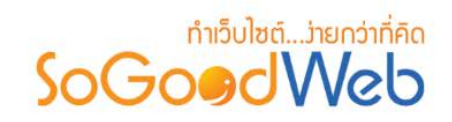

- **4. รูปแบบ:** รูปแบบแสดงผล ประกอบดวย
	- สําหรับ TextBox, TextArea จะตองระบุจํานวนตัวอักษรตํ่าสุด และสูงสุด ที่อนุญาตใหผูใชงาน กรอก
	- สําหรับ Checkbox, Radio Box และ Dropdown list จะตองเพิ่มตัวเลือก สําหรับเลือก สามารถเพิ่มไดสูงสุด 5 รายการ
- **5. กําหนดการแสดง/ไมแสดง:** สถานะการแสดงหัวขอ
- **6. กําหนดการบังคับกรอก/ไมบังคับกรอก:** การบังบังการกรอกขอมูลในหัวขอ
- **7. จัดการ:** ประกอบดวย
	- " " การแกไขรายละเอียดหัวขอ
	- " <mark>" </mark>" ลบหัวข้อที่ไม่ต้องการใช้งานทีละรายการ
	- "  $\bullet$  " ประวัติรายละเอียดต่างๆ ที่เกิดขึ้นในรายการ

### 4. ข้อมูลการติดต่อ

ี่ ส่วนข้อมูลการติดต่อจะแสดงแบบฟอร์มในหน้า "ติดต่อเรา" ผู้ดูแลระบบสามารถกรอกข้อมูลที่ต้องการแสดง ไดตามตองการ ในชอง Text Editor ดังรูป

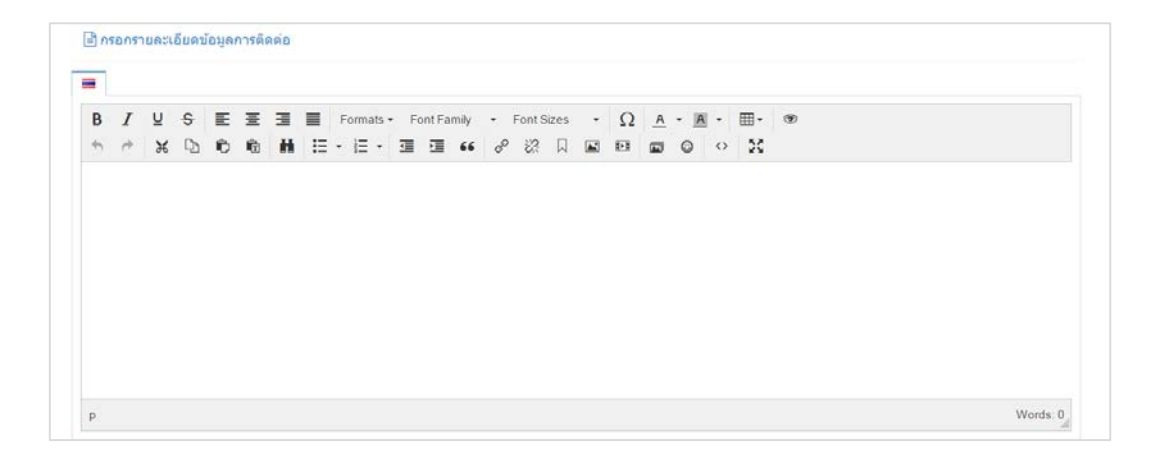

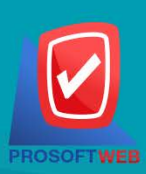

#### Prosoft Web Co., Ltd.

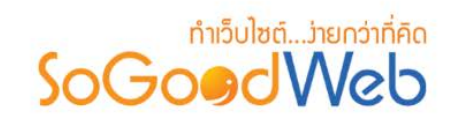

# <span id="page-228-0"></span>5. แผนที่ติดตอ

เป็นส่วนแสดงแผนที่ในหน้า "ติดต่อเรา" ซึ่ง ผู้ดูแลระบบสามารถอัพโหลดรูปภาพแผนที่ หรือใช้การกำหนด ที่ตั้งใน Google Map

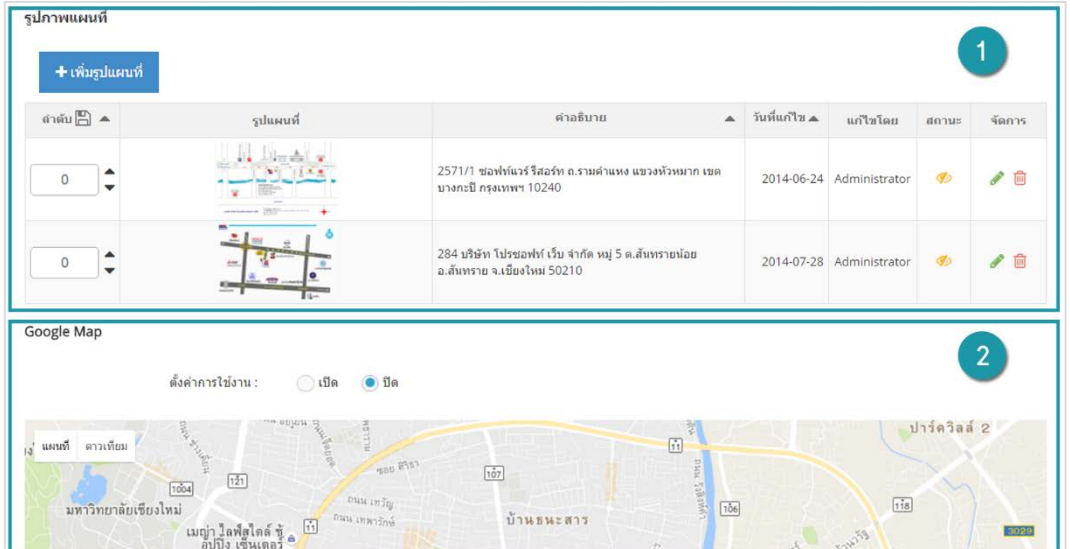

- 
- 1. [รูปภาพแผนที่](#page-229-0) 2. [การกําหนดที่ตั้งใน](#page-230-0) Google Ma[p](#page-230-0)

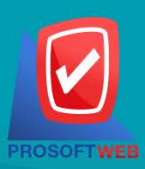

Prosoft Web Co., Ltd.

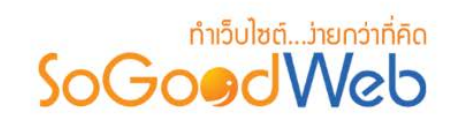

### <span id="page-229-0"></span>5.1 รูปภาพแผนที่

- รูปภาพแผนที่ สามารถอัพโหลดรูปแผนที่ไดสูงสุด 5 รูป โดยคลิกที่ "เพิ่มรูปแผนที่" ระบบจะแสดง Popup สำหรับการกรอกข้อมูล เมื่อกรอกข้อมูลครบถ้วนแล้ว คลิกปุ่ม "บันทึก" ดังรูป
- การจัดการรูปภาพแผนที่ ผูใชสามารถดําเนินการแกไข หรือลบ หรือกําหนดสถานะของการแสดง รูปภาพแผนที่ได

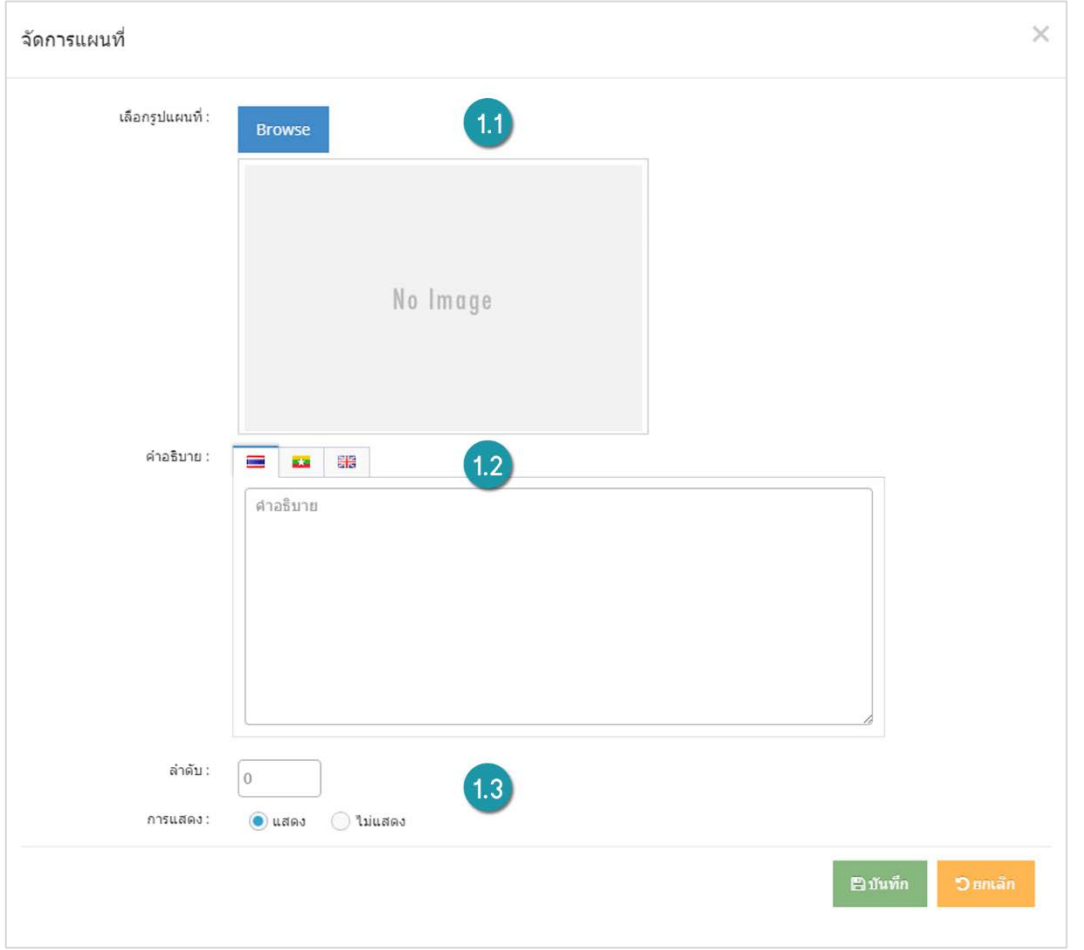

- **1. เลือกรูปแผนที่:** เลือกอัพโหลดรูปภาพเพื่อใชแสดง
- **2. คําอธิบาย:** ระบุคําอธิบายที่ใชแสดงขางรูปแผนที่
- **3. ลําดับและการแสดง:** ระบุลําดับการแสดงรูปแผนที่และกําหนดการเปด/ปดการแสดงรูปแผนที่

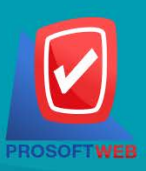

#### Prosoft Web Co., Ltd.

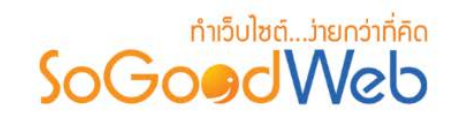

# <span id="page-230-0"></span>5.2 การกําหนดที่ตั้งใน Google Map

- เลือก "เปด" ที่ตั้งคาการใชงานใน Google Map

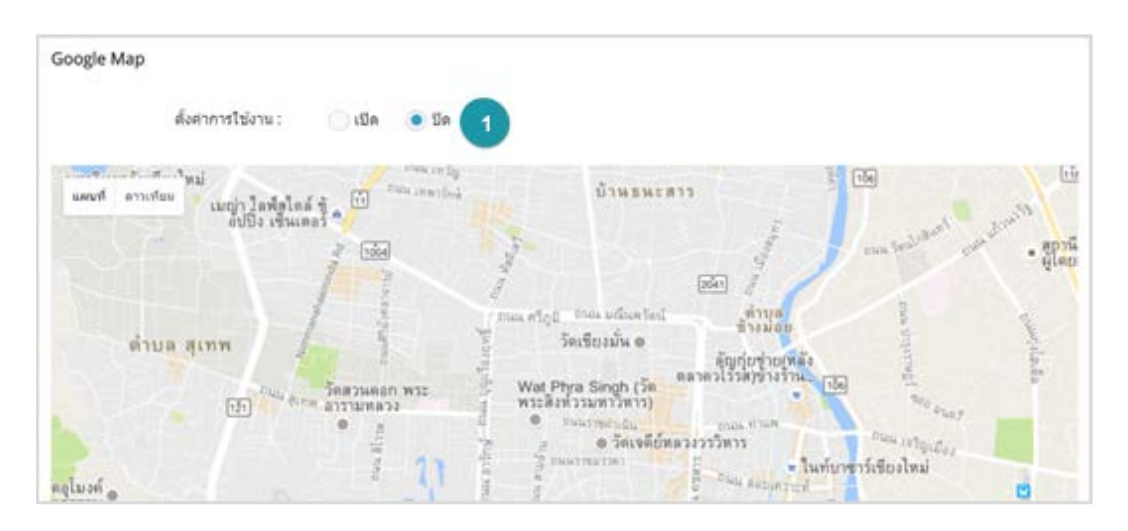

## - คลิกขวา ตรงตำแหน่งที่ต้องการปักหมุดแผนที่ จากนั้นเลือก "เพิ่มเครื่องหมายตำแหน่ง"

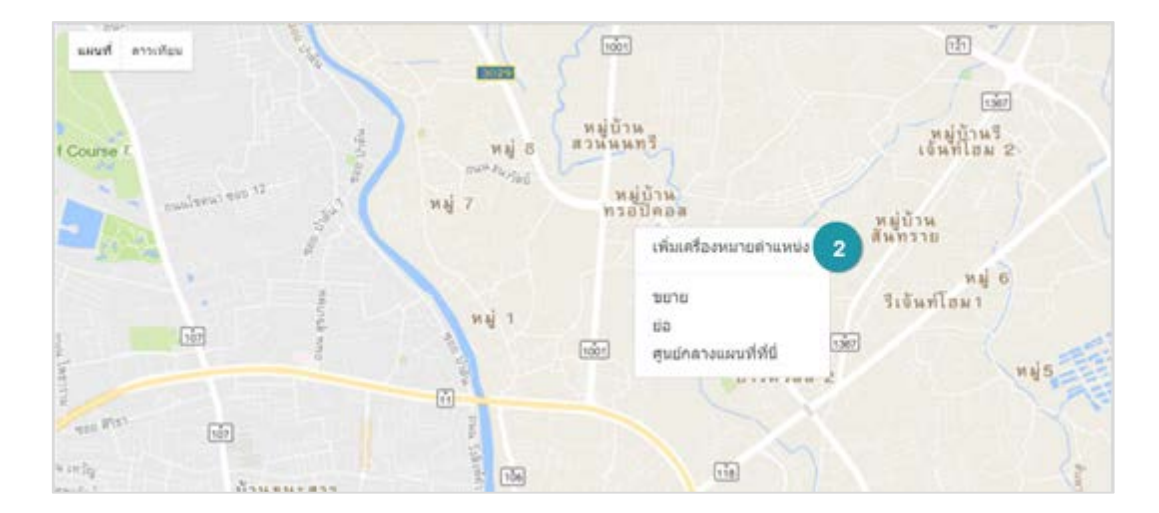

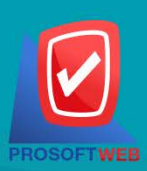

#### Prosoft Web Co., Ltd.

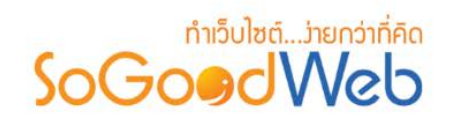

- จากนั้นระบบจะแสดงแบบฟอรมใหกรอก ชื่อ และรายละเอียด ของตําแหนงที่ตั้ง จากนั้นคลิก "ตกลง"

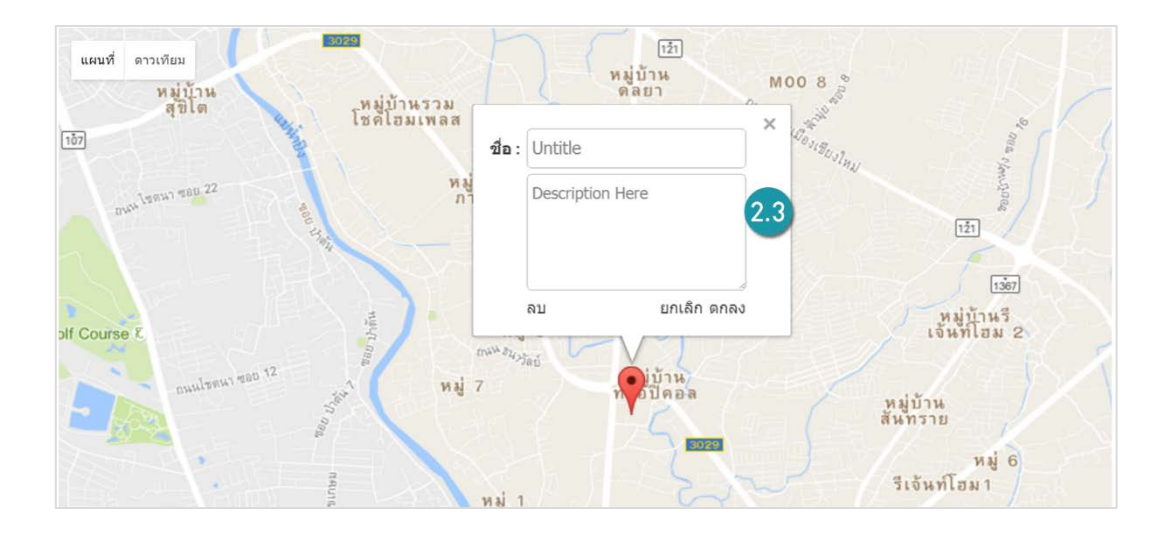

#### **หมายเหตุ**

- การเพิ่มตําแหนง ผูดูแลระบบตองทําการคนหาพิกัดเอง
- หากต้องการลบตำแหน่งเดิม ให้คลิกขวาที่จุดหมาย แล้วคลิก "ลบ"

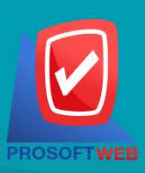

#### Prosoft Web Co., Ltd.

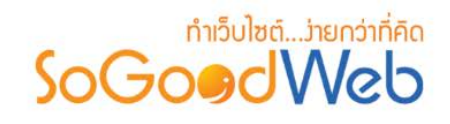

# <span id="page-232-0"></span>6. ตั้งคาการติดตอ

ในส่วนการตั้งค่าระบบติดต่อเรา ผู้ดูแลระบบสามารถเลือกรูปแบบการจัดวางข้อมูลในหน้า "ติดต่อเรา" กำหนด ผูใชงาน และอีเมลที่ใชในระบบติดตอเรา รายละเอียดการจัดการ มีดังนี้

### 6.1 เลือกรูปแบบหนาติดตอเรา

ผู้ดูแลสามารถกำหนดรูปแบบ Layout การแสดงผลหน้าติดต่อเราหน้าบ้านได้ และยังสามารถลากเปลี่ยน ตําแหนงของเนื้อหาการติดตอภายใน Layout นั้นๆ ตามตองการ สามารถเลือกใชงานได 1 แบบจากทั้งหมด 5 เลย์เอาท์ ซึ่งแต่ละเลย์เอาท์สามารถจัดตำแหน่ง, ข้อมูลการติดต่อ, ฟอร์มการติดต่อ และแผนที่ ที่แตกต่าง กันออกไป

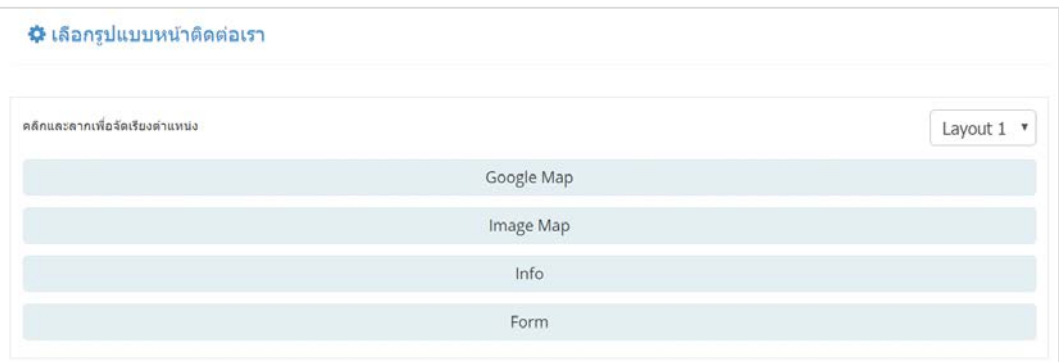

### 6.2 การใช้งาน reCAPTCHA

ผู้ดูแลสามารถเลือก เปิด/ปิด ตัว reCAPTCHA ในหน้าติดต่อเราหน้าบ้านได้

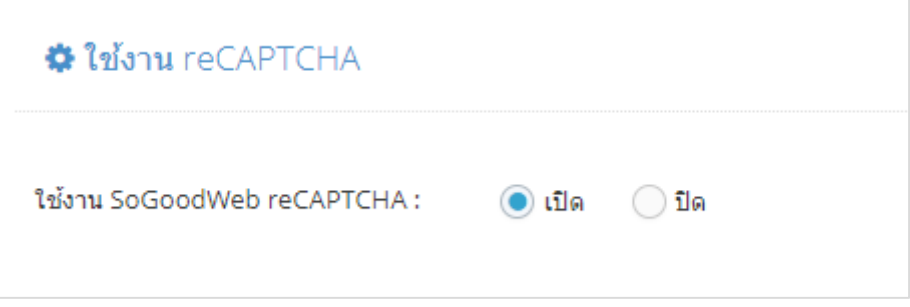

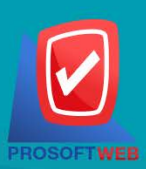

### Prosoft Web Co., Ltd. 287 Moo 5, San Sai Noi, San Sai, Chiang Mai, 50210

Tel.: 02-402-6136, 081-359-7680, 081-359-7686 Email: contact@sogoodweb.com

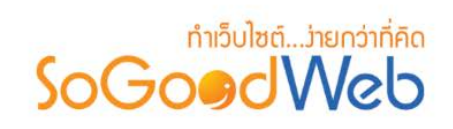

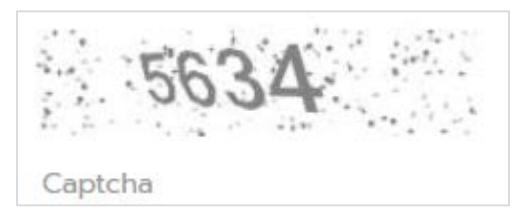

# 6.3 กําหนดสิทธิ์ผูติดตอ

ึการกำหนดสิทธิ์ผู้ติดต่อ เป็นการอนุญาตช่องทางการติดต่อสำหรับบุคคลแต่ละประเภท โดยผู้ใช้สามารถ เลือกผูที่มีสิทธิ์ที่จะติดตอได

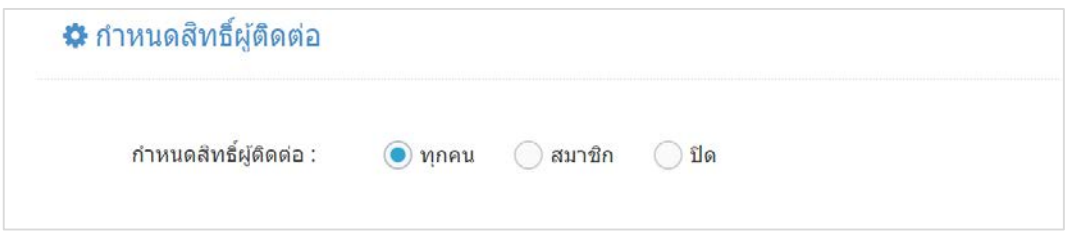

# 6.4 การตั้งคาการสงอีเมล

กําหนดอีเมลที่ตองการรับขอความติดตอเรา สามารถกําหนดไดสูงสุด 5 อีเมล โดยคลิกปุม "ตั้งคาอีเมล" เพื่อเพิ่มอีเมลที่ใช้ติดต่อ

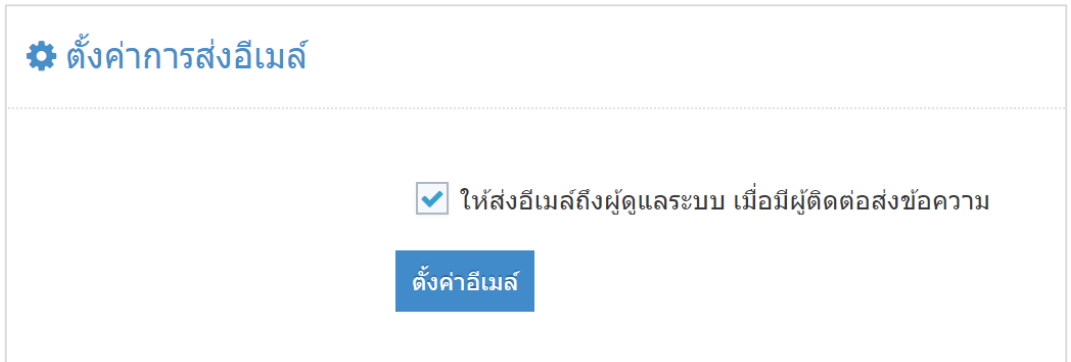

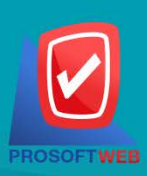

#### Prosoft Web Co., Ltd.

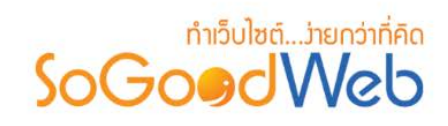

## 6.5 การตั้งคาขอความติดตอถึงสมาชิกอัตโนมัติ

การตั้งคาขอความติดตอถึงสมาชิกอัตโนมัติ เปนสวนสําหรับการใชงานขอความที่สามารถสงกลับถึง ้สมาชิกได้อัตโนมัติ เมื่อสมาชิกทำการติดต่อเข้ามาแล้วข้อความที่ได้ตั้งค่าจะถูกตอบกลับไปยังผู้ใช้อัตโนมัติ โดย ผู้ใช้สามารถเปิดใช้งาน โดยเลือก "เปิด" จากนั้นระบบจะแสดง Text Editor สำหรับการระบุข้อความติดต่อ ถึงสมาชิกดังกล่าว

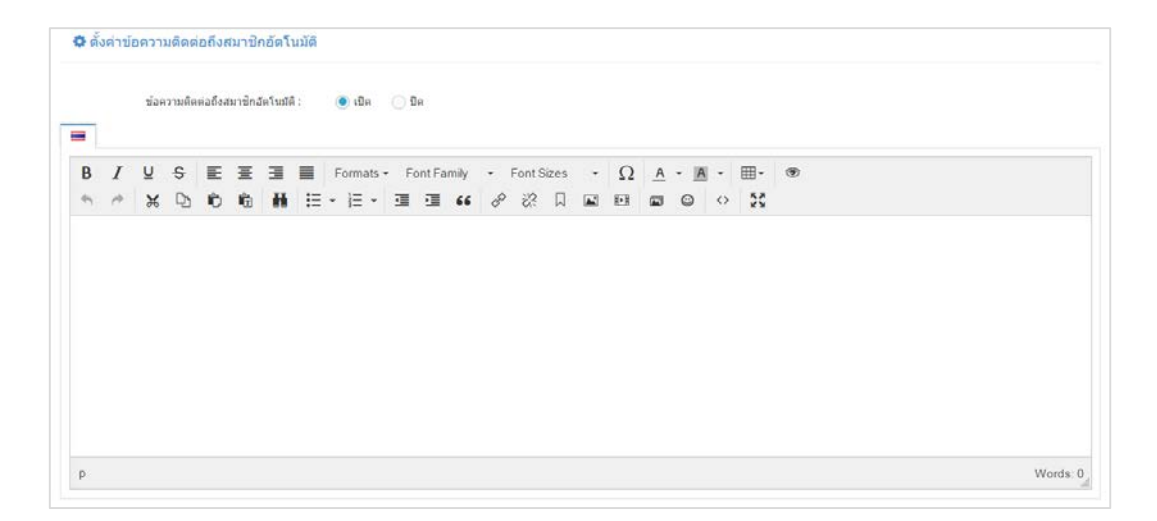

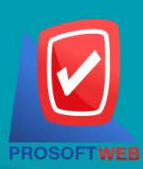

#### Prosoft Web Co., Ltd.

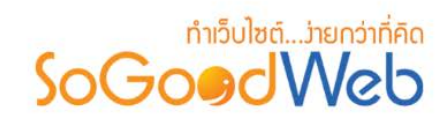

# Chapter 11 : เว็บบอรด

ระบบเว็บบอร์ด สมาชิกสามารถดูข้อมูลในแต่ละกระทู้, ทำการตั้งกระทู้ใหม่, แสดงข้อคิดเห็นกระทู้, จัดการ กระทู้และข้อคิดเห็นของตนเองได้, แจ้งลบกระทู้และข้อคิดเห็นได้, และสามารถจัดการข้อมูลสมาชิกเว็บบอร์ดได้ ส่วนผู้ ที่เป็นผู้ดูแลระบบเว็บไซต์สามารถที่จะจัดการฟอรั่ม, จัดการหมวดหมู่กระทู้, จัดการกระทู้, จัดการข้อคิดเห็นของแต่ละ กระทู้, ตั้งค่าเว็บบอร์ด, จัดการเหตุผลการแจ้งลบ และจัดการการแจ้งลบกระทู้และข้อคิดเห็นได้ สามารถที่จะจัดการ ชุดอีโมติคอน, รูปหมวดหมู่กระทู้, ไอคอนฟอรั่ม , ชุดไอคอนธีม ได้ ระบบเว็บบอร์ด เป็นระบบที่ใช้บริหารจัดการเว็บ บอร์ด รูปแบบการแสดงผลของหน้าจอในส่วนของ Frontend โดยจัดการผ่านระบบ Backend เป็นหน้าจอที่ใช้ สําหรับเรียกดูขอมูลเว็บบอรด ทั้งหมดในระบบ โดยผูที่มีสิทธิ์เขาใชจะตองมี Role (สิทธิ์การเขาถึง) เปน ผูดูแลระบบ เทานั้น

# หัวข้อย่อย

- [หนาหลัก](#page-236-0)
- [ฟอรั่ม](#page-238-0)
- [หมวดหมู](#page-242-0)
- [กระทู](#page-249-0)
- [ไอคอน](#page-257-0)
- [ตั้งคา](#page-259-0)

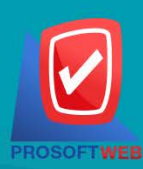

#### Prosoft Web Co., Ltd.

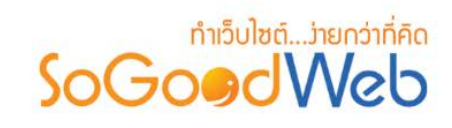

## <span id="page-236-0"></span>1. หนาหลัก

หน้าจอหลัก เป็นหน้าหลัก Backend ของระบบเว็บบอร์ดสำหรับ ผู้ดูแลระบบเว็บบอร์ดเป็นที่ที่คุณสามารถตั้ง กระทูถามขอสงสัยหรือปญหาตางๆ โดยการตั้งคําถามแบบนี้จะเปนการถามแบบเปดเผย คือนอกจากเจาหนาที่แลว ยัง ้มีผู้ใช้อื่นๆ ที่จะสามารถช่วยตอบคำถามของคุณได้ นอกจากนั้นยังเป็นประโยชน์ให้กับอีกหลายท่านที่มีคำถามเดียวกัน ดวย โดยสามารถแบงออกเปน 2 หัวขอ ดังรูป

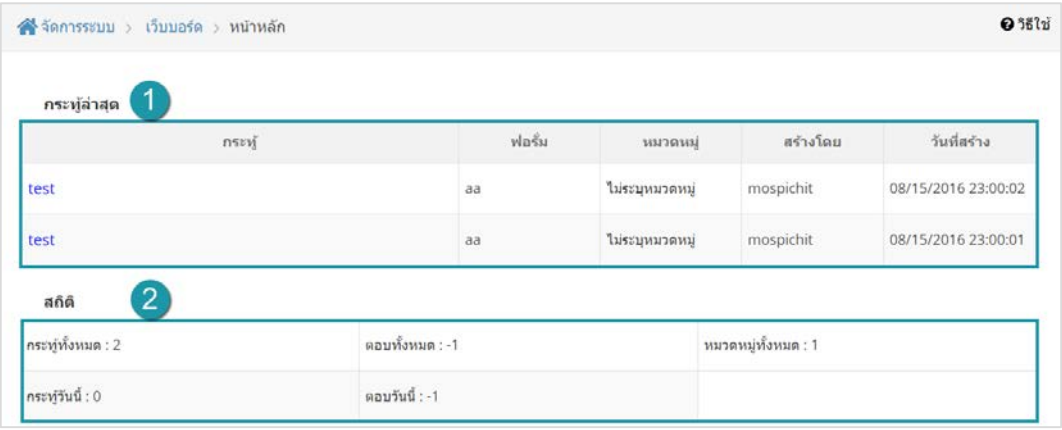

1. [กระทูลาสุด](#page-237-0) 2. [สถิติ](#page-237-1)

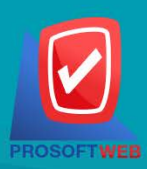

#### Prosoft Web Co., Ltd.

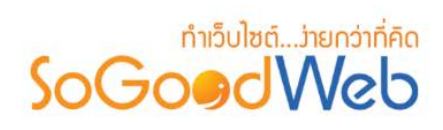

## <span id="page-237-0"></span>1.1 กระทู้ล่าสุด

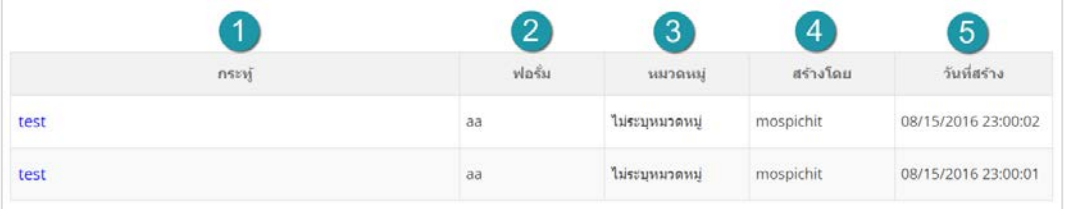

- **1. กระทู :** สวนแสดงชื่อกระทู
- **2. ฟอรั่ม :** สวนแสดงชื่อฟอรั่ม
- **3. หมวดหมู :** สวนแสดงหมวดหมูของกระทู
- **4. สรางโดย :** สวนแสดงชื่อแสดง (Display Name) ของผูโพสกระทู
- **5. วันที่สราง :** สวนแสดงวันที่และเวลาโพส

### <span id="page-237-1"></span>1.2 สถิติ

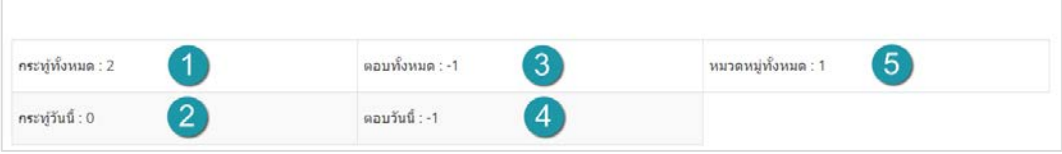

- **1. กระทูทั้งหมด :** แสดงจํานวนกระทูทั้งหมด แสดงชื่อสมาชิกลาสุด (Display Name)
- **2. กระทูวันนี้ :** แสดงจํานวนกระทูวันนี้
- **3. ตอบทั้งหมด :** แสดงจํานวนการตอบทั้งหมด
- **4. ตอบวันนี้ :** แสดงจํานวนการตอบวันนี้
- **5. หมวดหมูทั้งหมด :** แสดงจํานวนหมวดหมูทั้งหมด

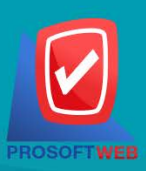

#### Prosoft Web Co., Ltd.

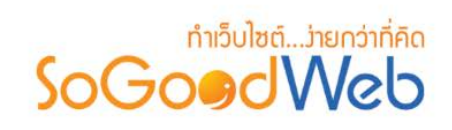

# <span id="page-238-0"></span>2. ฟอรั่ม

หน้าจอการจัดการฟอรั่ม เป็นหน้าจอสำหรับให้ผู้ดูแลระบบเข้ามาจัดการฟอรั่ม โดยสามารถแบ่งออกเป็น 5 หัวขอ ดังรูป

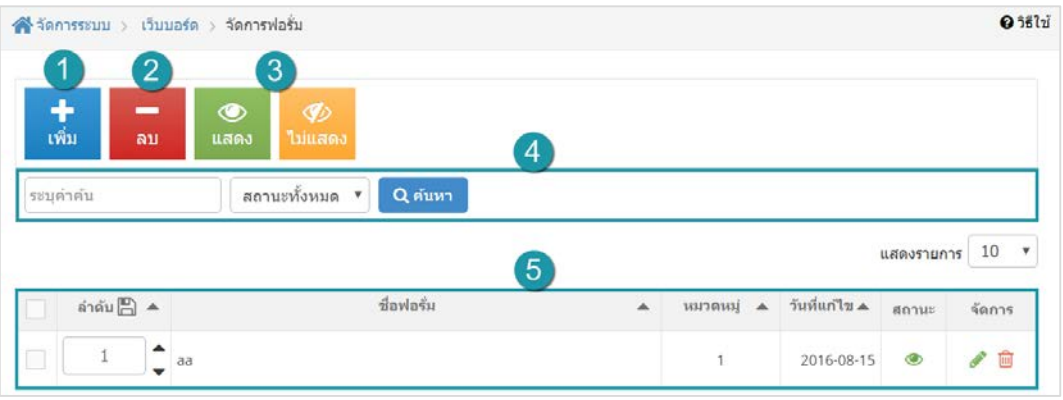

- 1. [การเพิ่มฟอรั่ม](#page-239-0)
- 2. [การลบฟอรั่ม](#page-240-0)
- 4. [การคนหาฟอรั่ม](#page-241-0)
- 5. [ตารางรายการฟอรั่ม](#page-241-0)
- 3. [การแสดง/ไมแสดงสถานะฟอรั่ม](#page-240-1)

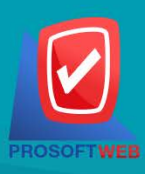

#### Prosoft Web Co., Ltd.

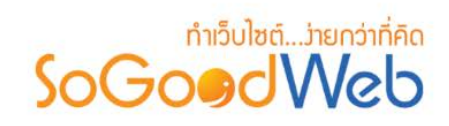

## <span id="page-239-0"></span>2.1 การเพิ่มฟอรั่ม

คลิกที่ "เพิ่ม" จะมีหนากรอกขอมูล ดังรูป

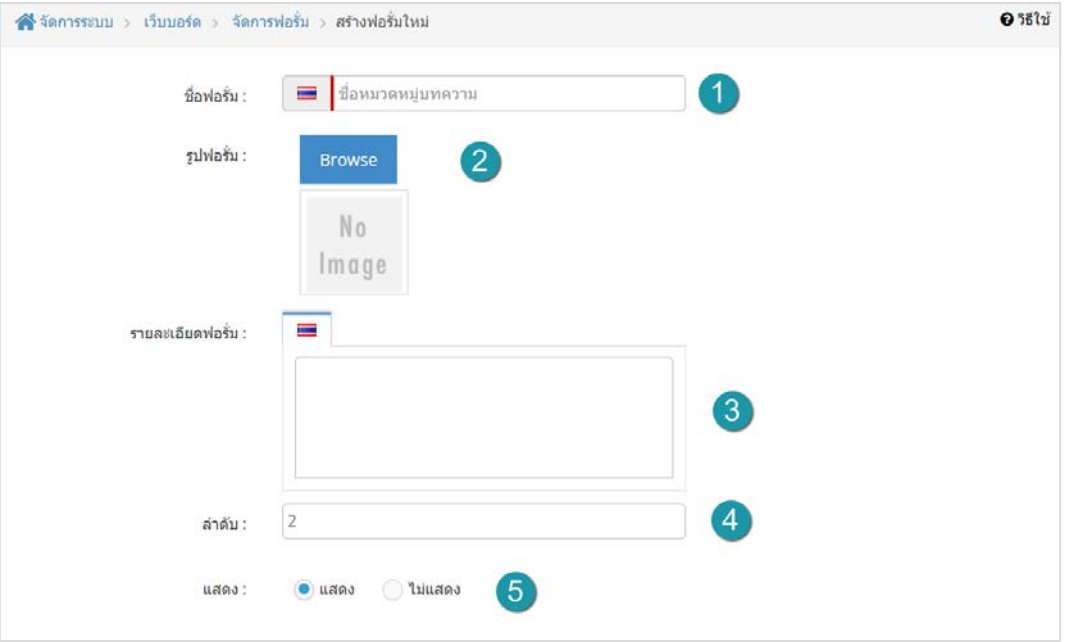

- **1. ชื่อฟอรั่ม :** ระบุชื่อฟอรั่มที่ตองการ
- **2. รูปฟอรั่ม :** โดยทําการเลือกรูป คลิกที่ปุม "เลือก" จะแสดง Pop-up เพื่อใหเลือกรูปที่เตรียมไว ให้ และสามารถอัพโหลดรูปที่ต้องการเพิ่มเติมได้ โดยคลิกที่ปุ่ม "เลือก" ใน Pop-up
- **3. รายละเอียดฟอรั่ม :** ระบุรายละเอียด คําอธิบายเพิ่มเติมเกี่ยวกับฟอรั่ม
- **4. ลําดับ :** ระบุหมายเลขลําดับการแสดงผล แตถาไมกรอกระบบจะบันทึกขอมูลเปนลําดับแรก
- **5. สถานะการแสดง :** โดยเลือกการแสดงขอมูลหนา Frontend วาจะใหแสดงหรือไมแสดง โดย ระบบเริ่มต้นจะให้ค่าเป็น "แสดง"

#### **หมายเหตุ**

 $\bullet$  เครื่องหมาย " $\mathsf{I}$ " หมายถึง ผู้ใช้จำเป็นต้องกรอกข้อมูลให้ถูกต้อง

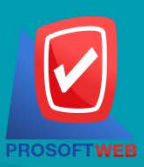

#### Prosoft Web Co., Ltd.

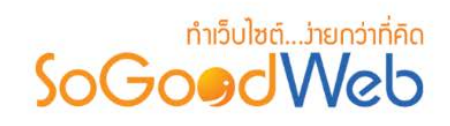

### <span id="page-240-0"></span>2.2 การลบฟอรั่ม

- **1. การลบฟอรั่มทีละรายการ :** คลิกปุม " " ตรงรายการฟอรั่มที่ตองการลบ
- **2. การลบฟอรั่มทีละหลายรายการ :** เลือกรายการฟอรั่มที่ตองการลบ โดยคลิกที่กลอง Checkbox ์ ด้านซ้ายสุด จากนั้นคลิกปุ่ม "ลบ" ดังรูป

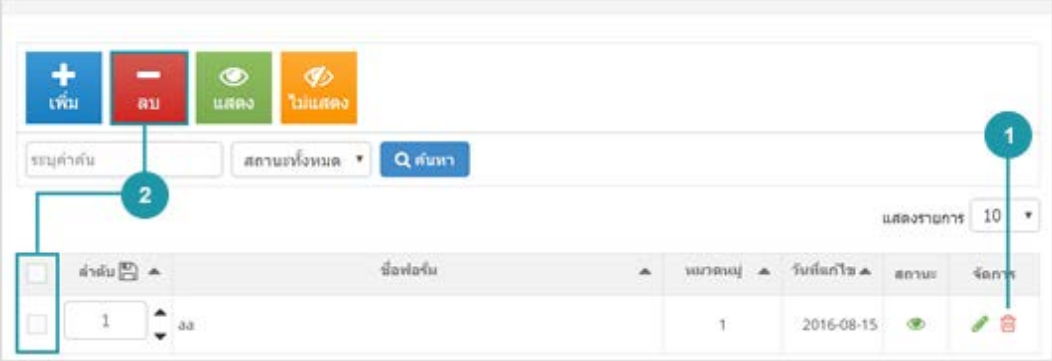

#### **หมายเหตุ**

• ระบบจะแสดง Pop-up เพื่อยืนยันการทํารายการ ใหคลิกปุม "ยอมรับ"

## <span id="page-240-1"></span>2.3 การแสดง/ไมแสดงสถานะฟอรั่ม

#### **หมายเหตุ**

- $\bullet$  สัญลักษณ์ " $\bullet$ " คือ แสดงการใช้งาน
- $\bullet$  สัญลักษณ์ " $\bullet$ " คือ ไม่แสดงการใช้งาน
- **1. การแสดง/ไมแสดงฟอรั่มทีละรายการ :** คลิกที่ " " หรือ " " ตรงรายการฟอรั่มสินคาที่ ตองการแสดง/ไมแสดง
- **2. การแสดง/ไมแสดงฟอรั่มทีละหลายรายการ :** เลือกฟอรั่มที่ตองการแสดง/ไมแสดงโดยคลิกที่ กลอง Checkbox ดานซายสุด จากนั้นคลิกปุม "แสดง" หรือ "ไมแสดง" ดังรูป

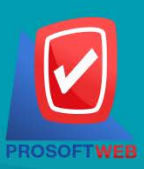

#### Prosoft Web Co., Ltd.

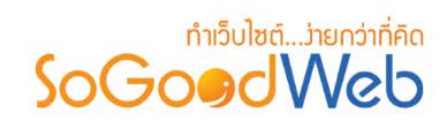

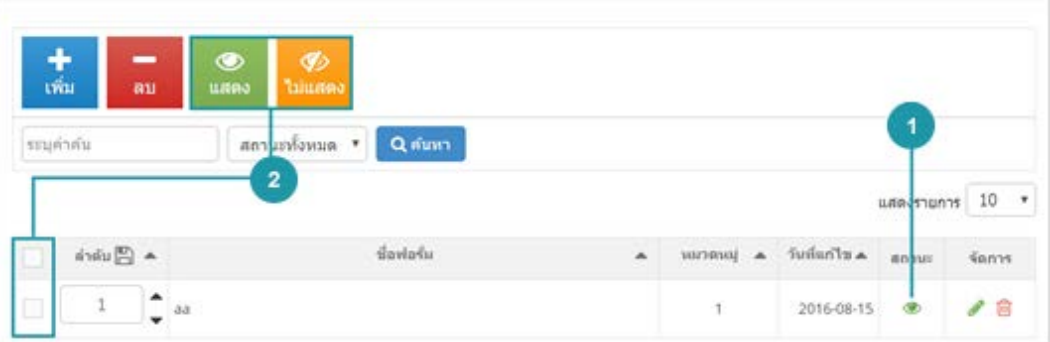

**หมายเหตุ**

• ระบบจะแสดง Pop-up เพื่อยืนยันการทํารายการ ใหคลิกปุม "ยอมรับ"

### <span id="page-241-0"></span>2.4 ตารางรายการฟอรั่ม

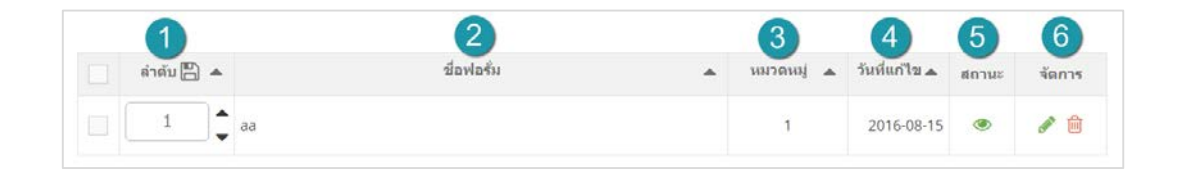

- **1. ลําดับ :** แสดงลําดับที่อางอิงในฟอรั่มตามเงื่อนไขที่ใชคนหา
- **2. ชื่อฟอรั่ม :** แสดงชื่อฟอรั่มแตละรายการ
- **3. หมวดหมู :** แสดงจํานวนหมวดหมูในฟอรั่ม
- **4. วันที่แกไข :** สวนสําหรับแสดงวันที่แกไขฟอรั่ม
- **5. กําหนดการแสดงสถานะ :** สามารถกดเปดปดการแสดงฟอรั่มในหนารายการฟอรั่ม Frontend
- **6. การจัดการ :** มีรายการดังนี้
	- " " การแกไขฟอรั่ม
	- " " การลบรายการฟอรั่ม

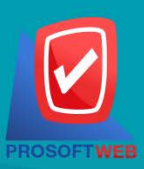

#### Prosoft Web Co., Ltd.

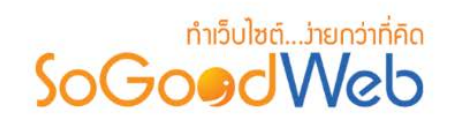

# <span id="page-242-0"></span>3. หมวดหมูกระทู

โดยสามารถแบงออกเปน 7 หัวขอ ดังรูป

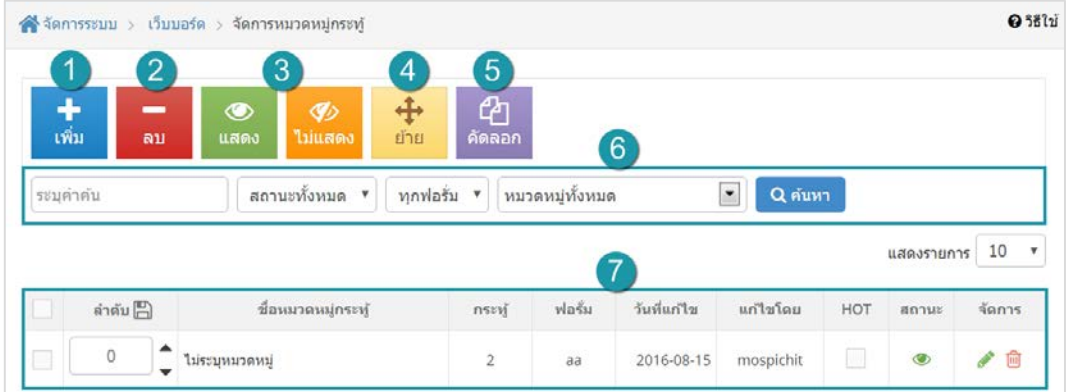

- 1. [การเพิ่มหมวดหมูกระทู](#page-243-0)
- 2. [การลบหมวดหมูกระทู](#page-244-0)
- 3. [การแสดง/ไมแสดงสถานะหมวดหมูกระทู](#page-245-0)
- 4. [การยายหมวดหมูกระทู](#page-246-0)
- 5. [การคัดลอกหมวดหมูกระทู](#page-247-0)
- 6. [การคนหาหมวดหมูกระทู](#page-248-0)
- 7. [ตารางรายการหมวดหมูกระทู](#page-248-1)

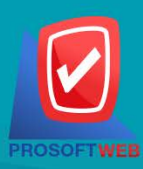

#### Prosoft Web Co., Ltd.

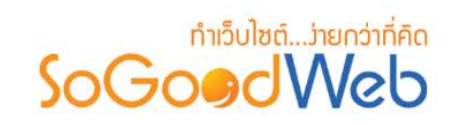

## <span id="page-243-0"></span>3.1 การเพิ่มหมวดหมูกระทู

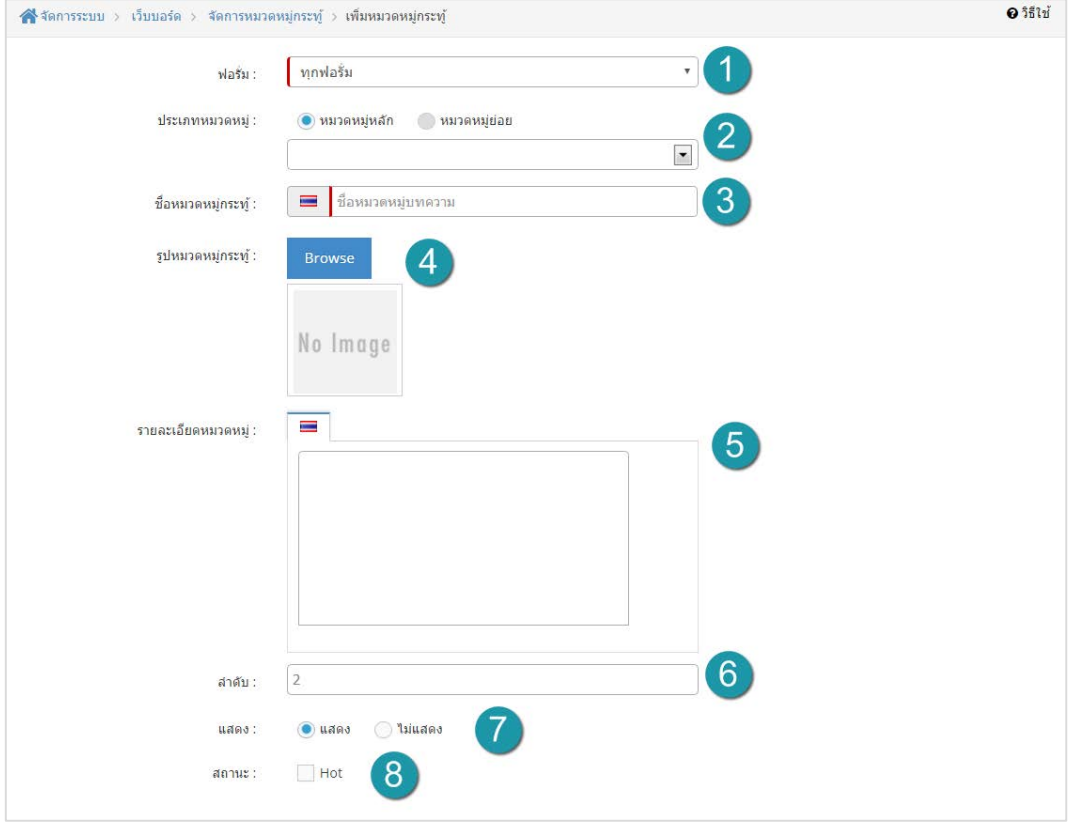

#### **หมายเหตุ**

- $\bullet$  เครื่องหมาย " $\mathsf{I}$ " หมายถึง ผู้ใช้จำเป็นต้องกรอกข้อมูลให้ถูกต้อง
- **1. ฟอรั่ม :** เลือกรายการฟอรั่มที่จะสรางหมวดหมู
- **2. ประเภทหมวดหมู :** โดยเริ่มตนระบบเปน "หมวดหมูหลัก"
	- กรณีเลือก "หมวดหมู่หลัก" จะไม่สามารถเลือกหมวดหมู่อ้างอิงได้
	- กรณีเลือก "หมวดหมูยอย" จะตองเลือกหมวดหมูอางอิงดวย
- **3. ชื่อหมวดหมู :** กรอกชื่อหมวดหมูที่ตองการ
- **4. รูปหมวดหมู :** โดยทําการเลือกรูป คลิกที่ปุม "เลือก" จะแสดง Pop-up เพื่อใหเลือกรูปที่เตรียม ไวให และสามารถอัพโหลดรูปที่ตองการเพิ่มเติมได โดยคลิกที่ปุม "เลือก" ใน Pop-up

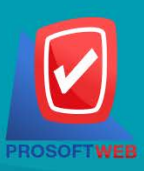

#### Prosoft Web Co., Ltd.

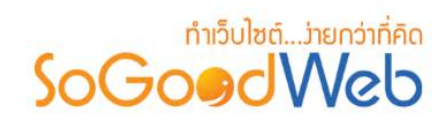

- **5. รายละเอียดหมวดหมู :** กรอกรายละเอียดเพื่ออธิบายหมวดหมู
- **6. ลําดับ :** ระบุหมายเลขลําดับการแสดงผล แตถาไมกรอกระบบจะบันทึกขอมูลเปนลําดับแรก
- **7. การแสดงสถานะ :** โดยเลือกการแสดงขอมูลหนา Frontend วาจะใหแสดงหรือไมแสดง โดย เริ่มตนระบบเปน "แสดง"
- **8. สถานะ :** โดยเลือกวาสถานะของหมวดหมูจะเปน Hot หรือโดยถา Checked จะเปน Hot

### <span id="page-244-0"></span>3.2 การลบหมวดหมูกระทู

- 1. **การลบหมวดหมู่กระทู้ทีละรายการ : คลิกปุ่ม " <b>Ⅲ** " ตรงรายการหมวดหมู่กระทู้ที่ต้องการลบ
- **2. การลบหมวดหมูกระทูทีละหลายรายการ :** เลือกรายการหมวดหมูกระทูที่ตองการลบ โดยคลิกที่ กล่อง Checkbox ด้านซ้ายสุด จากนั้นคลิกปุ่ม "ลบ" ดังรูป

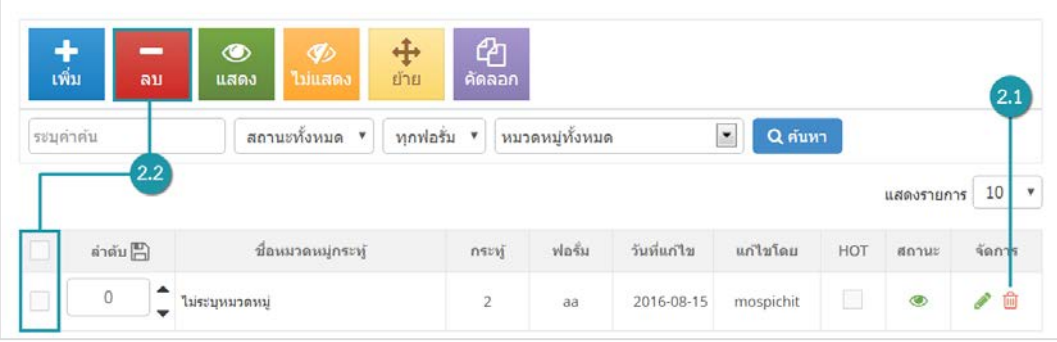

#### **หมายเหตุ**

• ระบบจะแสดง Pop-up เพื่อยืนยันการทํารายการ ใหคลิกปุม "ยอมรับ"

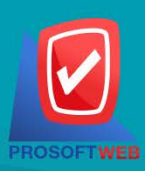

#### Prosoft Web Co., Ltd.

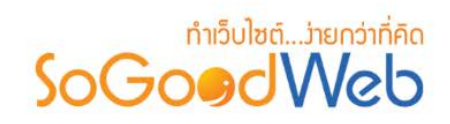

### <span id="page-245-0"></span>3.3 การแสดง/ไม่แสดงสถานะหมวดหมู่กระทู้

#### **หมายเหตุ**

- สัญลักษณ์ " \* คือ แสดงการใช้งาน
- $\bullet$  สัญลักษณ์ " $\bullet$ " คือ ไม่แสดงการใช้งาน

**1. การแสดง/ไมแสดงสถานะหมวดหมูกระทูทีละรายการ :** คลิกที่ " " หรือ " " ตรง รายการหมวดหมูกระทูที่ตองการแสดง/ไมแสดง

**2. การแสดง/ไมแสดงสถานะหมวดหมูกระทูทีละหลายรายการ :** เลือกหมวดหมูกระทูที่ตองการ ้ แสดง/ไม่แสดงโดยคลิกที่กล่อง Checkbox ด้านซ้ายสุดจากนั้นคลิกปุ่ม "แสดง" หรือ "ไม่แสดง" ดัง รูป

 $\frac{+}{\sin 2}$ O<br><sup>Graan</sup> O<br>ungj  $\div$ สถา<mark>แ</mark>มทั้งหมด ▼ | ทุกท่อรัม ▼ | ทมวดหมู่ทั้งหมด  $\Box$  Q  $\sin$ ระบุคำคับ  $\overline{2}$ แสด รายการ 10 <del>\*</del> ชื่อหมวดหมุ่กระทุ่ ค่าค้น nsnj vlašu Sudanta แก้ไขโดย HOT force  $\theta$  $\uparrow$  1*improvensi*  $\bar{2}$ aa 2016-08-15 mospichit 叠

#### **หมายเหตุ**

• ระบบจะแสดง Pop-up เพื่อยืนยันการทํารายการ ใหคลิกปุม "ยอมรับ"

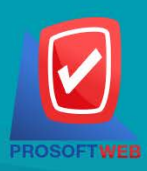

#### Prosoft Web Co., Ltd.

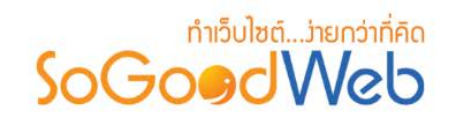

### <span id="page-246-0"></span>3.4 การยายหมวดหมูกระทู

- **การยายหมวดหมูกระทู :** เลือกรายการหมวดหมูกระทูที่ตองการโดยคลิก " " แลวกดปุม "ยาย" ดังรูป

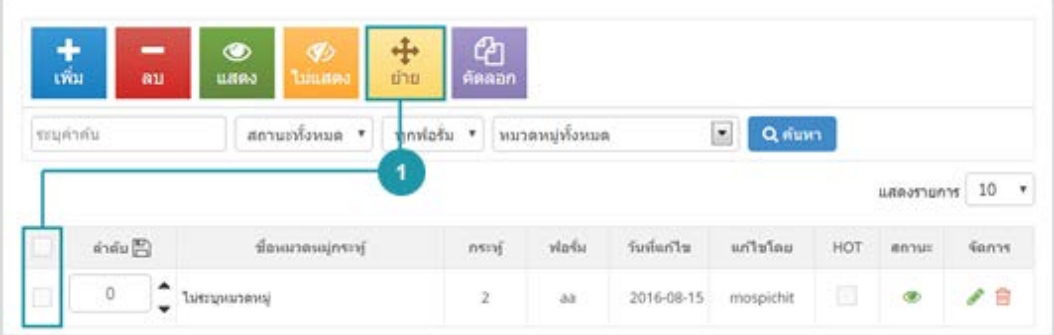

### ระบบจะแสดงรายการใหเลือกหมวดหมูกระทูที่ตองการยาย ดังรูป

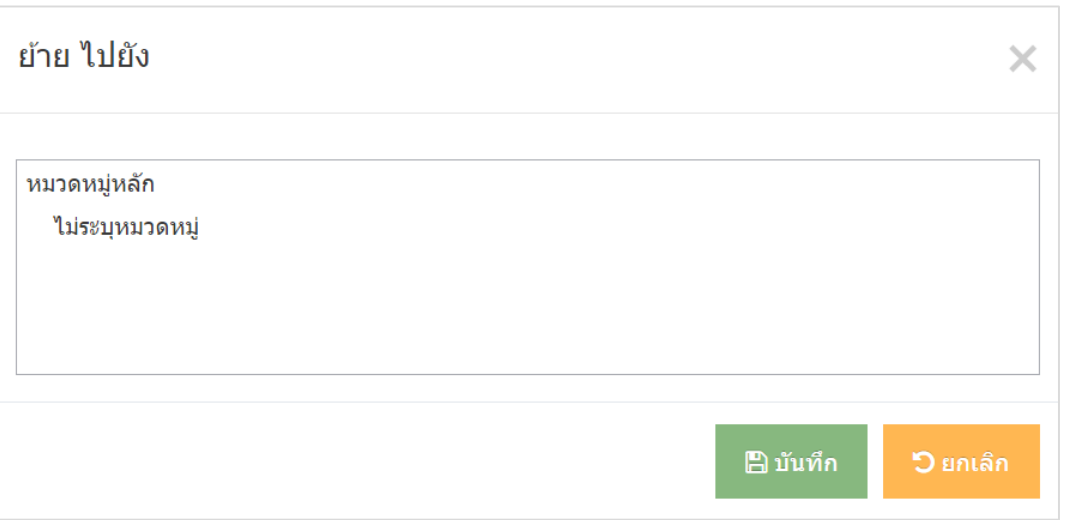

#### **หมายเหตุ**

• ระบบจะแสดง Pop-up เพื่อยืนยันการทํารายการ ใหคลิกปุม "ยอมรับ"

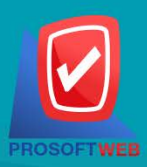

#### Prosoft Web Co., Ltd.

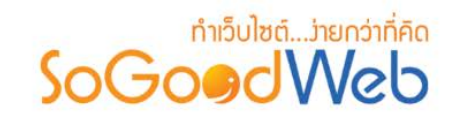

### <span id="page-247-0"></span>3.5 การคัดลอกหมวดหมูกระทู

- **การคัดลอกหมวดหมูกระทู :** เลือกรายการหมวดหมูกระทูที่ตองการโดยคลิก " " แลวกดปุม "คัดลอก" ดังรูป

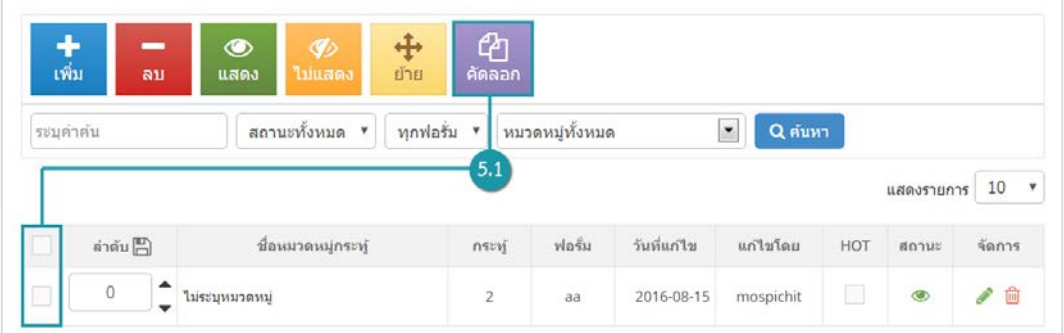

ระบบจะแสดงรายการใหเลือกหมวดหมูกระทูที่ตองการคัดลอก ดังรูป

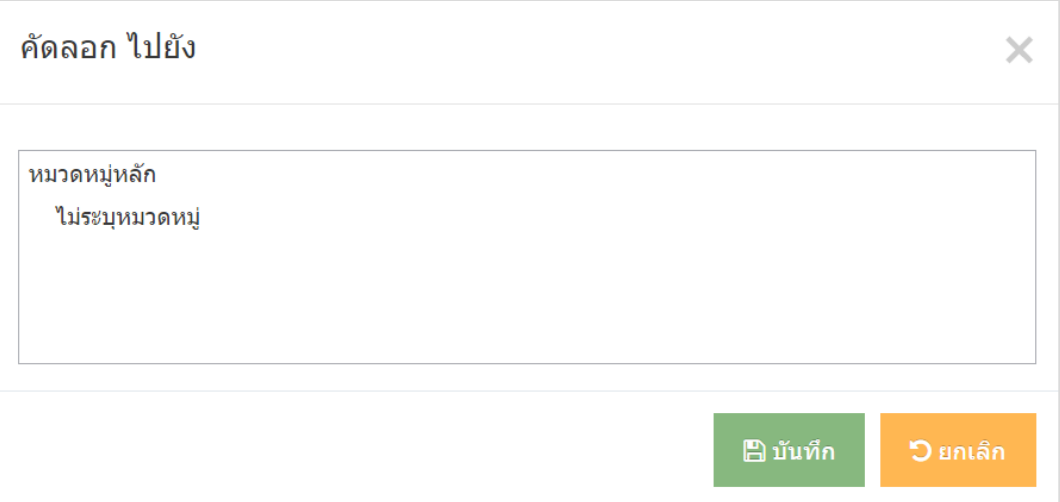

#### **หมายเหตุ**

• ระบบจะแสดง Pop-up เพื่อยืนยันการทํารายการ ใหคลิกปุม "ยอมรับ"

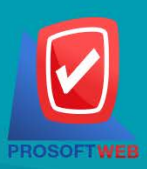

#### Prosoft Web Co., Ltd.

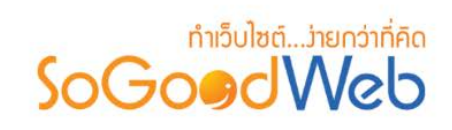

## <span id="page-248-0"></span>3.6 การค้นหาหมวดหมู่กระทู้

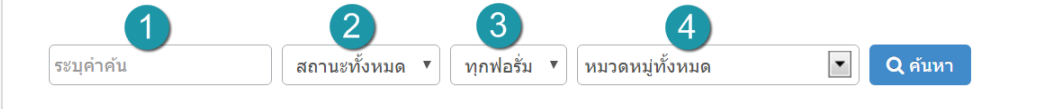

- **1. ชื่อหมวดหมูกระทู :** คนหารายการจากชื่อหมวดหมูกระทูตามคําที่กําหนด
- **2. สถานะหมวดหมูกระทู :** หมวดหมูกระทูทั้งหมด หมวดหมูกระทู มาใหม หมวดหมูกระทู แนะนํา
- **3. ฟอรั่ม :** คนหารายการจากฟอรั่มทั้งหมด หรือตามคําที่กําหนด
- **4. หมวดหมูกระทู :** เลือกหมวดหมูที่ตองการคนหาหมวดหมูกระทู

### <span id="page-248-1"></span>3.7 ตารางรายการหมวดหมูกระทู

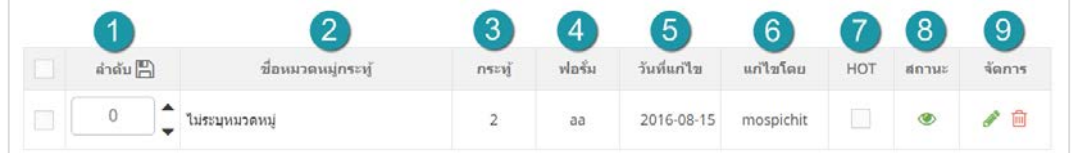

- **1. ลําดับ :** แสดงลําดับที่อางอิงในหมวดหมูกระทูตามเงื่อนไขที่ใชคนหา
- **2. ชื่อหมวดหมูกระทู :** แสดงชื่อหมวดหมูกระทูแตละรายการ
- **3. กระทู :** แสดงจํานวนกระทูของหมวดหมู
- **4. ฟอรั่ม :** แสดงชื่อฟอรั่มของกระทู
- **5. วันที่แกไข :** สวนสําหรับแสดงวันที่แกไขหมวดหมูกระทูและสามารถเรียงขอมูลได โดยคลิกที่ปุม
- **6. แกไขโดย :** สวนสําหรับแสดงชื่อผูที่ทําการแกไข
- **7. Hot :** เลือก Checkbox เพื่อแสดงเปนหมวดหมูกระทูยอดนิยม
- **8. กําหนดการแสดงสถานะ :** สามารถกดเปดปดการแสดงหมวดหมูในหนารายการหมวดหมู Frontend
- **7. การจัดการ :** มีรายการดังนี้
	- " " การแกไขรายการหมวดหมูกระทู
	- " <mark>III</mark> " การลบรายการหมวดหมู่กระทู้

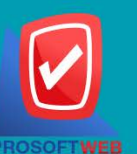

#### Prosoft Web Co., Ltd.

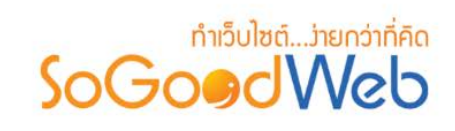

# <span id="page-249-0"></span>4. กระทู

หน้าจอการจัดการกระทู้ เป็นหน้าจอสำหรับให้ผู้ดูแลระบบทำการดูรายการกระทู้ของตนเอง ซึ่งสามารถทำ การค้นหาตามหมวดหมู่ได้ และจะแสดงเหมือนกับหน้ารายการกระทู้ แต่จะแสดงกระทู้เฉพาะของตนเองเท่านั้น โดยจะ แสดงตามวันที่โพสลาสุดขึ้นกอน โดยสามารถแบงออกเปน 7 หัวขอ ดังรูป

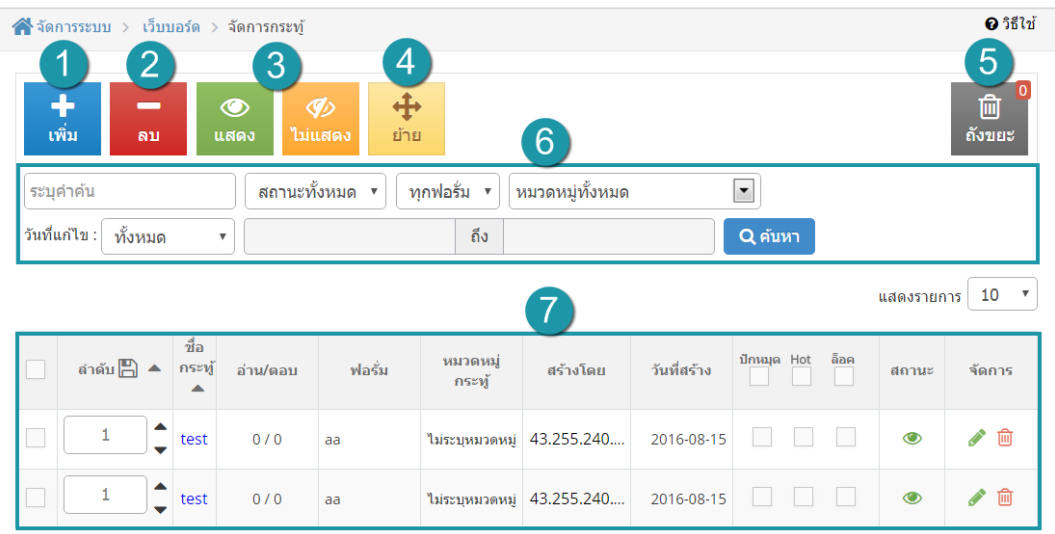

- 1. [การเพิ่มกระทู](#page-250-0)
- 2. [การลบกระทู](#page-251-0)
- 3. การแสดง/ไม่แสดงกระทู้
- 4. การย้ายกระทู้
- 5. [ถังขยะกระทู](#page-254-0)
- 6. [การคนหากระทู](#page-255-0)
- 7. [ตารางรายการกระทู](#page-256-0)

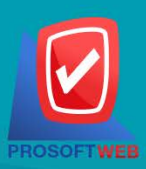

#### Prosoft Web Co., Ltd.

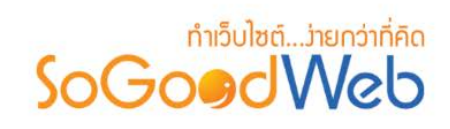

## <span id="page-250-0"></span>4.1 การเพิ่มกระทู

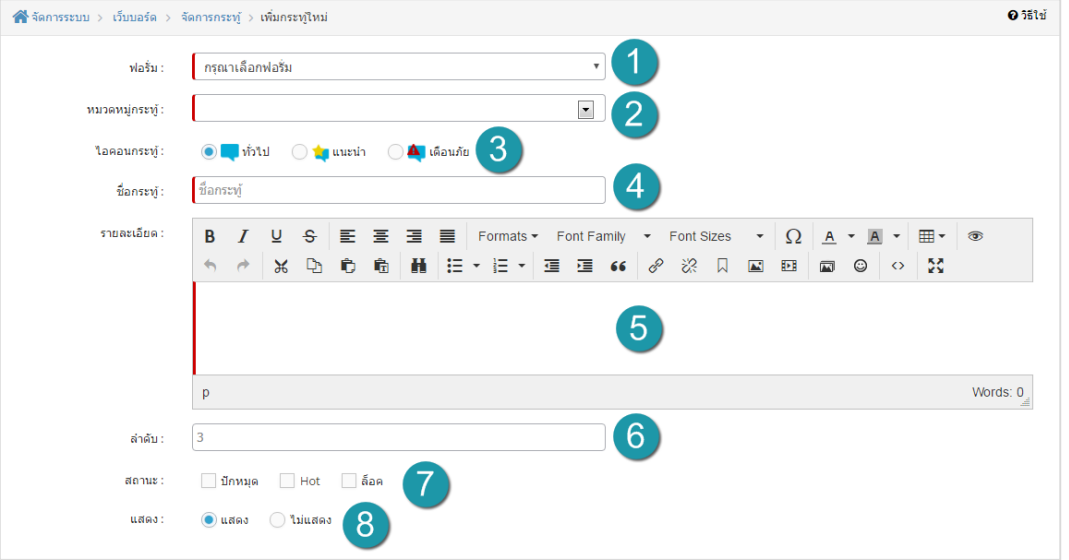

- **1. ฟอรั่ม :** เลือกฟอรั่มที่ตองการ
- **2. หมวดหมูกระทู :** เลือกหมวดหมูกระทูที่ตองการ
- **3. ไอคอนกระทู :** โดยระบบจะแสดงไอคอนที่มี โดยจะแสดงชื่อไอคอนตามดวยรูป ซึ่งจะสามารถ เลือกไดเพียง 1 รายการ
- **4. ชื่อกระทู :** กรอก ชื่อกระทู ที่ตองการ
- **5. รายละเอียด :** กรอกรายละเอียดของกระทู โดยจะมีรายการอีโมติคอนอยูดานบนของ Text editor ซึ่ง Text editor สามารถทำงานหลัก ๆ ได้ดังนี้ ดูการกรอกข้อมูลแบบ Source Code ได้ กำหนด font ขนาด สี ของตัวอักษรได้ แทรกรูป, Youtube, flash และตาราง ได้
- **6. ลําดับ :** ลําดับในการแสดง
- **7. สถานะ :** เลือกสถานะของกระทูที่สราง วาจะให ปกหมุด หรือ Hot หรือ ล็อค
- **8. แสดง :** การแสดง โดยเลือกสถานะแสดงขอมูลหนา Frontend วาจะใหแสดงหรือไมแสดง โดย คาเริ่มตนระบบจะเปน "แสดง"

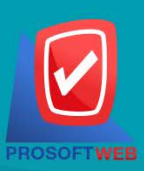

#### Prosoft Web Co., Ltd.

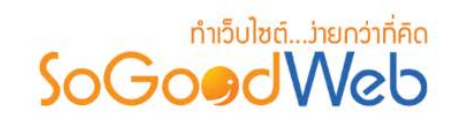

### <span id="page-251-0"></span>4.2 การลบกระทู

- **1. การลบกระทูทีละรายการ :** คลิกที่ " " ตรงรายการกระทูที่ตองการลบ
- **2. การลบกระทูทีละหลายรายการ :** เลือกรายการกระทูที่ตองการลบ โดยคลิกที่กลอง Checkbox ์ด้านซ้ายสุด จากนั้นคลิกปุ่ม "ลบ" ดังรูป

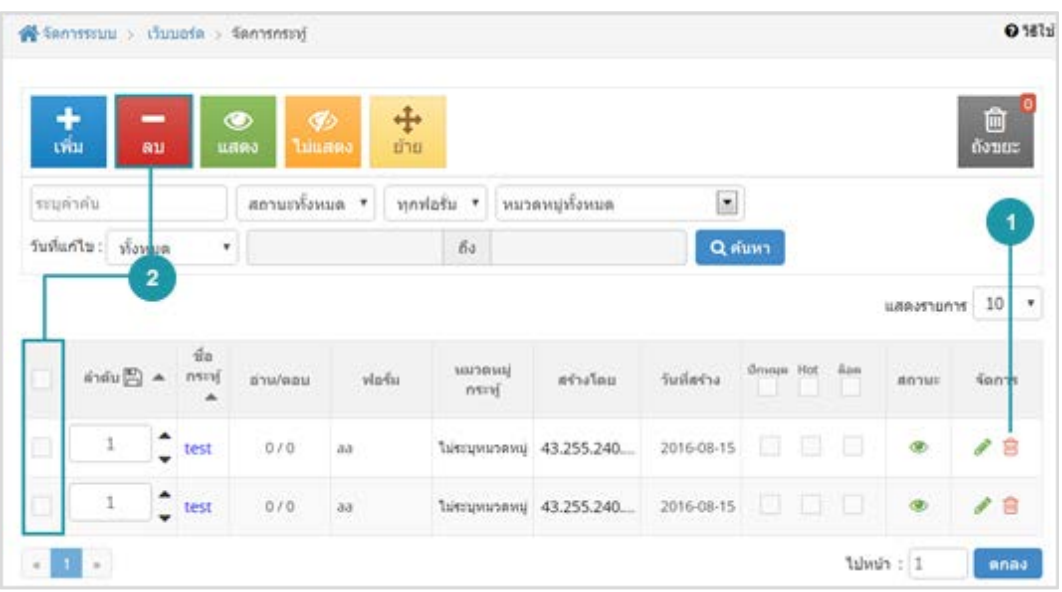

#### **หมายเหตุ**

• ระบบจะแสดง Pop-up เพื่อยืนยันการทํารายการ ใหคลิกปุม "ยอมรับ"

## <span id="page-251-1"></span>4.3 การแสดง/ไม่แสดงกระทู้

#### **หมายเหตุ**

- $\bullet$  สัญลักษณ์ " $\bullet$ " คือ แสดงการใช้งาน
- $\bullet$  สัญลักษณ์ " $\bullet$ " คือ ไม่แสดงการใช้งาน
- 1. **การแสดง/ไม่แสดงสถานะกระทู้ทีละรายการ :** คลิกที่ " ♥ พรือ " ♥ ฅรงรายการกระทู้ ที่ตองการแสดง/ไมแสดง

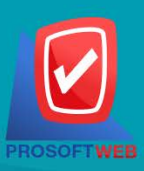

#### Prosoft Web Co., Ltd.
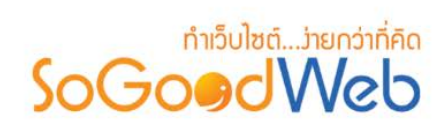

**2. การแสดง/ไมแสดงสถานะกระทูทีละหลายรายการ :** เลือกกระทูที่ตองการแสดง/ไมแสดงโดย คลิกที่กลอง Checkbox ดานซายสุด จากนั้นคลิกปุม "แสดง" หรือ "ไมแสดง" ดังรูป

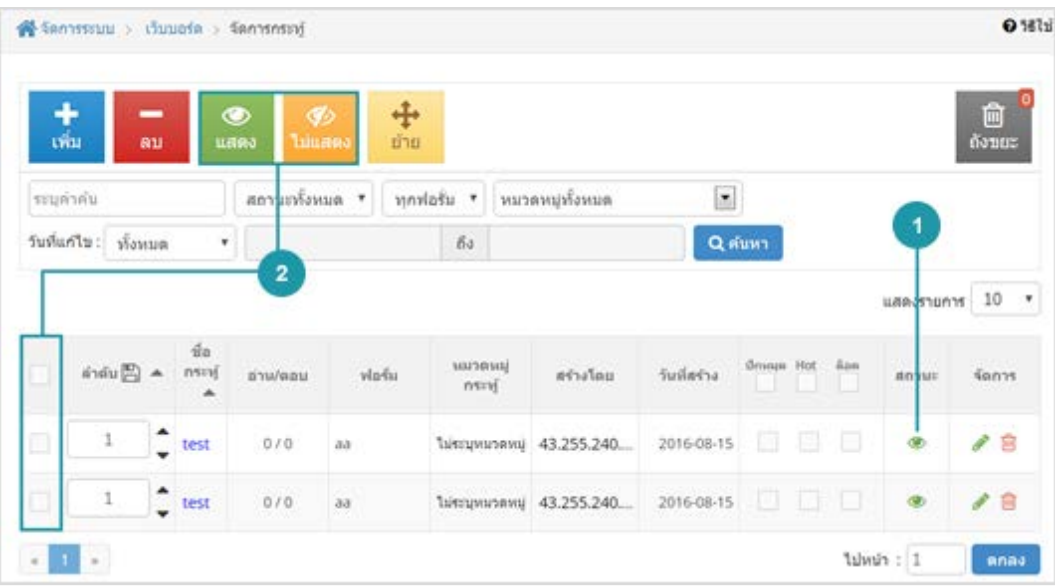

#### **หมายเหตุ**

• ระบบจะแสดง Pop-up เพื่อยืนยันการทํารายการ ใหคลิกปุม "ยอมรับ"

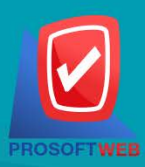

#### Prosoft Web Co., Ltd.

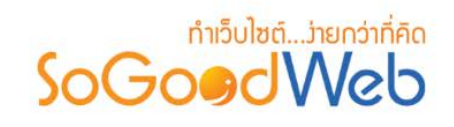

### 4.4 การย้ายกระทู้

- **การยายกระทู :** เลือกรายการกระทูที่ตองการโดยคลิก " " แลวกดปุม "ยาย" ดังรูป

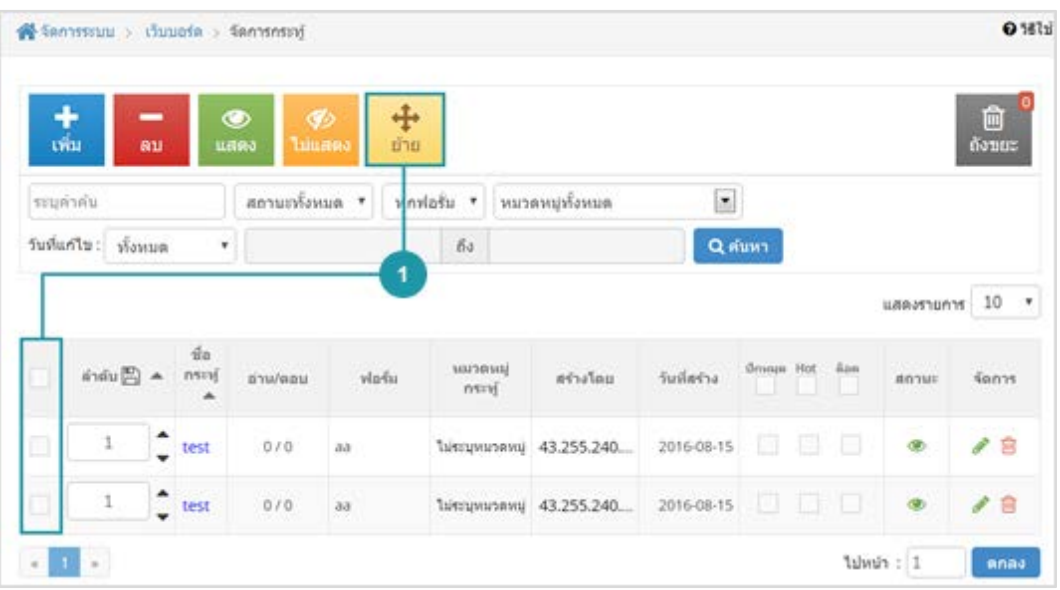

### ระบบจะแสดงรายการให้เลือกที่ต้องการย้าย ดังรูป

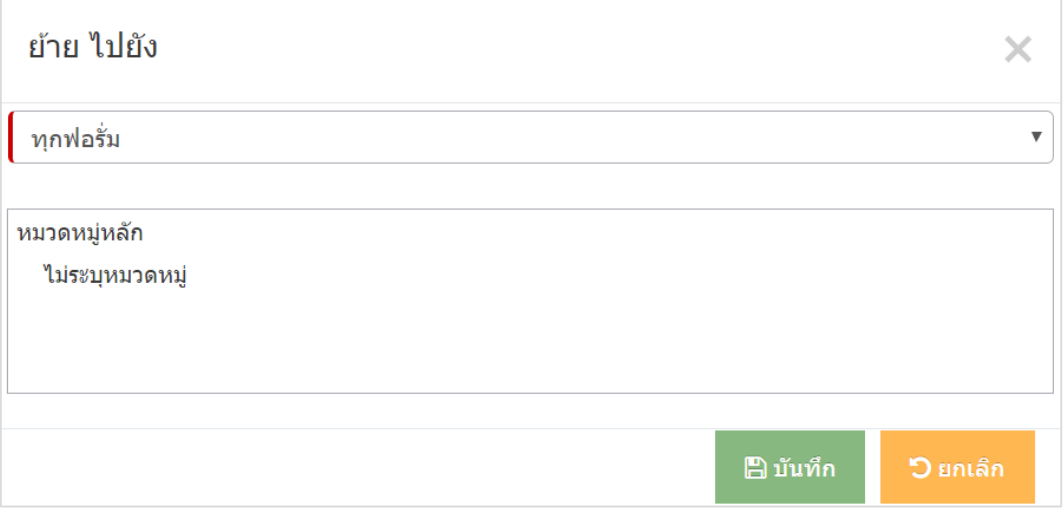

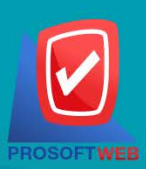

#### Prosoft Web Co., Ltd.

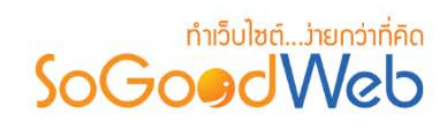

### 4.5 ถังขยะกระทู

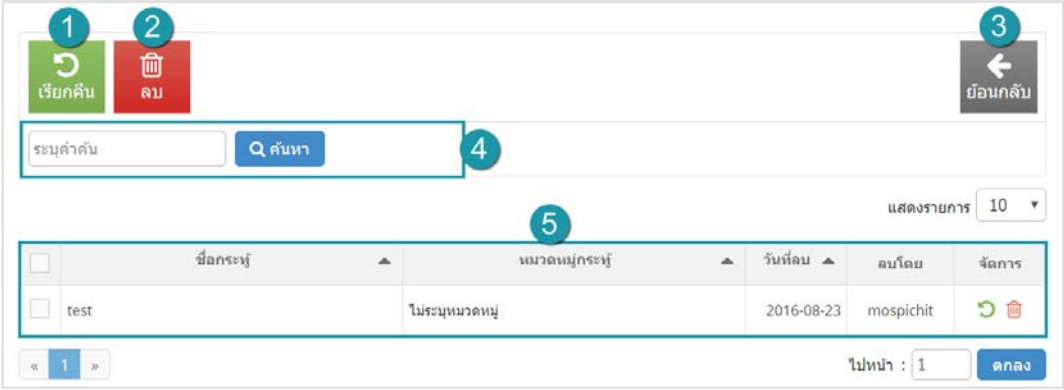

- **1. เรียกคืน :** เพื่อกูคืนกระทูที่เลือกกลับไปยังหนาจัดการกระทู
- **2. ลบ :** ลบกระทูออกจากระบบ
- **3. ยอนกลับ :** ยอนกลับไปหนาจัดการกระทู
- **4. การคนหากระทู(ถังขยะ) :** คนหารายการกระทูจากขอมูลดังตอไปนี้
	- **ระบุคําคน :** คนหารายการจากชื่อกระทู
- **5. ตารางรายการกระทู(ถังขยะ) :** แสดงรายการกระทูที่ถูกลบ มีหัวขอดังตอไปนี้
	- **ชื่อกระทู:** แสดงชื่อกระทู
	- **ชื่อหมวดหมู :** แสดงชื่อหมวดหมูกระทู
	- **วันที่ลบ :** แสดงวันที่กระทูถูกลบ
	- **ลบโดย :** แสดงชื่อผูลบกระทู
	- **จัดการ :** การจัดการกับรายการกระทูซึ่งมีการจัดการดังนี้
		- " **\* อ**" การเรียกคืนที่ละรายการ
		- " <sup>ใก</sup>้" การลบรายการกระทู้ทีละรายการ

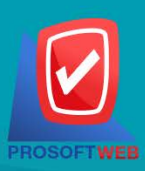

#### Prosoft Web Co., Ltd.

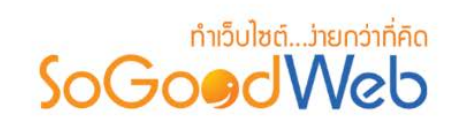

### 4.6 การค้นหากระทู้

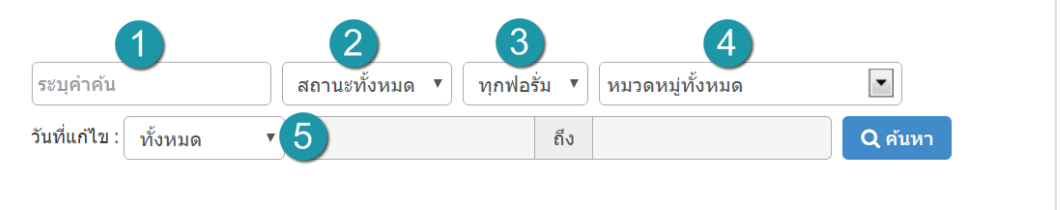

- **1. คนหา :** ระบุขอความที่ตองการคนหา
- **2. การแสดงสถานะ :** เลือกการคนหาจากสถานะที่แสดง ,ไมแสดง หรือทั้งหมด
- **3. ชื่อฟอรั่ม :** เลือกฟอรั่มที่ตองการคนหา
- **4. หมวดหมู :** เลือกคนหาตามหมวดหมูที่ตองการ
- **5. วันที่แกไข :** คนหาตามวันที่แกไข สามารถเลือกคนหาตามวันทั้งหมด และระบุวัน

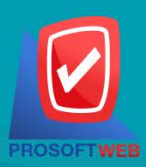

#### Prosoft Web Co., Ltd.

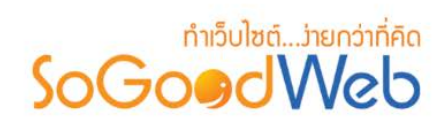

### 4.7 ตารางรายการกระทู

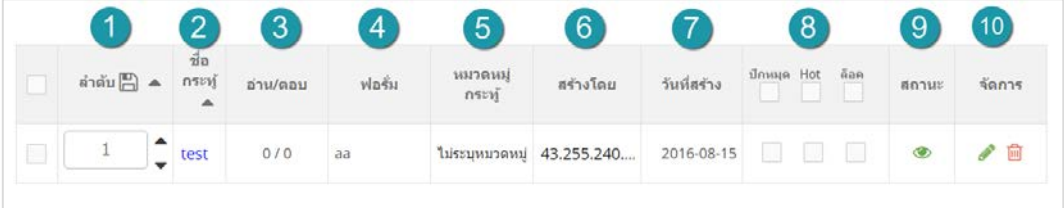

- **1. ลําดับ :** สวนแสดงลําดับ ซึ่งจะสามารถเลื่อนลําดับกระทูที่เปนปกหมุดได ซึ่งกระทูที่เปนปกหมุด จะแสดงลําดับแรก และวันที่แกไขลาสุดขึ้นกอน
- **2. ชื่อกระทู:** แสดงชื่อกระทู
- **3. อาน/ตอบ :** แสดงจํานวนที่อาน และตอบกระทู ซึ่งสามารถคลิกที่จํานวนตอบเพื่อเขาดูรายการ ขอคิดเห็นของแตละกระทู โดยจะไปยังหนาจัดการขอคิดเห็น
- **4. ฟอรั่ม :** แสดงชื่อฟอรั่ม
- **5. หมวดหมูกระทู:** แสดงชื่อหมวดหมูกระทู
- **6. สรางโดย :** แสดงชื่อที่ใชแสดง (Display Name) ของเจาของกระทู
- **7. วันที่สราง :** สวนสําหรับแสดงวันที่โพสกระทู
- **8. ปกหมุด , Hot , ล็อค :**
	- เลือก ปกหมุด/ไมปกหมุด โดย "Checked" หมายถึง ปกหมุด "Unchecked" หมายถึง ไมปกหมุด
	- เลือก Hot/ไมHot โดย"Checked" หมายถึง Hot "Unchecked" หมายถึง ไม Hot
	- เลือก ล็อค/ไมล็อค โดย"Checked" หมายถึง ล็อคไมใหผูใชตอบกระทูได "Unchecked" หมายถึง ไมล็อค ผูใชทําการตอบกระทูได
- **9. สถานะ เปด/ปด การแสดง :** หนา Frontend
- **10. จัดการ :** การจัดการกับรายการกระทูซึ่งมีการจัดการดังนี้
	- " " การแกไขกระทูทีละรายการ
	- " " การลบรายการกระทูทีละรายการ

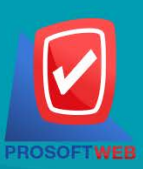

#### Prosoft Web Co., Ltd.

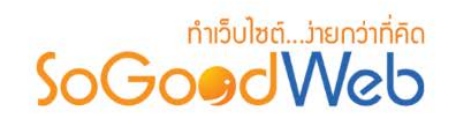

### 5. ไอคอน

หน้าจอการจัดการไอคอนฟอรั่ม เป็นหน้าจอสำหรับเข้ามาจัดการไอคอนฟอรั่ม แบ่งออกเป็น 2 หัวข้อดังรูป

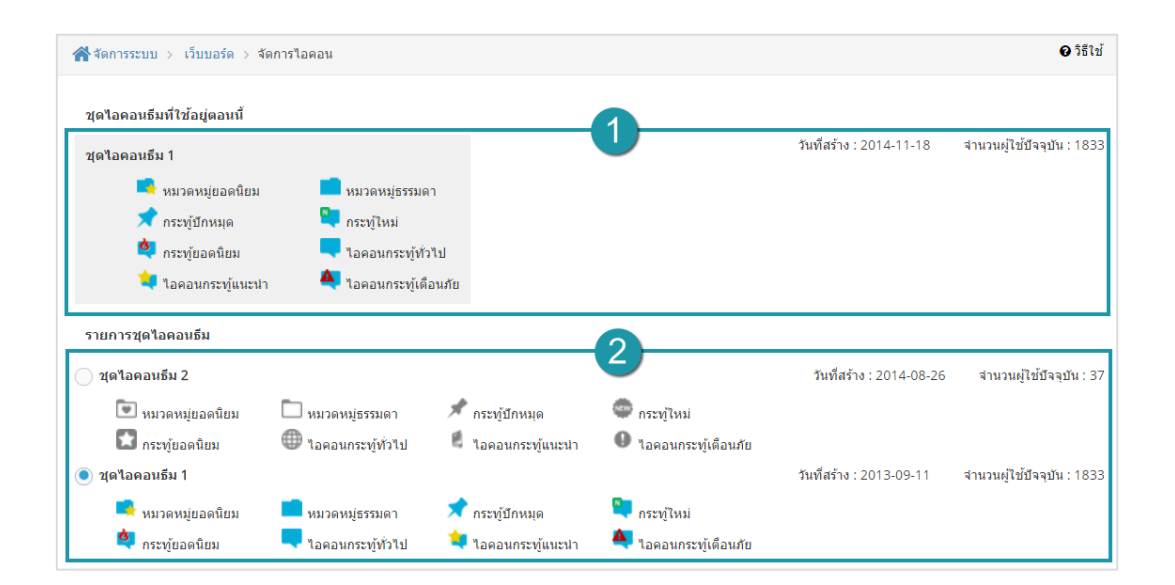

1. [ชุดไอคอนธีมที่ใชอยูตอนนี้](#page-258-0) 2. [รายการไอคอนธีม](#page-258-1)

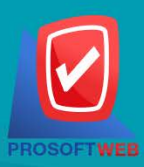

#### Prosoft Web Co., Ltd.

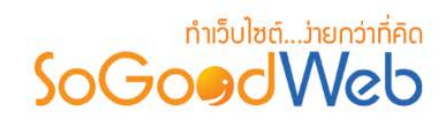

### <span id="page-258-0"></span>5.1 ชุดไอคอนธีมที่ใชอยูตอนนี้

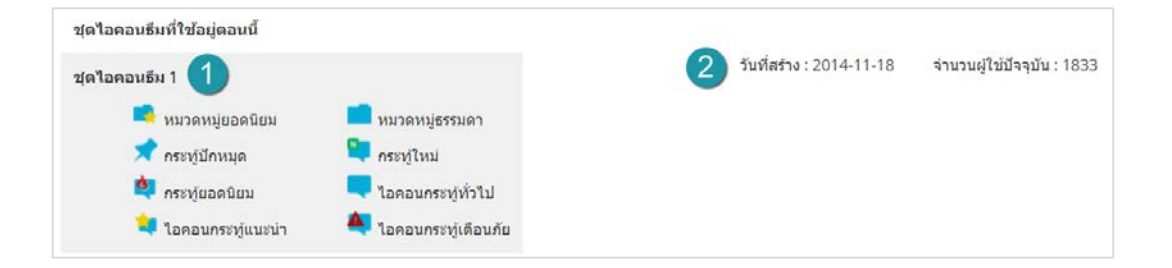

- **1. ชื่อชุดไอคอนธีม :** ชื่อไอคอนธีมที่ใชอยูและตัวอยางไอคอนธีมที่เลือก
- **2. ขอมูลไอคอนธีม :** เปนสวนแสดงวันที่สรางและจํานวนผูใชไอคอนธีมในปจจุบัน

#### 5.2 รายการไอคอนธีม

<span id="page-258-1"></span>จะแสดงรายการไอคอนธีมที่สร้างไว้ โดยสามารถเลือกจัดเรียงจากการใช้ ล่าสุด หรือ นิยมสูงสุด ในการค้นหา และเลือกไอคอนธีมสําหรับใชในเว็บบอรด

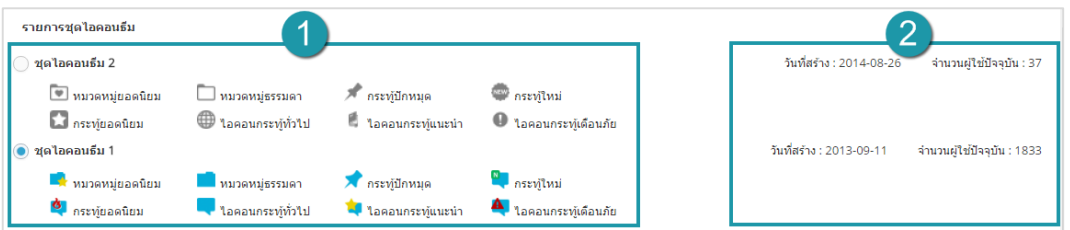

- **1. ชื่อชุดไอคอนธีม :** ชื่อไอคอนธีมรายการตางๆและตัวอยางไอคอนธีมที่เลือก
- **2. ขอมูลไอคอนธีม :** เปนสวนแสดงวันที่สรางและจํานวนผูใชไอคอนธีมในปจจุบัน

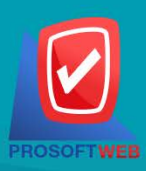

#### Prosoft Web Co., Ltd.

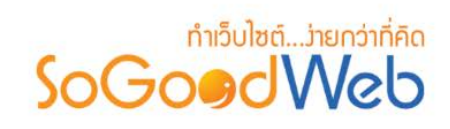

6. ตั้งคา

### 6.1 สวนการตั้งคารายการแสดงผล (หนาการตั้งคาเว็บบอรด)

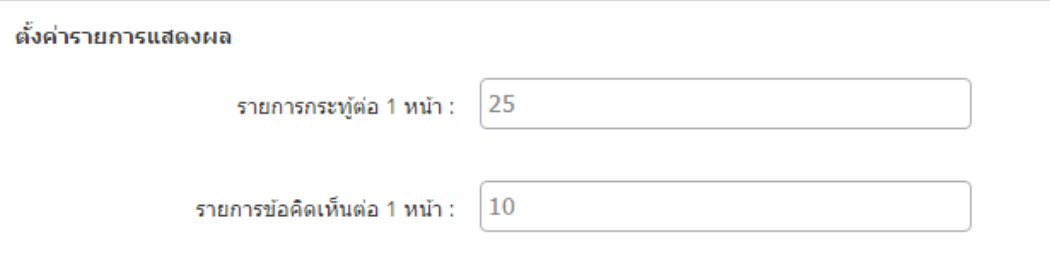

- จำนวนรายการกระทู้ โดยสามารถเลือกได้ 25/50/100 รายการ โดยเริ่มต้นระบบ จะค่าให้ 25 รายการ
- จํานวนรายการขอคิดเห็น โดยสามารถเลือก 10/20/30/40/50 รายการ โดยเริ่มตนระบบจะให คา 10 รายการ

### 6.2 สวนการตั้งคาหมวดหมูยอดนิยม, กระทูยอดนิยม และตั้งคากระทูใหม

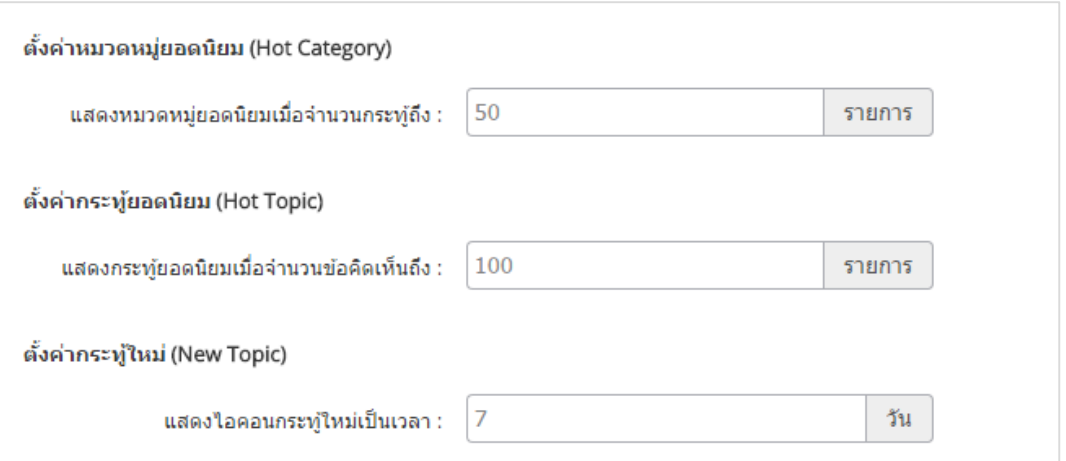

- จํานวนกระทู ที่จะแสดงหมวดหมูยอดนิยมเมื่อถึงจํานวนที่กําหนด ซึ่งเริ่มตนระบบจะมีคาเปน 50
- จํานวนขอคิดเห็น ที่จะแสดงกระทูยอดนิยมเมื่อถึงจํานวนที่กําหนดเริ่มตนระบบจะใหคาเปน 100
- จํานวนวัน ที่จะแสดงไอคอน new เมื่อผูใชโพสกระทูใหม เริ่มตนระบบจะกําหนดคาเปน 7

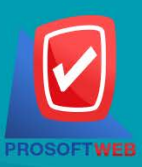

#### Prosoft Web Co., Ltd.

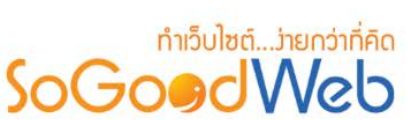

6.3 สวนแสดงการกําหนดขอมูลสมาชิกที่แสดงในระบบเว็บบอรด (หนาการตั้งคา เว็บ บอรด)

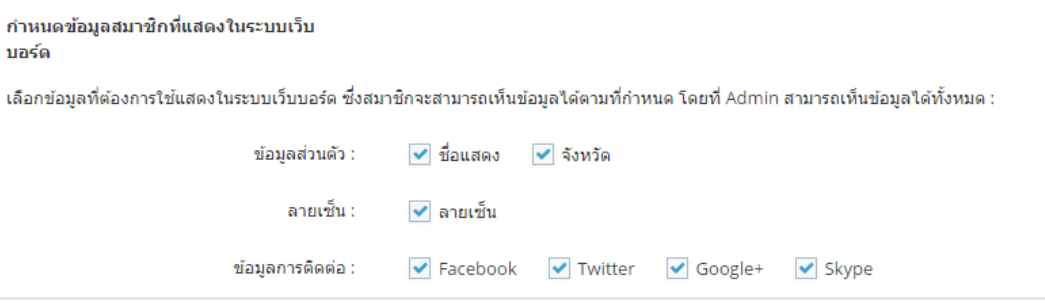

- ่ ข้อมูลส่วนตัว โดยทำการเลือกว่าจะให้แสดงข้อมูลของสมาชิกให้กับเพื่อนสมาชิกอะไรได้บ้าง ซึ่ง ผูดูแลระบบสามารถดูขอมูลของสมาชิกไดทั้งหมด
- -ข้อมูลการติดต่อ โดยทำการเลือกว่าจะให้แสดงข้อมูลการติดต่อให้กับเพื่อนสมาชิกอะไรได้บ้าง ซึ่ง ผูดูแลระบบสามารถดูขอมูลของสมาชิกไดทั้งหมด
- ลายเซ็น โดยทําการเลือกวาจะใหแสดงลายเซ็นใหกับเพื่อนสมาชิกอะไรไดบาง ซึ่งผูดูแลระบบ สามารถดูขอมูลของสมาชิกไดทั้งหมด

### 6.4 สวนตั้งคาสิทธิ์การตั้งกระทู

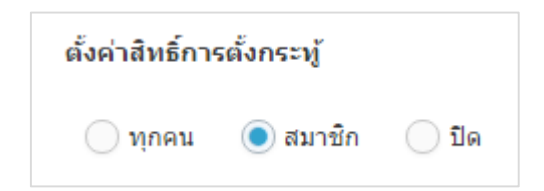

- เปนสวนการตั้งคาสิทธิ์ในการตั้งกระทู โดยเริ่มตนระบบคาจะเปนสมาชิกเทานั้นที่

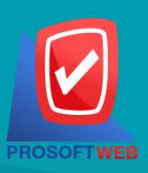

Prosoft Web Co., Ltd.

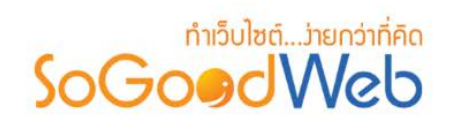

### 6.5 สวนแสดงการตั้งคาความปลอดภัย (หนาการตั้งคาเว็บบอรด)

#### ตั้งค่าความปลอดภัย

✔️ อนุญาตให้ผู้ใช้ที่ไม่ใช่สมาชิกเข้าดูข้อมูลในเว็บบอร์ดได้

- อนุญาตใหผูใชที่ไมใชสมาชิกเขาดูขอมูลในเว็บบอรดได เริ่มตนระบบจะกําหนดคาเปนอนุญาต

6.6 สวนแสดงการกําหนดการแจงเตือนโดยอีเมล (หนาการตั้งคาเว็บบอรด)

กำหนดการแจ้งเตือนโดยอีเมล์

✔ ส่งอีเมล์แจ้งเตือนทุกครั้ง เมื่อมีผู้โพสกระทู่ใหม่

- สงอีเมลแจงเตือนทุกครั้งเมื่อมีผูตั้งกระทูใหม โดยเริ่มตนระบบตั้งคาใหมีดารแจงเตือน

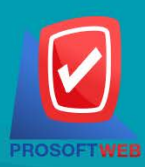

Prosoft Web Co., Ltd.

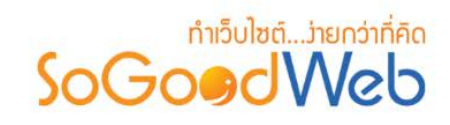

### Chapter 12 : คําถามที่พบบอย

FAQ ย่อมาจาก Frequency Asked Question หมายถึง คำถามยอดฮิตที่มีลูกค้าสอบถามเข้ามาบ่อยๆ ซึ่ง คําถามเหลานี้ก็จะถูกนํามารวมอยูใน FAQ และหาคําตอบรอไวเพื่อใหผูที่มีขอสงสัยสามารถหาคําตอบเองไดในสวนนี้

### หัวขอยอย

- คำถามที่พบบ่อย
- [หมวดหมูคําถามที่พบบอย](#page-272-0)
- [คําถามที่ผูใชแจงเขามา](#page-281-0)
- [ตั้งคาคําถามที่พบบอย](#page-284-0)

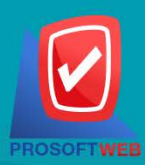

#### Prosoft Web Co., Ltd.

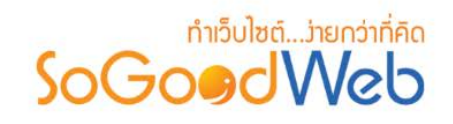

### <span id="page-263-0"></span>1. คําถามที่พบบอย

เปนหนาจอสําหรับแสดงรายการคําถามที่พบบอย เปนสวนที่ผูดูแลระบบใชจัดการในสวนของคําถามที่พบบอย โดยสามารถแบงออกเปน 8 หัวขอ ดังรูป

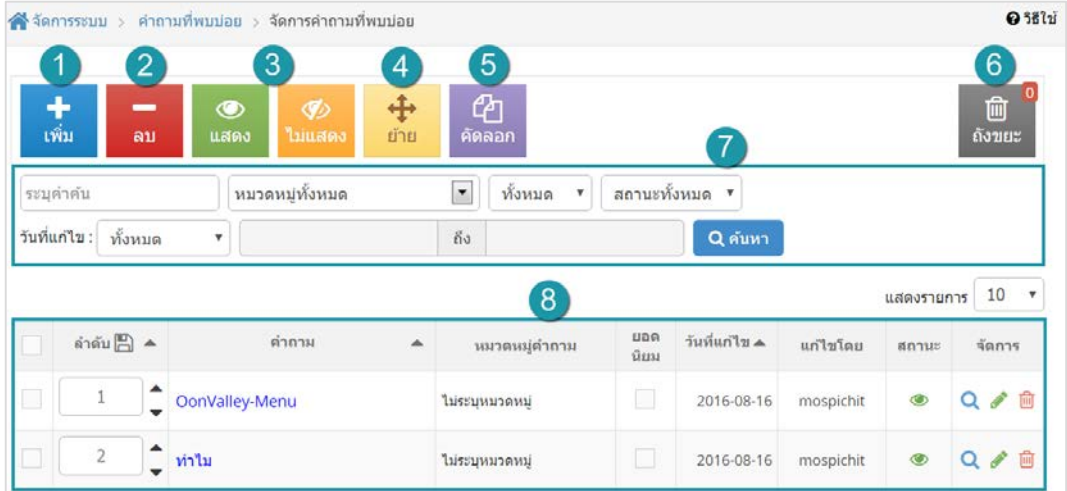

- 1. [การเพิ่มคําถามที่พบบอย](#page-264-0)
- 2. [การลบคําถามที่พบบอย](#page-265-0)
- 3. การแสดง/ไม่แสดงคำถามที่พบบ่อย
- 4. การย้ายคำถามที่พบบ่อย
- 5. [การคัดลอกคําถามที่พบบอย](#page-268-0)
- 6. [ถังขยะคําถามที่พบบอย](#page-269-0)
- 7. [การคนหาคําถามที่พบบอย](#page-270-0)
- 8. [ตารางแสดงรายการคําถามที่พบบอย](#page-271-0)

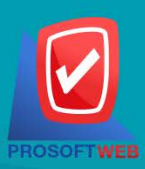

#### Prosoft Web Co., Ltd.

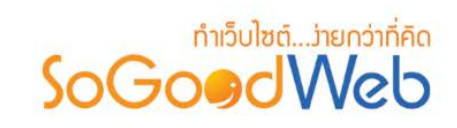

### <span id="page-264-0"></span>1.1 การเพิ่มคําถามที่พบบอย

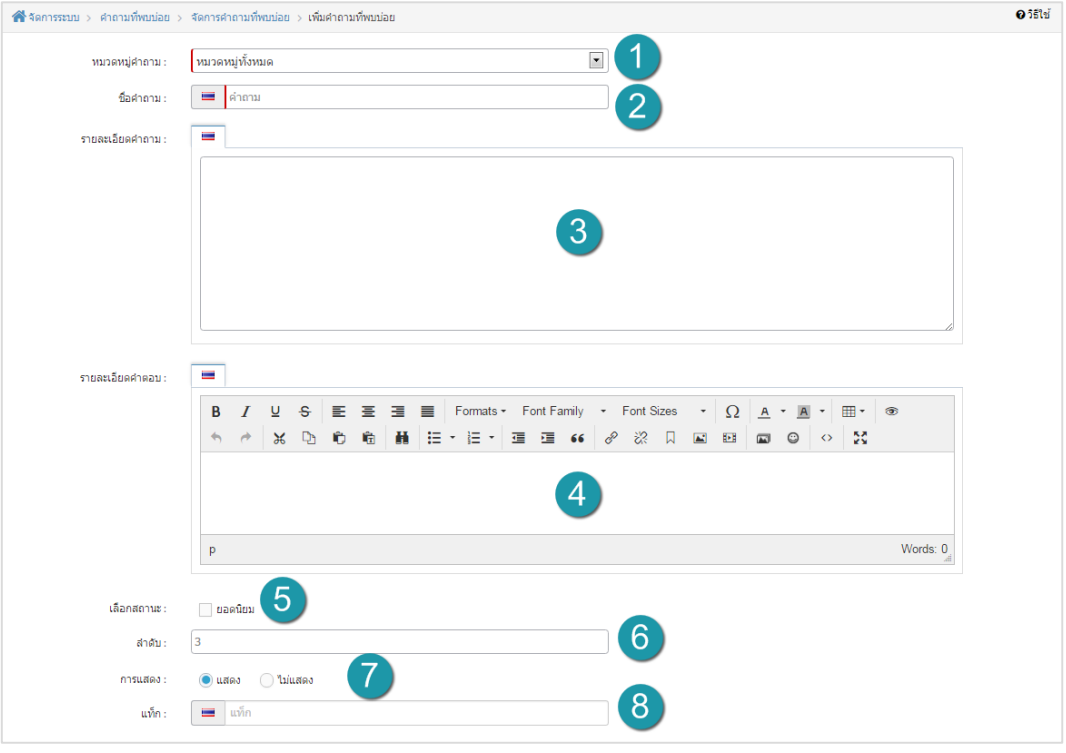

- **1. หมวดหมูคําถามที่พบบอย :** จะเปนการแสดงหมวดหมูทั้งหมดที่มีใหเลือก
- **2. ชื่อคําถามที่พบบอย :** ตั้งชื่อคําถาม
- **3. รายละเอียดคําถาม :** เพิ่มรายละเอียดของคําถาม
- **4. รายละเอียดคําตอบ :** เพิ่มรายละเอียดของคําตอบ
- **5. สถานะ :** เลือกวาจะใหเปนคําถามยอดนิยมหรือไม
- **6. ลําดับ :** ลําดับคําถามที่พบบอย
- **7. ตัวเลือกแสดง / ไมแสดงคําถามที่พบบอย :** กําหนดใหคําถามแสดงหรือไมแสดง
- **8. แท็ก :** ติดแท็กที่มีคําใกลเคียงกับคําถาม

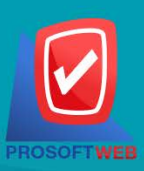

#### Prosoft Web Co., Ltd.

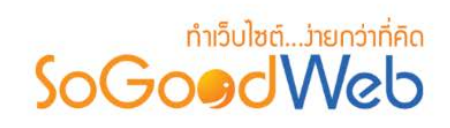

### **1.2 การตั้งคา SEO**

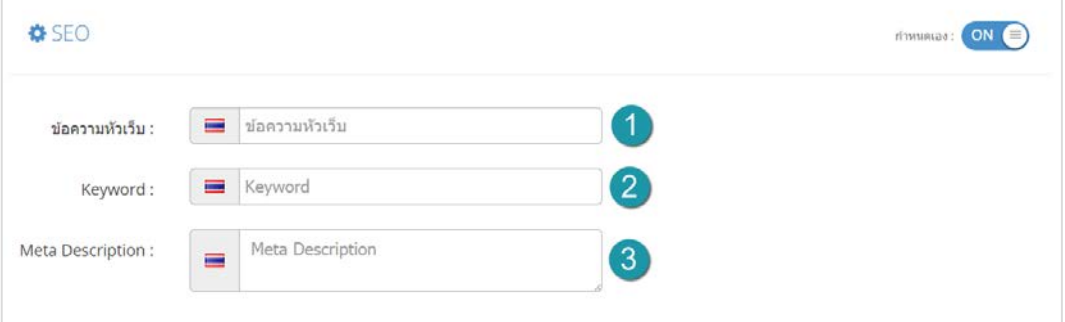

- **1. ขอความหัวเว็บ :** สวนสําหรับระบุชื่อของหนานั้น อาจจะใชชื่อเดียวกับชื่อหมวดหมูก็ได
- **2. Keyword :** ใสคําหลักในการคนหาเขาสูหนาเว็บไซตเปาหมายที่ตองการใหผูสนใจเขาถึงและ รับทราบขอมูลขาวสาร การประชาสัมพันธ
- **3. Meta Description :** คําอธิบายของหนาคําถามที่พบบอย

#### **หมายเหตุ**

• เครื่องหมาย " " หมายถึง ผูใชจําเปนตองกรอกขอมูลใหถูกตอง

### <span id="page-265-0"></span>1.2 การลบคําถามที่พบบอย

- **1. การลบคําถามที่พบบอยทีละรายการ :** คลิกปุม " " ตรงคําถามที่พบบอยที่ตองการลบ
- **2. การลบคําถามที่พบบอยทีละหลายรายการ :** เลือกรายการคําถามที่พบบอยที่ตองการลบ โดย คลิกที่กลอง Checkbox ดานซายสุด จากนั้นคลิกปุม "ลบ" ดังรูป

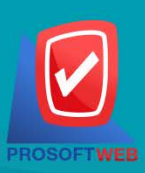

#### Prosoft Web Co., Ltd.

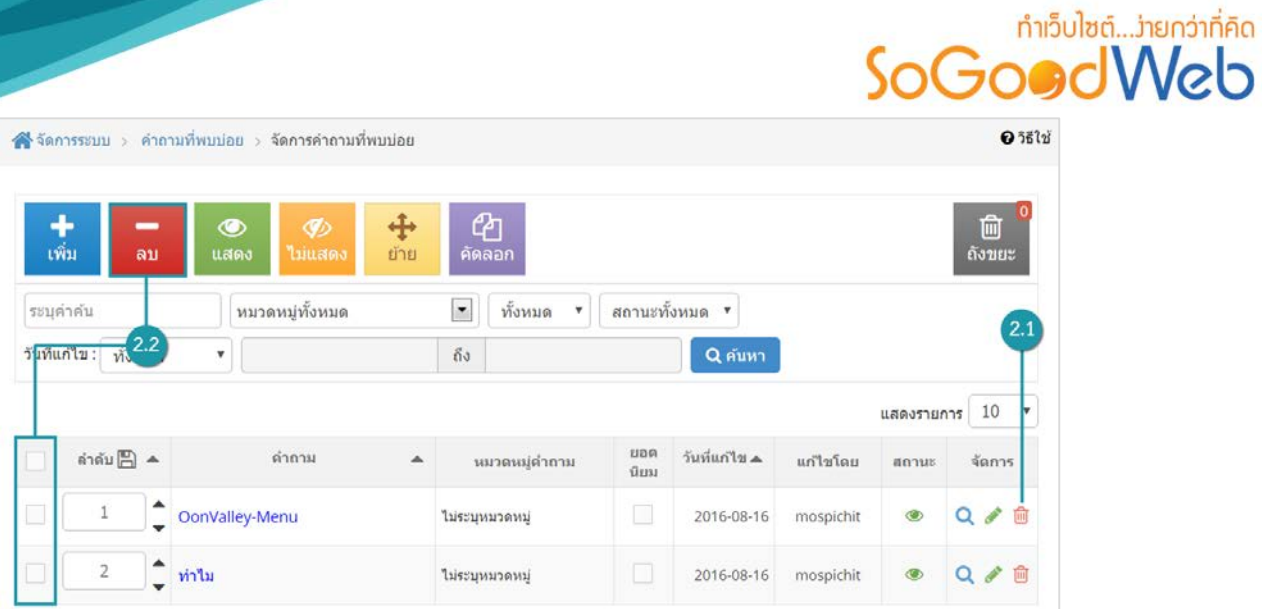

#### **หมายเหตุ**

• ระบบจะแสดง Pop-up เพื่อยืนยันการทํารายการ ใหคลิกปุม "ยอมรับ"

### <span id="page-266-0"></span>1.3 การแสดง/ไมแสดงคําถามที่พบบอย

#### **หมายเหตุ**

- $\bullet$  สัญลักษณ์ " $\bullet$ " คือ แสดงการใช้งาน
- $\bullet$  สัญลักษณ์ " $\nabla$ " คือ ไม่แสดงการใช้งาน
- **1. การแสดง/ไมแสดงคําถามที่พบบอยทีละรายการ :** คลิกที่ " " หรือ " " ตรงรายการ คําถามที่พบบอยที่ตองการแสดง/ไมแสดง
- **2. การแสดง/ไมแสดงคําถามที่พบบอยทีละหลายรายการ :** เลือกคําถามที่พบบอยที่ตองการ ้ แสดง/ไม่แสดงโดยคลิกที่กล่อง Checkbox ด้านซ้ายสุด จากนั้นคลิกปุ่ม "แสดง" หรือ "ไ<mark>ม่</mark> แสดง" ดังรูป

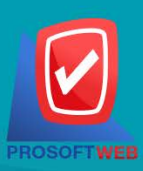

#### Prosoft Web Co., Ltd.

# **DEN CONDENSIGN**

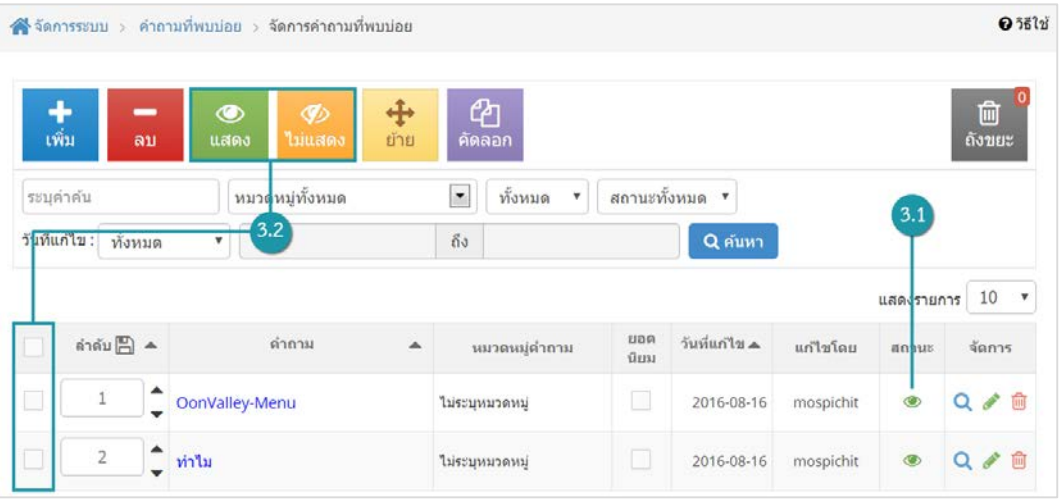

#### **หมายเหตุ**

• ระบบจะแสดง Pop-up เพื่อยืนยันการทํารายการ ใหคลิกปุม "ยอมรับ"

### <span id="page-267-0"></span>1.4 การยายคําถามที่พบบอย

**1. การยายคําถามที่พบบอย :** เลือกรายการคําถามที่พบบอยที่ตองการโดยคลิก " " แลวกดปุม "ยาย" ดังรูป

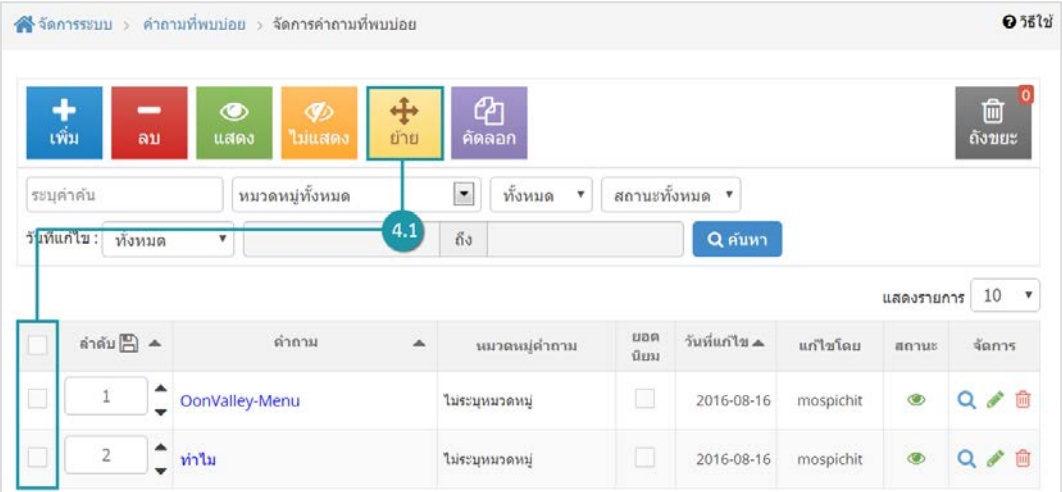

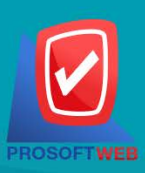

#### Prosoft Web Co., Ltd.

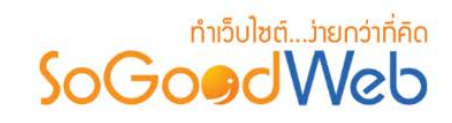

### ระบบจะแสดงรายการให้เลือกที่ต้องการย้าย ดังรูป

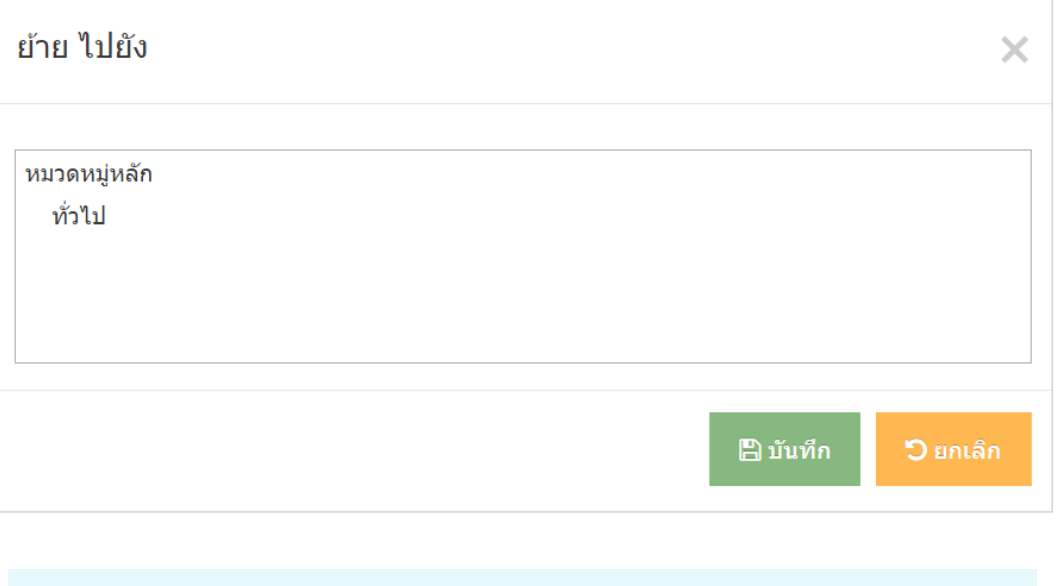

#### **หมายเหตุ**

• ระบบจะแสดง Pop-up เพื่อยืนยันการทํารายการ ใหคลิกปุม "ยอมรับ"

### <span id="page-268-0"></span>1.5 การคัดลอกคําถามที่พบบอย

**2. การคัดลอกคําถามที่พบบอย :** เลือกรายการคําถามที่พบบอย ที่ตองการโดยคลิก " " แลว กดปุม "คัดลอก" ดังรูป

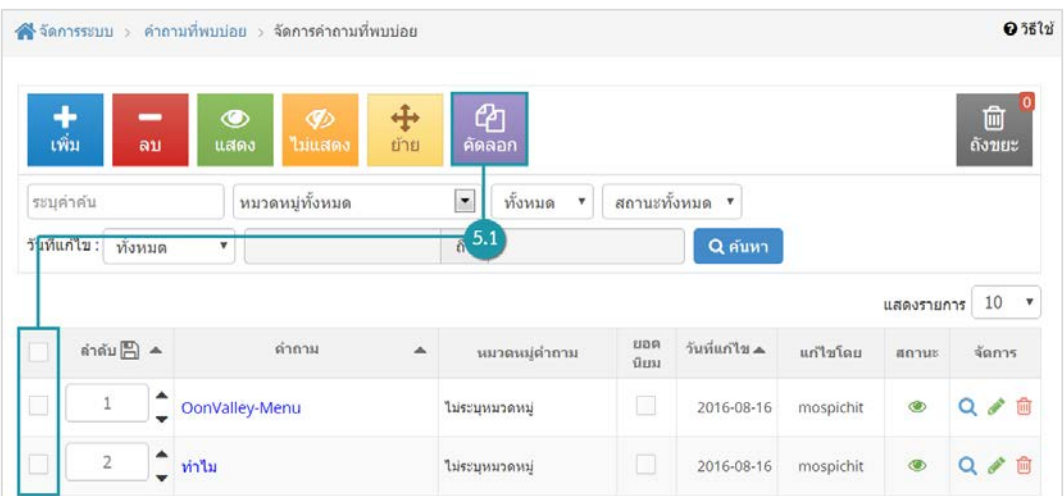

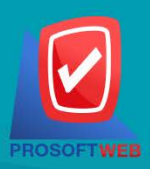

#### Prosoft Web Co., Ltd.

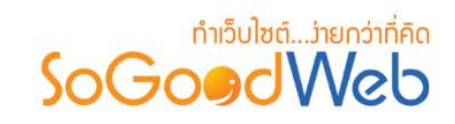

ระบบจะแสดงรายการใหเลือกที่ตองการคัดลอก ดังรูป

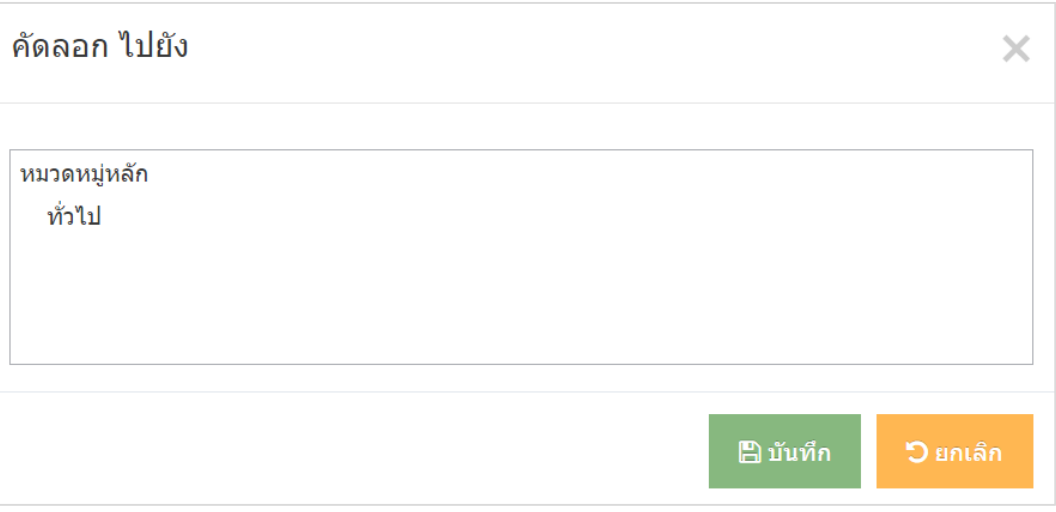

#### **หมายเหตุ**

• ระบบจะแสดง Pop-up เพื่อยืนยันการทํารายการ ใหคลิกปุม "ยอมรับ"

### <span id="page-269-0"></span>1.6 ถังขยะคําถามที่พบบอย

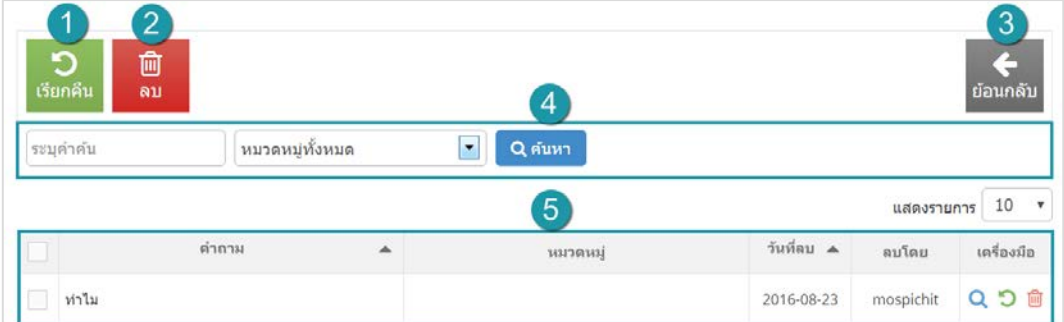

- **1. ปุมเรียกคืน :** เพื่อกูคืนคําถามที่เลือกกลับไปยังหนาจัดการคําถาม
- **2. ปุมลบ :** ลบคําถามที่เลือกออกจากระบบ
- **3. ปุมยอนกลับ :** ยอนกลับไปหนากอนหนา คือหนาจัดการคําถาม

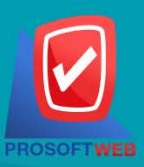

#### Prosoft Web Co., Ltd.

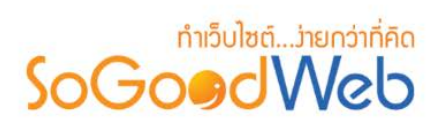

- **4. การคนหาคําถาม (ในถังขยะ) :** ผูดูแลระบบสามารถคนหารายการคําถาม โดยกรอกชื่อคําถามที่ ใช้การค้นหาจากนั้นกดปุ่มค้นหา
- **5. ตารางถังขยะคําถาม :** มีรายการดังนี้
	- **คําถาม :** ชื่อคําถาม
	- **หมวดหมู :** หมวดหมูของคําถาม
	- **วันที่ลบ :** วันที่ทําการลบคําถาม
	- **ลบโดย :** ผูที่ลบคําถาม
	- **เครื่องมือ :** มีรายการดังนี้
		- " **Q** " ดูประวัติการแก้ไข
		- " " การเรียกคืนทีละรายการ
		- " " การลบรายการทีละรายการ

### <span id="page-270-0"></span>1.7 การค้นหาคำกามที่แบบบ่อย

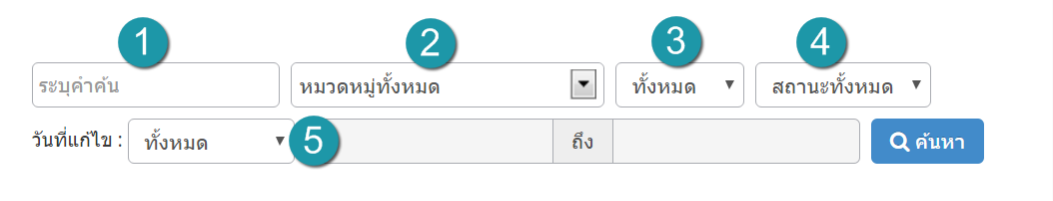

- **1. คนหา :** ระบุขอความที่ตองการคนหา
- **2. หมวดหมู :** เลือกคนหาตามหมวดหมูที่ตองการ
- **3. ทั้งหมด :** เลือกรายการตามที่ตองการ
- **4. การแสดงสถานะ :** เลือกการคนหาจากสถานะที่แสดง ,ไมแสดง หรือทั้งหมด
- **5. วันที่แกไข :** คนหาตามวันที่แกไข สามารถเลือกคนหาตามวันทั้งหมด และระบุวัน

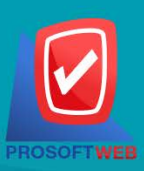

#### Prosoft Web Co., Ltd.

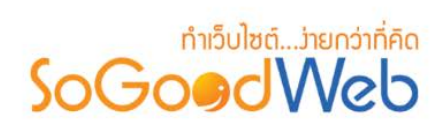

### <span id="page-271-0"></span>1.8 ตารางแสดงรายการคําถามที่พบบอย

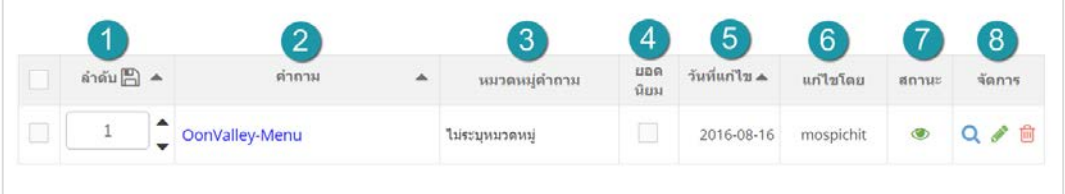

- **1. ลําดับ :** ลําดับการแสดงบนหนาเว็บไซต
- **2. คําถาม :** ชื่อคําถามที่พบบอย ที่ทําการเพิ่มเขาไปในระบบ
- **3. หมวดหมูคําถาม :** แจงชื่อหมวดหมูของคําถามที่พบบอย
- **4. ยอดนิยม :** ผูดูแลระบบสามารถเช็คเลือกในกลอง checkbox เพื่อใหแสดงเปนคําถามยอดนิยม
- **5. วันที่แกไข :** แสดงวันที่ทําการแกไขลาสุด
- **6. แกไขโดย :** แสดงชื่อผูแกไข
- **7. สถานะ :** เปด / ปด การแสดง
- **8. จัดการ :** มีรายการดังนี้
	- " **Q** " ดูประวัติการแก้ไข
	- " " การแกไขรายการ
	- " " การลบรายการทีละรายการ

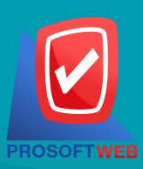

#### Prosoft Web Co., Ltd.

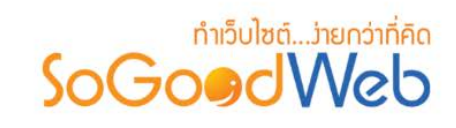

### <span id="page-272-0"></span>2. หมวดหมูคําถามที่พบบอย

เปนหนาจอสําหรับแสดงรายการหมวดหมูคําถามที่พบบอย สวนของหมวดหมูคําถามที่พบบอย เปนการจัด กลุ่มของคำถามที่พบบ่อยอย่างหนึ่ง ที่ช่วยให้ผู้ดูแลระบบงานสามารถเข้าถึงคำถามต่างๆ ที่อยู่ในหมวดหมู่เดียวกันได้ สะดวก ซึ่งระบบจะดึงข้อมูลหมวดหมู่คำถามที่พบบ่อย ขึ้นมาแสดง ในรูปแบบของรายการ เพื่อให้ผู้ดูแลระบบงาน สามารถจัดการขอมูลตางๆ ของหมวดหมูคําถามที่พบบอย ไดสะดวกขึ้น

โดยสามารถแบงออกเปน 6 หัวขอ ดังรูป

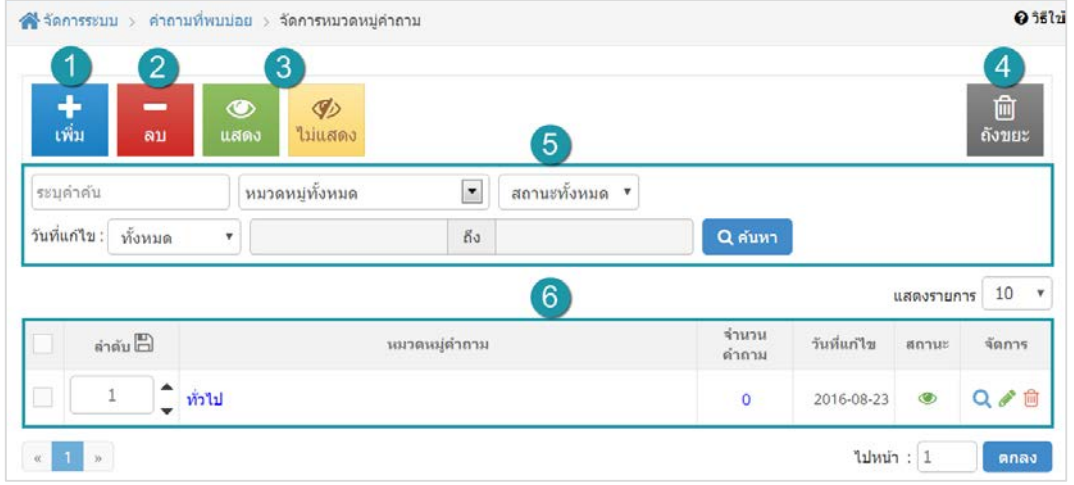

- 1. [การเพิ่มหมวดหมูคําถาม](#page-273-0)
- 2. [การลบหมวดหมูคําถาม](#page-278-0)
- 3. [การแสดง/ไมแสดงหมวดหมูคําถาม](#page-278-1)
- 4. [การคนหาหมวดหมูคําถาม](#page-279-0)
- 5. [ตารางรายการหมวดหมูคําถาม](#page-280-0)

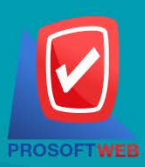

#### Prosoft Web Co., Ltd.

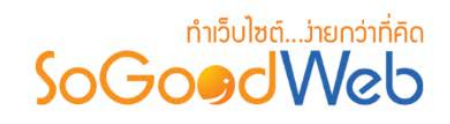

### <span id="page-273-0"></span>2.1 การเพิ่มหมวดหมูคําถาม

์ คลิกที่ "เ<mark>พิ่ม</mark>" จะมีหน้ากรอกข้อมูล ดังรูป

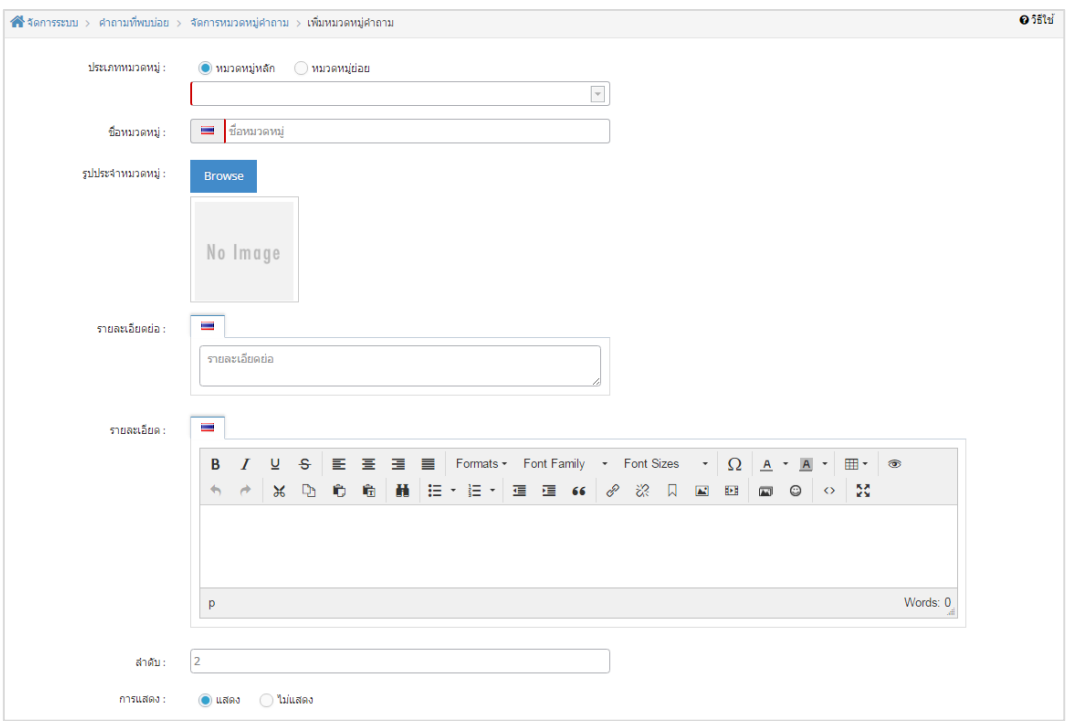

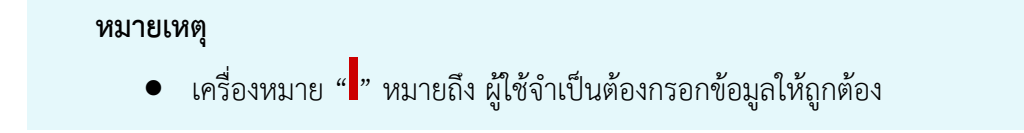

### **2.1.1 การตั้งคา SEO**

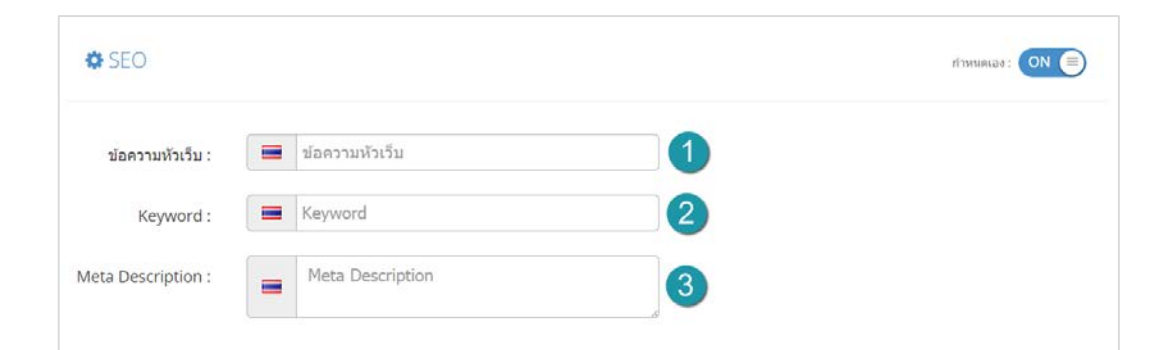

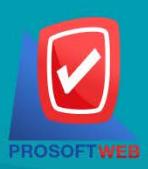

#### Prosoft Web Co., Ltd.

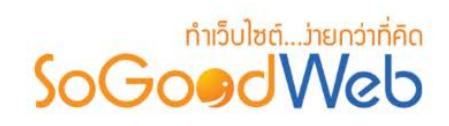

- **1. ขอความหัวเว็บ :** สวนสําหรับระบุชื่อของหนานั้น อาจจะใชชื่อเดียวกับชื่อหมวดหมูก็ได
- **2. Keyword :** ใสคําหลักในการคนหาเขาสูหนาเว็บไซตเปาหมายที่ตองการใหผูสนใจเขาถึงและ รับทราบขอมูลขาวสาร การประชาสัมพันธ
- **3. Meta Description :** คําอธิบายของหนาคําถามที่พบบอย

### **2.1.2 การตั้งคาการแสดงรายการหมวดหมูคําถาม**

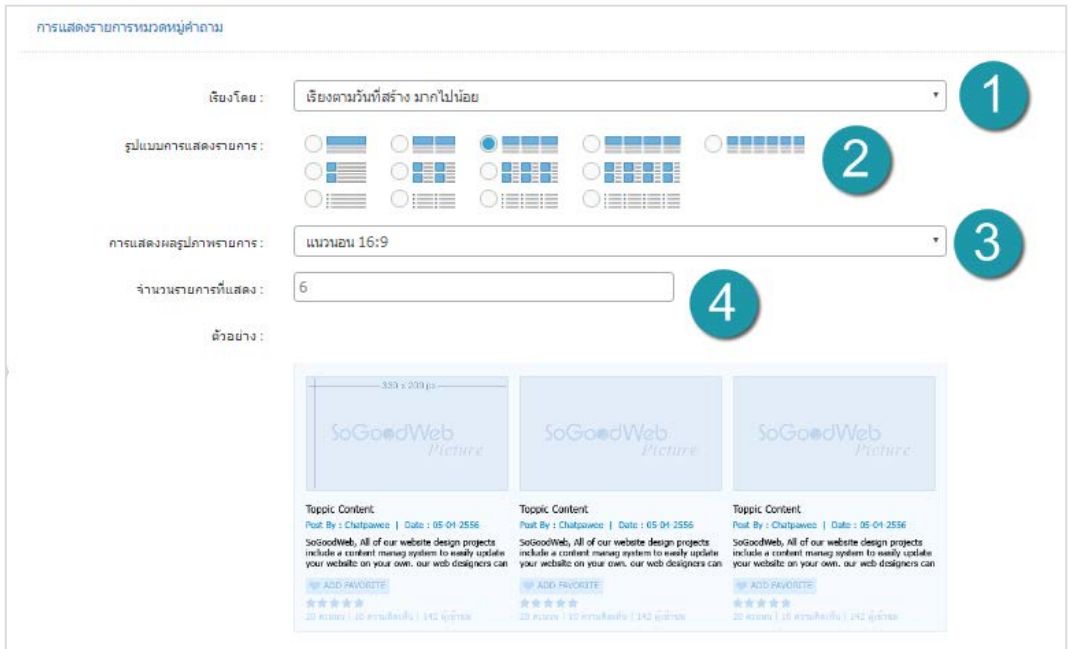

- **1. เรียงโดย :** สามารถกําหนดไดวาจะแสดงรายการหมวดหมูคําถามโดยเรียงตามอะไร
- **2. รูปแบบการแสดงรายการ :** สามารถกําหนดไดวาจะแสดงรายการในรูปแบบไหน โดยจะ แสดงตัวอยางจริงตามรูปแบบที่ผูดูแลระบบเลือกกอนบันทึก
- **3. การแสดงผลรูปภาพรายการ :** สามารถเลือกอัตราสวนของขนาดภาพ เปน สี่เหลี่ยมจัตุรัส แนวนอน หรือ แนวตั้ง
- **4. จํานวนรายการที่แสดง :** กําหนดจํานวนรายการที่แสดง

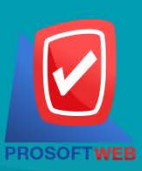

#### Prosoft Web Co., Ltd.

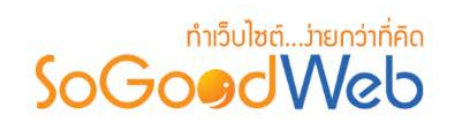

### **2.1.3 การตั้งคาการแสดงรายการคําถาม**

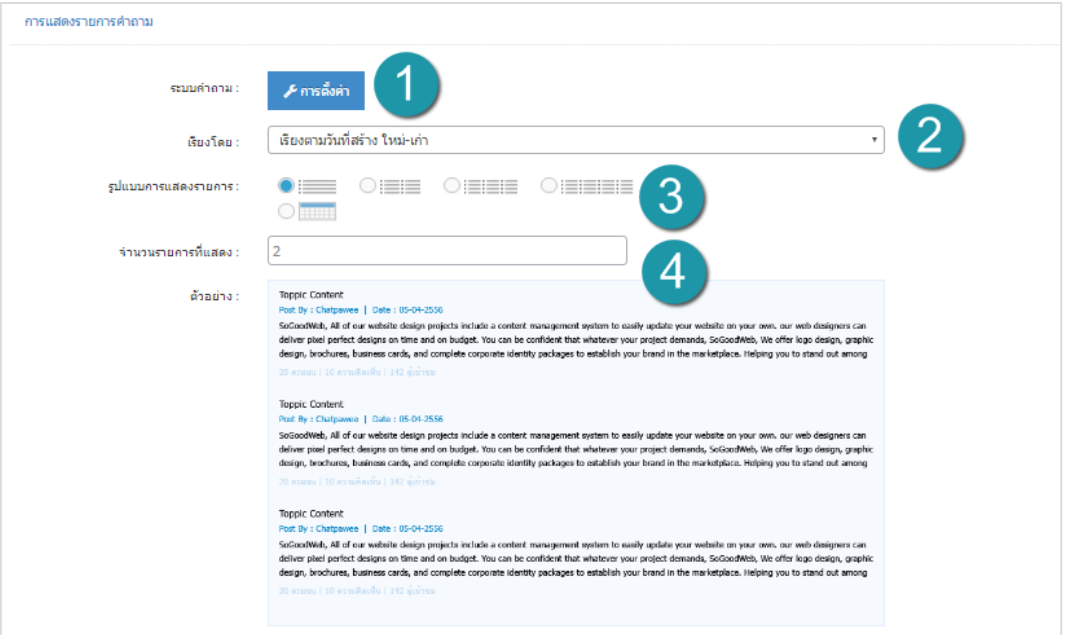

- **1. ระบบคําถาม :** ทําการเลือกตามที่ตองการตั้งคา
- **2. เรียงโดย :** สามารถกําหนดไดวาจะแสดงรายการคําถามโดยเรียงตามอะไร
- **3. รูปแบบการแสดงรายการ :** สามารถกําหนดไดวาจะแสดงรายการในรูปแบบไหน โดยจะ แสดงตัวอยางจริงตามรูปแบบที่ผูดูแลระบบเลือกกอนบันทึก
- **4. การแสดงผลรูปภาพรายการ :** สามารถเลือกอัตราสวนของขนาดภาพ เปน สี่เหลี่ยมจัตุรัส แนวนอน หรือ แนวตั้ง
- **5. จํานวนรายการที่แสดง :** กําหนดจํานวนรายการที่แสดง

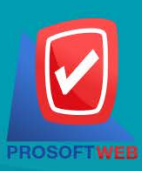

#### Prosoft Web Co., Ltd.

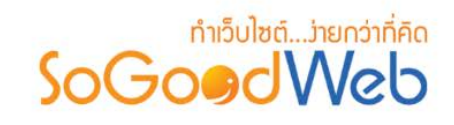

### **รูปภาพการตั้งคาระบบคําถาม**

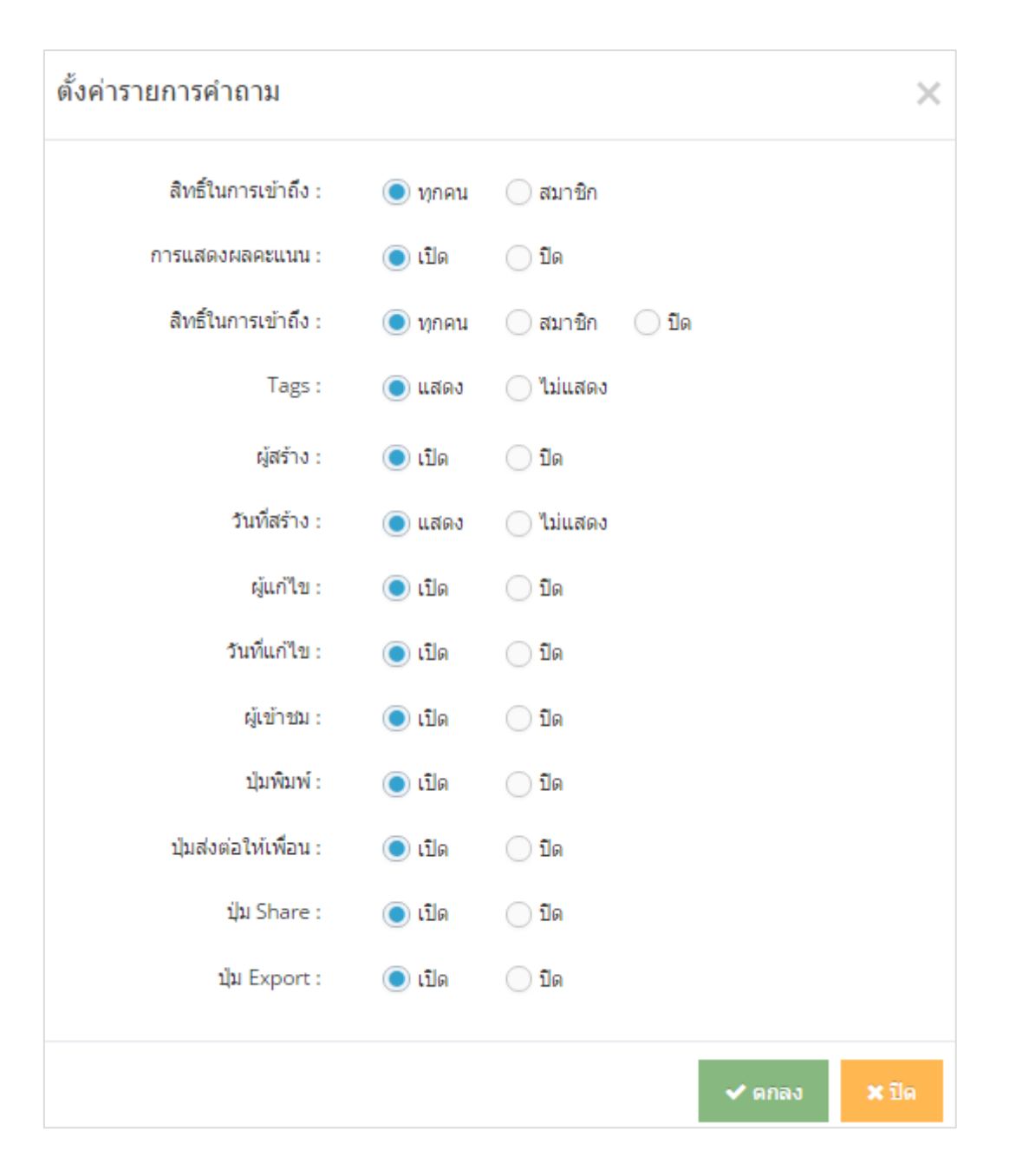

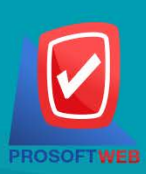

#### Prosoft Web Co., Ltd.

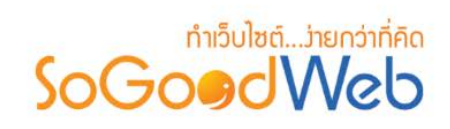

### **2.1.4 การตั้งคาคําถามที่เกี่ยวของ**

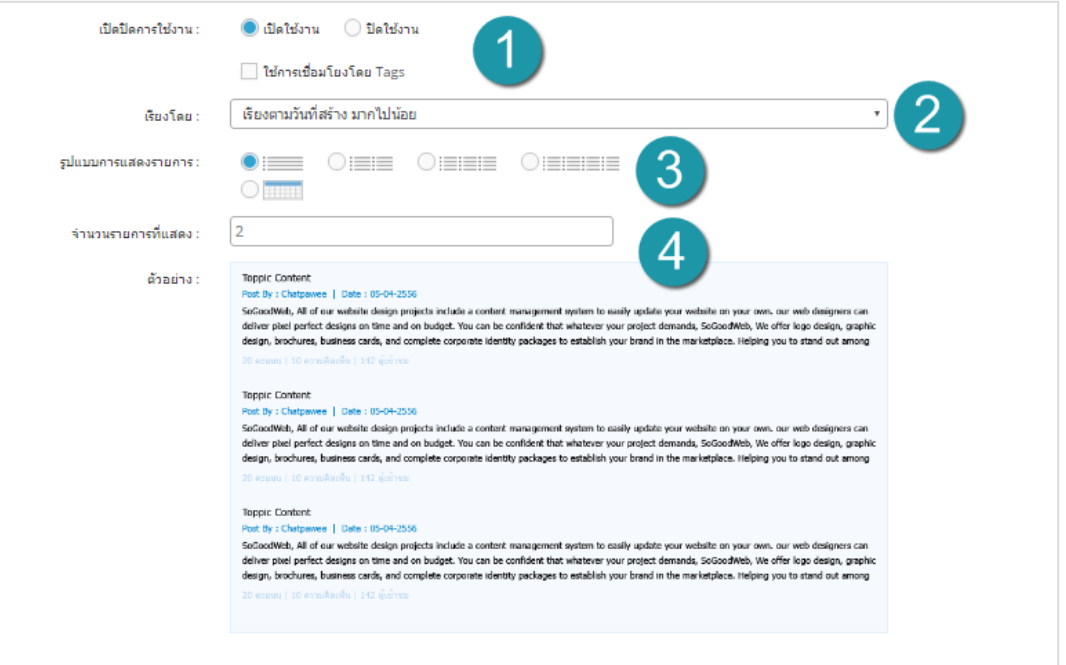

- **1. เปดปดการใชงาน :** เลือกวาจะใชงานสวนนี้หรือไมและกําหนดวาจะใชงาน Tags หรือไม
- **2. เรียงโดย :** สามารถกําหนดไดวาจะแสดงรายการคําถามโดยเรียงตามอะไร
- **3. รูปแบบการแสดงรายการ :** สามารถกําหนดไดวาจะแสดงรายการในรูปแบบไหน โดยจะ แสดงตัวอยางจริงตามรูปแบบที่ผูดูแลระบบเลือกกอนบันทึก
- **4. การแสดงผลรูปภาพรายการ :** สามารถเลือกอัตราสวนของขนาดภาพ เปน สี่เหลี่ยมจัตุรัส แนวนอน หรือ แนวตั้ง
- **5. จํานวนรายการที่แสดง :** กําหนดจํานวนรายการที่แสดง

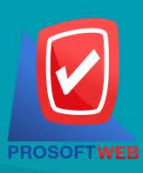

#### Prosoft Web Co., Ltd.

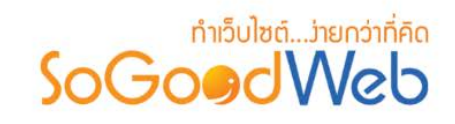

### <span id="page-278-0"></span>2.2 การลบหมวดหมูคําถาม

- **1. การลบหมวดหมูคําถามทีละรายการ :** คลิกปุม " " รายการหมวดหมูคําถามที่ตองการลบ
- **2. การลบหมวดหมูคําถามทีละหลายรายการ :** เลือกรายการหมวดหมูคําถามที่ตองการลบ โดย คลิกที่กลอง Checkbox ดานซายสุด จากนั้นคลิกปุม "ลบ" ดังรูป

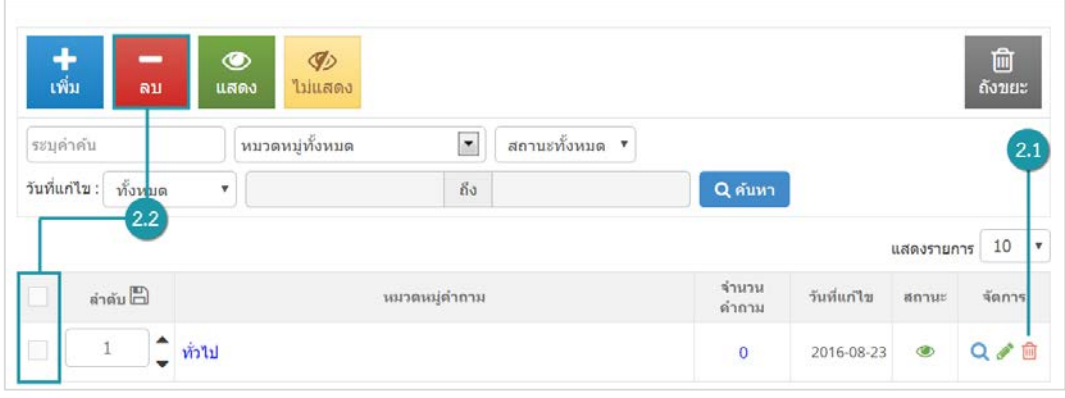

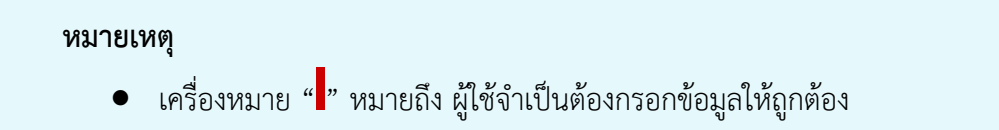

### <span id="page-278-1"></span>2.3 การแสดง/ไม่แสดงหมวดหมู่คำถาม

#### **หมายเหตุ**

- $\tilde{a}$ ญลักษณ์ " $\bullet$ " คือ แสดงการใช้งาน
- $\bullet$  สัญลักษณ์ " $\bullet$ " คือ ไม่แสดงการใช้งาน
- **1. การแสดง/ไมแสดงหมวดหมูคําถามทีละรายการ :** คลิกที่ " " หรือ " " ตรงรายการ หมวดหมูคําถามที่ตองการแสดง/ไมแสดง
- **2. การแสดง/ไมแสดงหมวดหมูคําถามทีละหลายรายการ :** เลือกหมวดหมูคําถามที่ตองการแสดง/ ไมแสดงโดยคลิกที่กลอง Checkbox ดานซายสุด จากนั้นคลิกปุม "แสดง" หรือ "ไมแสดง" ดัง รูป

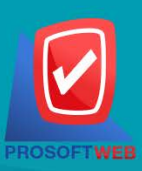

#### Prosoft Web Co., Ltd.

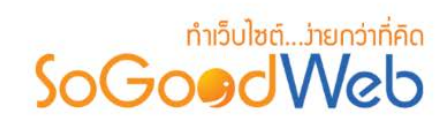

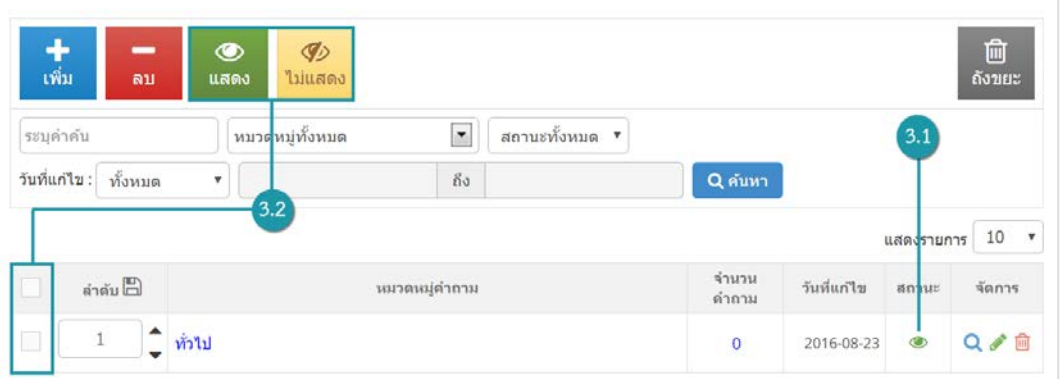

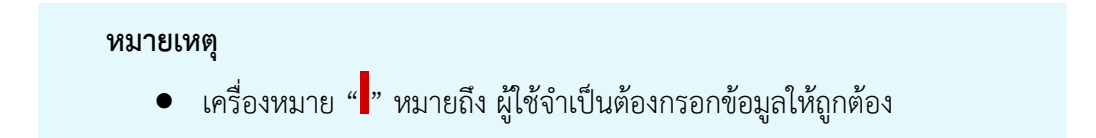

### <span id="page-279-0"></span>2.4 การค้นหาหมวดหมู่คำถาม

เมื่อคลิกแล้วจะแสดงสินค้าที่ ผู้ดูแลระบบ เคยลบในหน้าจัดการสินค้า ดังรูป

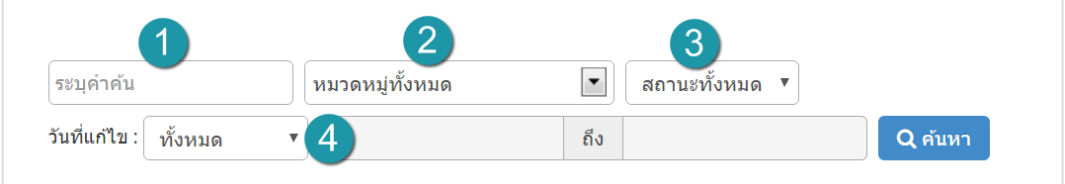

- **1. คนหา :** ระบุขอความที่ตองการคนหา
- **2. หมวดหมู :** เลือกคนหาตามหมวดหมูที่ตองการ
- **3. การแสดงสถานะ :** เลือกการคนหาจากสถานะที่แสดง ,ไมแสดง หรือทั้งหมด
- **4. วันที่แกไข :** คนหาตามวันที่แกไข สามารถเลือกคนหาตามวันทั้งหมด และระบุวัน

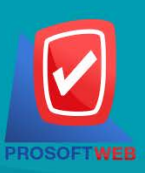

#### Prosoft Web Co., Ltd.

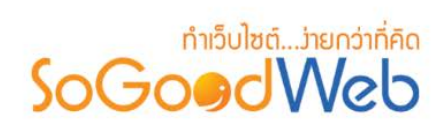

### <span id="page-280-0"></span>2.5 ตารางรายการหมวดหมูคําถาม

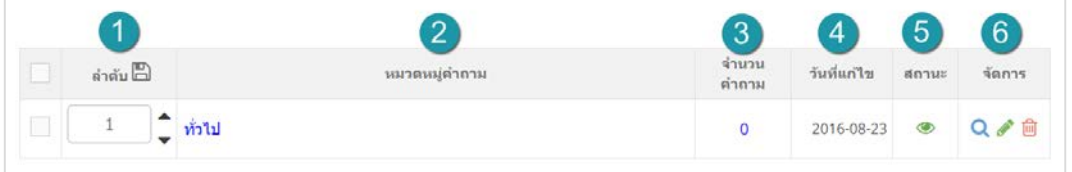

- **1. ลําดับหมวดหมูคําถาม :** ลําดับการแสดงบนหนาเว็บไซต
- **2. หมวดหมูคําถาม :** ชื่อหมวดหมูคําถามที่พบบอย
- **3. จํานวนคําถาม :** จํานวนคําถามที่พบบอยในหมวดหมู
- **4. วันที่แกไข :** วันที่ทําการแกไขหมวดหมูคําถาม
- **5. สถานะ :** เปด / ปด การแสดง
- **6. การจัดการ :** มีรายการดังนี้
	- " **Q** " ดูประวัติการแก้ไข
	- " " การแกไขรายการ
	- " " การลบรายการทีละรายการ

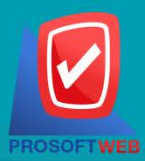

#### Prosoft Web Co., Ltd.

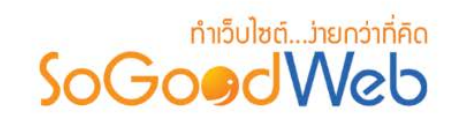

### <span id="page-281-0"></span>3. คำถามที่ผู้ใช้แจ้งเข้ามา

เปนหนาจอสําหรับแสดงรายการคําถามที่ผูใชแจงมา สวนของคําถามที่ผูใชแจงมา เปนการจัดกลุมของคําถาม ผู้ใช้งาน หรือผู้เข้าชมเว็บไซต์เข้ามาตั้งคำถามไว้ ที่ช่วยให้ ผู้ดูแลระบบสามารถเข้าถึงคำถามต่างๆ และจัดการตอบ คําถามที่ผูใชแจงมาและเพิ่มเปนคําถามที่พบบอยได ซึ่งระบบจะดึงขอมูลคําถามที่ผูใชแจงมา ขึ้นมาแสดง ในรูปแบบ ของรายการ เพื่อให้ ผู้ดูแลระบบสามารถจัดการข้อมูลต่างๆ ของคำถาม ได้สะดวกขึ้น โดยสามารถแบ่งออกเป็น 4 หัวขอ ดังรูป

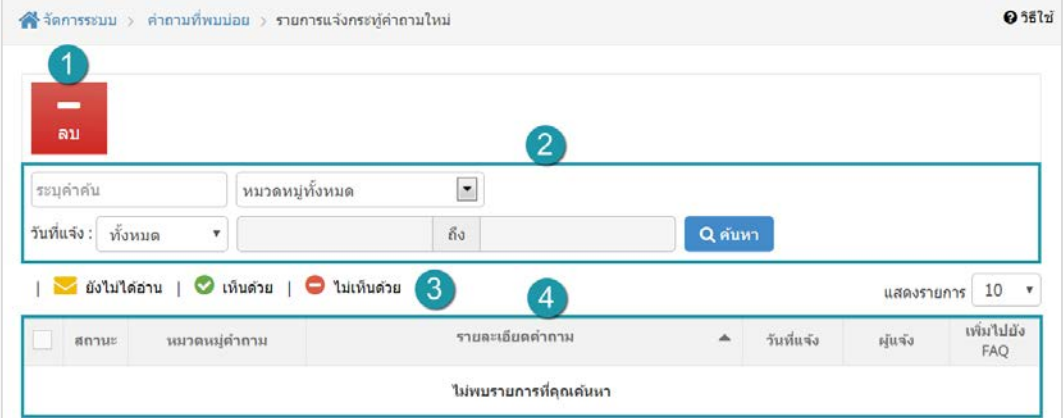

- 1. [การลบการแจงกระทูคําถาม](#page-282-0)
- 2. การค้นหา
- 3. [สถานะคําถาม](#page-282-2)
- 4. [ตารางรายการคําถามที่แจงมา](#page-283-0)

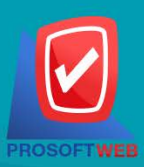

#### Prosoft Web Co., Ltd.

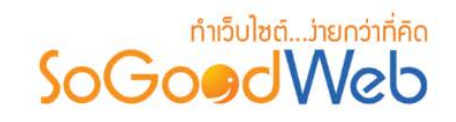

### <span id="page-282-0"></span>4. การลบการแจงกระทูคําถาม

4.1. การลบทีละหลายรายการ : เลือกรายการแจงกระทูคําถามที่ตองการลบ โดยคลิกที่กลอง  $\epsilon$ Checkbox ด้านซ้ายสุด จากนั้นคลิกปุ่ม "ลบ"

### 4.2 การคนหา

<span id="page-282-1"></span>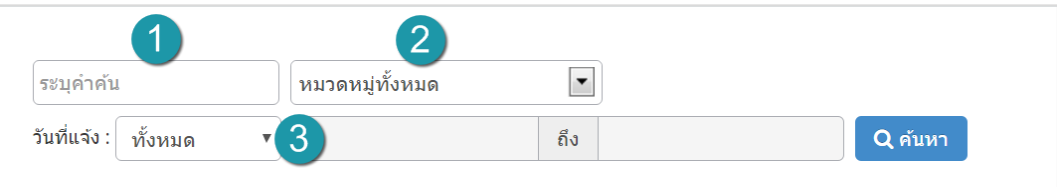

- **คนหา :** ระบุขอความที่ตองการคนหา
- **หมวดหมู :** เลือกคนหาตามหมวดหมูที่ตองการ
- **วันที่แกไข :** คนหาตามวันที่แกไข สามารถเลือกคนหาตามวันทั้งหมด และระบุวัน

### <span id="page-282-2"></span>4.3 สถานะคําถาม

สถานะของคําถาม

- " "ยังไมไดอาน
- <sub>-</sub> " ♥ "เห็นด้วย
- " "ไมเห็นดวย

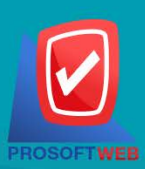

#### Prosoft Web Co., Ltd.

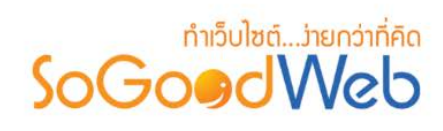

### <span id="page-283-0"></span>้5. ตารางรายการคำถามที่แจ้งมา

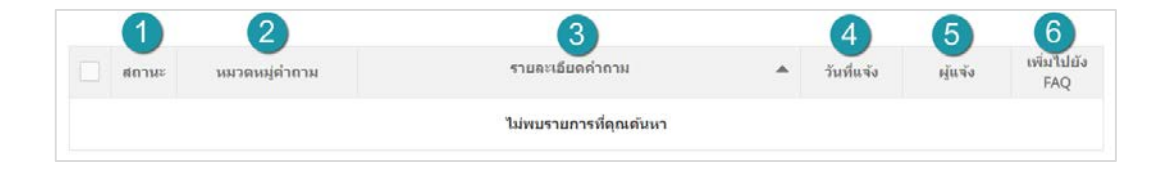

- **1. สถานะของคําถามที่ผูใชแจงมา :** ยังไมไดอาน, เห็นดวย และไมเห็นดวย
- **2. หมวดหมูคําถาม :** แสดงหมวดหมูของคําถามที่ผูใชแจงมา วาอยูในหมวดหมูใด
- **3. รายละเอียดคําถาม :** แสดงหัวขอคําถามที่ผูใชแจงมา
	- เมื่อคลิกที่หัวขอคําถามที่ผูใชแจงมา จะแสดงหนาจอ รายละเอียดคําถามใหม
	- หากผูดูแลระบบเห็นดวยกับคําถามที่ผูใชแจงมา สามารถกดเพิ่มไปยัง FAQ เพื่อสรางเปน คําถามที่พบบอย โดยทําการตอบคําถามซึ่งวิธีการเหมือนกับการเพิ่มคําถามที่พบบอย
	- หากกดปุม ไมเห็นดวย ในรายการแสดงจะแสดงไอคอน ไมเห็นดวย หนา หัวขอคําถามที่ผูใช แจ้งบา
- **4. วันที่แจง :** วันที่มีการแจงคําถาม
- **5. ชื่อผูแจง :** หากผูดูแลระบบเห็นดวยกับคําถามที่ผูใชแจงมา สามารถกดเพิ่มไปยัง FAQ เพื่อสราง เปนคําถามที่พบบอย โดยทําการตอบคําถามซึ่งวิธีการเหมือนกับการเพิ่มคําถามที่พบบอย
- **6. เพิ่มไปยัง FAQ :** กรอกรายระเอียดคําตอบ และตั้งคาอื่นๆ ตามแบบฟอรม

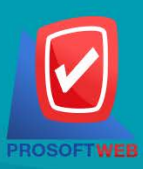

#### Prosoft Web Co., Ltd.

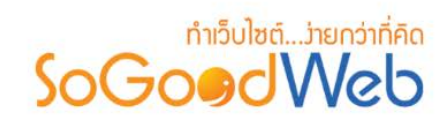

## <span id="page-284-0"></span>6. ตั้งคาคําถามที่พบบอย

### 6.1 การตั้งคาแสดงรายการหมวดหมู

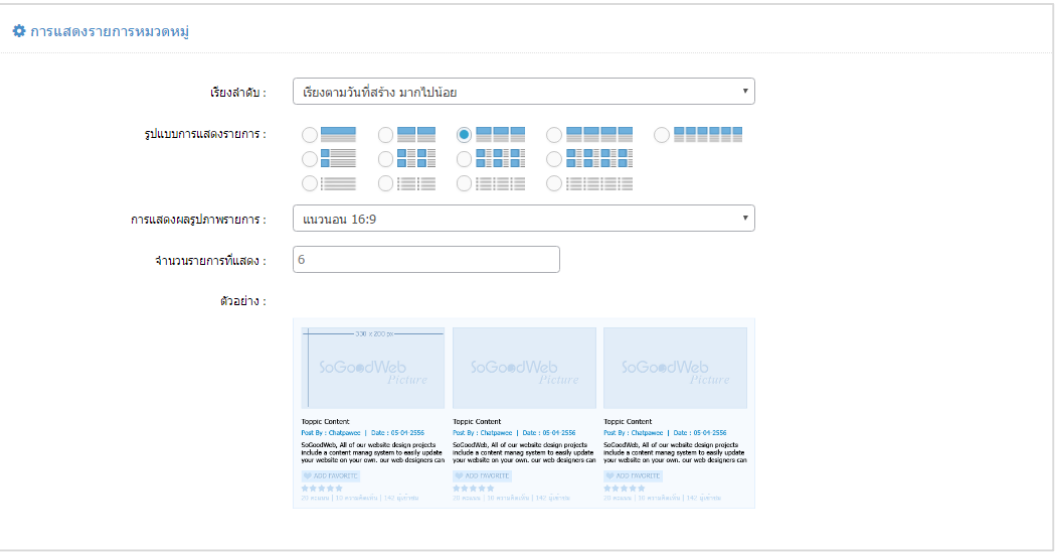

- **เรียงลําดับ :** สามารถกําหนดไดวาจะแสดงรายการหมวดหมูคําถามโดยเรียงตามอะไร
- **รูปแบบการแสดงผล :** สามารถกําหนดไดวาจะแสดงรายการในรูปแบบไหน โดยจะแสดงตัวอยาง จริงตามรูปแบบที่ผูดูแลระบบเลือกกอนบันทึก
- **การแสดงรูปภาพรายการ :** สามารถเลือกอัตราสวนของขนาดภาพ เปน สี่เหลี่ยมจัตุรัส แนวนอน หรือ แนวตั้ง
- **จํานวนรายการแสดงตอหนา :** สามารถกําหนดไดวาจะใหแสดงกี่รายการตอหนา

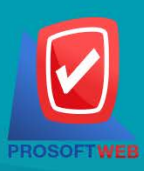

#### Prosoft Web Co., Ltd.

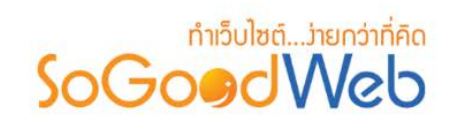

### 6.2 การตั้งคารายการคําถามที่แสดง

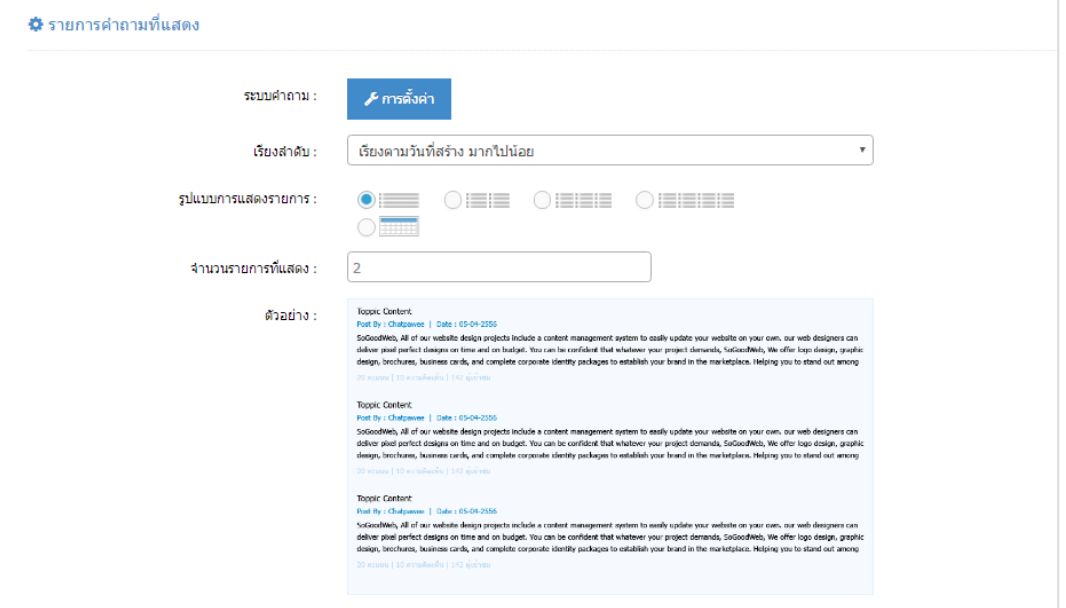

- **ตั้งคารายละเอียดคําถาม :** ผูดูแลระบบคลิกปุม " ตั้งคา" ระบบแสดงแบบฟอรมใหผูดูแลระบบ กําหนดการตั้งคา
- **เรียงลําดับ :** สามารถกําหนดไดวาจะแสดงรายการหมวดหมูคําถามโดยเรียงตามอะไร
- **รูปแบบการแสดงผล :** สามารถกําหนดไดวาจะแสดงรายการในรูปแบบไหน โดยจะแสดง ตัวอยางจริงตามรูปแบบที่ผูดูแลระบบเลือกกอนบันทึก
- **การแสดงรูปภาพรายการ :** สามารถเลือกอัตราสวนของขนาดภาพ เปน สี่เหลี่ยมจัตุรัส แนวนอน หรือ แนวตั้ง

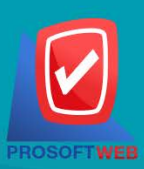

#### Prosoft Web Co., Ltd.

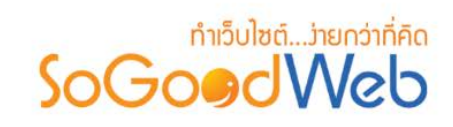

### 6.3 การตั้งคาคําถามที่เกี่ยวของ

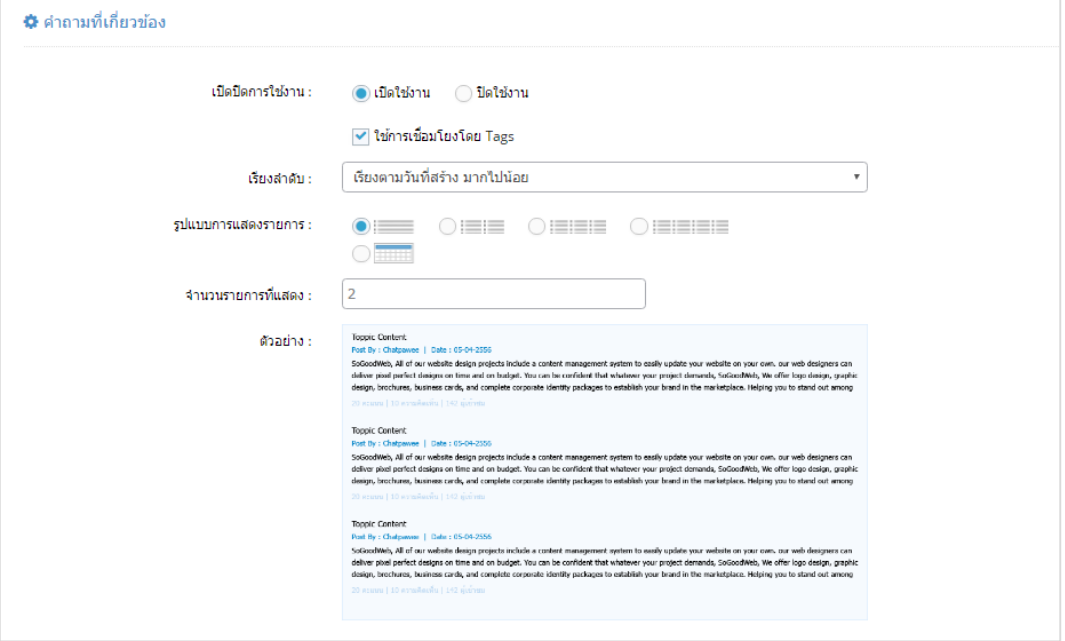

- **เปดปดการใชงาน :** สามารถเลือก เปด/ปด การใชงาน ระบบคําถามที่เกี่ยวของ สามารถเลือกได วาจะใชการเชื่อมโยงโดย Tags หรือไม
- **เรียงลําดับ :** สามารถเลือกการเรียงลําดับไดวาจะเรียงตามอะไร
- **การแสดงผลรูปภาพรายการ :** สามารถเลือกอัตราสวนของขนาดภาพ เปน สี่เหลี่ยมจัตุรัส แนวนอน หรือ แนวตั้ง
- **จํานวนรายการตอหนา :** สามารถกําหนดไดวาจะใหแสดงกี่รายการตอหนา

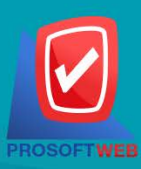

#### Prosoft Web Co., Ltd.

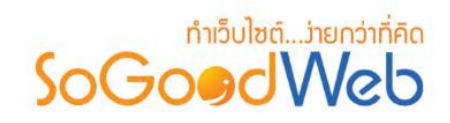

### Chapter 13 : แจงลบ

เป็นหน้าจอสำหรับให้ผู้ใช้เข้ามาจัดการการแจ้งลบ โดยสามารถดูรายละเอียดการแจ้งลบความคิดเห็นนั้นได้ และสามารถลบความคิดเห็นที่ถูกแจ้งลบได้

### หัวขอยอย

- [จัดการแจงลบบทความ](#page-288-0)
- [จัดการแจงลบแกลเลอรี่](#page-291-0)
- [จัดการแจงลบกระทูและขอคิดเห็น](#page-294-0)
- [จัดการเหตุผลแจงลบ](#page-297-0)

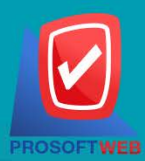

#### Prosoft Web Co., Ltd.
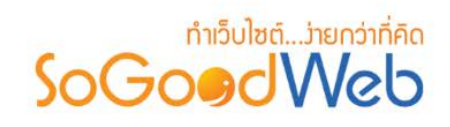

## 1. จัดการแจ้งลบบทความ

สามารถแบงออกเปน 3 หัวขอ ดังรูป

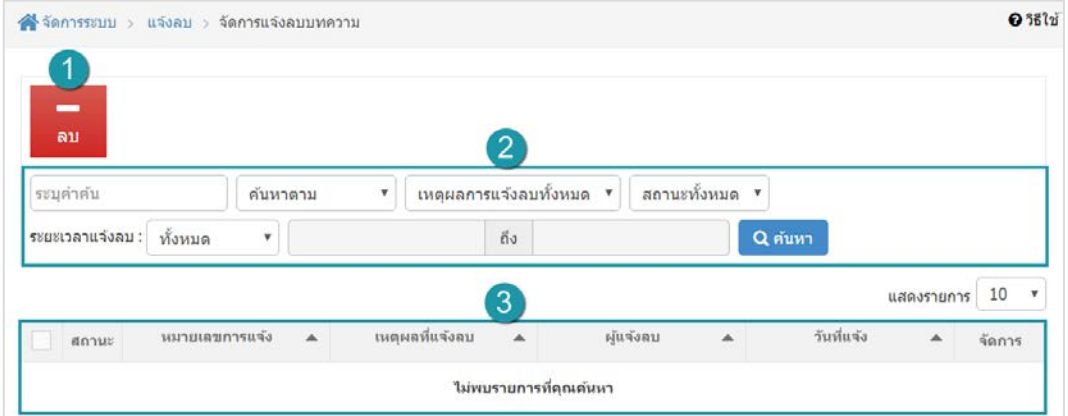

- 1. [การลบการแจงลบบทความ](#page-289-0)
- 3. [ตารางแสดงรายการแจงลบบทความ](#page-289-2)
- 2. การค้นหารายการแจ้งลบบทความ

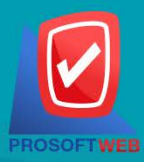

#### Prosoft Web Co., Ltd.

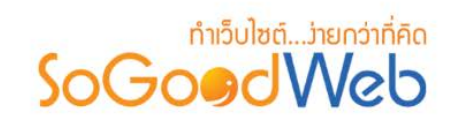

### <span id="page-289-0"></span>1.1 การลบการแจงลบบทความ

- **1. การลบทีละรายการ :** คลิกปุม " " ตรงรายการแจงลบบทความที่ตองการลบ
- **2. การลบทีละหลายรายการ :** เลือกรายการแจงลบบทความที่ตองการลบ โดยคลิกที่กลอง  $\sf{Checkbox}$  ด้านซ้ายสุด จากนั้นคลิกปุ่ม "ลบ"

## <span id="page-289-1"></span>1.2 การคนหารายการแจงลบบทความ

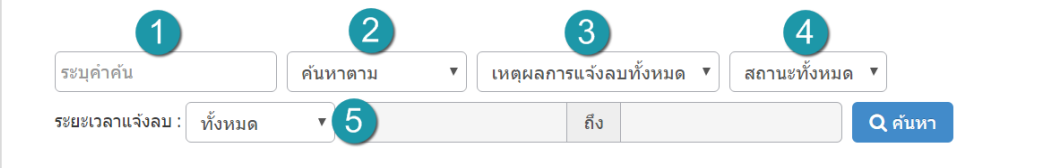

- **1. ชื่อผูแจงหรือหมายเลข :** ระบบจะทําการแสดงขอมูลตามการกรอกที่ผูใชไดทําระบุ
- **2. ประเภทแจงลบ :** คือ หมายเลขผูแจง , ชื่อผูแจง , ทั้งหมด ซึ่งระบบจะทําการแสดงขอมูลตามที่ผู ใชไดทําระบุ
- **3. เหตุผลการลบ :** ซึ่งระบบจะทําการแสดงขอมูลตามที่ผูใชไดทําระบุ
- **4. สถานะแจงลบ :** คือ อานแลว ,ยังไมไดอาน ,ไมเห็นดวย ,ทั้งหมด ซึ่งระบบจะทําการแสดงขอมูล ตามที่ผูใชไดทําระบุ
- **5. ระยะเวลาแจงลบ :** ชวงเวลาของการแจงลบ

### <span id="page-289-2"></span>1.3 ตารางแสดงรายการแจงลบบทความ

- **1. สถานะ :** สวนสําหรับแสดงสถานะของการแจงลบ ซึ่งจะแบงออกเปน 3 สถานะคือ
	- " " หมายถึง ยังไมไดเปดอานดูรายละเอียดของการแจงลบ
	- " " หมายถึง ไดเปดอานดูรายละเอียดของการแจงลบ
	- "  $\sim$ " หมายถึง ไม่เห็นด้วยกับการแจ้งลบ
- **2. ผูแจงลบ :** สวนสําหรับแสดงหมายเลขแจงลบ
- **3. เหตุผลที่แจงลบ :** สวนสําหรับแสดงเหตุผลในการแจงลบ
- **4. ผูแจงลบ :** สวนสําหรับแสดงชื่อผูแจงลบ

## Prosoft Web Co., Ltd.

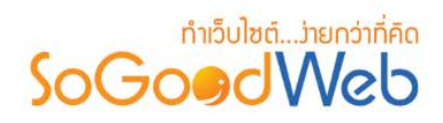

- **5. วันที่แจงลบ :** สวนสําหรับแสดงวันที่แจง
- **6. จัดการ :** ประกอบดวย
	- " **Q** " ดูประวัติการแก้ไข
	- " <mark>พิ</mark> " การลบรายการที่ละรายการ

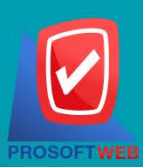

#### Prosoft Web Co., Ltd.

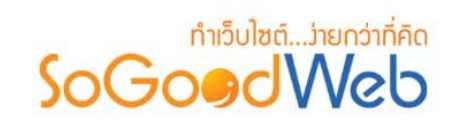

# 2. จัดการแจ้งลบแกลเลอรี่

หน้าจอการแจ้งลบความคิดเห็นแกลเลอรี่และรูปภาพ เป็นหน้าจอสำหรับแสดงแจ้งลบความคิดเห็นของแบบ แกลเลอรี่และรูปภาพ สามารถแบงออกเปน สามารถแบงออกเปน 3 หัวขอ ดังรูป

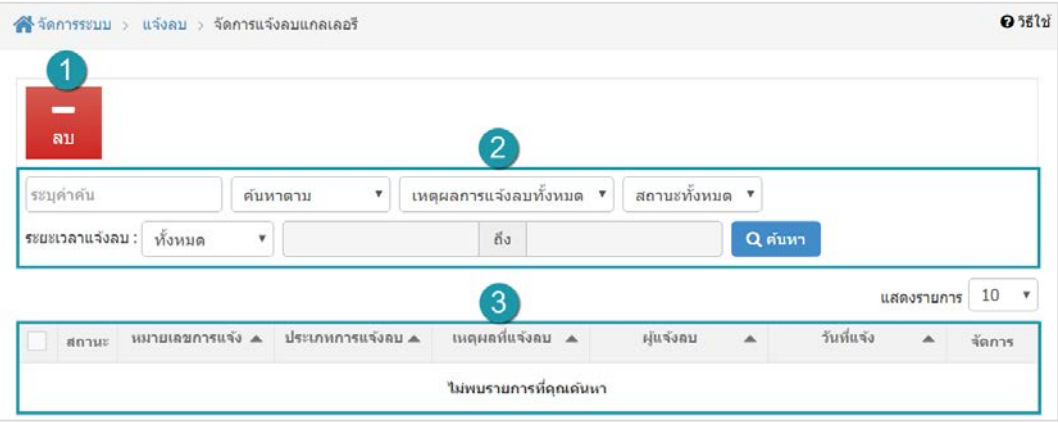

- 1. การลบการแจ้งลบแกลเลอรี่
- 3. [ตารางแสดงรายการแจงลบแกลเลอรี่](#page-292-2)
- 2. การค้นหารายการแจ้งลบแกลเลอรี่

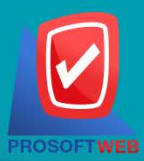

#### Prosoft Web Co., Ltd.

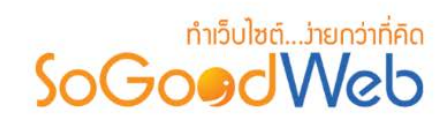

### <span id="page-292-0"></span>2.1 การลบการแจงลบแกลเลอรี่

- **1. การลบทีละรายการ :** คลิกปุม " " ตรงรายการแจงลบแกลเลอรี่ที่ตองการลบ
- **2. การลบทีละหลายรายการ :** เลือกรายการแจงลบแกลเลอรี่ที่ตองการลบ โดยคลิกที่กลอง Checkbox ดานซายสุด จากนั้นคลิกปุม "ลบ"

## <span id="page-292-1"></span>2.2 การค้นหารายการแจ้งลบแกลเลอรี่

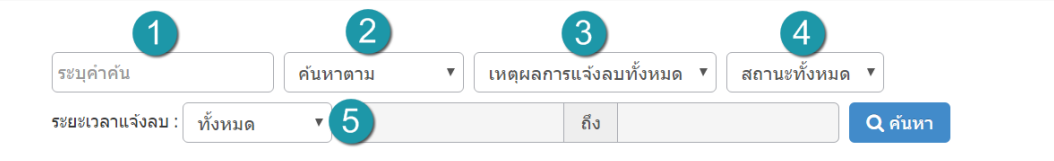

- **1. ชื่อผูแจงหรือหมายเลข :** ระบบจะทําการแสดงขอมูลตามการกรอกที่ผูใชไดทําระบุ
- **2. ประเภทแจงลบ :** คือ หมายเลขผูแจง, ชื่อผูแจง, ทั้งหมด ซึ่งระบบจะทําการแสดงขอมูลตามที่ผู ใชไดทําระบุ
- **3. เหตุผลการลบ :** ซึ่งระบบจะทําการแสดงขอมูลตามที่ผูใชไดทําระบุ
- **4. สถานะแจงลบ :** คือ อานแลว, ยังไมไดอาน, ไมเห็นดวย, ทั้งหมด ซึ่งระบบจะทําการแสดงขอมูล ตามที่ผูใชไดทําระบุ
- **5. ระยะเวลาแจงลบ :** ชวงเวลาของการแจงลบ

### <span id="page-292-2"></span>2.3 ตารางแสดงรายการแจงลบแกลเลอรี่

- **1. สถานะ :** สวนสําหรับแสดงสถานะของการแจงลบ ซึ่งจะแบงออกเปน 3 สถานะคือ
	- " <u>™</u> " หมายถึง ยังไม่ได้เปิดอ่านดูรายละเอียดของการแจ้งลบ
	- " " หมายถึง ไดเปดอานดูรายละเอียดของการแจงลบ
	- "  $\sim$ " หมายถึง ไม่เห็นด้วยกับการแจ้งลบ
- **2. ผูแจงลบ :** สวนสําหรับแสดงหมายเลขแจงลบ
- **3. เหตุผลที่แจงลบ :** สวนสําหรับแสดงเหตุผลในการแจงลบ

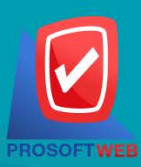

#### Prosoft Web Co., Ltd.

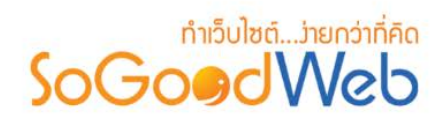

- **4. ผูแจงลบ :** สวนสําหรับแสดงชื่อผูแจงลบ
- **5. วันที่แจงลบ :** สวนสําหรับแสดงวันที่แจง
- **6. จัดการ :** ประกอบดวย
	- " **Q** " ดูประวัติการแก้ไข
	- " " การลบรายการทีละรายการ

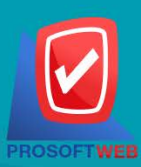

#### Prosoft Web Co., Ltd.

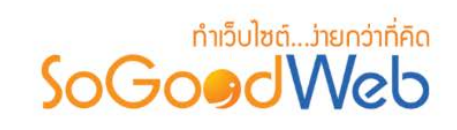

## 3. จัดการแจงลบกระทูและขอคิดเห็น

หน้าจอการจัดการแจ้งลบกระทู้และข้อคิดเห็น เป็นหน้าจอสำหรับให้ผู้ดูแลระบบเข้ามาจัดการการแจ้งลบ โดย สามารถดูรายละเอียดการแจ้งลบกระทู้และข้อคิดเห็นนั้นได้ และสามารถลบกระทู้และข้อคิดเห็นที่ถูกแจ้งลบได้ สามารถแบงออกเปน 3 หัวขอดังรูป

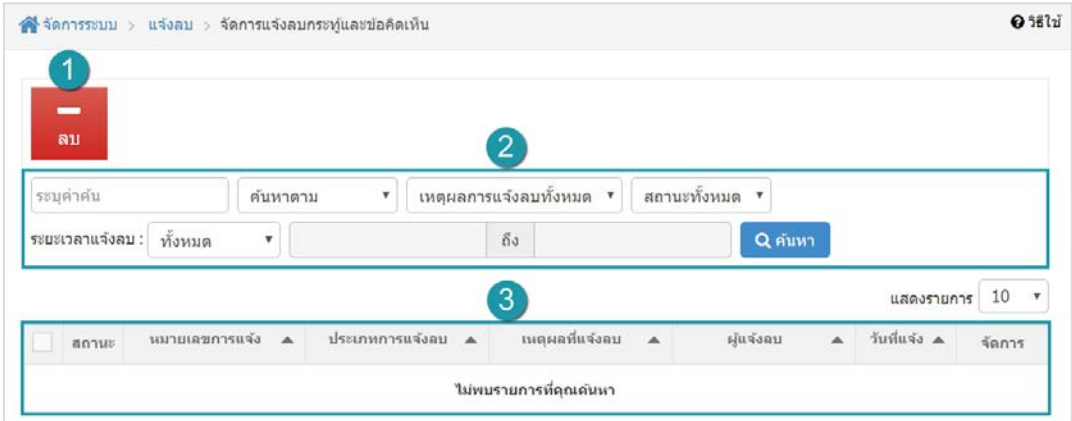

- 1. [การลบการแจงลบกระทูและขอคิดเห็น](#page-295-0)
- 3. ตารางแสดงรายการแจ้งลบ [กระทูและขอคิดเห็น](#page-295-2)
- 2. การค้นหารายการแจ้งลบกระทู้และข้อคิดเห็น

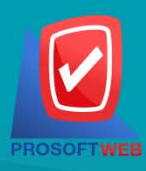

Prosoft Web Co., Ltd.

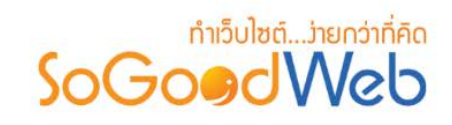

### <span id="page-295-0"></span>3.1 การลบการแจงลบกระทูและขอคิดเห็น

- **1. การลบทีละรายการ :** คลิกปุม " " ตรงรายการแจงลบกระทูและขอคิดเห็นที่ตองการลบ
- **2. การลบทีละหลายรายการ :** เลือกรายการแจงลบกระทูและขอคิดเห็นที่ตองการลบ โดยคลิกที่ กลอง Checkbox ดานซายสุด จากนั้นคลิกปุม "ลบ"

## <span id="page-295-1"></span>3.2 การคนหารายการแจงลบกระทูและขอคิดเห็น

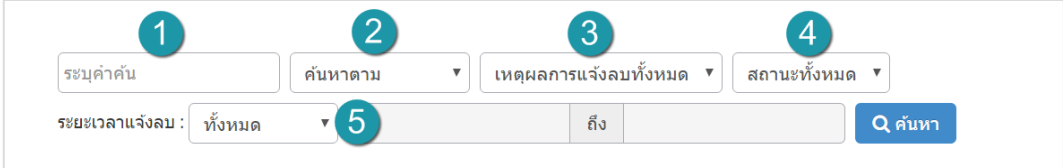

- **1. ชื่อผูแจงหรือหมายเลข :** ระบบจะทําการแสดงขอมูลตามการกรอกที่ผูใชไดทําระบุ
- **2. ประเภทแจงลบ :** คือ หมายเลขผูแจง, ชื่อผูแจง, ทั้งหมด ซึ่งระบบจะทําการแสดงขอมูลตามที่ผู ใชไดทําระบุ
- **3. เหตุผลการลบ :** ซึ่งระบบจะทําการแสดงขอมูลตามที่ผูใชไดทําระบุ
- **4. สถานะแจงลบ :** คือ อานแลว, ยังไมไดอาน, ไมเห็นดวย, ทั้งหมด ซึ่งระบบจะทําการแสดงขอมูล ตามที่ผูใชไดทําระบุ
- **5. ระยะเวลาแจงลบ :** ชวงเวลาของการแจงลบ

## <span id="page-295-2"></span>3.3 ตารางแสดงรายการแจงลบกระทูและขอคิดเห็น

- **1. สถานะ :** สวนสําหรับแสดงสถานะของการแจงลบ ซึ่งจะแบงออกเปน 3 สถานะคือ
	- ้ " ™ " หมายถึง ยังไม่ได้เปิดอ่านดูรายละเอียดของการแจ้งลบ
	- " " หมายถึง ไดเปดอานดูรายละเอียดของการแจงลบ
	- "  $\sim$ " หมายถึง ไม่เห็นด้วยกับการแจ้งลบ
- **2. ผูแจงลบ :** สวนสําหรับแสดงหมายเลขแจงลบ
- **3. เหตุผลที่แจงลบ :** สวนสําหรับแสดงเหตุผลในการแจงลบ
- **4. ผูแจงลบ :** สวนสําหรับแสดงชื่อผูแจงลบ
- **5. วันที่แจงลบ :** สวนสําหรับแสดงวันที่แจง

#### Prosoft Web Co., Ltd.

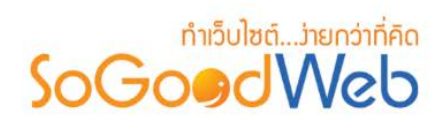

- **6. จัดการ :** ประกอบดวย
	- " " ดูประวัติการแกไข
	- " " การลบรายการทีละรายการ

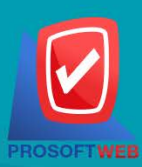

#### Prosoft Web Co., Ltd.

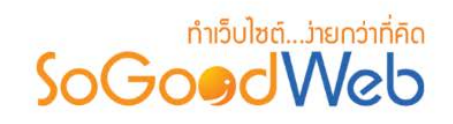

## 4. จัดการเหตุผลแจ้งลบ

หน้าจอการจัดการเหตุผลแจ้งลบ เป็นหน้าจอสำหรับให้ผู้ดูแลระบบเข้ามาจัดการเหตุผลการแจ้งลบ สามารถ แบงออกเปน 5 หัวขอ ดังรูป

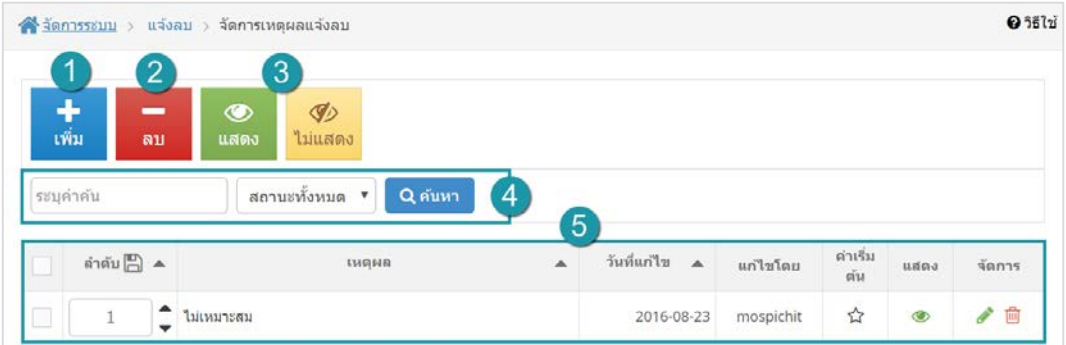

- 1. การเพิ่มเหตุผลการแจ้งลบ
- 2. การลบเหตุผลการแจ้งลบ
- 3. การแสดง/ไม่แสดงเหตุผลการแจ้งลบ
- 4. การค้นหาเหตุผลการแจ้งลบ
- 5. ตารางแสดงรายการเหตุผลการแจ้งลบ

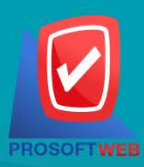

#### Prosoft Web Co., Ltd.

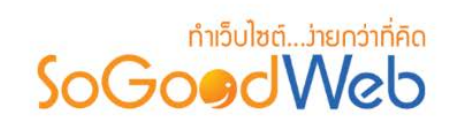

## <span id="page-298-0"></span>4.1 การเพิ่มเหตุผลการแจ้งลบ

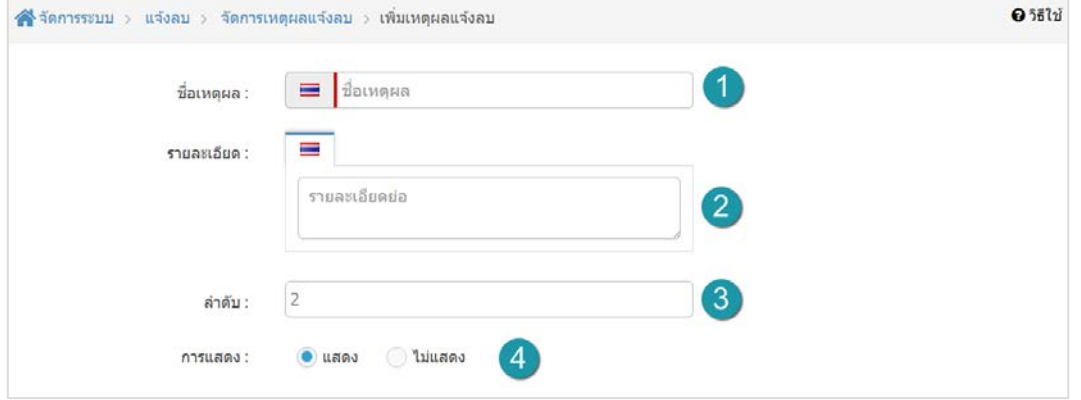

- **1. ชื่อเหตุผลการแจงลบ :** กรอกชื่อเหตุผลการแจงลบ
- **2. รายละเอียด :** กรอกรายละเอียดอธิบายเหตุผลการแจงลบ
- **3. ลําดับ :** ระบุหมายเลขลําดับการแสดงผล แตถาไมกรอกระบบจะบันทึกขอมูลเปนลําดับแรก
- **4. การแสดง :** โดยเลือกการใชงานขอมูลหนา Frontend วาจะใหแสดง หรือไมใชแสดง โดยระบบ คาเริ่มตนจะเปน "แสดง"

#### **หมายเหตุ**

• เครื่องหมาย " " หมายถึง ผูใชจําเปนตองกรอกขอมูลใหถูกตอง

### <span id="page-298-1"></span>4.2 การลบเหตุผลการแจ้งลบ

- **1. การลบเหตุผลการแจงลบทีละรายการ :** คลิกปุม " " ตรงรายการเหตุผลการแจงลบที่ ตองการลบ
- **2. การลบเหตุผลการแจงลบทีละหลายรายการ :** เลือกรายการเหตุผลการแจงลบที่ตองการลบ โดย คลิกที่กลอง Checkbox ดานซายสุด จากนั้นคลิกปุม "ลบ" ดังรูป

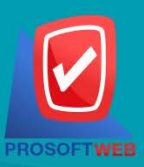

#### Prosoft Web Co., Ltd.

# ทำเว็บไซต์...ว่ายกว่าที่คิด SoGoodWeb

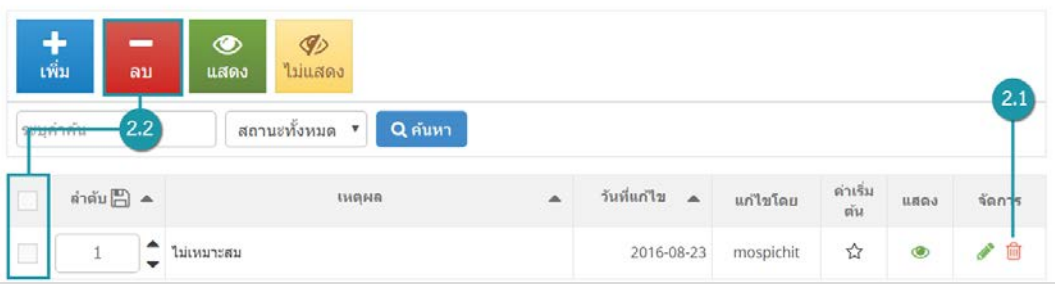

#### **หมายเหตุ**

• ระบบจะแสดง Pop-up เพื่อยืนยันการทํารายการ ใหคลิกปุม "ยอมรับ"

## <span id="page-299-0"></span>4.3 การแสดง/ไม่แสดงเหตุผลการแจ้งลบ

### **หมายเหตุ**

- $\bullet$  สัญลักษณ์ " $\bullet$ " คือ แสดงการใช้งาน
- $\bullet$  สัญลักษณ์ " $\nabla$ " คือ ไม่แสดงการใช้งาน
- **1. การแสดง/ไมแสดงเหตุผลการแจงลบทีละรายการ :** คลิกที่ " " หรือ " " ตรงรายการ เหตุผลการแจงลบสินคาที่ตองการแสดง/ไมแสดง
- **2. การแสดง/ไมแสดงเหตุผลการแจงลบทีละหลายรายการ :** เลือกเหตุผลการแจงลบที่ตองการ ้ แสดง/ไม่แสดงโดยคลิกที่กล่อง Checkbox ด้านซ้ายสุด จากนั้นคลิกปุ่ม "แสดง" หรือ "ไม่ แสดง" ดังรูป

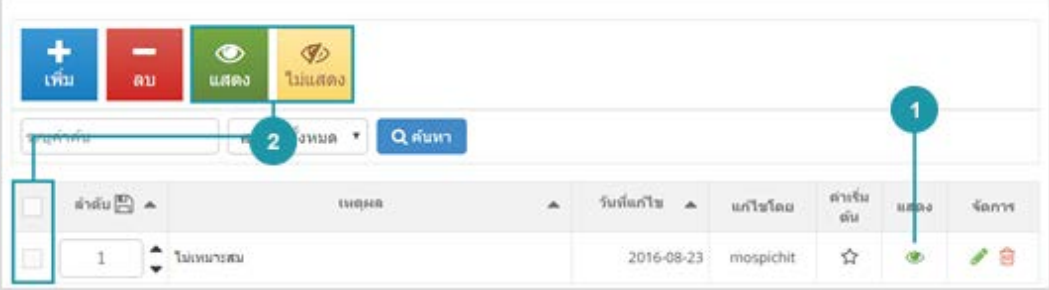

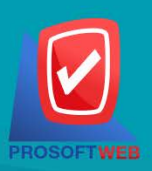

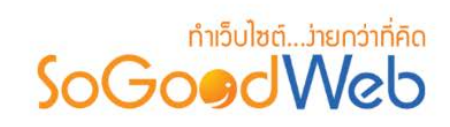

## <span id="page-300-0"></span>4.4 การค้นหาเหตุผลการแจ้งลบ

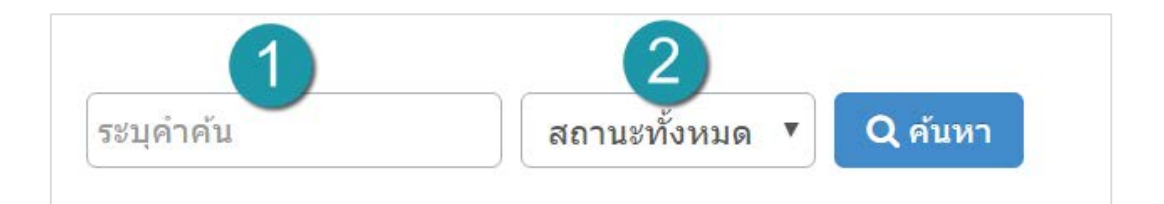

- **1. ระบุคําคน :** กรอกชื่อเหตุผลการแจงลบ
- **2. สถานะ :** สวนสําหรับเลือกแสดงหรือไมแสดงรายการเหตุผลแจงลบนั้นๆ

### <span id="page-300-1"></span>4.5 ตารางแสดงรายการเหตุผลการแจงลบ

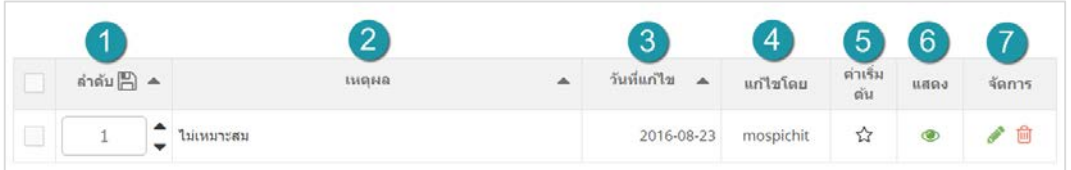

- **1. ลําดับ :** สวนแสดงลําดับการแสดงผลในหนา Frontend
- **2. เหตุผลที่แจงลบ :** สวนสําหรับแสดงเหตุผลที่แจงลบ
- **3. วันที่แกไข :** สวนสําหรับแสดงวันที่แกไข
- **4. แกไขโดย :** สวนสําหรับแสดงชื่อผูแกไข
- **5. ตั้งคาเริ่มตน :** สวนสําหรับเลือกเหตุผลแจงลบนั้นเปนคาเริ่มตน หากเลือกเหตุผลจะแสดงไอคอน " " และไม ทําการลบเหตุผลที่เลือกเปนคาเริ่มตนได
- **6. สถานะ :** สวนสําหรับเลือกแสดงหรือไมแสดงรายการเหตุผลแจงลบนั้นๆ
- **7. จัดการ :** ประกอบดวย
	- " " การแกไขรายการ
	- " " การลบรายการทีละรายการ

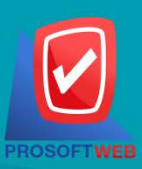

#### Prosoft Web Co., Ltd.

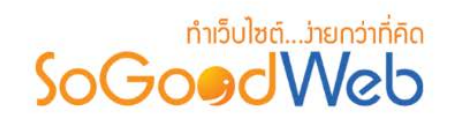

# Chapter 14 : Membership

ส่วนจัดการแพ็กเกจเว็บไซต์ ในกรณีที่ผู้ดูแลต้องการที่จะสั่งซื้อหรือปรับเปลี่ยนแพ็กเกจของเว็บไซต์ได้ด้วยผ่าน ระบบ Membership ของ SoGoodWeb

# หัวขอยอย

- [รายการสั่งซื้อแพ็กเกจ](#page-302-0)
- [รายการแพ็กเกจเว็บไซต](#page-304-0)
- [รายการแจงชําระเงิน](#page-307-0)
- [รายการเว็บไซต](#page-309-0)

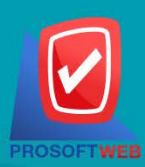

#### Prosoft Web Co., Ltd.

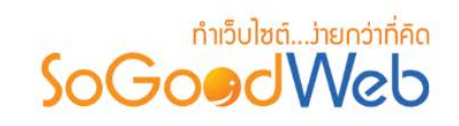

# <span id="page-302-0"></span>1. รายการสั่งซื้อแพ็กเกจ

เปนสวนแสดงรายละเอียดการสั่งซื้อแพ็กเกจ ที่ผูดูแลระบบไดทําการสั่งซื้อไว สามารถแบงออกเปน 2 หัวขอ

ดังรูป

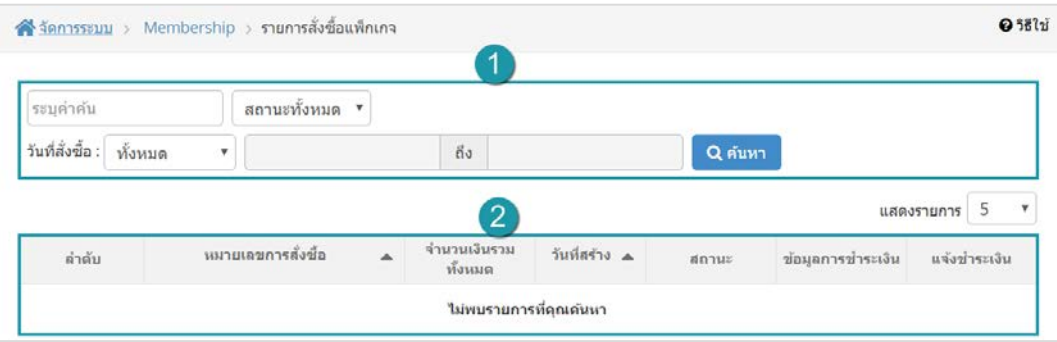

- 1. [การคนหารายการสั่งซื้อแพ็กเกจ](#page-303-0) 2. [ตารางแสดงรายการสั่งซื้อแพ็กเกจ](#page-303-1)
	-

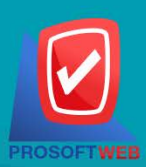

Prosoft Web Co., Ltd.

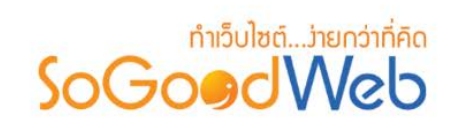

# <span id="page-303-0"></span>1.1 การคนหารายการสั่งซื้อแพ็กเกจ

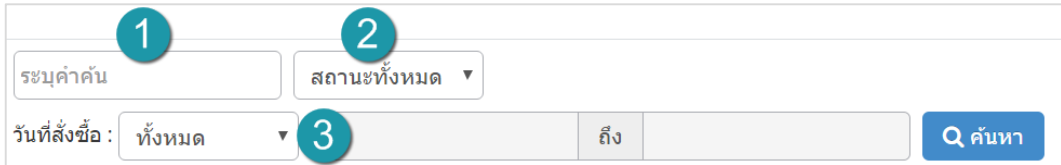

- **1. หมายเลขการสั่งซื้อ :** ระบบจะทําการแสดงขอมูลตามการกรอกที่ผูใชไดทําระบุ
- **2. สถานการณสั่งซื้อแพ็กเกจ :** คือ รอชําระเงิน, รออนุมัติ, ไมอนุมัติ, อนุมัติ หรือ ทั้งหมด ซึ่งระบบ จะทําการแสดงขอมูลตามที่ผูใชไดทําระบุ
- **3. วันที่สั่งซื้อ :** ดวยการระบุวันที่ทําการสั่งซื้อแพ็กเกจ ซึ่งระบบจะทําการแสดงขอมูลตามที่ผูใชได ทําระบุ

## <span id="page-303-1"></span>1.2 ตารางแสดงรายการการสั่งซื้อแพ็กเกจ

- **1. ลําดับ :** ลําดับการสั่งซื้อแพ็กเกจ
- **2. หมายเลขการสั่งซื้อแพ็กเกจ :** สามารถคลิกเพื่อเขาไปดูรายละเอียดการสั่งซื้อแพ็กเกจได
- **3. จํานวนเงินรวมทั้งหมด :** จํานวนเงินที่ตองชําระ
- **4. วันที่สราง :** วันที่สั่งซื้อแพ็กเกจ
- **5. สถานะ :** สถานะ การสั่งซื้อแพ็กเกจคือ รอชําระเงิน, รออนุมัติ, ไมอนุมัติ, อนุมัติ
- **6. ขอมูลการชําระเงิน :** รายละเอียดเพิ่มเติม
- **7. แจงชําระเงิน :** คลิกเพื่อเขาสูขั้นตอนแจงชําระเงินตามรายละเอียดแพ็กเกจที่สั่งซื้อ

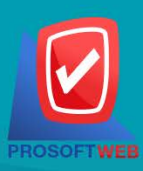

#### Prosoft Web Co., Ltd.

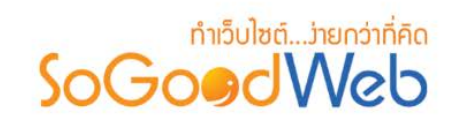

# <span id="page-304-0"></span>2. รายการแพ็กเกจเว็บไซต

หน้าจอแสดงรายการแพ็กเกจเว็บไซต์ เป็นส่วนที่ผู้ดูแลระบบสามารถตรวจสอบเกี่ยวกับการใช้งานแพ็กเกจใน แตละเว็บไซต รวมไปถึงการซื้อแพ็กเกจเพิ่มเต็มใหกับเว็บไซต สามารถแบงออกเปน 2 หัวขอ ดังรูป

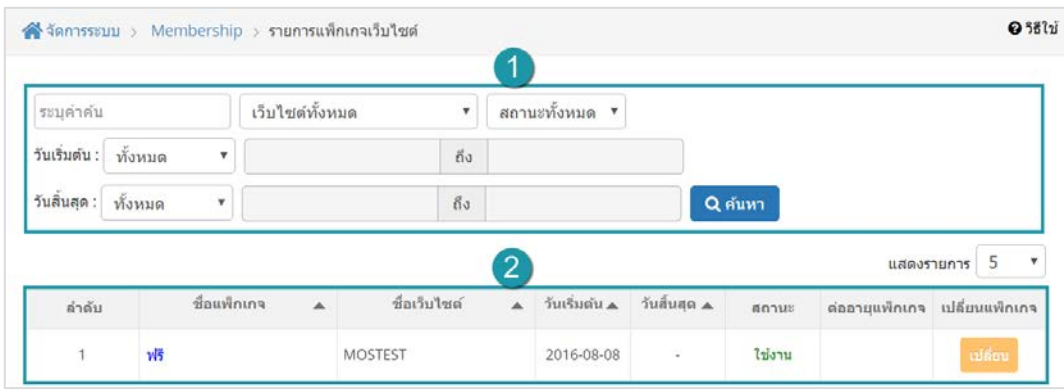

- 
- 1. การค้นหารายการแพ็กเกจเว็บไซต์ 2. [ตารางแสดงรายการแพ็กเกจเว็บไซต](#page-305-1)์

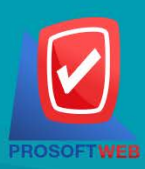

#### Prosoft Web Co., Ltd.

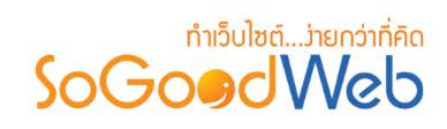

## <span id="page-305-0"></span>2.1 การคนหารายการแพ็กเกจเว็บไซต

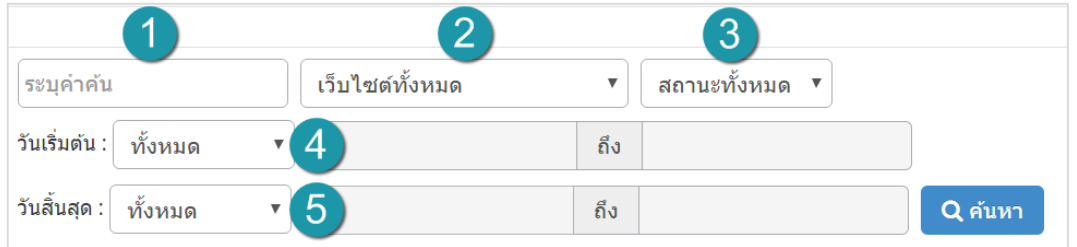

- **1. ระบุคําคน :** ระบบจะทําการแสดงขอมูลตามการกรอกที่ผูใชไดทําระบุ
- **2. เว็บไซต:** ระบบจะแสดงชื่อเว็บไซตที่ผูดูแลระบบไดดูแลอยูใหเลือก หากไมระบุ จะทําการคนหา จากรายการเว็บไซตทั้งหมด
- **3. สถานะ :** ใชงาน, ใกลหมดอายุ, หมดอายุ
- **4. วันเริ่มตน :** เชน วันนี้, เมื่อวานนี้, สัปดาหนี้, สัปดาหที่แลว เปนตน หรือหรือเลือกกําหนดเอง โดยระบช่วงวันที่ ที่ต้องการ
- **5. วันสิ้นสุด :** เชน วันนี้, เมื่อวานนี้, สัปดาหนี้, สัปดาหที่แลว เปนตน หรือเลือกกําหนดเอง โดยระบุ ช่วงวับที่ ที่ต้องการ

# <span id="page-305-1"></span>2.2 ตารางแสดงรายการการแพ็กเกจเว็บไซต

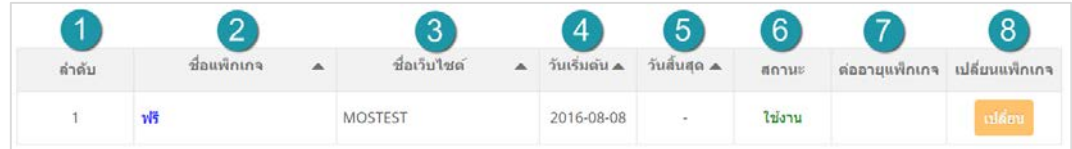

- **1. ลําดับ :** สวนแสดงลําดับรายการแพ็กเกจ
- **2. ชื่อแพ็กเกจ :** สวนแสดงชื่อของแพ็กเกจเว็บไซตที่ทําการซื้อ
- **3. ชื่อเว็บไซต:** สวนแสดงชื่อเว็บไซต
- **4. วันเริ่มตน :** สวนแสดงวันที่เริ่มใชแพ็กเกจนับจากวันที่ระบบไดทําการอนุมัติการใชงาน
- 5. วันสิ้นสุด : ส่วนแสดงวันหมดอายุแพ็กเกจนับจากวันที่ระบบได้ทำการอนุมัติการใช้งาน

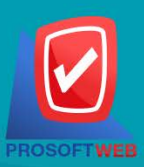

#### Prosoft Web Co., Ltd.

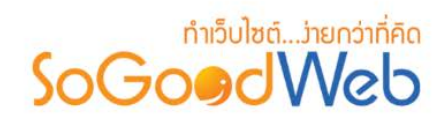

- **6. สถานะ :** สวนแสดงสถานะการใชงานของแพ็กเกจเว็บไซตวาสามารถใชงานได หรือหมดอายุ แพ็กเกจแล้ว
- **7. ตออายุแพ็กเกจ :** สวนแสดงการตออายุแพ็กเกจ
- **8. เปลี่ยนแพ็กเกจ :** กดปุม "เปลี่ยน" จะแสดงหนาจอเปลี่ยนแพ็กเกจ

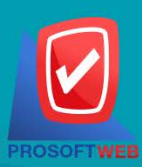

#### Prosoft Web Co., Ltd.

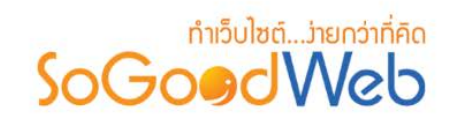

## <span id="page-307-0"></span>3. รายการแจ้งชำระเงิน

หน้าจอแสดงรายการแจ้งชำระเงิน เป็นส่วนที่ผู้ดูแลระบบสามารถตรวจสอบเกี่ยวกับสถานะการสั่งซื้อแพ็กเกจ หลังจากแจ้งชำระเงินไปแล้ว สามารถแบ่งออกเป็น 2 หัวข้อ ดังรูป

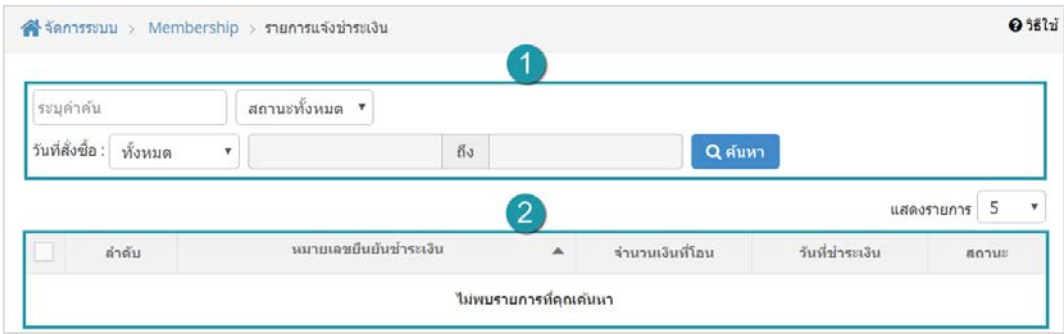

- 1. [การคนหารายการแจงชําระเงิน](#page-308-0) 2. [ตารางแสดงรายการแจงชําระเงิน](#page-308-1)
	-

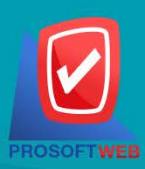

#### Prosoft Web Co., Ltd.

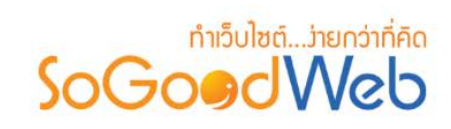

## <span id="page-308-0"></span>3.1 การค้นหารายการแจ้งชำระเงิน

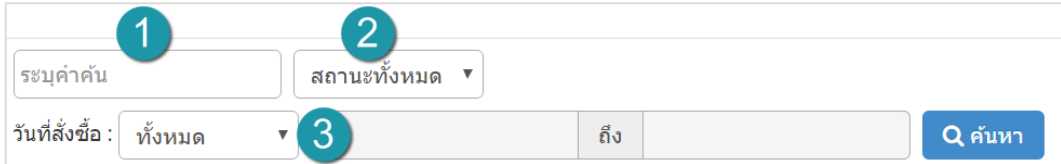

- **1. หมายเลขการสั่งซื้อ :** ระบบจะทําการแสดงขอมูลตามการกรอกที่ผูใชไดทําระบุ
- **2. สถานการณสั่งซื้อแพ็กเกจ :** คือ รอชําระเงิน, รออนุมัติ, ไมอนุมัติ, อนุมัติ หรือ ทั้งหมด ซึ่งระบบ จะทําการแสดงขอมูลตามที่ผูใชไดทําระบุ
- **3. วันที่สั่งซื้อ :** ดวยการระบุวันที่ทําการสั่งซื้อแพ็กเกจ ซึ่งระบบจะทําการแสดงขอมูลตามที่ผูใชได ทําระบุ

### <span id="page-308-1"></span>3.2 ตารางแสดงรายการแจ้งชำระเงิน

- **1. ลําดับ :** สวนแสดงลําดับรายการการแจงชําระเงิน
- **2. หมายเลขยืนยันชําระเงิน :** การยืนยันการชําระเงิน
- **3. จํานวนเงินที่โอน :** กรณีที่ผูดูแลระบบโอนเงินไมเต็มจํานวน จะทําใหสามารถตรวจสอบไดงายขึ้น วาทําการโอนลาสุดเปนจํานวนเงินเทาไหร
- **4. วันที่ชําระ :** สวนแสดงวันที่ชําระเงิน
- **5. วันสิ้นสุด :** สวนแสดงสถานะ จะมี 2 แบบคือ รออนุมัติ และ อนุมัติ

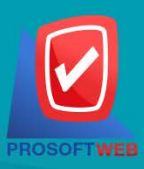

#### Prosoft Web Co., Ltd.

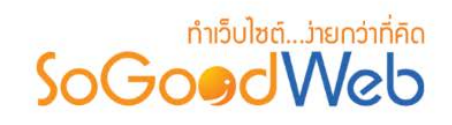

# <span id="page-309-0"></span>4. รายการเว็บไซต

หน้าจอแสดงรายการเว็บไซต์ เป็นส่วนแสดงรายการเว็บไซต์ที่ผู้ดูแลระบบเป็นผู้ดูแลอยู่ สามารถแบ่งออกเป็น 3 หัวขอ ดังรูป

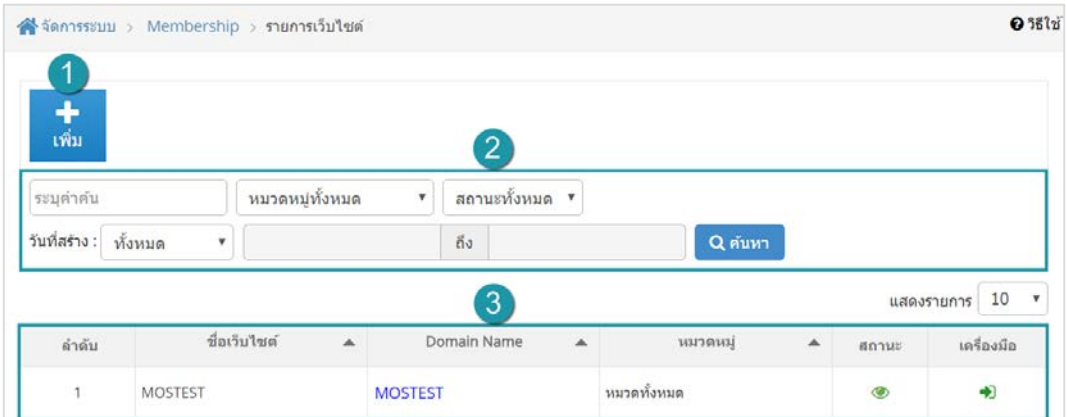

1. [การเพิ่มเว็บไซต](#page-310-0)

3. [ตารางแสดงรายการเว็บไซต](#page-312-1)

2. [การคนหาเว็บไซต](#page-312-0)

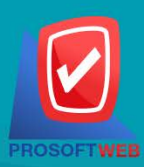

#### Prosoft Web Co., Ltd.

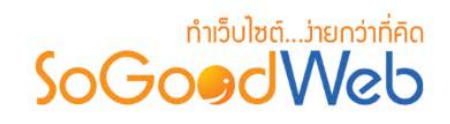

## 4.1 การเพิ่มเว็บไซต

<span id="page-310-0"></span>ผู้ดูแลระบบสามารถสร้างเว็บไซต์ผ่านทางเมนูรายการเว็บไซต์ ได้โดยกด "ปุ่มเพิ่ม" จากนั้นระบบจะแสดง หนาจอหลักของสมาชิก ดังรูป

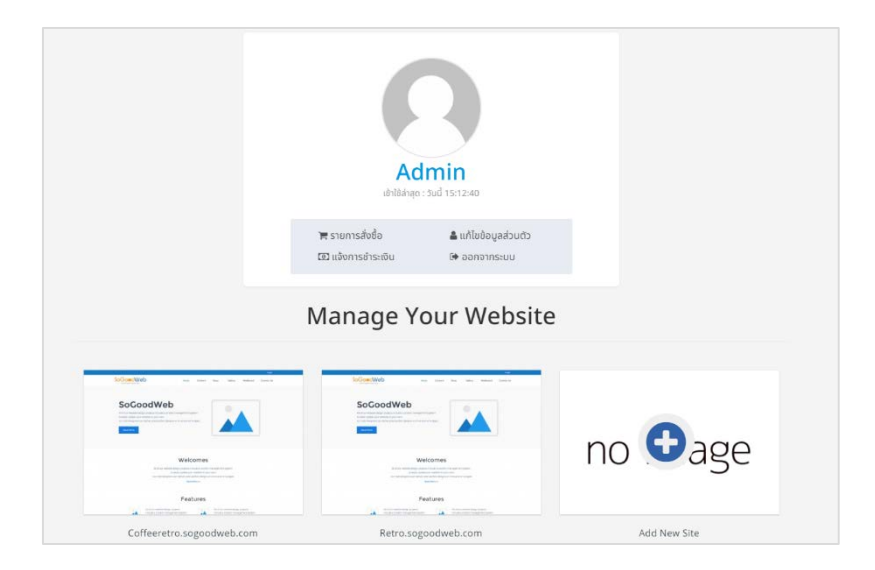

คลิกที่ Add New Site เพื่อทำการเพิ่มเว็บไซต์ จากนั้นระบบจะแสดงหน้าการสมัครเว็บไซต์

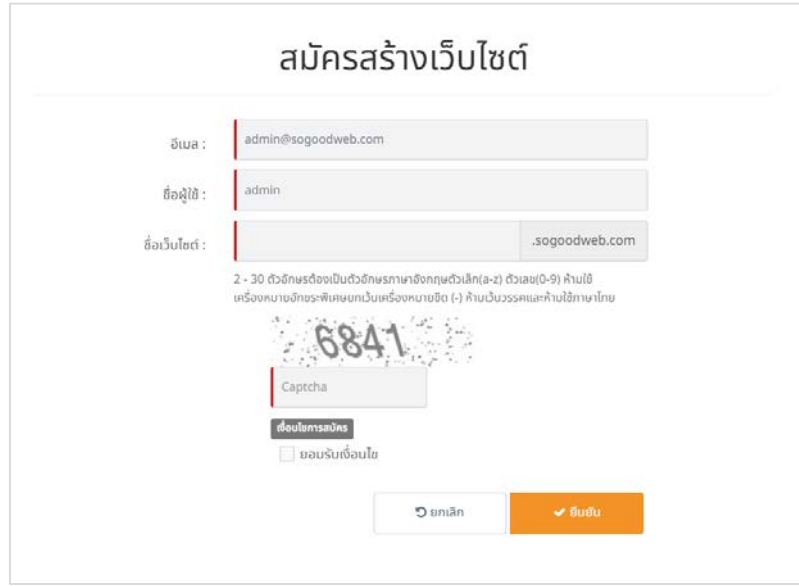

กด "ยืนยัน" การสรางเว็บไซต

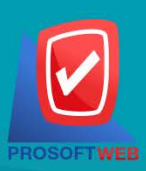

#### Prosoft Web Co., Ltd.

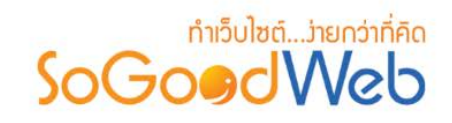

#### **หมายเหตุ**

• ขั้นตอนนี้จะเหมือนการสมัครเว็บไซต์ แต่ไม่ต้องกรอกข้อมูลของผู้ดูแลระบบ เพราะระบบจะดึงข้อมูลจากอีเมลที่ผู้ดูแลระบบได้ทำการสมัครใช้เว็บไซต์ก่อน หนานี้มา

เมื่อทําการยืนยันการสมัครเสร็จ เว็บไซตที่ไดทําการสมัคร จะแสดงในหนาสมาชิก

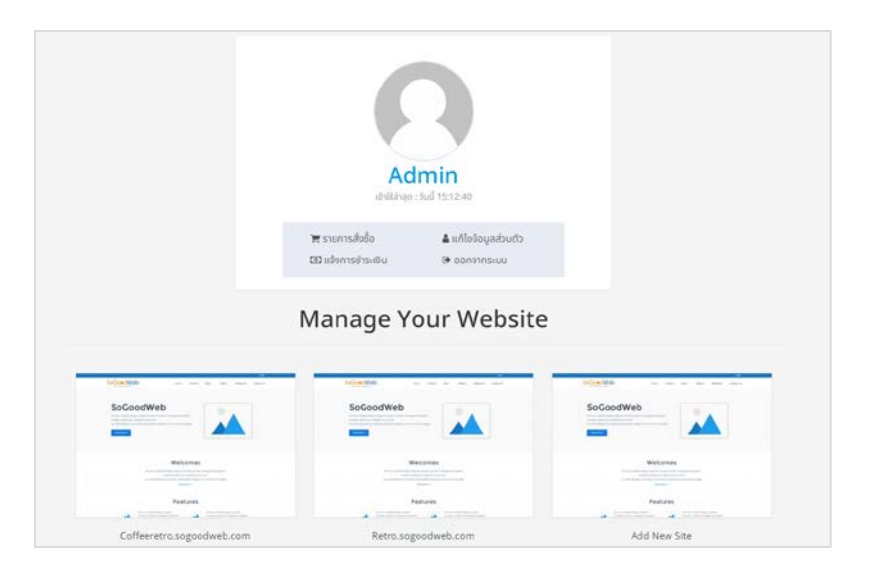

สามารถเลือกจัดการเว็บไซตไดจากมุมบนสุดของจอดานขวามือ

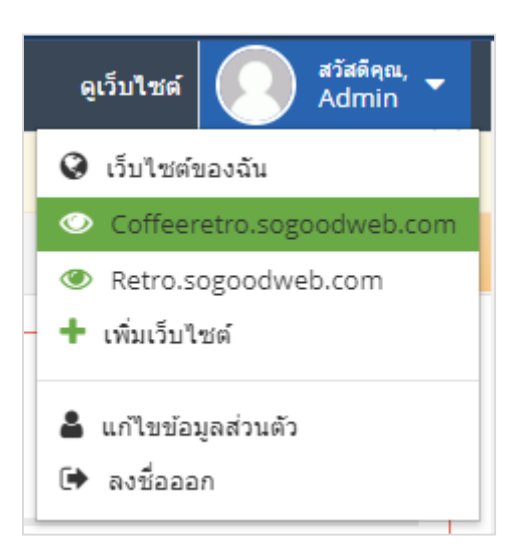

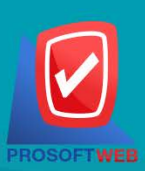

#### Prosoft Web Co., Ltd.

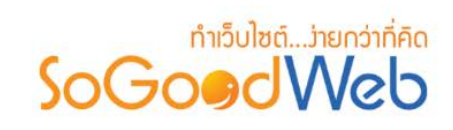

## <span id="page-312-0"></span>4.2 การคนหาเว็บไซต

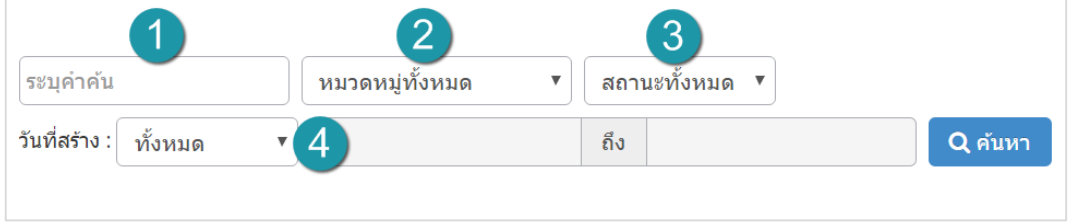

- **1. ระบุคําคน :** ระบบจะทําการแสดงขอมูลตามการกรอกที่ผูใชไดทําระบุ
- **2. หมวดหมู :** คนหาจากหมวดหมูเว็บไซตตามที่ระบุในขอมูลเว็บไซต
- **3. สถานะ :** จะมีใหเลือก 3 แบบคือ แสดง , ไมแสดง และสถานะทั้งหมด
- **4. วันที่สราง :** เชน วันนี้, เมื่อวานนี้, สัปดาหนี้, สัปดาหที่แลว เปนตน หรือเลือกกําหนดเอง โดย ระบุชวงวันที่ ที่ตองการ

### <span id="page-312-1"></span>4.3 ตารางแสดงรายการเว็บไซต

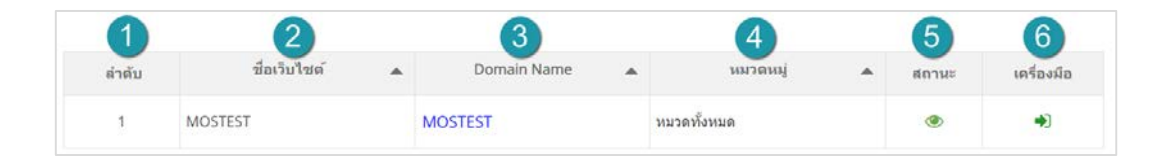

- **1. ลําดับ :** สวนแสดงลําดับรายการเว็บไซต
- **2. ชื่อเว็บไซต:** สวนแสดงชื่อเว็บไซต
- **3. Domain Name :** สวนแสดงชื่อโดเมนที่ทําการสมัครไว
- **4. หมวดหมู :** สวนแสดงหมวดหมูของเว็บไซต
- **5. สถานะ :** สวนแสดงสถานะการใชงานเว็บไซต เปด หรือ ปด
- **6. เครื่องมือ :** เมื่อกดปุม " " ระบบจะนําไปสูหนาการจัดการเว็บไซต ของเว็บไซตที่ผูดูแลระบบ เลือก

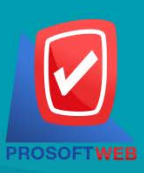

#### Prosoft Web Co., Ltd.

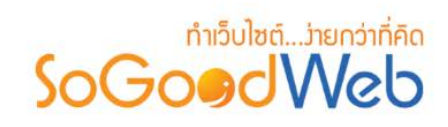

# Chapter 15 : หองพัก

ผูดูแลระบบ สามารถจัดการขอมูลหองพัก โดยการเพิ่ม ลบ หรือแกไขหองพักในระบบ สามารถกําหนด ประเภทเตียงใหแตละประเภทหองพักได ซึ่งจะไดอธิบายตอไปในขั้นตอนการเพิ่มประเภทหองพัก แถบจัดการประเภท หองพัก สามารถอธิบายความหมายของปุมตางๆในแถบไดดังนี้

# หัวขอยอย

- จัดการประเภทห้องพัก
- [จัดการประเภทเตียง](#page-53-0)
- [จัดการโปรโมชั่น](#page-71-0)
- [ตั้งคาการชําระเงิน](#page-194-0)
- [จัดการการจองหองพัก](#page-338-0)
- [ตั้งคาการจองหองพัก](#page-342-0)

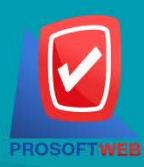

#### Prosoft Web Co., Ltd.

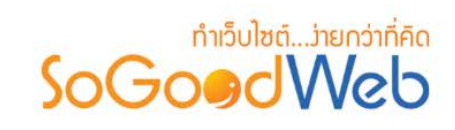

# 1. จัดการประเภทห้องพัก

ผู้ดูแลระบบ สามารถจัดการข้อมูลห้องพัก โดยการเพิ่ม ลบ หรือแก้ไขห้องพักในระบบ สามารถกำหนด ประเภทเตียงใหแตละประเภทหองพักได ซึ่งจะไดอธิบายตอไป ในขั้นตอนการเพิ่มประเภทเตียง แถบจัดการประเภท เตียง สามารถอธิบายความหมายของปุมตางๆในแถบ แบงออกเปน 6 หัวขอ ดังรูป

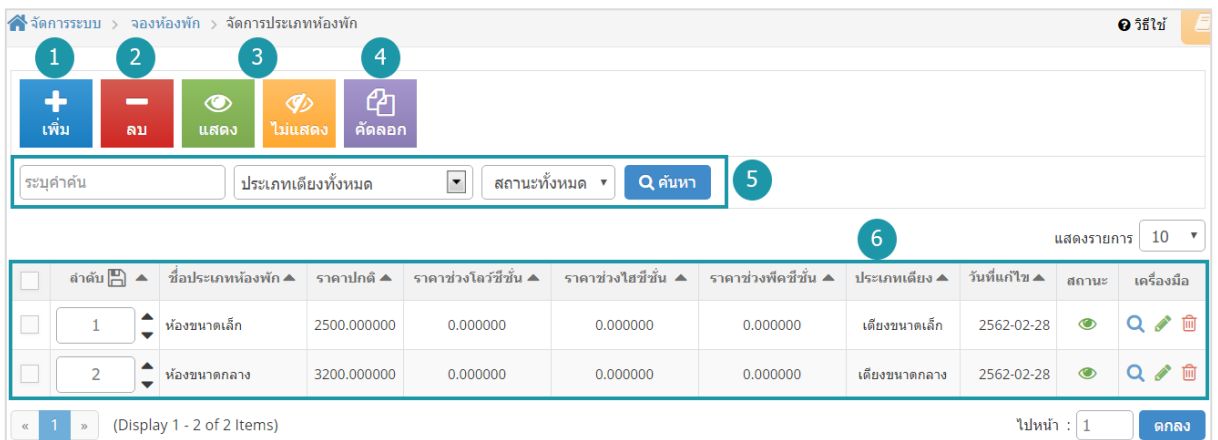

1. [การเพิ่มประเภทหองพัก](#page-315-0)

4. [การคัดลอกประเภทหองพัก](#page-319-0)

- 2. การลบประเภทห้องพัก
- 3. การแสดง/ไม่แสดงประเภทห้องพัก
- 5. การค้นหาประเภทห้องพัก
- 6. [ตารางแสดงรายการประเภทหองพัก](#page-320-1)

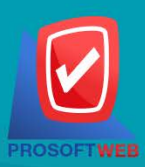

#### Prosoft Web Co., Ltd.

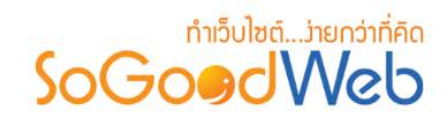

## <span id="page-315-0"></span>1.1 การเพิ่มประเภทหองพัก

## **1. ชื่อประเภทหองพัก**

ชื่อประเภทหองพัก : สําหรับกรอก ชื่อประเภทหองพัก ที่ตองการสรางใหม

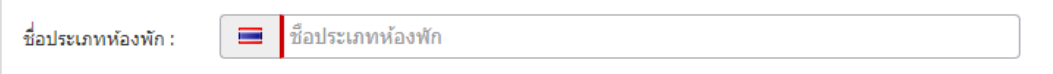

**หมายเหตุ**

 $\bullet$  เครื่องหมาย " $\overline{\phantom{a}}$ " หมายถึง ผู้ใช้จำเป็นต้องกรอกข้อมูลให้ถูกต้อง

### **2. คําอธิบายประเภทหองพัก**

ไมบังคับกรอก สําหรับกรอกคําอธิบายยอของประเภทหองพักที่ตองการเพิ่มใหม

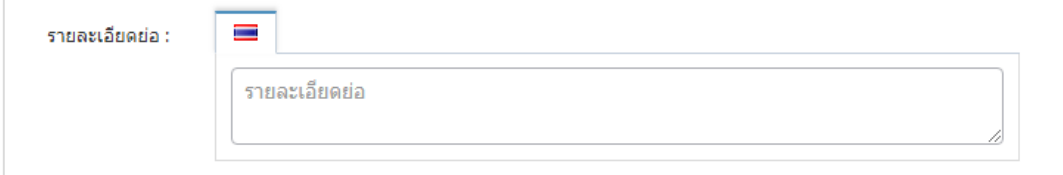

### **3. คําอธิบายประเภทหองพัก**

ไม่บังคับกรอก รายละเอียดส่วนนี้จะแสดงในส่วนรายละเอียดประเภทห้องพักเมื่อผู้ดูแล ระบบคลิกเข้าไปชมประเภทห้องพัก

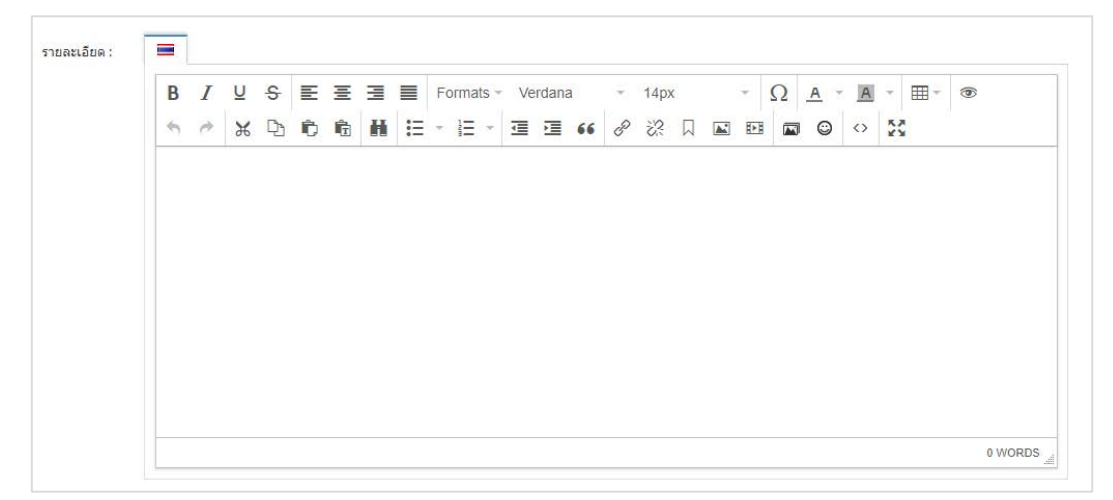

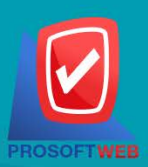

#### Prosoft Web Co., Ltd. 287 Moo 5, San Sai Noi, San Sai, Chiang Mai, 50210 Tel.: 02-402-6136, 081-359-7680, 081-359-7686

Email: contact@sogoodweb.com

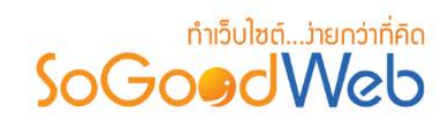

### **4. รายละเอียดหองพัก**

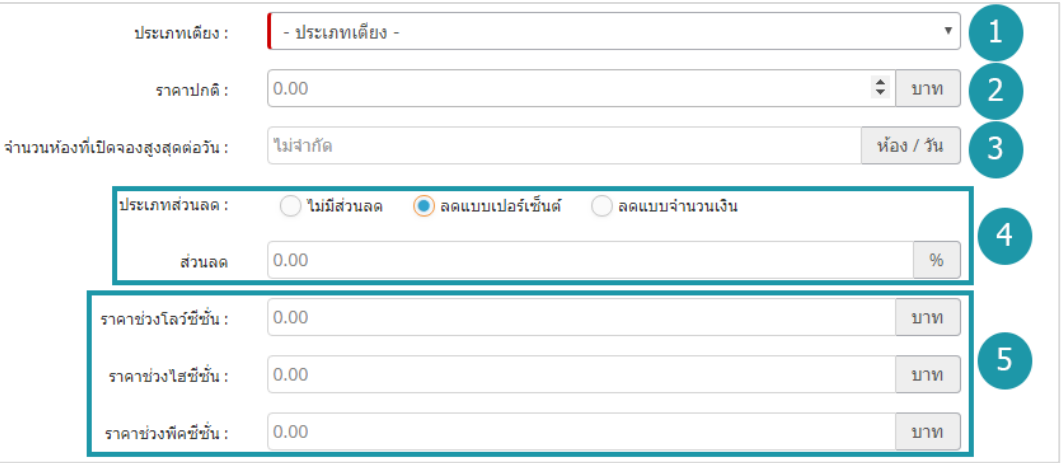

- **ประเภทเตียง :** ตองเลือกประเภทใดประเภทหนึ่งสําหรับประเภทหองพักนั้น
- **ราคาปกติ:** สําหรับกรอก ราคาหองพัก ใชเปนตัวเลข
- **จํานวนหองที่เปดจองสูงสุดตอวัน:** ใชระบุประเภทสวนลด หรือไมมีสวนลด
- **ประเภทสวนลด :** ใชระบุประเภทสวนลด หรือไมมีสวนลด ประกอบดวย
	- **ไมมีสวนลด**
	- **ลดแบบเปอรเซ็นต:** กรอกเปอรเซ็นตที่ตองการลด
	- **ลดแบบจํานวนเงิน :** กรอกจํานวนเงินที่ตองการลด

#### **หมายเหตุ**

- ราคาชวงเทศกาล ตองเปดใช "ตั้งคาชวงเวลาซีซั่น" ในเมนูตั้งคาการจองหองพัก
- $\bullet$  เครื่องหมาย " $\mathsf{I}$ " หมายถึง ผู้ใช้จำเป็นต้องกรอกข้อมูลให้ถูกต้อง

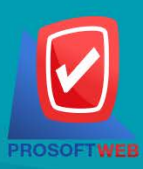

#### Prosoft Web Co., Ltd.

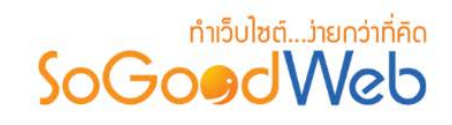

## **5. รูปหองพัก**

ไม่บังคับใช้ สามารถเลือกได้เพียง 1 รูปเพื่อใช้เป็นรูปประจำที่ใช้แสดงในหน้า รายการ หองพัก ขนาดภาพไมเกิน 120x120px และรูปแบบไฟลเปน .jpg .gif .png

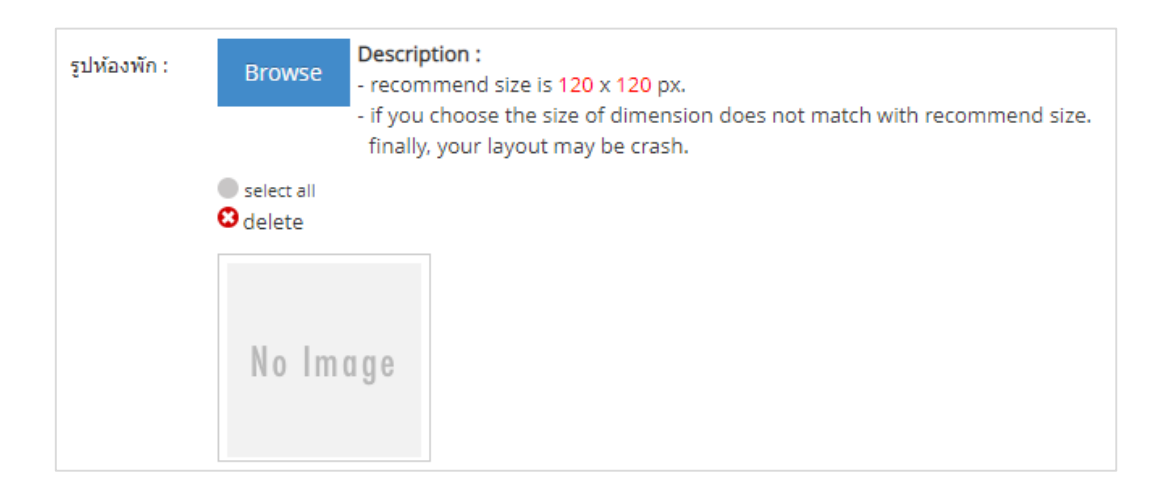

### **6. ลําดับ**

ลําดับการแสดงประเภทหองพัก

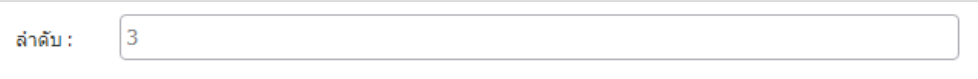

#### **7. SEO**

ใช้สำหรับการตั้งค่า Title Keyword เพื่อทำ SEO

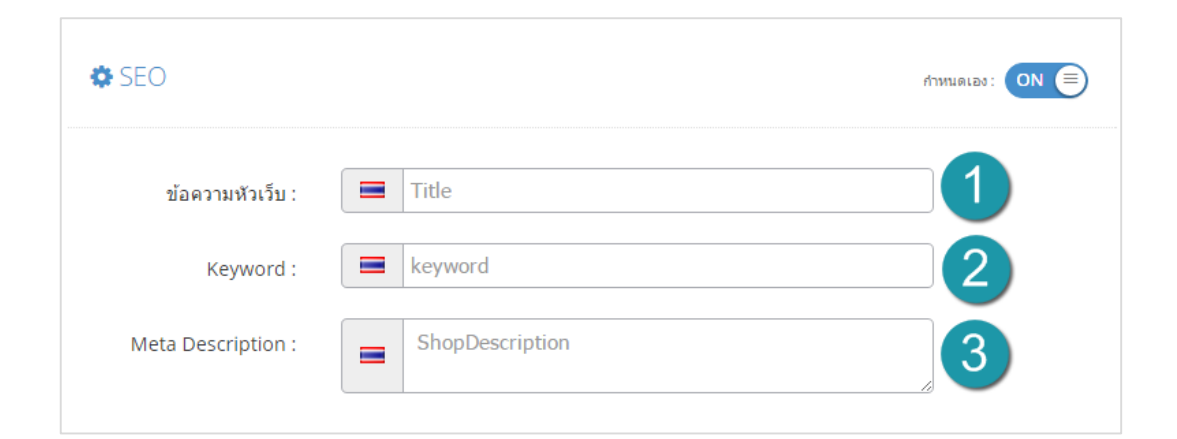

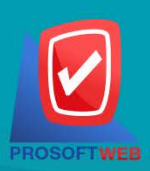

#### Prosoft Web Co., Ltd.

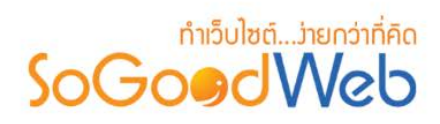

- **ขอความหัวเว็บ :** สวนสําหรับระบุชื่อของหนานั้น อาจจะใชชื่อเดียวกับชื่อหมวดหมูก็ได
- **Keyword :** ใสคําหลักในการคนหาเขาสูหนาเว็บไซตเปาหมายที่ตองการใหผูสนใจเขาถึงและ รับทราบข้อมลข่าวสาร การประชาสัมพันธ์
- **Meta Description :** คําอธิบายของหนานั้นๆ

## <span id="page-318-0"></span>1.2 การลบประเภทหองพัก

- **1. การลบประเภทหองพักทีละรายการ :** คลิกที่ " " ตรงรายการประเภทหองพักที่ตองการลบ
- **2. การลบประเภทหองพักทีละหลายรายการ :** เลือกรายการประเภทหองพักที่ตองการลบ โดยคลิก ที่กลอง Checkbox ดานซายสุด จากนั้นคลิกปุม "ลบ" ดังรูป

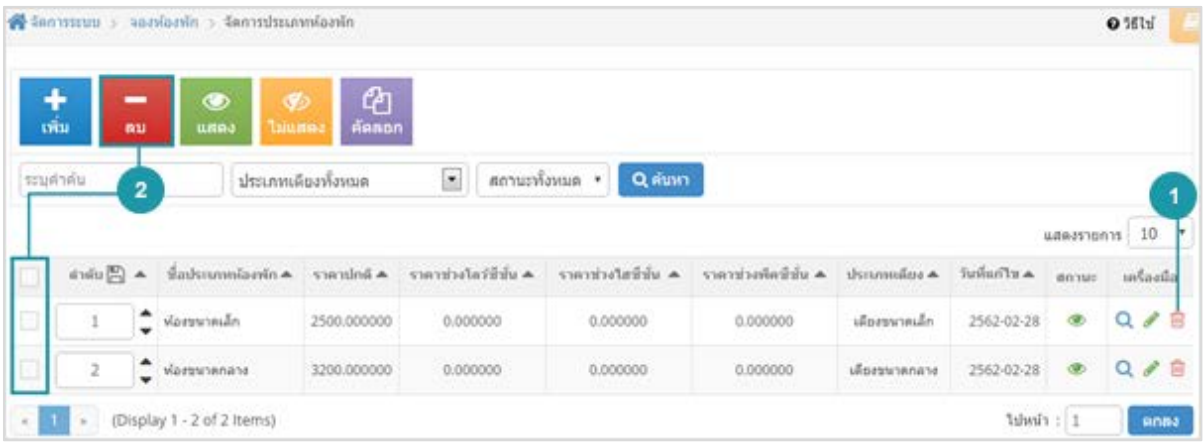

#### **หมายเหตุ**

• ระบบจะแสดง Pop-up เพื่อยืนยันการทํารายการ ใหคลิกปุม "ยอมรับ"

## <span id="page-318-1"></span>1.3 การแสดง/ไมแสดงประเภทหองพัก

#### **หมายเหตุ**

- $\bullet$  สัญลักษณ์ " $\bullet$  " คือ แสดงประเภทห้องพัก
- $\bullet$  สัญลักษณ์ " $\bullet$ " คือ ไม่แสดงประเภทห้องพัก

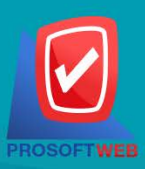

#### Prosoft Web Co., Ltd.

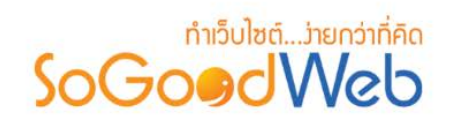

- 1. **การแสดง/ไม่แสดงประเภทห้องพักทีละรายการ** : คลิกปุ่ม "● " หรือ "*♥* " ตรงประเภท ห้องพักที่ต้องการแสดง/ไม่แสดง
- **2. การแสดง/ไมแสดงประเภทหองพักทีละหลายรายการ** : เลือกรายการประเภทหองพักที่ตองการ แสดง/ไมแสดง โดยคลิกที่กลอง Checkbox ดานซายสุด จากนั้นคลิกปุม "แสดง" หรือ "ไม แสดง" ดังรูป

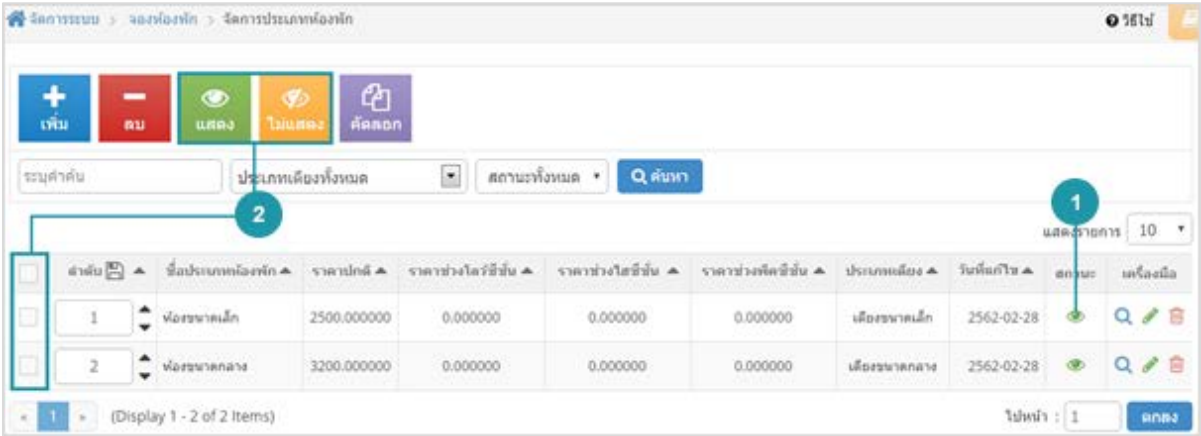

#### **หมายเหตุ**

• ระบบจะแสดง Pop-up เพื่อยืนยันการทํารายการ ใหคลิกปุม "ยอมรับ"

## <span id="page-319-0"></span>1.4 การคัดลอกประเภทหองพัก

- **การคัดลอกประเภทหองพัก :** เลือกรายการประเภทหองพักที่ตองการโดยคลิก " " แลวกด ปุม "คัดลอก" ดังรูป

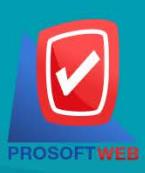

#### Prosoft Web Co., Ltd.

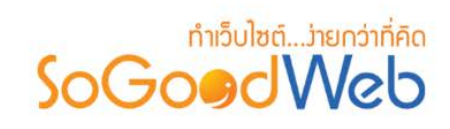

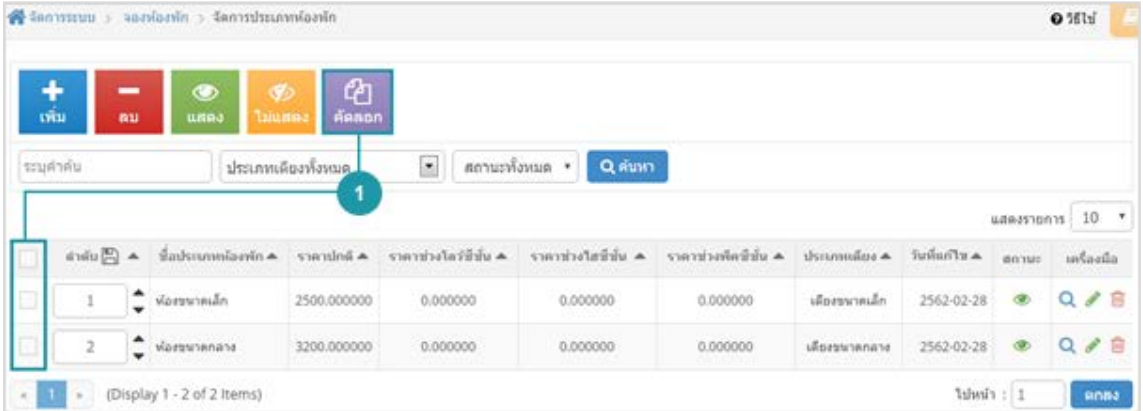

#### **หมายเหตุ**

• ระบบจะแสดง Pop-up เพื่อยืนยันการทํารายการ ใหคลิกปุม "ยอมรับ"

## <span id="page-320-0"></span>1.5 การค้มหาประเภทห้องพัก

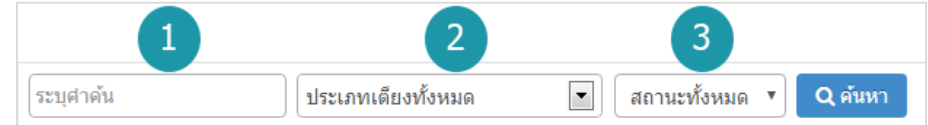

- **1. ระบุคําคน :** คนหารายการจากชื่อประเภทหองพักตามคําที่กําหนด
- **2. ประเภทเตียงทั้งหมด :** คนหารายการจากชื่อประเภทเตียงที่มีอยู
- **3. แสดงประเภทหองพัก :** ประเภทหองพักทั้งหมด ประเภทหองพักแสดง และ ประเภทหองพักไม แสดง

### <span id="page-320-1"></span>1.6 ตารางแสดงรายการประเภทหองพัก

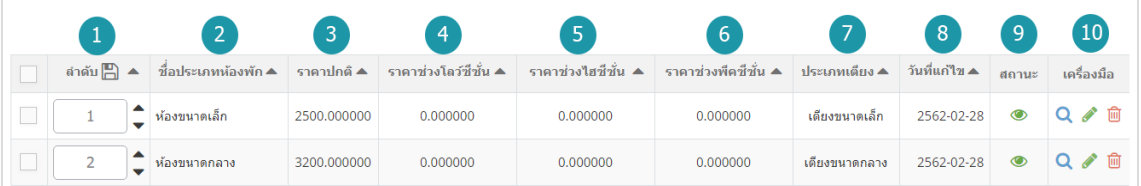

**1. ลําดับประเภทหองพัก :** แสดงลําดับที่อางอิงในประเภทหองพักตามเงื่อนไขที่ใชคนหา

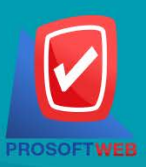

#### Prosoft Web Co., Ltd.

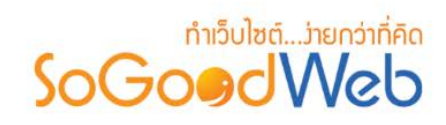

- **2. ชื่อประเภทหองพัก :** แสดงชื่อประเภทหองพักแตละรายการ
- **3. ราคาปกติ:** แสดงราคาปกติประเภทหองพักแตละรายการ
- **4. ราคาชวงโลวซีซั่น :** แสดงราคาชวงโลวซีซั่นประเภทหองพักแตละรายการ
- **5. ราคาชวงไฮซีซั่น :** แสดงราคาชวงไฮซีซั่นประเภทหองพักแตละรายการ
- **6. ราคาชวงพีคซีซั่น :** แสดงราคาชวงพีคซีซั่นประเภทหองพักแตละรายการ
- **7. ประเภทเตียง :** แสดงประเภทเตียงในแตละรายการ
- **8. วันที่แกไข :** แสดงวันที่แกไขแตละรายการ
- **9. สถานะ :** สามารถเปด/ปดการแสดงประเภทหองพักในหนารายการประเภทหองพัก Frontend
- **10. เครื่องมือ :** เครื่องมือจัดการประเภทหองพัก มีดังนี้
	- " **Q** " ประวัติรายละเอียดต่างๆ ที่เกิดขึ้นในรายการของประเภทห้องพัก
	- " ( \* " การแก้ไขประเภทห้องพัก
	- " <sup>เพิ</sup>่" การลบประเภทห้องพักทีละรายการ

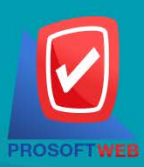

#### Prosoft Web Co., Ltd.

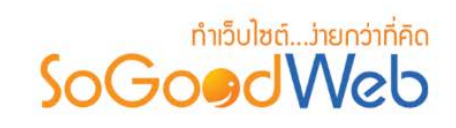

## 2. จัดการประเภทเตียง

ผู้ดูแลระบบสามารถจัดการประเภทเตียง โดยการเพิ่ม ลบ คัดลอก ค้นหา กำหนดสถานะการแสดงให้กับ ประเภทเตียงได สามารถอธิบายความหมายของปุม ตางๆในแถบ แบงออกเปน 6 หัวขอ ดังรูป

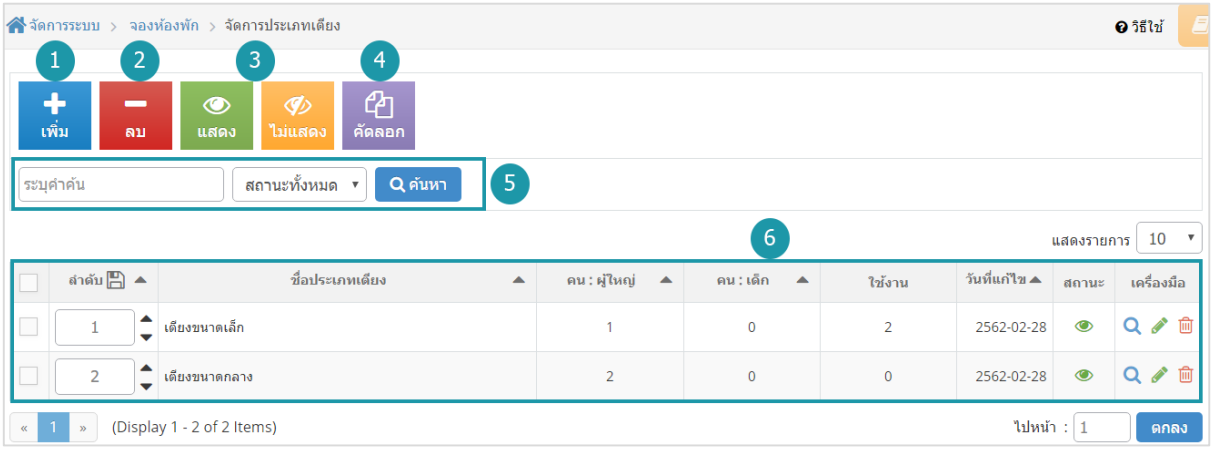

- 1. [การเพิ่มประเภทเตียง](#page-323-0)
- 2. [การลบประเภทเตียง](#page-324-0)
- 3. [การแสดง/ไมแสดงประเภทเตียง](#page-324-1)
- 4. [การคัดลอกประเภทเตียง](#page-325-0)
- 5. [การคนหาประเภทเตียง](#page-326-0)
- 6. [ตารางแสดงรายการประเภทเตียง](#page-326-1)

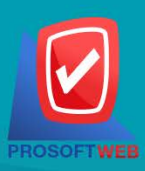

#### Prosoft Web Co., Ltd.

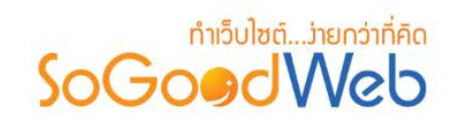

<span id="page-323-0"></span>2.1 การเพิ่มประเภทเตียง

**1. การตั้งคาประเภทเตียง**

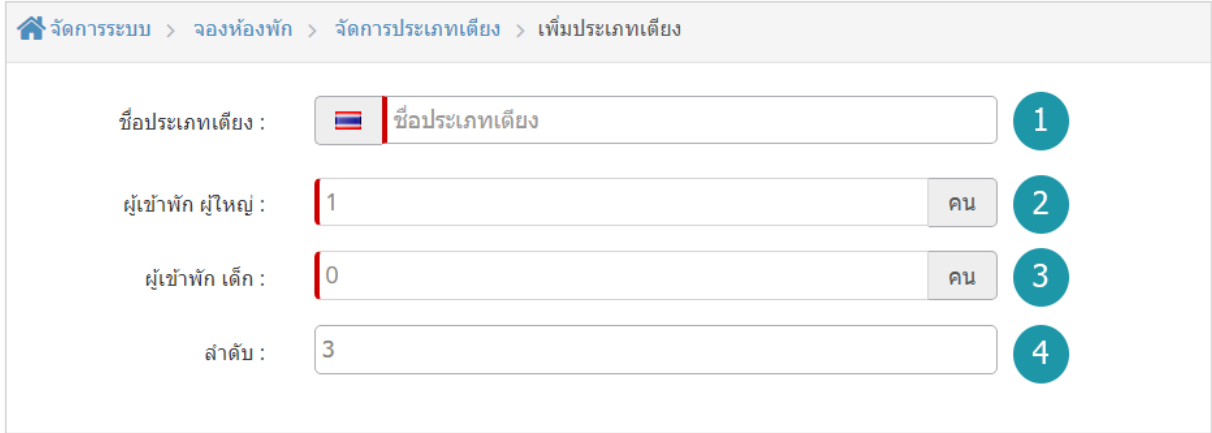

- **2. ชื่อประเภทเตียง :** ระบุชื่อประเภทเตียงที่ตองการ
- **3. ผูเขาพัก ผูใหญ :** ระบุจํานวนผูเขาพัก ผูใหญ ใชเปนตัวเลข
- **4. ผูเขาพัก เด็ก :** ระบุจํานวนผูเขาพัก เด็ก ใชเปนตัวเลข
- **5. ลําดับ :** ลําดับที่แสดงประเภทในหนาจัดการ

#### **หมายเหตุ**

 $\bullet$  เครื่องหมาย " $\overline{\phantom{a}}$ " หมายถึง ผู้ใช้จำเป็นต้องกรอกข้อมูลให้ถูกต้อง

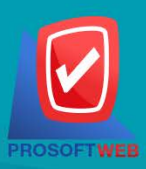

Prosoft Web Co., Ltd.
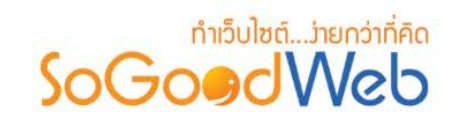

### 2.2 การลบประเภทเตียง

- **1. การลบประเภทเตียงทีละรายการ :** คลิกปุม " " ตรงรายการประเภทเตียงที่ตองการลบ
- **2. การลบประเภทเตียงทีละหลายรายการ :** เลือกรายการประเภทเตียงที่ตองการลบ โดยคลิกที่ ึกล่อง Checkbox ด้านซ้ายสุด จากนั้นคลิกปุ่ม "ลบ" ดังรูป

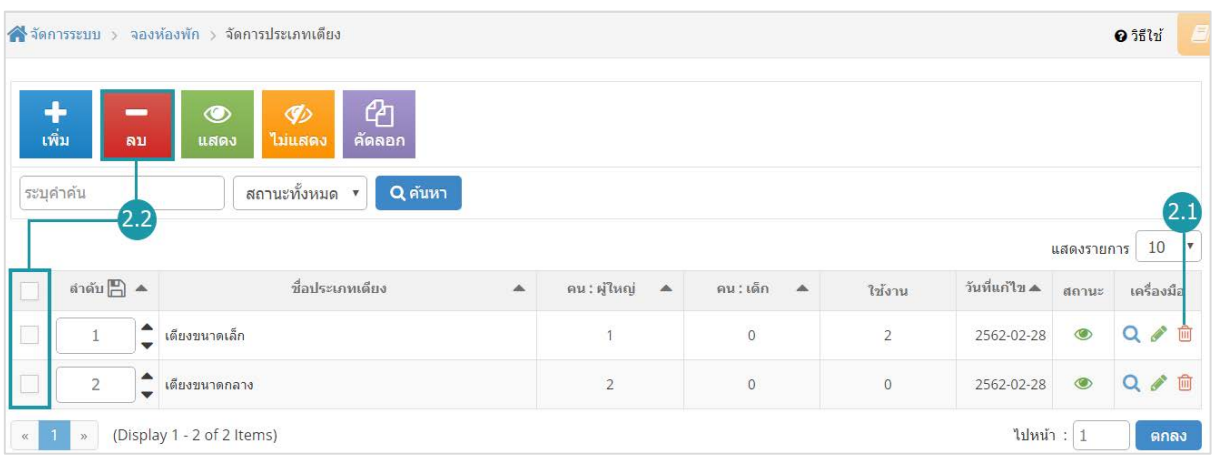

### **หมายเหตุ**

• ระบบจะแสดง Pop-up เพื่อยืนยันการทํารายการ ใหคลิกปุม "ยอมรับ"

# 2.3 การแสดง/ไมแสดงประเภทเตียง

#### **หมายเหตุ**

- $\bullet$  สัญลักษณ์ " $\bullet$ " คือ แสดงการใช้งาน
- $\bullet$  สัญลักษณ์ " $\nabla$ " คือ ไม่แสดงการใช้งาน
- **1. การแสดง/ไมแสดงประเภทเตียงทีละรายการ :** คลิกที่ " " หรือ " " ตรงรายการ ประเภทเตียงที่ตองการแสดง/ไมแสดง
- **2. การแสดง/ไมแสดงประเภทเตียงทีละหลายรายการ :** เลือกประเภทเตียงที่ตองการแสดง/ไม แสดงโดยคลิกที่กลอง Checkbox ดานซายสุด จากนั้นคลิกปุม "แสดง" หรือ "ไมแสดง" ดังรูป

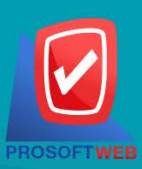

### Prosoft Web Co., Ltd.

# păntenurd.... psiludiră<br>**SOGOOOU**

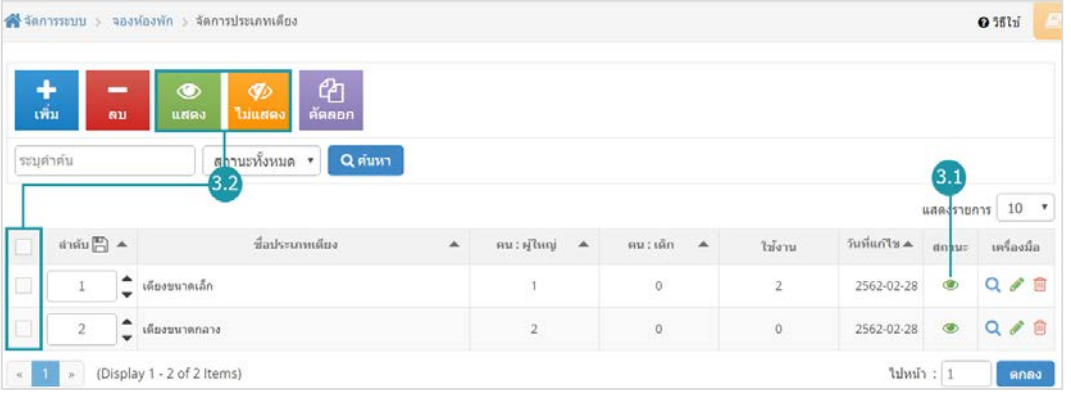

**หมายเหตุ**

• ระบบจะแสดง Pop-up เพื่อยืนยันการทํารายการ ใหคลิกปุม "ยอมรับ"

# 2.4 การคัดลอกประเภทเตียง

<sub>-</sub> การคัดลอกประเภทเตียง : เลือกรายการประเภทเตียงที่ต้องการโดยคลิก " □ " แล้วกดปุ่ม "คัดลอก" ดังรูป

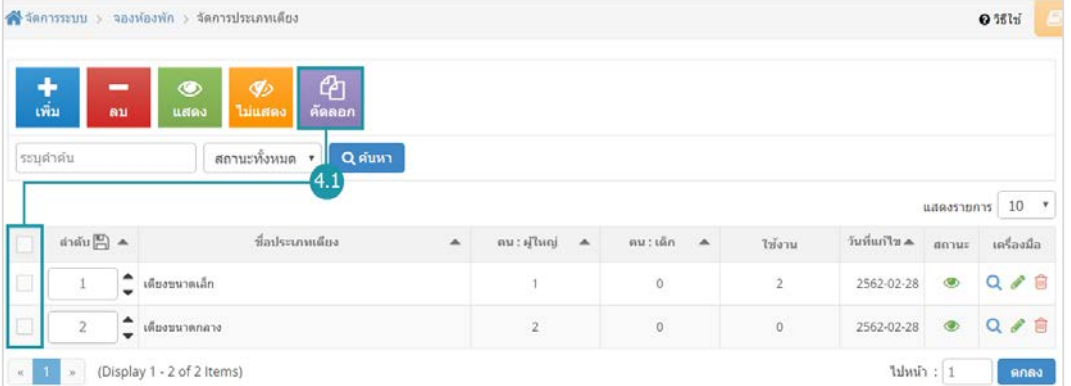

### **หมายเหตุ**

• ระบบจะแสดง Pop-up เพื่อยืนยันการทํารายการ ใหคลิกปุม "ยอมรับ"

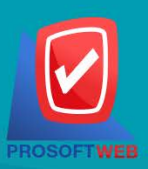

### Prosoft Web Co., Ltd.

# ทำเว็บไซต์....่ายกว่าที่คิด SoGoodWeb

# 2.5 การค้นหาประเภทเตียง

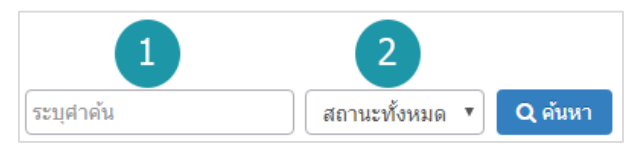

- **1. ระบุคําคน :** คนหารายการจากชื่อประเภทเตียงตามคําที่กําหนด
- **2. การแสดงประเภทเตียง :** ประเภทเตียงทั้งหมด ประเภทเตียงแสดงอยู และ ประเภทเตียงที่ไมได แสดง

### 2.6 ตารางแสดงรายการประเภทเตียง

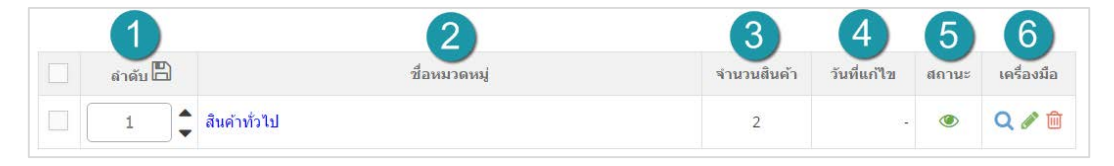

- **1. ลําดับประเภทเตียง :** แสดงลําดับที่อางอิงในประเภทเตียงตามเงื่อนไขที่ใชคนหา
- **2. ชื่อประเภทเตียง :** แสดงชื่อประเภทเตียงแตละรายการ
- **3. คน : ผูใหญ :** แสดงจํานวนผูใหญสําหรับประเภทเตียงแตละรายการ
- **4. คน : เด็ก :** แสดงจํานวนผูเด็กสําหรับประเภทเตียงแตละรายการ
- **5. ใชงาน :** แสดงจํานวนการใชงานประเภทเตียงแตละรายการ
- **6. วันที่แกไข :** แสดงวันที่แกไขแตละรายการ
- **7. สถานะ :** สามารถกดเปด/ปดการแสดงประเภทหองพักในหนารายการประเภทหองพัก Frontend
- **8. เครื่องมือ :** เครื่องมือจัดการประเภทเตียง มีดังนี้
	- " **Q** "ประวัติรายละเอียดต่างๆ ที่เกิดขึ้นในรายการของประเภทเตียง
	- " "การแกไขประเภทเตียง
	- " <mark>" "การลบประเภทเตียงที่ละรายการ</mark>

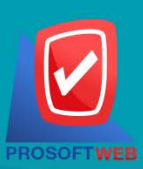

### Prosoft Web Co., Ltd.

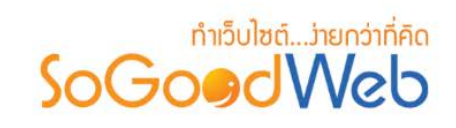

# 3. จัดการโปรโมชั่น

ผู้ดูแลระบบสามารถจัดการโปรโมชั่น โดยการเพิ่ม ลบ ค้นหา กำหนดสถานะการใช้งานให้กับโปรโมชั่นได้ สามารถอธิบายความหมายของปุม ตางๆในแถบ แบงออกเปน 5 หัวขอ ดังรูป

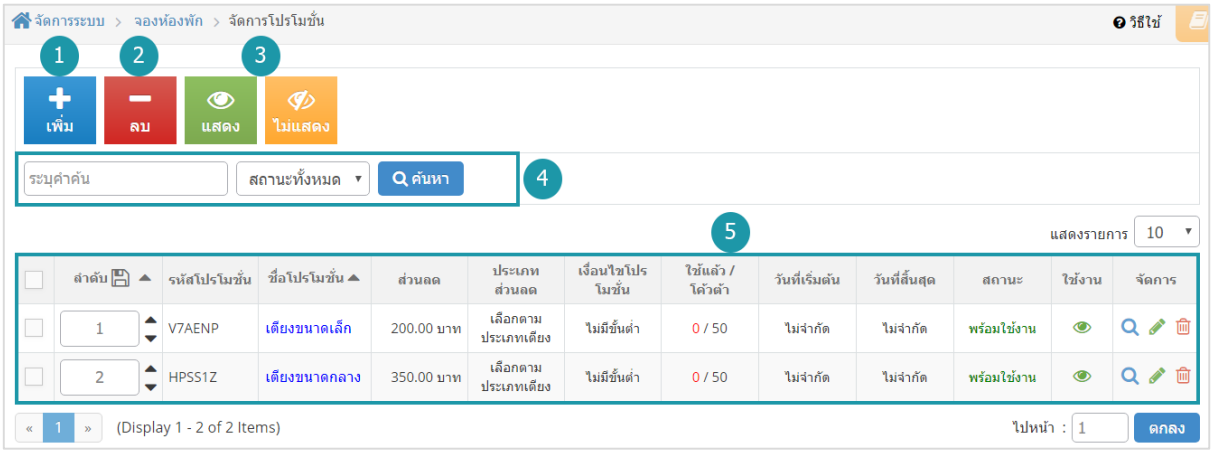

1. [การเพิ่มโปรโมชั่น](#page-328-0)

4. [การคนหาโปรโมชั่น](#page-330-1)

- 2. [การลบโปรโมชั่น](#page-329-0)
- 
- 5. [ตารางแสดงรายการโปรโมชั่น](#page-331-0)
- 3. [การแสดง/ไมแสดงโปรโมชั่น](#page-330-0)

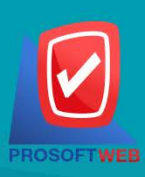

### Prosoft Web Co., Ltd.

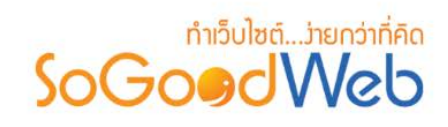

# <span id="page-328-0"></span>3.1 การเพิ่มโปรโมชั่น

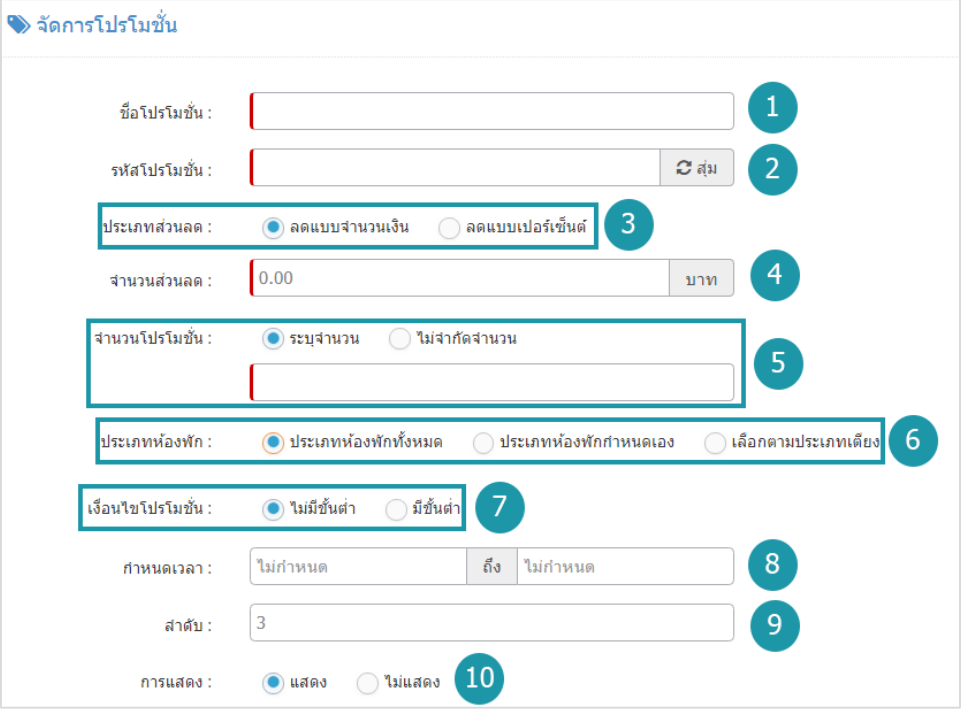

- **1. ชื่อโปรโมชั่น :** ตองเลือกประเภทใดประเภทหนึ่งสําหรับประเภทหองพักนั้น
- **2. รหัสโปรโมชั่น :** สําหรับกรอก ราคาหองพัก ใชเปนตัวเลข
- **3. ประเภทสวนลด :** ใชระบุประเภทสวนลด หรือไมมีสวนลด ประกอบดวย
	- **ลดแบบจํานวนเงิน :** กรอกจํานวนเงินที่ในชองจํานวนสวนลด
	- **ลดแบบเปอรเซ็นต:** กรอกสวนลดเปอรเซ็นตระบบจะเพิ่มชองลดสูงสุดไมเกินขึ้นมา
- **4. จํานวนสวนลด :** กรอกจํานวนสวนลดที่ตองการ
- **5. จํานวนโปรโมชั่น :** ใชระบุจํานวนโปรโมชั่น ประกอบดวย
	- **ระบุจํานวน :** กรอกจํานวนโปรโมชั่นที่ตองการจํากัด
	- **ไมจํากัดจํานวน**
- **6. ประเภทหองพัก :** ใชระบุประเภทหองพัก ประกอบดวย
	- **ประเภทหองพักทั้งหมด**
	- **ประเภทหองพักกําหนดเอง**
	- **เลือกตามประเภทเตียง**

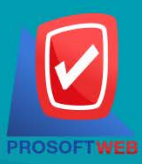

#### Prosoft Web Co., Ltd.

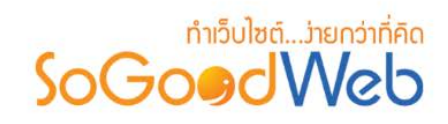

- **7. เงื่อนไขโปรโมชั่น :** ใชระบุเงื่อนไขโปรโมชั่น ประกอบดวย
	- **มีขั้นตํ่า :** ระบบจะเพิ่มชองใหกรอกจํานวนขั้นตํ่า
	- **ไมมีขั้นตํ่า**
- **8. กําหนดเวลา :** ระบุเวลาเริ่มตนถึงสิ้นสุดโปรโมชั่นตามที่ตองการ
- **9. ลําดับ :** ลําดับการแสดงโปรโมชั่น
- **10. การแสดง :** รูปแบบการแสดง/ไมแสดงโปรโมชั่น

### **หมายเหตุ**

 $\bullet$  เครื่องหมาย "  $^"$  หมายถึง ผู้ใช้จำเป็นต้องกรอกข้อมูลให้ถูกต้อง

# <span id="page-329-0"></span>3.2 การลบโปรโมชั่น

- **1. การลบโปรโมชั่นทีละรายการ :** คลิกที่ " " ตรงรายการโปรโมชั่นที่ตองการลบ
- **2. การลบโปรโมชั่นทีละหลายรายการ :** เลือกรายการโปรโมชั่นที่ตองการลบ โดยคลิกที่กลอง Checkbox ดานซายสุด จากนั้นคลิกปุม "ลบ" ดังรูป

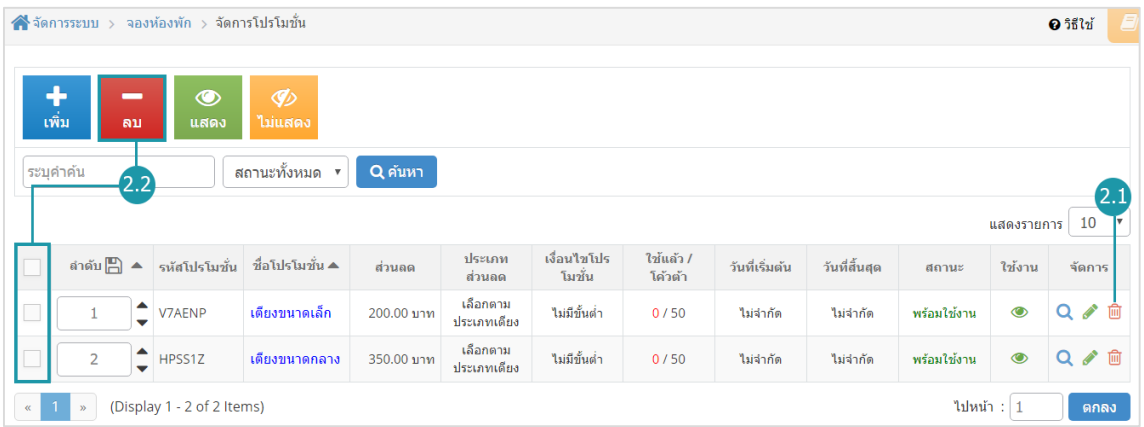

### **หมายเหตุ**

• ระบบจะแสดง Pop-up เพื่อยืนยันการทํารายการ ใหคลิกปุม "ยอมรับ"

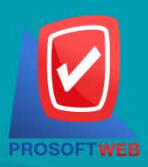

### Prosoft Web Co., Ltd.

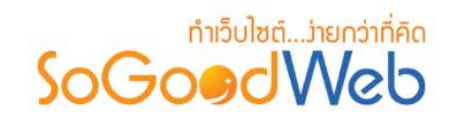

# <span id="page-330-0"></span>3.3 การแสดง/ไมแสดงโปรโมชั่น

#### **หมายเหตุ**

- $\bullet$  สัญลักษณ์ " $\bullet$  " คือ แสดงการใช้งาน
- $\bullet$  สัญลักษณ์ " $\nabla$ " คือ ไม่แสดงการใช้งาน
- **1. การแสดง/ไมแสดงโปรโมชั่นทีละรายการ :** คลิกปุม " " หรือ " " ตรงโปรโมชั่นที่ ตองการแสดง/ไมแสดง
- **2. การแสดง/ไมแสดงโปรโมชั่นทีละหลายรายการ :** เลือกรายการโปรโมชั่นที่ตองการแสดง/ไม ้ แสดง โดยคลิกที่กล่อง Checkbox ด้านซ้ายสุด จากนั้นคลิกปุ่ม "แสดง" หรือ "<mark>ไม่แสดง</mark>" ดังรูป

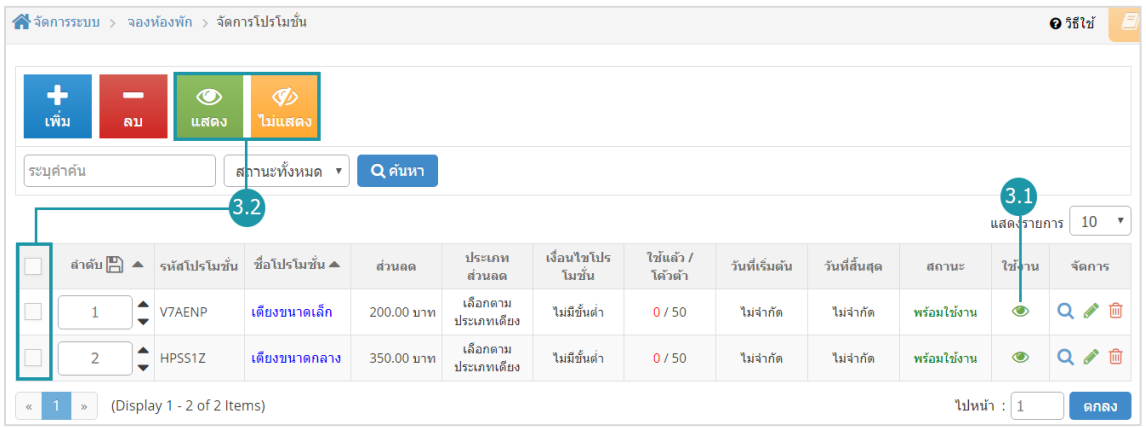

#### **หมายเหตุ**

• ระบบจะแสดง Pop-up เพื่อยืนยันการทํารายการ ใหคลิกปุม "ยอมรับ"

# <span id="page-330-1"></span>3.4 การคนหาโปรโมชั่น

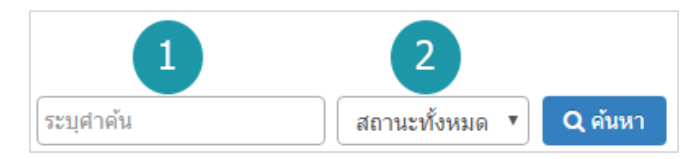

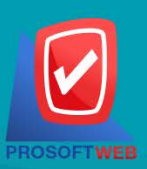

# Prosoft Web Co., Ltd.

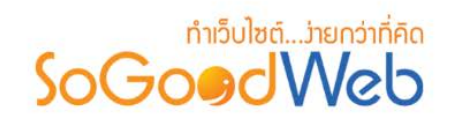

- **1. ระบุคําคน :** คนหารายการจากชื่อโปรโมชั่นตามคําที่กําหนด
- **2. การแสดงโปรโมชั่น :** โปรโมชั่นทั้งหมด โปรโมชั่นแสดงอยู และ โปรโมชั่นที่ไมไดแสดง

### <span id="page-331-0"></span>3.5 ตารางแสดงรายการโปรโมชั่น

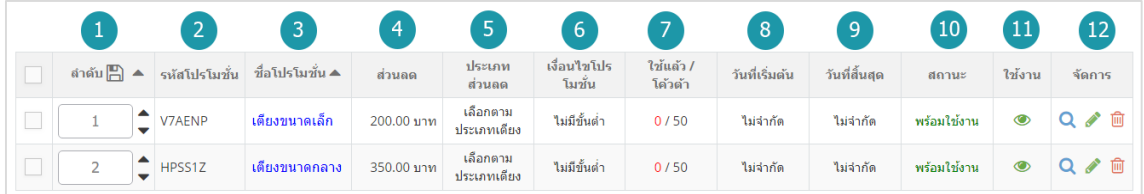

- **1. ลําดับโปรโมชั่น :** แสดงลําดับที่อางอิงในโปรโมชั่นตามเงื่อนไขที่ใชคนหา
- **2. รหัสโปรโมชั่น :** แสดงรหัสโปรโมชั่นแตละรายการ
- **3. ชื่อโปรโมชั่น :** แสดงชื่อโปรโมชั่นแตละรายการ
- **4. สวนลด :** แสดงจํานวนสวนลดโปรโมชั่นแตละรายการ
- **5. ประเภทโปรโมชั่น :** แสดงประเภทโปรโมชั่นแตละรายการ
- **6. เงื่อนไขโปรโมชั่น :** แสดงเงื่อนไขโปรโมชั่นแตละรายการ
- **7. ใชแลว / โควตา :** แสดงจํานวนการใชโปรโมชั่น/การจํากัดโปรโมชั่นแตละรายการ
- **8. วันที่เริ่มตน :** แสดงวันที่เริ่มตนโปรโมชั่นแตละรายการ
- **9. วันที่สิ้นสุด :** แสดงวันที่สิ้นสุดโปรโมชั่นแตละรายการ
- **10. สถานะ :** แสดงสถานะโปรโมชั่นแตละรายการ
- **11. ใชงาน :** สามารถเปด/ปดการใชงานโปรโมชั่นแตละรายการ
- **12. จัดการ :** เครื่องมือจัดการโปรโมชั่น มีดังนี้
	- " " ประวัติรายละเอียดตางๆ ที่เกิดขึ้นในรายการโปรโมชั่น
	- " " การแกไขโปรโมชั่น
	- " <sup>ในโท</sup>" การลบโปรโบชั่น

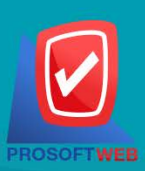

### Prosoft Web Co., Ltd.

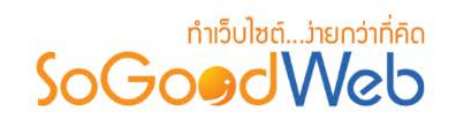

# 4. ตั้งคาการชําระเงิน

การตั้งค่าการชำระเงิน จะเป็นการกำหนดข้อมูลเกี่ยวกับช่องทางการชำระเงิน ซึ่งจะใช้แสดงในหน้าแจ้งชำระ เงิน แบงออกเปน 6 หัวขอ ดังรูป

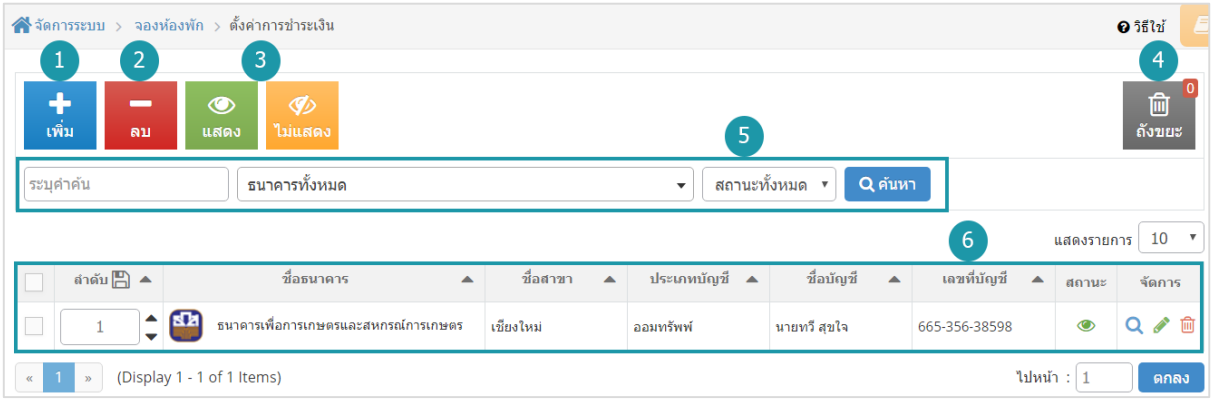

- **1.** [การเพิ่มชองทางการชําระเงิน](#page-195-0)
- **2.** [การลบชองทางการชําระเงิน](#page-196-0)
- **3.** [การแสดง/ไมแสดงชองทางการชําระ](#page-196-1) [เงิน](#page-196-1)
- **4.** [ถังขยะชองทางการชําระเงิน](#page-197-0)
- **5.** [การคนหาการชําระเงิน](#page-336-0)
- **6.** [ตารางรายการชําระเงิน](#page-198-0)

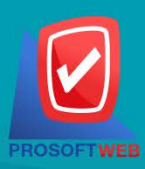

### Prosoft Web Co., Ltd.

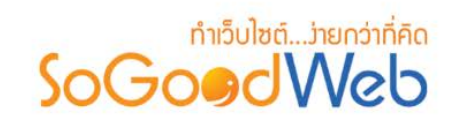

# 4.1 การเพิ่มชองทางการชําระเงิน

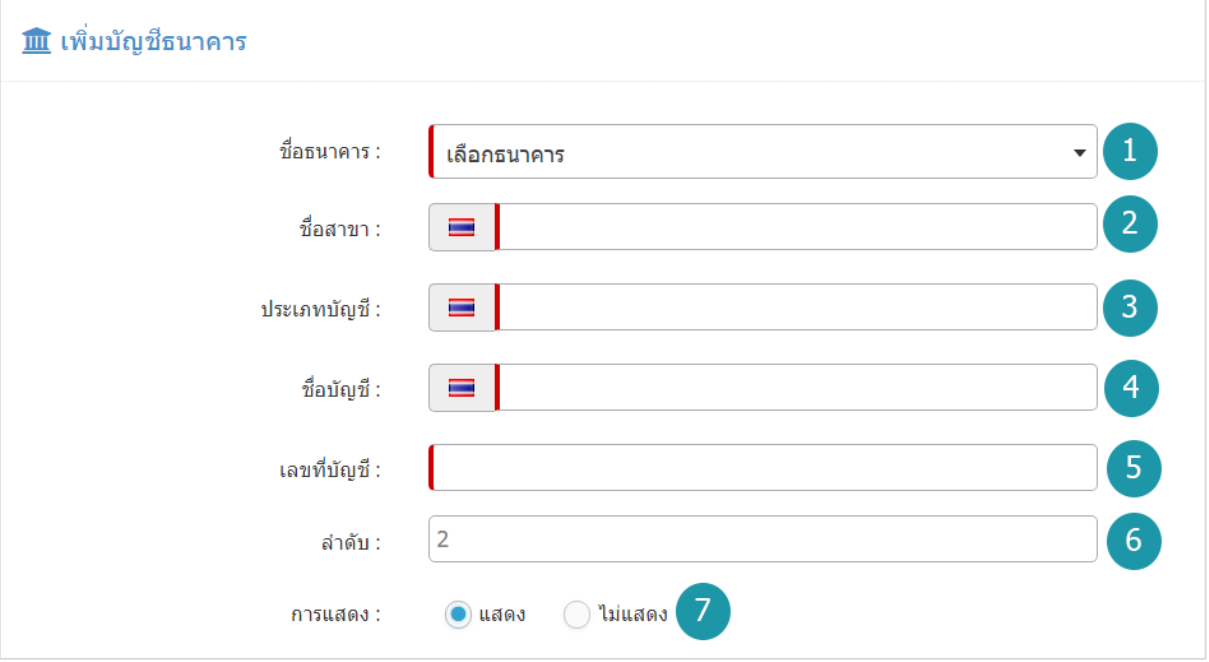

#### **หมายเหตุ**

- เครื่องหมาย " " หมายถึง ผูใชจําเปนตองกรอกขอมูลใหถูกตอง
- **1. ชื่อธนาคาร :** เลือกธนาคารที่ตองการจากตัวเลือกที่กําหนดให
- **2. ชื่อสาขา :** แสดงชื่อสาขาธนาคารนั้นๆ
- **3. ประเภทบัญชี:** แสดงประเภทบัญชี
- **4. ชื่อบัญชี:** แสดงชื่อบัญชี
- **5. เลขที่บัญชี :** แสดงเลขที่บัญชี
- **6. ลําดับ :** ลําดับการแสดงชองทางการชําระเงิน
- **7. การแสดง :** กําหนดใหแสดง/ไมแสดงชองทางการชําระเงินที่เพิ่มเขาไป

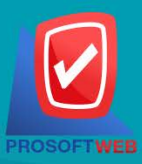

### Prosoft Web Co., Ltd.

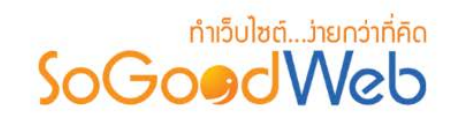

### 4.2 การลบชองทางการชําระเงิน

- **1. การลบชองทางการชําระเงินทีละรายการ :** คลิกปุม " " ตรงรายการชองทางการชําระเงินที่ ต้องการลบ
- **2. การลบชองทางการชําระเงินทีละหลายรายการ :** เลือกรายการชองทางการชําระเงินที่ตองการ ลบ โดยคลิกที่กลอง Checkbox ดานซายสุด จากนั้นคลิกปุม "ลบ" ดังรูป

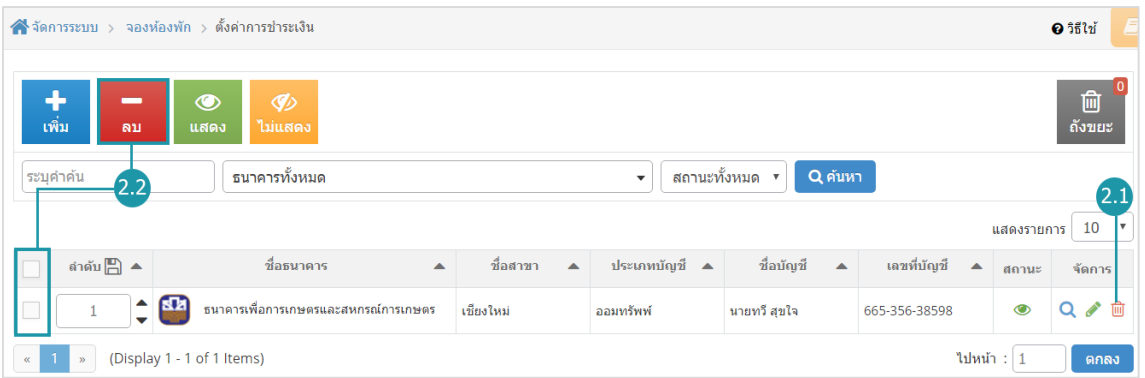

### **หมายเหตุ**

• ระบบจะแสดง Pop-up เพื่อยืนยันการทํารายการ ใหคลิกปุม "ยอมรับ"

### 4.3 การแสดง/ไมแสดงชองทางการชําระเงิน

### **หมายเหตุ**

- $\bullet$  สัญลักษณ์ " $\bullet$ " คือ แสดงการใช้งาน
- $\bullet$  สัญลักษณ์ " $\nabla$ " คือ ไม่แสดงการใช้งาน
- **1. การแสดง/ไมแสดงชองทางการชําระเงินทีละรายการ :** คลิกที่ " " หรือ " " ตรงรายการ ชองทางการชําระเงินที่ตองการแสดง/ไมแสดง
- **2. การแสดง/ไมแสดงชองทางการชําระเงินทีละหลายรายการ :** เลือกชองทางการชําระเงินที่ ต้องการแสดง/ไม่แสดงโดยคลิกที่กล่อง Checkbox ด้านซ้ายสุด จากนั้นคลิกปุ่ม "แสดง" หรือ "ไมแสดง" ดังรูป

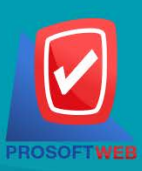

### Prosoft Web Co., Ltd.

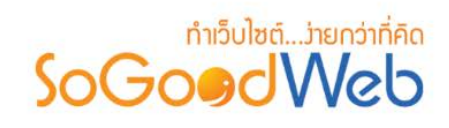

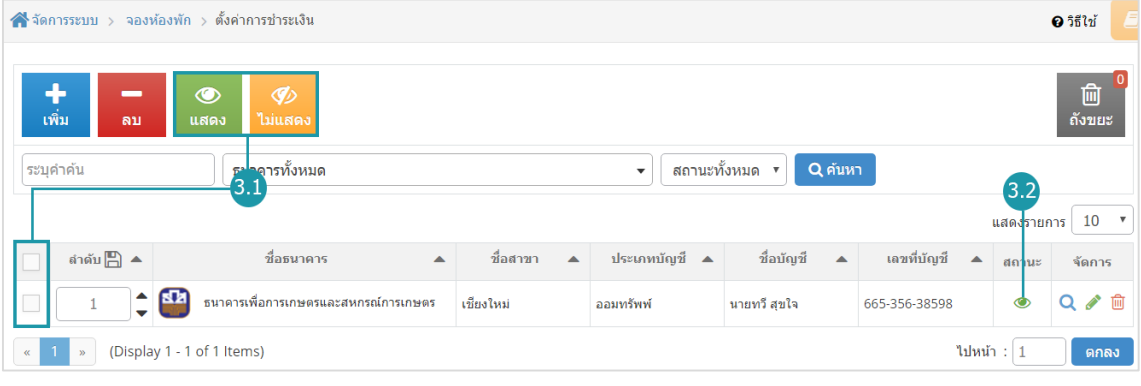

### **หมายเหตุ**

• ระบบจะแสดง Pop-up เพื่อยืนยันการทํารายการ ใหคลิกปุม "ยอมรับ"

# 4.4 ถังขยะชองทางการชําระเงิน

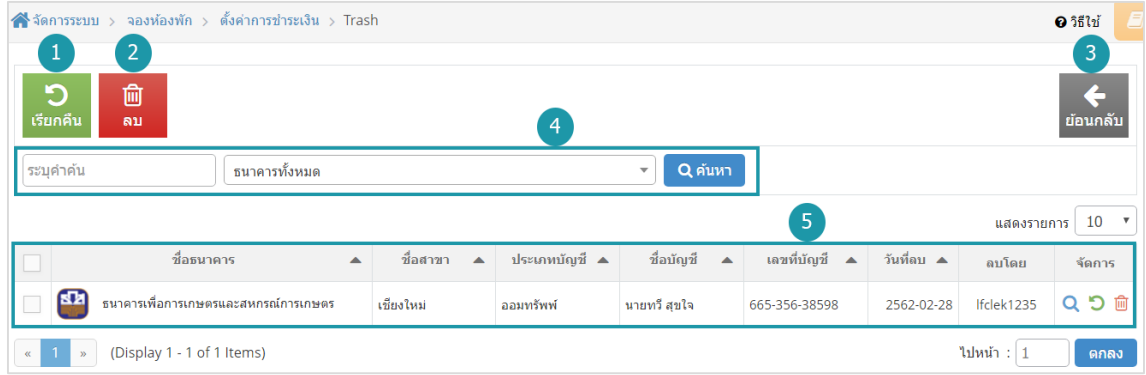

- **1. ปุมเรียกคืน :** เพื่อกูคืนธนาคารที่เลือกกลับไปยังหนาตั้งคาการชําระเงิน
- **2. ปุมลบ :** ลบธนาคารที่เลือกออกจากระบบ
- **3. ยอนกลับ :** ยอนกลับไปหนากอนหนา คือหนาตั้งคาการชําระเงิน
- **4. การคนหารายการชําระเงิน (ในถังขยะ) :** สามารถคนหาธนาคารโดย กรอกขอมูลที่ใชการคนหา ตอไปนี้ จากนั้นกดปุม
	- **ระบุธนาคาร :** คนหารายชื่อธนาคารในถังขยะตามคําที่กําหนด
	- **ธนาคาร :** เลือกธนาคารที่ตองการคนหาบัญชี

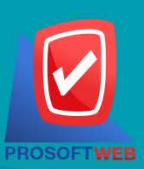

### Prosoft Web Co., Ltd.

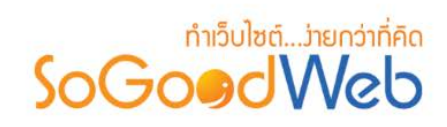

- **5. ตารางถังขยะชองทางการชําระเงิน :**
	- **ชื่อธนาคาร :** แสดงชื่อธนาคาร
	- **ชื่อสาขา :** แสดงชื่อชื่อสาขา
	- **ชื่อบัญชี :** แสดงชื่อบัญชี
	- **วันที่ลบ :** แสดงวันที่บัญชีถูกลบ

# <span id="page-336-0"></span>4.5 การคนหาการชําระเงิน

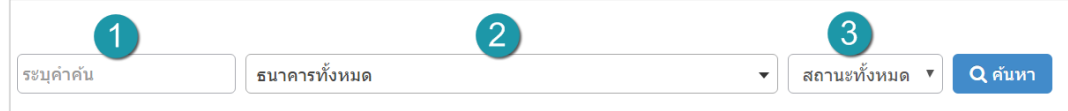

- **1. ระบุคําคน :** กรอกชื่อสาขา
- **2. ธนาคารทั้งหมด :** เลือกรายชื่อธนาคารที่ตองการ
- **3. สถานะ :** สถานการณแสดงหรือไมแสดง

### 4.6 ตารางรายการชําระเงิน

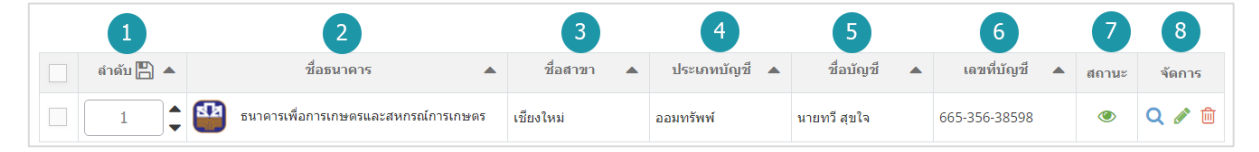

- **1. ลําดับ :** ลําดับรายการการชําระเงิน
- **2. ชื่อธนาคาร :** แสดงชื่อธนาคาร
- **3. ชื่อสาขา :** แสดงชื่อสาขาแตละรายการ
- **4. ประเภทบัญชี:** แสดงประเภทบัญชีแตละรายการ
- **5. ชื่อบัญชี:** แสดงชื่อบัญชีแตละรายการ
- **6. เลขที่บัญชี:** แสดงเลขที่บัญ เพื่อตรวจสอบความถูกตอง
- **7. สถานะ :** แสดงสถานะชองทางการชําระเงินแตละรายการ

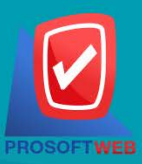

### Prosoft Web Co., Ltd.

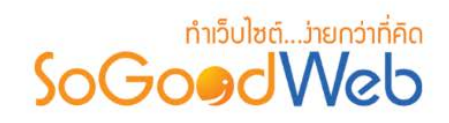

- **8. จัดการ :** เครื่องมือจัดการชองทางการชําระเงิน มีดังนี้
	- " **Q** " ประวัติรายละเอียดต่างๆ ที่เกิดขึ้นในช่องทางการชำระเงิน
	- " " การแกไขชองทางการชําระเงิน
	- " " การลบชองทางการชําระเงิน

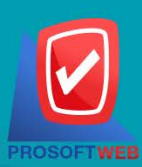

### Prosoft Web Co., Ltd.

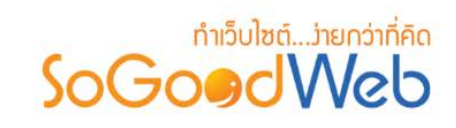

# 5. จัดการการจองหองพัก

ผูดูแลระบบ สามารถจัดการรายการจองหองพักในระบบ โดยจะแสดงรายการจองหองพักเรียงตามวันที่มีการ จอง สามารถกดเข้าไปดูรายละเอียดเพื่อตรวจสอบรายการและสถานะ รวมทั้งส่งการตอบรับระหว่างผู้จองห้องพักได้ แบงออกเปน 4 หัวขอ ดังรูป

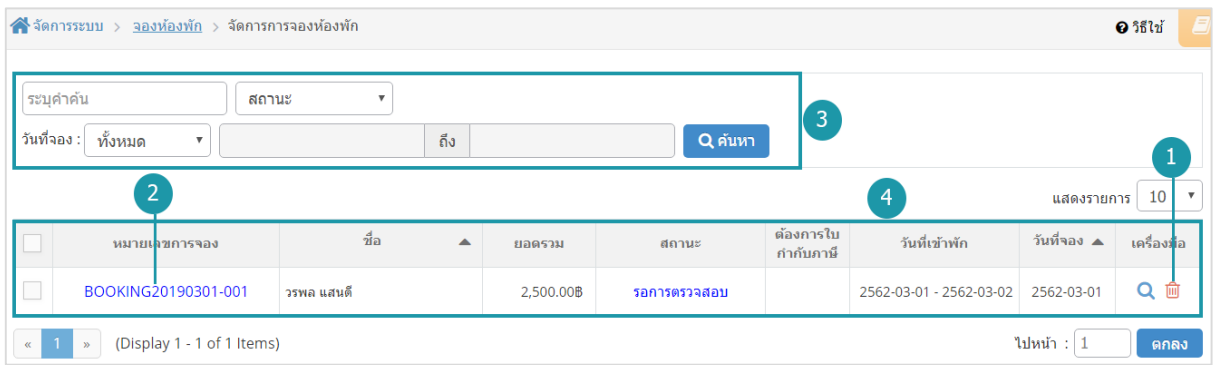

- 1. [การลบรายการจองหองพัก](#page-339-0)
- 3. [การคนหารายการจองหองพัก](#page-340-0)
- 2. [รายละเอียดการจองหองพัก](#page-339-1)
- 4. [ตารางรายการจองหองพัก](#page-340-1)

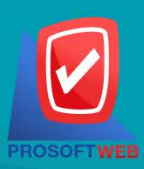

### Prosoft Web Co., Ltd.

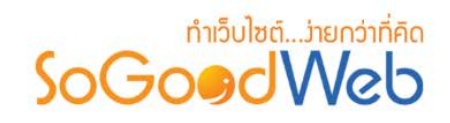

### <span id="page-339-0"></span>5.1 การลบรายการจองหองพัก

- **การลบรายการจองหองพักทีละรายการ :** คลิกที่ " " ตรงรายการจองหองพักที่ตองการลบ

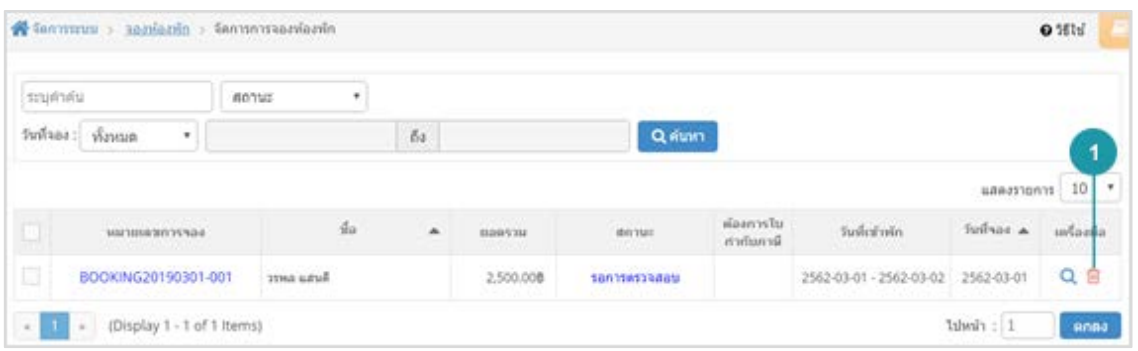

### **หมายเหตุ**

• ระบบจะแสดง Pop-up เพื่อยืนยันการทํารายการ ใหคลิกปุม "ยอมรับ"

# 5.2 รายละเอียดการจองหองพัก

<span id="page-339-1"></span>แสดงรายละเอียดข้อมูลการจองห้องพัก ผู้ดูแลระบบสามารถจัดการสถานะอนุมัติการจองห้องพักได้ โดย ในหนานี้จะประกอบไปดวยปุมจัดการ 4ปุม ไดแก

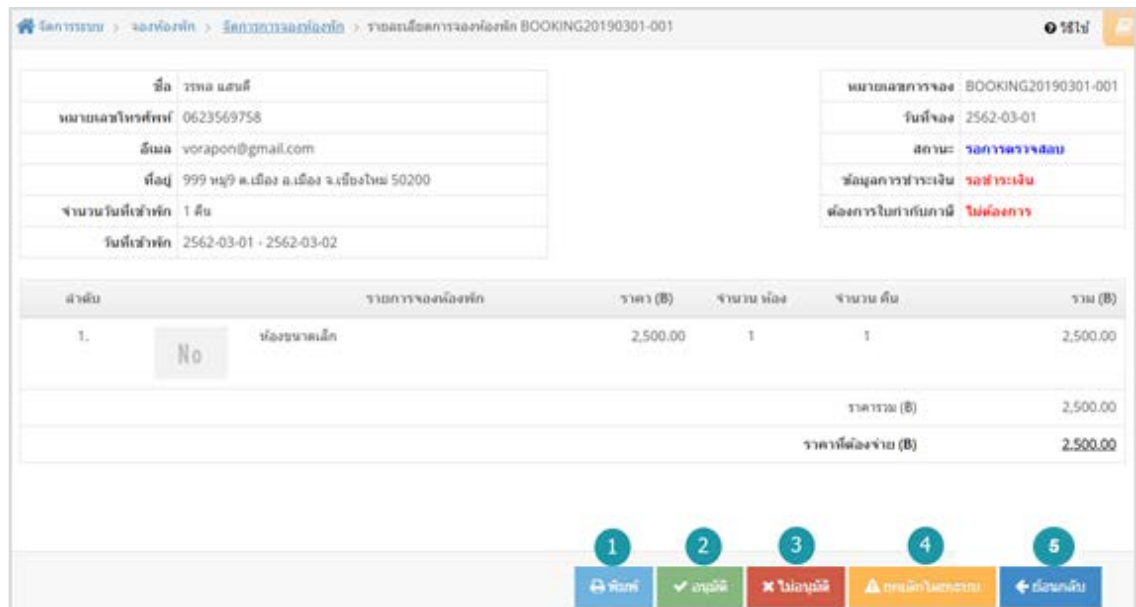

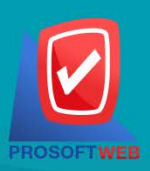

### Prosoft Web Co., Ltd.

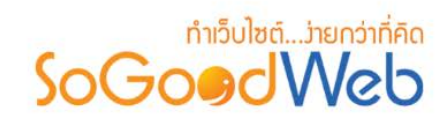

- **1. พิมพ:** สั่งพิมพใบจองหองพัก
- **2. อนุมัติ:** อนุมัติการจองหองพัก
- **3. ไมอนุมัติ:** ไมอนุมัติการจองหองพัก
- **4. ยกเลิกโดยระบบ :** ยกเลิกการจองหองพักโดยระบบ
- **5. ยอนกลับ :** ยอนกลับไปหนาจัดการการจองหองพัก

### **หมายเหตุ**

• ระบบจะแสดง Pop-up เพื่อยืนยันการทํารายการ ใหคลิกปุม "ยอมรับ"

### <span id="page-340-0"></span>5.3 การค้มหารายการจองห้องพัก

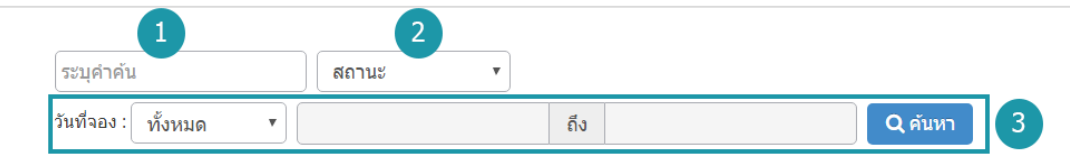

- **1. ระบุคําคน :** คนหารายการจากเลขการจองหรือชื่อผูจองหองพัก
- **2. สถานะการจอง :** ระบุสถานะการจองที่ตองการคนหา ซึ่งมีทั้งหมด 6 สถานะ ไดแก ทุกสถานะ รอการตรวจสอบ อนุมัติ ไมอนุมัติ ยกเลิกโดยสมาชิก ยกเลิกโดยระบบ
- **3. วันที่จอง :** สามารถระบุชวงวันที่จองหองพักได โดยอาจเลือกชวงเวลาอัตโนมัติจาก Dropdown List หรือกดที่ปฏิทิน เพื่อเลือกวันที่ที่ตองการคนหา

### <span id="page-340-1"></span>5.4 ตารางรายการจองหองพัก

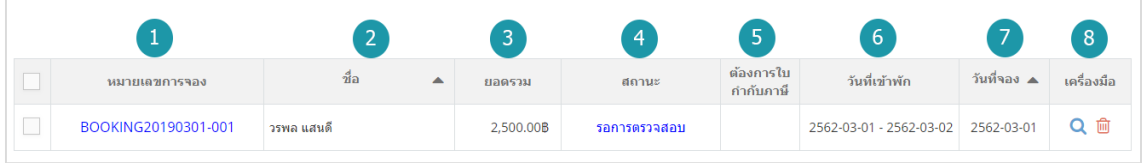

**1. หมายเลขการจอง :** แสดงเลขที่อางอิงการจองหองพักแตละรายการ สามารถกดเขาไปดู รายละเอียดการจองได

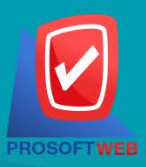

### Prosoft Web Co., Ltd. 287 Moo 5, San Sai Noi, San Sai, Chiang Mai, 50210 Tel.: 02-402-6136, 081-359-7680, 081-359-7686

Email: contact@sogoodweb.com

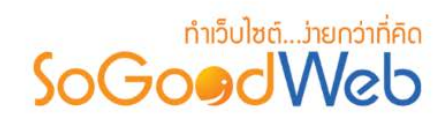

- **2. ชื่อผูจอง :** แสดงชื่อผูจองแตละรายการ สามารถกดปุม เพื่อเรียงลําดับการแสดงรายการตามชื่อ ผูจองได
- **3. ยอดรวม :** ยอดเงินที่ตองชําระของแตละรายการจองหองพัก
- **4. สถานะการจอง :** แสดงสถานะปจจุบันของรายการจองหองพักแตละรายการ
- **5. ตองการใบกํากับภาษี:** แสดงรูปแบบความตองการใบกํากับภาษีแตละรายการจองหองพัก
- **6. วันที่เขาพัก :** แสดงวันที่เขาพักในแตละรายการ
- **7. วันที่จอง :** แสดงวันที่จอง สามารถกดปุมลูกศรขึ้น ลง เพื่อเรียงลําดับการแสดงรายการตาม วันที่จองได
- **8. เครื่องมือ :** ใชสําหรับตรวจสอบและลบรายการการจองหองพักในตารางจัดการจองหองพัก
	- $\overline{\mathbf{a}}$  " ประวัติรายละเอียดรายการจองห้องพัก
	- " <mark>III</mark> " การลบรายการจองห้องพัก

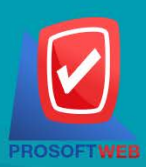

### Prosoft Web Co., Ltd.

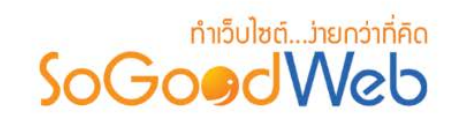

# 6. ตั้งคาการจองหองพัก

เปนการตั้งคาซึ่งเกี่ยวกับคาที่ใชงานและแสดงผลในระบบ เชนการเปด-ปดการจองหองพัก รูปแบบการ แสดงผลประเภทหองพัก โดยขอมูลสําหรับตั้งคา แบงออกเปน 3 สวน

# 6.1 การตั้งคาการจองหองพัก

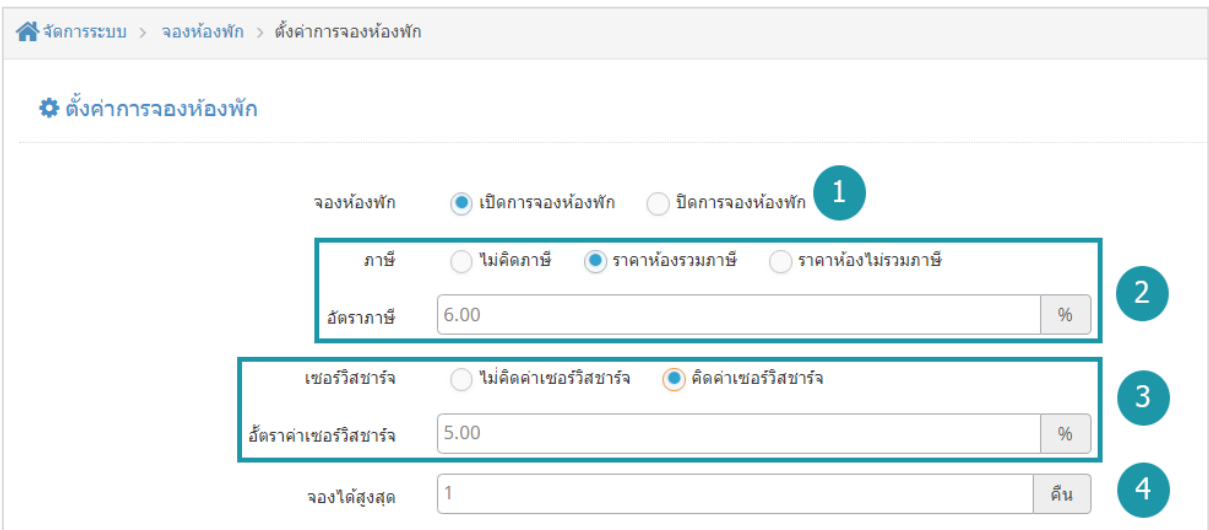

- **1. จองหองพัก :** สามารถเลือก เปด/ปด การใชงานจองหองพัก
- **2. ภาษี:** สามารถเลือกรูปแบบการคิดภาษีหองพักได ประกอบดวย 3 ทางเลือกไดแก
	- **ราคาหองรวมภาษี:** กรอกจํานวนอัตราภาษีที่รวมหองพัก
	- **ราคาหองไมรวมภาษี:** กรอกจํานวนอัตราภาษีที่ไมรวมหองพัก
	- **ไมคิดภาษี**
- **3. เซอรวิสชารจ :** ใชระบุประเภทสวนลด หรือไมมีสวนลด ประกอบดวย
	- **คิดคาเซอรวิสชารจ :** กรอกจํานวนอัตราคาเซอรวิสชารจหองพัก
	- **ไมคิดคาเซอรวิสชารจ**
- **4. จองไดสูงสุด :** กรอกจํานวนการจํากัดการจองสูงสุดของประเภทหองพักนั้นๆ

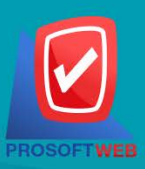

### Prosoft Web Co., Ltd.

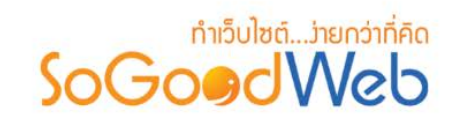

# 6.2 การตั้งคาชวงเวลาซีซั่น

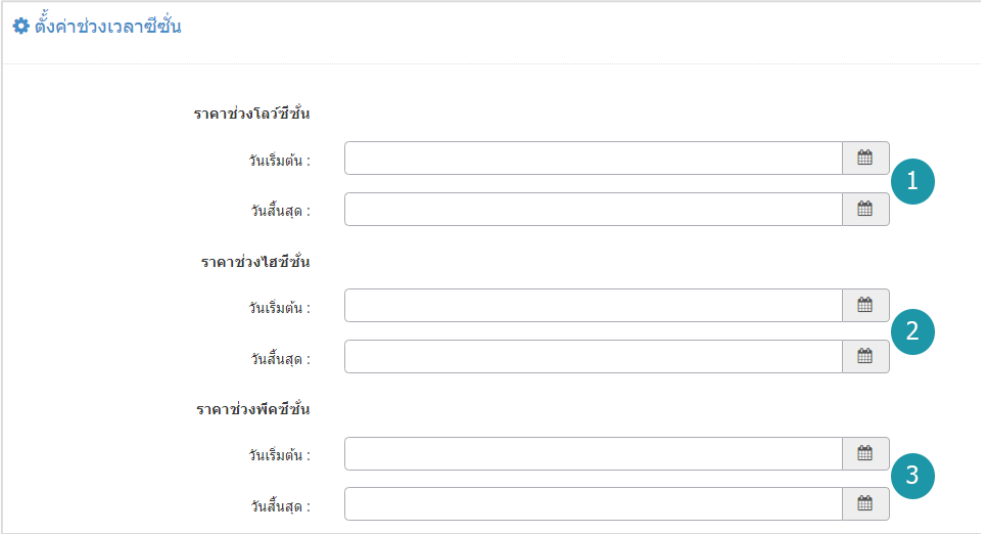

- **1. ราคาชวงโลวซีซั่น :** ระบุวันที่เริ่มตนถึงวันที่สิ้นสุดราคาชวงโลวซีซั่น
- **2. ราคาชวงไฮซีซั่น :** ระบุวันที่เริ่มตนถึงวันที่สิ้นสุดราคาชวงไฮซีซั่น
- **3. ราคาชวงพีคซีซั่น :** ระบุวันที่เริ่มตนถึงวันที่สิ้นสุดราคาชวงพีคซีซั่น

# 6.3 การตั้งคาการแสดงผลประเภทหองพัก

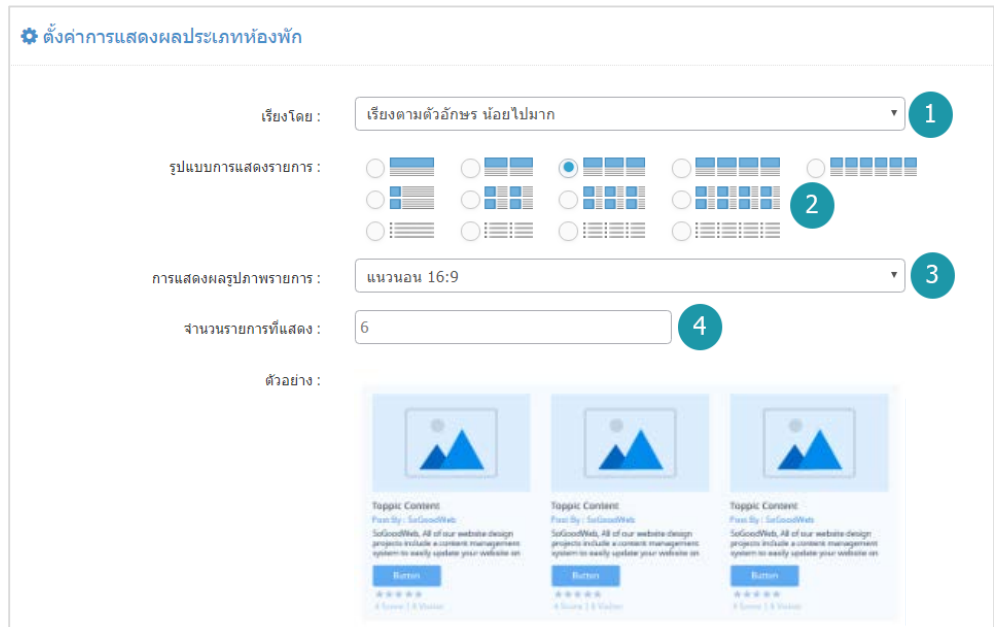

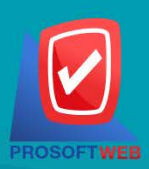

#### Prosoft Web Co., Ltd.

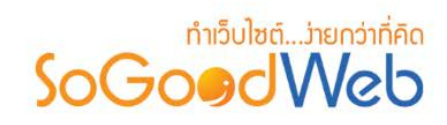

- **1. เรียงโดย :** สามารถกําหนดไดวาจะแสดงรายการประเภทหองพักโดยเรียงตามอะไร
- **2. รูปแบบการแสดงรายการ :** สามารถกําหนดไดวาจะแสดงรายการในรูปแบบไหน โดยจะแสดง ตัวอยางจริงตามรูปแบบที่ผูดูแลระบบเลือกกอนบันทึก
- **3. การแสดงผลรูปภาพรายการ :** สามารถเลือกอัตราสวนของขนาดภาพ เปน สี่เหลี่ยมจัตุรัส แนวนอน หรือ แนวตั้ง
- **4. จํานวนรายการที่แสดง :** กําหนดจํานวนรายการหองพักที่แสดง ซึ่งใชกับหนารายการหองพัก โดยกําหนดวาตองการใหแสดงหนาละกี่รายการ

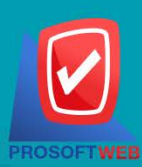

#### Prosoft Web Co., Ltd.

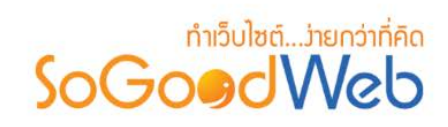

# Chapter 16 : รานอาหาร

ผูดูแลระบบ สามารถจัดการขอมูลเมนูอาหาร โดยการเพิ่ม ลบ หรือแกไขเมนูอาหารในระบบ สามารถกําหนด หมวดหมูอาหารใหแตละเมนูอาหารได ซึ่งจะไดอธิบายตอไป ในขั้นตอนการเพิ่มเมนูอาหาร แถบจัดการเมนูอาหาร สามารถอธิบายความหมายของปุมตางๆในแถบไดดังนี้

# หัวขอยอย

- [จัดการเมนูอาหาร](#page-346-0)
- [จัดการหมวดหมูอาหาร](#page-353-0)
- [จัดการจองโตะ/สั่งอาหาร](#page-360-0)
- [ตั้งคาการชําระเงิน](#page-194-0)
- [ตั้งคารานอาหาร](#page-369-0)

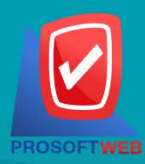

### Prosoft Web Co., Ltd.

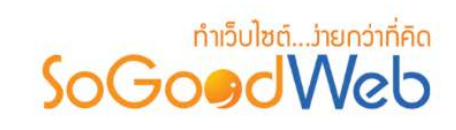

# <span id="page-346-0"></span>1. จัดการเมนูอาหาร

ผูดูแลระบบ สามารถจัดการขอมูลเมนูอาหาร โดยการเพิ่ม ลบ หรือแกไขเมนูอาหารในระบบ สามารถกําหนด หมวดหมู่อาหารให้แต่ละเมนูอาหารได้ ซึ่งจะได้อธิบายต่อไป ในขั้นตอนการเพิ่มหมวดหมู่อาหาร แถบจัดการหมวดหมู่ อาหาร สามารถอธิบายความหมายของปุมตางๆในแถบ แบงออกเปน 6 หัวขอ ดังรูป

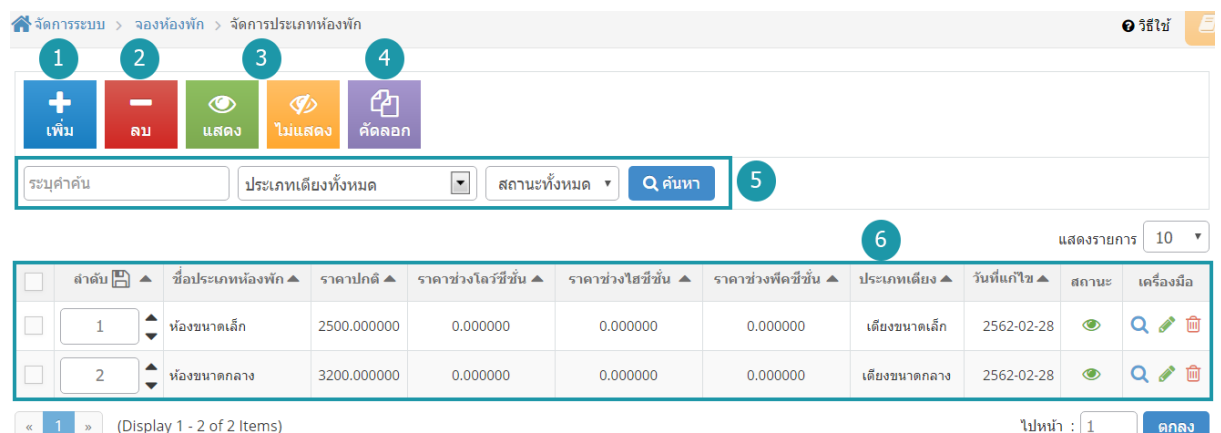

1. [การเพิ่มเมนูอาหาร](#page-347-0)

4. [การคัดลอกเมนูอาหาร](#page-351-0)

- 2. [การลบเมนูอาหาร](#page-350-0)
- 3. [การแสดง/ไมแสดงเมนูอาหาร](#page-350-1)
- 5. การค้นหาเมนูอาหาร
- 6. [ตารางแสดงรายการเมนูอาหาร](#page-352-1)

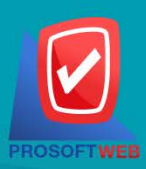

### Prosoft Web Co., Ltd.

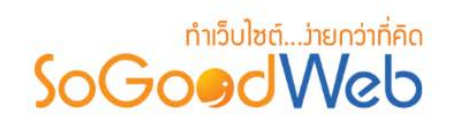

# <span id="page-347-0"></span>1.1 การเพิ่มเมนูอาหาร

**1. ขอมูลเมนูอาหาร**

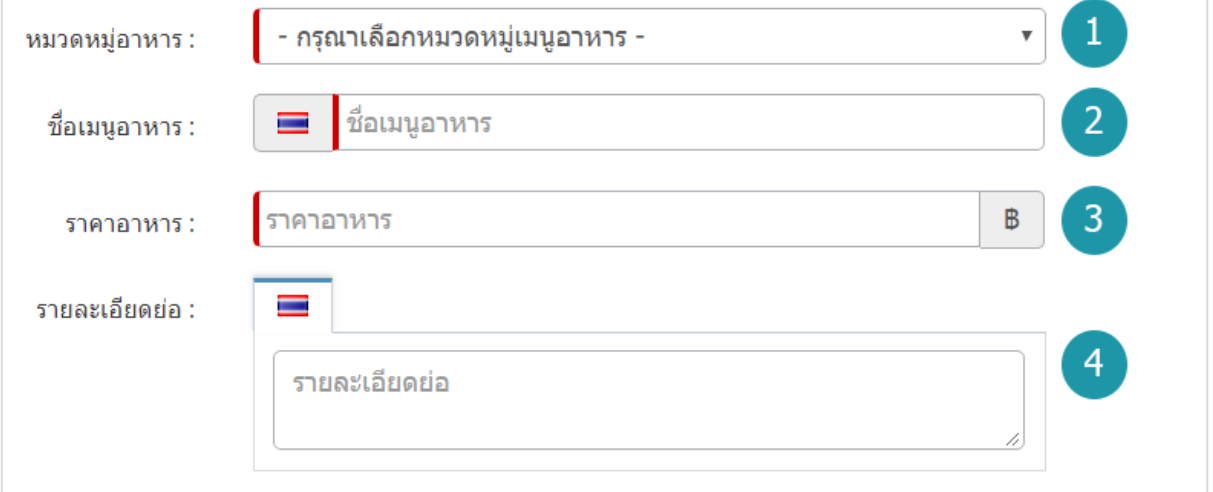

- **หมวดหมูอาหาร :** ตองเลือกหมวดหมูใดหมวดหมูหนึ่งสําหรับเมนูอาหารนั้น
- **ชื่อเมนูอาหาร :** สําหรับกรอก ชื่อเมนูอาหาร ที่ตองการสรางใหม
- **ราคาอาหาร:** สําหรับกรอก ราคาอาหาร ใชเปนตัวเลข
- **รายละเอียดยอ :** ไมบังคับกรอก สําหรับกรอกคําอธิบายยอของเมนูอาหารที่ตองการเพิ่มใหม

### **หมายเหตุ**

• เครื่องหมาย " " หมายถึง ผูใชจําเปนตองกรอกขอมูลใหถูกตอง

### **2. รูปอาหาร**

ไมบังคับใช สามารถเลือกไดเพียง 1 รูปเพื่อใชเปนรูปประจําที่ใชแสดงในหนารายการ อาหาร ขนาด ภาพไมเกิน 120x120px และรูปแบบไฟลเปน .jpg .gif .png

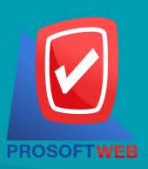

### Prosoft Web Co., Ltd.

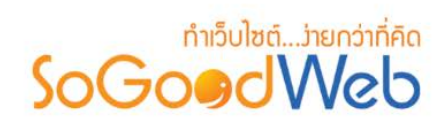

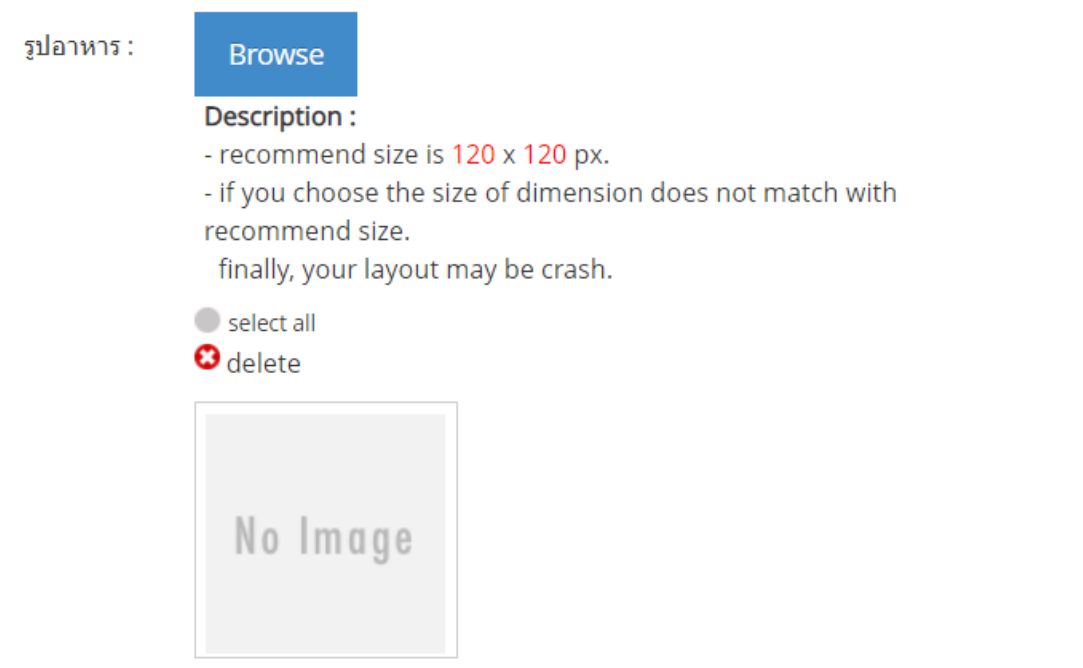

### **3. ลําดับและการแสดง**

ลําดับการแสดงเมนูอาหารและสถานะการแสดง/ไมแสดงเมนูอาหาร

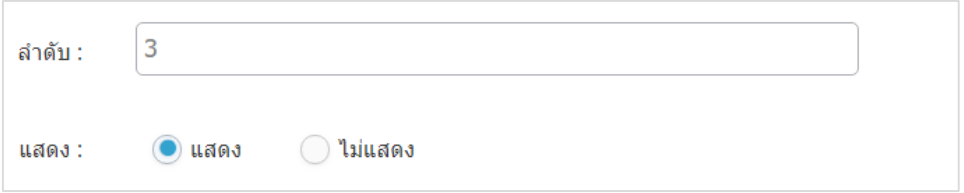

# **4. คําอธิบายเมนูอาหาร**

ไมบังคับกรอก รายละเอียดสวนนี้จะแสดงในสวนรายละเอียดเมนูอาหารเมื่อผูดูแลระบบคลิกเขาไปชม

เมนูอาหาร

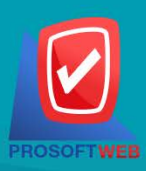

### Prosoft Web Co., Ltd.

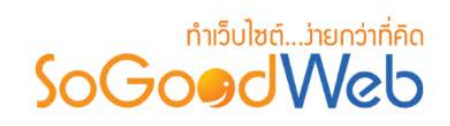

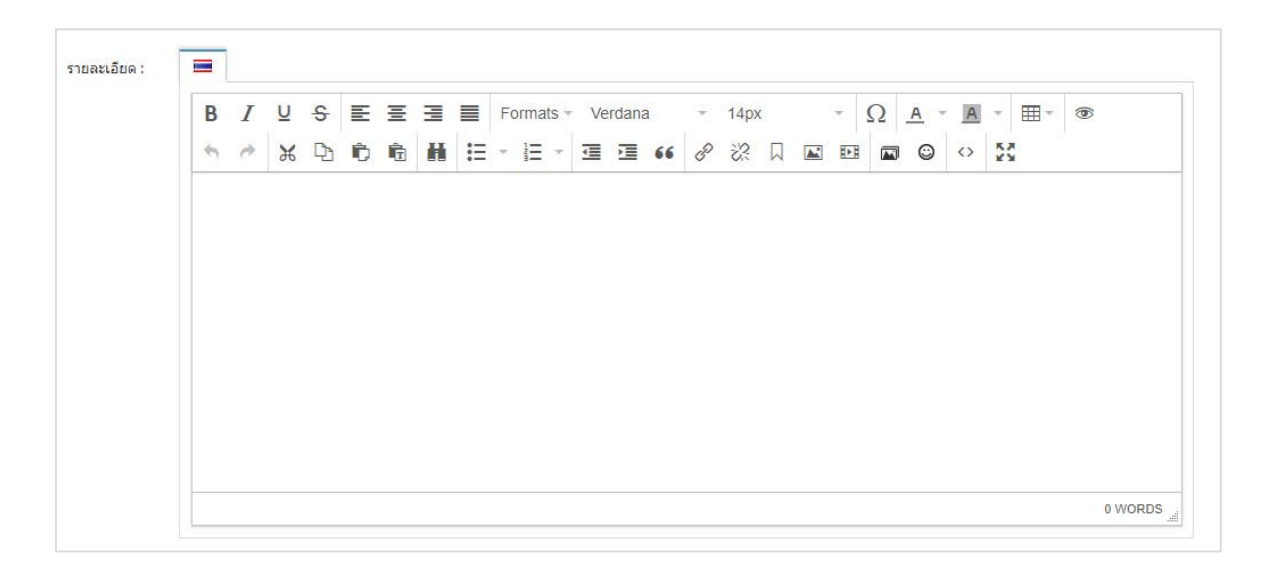

### **5. SEO**

ใช้สำหรับการตั้งค่า Title Keyword เพื่อทำ SEO

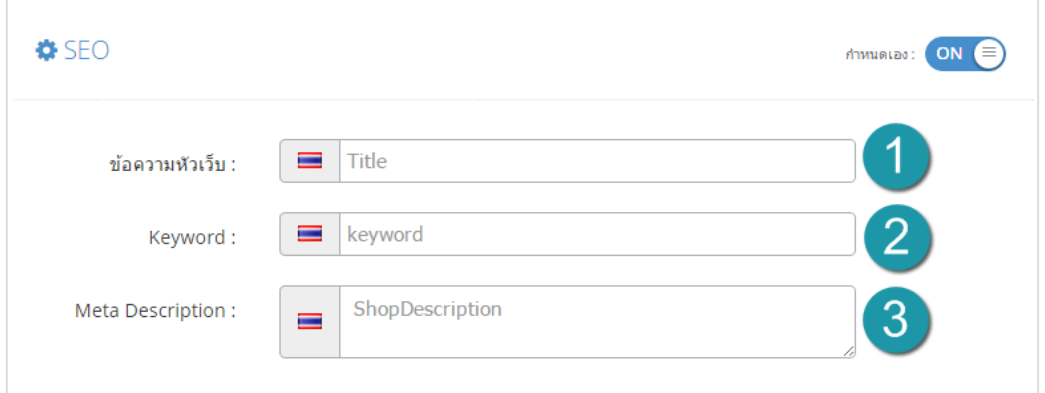

- **1. ขอความหัวเว็บ :** สวนสําหรับระบุชื่อของหนานั้น อาจจะใชชื่อเดียวกับชื่อหมวดหมูก็ได
- **2. Keyword :** ใสคําหลักในการคนหาเขาสูหนาเว็บไซตเปาหมายที่ตองการใหผูสนใจเขาถึงและ รับทราบขอมูลขาวสาร การประชาสัมพันธ
- **3. Meta Description :** คําอธิบายของหนานั้นๆ

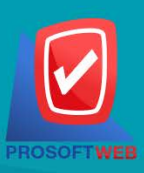

### Prosoft Web Co., Ltd.

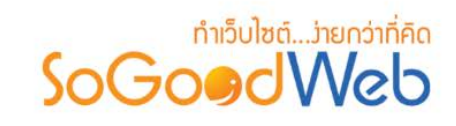

### <span id="page-350-0"></span>1.2 การลบเมนูอาหาร

- 1. **การลบเมนูอาหารทีละรายการ : คลิกที่ " <b>i "** " ตรงรายการเมนูอาหารที่ต้องการลบ
- **2. การลบเมนูอาหารทีละหลายรายการ :** เลือกรายการเมนูอาหารที่ตองการลบ โดยคลิกที่กลอง Checkbox ดานซายสุด จากนั้นคลิกปุม "ลบ" ดังรูป

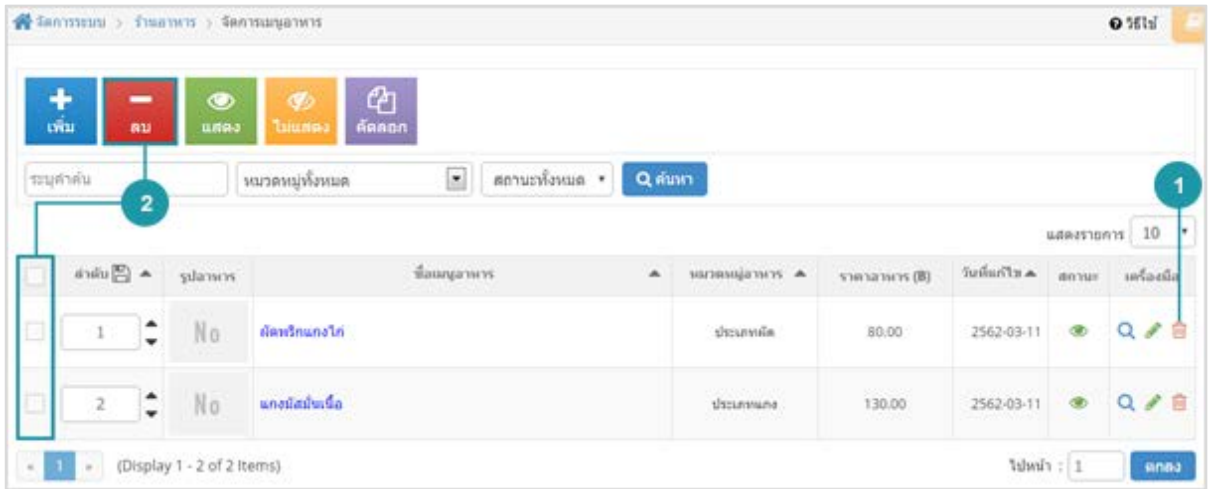

### **หมายเหตุ**

• ระบบจะแสดง Pop-up เพื่อยืนยันการทํารายการ ใหคลิกปุม "ยอมรับ"

### <span id="page-350-1"></span>1.3 การแสดง/ไม่แสดงเมนูอาหาร

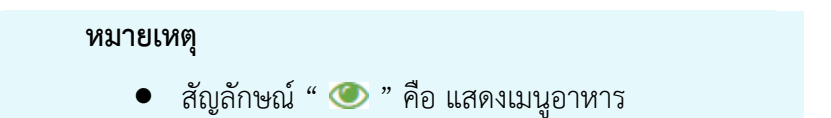

- $\bullet$  สัญลักษณ์ "  $\bullet$  " คือ ไม่แสดงเมนูอาหาร
- **1. การแสดง/ไมแสดงเมนูอาหารทีละรายการ :** คลิกปุม " " หรือ " " ตรงเมนูอาหารที่ ตองการแสดง/ไมแสดง
- **2. การแสดง/ไมแสดงเมนูอาหารทีละหลายรายการ :** เลือกรายการเมนูอาหารที่ตองการแสดง/ไม ้ แสดง โดยคลิกที่กล่อง Checkbox ด้านซ้ายสุด จากนั้นคลิกปุ่ม "แสดง" หรือ "<mark>ไม่แสดง</mark>" ดังรูป

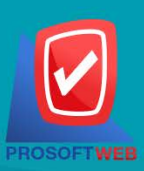

### Prosoft Web Co., Ltd.

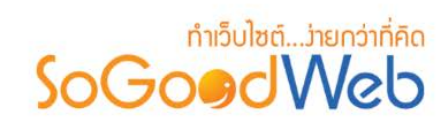

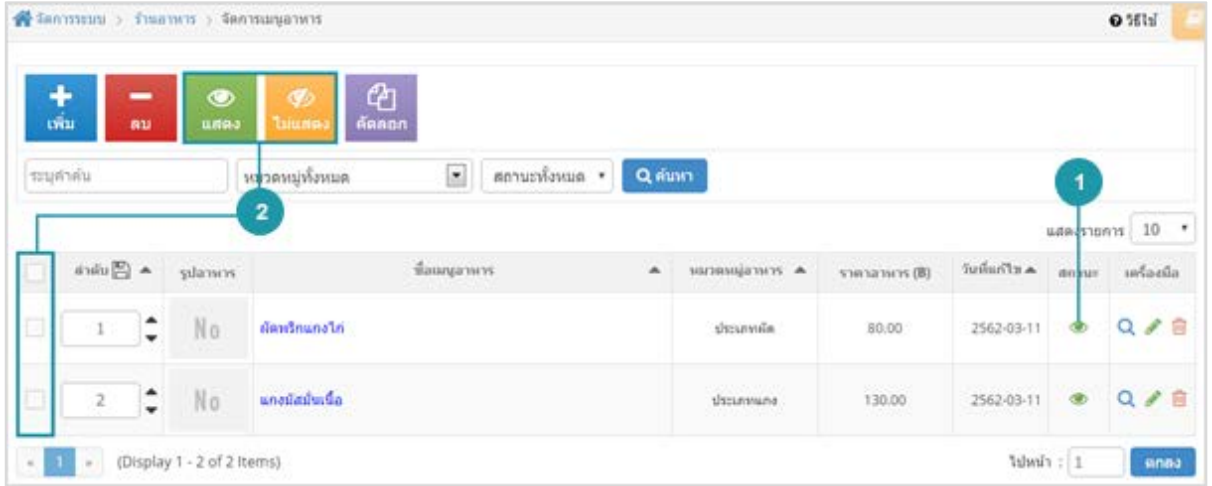

### **หมายเหตุ**

• ระบบจะแสดง Pop-up เพื่อยืนยันการทํารายการ ใหคลิกปุม "ยอมรับ"

### <span id="page-351-0"></span>1.4 การคัดลอกเมนูอาหาร

- **การคัดลอกเมนูอาหาร :** เลือกรายการเมนูอาหารที่ตองการโดยคลิก " " แลวกดปุม "คัดลอก" ดังรูป

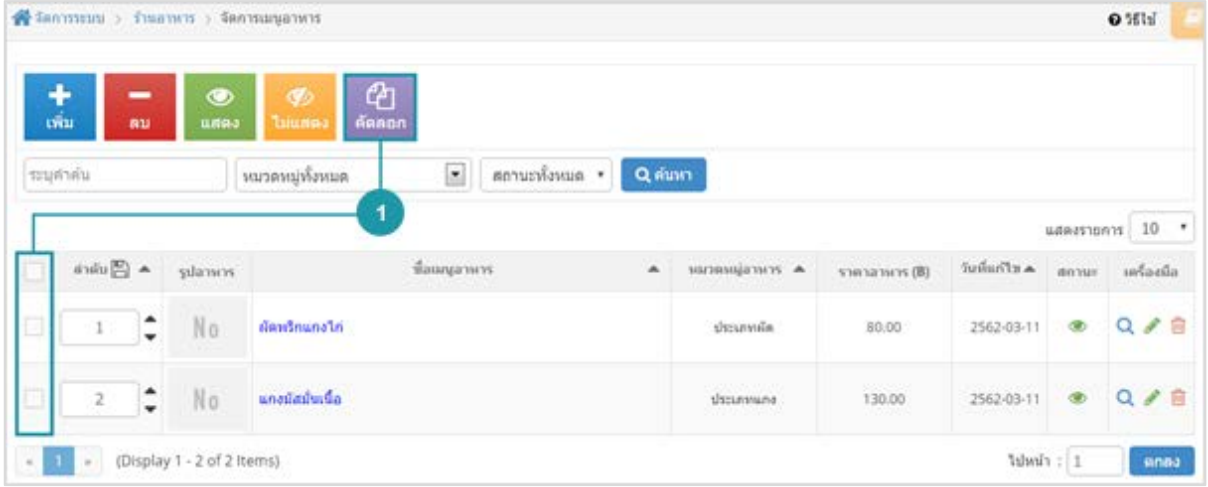

#### **หมายเหตุ**

• ระบบจะแสดง Pop-up เพื่อยืนยันการทํารายการ ใหคลิกปุม "ยอมรับ"

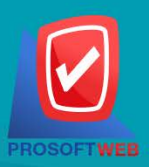

### Prosoft Web Co., Ltd.

# ทำเว็บไซต์....่ายกว่าที่คิด SoGoodWeb

# <span id="page-352-0"></span>1.5 การค้นหาเมนูอาหาร

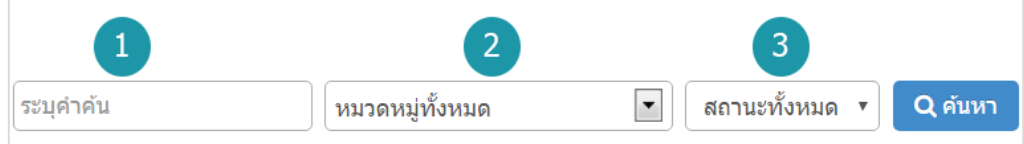

- **1. ระบุคําคน :** คนหารายการจากชื่อเมนูอาหารตามคําที่กําหนด
- **2. หมวดหมูทั้งหมด :** คนหารายการจากชื่อหมวดหมูอาหารที่มีอยู
- **3. แสดงเมนูอาหาร :** เมนูอาหารทั้งหมด เมนูอาหารที่แสดงอยู และ เมนูอาหารที่ไมไดแสดง

### 1.6 ตารางแสดงรายการเมนูอาหาร

<span id="page-352-1"></span>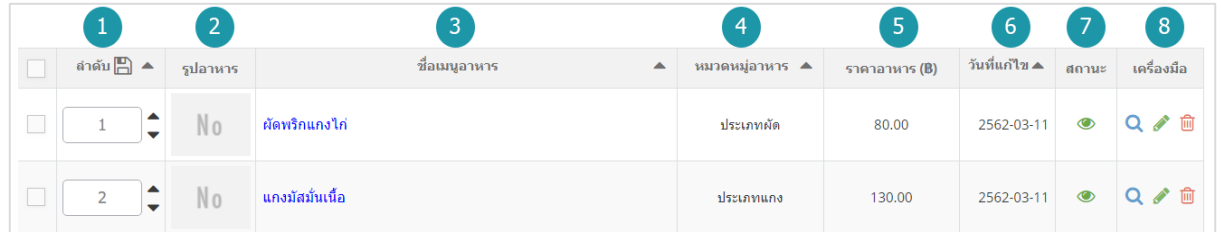

- **1. ลําดับเมนูอาหาร :** แสดงลําดับที่อางอิงในเมนูอาหารตามเงื่อนไขที่ใชคนหา
- **2. รูปภาพเมนูอาหาร :** แสดงรูปภาพตัวอยางรายการเมนูอาหารแตละรายการ
- **3. ชื่อเมนูอาหาร :** แสดงชื่อเมนูอาหารแตละรายการ
- **4. หมวดหมูอาหาร :** แสดงหมวดหมูอาหารแตละรายการ
- **5. ราคาอาหาร :** แสดงราคาอาหารแตละรายการ
- **6. วันที่แกไข :** แสดงวันที่แกไขแตละรายการ
- **7. สถานะ :** สามารถเปด/ปดการแสดงเมนูอาหารในหนารายการเมนูอาหาร Frontend
- **8. เครื่องมือ :** เครื่องมือจัดการเมนูอาหาร มีดังนี้
	- " " ประวัติรายละเอียดตางๆ ที่เกิดขึ้นในรายการของเมนูอาหาร
	- " " การแกไขเมนูอาหาร
	- " <mark>III</mark> " การลบเมนูอาหารทีละรายการ

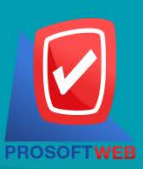

### Prosoft Web Co., Ltd.

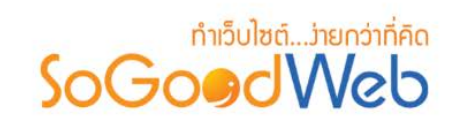

# <span id="page-353-0"></span>2. จัดการหมวดหมูอาหาร

ผู้ดูแลระบบสามารถจัดการหมวดหมู่อาหาร โดยการเพิ่ม ลบ คัดลอก ค้นหา กำหนดสถานะการแสดงให้กับ หมวดหมู่อาหารได้ สามารถอธิบายความหมายของปุ่ม ต่างๆในแถบ แบ่งออกเป็น 6 หัวข้อ ดังรูป

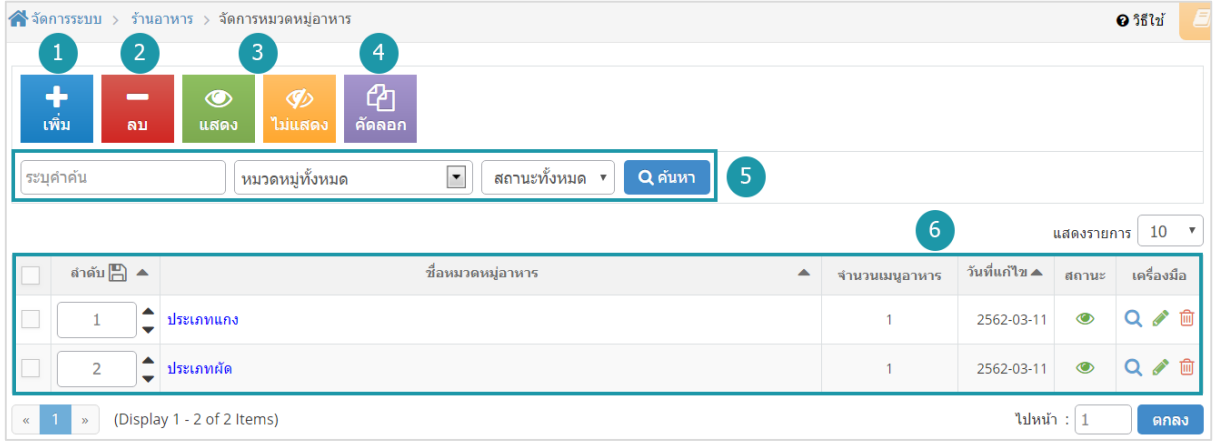

- 1. [การเพิ่มหมวดหมูอาหาร](#page-354-0)
- 2. [การลบหมวดหมูอาหาร](#page-356-0)
- 3. [การแสดง/ไมแสดงหมวดหมูอาหาร](#page-357-0)
- 4. [การคัดลอกหมวดหมูอาหาร](#page-357-1)
- 5. [การคนหาหมวดหมูอาหาร](#page-358-0)
- 6. [ตารางแสดงรายการหมวดหมูอาหาร](#page-358-1)

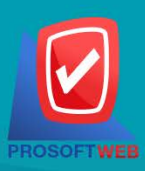

### Prosoft Web Co., Ltd.

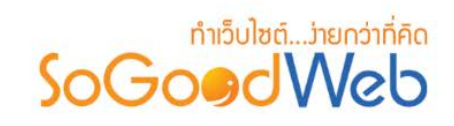

<span id="page-354-0"></span>2.1 การเพิ่มหมวดหมูอาหาร

**1. หมวดหมูอาหาร**

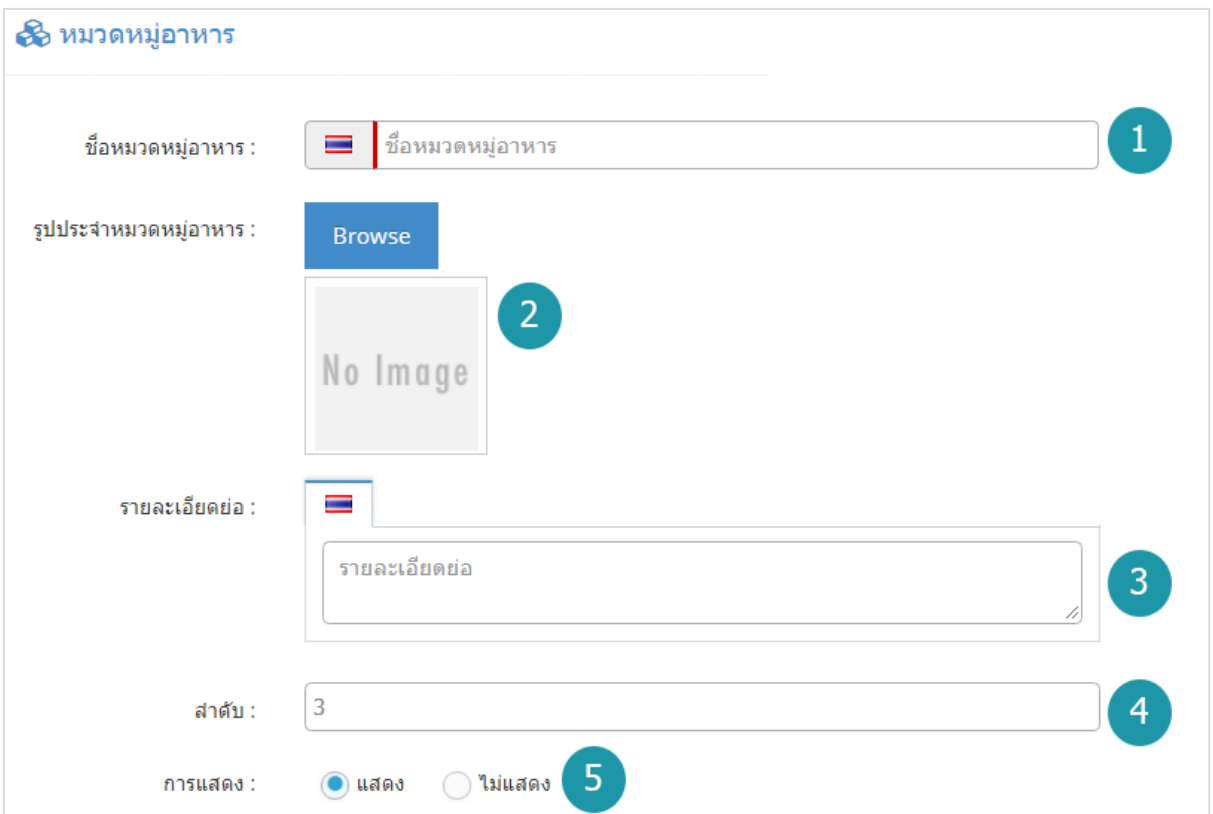

- **ชื่อหมวดหมูอาหาร :** สําหรับกรอก ชื่อหมวดหมูอาหาร ที่ตองการสรางใหม
- **รูปประจําหมวดหมูอาหาร :** ไมบังคับใชสามารถเลือกไดเพียง 1 รูป ใชเปนรูปประจําที่ใชแสดง ในหนารายการ อาหาร ขนาดไมเกิน 120x120px และรูปแบบไฟลเปน .jpg .gif .png
- **รายละเอียดยอ :** ไมบังคับกรอก สําหรับกรอกคําอธิบายยอของหมวดหมูอาหารที่ตองการเพิ่ม ใหม
- **ลําดับ :** ลําดับการแสดงหมวดหมูอาหาร
- **การแสดง :** สถานะการแสดง/ไมแสดงหมวดหมูอาหาร

### **หมายเหตุ**

• เครื่องหมาย " " หมายถึง ผูใชจําเปนตองกรอกขอมูลใหถูกตอง

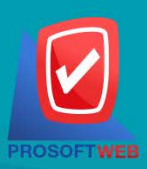

#### Prosoft Web Co., Ltd.

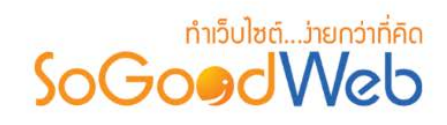

**2. SEO**

ใช้สำหรับการตั้งค่า Title Keyword เพื่อทำ SEO

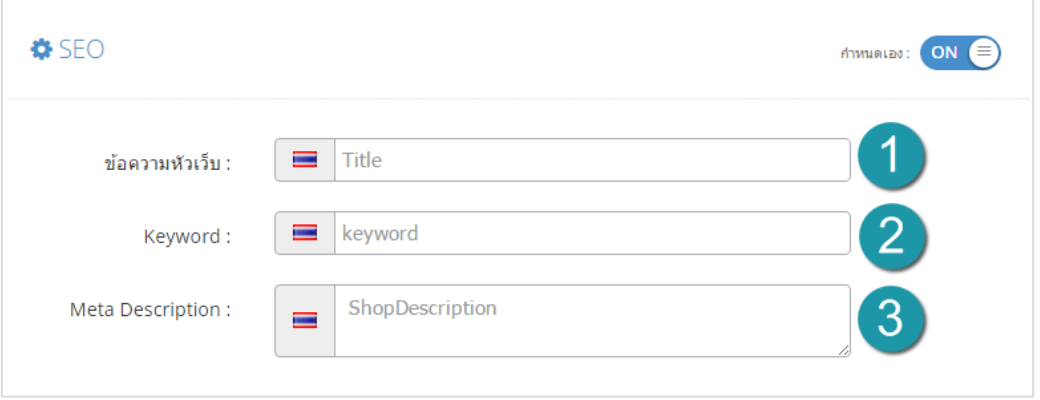

- **ขอความหัวเว็บ :** สวนสําหรับระบุชื่อของหนานั้น อาจจะใชชื่อเดียวกับชื่อหมวดหมูก็ได
- **Keyword :** ใสคําหลักในการคนหาเขาสูหนาเว็บไซตเปาหมายที่ตองการใหผูสนใจเขาถึงและ รับทราบขอมูลขาวสาร การประชาสัมพันธ
- **Meta Description :** คําอธิบายของหนานั้นๆ

# **3. ตั้งคาหมวดหมูอาหาร**

เปนการตั้งคาเกี่ยวกับคาที่ใชงานและแสดงผลในระบบ รูปแบบการแสดงผลหมวดหมูอาหาร

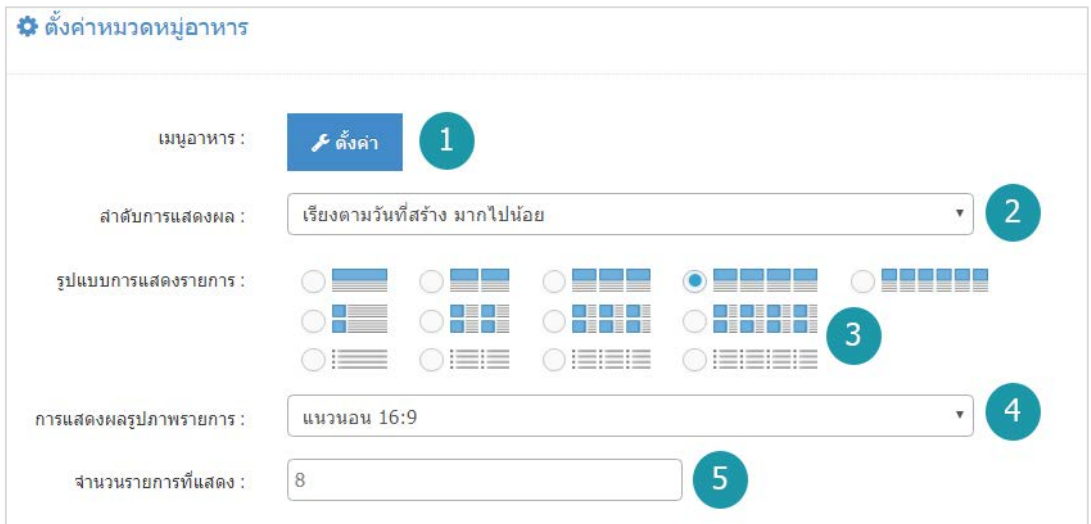

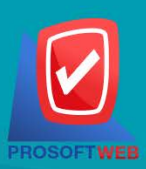

### Prosoft Web Co., Ltd.

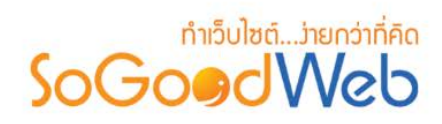

- **เมนูอาหาร :** สามารถเปดหรือปดการแสดงราคาอาหาร แสดงขอมูล ผูสราง วันที่สราง วันที่แกไข ผูแกไขได
- **ลําดับการแสดงผล :** สามารถกําหนดไดวาจะแสดงรายการหมวดหมูอาหารโดยเรียงตามอะไร
- **รูปแบบการแสดงรายการ :** สามารถกําหนดไดวาจะแสดงรายการในรูปแบบไหน โดยจะแสดง ตัวอย่างจริงตามรูปแบบที่ผัดแลระบบเลือกก่อนบันทึก
- **การแสดงผลรูปภาพรายการ :** สามารถเลือกอัตราสวนของขนาดภาพ เปน สี่เหลี่ยมจัตุรัส แนวนอน หรือ แนวตั้ง
- **จํานวนรายการที่แสดง :** กําหนดจํานวนรายการเมนูอาหารที่แสดง ซึ่งใชกับหนารายการ หมวดหมู่อาหาร โดยกำหนดว่าต้องการให้แสดงหน้าละกี่รายการ

### <span id="page-356-0"></span>2.2 การลบหมวดหมูอาหาร

- **1. การลบหมวดหมูอาหารทีละรายการ :** คลิกปุม " " ตรงหมวดหมูอาหารที่ตองการลบ
- **2. การลบหมวดหมูอาหารทีละหลายรายการ :** เลือกรายการหมวดหมูอาหารที่ตองการลบ โดย คลิกที่กลอง Checkbox ดานซายสุด จากนั้นคลิกปุม "ลบ" ดังรูป

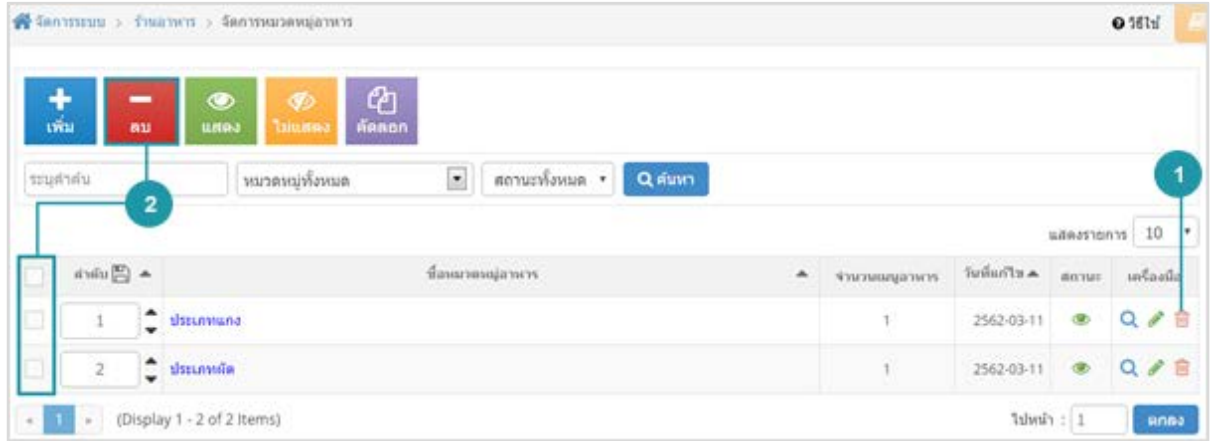

### **หมายเหตุ**

• ระบบจะแสดง Pop-up เพื่อยืนยันการทํารายการ ใหคลิกปุม "ยอมรับ"

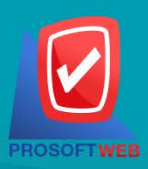

### Prosoft Web Co., Ltd.

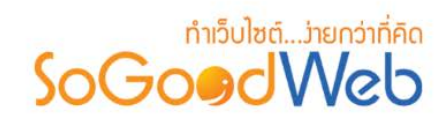

# <span id="page-357-0"></span>2.3 การแสดง/ไมแสดงหมวดหมูอาหาร

#### **หมายเหตุ**

- $\bullet$  สัญลักษณ์ " $\bullet$ " คือ แสดงการใช้งาน
- $\bullet$  สัญลักษณ์ " $\bullet$ " คือ ไม่แสดงการใช้งาน
- **1. การแสดง/ไมแสดงหมวดหมูอาหารทีละรายการ :** คลิกที่ " " หรือ " " ตรงรายการ หมวดหมูอาหารที่ตองการแสดง/ไมแสดง
- **2. การแสดง/ไมแสดงหมวดหมูอาหารทีละหลายรายการ :** เลือกหมวดหมูอาหารที่ตองการแสดง/ ไมแสดงโดยคลิกที่กลอง Checkbox ดานซายสุด จากนั้นคลิกปุม "แสดง" หรือ "ไมแสดง" ดัง รูป

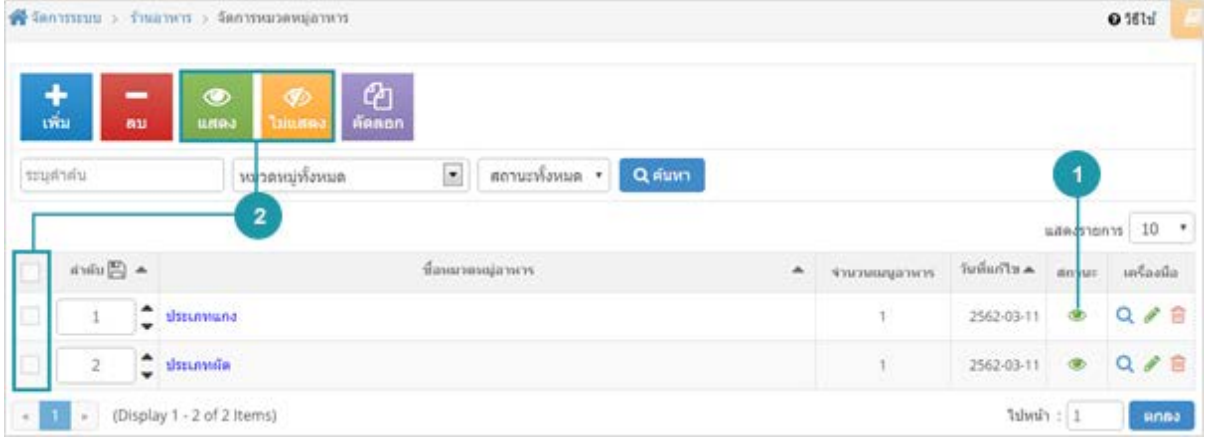

#### **หมายเหตุ**

• ระบบจะแสดง Pop-up เพื่อยืนยันการทํารายการ ใหคลิกปุม "ยอมรับ"

### <span id="page-357-1"></span>2.4 การคัดลอกหมวดหมูอาหาร

- **การคัดลอกหมวดหมูอาหาร :** เลือกรายการหมวดหมูอาหารที่ตองการโดยคลิก " " แลวกด ปุม "คัดลอก" ดังรูป

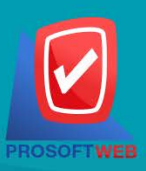

#### Prosoft Web Co., Ltd.

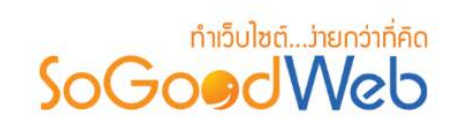

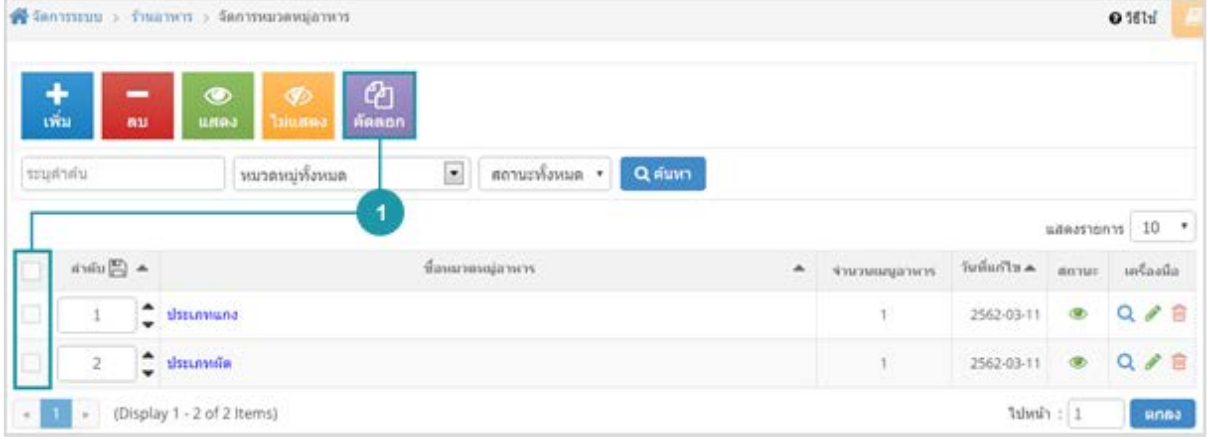

# **หมายเหตุ** • ระบบจะแสดง Pop-up เพื่อยืนยันการทํารายการ ใหคลิกปุม "ยอมรับ"

# <span id="page-358-0"></span>2.5 การคนหาหมวดหมูอาหาร

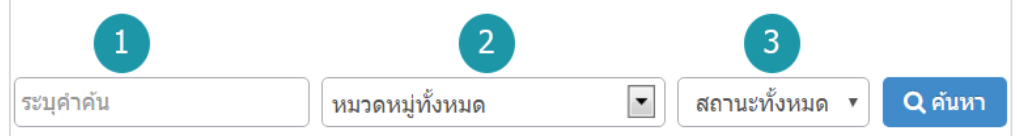

- **1. ระบุคําคน :** คนหารายการจากชื่อหมวดหมูอาหารตามคําที่กําหนด
- **2. หมวดหมูทั้งหมด :** คนหารายการจากหมวดหมูอาหารที่มีอยู
- **3. การแสดงหมวดหมูอาหาร :** หมวดหมูอาหารทั้งหมด หมวดหมูอาหารที่แสดงอยู และ หมวดหมู อาหารที่ไมไดแสดง

# <span id="page-358-1"></span>2.6 ตารางแสดงรายการหมวดหมูอาหาร

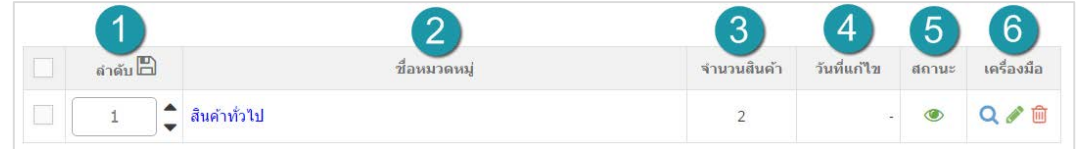

- **1. ลําดับหมวดหมูอาหาร :** แสดงลําดับที่อางอิงในหมวดหมูอาหารตามเงื่อนไขที่ใชคนหา
- **2. ชื่อหมวดหมูอาหาร :** แสดงชื่อหมวดหมูอาหารแตละรายการ

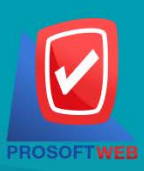

### Prosoft Web Co., Ltd.

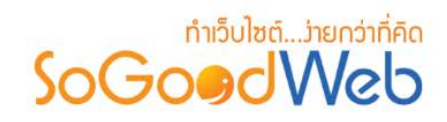

- **3. จํานวนเมนูอาหาร :** แสดงจํานวนเมนูอาหารแตละรายการ
- **4. วันที่แกไข :** แสดงวันที่แกไขแตละรายการ
- **5. สถานะ :** สามารถเปด/ปดการแสดงหมวดหมูอาหารในหนารายการหมวดหมูอาหาร Frontend
- **6. เครื่องมือ :** เครื่องมือจัดการหมวดหมูอาหาร มีดังนี้
	- " "ประวัติรายละเอียดตางๆ ที่เกิดขึ้นในรายการของหมวดหมูอาหาร
	- " "การแกไขหมวดหมูอาหาร
	- " <mark>" "</mark> "การลบหมวดหมู่อาหารทีละรายการ

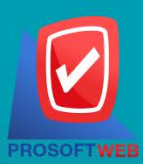

#### Prosoft Web Co., Ltd.
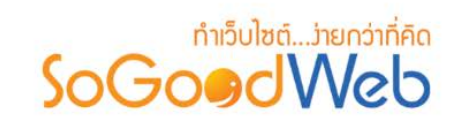

# 3. จัดการจองโตะ/สั่งอาหาร

ผูดูแลระบบ สามารถจัดการรายการจองโตะหรือสั่งอาหาร โดยจะแสดงรายการออเดอรเรียงตามวันที่มีการรับ ้ออเดอร์ สามารถกดเข้าไปดูรายละเอียดเพื่อตรวจสอบรายการและสถานะ รวมทั้งส่งการตอบรับระหว่างผู้ที่จองโต๊ะ หรือสั่งอาหารได แบงออกเปน 4 หัวขอ ดังรูป

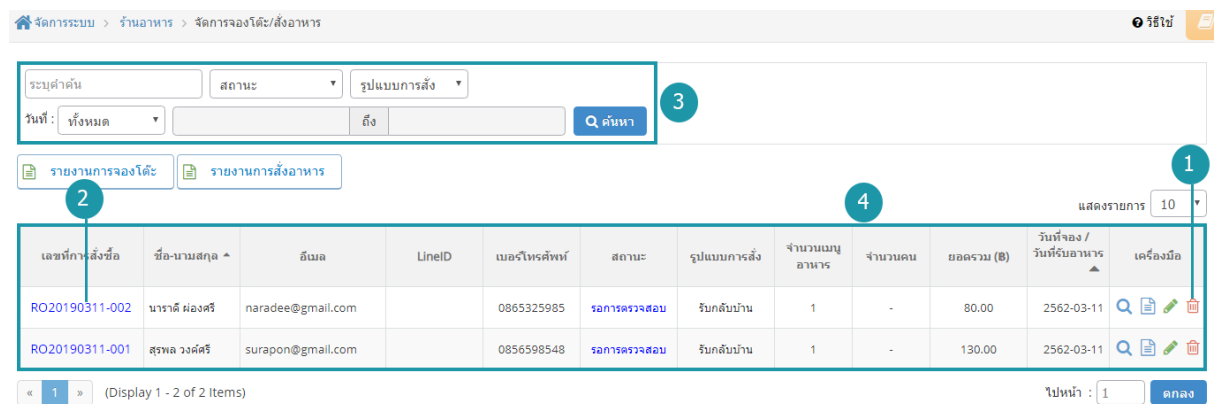

- 1. [การลบรายการจองโตะ/สั่งอาหาร](#page-361-0)
- 3. [การคนหารายการจองโตะ/สั่งอาหาร](#page-362-0)
- 2. [รายละเอียดการจองโตะ/สั่งอาหาร](#page-361-1)
- 4. [ตารางรายการจองโตะ/สั่งอาหาร](#page-363-0)

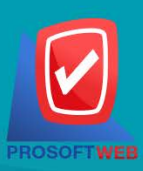

#### Prosoft Web Co., Ltd.

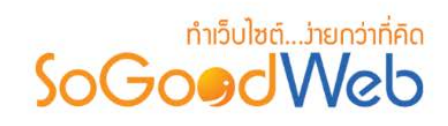

# <span id="page-361-0"></span>3.1 การลบรายการจองโตะ/สั่งอาหาร

- **การลบรายการจองโตะ/สั่งอาหารทีละรายการ :** คลิกที่ " " ตรงรายการจองโตะหรือ รายการสั่งอาหารที่ตองการลบ

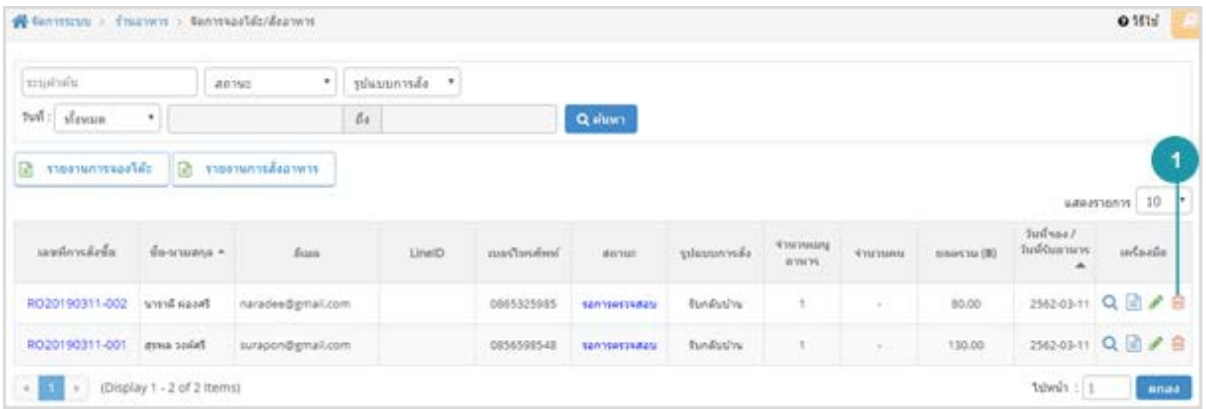

#### **หมายเหตุ**

• ระบบจะแสดง Pop-up เพื่อยืนยันการทํารายการ ใหคลิกปุม "ยอมรับ"

# 3.2 รายละเอียดการจองโตะ/สั่งอาหาร

<span id="page-361-1"></span>แสดงรายละเอียดข้อมูลการจองโต๊ะหรือสั่งอาหาร ผู้ดูแลระบบสามารถจัดการสถานะอนุมัติการจองโต๊ะ หรือสั่งอาหารได้ โดยในหน้านี้จะประกอบไปด้วยปุ่มจัดการ 5ปุ่ม ได้แก่

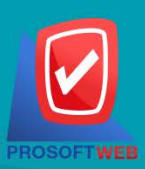

Prosoft Web Co., Ltd. 287 Moo 5, San Sai Noi, San Sai, Chiang Mai, 50210 Tel.: 02-402-6136, 081-359-7680, 081-359-7686

Email: contact@sogoodweb.com

# **DENTIFICATION**

"

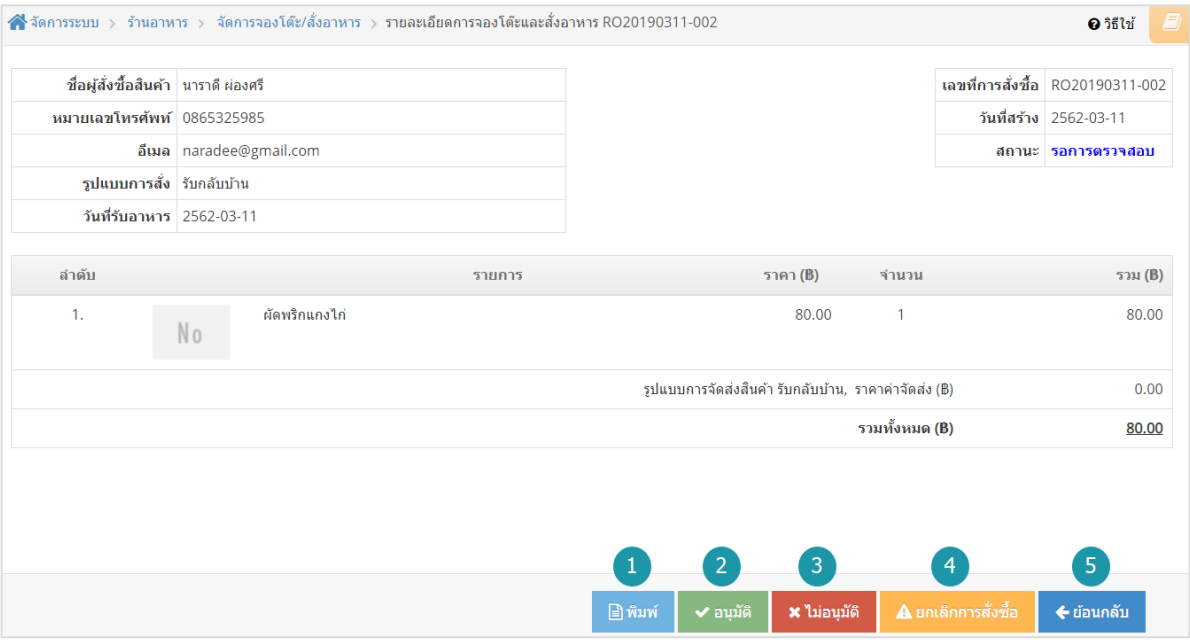

- **1. พิมพ :** พิมพรายงานการจองโตะหรือสั่งอาหาร
- **2. อนุมัติ:** อนุมัติการจองโตะหรือสั่งอาหาร
- **3. ไมอนุมัติ:** ไมอนุมัติการจองโตะหรือสั่งอาหาร
- **4. ยกเลิกโดยระบบ :** ยกเลิกการจองโตะหรือสั่งอาหารโดยระบบ
- **5. ยอนกลับ :** ยอนกลับไปหนาจัดการการจองโตะหรือสั่งอาหาร

#### **หมายเหตุ**

• ระบบจะแสดง Pop-up เพื่อยืนยันการทํารายการ ใหคลิกปุม "ยอมรับ"

# 3.3 การคนหารายการจองโตะ/สั่งอาหาร

<span id="page-362-0"></span>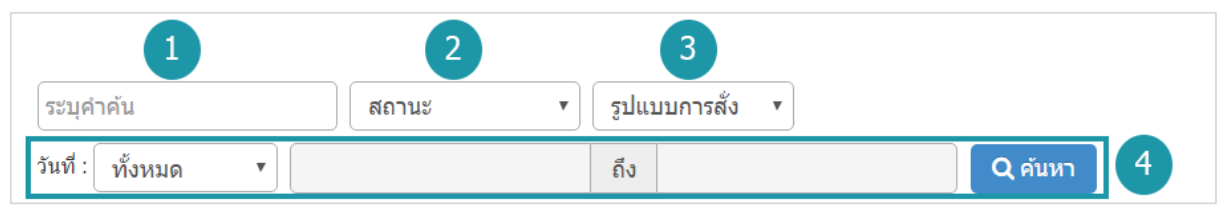

**1. ระบุคําคน :** คนหารายการจากเลขการสั่งซื้อหรือชื่อผูจองโตะหรือสั่งอาหาร

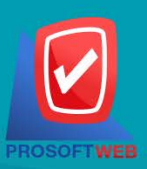

#### Prosoft Web Co., Ltd.

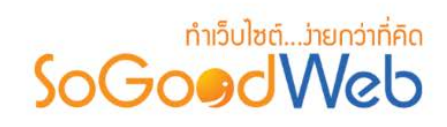

- **2. สถานะการจอง :** ระบุสถานะการจองที่ตองการคนหา ซึ่งมีทั้งหมด 6 สถานะ ไดแก ทุกสถานะ รอการตรวจสอบ อนุมัติ ไมอนุมัติ ยกเลิกโดยสมาชิก ยกเลิกโดยระบบ
- **3. รูปแบบการสั่ง :** ระบุรูปแบบการจองที่ตองการคนหา ซึ่งมีทั้งหมด 5 สถานะ ไดแก ทุกรูปแบบ จองโตะอาหาร ทานที่ราน จัดสงDelivery รับกลับบาน
- **4. วันที่ทํารายการ :** สามารถระบุชวงวันที่ทํารายการได โดยอาจเลือกชวงเวลาอัตโนมัติจาก Dropdown List หรือกดที่ปฏิทิน เพื่อเลือกวันที่ที่ต้องการค้นหา

### 3.4 ตารางรายการจองโตะ/สั่งอาหาร

<span id="page-363-0"></span>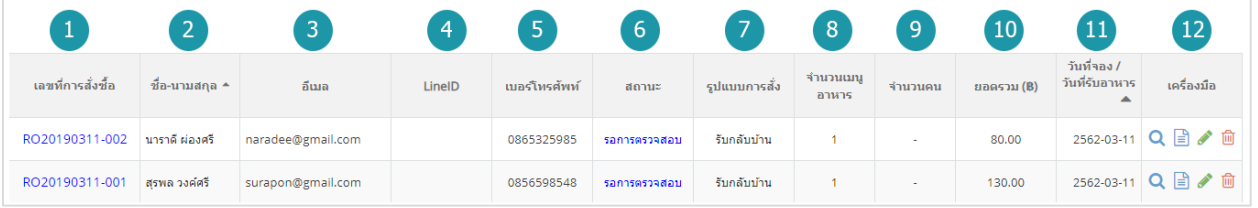

- **1. เลขที่การสั่งซื้อ :** แสดงเลขที่อางอิงการจองโตะหรือสั่งอาหารแตละรายการ สามารถกดเขาไปดู รายละเอียดการจองได
- **2. ชื่อ-นามสกุล :** แสดงชื่อผูจองแตละรายการ สามารถกดปุม เพื่อเรียงลําดับการแสดงรายการตาม ชื่อผูจองได
- **3. อีเมล :** แสดงอีเมลผูจองแตละรายการ
- **4. LineID :** แสดงLineIDผูจองแตละรายการ
- **5. เบอรโทรศัพท:** แสดงเบอรโทรศัพทผูจองแตละรายการ
- **6. สถานะ :** แสดงสถานะปจจุบันของรายการจองโตะหรือสั่งอาหารแตละรายการ สามารถคลิกเพื่อ เปลี่ยนสถานะการอนุมัติได
- **7. รูปแบบการสั่ง :** แสดงรูปแบบการสั่งอาหารแตละรายการ
- **8. จํานวนเมนูอาหาร :** แสดงจํานวนเมนูอาหารที่สั่งแตละรายการ
- **9. จํานวนคน :** แสดงจํานวนคนที่จองโตะแตละรายการ
- **10. ยอดรวม :** ยอดเงินที่ตองชําระของแตละรายการจองโตะหรือสั่งอาหาร
- **11. วันที่จอง / วันที่รับอาหาร :** แสดงวันที่จอง / วันที่รับอาหารในแตละรายการ สามารถกดปุม เพื่อเรียงลําดับการแสดงรายการตามวันที่ได

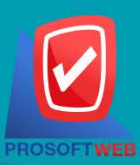

#### Prosoft Web Co., Ltd.

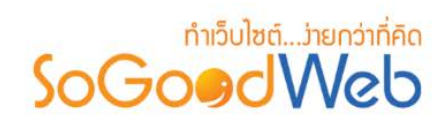

**12. เครื่องมือ :** ใชสําหรับตรวจสอบและลบรายการการจองโตะหรือสั่งอาหาร

- " " ประวัติรายละเอียดรายการจองโตะหรือสั่งอาหาร
- " " การลบรายการจองโตะหรือสั่งอาหาร

# 4. ตั้งคาการชําระเงิน

ึการตั้งค่าการชำระเงิน จะเป็นการกำหนดข้อมูลเกี่ยวกับช่องทางการชำระเงิน ซึ่งจะใช้แสดงในหน้าแจ้งชำระ เงิน แบงออกเปน 6 หัวขอ ดังรูป

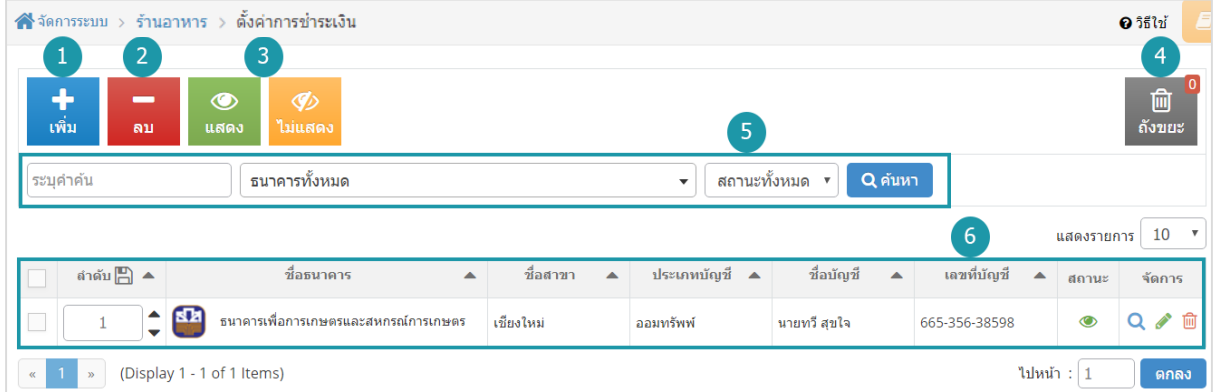

- **1.** [การเพิ่มชองทางการชําระเงิน](#page-195-0)
- **2.** [การลบชองทางการชําระเงิน](#page-196-0)
- **3.** [การแสดง/ไมแสดงชองทางการชําระเงิน](#page-196-1)
- **4.** [ถังขยะชองทางการชําระเงิน](#page-197-0)
- **5.** [การคนหาการชําระเงิน](#page-336-0)
- **6.** [ตารางรายการชําระเงิน](#page-198-0)

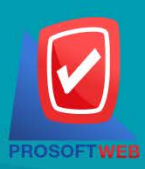

#### Prosoft Web Co., Ltd.

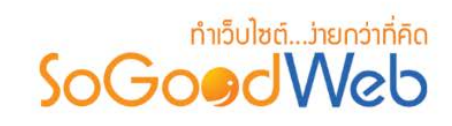

# 4.1 การเพิ่มชองทางการชําระเงิน

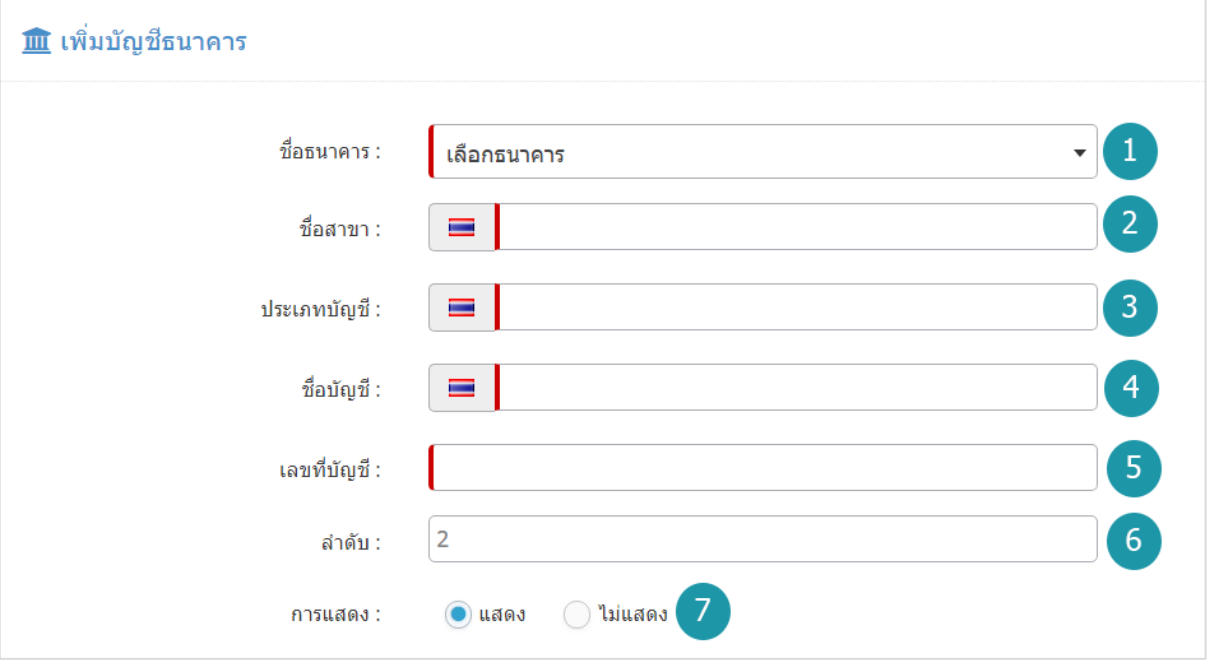

#### **หมายเหตุ**

- เครื่องหมาย " " หมายถึง ผูใชจําเปนตองกรอกขอมูลใหถูกตอง
- **1. ชื่อธนาคาร :** เลือกธนาคารที่ตองการจากตัวเลือกที่กําหนดให
- **2. ชื่อสาขา :** แสดงชื่อสาขาธนาคารนั้นๆ
- **3. ประเภทบัญชี:** แสดงประเภทบัญชี
- **4. ชื่อบัญชี:** แสดงชื่อบัญชี
- **5. เลขที่บัญชี :** แสดงเลขที่บัญชี
- **6. ลําดับ :** ลําดับการแสดงชองทางการชําระเงิน
- **7. การแสดง :** กําหนดใหแสดง/ไมแสดงชองทางการชําระเงินที่เพิ่มเขาไป

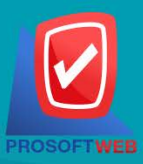

#### Prosoft Web Co., Ltd.

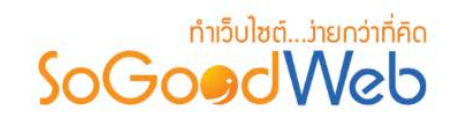

### 4.2 การลบชองทางการชําระเงิน

- **1. การลบชองทางการชําระเงินทีละรายการ :** คลิกปุม " " ตรงรายการชองทางการชําระเงินที่ ต้องการลบ
- **2. การลบชองทางการชําระเงินทีละหลายรายการ :** เลือกรายการชองทางการชําระเงินที่ตองการ ลบ โดยคลิกที่กลอง Checkbox ดานซายสุด จากนั้นคลิกปุม "ลบ" ดังรูป

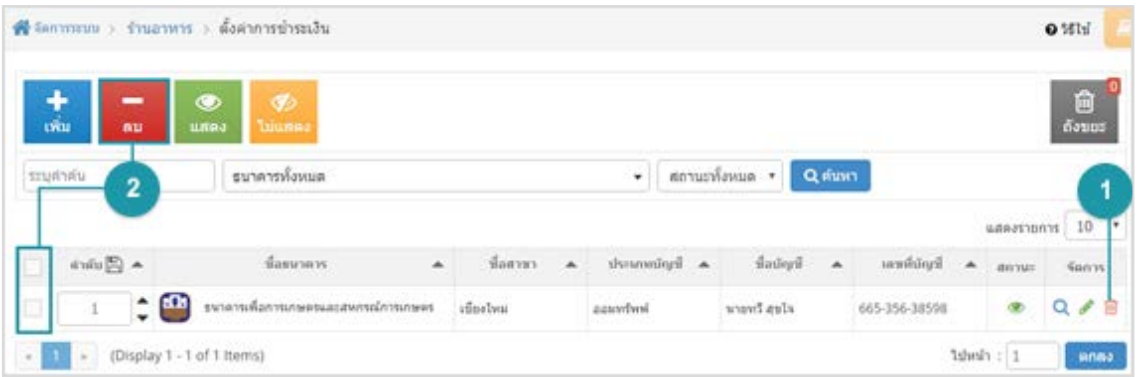

#### **หมายเหตุ**

• ระบบจะแสดง Pop-up เพื่อยืนยันการทํารายการ ใหคลิกปุม "ยอมรับ"

### 4.3 การแสดง/ไมแสดงชองทางการชําระเงิน

#### **หมายเหตุ**

- $\bullet$  สัญลักษณ์ " $\bullet$ " คือ แสดงการใช้งาน
- $\bullet$  สัญลักษณ์ " $\nabla$ " คือ ไม่แสดงการใช้งาน
- **1. การแสดง/ไมแสดงชองทางการชําระเงินทีละรายการ :** คลิกที่ " " หรือ " " ตรงรายการ ชองทางการชําระเงินที่ตองการแสดง/ไมแสดง
- **2. การแสดง/ไมแสดงชองทางการชําระเงินทีละหลายรายการ :** เลือกชองทางการชําระเงินที่ ต้องการแสดง/ไม่แสดงโดยคลิกที่กล่อง Checkbox ด้านซ้ายสุด จากนั้นคลิกปุ่ม "แสดง" หรือ "ไมแสดง" ดังรูป

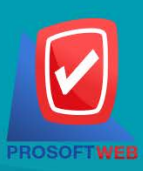

#### Prosoft Web Co., Ltd.

# ทำเว็บไซต์....่ายกว่าที่คิด SoGoodWeb

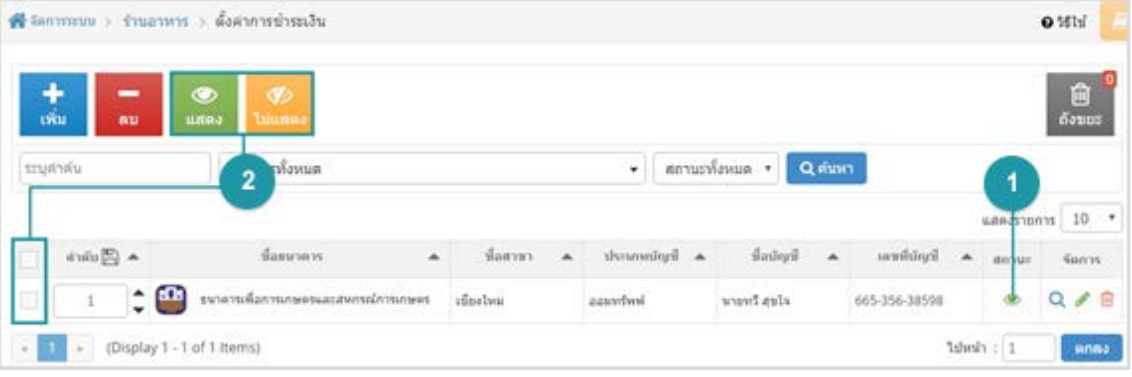

#### **หมายเหตุ**

• ระบบจะแสดง Pop-up เพื่อยืนยันการทํารายการ ใหคลิกปุม "ยอมรับ"

### 4.4 ถังขยะชองทางการชําระเงิน

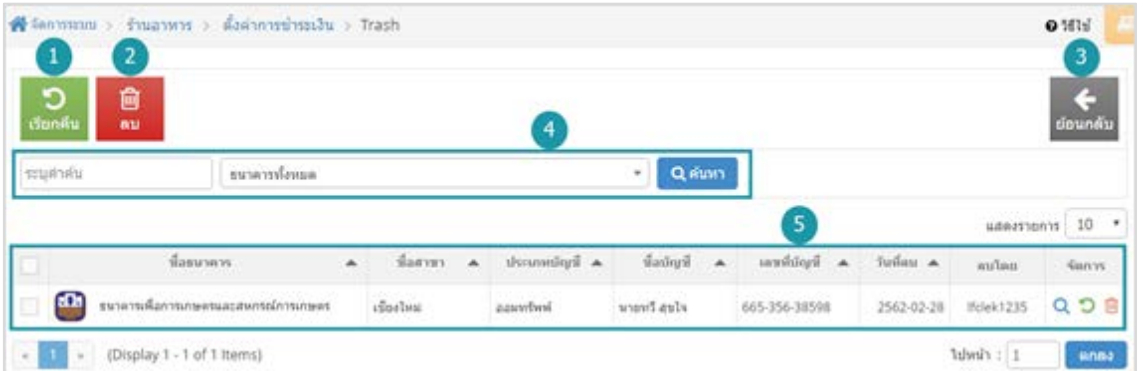

- **1. ปุมเรียกคืน :** เพื่อกูคืนธนาคารที่เลือกกลับไปยังหนาตั้งคาการชําระเงิน
- **2. ปุมลบ :** ลบธนาคารที่เลือกออกจากระบบ
- **3. ยอนกลับ :** ยอนกลับไปหนากอนหนา คือหนาตั้งคาการชําระเงิน
- **4. การคนหารายการชําระเงิน (ในถังขยะ) :** สามารถคนหาธนาคารโดย กรอกขอมูลที่ใชการคนหา ตอไปนี้ จากนั้นกดปุม
	- **ระบุธนาคาร :** คนหารายชื่อธนาคารในถังขยะตามคําที่กําหนด
	- **ธนาคาร :** เลือกธนาคารที่ตองการคนหาบัญชี

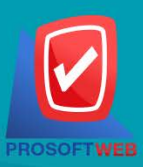

#### Prosoft Web Co., Ltd.

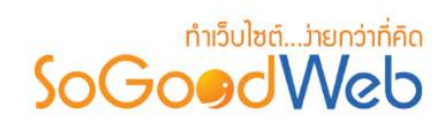

- **5. ตารางถังขยะชองทางการชําระเงิน :**
	- **ชื่อธนาคาร :** แสดงชื่อธนาคาร
	- **ชื่อสาขา :** แสดงชื่อชื่อสาขา
	- **ชื่อบัญชี :** แสดงชื่อบัญชี
	- **วันที่ลบ :** แสดงวันที่บัญชีถูกลบ

### 4.5 การคนหาการชําระเงิน

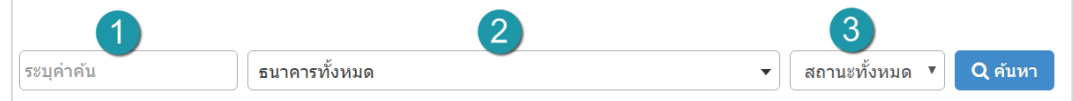

- **1. ระบุคําคน :** กรอกชื่อสาขา
- **2. ธนาคารทั้งหมด :** เลือกรายชื่อธนาคารที่ตองการ
- **3. สถานะ :** สถานการณแสดงหรือไมแสดง

### 4.6 ตารางรายการชําระเงิน

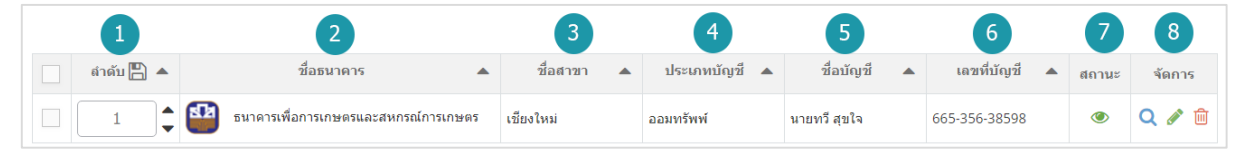

- **1. ลําดับ :** ลําดับรายการการชําระเงิน
- **2. ชื่อธนาคาร :** แสดงชื่อธนาคาร
- **3. ชื่อสาขา :** แสดงชื่อสาขาแตละรายการ
- **4. ประเภทบัญชี:** แสดงประเภทบัญชีแตละรายการ
- **5. ชื่อบัญชี:** แสดงชื่อบัญชีแตละรายการ
- **6. เลขที่บัญชี:** แสดงเลขที่บัญ เพื่อตรวจสอบความถูกตอง
- **7. สถานะ :** แสดงสถานะชองทางการชําระเงินแตละรายการ
- **8. จัดการ :** เครื่องมือจัดการชองทางการชําระเงิน มีดังนี้
	- " **Q** " ประวัติรายละเอียดต่างๆ ที่เกิดขึ้นในช่องทางการชำระเงิน
	- " " การแกไขชองทางการชําระเงิน
	- " <mark>111</mark>" การลบช่องทางการชำระเงิน

#### Prosoft Web Co., Ltd.

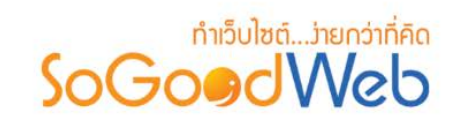

# 5. ตั้งคารานอาหาร

เปนการตั้งคาซึ่งเกี่ยวกับคาที่ใชงานและแสดงผลในระบบ เชนการเปด-ปดการจองโตะ การเปด-ปดการสั่ง อาหาร รูปแบบการแสดงหมวดหมูอาหาร เมนูอาหาร โดยขอมูลสําหรับตั้งคา แบงออกเปน 3 สวน

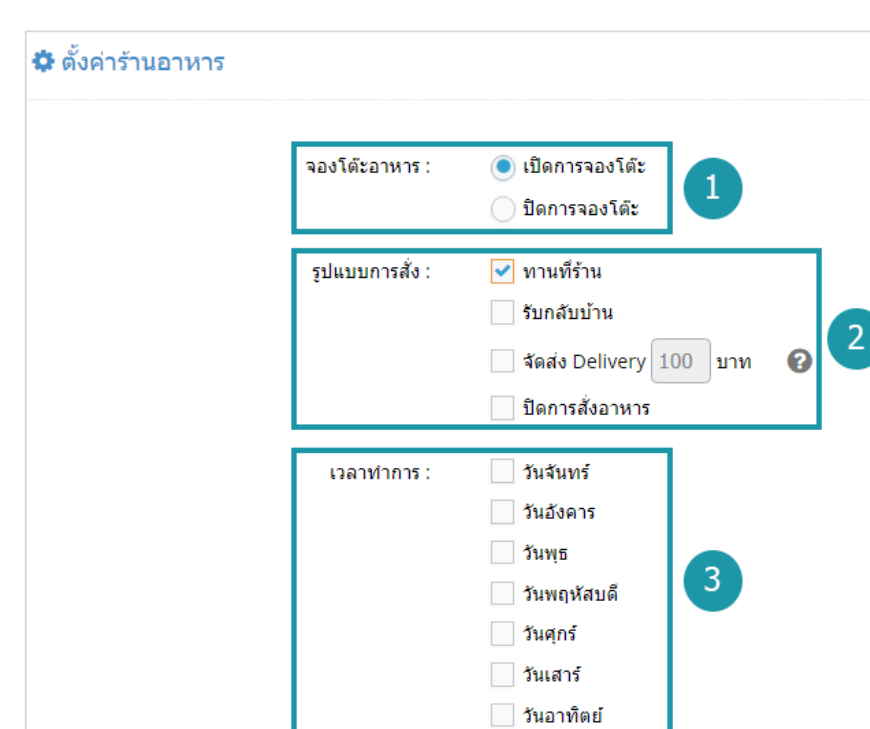

# 5.1 การตั้งคารานอาหาร

- **1. จองโตะอาหาร :** สามารถเลือก เปด/ปด การใชงานจองโตะ
- **2. รูปแบบการสั่ง :** สามารถเลือกรูปแบบการสั่งได ประกอบดวย 4 ทางเลือกไดแก
	- **ทานที่ราน :** สามารถเลือก เปด/ปด รูปแบบทานที่รานได
	- **รับกลับบาน :** สามารถเลือก เปด/ปด รูปแบบรับกลับบานได
	- **จัดสง Delivery :** สามารถกําหนดราคาในการจัดสง Deliveryได
	- **ปดการสั่งอาหาร :** สามารถเลือก เปด/ปด การใชงานการสั่งอาหารได
- **3. เวลาทําการ :** สามารถกําหนดวันและเวลาในการเปดจองโตะหรือสั่งอาหารได

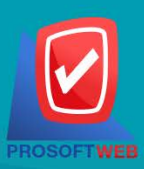

#### Prosoft Web Co., Ltd.

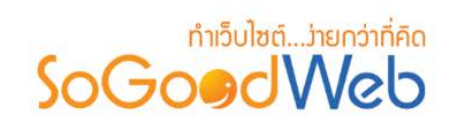

# 5.2 การตั้งคาหมวดหมูอาหาร

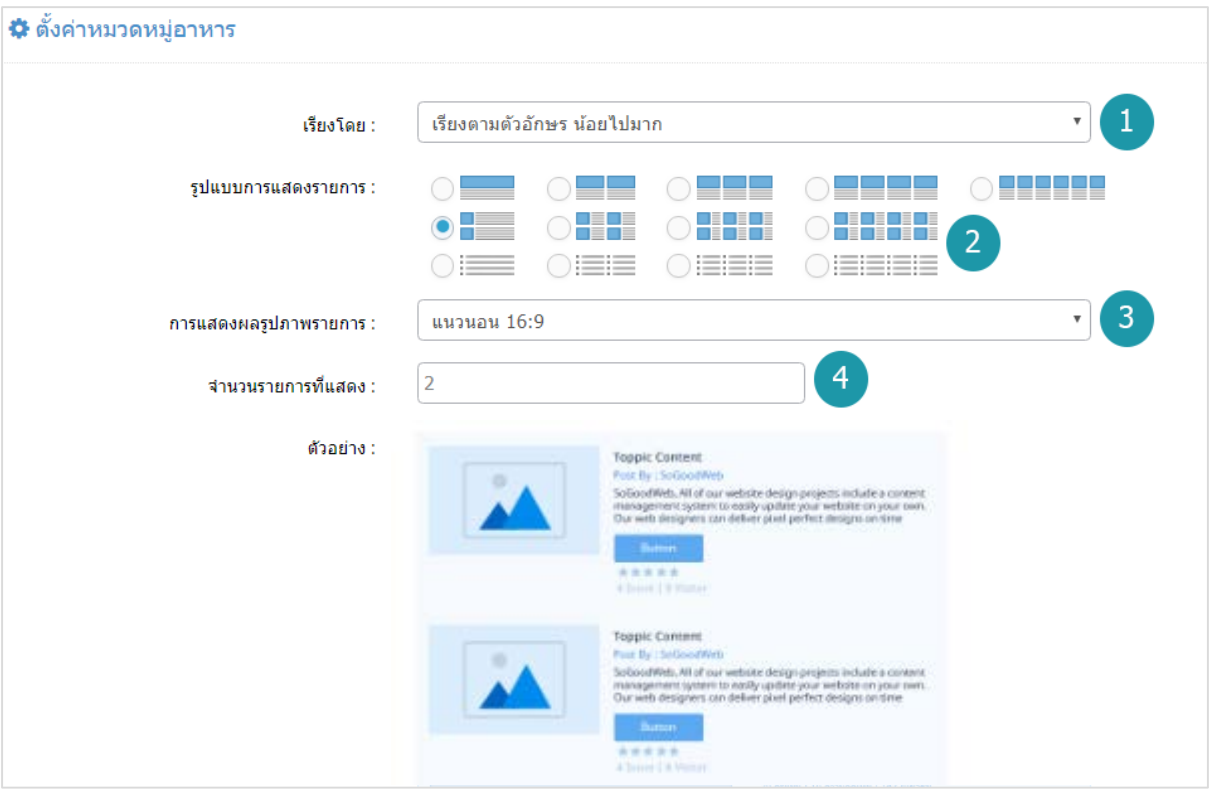

- **1. เรียงโดย :** สามารถกําหนดไดวาจะแสดงรายการหมวดหมูอาหารโดยเรียงตามอะไร
- **2. รูปแบบการแสดงรายการ :** สามารถกําหนดไดวาจะแสดงรายการในรูปแบบไหน โดยจะแสดง ตัวอยางจริงตามรูปแบบที่ผูดูแลระบบเลือกกอนบันทึก
- **3. การแสดงผลรูปภาพรายการ :** สามารถเลือกอัตราสวนของขนาดภาพ เปน สี่เหลี่ยมจัตุรัส แนวนอน หรือ แนวตั้ง
- **4. จํานวนรายการที่แสดง :** กําหนดจํานวนรายการที่แสดง ซึ่งใชกับหนารายการหมวดหมูอาหาร โดยกําหนดวาตองการใหแสดงหนาละกี่รายการ

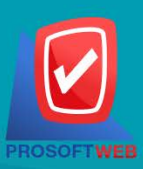

#### Prosoft Web Co., Ltd.

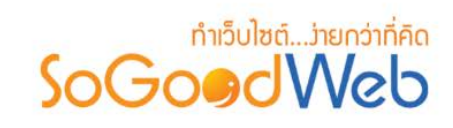

# 5.3 การตั้งค่าเมนูอาหาร

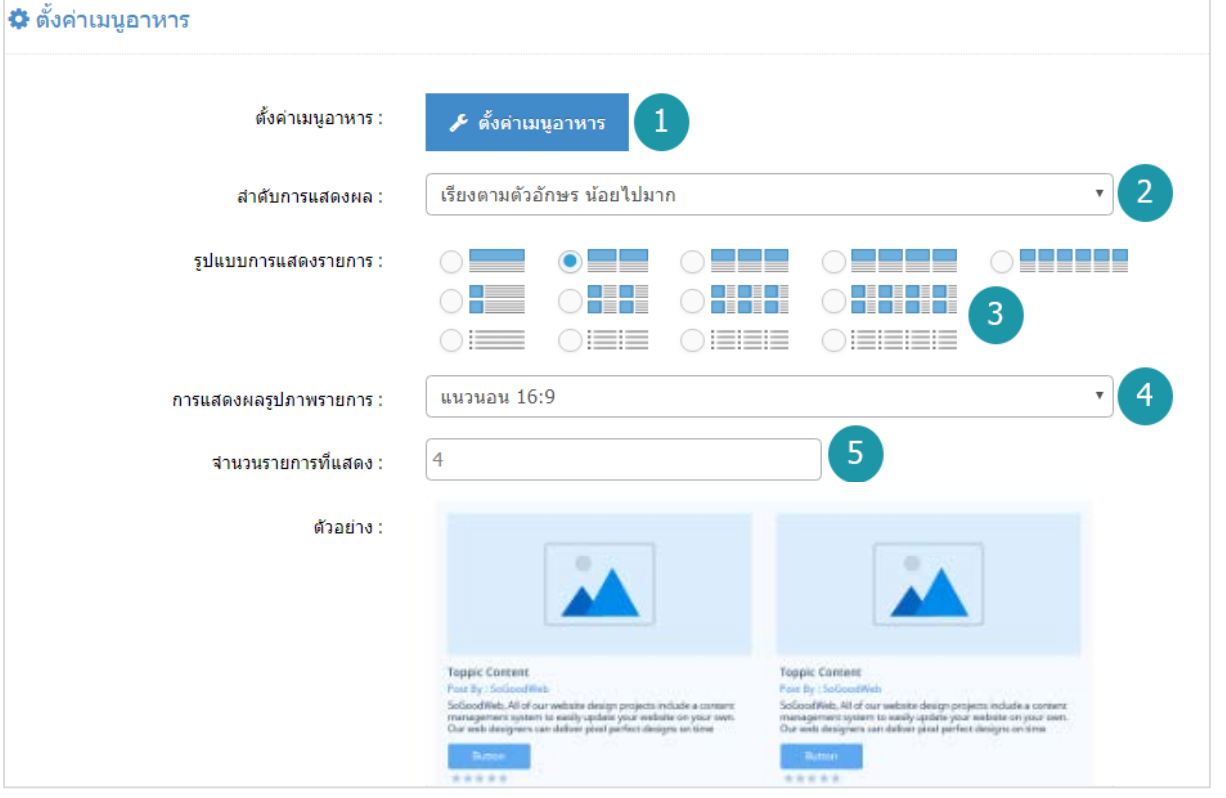

- **1. ตั้งคาเมนูอาหาร :** สามารถเปดหรือปดการแสดงราคาอาหาร แสดงขอมูล ผูสราง วันที่สราง วันที่แกไข ผูแกไขได
- **2. ลําดับการแสดงผล :** สามารถกําหนดไดวาจะแสดงรายการหมวดหมูอาหารโดยเรียงตามอะไร
- **3. รูปแบบการแสดงรายการ :** สามารถกําหนดไดวาจะแสดงรายการในรูปแบบไหน โดยจะแสดง ตัวอยางจริงตามรูปแบบที่ผูดูแลระบบเลือกกอนบันทึก
- **4. การแสดงผลรูปภาพรายการ :** สามารถเลือกอัตราสวนของขนาดภาพ เปน สี่เหลี่ยมจัตุรัส แนวนอน หรือ แนวตั้ง
- **5. จํานวนรายการที่แสดง :** กําหนดจํานวนรายการเมนูอาหารที่แสดง ซึ่งใชกับหนารายการ หมวดหมู่อาหาร โดยกำหนดว่าต้องการให้แสดงหน้าละกี่รายการ

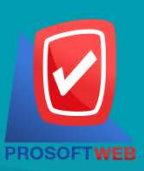

#### Prosoft Web Co., Ltd.

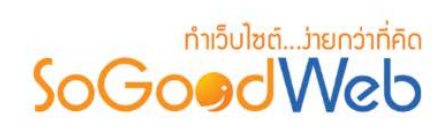

# Chapter 17 : ทัวร

ผู้ดูแลระบบ สามารถจัดการข้อมูลทัวร์ โดยการเพิ่ม ลบ หรือแก้ไขทัวร์ในระบบ สามารถกำหนดหมวดหมู่แต่ ้ละรายการทัวร์ได้ ซึ่งจะได้อธิบายต่อไปในขั้นตอนการเพิ่มรายการทัวร์ แถบจัดการทัวร์ สามารถอธิบายความหมายของ ปุมตางๆในแถบไดดังนี้

# หัวขอยอย

- [จัดการท](#page-46-0)ัวร
- หมวดหมูทัวร
- [จัดการโปรโมชั่น](#page-71-0)
- [ตั้งคาการชําระเงิน](#page-194-0)
- [จัดการการจองท](#page-338-0)ัวร
- [ตั้งคาท](#page-342-0)ัวร

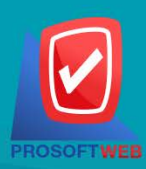

#### Prosoft Web Co., Ltd.

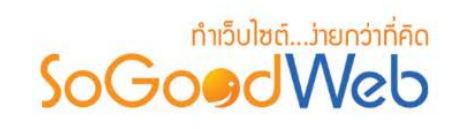

# 1. จัดการทัวร

ผู้ดูแลระบบ สามารถจัดการข้อมูลรายการทัวร์ โดยการเพิ่ม ลบ หรือแก้ไขรายการทัวร์ในระบบ และกำหนด หมวดหมู่ให้แต่ละรายการทัวร์ได้ แถบจัดการรายการทัวร์ สามารถอธิบายความหมายของปุ่มต่างๆในแถบ แบ่งออกเป็น 8 หัวขอ ดังรูป

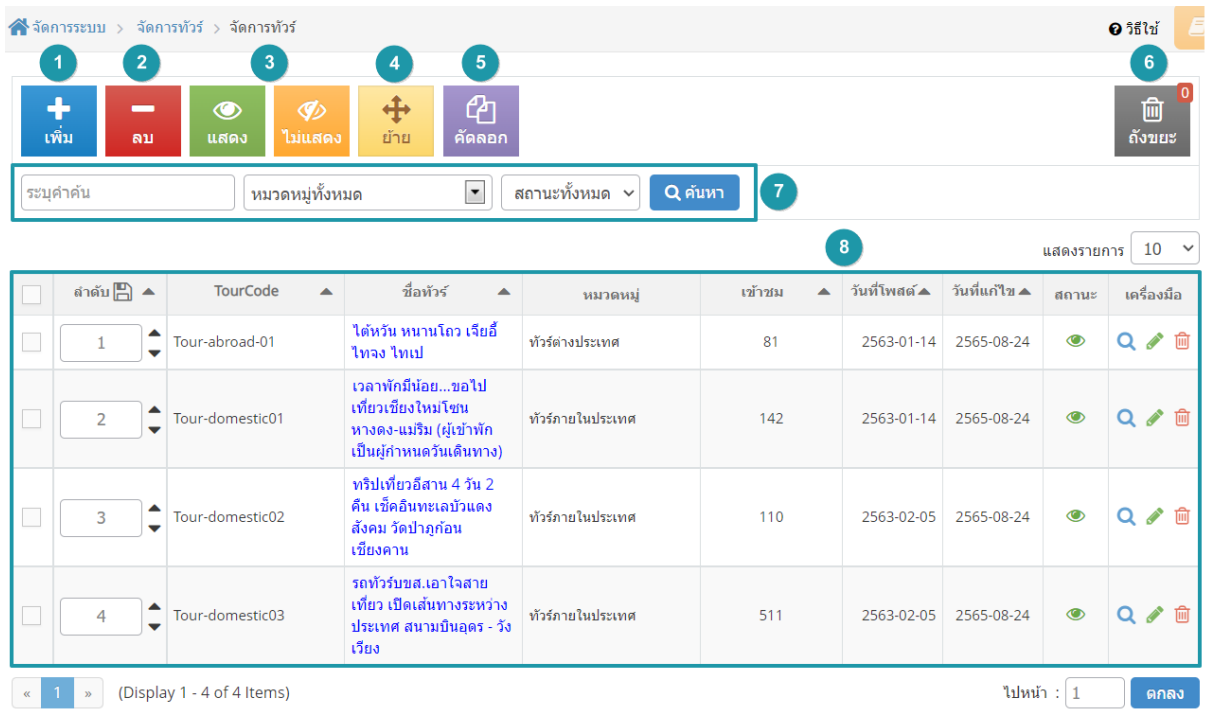

- 1. [การเพิ่มร](#page-315-0)ายการทัวร
- 2. [การลบร](#page-318-0)ายการทัวร
- 3. [การแสดง/ไมแสดงรายการทัวร](#page-318-1)
- 4. การยายรายการทัวร
- 5. [การคัดลอกรายการทัวร](#page-319-0)
- 6. ถังขยะทัวร
- 7. [การคนหารายการทัวร](#page-320-0)
- 8. [ตารางแสดงรายการท](#page-320-1)ัวร

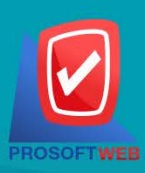

#### Prosoft Web Co., Ltd.

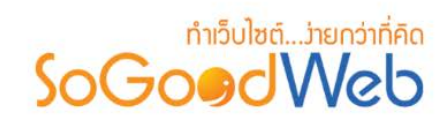

# 1.1 การเพิ่มรายการทัวร

### **1. ขอมูลทัวร**

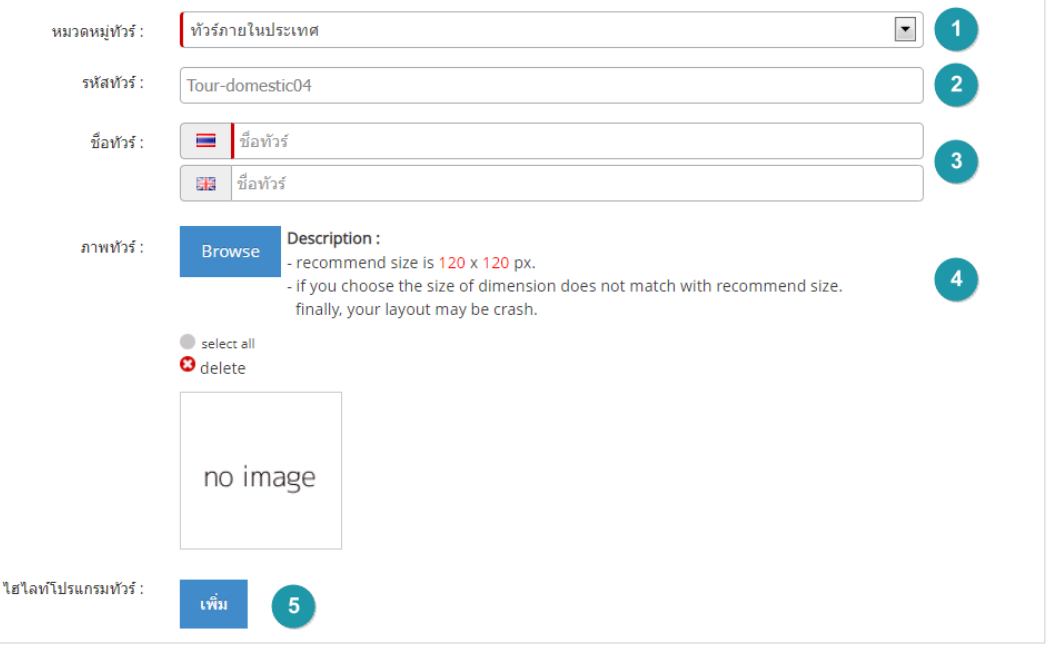

- **หมวดหมูทัวร:** เลือกหมวดหมูสําหรับการจัดเก็บรายการทัวร(ตอ[งสรางหมวดหมูม](#page-383-0)ากอน)
- **รหัสทัวร:** สําหรับใชอางอิงทัวร
- <mark>ชื่อทัวร์ :</mark> สำหรับกรอก ชื่อทัวร์ ที่ต้องการสร้างใหม่
- **ภาพทัวร:** สําหรับใชเปนรูปประจําทัวรสามารถเลือกไดเพียง 1 รูปเพื่อใชเปนรูปประจําที่ใช แสดงในหน้ารายการทัวร์ ขนาดภาพไม่เกิน 120x120px และรูปแบบไฟล์เป็น .jpg .gif .png (ไมบังคับใส)
- **ไฮไลทโปรแกรมทัวร :** แนะนําจุดเดนของโปรแกรมทัวรนั้น หรือสถานที่แนะนํา

#### **หมายเหตุ**

• เครื่องหมาย " " หมายถึง ผูใชจําเปนตองกรอกขอมูลใหถูกตอง

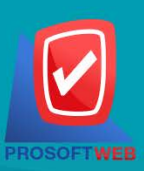

#### Prosoft Web Co., Ltd.

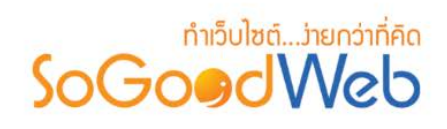

### **2. กําหนดวิธีการเดินทาง**

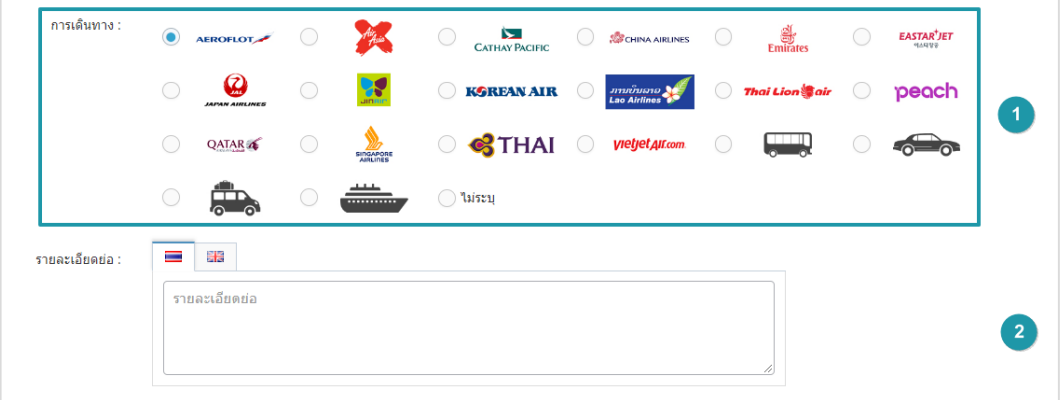

- **การเดินทาง :** ใชระบุประเภทการเดินทางโดยสายการเดินอะไรหรือยานพาหนะใด
- **รายละเอียดยอ :** ไมบังคับกรอก สวนนี้จะเปนการอธิบายรายละเอียดยอของทัวร

#### **3. เลือกประเภทจองทัวร**

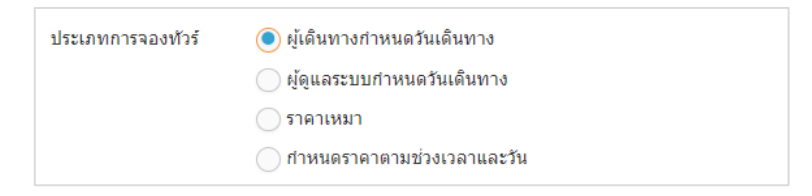

**ประเภทจองทัวร์ : ใช้ระ**บุประเภทจองทัวร์ ประกอบด้วย

- **ผูเดินทางกําหนดวันเดินทาง :** ผูจองเปนผูกําหนดวันเดินทางเริ่มตน
- **ผูดูแลระบบกําหนดวันเดินทาง :** ผูดูแลระบบเปนผูกําหนดวันเดินทาง
- **ราคาเหมา :** ผูดูแลระบบเปนผูกําหนดราคาเหมา
- **กําหนดราคาตามชวงเวลาและวัน :** ผูดูแลระบบกําหนดราคาตามชวงวันพิเศษได

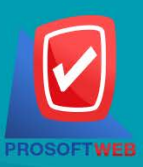

#### Prosoft Web Co., Ltd.

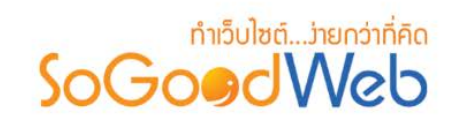

### o **ผูเดินทางกําหนดวันเดินทาง**

ผู้ดูแลระบบจะเป็นผู้กำหนดราคาการจองทัวร์ จำนวนวันเดินทาง จำนวนคน และกด "เพิ่ม" เพื่อ กําหนดเงื่อนไขจํานวนคนกับราคาเพิ่มเติม

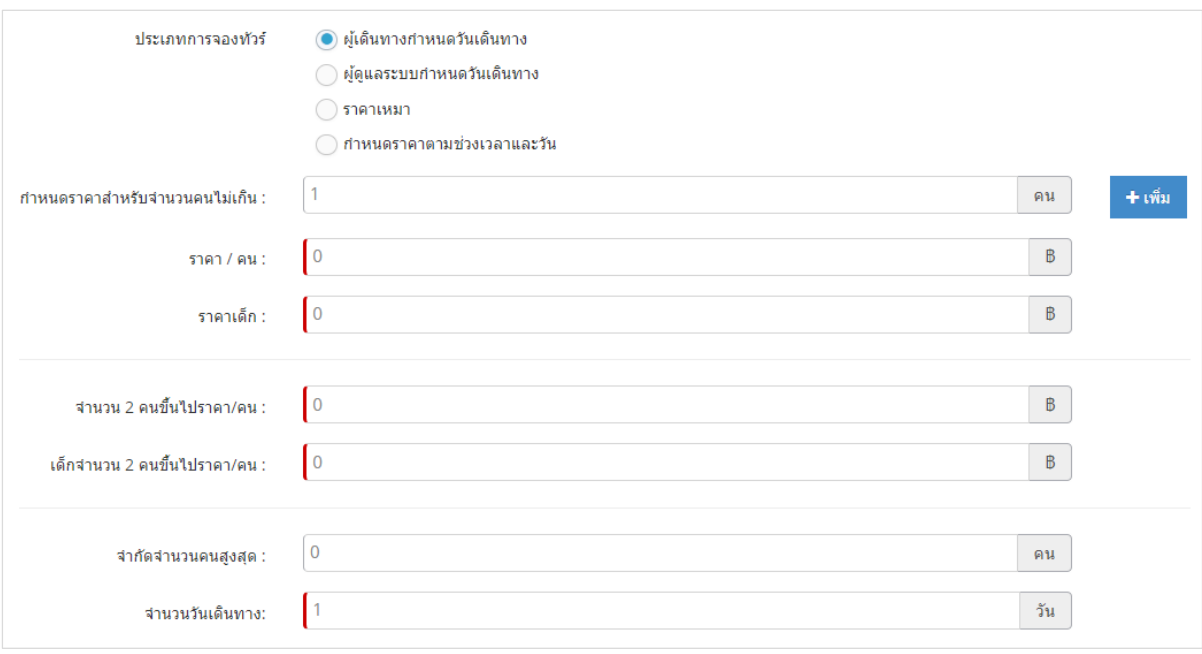

#### **หมายเหตุ**

- $\bullet$  เครื่องหมาย " $\overline{\phantom{a}}$ " หมายถึง ผู้ใช้จำเป็นต้องกรอกข้อมูลให้ถูกต้อง
- ตัวเลือกนี้ผูจองจะเปนผูกําหนดวันเริ่มเดินทาง

### o **ผูดูแลระบบกําหนดวันเดินทาง**

ผู้ดูแลระบบเป็นผู้กำหนดวันเดินทาง ราคา สามารถกดเปลี่ยนชื่อหัวข้อ <mark>P</mark> ในกรอบได้

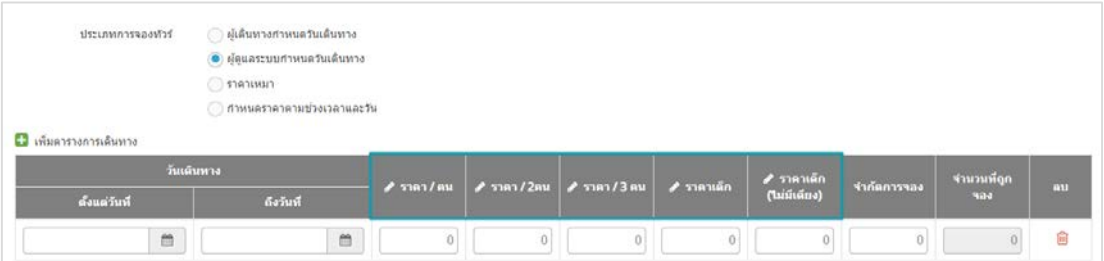

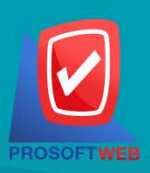

### Prosoft Web Co., Ltd.

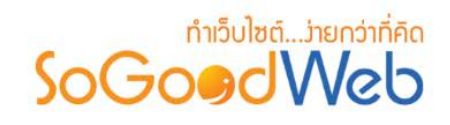

#### o **ราคาเหมา**

ผู้ดูแลระบบเป็นผู้กำหนดราคาเหมา และจำนวนคนเดินทางสูงสุดได้

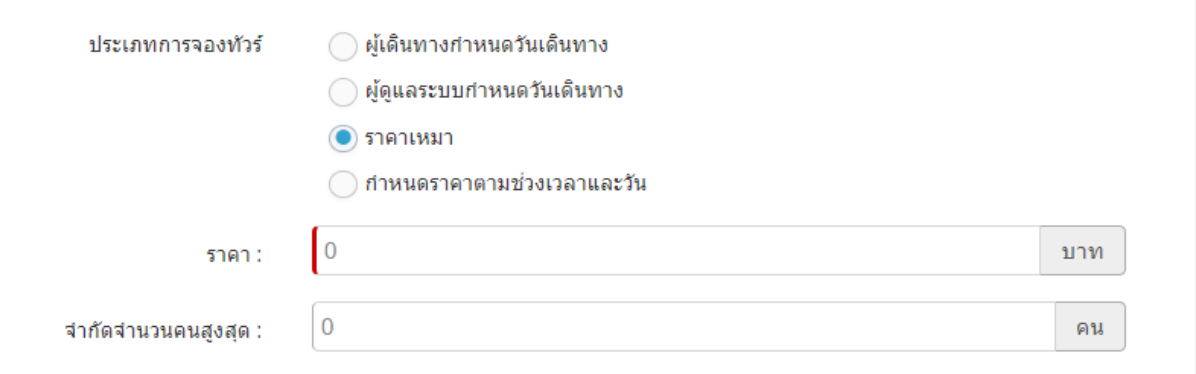

**หมายเหตุ**  $\bullet$  เครื่องหมาย " $\overline{\phantom{a}}$ " หมายถึง ผู้ใช้จำเป็นต้องกรอกข้อมูลให้ถูกต้อง

### o **กําหนดราคาตามชวงเวลาและวัน**

ผูดูแลระบบสามารถ เพิ่มตารางการเดินทาง และกําหนดราคาตามวันได

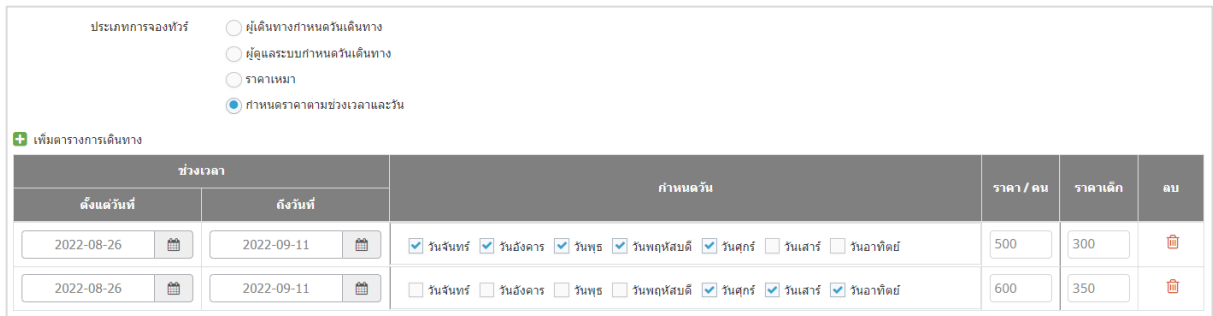

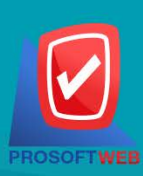

#### Prosoft Web Co., Ltd.

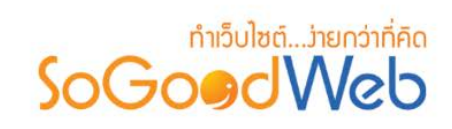

### **4. รายละเอียดทัวร**

ไม่บังคับกรอก รายละเอียดส่วนนี้จะแสดงรายละเอียดของทัวร์ เมื่อมีการคลิกเลือกทัวร์จากหน้าเว็บ จะสามารถดูชมรายละเอียดทัวรได

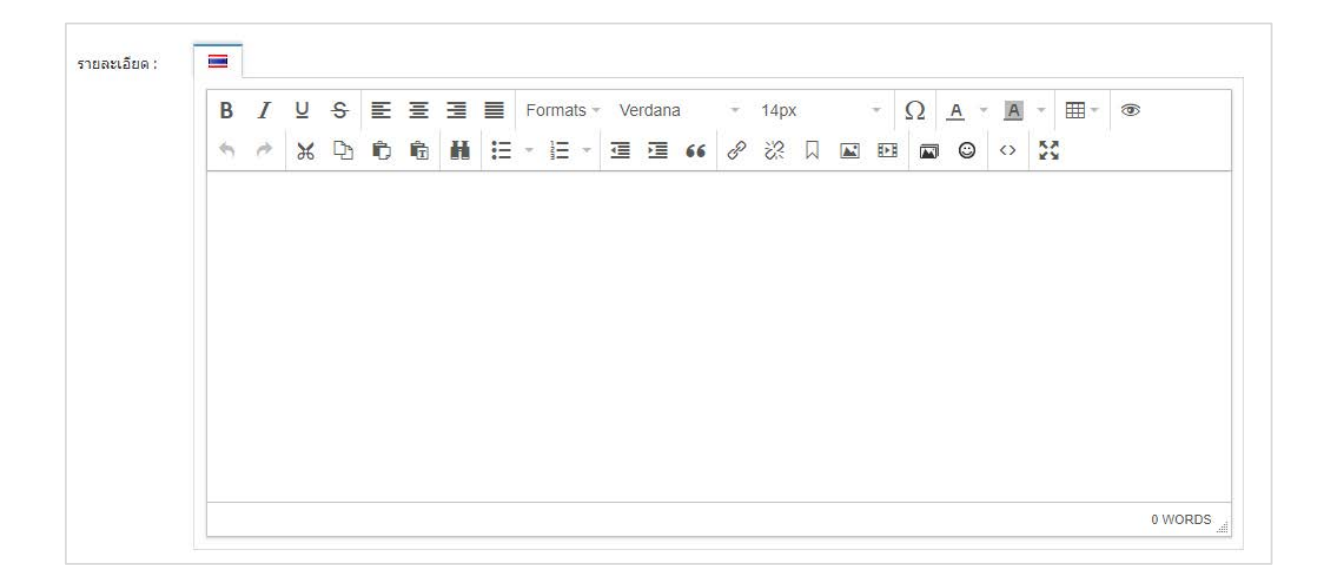

#### **5. ลําดับ**

ลําดับการแสดงรายการทัวร

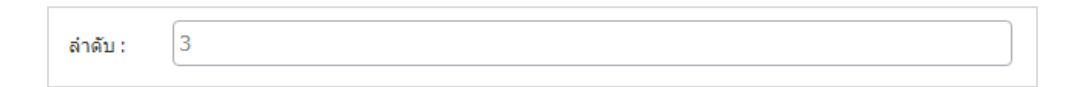

#### **6. SEO**

ใช้สำหรับการตั้งค่า Title Keyword เพื่อทำ SEO

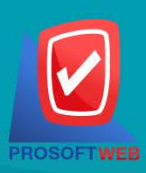

#### Prosoft Web Co., Ltd.

# ทำเว็บไซต์....่ายกว่าที่คิด SoGoodWeb

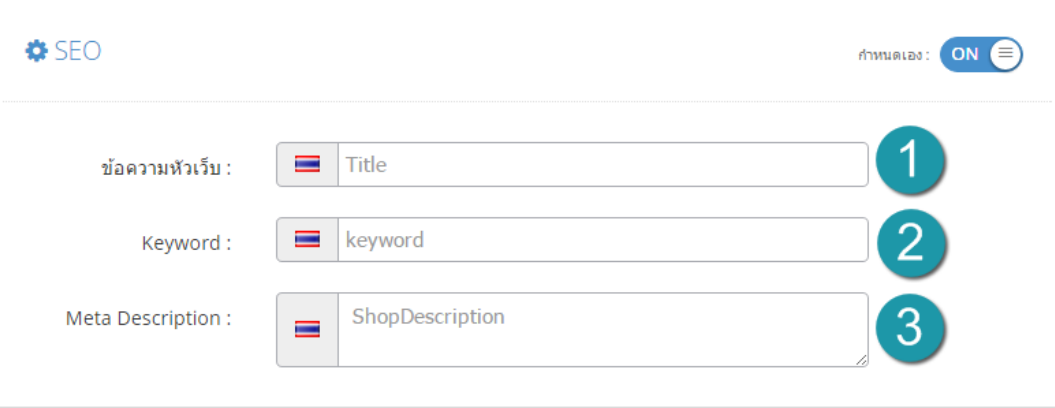

- **ขอความหัวเว็บ :** สวนสําหรับระบุชื่อของหนานั้น อาจจะใชชื่อเดียวกับชื่อหมวดหมูก็ได
- **Keyword :** ใสคําหลักในการคนหาเขาสูหนาเว็บไซตเปาหมายที่ตองการใหผูสนใจเขาถึงและ รับทราบขอมูลขาวสาร การประชาสัมพันธ
- **Meta Description :** คําอธิบายของหนานั้นๆ

### 1.2 การลบรายการทัวร

- **1. การลบรายการทัวรทีละรายการ :** คลิกเครื่องมือ " " ตรงรายการทัวรที่ตองการลบ
- **2. การลบรายการทัวรทีละหลายรายการ :** เลือกรายการทัวรที่ตองการลบ โดยคลิกที่กลอง Checkbox ดานซายสุด จากนั้นคลิกปุม "ลบ" ดังรูป

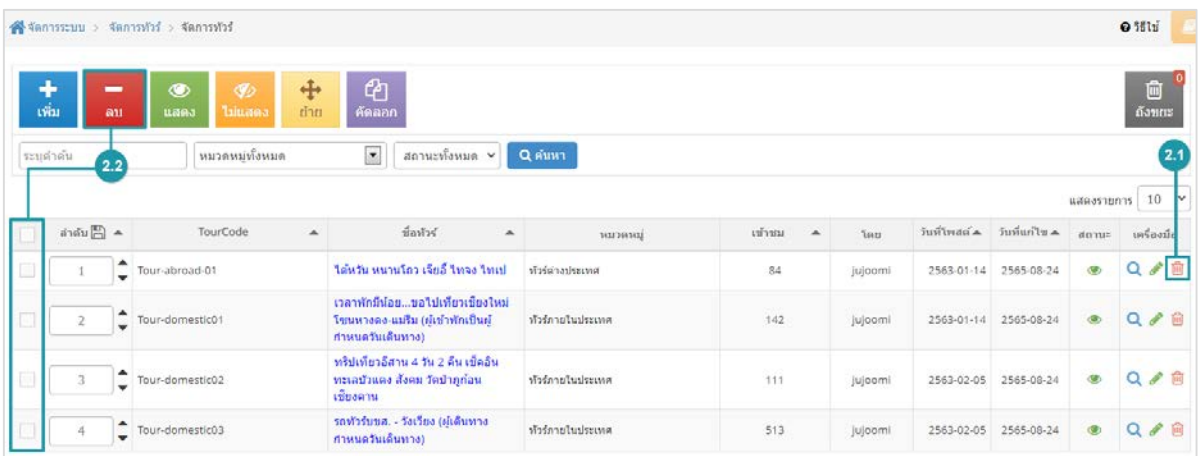

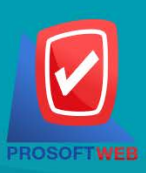

#### Prosoft Web Co., Ltd.

# ทำเว็บไซต์...ว่ายกว่าที่คิด SoGoodWeb

#### **หมายเหตุ**

• ระบบจะแสดง Pop-up เพื่อยืนยันการทํารายการ ใหคลิกปุม "ยอมรับ"

# 1.3 การแสดง/ไมแสดงรายการทัวร

#### **หมายเหตุ**

- $\bullet$  สัญลักษณ์ "  $\bullet$  " คือ แสดงรายการทัวร์
- $\bullet$  สัญลักษณ์ "  $\heartsuit\!\!\!\!\nearrow$  " คือ ไม่แสดงรายการทัวร์
- **การแสดง/ไมแสดงรายการทัวรทีละรายการ :** คลิกปุม " " หรือ " " ตรงรายการทัวรที่ ตองการแสดง/ไมแสดง
- **การแสดง/ไมแสดงรายการทัวรทีละหลายรายการ :** เลือกรายการทัวรที่ตองการแสดง/ไมแสดง โดยคลิกที่กลอง Checkbox ดานซายสุด จากนั้นคลิกปุม "แสดง" หรือ "ไมแสดง" ดังรูป

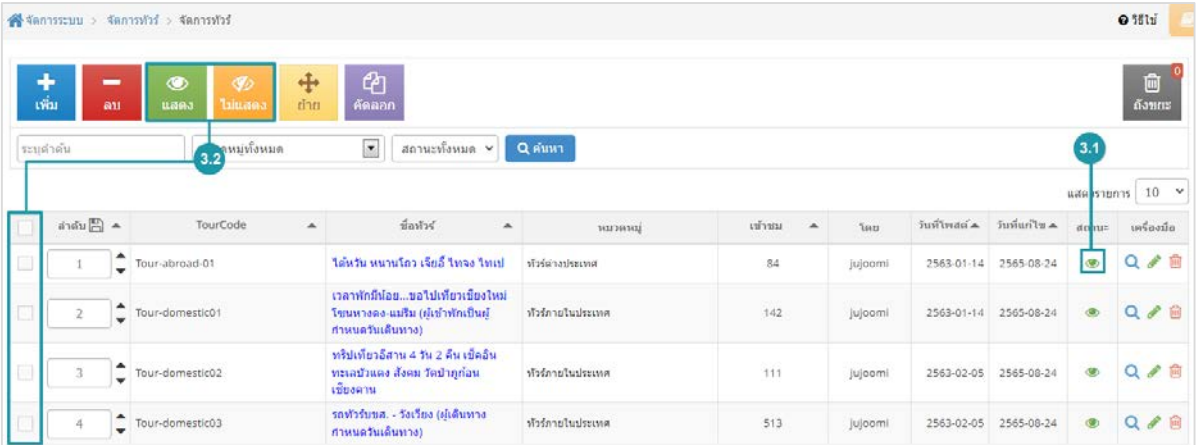

#### **หมายเหตุ**

• ระบบจะแสดง Pop-up เพื่อยืนยันการทํารายการ ใหคลิกปุม "ยอมรับ"

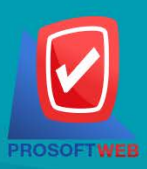

#### Prosoft Web Co., Ltd.

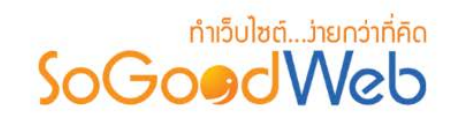

### 1.4 การยายรายการทัวร

- **การยายรายการทัวร:** เลือกรายการทัวรที่ตองการโดยคลิก " " แลวกดปุม "ยาย" ดังรูป

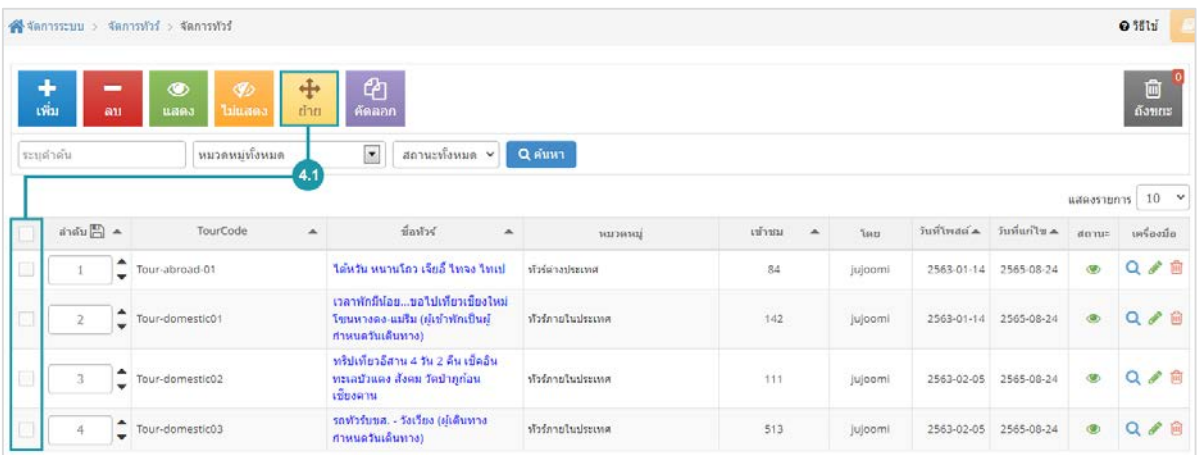

# 1.5 การคัดลอกรายการทัวร

- **การคัดลอกรายการทัวร:** เลือกรายการทัวรที่ตองการโดยคลิก " " แลวกดปุม "คัดลอก" ดังรูป

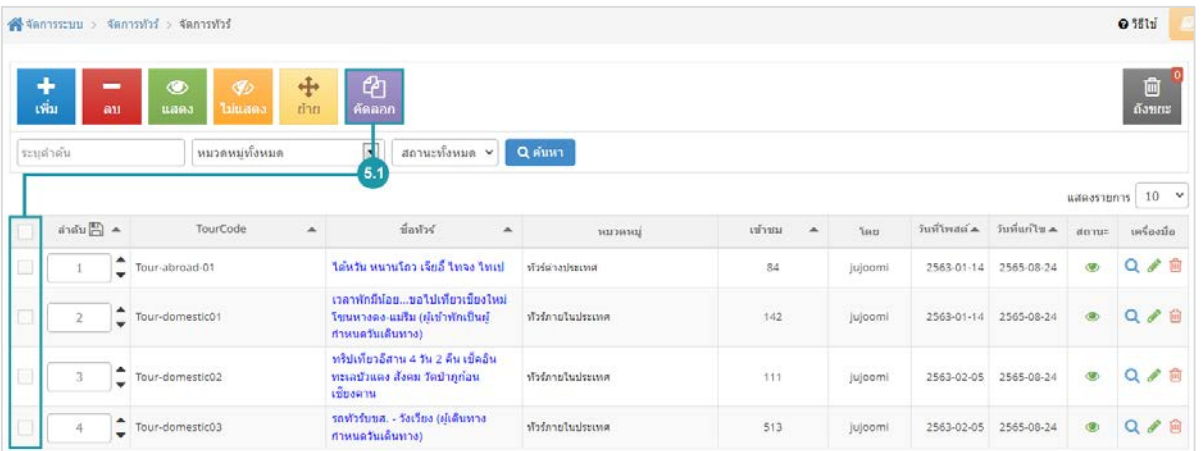

#### **หมายเหตุ**

• ระบบจะแสดง Pop-up เพื่อยืนยันการทํารายการ ใหคลิกปุม "ยอมรับ"

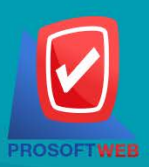

#### Prosoft Web Co., Ltd.

# ทำเว็บไซต์....่ายกว่าที่คิด SoGoodWeb

### 1.6 การคนหารายการทัวร

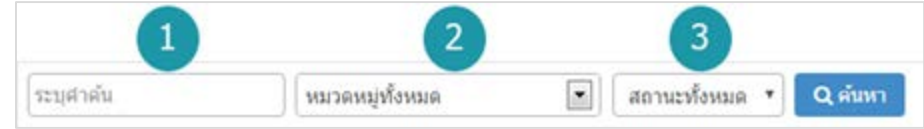

- **1. ระบุคําคน :** คนหารายการจากชื่อรายการทัวรตามคําที่กําหนด
- **2. หมวดหมูทั้งหมด:** คนหารายการจากชื่อหมวดหมูทัวรที่มีอยู
- **3. แสดงรายการทัวร:** รายการทัวรทั้งหมด รายการทัวรแสดง และ รายการทัวรไมแสดง

### 1.7 ตารางแสดงรายการทัวร

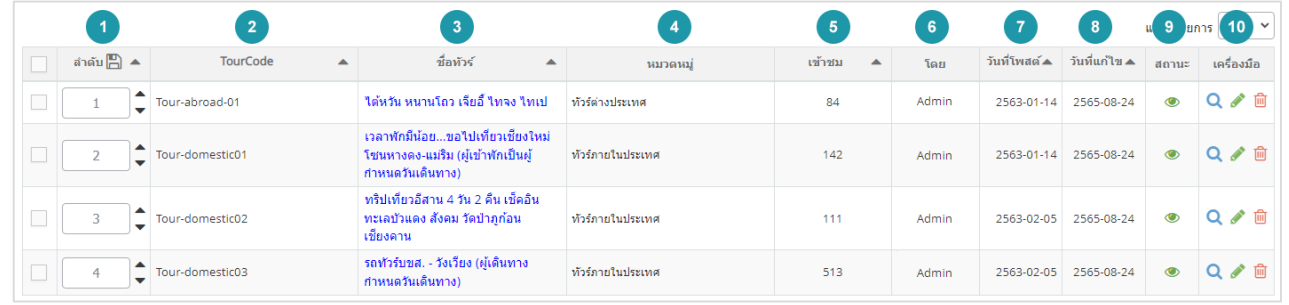

- **1. ลําดับรายการทัวร:** แสดงลําดับที่อางอิงในรายการทัวรตามเงื่อนไขที่ใชคนหา
- **2. รหัสทัวร:** แสดงรหัสทัวรแตละรายการ
- **3. ชื่อรายการทัวร:** แสดงชื่อรายการทัวรแตละรายการ
- **4. หมวดหมูทัวร:** แสดงหมวดหมูของทัวรในแตละรายการ
- **5. เขาชม :** แสดงจํานวนผูเขาชมรายการ
- **6. โดย :** แสดงรายชื่อคนสรางรายการ
- **7. วันที่โพสต:** แสดงวันที่สรางรายการ
- **8. วันที่แกไข :** แสดงวันที่แกไขแตละรายการ
- **9. สถานะ : สามารถเปิด/ปิดการแสดงรายการทัวร์ในหน้ารายการทัวร์ Frontend**
- **10. เครื่องมือ :** เครื่องมือจัดการรายการทัวรมีดังนี้
	- " **Q** " ประวัติรายละเอียดต่างๆ ที่เกิดขึ้นในรายการของรายการทัวร์
	- " " การแกไขรายการทัวร
		- " <mark>III</mark>" การลบรายการทัวร์ทีละรายการ

#### Prosoft Web Co., Ltd.

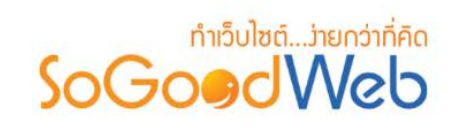

# <span id="page-383-0"></span>2. หมวดหมูทัวร

ี สามารถจัดการหมวดหมู่ทัวร์ได้ โดยสามารถเพิ่ม ลบ หมวดหมู่ทัวร์ สามารถเลือกแสดงหรือไม่แสดงหมวดหมู่ สามารถทำการย้ายหรือคัดลอกได้ สามารถค้นหาหมวดหมู่ทัวร์ อธิบายความหมายของปุ่มต่างๆในแถบ แบ่งออกเป็น 8 หัวขอ ดังรูป

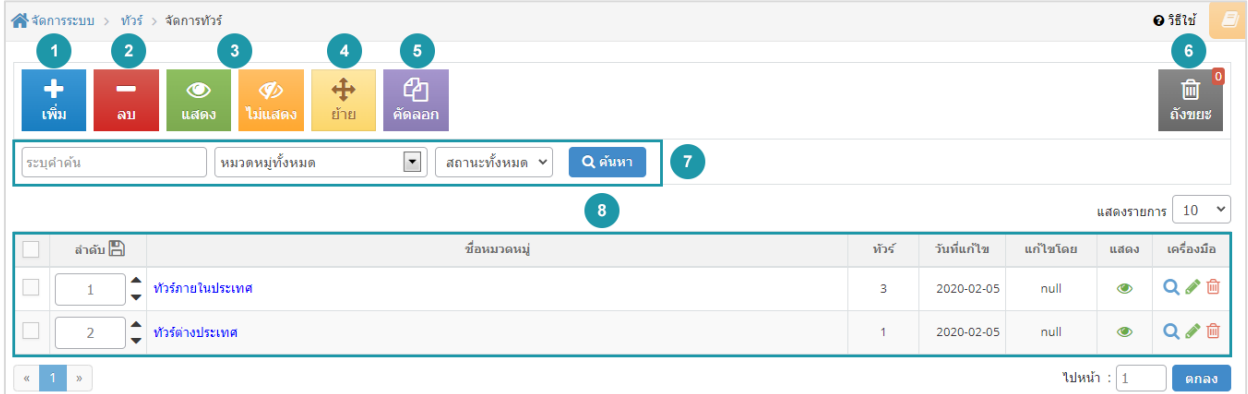

- 1. [การเพิ่มหมวดหมูทัวร](#page-323-0)
- 2. [การลบหมวดหมูทัวร](#page-324-0)
- 3. [การแสดง/ไมแสดงหมวดหมูทัวร](#page-324-1)
- 4. การย้ายหมวดหมู่ทัวร์
- 5. [การคัดลอกหมวดหมูทัวร](#page-325-0)
- 6. [ถังขยะหมวดหมูทัวร](#page-172-0)
- 7. [การคนหาหมวดหมูทัวร](#page-326-0)
- 8. [ตารางแสดงรายการหมวดหมูทัวร](#page-326-1)

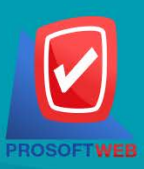

#### Prosoft Web Co., Ltd.

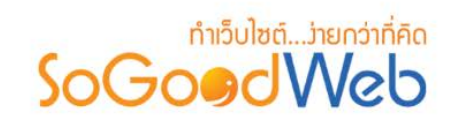

2.1 การเพิ่มหมวดหมูทัวร **1. การตั้งคาหมวดหมูทัวร**

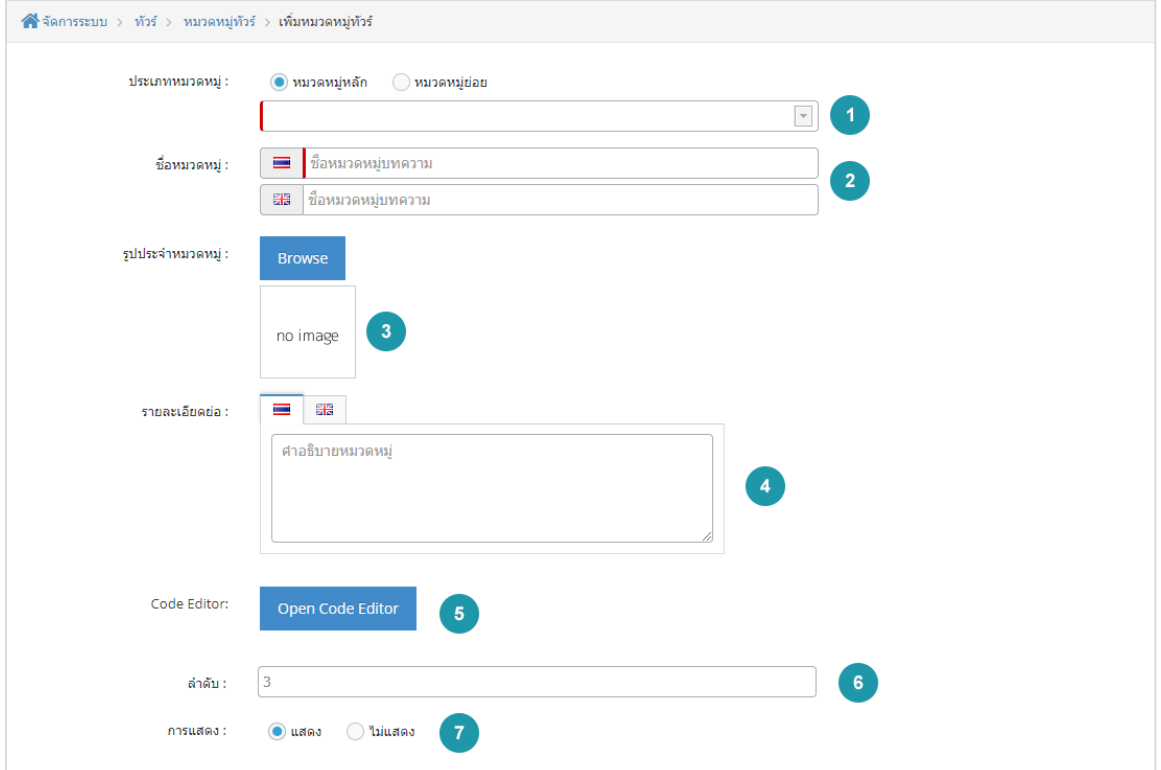

#### **หมายเหตุ**

- เครื่องหมาย " " หมายถึง ผูใชจําเปนตองกรอกขอมูลใหถูกตอง
- **ประเภทหมวดหมู :** เลือกประเภทหมวดหมู มี 2 ประเภท หมวดหมูหลัก หรือ หมวดหมูยอย โดยที่ถ้าเลือกเป็นหมวดหมู่ย่อย จะต้องระบุหมวดหมู่หลักที่ต้องการใช้อ้างอิงด้วย
- **ชื่อหมวดหมู :** ระบุชื่อหมวดหมูที่ตองการ
- **รูปประจําหมวดหมู :** ไมบังคับกรอก สามารถเลือกไดเพียง 1 รูปเพื่อใชเปนรูปประจําหมวดหมูที่ ใชแสดงในหนารายการหมวดหมู
- **คําอธิบายหมวดหมู :** สําหรับกรอกคําอธิบายยอของหมวดหมูที่ตองการเพิ่มใหม
- **Code Editor :** สําหรับเขียนโคด css หรือ javascript ปรับแตงหนาหมวดหมูโดยเฉพาะ
- **ลําดับ :** ลําดับที่แสดงหมวดหมูในหนาจัดการ

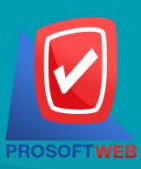

#### Prosoft Web Co., Ltd.

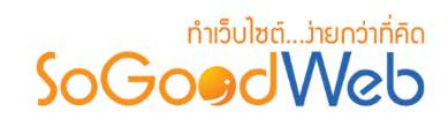

- **การแสดง :** กําหนดการแสดงผลในหนารายการหมวดหมู Frontend

### 2.2 การลบหมวดหมูทัวร

- 1. **การลบหมวดหมู่ทัวร์ทีละรายการ : คลิกปุ่ม " <mark>10</mark> "** ตรงรายการหมวดหมู่ทัวร์ที่ต้องการลบ
- **2. การลบหมวดหมูทัวรทีละหลายรายการ :** เลือกรายการหมวดหมูทัวรที่ตองการลบ โดยคลิกที่ กล่อง Checkbox ด้านซ้ายสุด จากนั้นคลิกปุ่ม "ลบ" ดังรูป

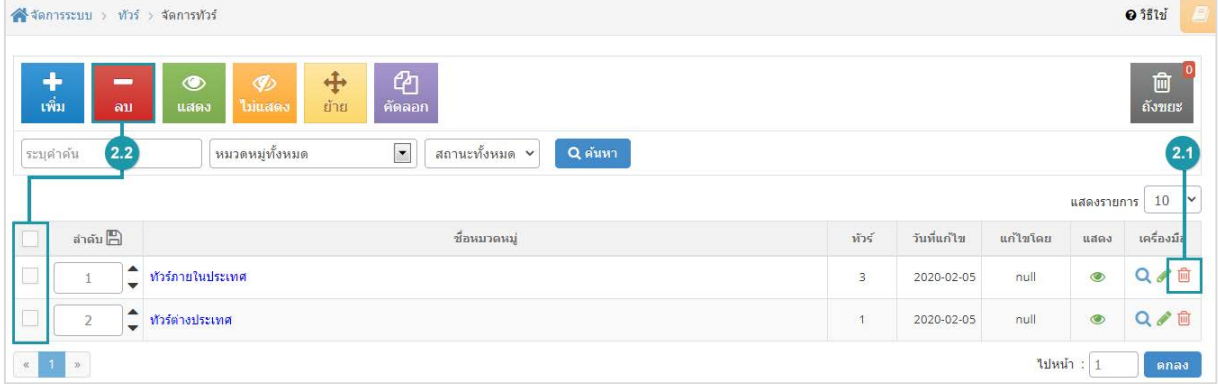

### **หมายเหตุ**

• ระบบจะแสดง Pop-up เพื่อยืนยันการทํารายการ ใหคลิกปุม "ยอมรับ"

### 2.3 การแสดง/ไม่แสดงหมวดหมู่ทัวร์

#### **หมายเหตุ**

- $\bullet$  สัญลักษณ์ " $\bullet$ " คือ แสดงการใช้งาน
- $\bullet$  สัญลักษณ์ " $\nabla$ " คือ ไม่แสดงการใช้งาน
- **1. การแสดง/ไมแสดงหมวดหมูทัวรทีละรายการ :** คลิกที่ " " หรือ " " ตรงรายการ หมวดหมูทัวรที่ตองการแสดง/ไมแสดง

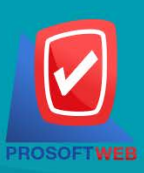

#### Prosoft Web Co., Ltd.

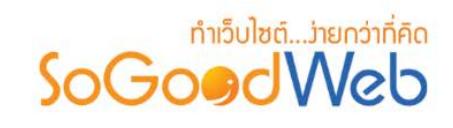

**2. การแสดง/ไมแสดงหมวดหมูทัวรทีละหลายรายการ :** เลือกหมวดหมูทัวรที่ตองการแสดง/ไม ้ แสดงโดยคลิกที่กล่อง Checkbox ด้านซ้ายสุด จากนั้นคลิกปุ่ม "แสดง" หรือ "ไม่แสดง" ดังรูป

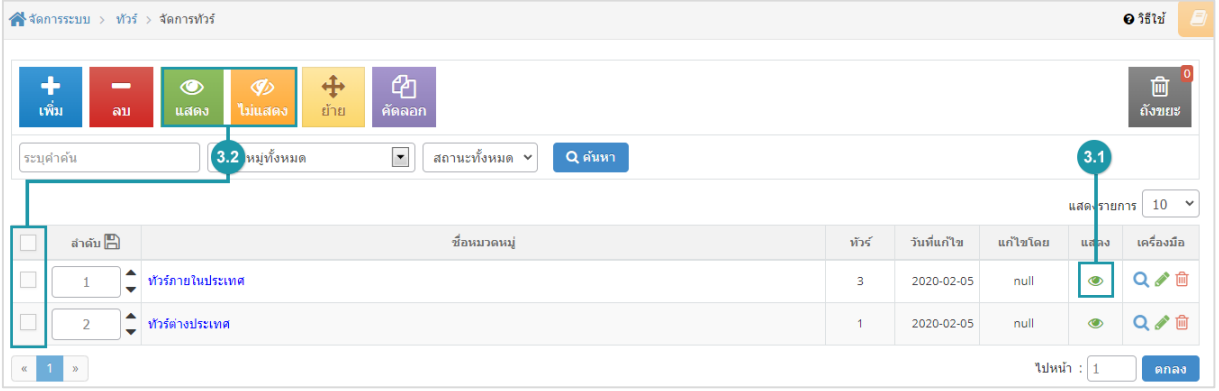

#### **หมายเหตุ**

• ระบบจะแสดง Pop-up เพื่อยืนยันการทํารายการ ใหคลิกปุม "ยอมรับ"

### 2.4 การคัดลอกหมวดหมูทัวร

- **การคัดลอกหมวดหมูทัวร :** เลือกรายการหมวดหมูทัวรที่ตองการโดยคลิก " " แลวกดปุม "คัดลอก" ดังรูป

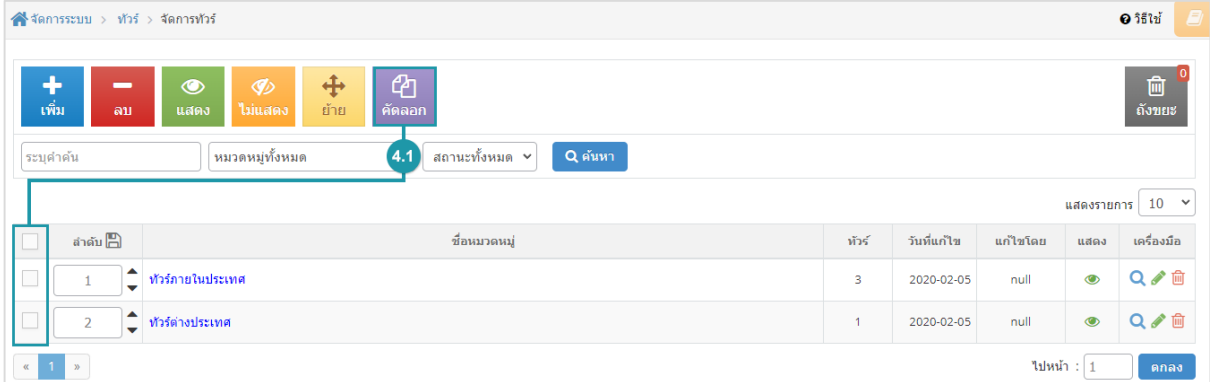

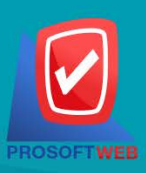

#### Prosoft Web Co., Ltd. 287 Moo 5, San Sai Noi, San Sai, Chiang Mai, 50210

Tel.: 02-402-6136, 081-359-7680, 081-359-7686 Email: contact@sogoodweb.com

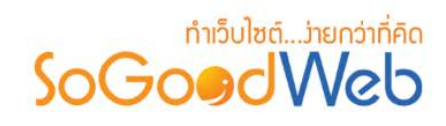

#### **หมายเหตุ**

• ระบบจะแสดง Pop-up เพื่อยืนยันการทํารายการ ใหคลิกปุม "ยอมรับ"

# 2.5 การคนหาหมวดหมูทัวร

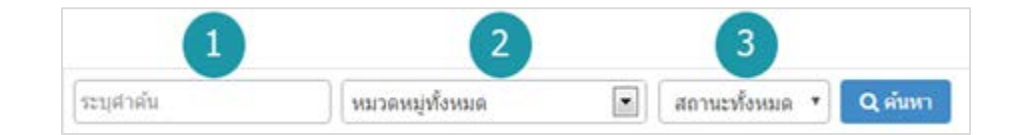

- **1. ระบุคําคน :** คนหารายการจากชื่อหมวดหมูทัวรตามคําที่กําหนด
- **2. หมวดหมูทั้งหมด:** คนหาหมวดหมูจากรายการหมวดหมูทัวรที่มีอยู
- **3. แสดงรายการทัวร :** หมวดหมูทัวรทั้งหมด หมวดหมูทัวรแสดงอยู และ หมวดหมูทัวรที่ไมไดแสดง

# 2.6 ตารางแสดงรายการหมวดหมูทัวร

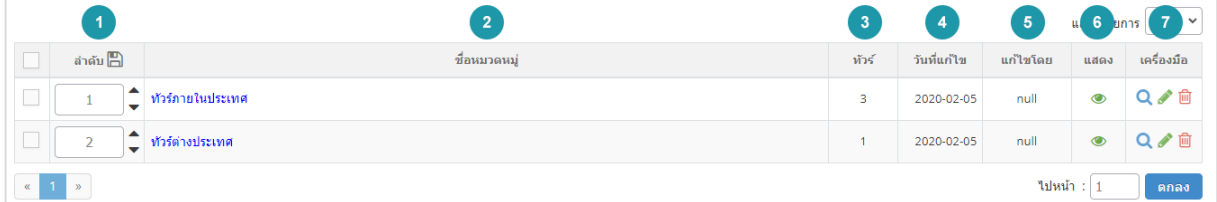

- **1. ลําดับหมวดหมูทัวร:** แสดงลําดับที่อางอิงในหมวดหมูทัวรตามเงื่อนไขที่ใชคนหา
- **2. ชื่อหมวดหมูทัวร:** แสดงชื่อหมวดหมูทัวรแตละรายการ
- **3. ทัวร:** จํานวนรายการทัวรที่อยูในหมวดหมูนี้
- **4. วันที่แกไข :** แสดงวันที่แกไขหมวดหมู
- **5. แกไขโดย:** ชื่อของผูที่แกไขหมวดหมู
- **6. สถานะ : สามารถกดเปิด/ปิดการแสดงรายการทัวร์ในหน้ารายการทัวร์ Frontend**
- **7. เครื่องมือ :** เครื่องมือจัดการหมวดหมูทัวรมีดังนี้

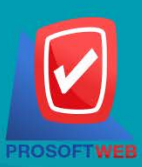

#### Prosoft Web Co., Ltd.

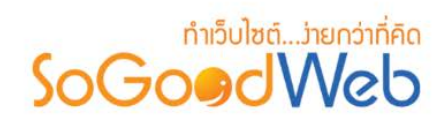

- " **Q** "ประวัติรายละเอียดต่างๆ ที่เกิดขึ้นในรายการของหมวดหมู่ทัวร์
- " "การแกไขหมวดหมูทัวร
- " <mark>โш</mark> "การลบหมวดหมู่ทัวร์ทีละรายการ

# 3. จัดการโปรโมชั่น

ผู้ดูแลระบบสามารถจัดการโปรโมชั่น โดยการเพิ่ม ลบ ค้นหา กำหนดสถานะการใช้งานให้กับโปรโมชั่นได้ สามารถอธิบายความหมายของปุม ตางๆในแถบ แบงออกเปน 5 หัวขอ ดังรูป

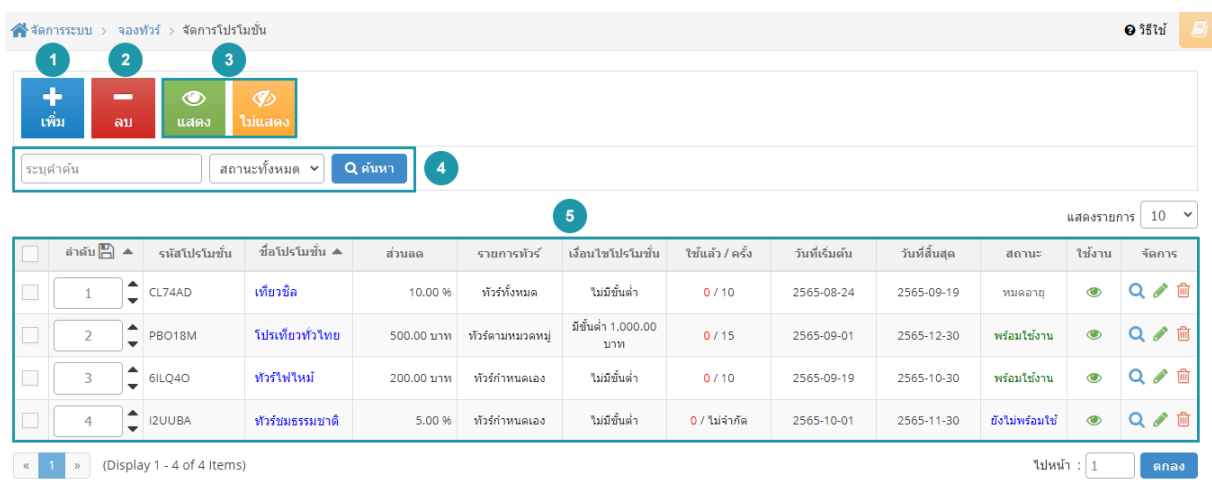

- 1. [การเพิ่มโปรโมชั่น](#page-328-0)
- 2. [การลบโปรโมชั่น](#page-329-0)
- 3. [การแสดง/ไมแสดงโปรโมชั่น](#page-330-0)
- 4. [การคนหาโปรโมชั่น](#page-330-1)
- 5. [ตารางแสดงรายการโปรโมชั่น](#page-331-0)

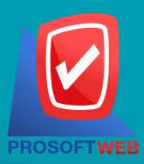

#### Prosoft Web Co., Ltd.

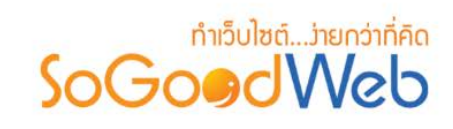

# 3.1 การเพิ่มโปรโมชั่น

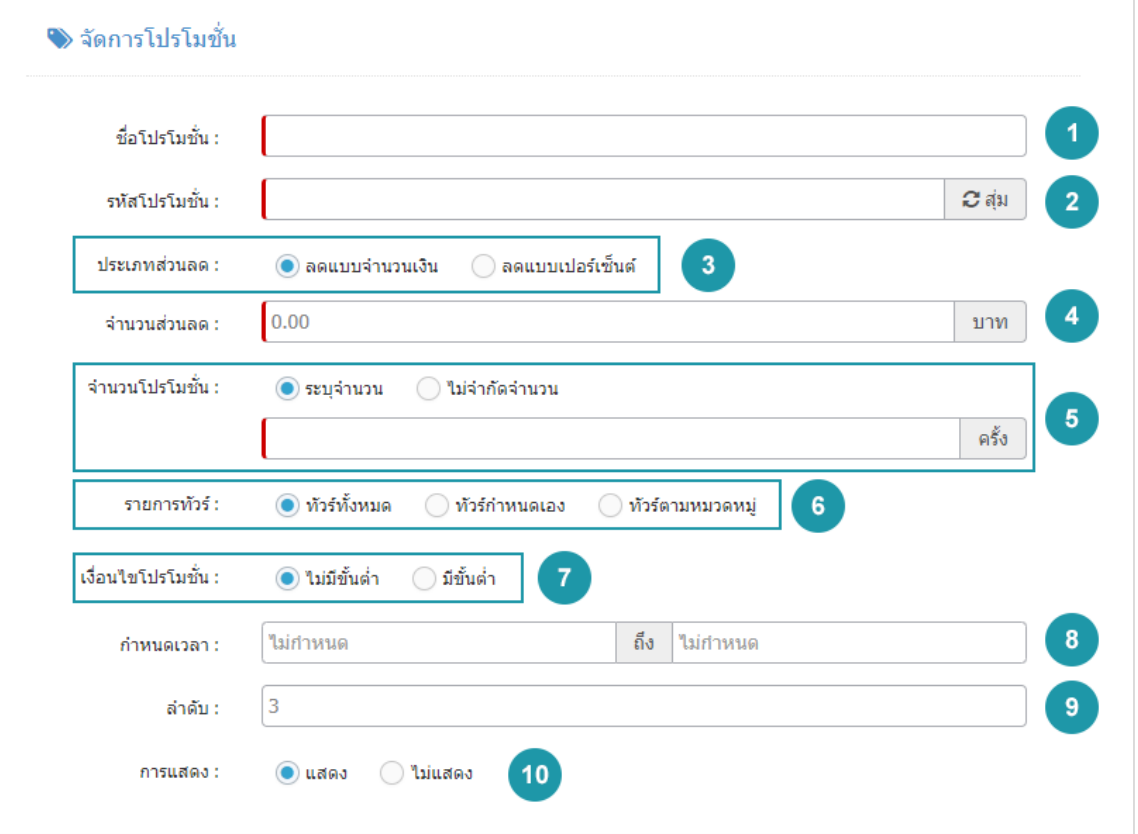

- **1. ชื่อโปรโมชั่น :** ตองเลือกประเภทใดประเภทหนึ่งสําหรับรายการทัวรนั้น
- **2. รหัสโปรโมชั่น :** สําหรับกรอก ราคาทัวรใชเปนตัวเลข หรือจะใหระบบสุมเลขให โดยการกดปุม "สุม"
- **3. ประเภทสวนลด :** ใชระบุประเภทสวนลด หรือไมมีสวนลด ประกอบดวย
	- **ลดแบบจํานวนเงิน :** กรอกจํานวนเงินที่ในชองจํานวนสวนลด
	- **ลดแบบเปอรเซ็นต:** กรอกสวนลดเปอรเซ็นตระบบจะเพิ่มชอง ลดสูงสุดไมเกิน ขึ้นมา
- **4. จํานวนสวนลด :** กรอกจํานวนสวนลดที่ตองการ
- **5. จํานวนโปรโมชั่น :** ใชระบุจํานวนโปรโมชั่น ประกอบดวย
	- **ระบุจํานวน :** กรอกจํานวนโปรโมชั่นที่ตองการจํากัด
	- **ไมจํากัดจํานวน**

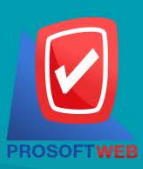

#### Prosoft Web Co., Ltd.

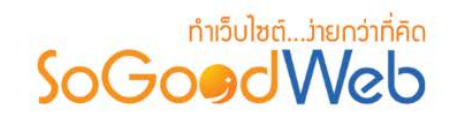

- **6. รายการทัวร:** ใชระบุรายการทัวรประกอบดวย
	- **ทัวรทั้งหมด**
	- **ทัวรกําหนดเอง**
	- **ทัวรตามหมวดหมู**
- **7. เงื่อนไขโปรโมชั่น :** ใชระบุเงื่อนไขโปรโมชั่น ประกอบดวย
	- **มีขั้นตํ่า :** ระบบจะเพิ่มชองใหกรอกจํานวนขั้นตํ่า
	- **ไมมีขั้นตํ่า**
- **8. กําหนดเวลา :** ระบุเวลาเริ่มตนถึงสิ้นสุดโปรโมชั่นตามที่ตองการ
- **9. ลําดับ :** ลําดับการแสดงโปรโมชั่น
- **10. การแสดง :** รูปแบบการแสดง/ไมแสดงโปรโมชั่น

#### **หมายเหตุ**

• เครื่องหมาย " <mark>" หมายถึง ผู้ใ</mark>ช้จำเป็นต้องกรอกข้อมูลให้ถูกต้อง

### 3.2 การลบโปรโมชั่น

- **1. การลบโปรโมชั่นทีละรายการ :** คลิกที่ " " ตรงรายการโปรโมชั่นที่ตองการลบ
- **2. การลบโปรโมชั่นทีละหลายรายการ :** เลือกรายการโปรโมชั่นที่ตองการลบ โดยคลิกที่กลอง Checkbox ดานซายสุด จากนั้นคลิกปุม "ลบ" ดังรูป

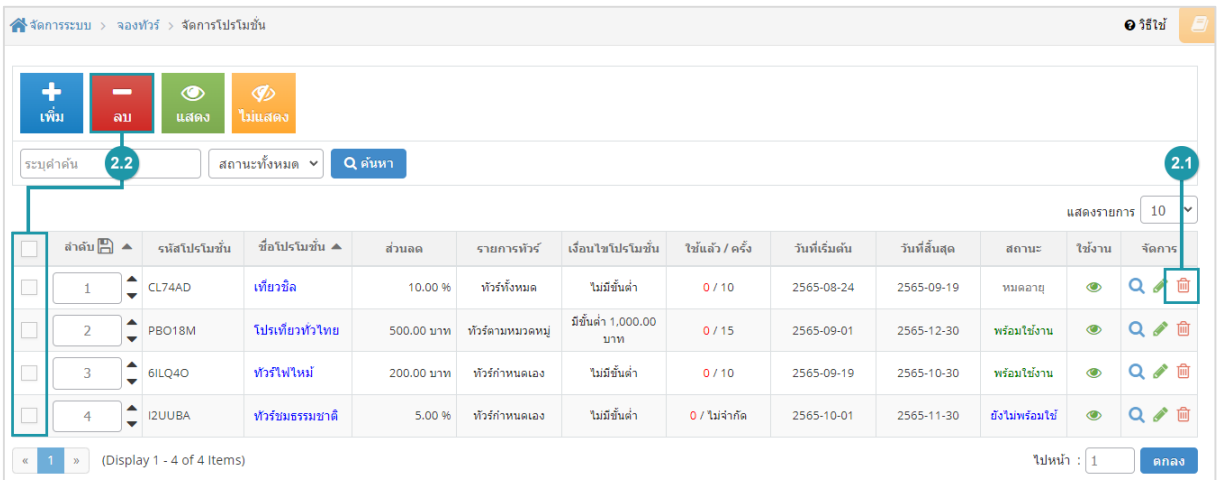

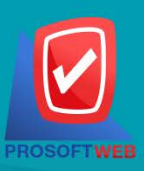

#### Prosoft Web Co., Ltd.

# ทำเว็บไซต์...ว่ายกว่าที่คิด SoGoodWeb

#### **หมายเหตุ**

• ระบบจะแสดง Pop-up เพื่อยืนยันการทํารายการ ใหคลิกปุม "ยอมรับ"

# 3.3 การแสดง/ไมแสดงโปรโมชั่น

#### **หมายเหตุ**

- $\bullet$  สัญลักษณ์ "  $\bullet$  " คือ แสดงการใช้งาน
- $\bullet$  สัญลักษณ์ " $\bullet$ " คือ ไม่แสดงการใช้งาน
- **1. การแสดง/ไมแสดงโปรโมชั่นทีละรายการ :** คลิกปุม " " หรือ " " ตรงโปรโมชั่นที่ ตองการแสดง/ไมแสดง
- **2. การแสดง/ไมแสดงโปรโมชั่นทีละหลายรายการ :** เลือกรายการโปรโมชั่นที่ตองการแสดง/ไม ้แสดง โดยคลิกที่กล่อง Checkbox ด้านซ้ายสุด จากนั้นคลิกปุ่ม "แสดง" หรือ "<mark>ไม่แสดง</mark>" ดังรูป

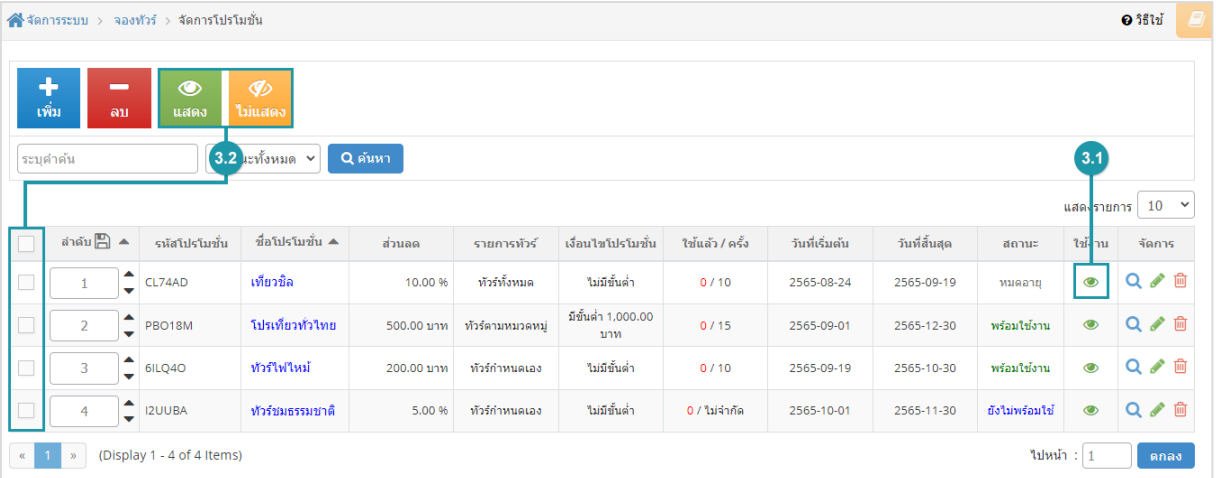

#### **หมายเหตุ**

• ระบบจะแสดง Pop-up เพื่อยืนยันการทํารายการ ใหคลิกปุม "ยอมรับ"

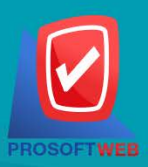

#### Prosoft Web Co., Ltd.

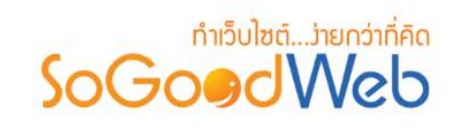

# 3.4 การคนหาโปรโมชั่น

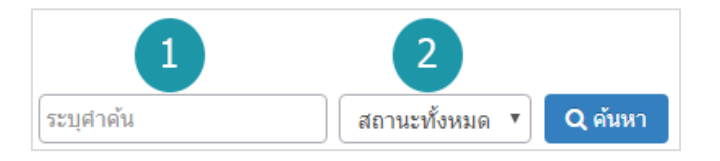

- **1. ระบุคําคน :** คนหารายการจากชื่อโปรโมชั่นตามคําที่กําหนด
- **2. การแสดงโปรโมชั่น :** โปรโมชั่นทั้งหมด โปรโมชั่นแสดงอยู และ โปรโมชั่นที่ไมไดแสดง

# 3.5 ตารางแสดงรายการโปรโมชั่น

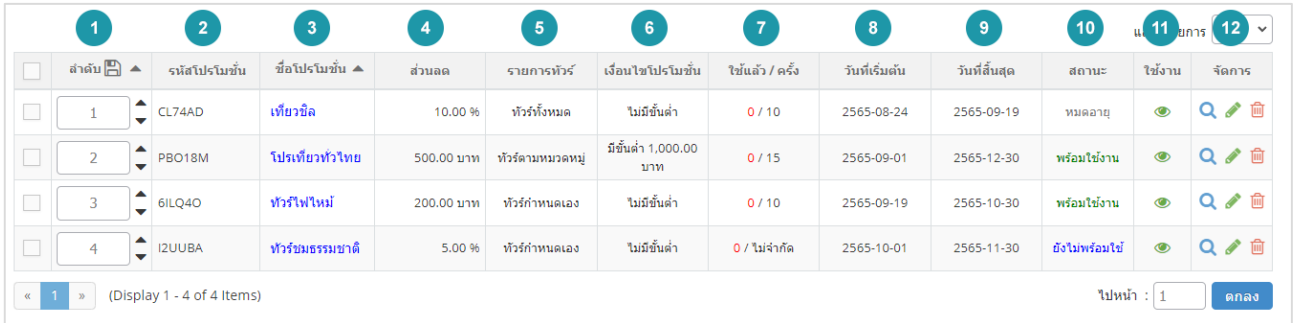

- **1. ลําดับโปรโมชั่น :** แสดงลําดับที่อางอิงในโปรโมชั่นตามเงื่อนไขที่ใชคนหา
- **2. รหัสโปรโมชั่น :** แสดงรหัสโปรโมชั่นแตละรายการ
- **3. ชื่อโปรโมชั่น :** แสดงชื่อโปรโมชั่นแตละรายการ
- **4. สวนลด :** แสดงจํานวนสวนลดโปรโมชั่นแตละรายการ
- **5. รายการทัวร:** แสดงประเภทรายการที่มีโปรโมชั่น
- **6. เงื่อนไขโปรโมชั่น :** แสดงเงื่อนไขโปรโมชั่นแตละรายการ
- **7. ใชแลว / โควตา :** แสดงจํานวนการใชโปรโมชั่น/การจํากัดโปรโมชั่นแตละรายการ
- **8. วันที่เริ่มตน :** แสดงวันที่เริ่มตนโปรโมชั่นแตละรายการ
- **9. วันที่สิ้นสุด :** แสดงวันที่สิ้นสุดโปรโมชั่นแตละรายการ
- **10. สถานะ :** แสดงสถานะโปรโมชั่นแตละรายการ (หมดอายุ, พรอมใชงาน, ยังไมพรอมใชงาน)
- **11. ใชงาน :** สามารถเปด/ปดการใชงานโปรโมชั่นแตละรายการ

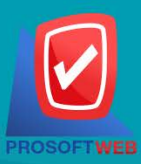

#### Prosoft Web Co., Ltd.

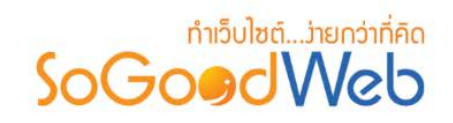

**12. จัดการ :** เครื่องมือจัดการโปรโมชั่น มีดังนี้

- " **Q** " ประวัติรายละเอียดต่างๆ ที่เกิดขึ้นในรายการโปรโมชั่น
- " " การแกไขโปรโมชั่น
- " " การลบโปรโมชั่น

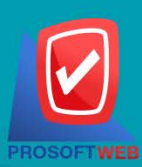

#### Prosoft Web Co., Ltd.

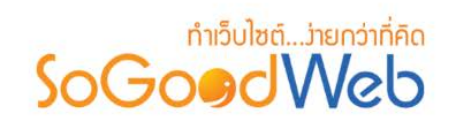

# 4. ตั้งคาการชําระเงิน

การตั้งค่าการชำระเงิน จะเป็นการกำหนดข้อมูลเกี่ยวกับช่องทางการชำระเงิน ซึ่งจะใช้แสดงในหน้าแจ้งชำระ เงิน แบงออกเปน 6 หัวขอ ดังรูป

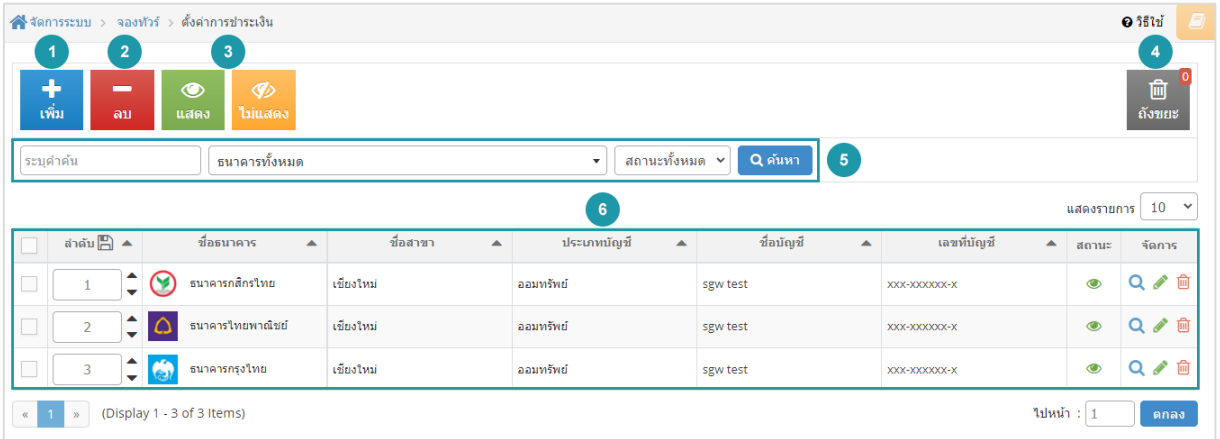

- **1.** [การเพิ่มชองทางการชําระเงิน](#page-195-0)
- **2.** [การลบชองทางการชําระเงิน](#page-196-0)
- **3.** [การแสดง/ไมแสดงชองทางการชําระ](#page-196-1)

[เงิน](#page-196-1)

- **4.** [ถังขยะชองทางการชําระเงิน](#page-197-0)
- **5.** [การคนหาการชําระเงิน](#page-336-0)
- **6.** [ตารางรายการชําระเงิน](#page-198-0)

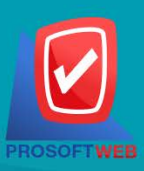

#### Prosoft Web Co., Ltd.

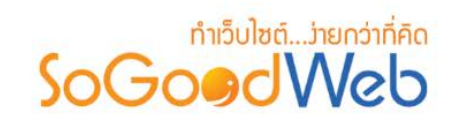

# 4.1 การเพิ่มชองทางการชําระเงิน

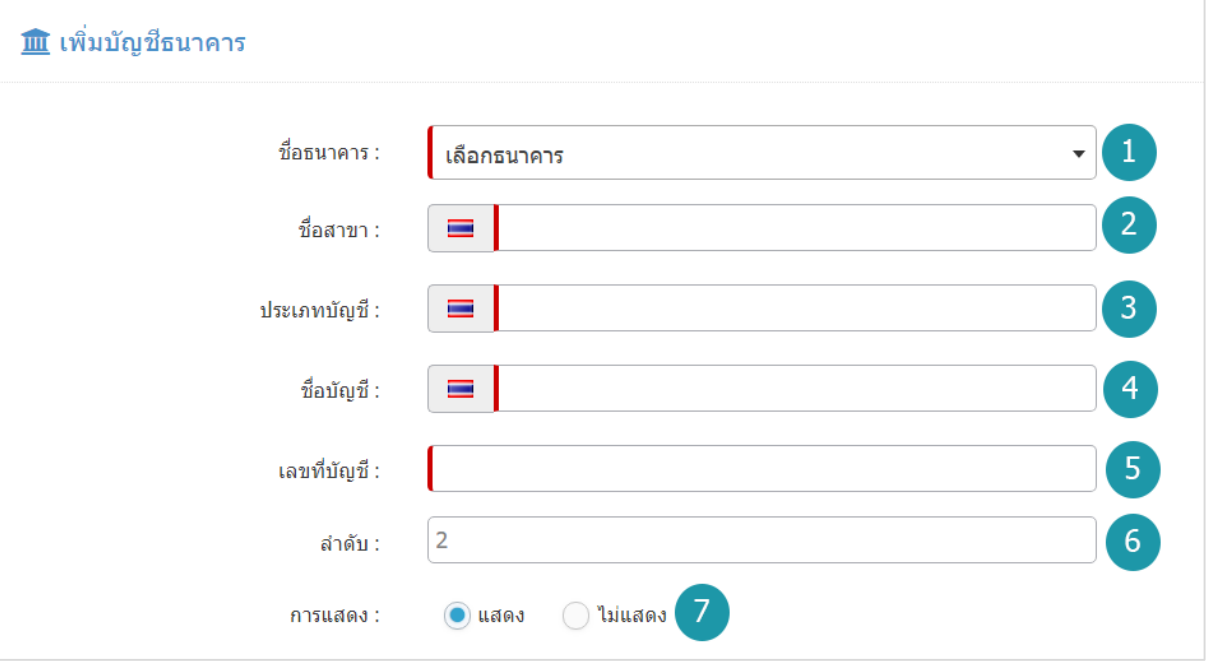

# **หมายเหตุ**  $\bullet$  เครื่องหมาย " $\overline{\phantom{a}}$ " หมายถึง ผู้ใช้จำเป็นต้องกรอกข้อมูลให้ถูกต้อง

- **1. ชื่อธนาคาร :** เลือกธนาคารที่ตองการจากตัวเลือกที่กําหนดให
- **2. ชื่อสาขา :** แสดงชื่อสาขาธนาคารนั้นๆ
- **3. ประเภทบัญชี:** แสดงประเภทบัญชี
- **4. ชื่อบัญชี:** แสดงชื่อบัญชี
- **5. เลขที่บัญชี :** แสดงเลขที่บัญชี
- **6. ลําดับ :** ลําดับการแสดงชองทางการชําระเงิน
- **7. การแสดง :** กําหนดใหแสดง/ไมแสดงชองทางการชําระเงินที่เพิ่มเขาไป

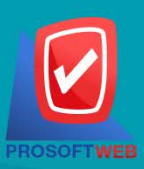

#### Prosoft Web Co., Ltd.
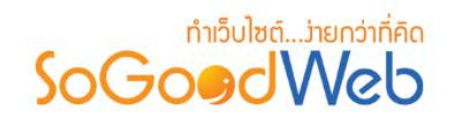

## 4.2 การลบชองทางการชําระเงิน

- 1. **การลบช่องทางการชำระเงินทีละรายการ : ค**ลิกปุ่ม " **1 พี่** " ต<sub>ั</sub>งงรายการช่องทางการชำระเงินที่ ต้องการลบ
- **2. การลบช่องทางการชําระเงินทีละหลายรายการ :** เลือกรายการช่องทางการชําระเงินที่ต้องการลบ โดย คลิกที่กล่อง Checkbox ด้านซ้ายสุด จากนั้นคลิกปุ่ม "ลบ" ดังรูป

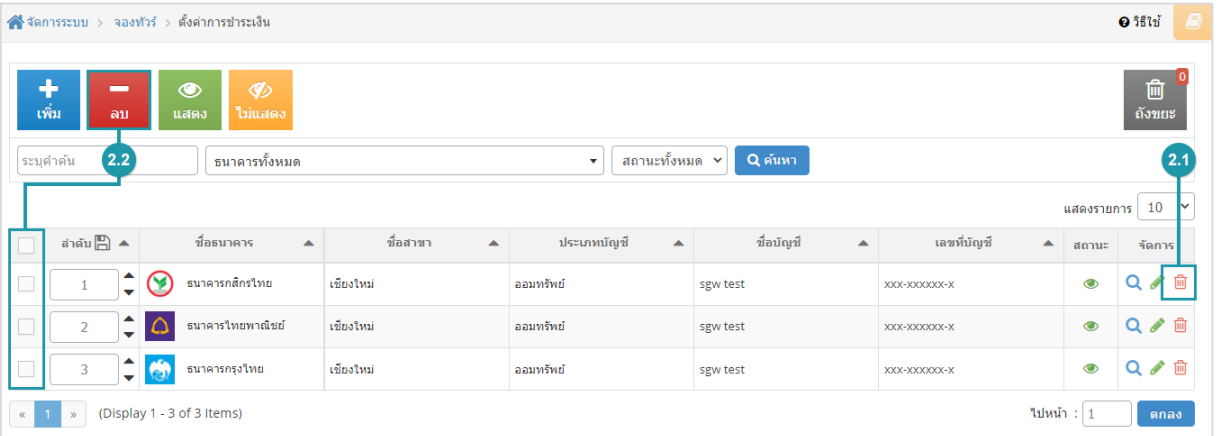

#### **หมายเหตุ**

• ระบบจะแสดง Pop-up เพื่อยืนยันการทํารายการ ใหคลิกปุม "ยอมรับ"

# 4.3 การแสดง/ไมแสดงชองทางการชําระเงิน

### **หมายเหตุ**

- $\bullet$  สัญลักษณ์ " $\bullet$ " คือ แสดงการใช้งาน
- $\bullet$  สัญลักษณ์ " $\bullet$ " คือ ไม่แสดงการใช้งาน
- **1. การแสดง/ไมแสดงชองทางการชําระเงินทีละรายการ :** คลิกที่ " " หรือ " " ตรงรายการ ชองทางการชําระเงินที่ตองการแสดง/ไมแสดง

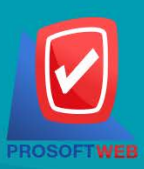

#### Prosoft Web Co., Ltd.

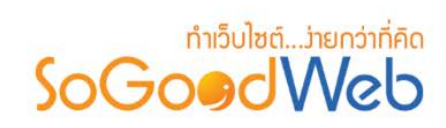

**2. การแสดง/ไมแสดงชองทางการชําระเงินทีละหลายรายการ :** เลือกชองทางการชําระเงินที่ ต้องการแสดง/ไม่แสดงโดยคลิกที่กล่อง Checkbox ด้านซ้ายสุด จากนั้นคลิกปุ่ม "แสดง" หรือ "ไมแสดง" ดังรูป

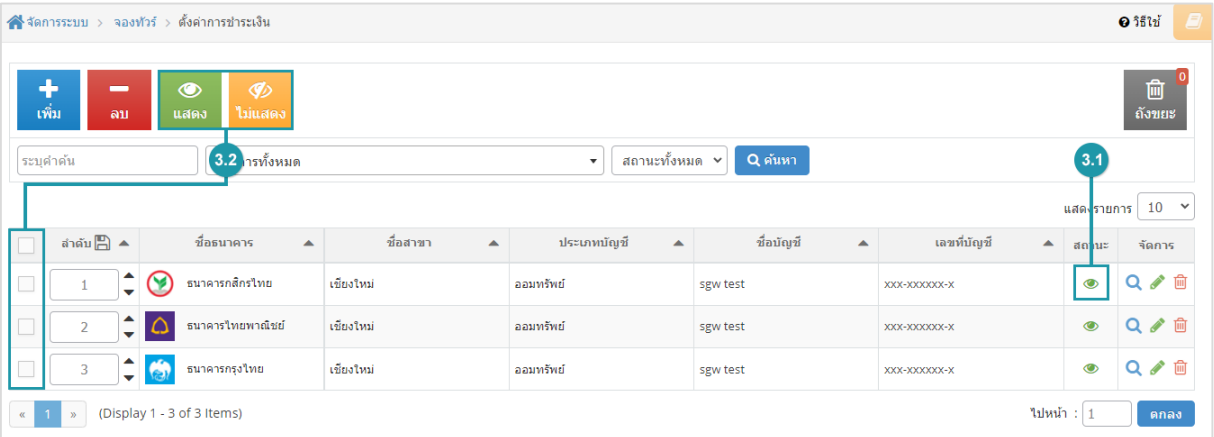

#### **หมายเหตุ**

• ระบบจะแสดง Pop-up เพื่อยืนยันการทํารายการ ใหคลิกปุม "ยอมรับ"

## 4.4 ถังขยะชองทางการชําระเงิน

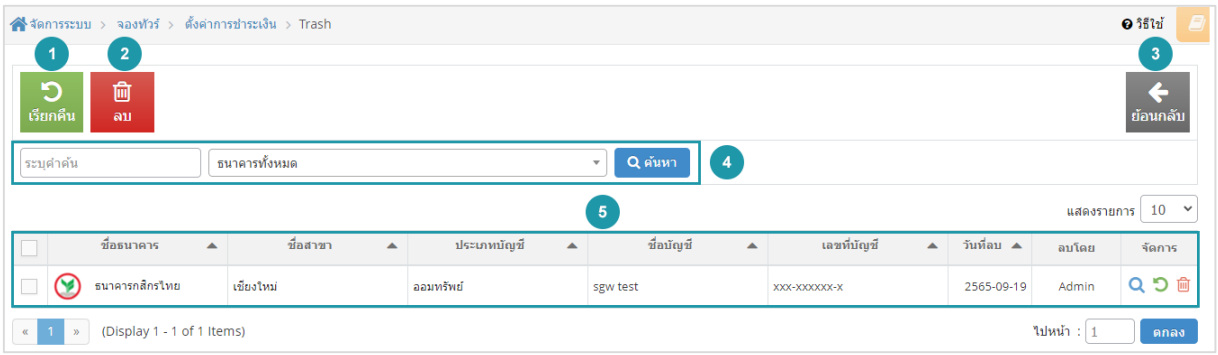

- **1. ปุมเรียกคืน :** เพื่อกูคืนธนาคารที่เลือกกลับไปยังหนาตั้งคาการชําระเงิน
- **2. ปุมลบ :** ลบธนาคารที่เลือกออกจากระบบ
- **3. ยอนกลับ :** ยอนกลับไปหนากอนหนา คือหนาตั้งคาการชําระเงิน

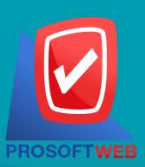

#### Prosoft Web Co., Ltd.

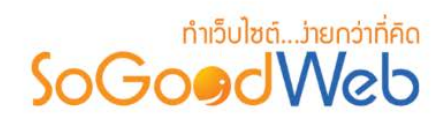

- **4. การคนหารายการชําระเงิน (ในถังขยะ) :** สามารถคนหาธนาคารโดย กรอกขอมูลที่ใชการคนหา ตอไปนี้ จากนั้นกดปุม
	- **ระบุธนาคาร :** คนหารายชื่อธนาคารในถังขยะตามคําที่กําหนด
	- **ธนาคาร :** เลือกธนาคารที่ตองการคนหาบัญชี
- **5. ตารางถังขยะชองทางการชําระเงิน :**
	- **ชื่อธนาคาร :** แสดงชื่อธนาคาร
	- **ชื่อสาขา :** แสดงชื่อชื่อสาขา
	- **ประเภทบัญชี :** แสดงประเภทบัญชี
	- **ชื่อบัญชี :** แสดงชื่อบัญชี
	- **เลขบัญชี :** แสดงเลขบัญชีของธนาคาร
	- **วันที่ลบ :** แสดงวันที่บัญชีถูกลบ
	- **ลบโดย :** แสดงรายชื่อคนลบรายการ

## 4.5 การคนหาการชําระเงิน

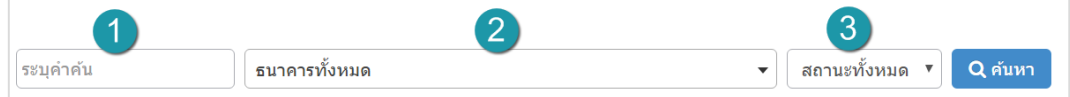

- **1. ระบุคําคน :** กรอกชื่อสาขา
- **2. ธนาคารทั้งหมด :** เลือกรายชื่อธนาคารที่ตองการ
- **3. สถานะ :** สถานการณแสดงหรือไมแสดง

### 4.6 ตารางรายการชําระเงิน

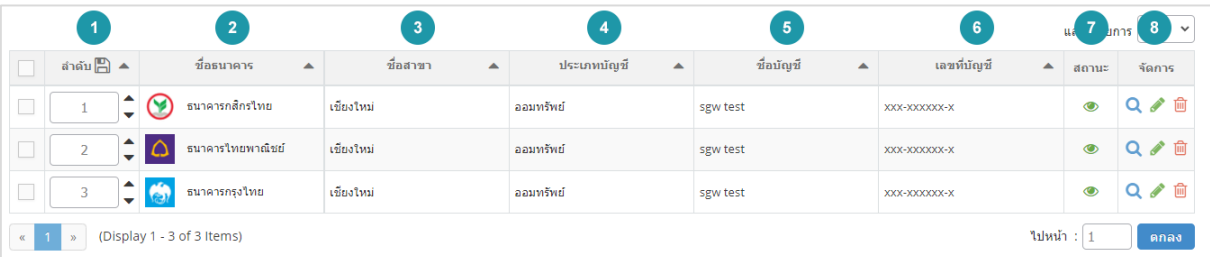

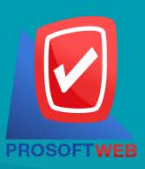

#### Prosoft Web Co., Ltd.

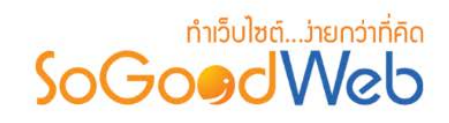

- **1. ลําดับ :** ลําดับรายการธนาคาร
- **2. ชื่อธนาคาร :** แสดงชื่อธนาคาร
- **3. ชื่อสาขา :** แสดงชื่อสาขาแตละรายการ
- **4. ประเภทบัญชี:** แสดงประเภทบัญชีแตละรายการ
- **5. ชื่อบัญชี:** แสดงชื่อบัญชีแตละรายการ
- **6. เลขที่บัญชี:** แสดงเลขที่บัญชีธนาคารเพื่อตรวจสอบความถูกตอง
- **7. สถานะ :** แสดงสถานะชองทางการชําระเงินแตละรายการ
- **8. จัดการ :** เครื่องมือจัดการชองทางการชําระเงิน มีดังนี้
	- " �� " ประวัติรายละเอียดต่างๆ ที่เกิดขึ้นในช่องทางการชำระเงิน
	- " " การแกไขชองทางการชําระเงิน
	- " <sup>ในโ</sup>" การลบช่องทางการชำระเงิน

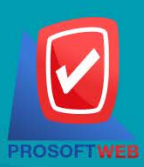

#### Prosoft Web Co., Ltd.

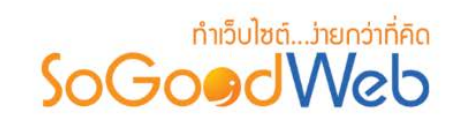

# 5. จัดการการจองทัวร

ผูดูแลระบบ สามารถจัดการรายการจองทัวรในระบบ โดยจะแสดงรายการจองทัวรเรียงตามวันที่มีการจอง สามารถกดเขาไปดูรายละเอียดเพื่อตรวจสอบรายการและสถานะ รวมทั้งสงการตอบรับระหวางผูจองทัวรได แบง ออกเปน 4 หัวขอ ดังรูป

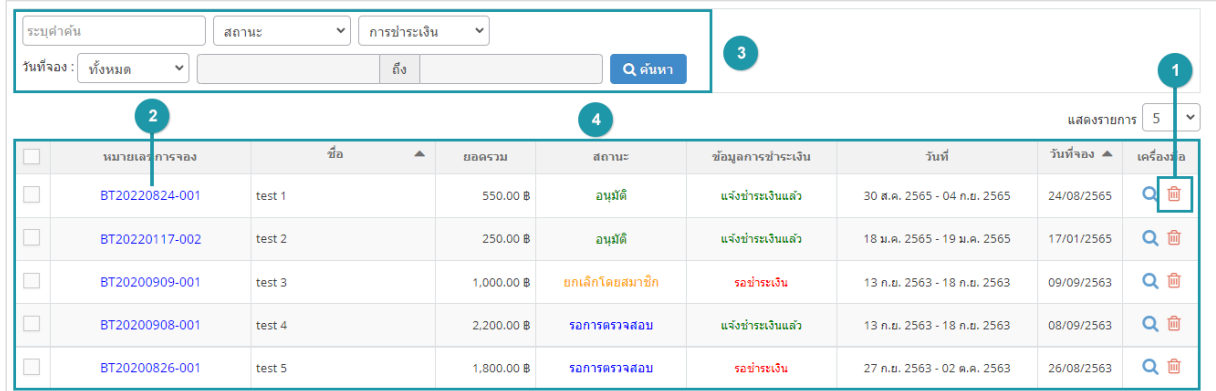

1. [การลบรายการจองทัวร](#page-339-0)

3. [การคนหารายการจองทัวร](#page-340-0)

2. [รายละเอียดการจองทัวร](#page-339-1)

4. [ตารางรายการจองทัวร](#page-340-1)

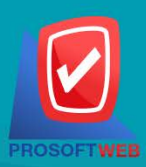

#### Prosoft Web Co., Ltd.

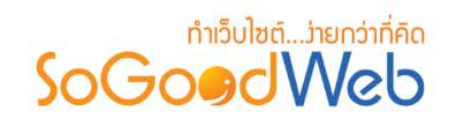

## 5.1 การลบรายการจองทัวร

**การลบรายการจองทัวร์ทีละรายการ:** คลิกที่ " " ตรงรายการจองทัวร์ที่ต้องการลบ

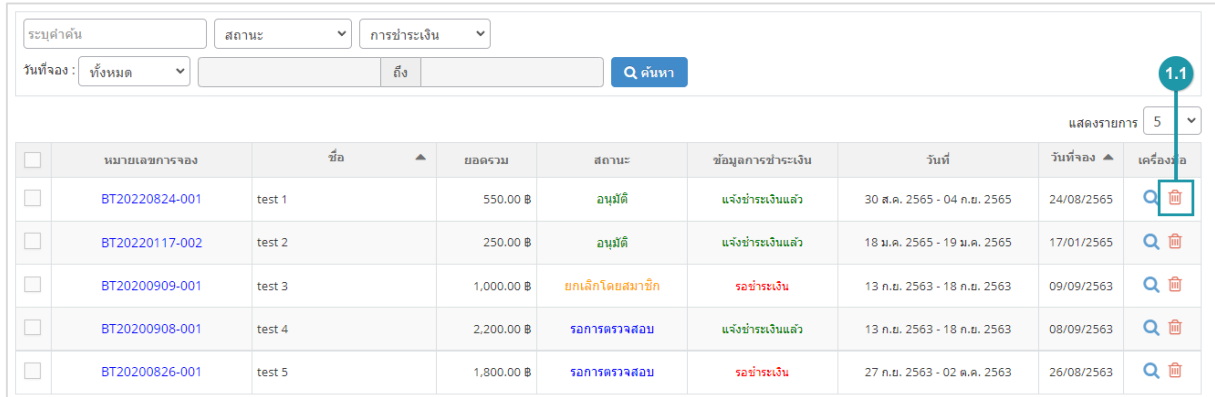

#### **หมายเหตุ**

• ระบบจะแสดง Pop-up เพื่อยืนยันการทํารายการ ใหคลิกปุม "ยอมรับ"

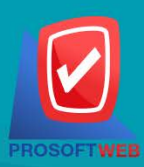

Prosoft Web Co., Ltd.

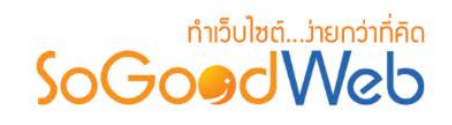

## 5.2 รายละเอียดการจองทัวร

แสดงรายละเอียดข้อมูลการจองทัวร์ ผู้ดูแลระบบสามารถจัดการสถานะอนุมัติการจองทัวร์ได้ โดยในหน้า นี้จะประกอบไปด้วยปุ่มจัดการ 4ปุ่ม ได้แก่

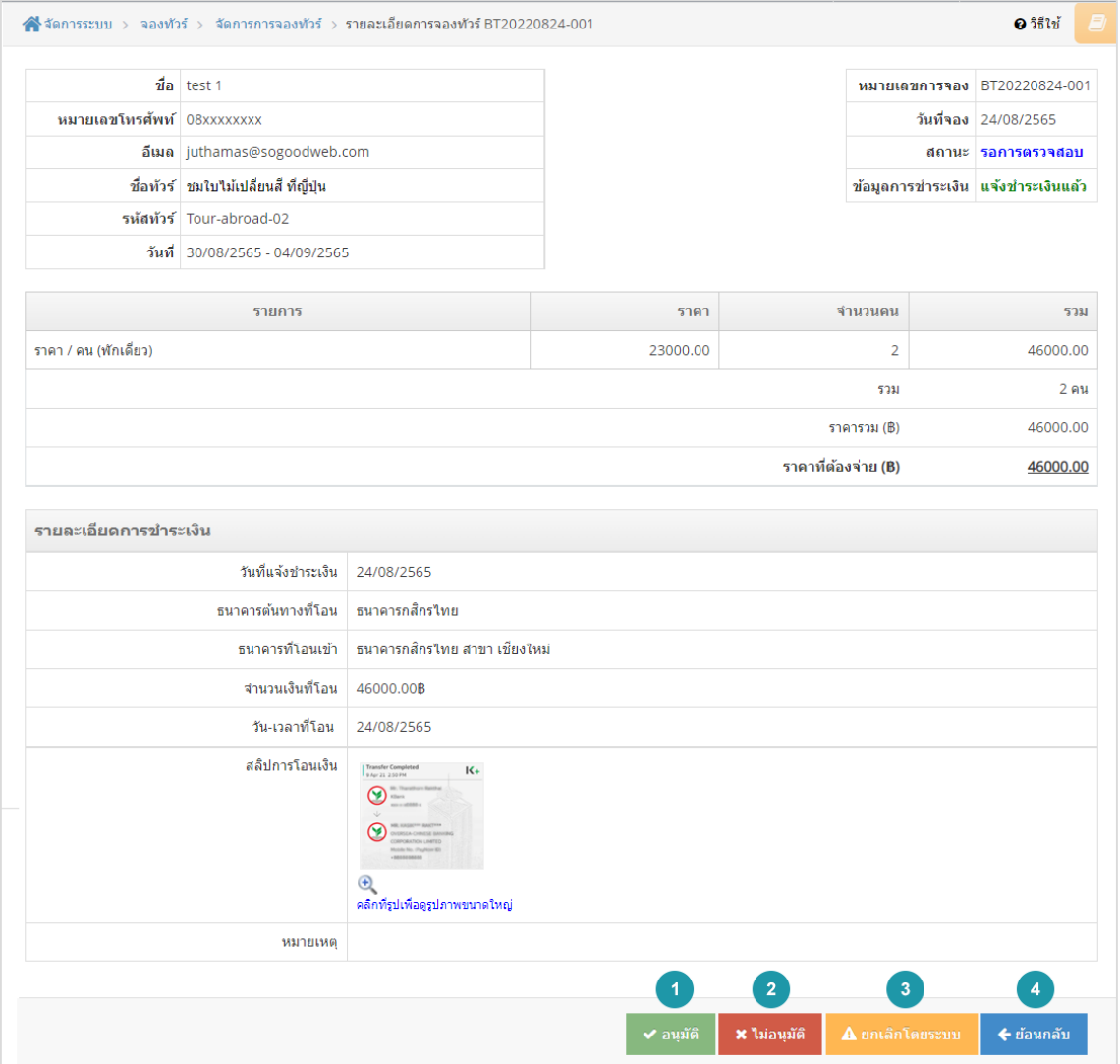

- **1. อนุมัติ:** อนุมัติการจองทัวร
- **2. ไมอนุมัติ:** ไมอนุมัติการจองทัวร
- **3. ยกเลิกโดยระบบ :** ยกเลิกการจองทัวรโดยระบบ
- **4. ยอนกลับ :** ยอนกลับไปหนาจัดการการจองทัวร

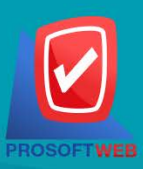

#### Prosoft Web Co., Ltd.

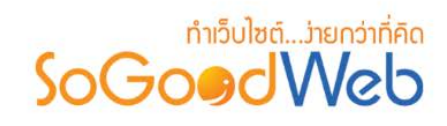

### **หมายเหตุ**

• ระบบจะแสดง Pop-up เพื่อยืนยันการทํารายการ ใหคลิกปุม "ยอมรับ"

## 5.3 การคนหารายการจองทัวร

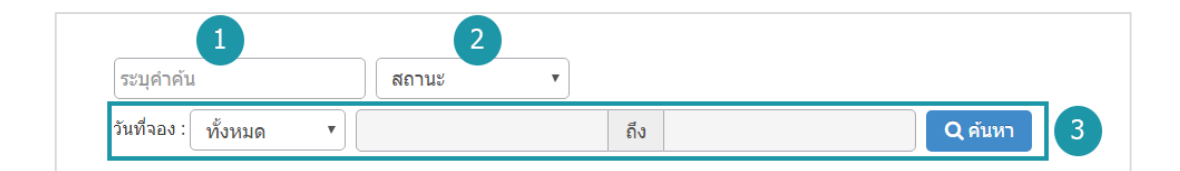

- **1. ระบุคําคน :** คนหารายการจากเลขการจองหรือชื่อผูจองทัวร
- **2. สถานะการจอง :** ระบุสถานะการจองที่ตองการคนหา ซึ่งมีทั้งหมด 6 สถานะ ไดแก ทุกสถานะ รอการตรวจสอบ อนุมัติ ไมอนุมัติ ยกเลิกโดยสมาชิก ยกเลิกโดยระบบ
- **3. วันที่จอง :** สามารถระบุชวงวันที่จองทัวรได โดยอาจเลือกชวงเวลาอัตโนมัติจาก Dropdown List หรือกดที่ปฏิทิน เพื่อเลือกวันที่ที่ตองการคนหา

## 5.4 ตารางรายการจองทัวร

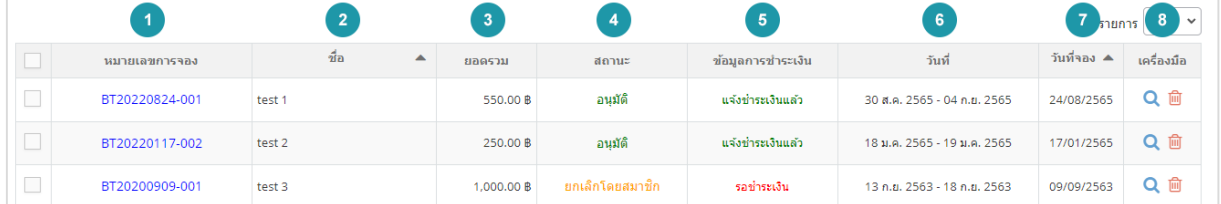

- **1. หมายเลขการจอง :** แสดงเลขที่อางอิงการจองทัวรแตละรายการ สามารถกดเขาไปดูรายละเอียด การจองได
- **2. ชื่อผูจอง :** แสดงชื่อผูจองแตละรายการ สามารถกดปุม เพื่อเรียงลําดับการแสดงรายการตามชื่อ ผูจองได
- **3. ยอดรวม :** ยอดเงินที่ตองชําระของแตละรายการจองทัวร
- **4. สถานะการจอง :** แสดงสถานะปจจุบันของรายการจองทัวรแตละรายการ

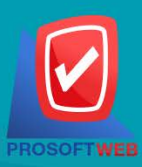

#### Prosoft Web Co., Ltd.

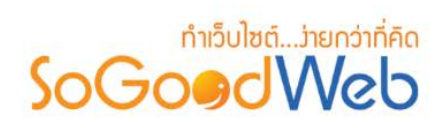

- **5. ขอมูลการชําระเงิน :** แสดงสถานะปจจุบันของรายการชําระเงินแตละรายการ
- **6. วันที่เดินทาง :** แสดงวันที่เดินทางในแตละรายการ
- **7. วันที่จอง :** แสดงวันที่จอง สามารถกดปุมลูกศรขึ้น ลง เพื่อเรียงลําดับการแสดงรายการตาม วันที่จองได
- **8. เครื่องมือ :** ใชสําหรับตรวจสอบและลบรายการการจองทัวรในตารางจัดการจองทัวร
	- **" Q** " ประวัติรายละเอียดรายการจองทัวร์
	- " <mark>พิ</mark> " การลบรายการจองทัวร์

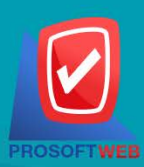

#### Prosoft Web Co., Ltd.

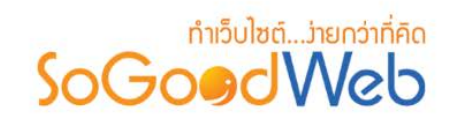

# 6. ตั้งคาการจองทัวร

เป็นการตั้งค่าซึ่งเกี่ยวกับค่าที่ใช้งานและแสดงผลในระบบ เช่นการเปิด-ปิดการจองทัวร์ รูปแบบการแสดงผล รายการทัวรโดยขอมูลสําหรับตั้งคา แบงออกเปน 2 สวน

# 6.1 การตั้งคาทัวร

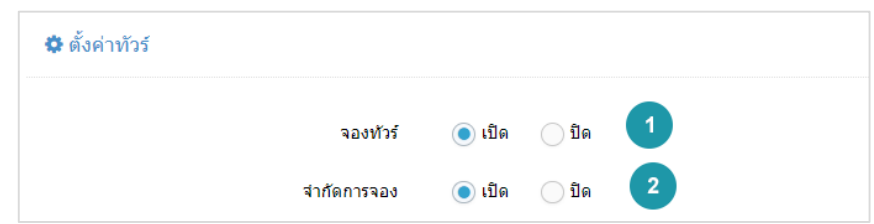

- **1. จองทัวร:** สามารถเลือก เปด/ปด ปุมจองทัวรในรายการทัวร
- **2. จองไดสูงสุด :** สามารถเลือก เปด/ปด ฟงกชั่น การจํากัดจํานวนวการจองสูงสุดของรายการทัวร นั้นๆ

# 6.2 การตั้งคาการแสดงผลรายการทัวร

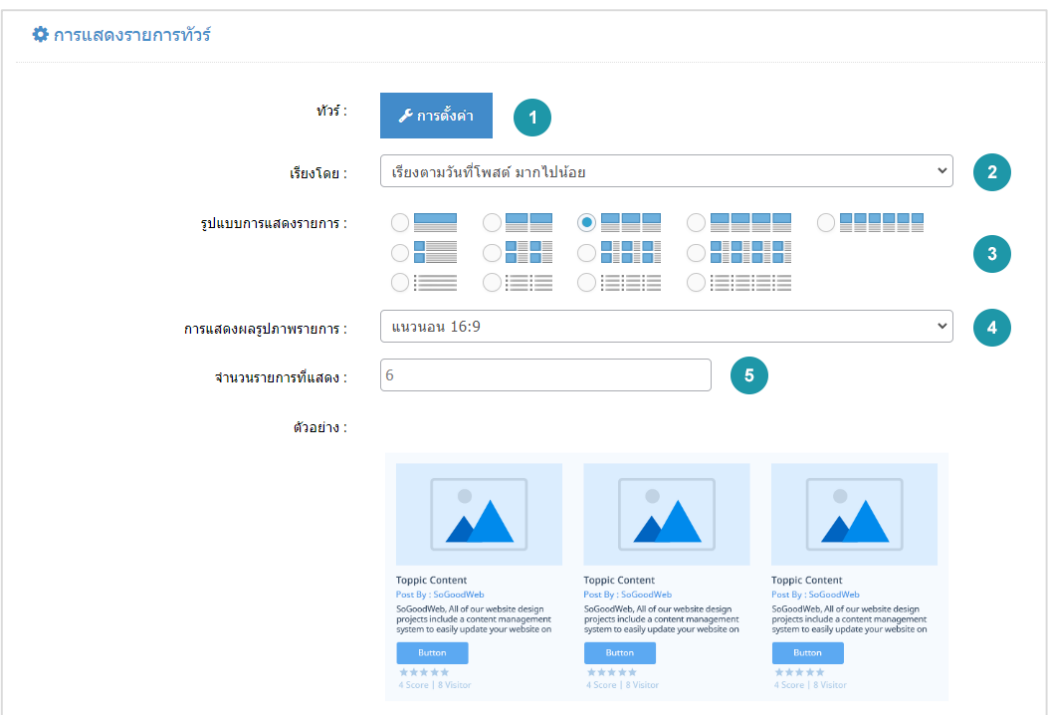

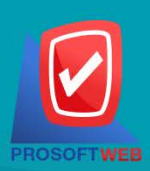

#### Prosoft Web Co., Ltd.

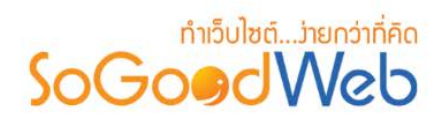

- **1. ระบบทัวร:** สามารถเลือกตั้งคาการแสดง หรือ ไมแสดง สวนตางๆของระบบทัวร
- **2. เรียงโดย :** สามารถกําหนดไดวาจะแสดงรายการหมวดหมูทัวรโดยเรียงตามอะไร
- **3. รูปแบบการแสดงรายการ :** สามารถกําหนดไดวาจะแสดงรายการในรูปแบบไหน โดยจะแสดง ตัวอยางจริงตามรูปแบบที่ผูดูแลระบบเลือกกอนบันทึก
- **4. การแสดงผลรูปภาพรายการ :** สามารถเลือกอัตราสวนของขนาดภาพ เปน สี่เหลี่ยมจัตุรัส แนวนอน หรือ แนวตั้ง
- **5. จํานวนรายการที่แสดง :** กําหนดจํานวนรายการทัวรที่แสดง ซึ่งใชกับหนารายการทัวรโดย กําหนดวาตองการใหแสดงหนาละกี่รายการ

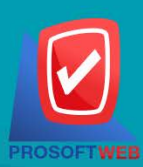

#### Prosoft Web Co., Ltd.